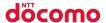

**INSTRUCTION MANUAL** 

Phonebook

Sound/Screen/Light Settings

Security Settings

Mail

Mail

Mail

I-mode/i-motion/i-Channel

Full Browser

ISSUE DATE:

NAME:

PHONE NUMBER:

Mail

Mail

Address:

Osaifu-Keitai/ToruCa

Data Management

Character Entry

Network Services

Overseas Use

PC Connection

Appendix/Troubleshooting

Easy Search/Contents/Precautions

Before Using the Handset

Voice/Videophone Calls

Index/Quick Manual

# DOCOMO W-CDMA and GSM/GPRS Systems

Thank you for purchasing the "docomo STYLE series N-03A".

Please read this manual and separate manuals supplied for other optional equipments before and during use to use the N-03A correctly. If you have further questions regarding manuals, contact the inquiries number provided on the back of this manual.

The N-03A is your capable partner. Handle the N-03A with care and we hope you use the N-03A as long as possible.

### Before using your FOMA terminal

- The FOMA network operates using radio waves. In a place where the reception is very poor, such as in a tunnel, in a building and under the ground, or in an out-of-service area, you cannot make a phone call. You may also have difficulty making a phone call from the upper floors of tall buildings, even if there is no obvious physical obstruction. And even if the reception is good with 3 antenna bars indicated and you do not move during the call, you may still find that your call is cut off.
- When you use your FOMA terminal in public places, particularly where it is crowded or quiet, take care not to disturb the people around you.
- Since the FOMA terminal uses radio waves to communicate, there is always a risk that your call is wiretapped by the third party.
  - However, the W-CDMA and GSM/GPRS systems automatically support the tapping prevention for all calls. Even if a third party succeeds in intercepting your call, only incomprehensible noise will be heard.
- The FOMA terminal communicates via radio waves by converting voices into digital signals. If you move into an area where the reception is poor, the digital signals may not be accurately decoded and what you hear may differ slightly from what it actually is.
- The user hereby agrees that the user shall be solely responsible for the result of the use of SSL/TLS. Neither DOCOMO nor the certifier as listed herein makes any representation or warranty as for security in the use of SSL/TLS. In the event that the user shall sustain damage or loss due to the use of SSL/TLS. neither DOCOMO nor the certifier shall be responsible for any damage or loss. Certifier: VeriSign Japan K.K., Cybertrust Co., Ltd., GlobalSign.K.K, RSA Security Inc., SECOM Trust Systems Co., Ltd., and Comodo CA Ltd.
- This FOMA terminal is available in FOMA Plus-Area and FOMA High-speed area.
- The FOMA terminal can be used only via the FOMA network provided by DOCOMO and DOCOMO's roaming area.
- It is your responsibility to keep a separate record of all data (such as phonebook, schedule, memo, record message, voice memo or VP msg.) stored on your FOMA terminal. Under no circumstances shall NTT DOCOMO be liable for any loss or damage to the data stored on your FOMA terminal, caused by malfunction, repair, model change, etc.
- It is recommended to back up the important data to the microSD memory card. If you own a PC, you can also transfer and save the data such as the phonebook, mail or schedule to your PC by using DOCOMO keitai datalink.

### Before using this manual

This FOMA terminal supports Kisekae Tool (P.102). When you change the design of the menu display using Kisekae Tool, the menu structure may change in accordance with frequency of using functions. Also, you cannot access some functions entering the menu number (P.368) assigned to the functions.

You can download the latest information about this manual from the DOCOMO website.

- · "User's Manual Download" http://www.nttdocomo.co.jp/english/support/manual/index.html
- \* The URL and the contents may change without prior notification.

# How to Refer to This Manual

In this manual, following methods are available to find the descriptions of functions and services.

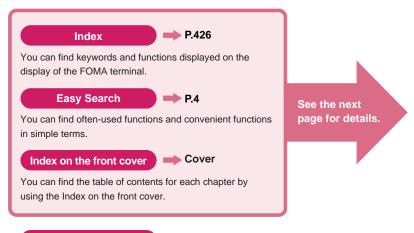

Contents P.6

You can find descriptions using the Table of Contents which is divided by the function.

Main Functions P.8

You can find main functions of the N-03A, such as new functions and convenient functions.

Menu Function List P.368

You can find menu displayed on the display of the N-03A and default settings.

Quick Manual P.440

You can find brief descriptions of the basic functions. You can also remove the pages to take along.

Take Quick Manual (For Overseas Use) when using your FOMA terminal abroad.

- In this manual for N-03A, the "N-03A" is described as the "FOMA terminal".
- This manual describes functions that use the microSD memory card. To use these functions, the microSD memory card is required. microSD Memory Card → P.282
- It is prohibited to reprint a part or all of the contents of this manual without permission.
- The contents of this manual may change without prior notification.
- The color patterns for the main menu and the screen are described in the default setting for the terminal
  of which body color is vanilla white.

# How to Refer to This Manual (continued)

Following example shows how to look up the alarm function using "Index", "Easy Search" and "Index on the front cover".

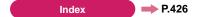

You can find keywords and functions displayed on the display of the FOMA terminal.

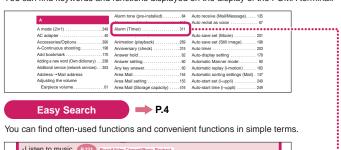

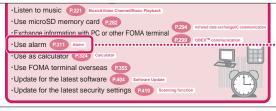

### Index on the front cover Cover

Refer to "Cover", "Chapter title page" and "Description pages" sequentially to find the descriptions of the function you want to set. You can find the detailed table of contents on the chapter title page.

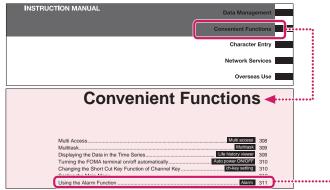

<sup>\*</sup> The contents above differ from the actual ones in this manual.

This manual uses illustrations and marks to explain how to operate the function so that you can use the FOMA terminal correctly.

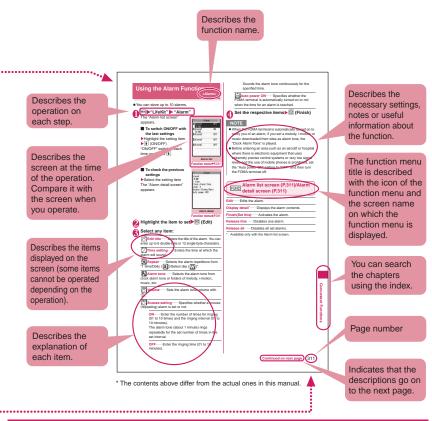

- The screens shown as examples in this manual are displayed when "English" is set for "バイリンガル" (Select language). Set "English" for "バイリンガル" (Select language) in advance. → P.42 In this manual, "Stand-by display" is set to "OFF", back color is set to white and font color is set to black in
- In this manual, "Stand-by display" is set to "OFF", back color is set to write and font color is set to black in order to make the screens clear. Also, the parts of the operating instruction screens that need an explanation are closed up. Further, the main time is shown with "Style" set to "12h clock", "Size" set to "Big", and "Color" set to "Black".
- In this manual, descriptions are basically based on the default settings, and screens displayed on the FOMA terminal may differ from the descriptions in this manual.
- The screens inserted in this manual are only the images, which looks different from the actual screens.
- In this manual, "Osaifu-Keitai i-αppli compatible with IC card function" is described as "Osaifu-Keitai i-αppli".
- In the operation explanation in this manual, simple key illustrations are used to indicate the operation to press the key.

# **Easy Search**

Find out a function with easy words from the Easy Search index below.

### Useful functions for talking

- Do/do not notify your party of your caller ID P.44
- ·Switch voice/videophone call during call P.49
- ·Adjust the volume during a call (P.61) volume
- ·Hold the current call P.62 Holding

### When you cannot answer incoming call

- Hold the ringing call without answering (P.62) On hold
- Notify that you cannot answer the call
  - P.62 Public mode (Driving mode) P.63 Public mode (Power OFF)
- Have your party record voice/videophone message P.65

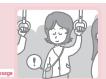

### Change melody or illumination

- ·Adjust the ring volume (P.61) Ring volume
- Set ring tone to specify party P.78 Ring tone/Image
- ·Change ring tone P.84 Select ring tone
- Set vibration to notify incoming call or mail
- Mute keypad tone P.87 Keypad sound
- ·Set silent mode P.88 Manner mode
- ·Change the display or color of My Signal/incoming call lamp

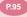

Vibrator

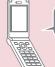

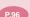

### Change/understand display

- Mark (icon) on the display
   P.23 View display
- ·Switch menu display P.30 Simple Menu
- ·Change standby screen (wallpaper) P.91
- Display calendar on the standby screen P.92
- Change font size P.97 Font

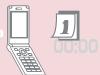

### Master mail

- ·Send Deco-mail P.130 Deco-mail
- ·Send image or melody P.133 Attach file
- ·Sort and save mail automatically (P.147)

# 1920 Luuri

### Master camera

- ·Change the size of image to shoot P.196
- · Display the shot P.263 My picture
- Save image on the microSD memory card P.287

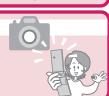

### Use your phone without worries

- Lock the FOMA terminal from remote location when the FOMA terminal is lost
- Prevent others from viewing the phonebook P.109 Secret mode/Secret data only mode
- · Reject unidentified calls P120 call setting w/o ID
- Reject calls from callers who are not stored in phonebook P.121
- · Save data such as phonebook in case of loss of data P121 Data Security Service 2

- \*1: Omakase Lock is a pay service.
  \*2: Data Security Service is a pay service you need to apply for. (i-mode subscription is necessary to apply for this service.)

### Master 1Sea

- ·Watch 1Seg P.214 Activate 1Seg
- ·Record 1Seg P.217 1Seg recording
- Book 1Seg programs and recordings P.218 Booking program list/Timer recording list
- ·Change image/sound settings P.220 User settings

### Miscellaneous

- ·Read QR code or bar code (P.203) Bar code reader
- · Listen to music P.221 Music&Video Channel/Music Playback
- Use microSD memory card P.282
- · Exchange information with PC or other FOMA terminal
- ·Use alarm (P.312) Alarm
- ·Use as calculator P.324 Calculator
- Use FOMA terminal overseas P.355
- · Update for the latest software P.404 Software Update
- Update for the latest security settings (P.410) Scanning function

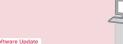

P.294

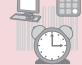

Infrared data exchange/iC communication

OBEX<sup>™</sup> communication

For mode information about other operation guides, see "How to Refer to This Manual". → P.1 Also, "Quick Manual" instructs you how to operate the functions used often. → P.440

|          | How to Refer to This Manual            |    |
|----------|----------------------------------------|----|
| Contents | Easy Search                            |    |
|          | Main Functions of the N-03A            |    |
|          | Precautions                            |    |
|          | Handling with Care                     | 16 |
|          | Main Components and Optional Equipment | 18 |
|          |                                        |    |

| Before Using the Handset P.19          | Names and functions  Basic operations  Charging  Charging  Turning on the FOMA terminal  Caller ID notification, etc.                                                                                                    |
|----------------------------------------|----------------------------------------------------------------------------------------------------|
| Voice/Videophone<br>Calls<br>P.45      | Making a voice/videophone call Switching between voice/videophone calls Hands-free Redial/Received calls Chaku-moji Receiving a voice/videophone call Nolume Ring volume Answer hold Public mode (Driving mode/Power off) Record message Videophone settings, etc.      |
| Phonebook<br>P.71                      | Add to phonebook Group setting Search phonebook Editing/deleting phonebook entries Ring tone/Image Choku-Den, etc.                                                                                                    |
| Sound/Screen/Light<br>Settings<br>P.83 | <ul> <li>Ring tone</li> <li>Vibrator</li> <li>Manner mode</li> <li>Display setting</li> <li>Privacy angle</li> <li>Backlight</li> <li>Display design</li> <li>Menu display set</li> <li>My Signal settings</li> <li>Illumination</li> <li>Kisekae Tool, etc.</li> </ul> |
| Security Settings P.105                | Security code PIN code Original lock Keypad lock Card authentication Data Security Service  Original lock Keypad lock Side key guard Original lock Keypad lock Initialize, etc.                                                                                         |
| Mail<br>P.127                          | i-mode mail Composing/sending i-mode mail Deco-mail/Auto Deco-mail Receiving mails Check new messages Replying/Forwarding mails Saving attached files Using mail boxes Mail setting Message service Early Warning "Area Mail" Chat mail SMS, etc.                       |
| i-mode/i-motion/<br>i-Channel<br>P.163 | i-mode Viewing sites  Quick Search i-mode password Internet access Bookmark Phone To/AV Phone To Mail To Web To Media To Downloading i-motion Using i-Channel, etc.                                                                                                    |
| Full Browser<br>P.187                  | Displaying website designed for PC     Operations on the Full Browser screen     Full Browser settings, etc.                                                                                                    |
| Camera<br>P.193                        | Photo mode • Movie mode • Settings for shooting Bar code reader • Text reader, etc.                                                                                                    |
| 1Seg<br>P.211                          | Seg • Setting Channels • Watching 1Seg Programs     Data Broadcast • Recording 1Seg Programs     Booking programs/Timer recordings • 1Seg Settings, etc.                                                                                                    |

| Music<br>P.221                        | Music&Video Channel Downloading Chaku-Uta-Full® Playing music Using playlist Using the Music Player, etc. "Chaku-Uta-Full" is a registered trademark of Sony Music Entertainment (Japan) Inc.                                                                                                    |
|---------------------------------------|----------------------------------------------------------------------------------------------------|
| i-αppli<br>P.237                      | • i-αppli • Downloading an i-αppli • Launching an i-αppli • Pre-installed softwares • i-αppli standby screen • Upgrading an i-αppli, etc.                                                                                                    |
| Osaifu-Keitai/<br>ToruCa<br>P.253     | Osaifu-Keitai  Using Osaifu-Keitai  IC card lock setting  ToruCa  Acquiring ToruCa  Viewing ToruCa, etc.                                                                                                    |
| Data Management P.261                 | Data box • Still image • Movie/i-motion • Playing videos • Chara-den • Melody • My Signal • Kisekae Tool • microSD memory card • Movable contents • UIM operation • Infrared data exchange/IrSS <sup>TM</sup> /IC communication • Viewing the PDF data • Display documents • Display e-books and e-comics, etc. |
| Convenient<br>Functions<br>P.307      | Multi access                                                                                                    |
| Character Entry P.329                 | Character entry  S-touch input  Fixed common phrases  Copying/cutting/pasting text  Own dictionary  Clear learning record  Download dictionary  2-touch input  number 19 input, etc.                                                                                                    |
| Network Services<br>P.341             | Voice Mail service Call Waiting Call Forwarding service Nuisance Call Blocking Caller ID Request service Dual Network Service 2 in1, etc.                                                                                                    |
| Overseas Use<br>P.355                 | WORLD WING Available overseas service Checking before using overseas Making/Receiving a call abroad NW search mode, etc.                                                                                                    |
| PC Connection P.363                   | Data communication, etc.     The details are described in "Manual for PC Connection" (PDF format) in the provided CD-ROM.                                                                                                    |
| Appendix/<br>Troubleshooting<br>P.367 | Menu function list                                                                                                    |
| Index/Quick Manual<br>P.425           | Index • Quick Manual     Quick Manual (For Overseas Use)                                                                                                    |

# Main Functions of the N-03A

### i-mode mail/Deco-mail/ Decorate PI

→PP.128, 130, 129

In addition to the message body, you can attach photos and movies. As the FOMA terminal is compatible with Deco-mail/ Decorate PI, you can change the character color, size, or background color of the message body or insert images or moving pictographs. There is a large assortment of Decorate PI to choose from, with 1200 preinstalled Decorate

### 1Seg

→ P.212

Enjoy watching "1Seg" terrestrial digital broadcasting for mobile phones.

By using booking programs and timer recording, you can easily enjoy and record programs that you don't want to miss

### International roaming → PP.242, 356

The FOMA terminal, phone number and mail address you use in Japan are also available overseas (in GSM/3G areas). The FOMA terminal comes preinstalled with "日英版しゃべって翻訳 for N", which translates into English what you said in Japanese into the phone and vice versa.

### 3 inch Full Wide QVGA LCD

With wide full LCD (240 dots x 427 dots), you can enjoy 1Seg images and images shot using the FOMA terminal's camera.

### Camera

→ P.193

The CMOS of 200 million effective pixels enables you to shoot large images of 2M bytes (1,200 dots × 1,600 dots).

### My Signal

→ P.25

Displays time and informs you if the condition of the FOMA terminal changes by displaying various animations.

### Music Player

→ P.232

By converting tracks in your music CD to WMA (Windows Media Audio) data and SD-Audio data in your PC and save to the microSD memory card, you can play the tracks with your FOMA terminal.

### High-speed communication

→ P.364

The data is received at the maximum speed of 3.6 Mbps and sent at the maximum speed of 384 kbps in the FOMA high speed communication area.

\* The maximum speeds are maximum speeds as a technical standard, and the actual communication speed will vary depending on network congestion or communication environment. The speed for receiving and sending data becomes 384 kbps if data is being transferred outside the FOMA high speed communication area or if accessing access points such as mopera or other non-high speed points.

### Kisekae Tool

→ P.102

You can instantly replace your favorite standby screen or menu screen with them. With N-03A, you can replace menu options depending on the frequency of use, and also customize menu screens to your preferences.

### IC Card Authentication

→ P.117

Instead of entering a security code, putting your FOMA terminal close to a contactless IC card supporting FeliCa performs user authentication to release Dial lock or Keypad lock.

### Original lock/Keypad lock → PP.112, 116

- You can lock the functions which use your personal information such as phonebook and mails, or restrict making/receiving calls or sending mails (Original lock).
- You can lock the key operations automatically when the FOMA terminal is folded or no operation is performed for a certain period of time (Keypad lock).

### PDF Viewer/ Document Viewer

→ PP.300, 301

- With the PDF viewer, you can easily view useful information such as a map, catalogue or time table on your i-mode terminal easily.
- The FOMA terminal has a preinstalled document viewer that lets you see Microsoft<sup>®</sup> Word, Microsoft<sup>®</sup> Excel, and Microsoft<sup>®</sup> PowerPoint document files.

### Full Browser

→ P.187

With Full Browser, you can view websites for PC which provide you with more information.

### Multi window/One-touch multi window

→PP.168, 172

- You can connect sites up to five by the operation at a time
- You can inspect it by switching the connected site page in the tab.

### Choku-Den

→ P.80

By storing frequently used phonebook to Choku-Den, you can make a call or send a mail quickly. You can store up to 5 Choku-Den. When mail addresses are stored, you can compose i-mode mail or chat mail to all the members easily.

### Privacy angle

→ P.93

You can set the screen difficult to be seen from an angle. You can use the FOMA terminal without worrying about the others.

### Auto Deco-mail

→ P.131

The FOMA terminal detects the emotion from the mail text and automatically converts the mail to Deco-mail with most suitable decorations such as pictographs.

### Emotion-expressing mail

An icon pops up and displays the emotion matching the contents of the received mail.

### iC Communication

→ P.297

You can exchange data by putting A marks of sending and receiving FOMA terminals close to each other

### Infrared data exchange/Infrared remote control → PP.296, 299

You can exchange data with other FOMA terminals using infrared communication. You can also use your FOMA terminal as a remote control.

### Hyper Clear Voice

You can adjust the earpiece volume to hear the other party's voice more easily even when surroundings are noisy

### Multi access/Multitask → PP.308. 309

You can use the voice call, packet communication and SMS at the same time (Multi access). Also, You can run and use the multiple functions by switching them (Multitask).

### Quick Search

→ P.169

The FOMA terminal can search information you want to know while viewing i-mode sites, Mail and schedule, etc by an easy operation.

### Comic/book reader

→ P.304

You can access e-books and e-comics, so you can simply read on your FOMA terminal, instead of carrying numerous books.

### PIFRRF HFRMÉ

Collaboration with PIERRE HERMÉ PARIS not only brings you the outer design of the FOMA terminal, but also preinstalled, specially designed content for your standby screen, main menu, etc. You can easily switch to prefered designs with Kisekae Tool.

### Chaku-moji

→ P.54

Videophone

→ P.46

- I i-αppli/Mega i-αppli/Chokkan Game

- → P.237
- Chaku-Uta-Full®/Uta-hodai/ Music&Video Channel/Video clip
  - → PP.226, 222, 182

- Osaifu-Keitai/ToruCa
- → PP.247. 256
- Security Settings
- → P.105

- **Network Services**
- → P.341

# **Precautions**

### (ALWAYS FOLLOW THESE DIRECTIONS)

- To ensure that you use your FOMA terminal correctly, read the Precautions carefully before use. Keep this manual after reading for future reference.
- The precautions must be observed at all times since they contain the information intended to prevent the bodily injuries or the damage to the property.
- The following symbols indicate the different degrees of injuries and damage that may occur if the information provided is not observed and the FOMA terminal is used incorrectly:

| <b>M DANGER</b> | Indicates that the death or serious bodily injury may result directly and immediately from the improper use. |
|-----------------|----------------------------------------------------------------------------------------------------|
| <b>WARNING</b>  | Indicates that the death or serious bodily injury may result from the improper use.                          |
| CAUTION         | Indicates that the bodily injury and/<br>or damage to the property may<br>result from the improper use.      |

■ The following symbols indicate the specific directions:

| On't           | Indicates that it is prohibited.                                                         |
|----------------|------------------------------------------------------------------------------------------|
| No disassembly | Indicates that it must not be disassembled.                                              |
| No wet hands   | Indicates that you must not touch it with your wet hand.                                 |
| No liquids     | Indicates that it must not be used near the water, which means that you must not wet it. |

Indicates that you must do it

Indicates that you must unplug

the power code from the outlet.

following the instructions.

- Safety Precautions are explained in the following categories:
- Handling the FOMA terminal, Battery Pack, Adapter (including the Charger) and FOMA card (Common)

# **↑** DANGER

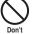

Do not use, keep or leave the devices in locations subject to high temperatures, such as near the fire or heater, in direct sunlight or inside a car on a hot day.

This may cause the battery pack to leak, overheat, explode or ignite, cause the devices to malfunction or be deformed, or suffer performance loss and a reduced service life. Also, this may cause a part of the case to become hot and burn you.

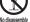

Do not disassemble or rebuild. Also, do not solder the devices.

This may cause fire, injury, electric shock or malfunction.

This also may cause the battery pack to leak, overheat, explode or ignite.

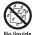

### Do not wet the devices.

Exposing the FOMA terminal and other devices to liquids such as water or pet urine may cause overheating, electric shock, fire, malfunction, injury, etc. Be careful where and how you use the devices.

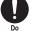

# Use the battery pack and adapter (including the charger) specified by NTT DOCOMO for the FOMA terminal.

Using the devices other than those specified by NTT DOCOMO may cause the FOMA terminal, battery pack and other devices to leak, overheat, explode, ignite or malfunction.

Battery Pack N18
Desktop Holder N18
FOMA AC Adapter 01/02
FOMA DC Adapter 01/02
Data Communications Adapter N01
FOMA AC Adapter 01 for Global use
FOMA Dry Battery Adapter 01

FOMA USB Cable with Charge Function 01/02 FOMA Portable Charging Adapter 01

For the information on other compatible products, contact the NTT DOCOMO shop or service counter.

# **҈\WARNING**

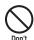

Do not place the FOMA terminal, battery pack, adapters (including the charger) or FOMA card in cooking appliances such as microwave ovens or in a pressure cooker.

This may cause the battery pack to leak. overheat, explode or ignite, cause the FOMA terminal or adapter (including the charger) to overheat, smoke or ignite, or damage the IC.

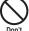

### Do not shock or throw the FOMA terminal.

This may cause the battery pack to leak, overheat, explode or ignite, or cause the devices to malfunction or ignite.

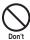

Keep the conductive foreign materials (metal, pencil lead, etc.) away from the charge terminal or external connector. Do not insert those matters inside.

This may result in the short-circuit causing the FOMA terminal to ignite or malfunction.

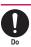

Turn off the FOMA terminal, when you are near the flammable gas such as at the gas station. Do not also charge. It may cause to ignite to the gas.

Turn off the FOMA terminal, when you use Osaifu-keitai at the gas station (if IC card lock is set, turn the FOMA Terminal off after lock is released).

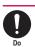

If you find extraordinary happenings, such as an unusual odor, overheating, discoloration or deformation during the use, charge or storage, make sure to:

- 1. Unplug the power code from the power outlet or the cigar lighter outlet.
- 2. Turn off the FOMA terminal.
- 3. Remove the battery pack from the FOMA terminal.

Continuing to use or charge the FOMA terminal may cause it to overheat, explode. ignite or leak of battery.

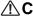

### **♠ CAUTION**

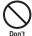

Do not leave the FOMA terminal on a slope or unstable surface.

This may fall the FOMA terminal and cause the injury or malfunction.

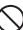

Keep the FOMA terminal away from the humid, dusty or hot places. This may cause malfunction.

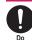

If your child uses the FOMA terminal. instruct him/her how to use it. Make sure that he/she always uses the FOMA terminal correctly as you instruct.

Improper usage could result in the bodily injury.

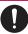

Keep the FOMA terminal out of young children's reach.

A young child may swallow it or suffer from the injury.

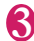

Pay a special attention when you use the FOMA terminal connected to the adapter (including the charger) for a Iong duration.

If you use i-αppli or videophone or watch 1Seg programs for a long time while charging the FOMA terminal, the temperature of the FOMA terminal, battery pack or adapter (including charger) may rise. If you touch the warm part of these devices for a long period of time, it may cause redness, itch, skin irritation, or burns depending on your constitution or physical condition.

### 2. Handling the FOMA terminal

### **⚠ WARNING**

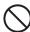

Do not direct the infrared data port towards your or another person's eyes.

This may cause the eye injury. Do not aim or direct the infrared data port towards another infrared device as this may interfere with the operation of the device.

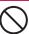

Do not put the FOMA terminal on the dashboard, etc. as a problem may occur due to air bag inflation.

The air bag inflation may cause the FOMA terminal to hit you or another person, which may lead to injury, malfunction, breakage, etc.

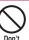

If you are wearing electronic medical equipment, do not put the FOMA terminal in your breast pocket or in the inside pocket.

Using the FOMA terminal in close proximity to electronic medical equipment may cause the equipment to malfunction.

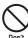

Do not put fluids such as water or objects such as pieces of metal or flammable materials into the FOMA card inserting slots or microSD memory card slots inside of the FOMA terminal.

Such actions could cause fire, electric shock or malfunction.

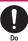

Turn off the FOMA terminal in a place where it is prohibited to use the mobile phone, such as in an airplane or in a hospital.

This may affect the electric or medical equipment. If the FOMA terminal is set with the Auto power function, make sure to disable the function before turning off the FOMA terminal.

Follow the instructions provided by the medical facility about using the mobile phone.

If you use the phone in an airplane, which is prohibited, you may be punished by law.

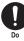

Make sure to hold the FOMA terminal off your ear and keep enough distance from it when you talk in the hands-free mode. When you also play games or music with an earphone-microphone connected to the FOMA terminal, adjust the volume properly.

If the volume is too high, it may cause an auditory disturbance.

Also, it may cause an accident if you have difficulty in hearing the sound of your surroundings.

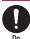

If you have a weak heart, take precautions when setting the Vibrator or Ring volume.

This may affect your heart.

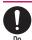

If you hear thunder while using the FOMA terminal outdoors, immediately turn off the FOMA terminal and take shelter in a safe location.

There is a risk of being struck by the lightning and suffering an electric shock.

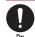

Turn off the FOMA terminal near the electric equipment using the high-precision control or weak signals.

This may interfere with the operation of sensitive electronic equipment.

\* Take great care on the following electric devices:

Hearing aids, implantable cardiac pacemakers, implantable cardioverter-

defibrillators, and other electronic medical equipment, fire alarms, automatic doors and other equipment controlled by electronic signals.

If you use an implantable cardiac pacemaker, implantable cardioverter-defibrillator or other electronic medical equipment, contact the respective manufacturer or vendor to check whether the operation of the equipment is affected by radio waves.

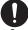

If the display or camera lens is broken, be careful of the broken glass and the inside of exposed FOMA terminal.

The surface of the display or camera lens is covered by a plastic panel to minimize the possibility of glass scattering. However, touching the broken or exposed parts cause the injury.

### **⚠** CAUTION

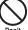

Do not swing the FOMA terminal by its strap or other parts.

The FOMA terminal may strike you or others around you, resulting in body injury, malfunction or damage to the FOMA terminal or other property.

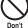

When you use the motion tracking, be sure to confirm surrounding safety, grasp the FOMA terminal firmly and do not swing the FOMA terminal more than the necessity.

Motion tracking is a function to operate the FOMA terminal by inclining and shaking it. It hits the person and others because of the shake too much, and there is a possibility of causing a serious accident and damage.

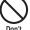

With metallic straps or other metallic objects in the FOMA terminal and applying the motion tracking, be sure to not hit the person or others.

It causes injury, malfunction or breakage.

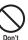

Do not let the FOMA terminal come close to or sandwich magnetic cards, etc. between the FOMA terminal.

The magnetic data stored on cash cards, credit cards, telephone cards, floppy disks, etc. may be erased.

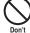

Do not let the FOMA terminal come close to magnetism.

If strong magnetism is brought close, operation may fail.

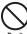

If the display is broken and the liquid crystal leaks, do not take it in, draw it in or put it on your skin.

If the liquid crystal comes into your eyes or mouth, immediately rinse your eyes or mouth with clean water and see a doctor. If the liquid crystal adheres to your skin or clothing, immediately wipe it off with alcohol and rinse it off with water and soap. It may cause a loss of eyesight or damage your skin.

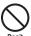

When the FOMA terminal plays the ring tone or plays a melody, do not bring the speaker close to your ear.

It may cause a hearing defect.

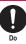

In some types of vehicle, using the FOMA terminal in the vehicle may interfere with the operation of the vehicle's electronic equipment.

Do not use the FOMA terminal if the terminal may impair the safe driving.

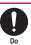

Using the FOMA terminal may cause skin irritations such as itch, rashes or eczema. If this occurs, immediately stop using the FOMA terminal and see a doctor.

Metal components are used for the following parts.

| Parts                                          | Material           | Finish                         |
|------------------------------------------------|--------------------|--------------------------------|
| Multi-function<br>keys                         | Polycarbonate      | Vapor deposited tin UV coating |
| Charging terminal (connects to desktop holder) | Phosphor<br>bronze | Gold plating                   |

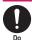

Take care not to pinch your finger or strap when opening or folding the FOMA terminal.

It cause injury or breakage.

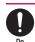

When you watch the 1Seg programs, be sure to have some distance from the screen and use it in a very bright place.

This may affect his/her eyes and cause impaired vision.

### 3. Handling the Battery Pack

Refer to the information shown on the battery pack label to check the type of battery pack you have.

| Display  | Battery type |
|----------|--------------|
| Li-ion00 | Lithium-ion  |

# **ADANGER**

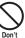

Do not let wire or other metals touch the terminal. Also, do not carry or store the battery pack with metallic necklaces, etc.

This may cause the battery pack to leak, overheat, explode or ignite.

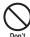

If you have difficulty in attaching the battery pack to the FOMA terminal, do not use the excessive pressure to force the battery into place. Check that the battery pack is facing in the correct direction before you try to attach it.

This may cause the battery pack to leak, overheat, explode or ignite.

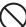

Do not throw the battery pack into a fire.

This may cause the battery pack to leak, overheat, explode or ignite.

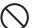

Do not puncture the battery pack, hit it with a hammer or step on it.

This may cause the battery pack to leak, overheat, explode or ignite.

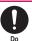

If battery fluid comes into your eyes, do not rub your eyes but immediately rinse your eyes with clean water and see a doctor.

This may result in loss of eyesight.

### **↑** WARNING

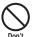

If a malfunction is found due to an external shock such as deformation or damage by a fall, immediately stop using the FOMA terminal.

This may cause the battery pack to leak, overheat, explode or ignite, or cause the devices to malfunction or ignite.

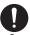

If the battery pack is not fully charged after the specified charging time has elapsed, stop charging.

This may cause the battery pack to leak, overheat, explode or ignite.

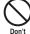

The DC adapter must be used only for vehicles with a negative ground. Do not use the adapter in positively arounded vehicles.

This may cause a fire.

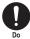

If the battery pack leaks or emits an unusual odor, stop using it immediately and move it away from any flame or fire.

The battery fluid is flammable and could ignite, causing a fire or explosion.

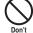

Do not touch the FOMA terminal, adapter (including charger) when you hear a crash of thunder.

There is a risk of being struck by the lightning and suffering an electric shock.

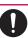

Be sure that your pet doesn't bite to the battery pack.

This may cause the battery pack to leak, overheat, explode or ignite, or cause the devices to malfunction or ignite.

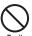

Do not short-circuit the charging terminal when the adapter or charger is plugged to the power outlet or the socket in a vehicle. Also, do not let the charging terminal contact with your body (hand, finger, etc.).

This may cause fire, malfunction, electric shock or injury.

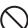

# **⚠** CAUTION

This causes a fire and constitute an

environmental hazard. Apply insulation tape

service counter, or dispose the battery pack

to the terminal of used battery pack and

return it to the NTT DOCOMO shop or

with ordinary garbage.

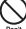

Do not dispose of used battery packs

Place the charger or desktop holder on a stable surface during charging. Also, do not cover or wrap the charger or desktop holder with clothing or beddina.

This may cause the FOMA terminal to fall out of the charger or heat to build up, resulting in a fire or malfunction.

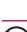

in accordance with your local regulations. Do not charge the wet battery pack.

This causes the battery pack to overheat. ignite, or explode.

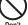

Do not put heavy objects on the power cord of the adapter (including charger).

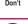

This may cause electric shock or fire.

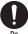

If battery fluid comes into contact with your skin or clothing, stop using the FOMA terminal immediately and rinse it off with clean water.

Battery fluid is harmful to your skin.

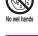

Do not touch the power cords of the adapter (including charger) or the power outlet with wet hands.

This may cause an electric shock.

### 4. Handling the Adapter (including the Charger)

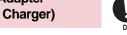

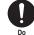

### Use the specified power supply and voltage.

Using the adapters with incorrect voltage may cause a fire or malfunction. Use the AC adapter for global use to charge the terminal overseas.

AC adapter: AC 100V

DC adapter:

DC12V/24V (specific to vehicle with

negative ground)

AC Adapter for global use:

100V to 240V AC (should be plugged to AC power outlet for home use only)

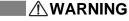

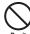

Do not use the adapter (including charger) of which the cord or power cord is damaged.

This may cause electric shock, overheat or fire.

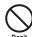

Do not use the AC adapter or desktop holder in humid locations such as bathroom.

This may cause an electric shock.

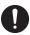

If the fuse in the DC adapter blows, always replace it with the specified type of fuse.

Using the unspecified fuse may cause a fire or malfunction.

Refer to the respective manuals for the information on the specified fuse.

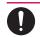

### Wipe off any dust on the plug. This may cause a fire.

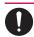

When plugging the AC adapter into a power outlet, make sure that no metallic straps or other metallic objects are caught between the plug and the socket.

This may result in an electric shock, shortcircuit or fire.

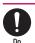

Always grasp the plug when unplugging the adapter or charger from the power outlet or cigar lighter socket. Do not pull the cord itself.

Pulling the cord may damage the cord and cause an electric shock or fire.

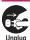

Unplug the power code from the power outlet when it will be left unused for a long period.

This may cause electrical shock, fire or malfunction.

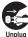

If any water or other liquid gets into the adapter or charger, immediately unplug it from the power outlet or socket.

This may cause an electric shock, smoke emission or fire.

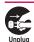

Unplug the adapter or charger from the power outlet or cigar lighter socket before cleaning.

This may cause an electric shock.

### 5. Handling the FOMA card

### **⚠** CAUTION Be careful about a cut surface when

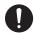

dismounting the FOMA card (IC part).

This may injure your hands or fingers.

### 6. Handling Mobile Phones near **Electronic Medical Equipment**

The following precautions conform to the guidelines drawn up during the Electromagnetic Compatibility Conference Japan, regarding how to protect electronic medical equipment from radio waves emitted by mobile phones.

### **⚠ WARNING**

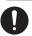

Observe the following in hospitals or other medical facilities:

- · Do not take your FOMA terminal into operating rooms, ICUs (Intensive Care Units) or CCUs (Coronary Care Units).
- · Turn off your FOMA terminal inside hospital wards.
- · Turn off the FOMA terminal even if you are in a hospital lobby when electronic medical equipments are in use nearby.
- · If a medical facility gives specific instructions prohibiting you from carrying or using mobile phones, follow those instructions.
- If the FOMA terminal is set with the Auto power function, make sure to disable the function before turning off the FOMA terminal.

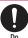

Turn off the FOMA terminal in crowded places such as rush-hour trains in case somebody nearby is using an implantable cardiac pacemaker or implantable cardioverter-defibrillator.

Radio waves may affect the operation of implantable cardiac pacemakers or implantable cardioverter-defibrillators.

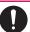

If you use an implantable cardiac pacemaker or implantable cardioverterdefibrillator, keep the FOMA terminal at least 22 cm away from the devices.

Radio waves may affect the operation of implantable cardiac pacemakers or implantable cardioverter-defibrillators.

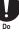

If you use the electronic medical equipment other than implantable cardiac pacemakers or implantable cardioverter-defibrillators out of the medical facility due to the home treatment, etc., consult the respective manufacturers for the information about the effects of radio waves on the equipment.

Radio waves may affect the operations of the electronic medical equipment.

### **Handling with Care**

### **General Notes**

### Do not water the devices.

The FOMA terminal, battery pack, adapter (including the charger) and the FOMA card (UIM) are not water-proof. Do not use them in humid locations such as bathrooms, and avoid exposing them to rain. If you carry your FOMA terminal close to your skin, sweat may cause internal components to corrode and result in a malfunction. If the problem is found to be due to moisture, it will not be covered by the warranty and in some cases may be irreparable. Even if it can be fixed, you will be charged since the damage is not covered by the warranty.

### Wipe with a soft, dry cloth (such as a cloth for glasses).

- The surface of the FOMA terminal's LCD has a specific coating to improve the visibility of the color display. Rubbing the LCD of the FOMA terminal with a dry cloth to clean it may scratch the LCD surface. Handle the FOMA terminal carefully and clean it using a soft dry cloth (of a type used for eyeglasses). The LCD coating may peel off or stain if moisture or soiling is left on the surface for a long period.
- Never use chemicals such as alcohol, thinners, benzene or detergents as these agents may erase the printing on the FOMA terminal or cause discoloration.

### Occasionally clean the connection terminals with a dry cotton bud.

Soiled connection terminals may result in poor connections and loss of power. Also, as it may cause insufficient charging, clean the terminal with a dry cloth or cotton bud when it is dirty.

### Do not place the FOMA terminal near an air conditioning vent.

Condensation may form due to rapid changes in temperature, and this may cause internal corrosion and malfunction.

### Do not apply an excessive pressure or weight to the FOMA terminal and battery pack.

Do not put the FOMA terminal in a bag filled with many objects or in the hip pocket of clothing as you sit down. This may result in faults or damage to the LCD, other internal components or battery pack. When an external device is connected to external connector (earphone/microphone terminal), it may cause connecting breakage or malfunction.

- Read the separate manuals supplied with the FOMA terminal, adapter and charger carefully.
- Do not scrabble the display with metallic objects.

This may cause scratch, malfunction or damage.

### **Handling the FOMA Terminal**

### Avoid using the FOMA terminal in extremely high or low temperatures.

Use the FOMA terminal within a temperature range between 5°C and 35°C with humidity between 45% and 85%.

- Using the FOMA terminal close to ordinary phones, TVs or radios may affect the operation of such devices. Use the FOMA terminal away from such devices.
- It is your responsibility to keep a separate record of all data stored on your FOMA terminal

Under no circumstances shall NTT DOCOMO be liable for any loss or damage to the data stored on your FOMA terminal.

- When connecting an external device to the external connector (earphone/microphone terminal), do not plug inclined in the connector or pull the code.
   This may cause malfunction or damage.
- Do not close the FOMA terminal with its strap caught between the folding parts.

This may cause malfunction or damage.

- It is normal for the FOMA terminal to become warm while being used or charged. It is not a malfunction and you can keep on using.
- Do not leave the camera exposed to direct sunlight.

This may discolor or burn the element.

- Usually fit the external connector cap and microSD memory card slot cap before use.
   Failing to fit these covers may cause the FOMA terminal to malfunction due to the dust or water getting in.
- Do not use FOMA terminal when the back cover is removed.

This may cause of removing the battery pack, malfunction or damage.

- Do not put a sticker with an extreme thickness, etc. on the face of the display or keys.
   This may cause malfunction.
- Do not remove the microSD memory card or turn off the FOMA terminal when using the microSD memory card.

Otherwise, loss of data or malfunction may result.

### Handling the Battery Pack

### • The battery pack is consumable.

If the battery pack does not work for enough time even when it is fully charged, it is time to exchange it. Exchange it for a specified new battery pack.

- Charge the battery pack within the proper ambient temperature range (5°C to 35°C).
- Make sure to charge the battery when you use the FOMA terminal for the first time or if you have not used it for a long period of time.

- The available operating time of the battery pack depends on the conditions in which you use it and the condition of the battery pack itself.
- When the life of the battery pack is near end, the battery pack may expand a little according to the usage condition, but this is not a malfunction.
- Do not keep or leave the battery pack

The performance and life of the battery pack may be deteriorated

### Handling the Adapter (including the Charger)

- Charge the battery pack within the proper ambient temperature range (5°C to 35°C).
- Do not charge the battery pack in the following places:
  - . In a humid, dusty or shaky place
  - Near your home phone, TV or radio
- It is normal for the adapter or charger to become warm while being charged. It is not a malfunction and you can keep on using.
- Do not use the DC adapter to charge the battery pack when the car engine is not runnina.

This may drain the car battery.

- If you use an electrical outlet with a disconnection prevention mechanism, follow the instructions of the user's manual of the outlet.
- Do not shock the adapter or charger. Do not deform the charging terminal. This may cause malfunction.

### Handling the FOMA card

- Do not apply unnecessary force to attach or remove the FOMA card.
- It is normal for the FOMA card to become warm while being used. It is not a malfunction and you can keep on using.
- The warranty does not cover damage caused by inserting the FOMA card into some other type of IC Card reader/writer.
- Always keep the IC part clean.
- Wipe with a soft, dry cloth (such as a cloth for glasses).
- It is the user's responsibility to keep a separate record of all data stored on your FOMA card.

Under no circumstances shall NTT DOCOMO be liable for any loss or damage to the data stored on your FOMA terminal.

 To preserve the environment, take discarded FOMA card to the NTT DOCOMO shop or service counter.

- Avoid using the FOMA card in extremely high or low temperatures.
- Do not damage, scratch, touch imprudently, or short circuit the IC.
- Otherwise, loss of data or malfunction may result.
- Be careful not to drop the FOMA card or apply an impact to it. This may cause malfunction.

- Do not bend the FOMA card or place a heavy object on it.
  - This may cause malfunction.
- Do not attach the FOMA card to the FOMA terminal with a label or sticker is pasted. This may cause malfunction.

### Handling the FeliCa Reader/Writer

- The FeliCa reader/writer function of the FOMA terminal uses very weak radio waves that require no licensing of radio stations.
- The 13.56MHz frequency band is used. If there is another reader/writer around, keep enough distance between the FOMA terminal and that reader/writer. Also, make sure that there is no radio equipment using the same frequency band nearby.

### Caution

Do not use the altered FOMA terminal. Using the altered device is a violation of the Radio Law.

The FOMA terminal is certified to conform to technical regulations for specified radio equipments that are based on the Radio Law, and "Technical Conformity Mark (2)" is affixed on the model name seal as the certification. If you remove the screw and alter inside of the FOMA terminal. the technical regulations conformity certification becomes invalid. Do not use the FOMA terminal with the certification invalid, as it is a violation of the Radio Law.

 Be careful when you use the FOMA terminal while driving a vehicle.

The penalty is imposed on using a mobile phone while driving. Unwillingly receiving a call, use the Hands-free to tell the caller that you will call back. then stop the car in a safe place before using the phone.

 Use the FeliCa reader/writer function in Japan.

The FeliCa reader/writer function of the FOMA terminal complies with radio standard in Japan. You may be punished if you use it overseas.

Use the IC card authentication function in Japan.

The IC card authentication function of the FOMA terminal complies with radio standard in Japan and is certified. You may be punished if you use it overseas.

### **Main Components and Optional Equipment**

### <Main Components>

### N-03A

(Including the warranty and Back Cover N34)

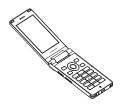

### **Battery Pack N18**

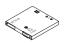

# Manual for N-03A (This manual)

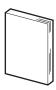

\* The Quick Manual starts on P.440.

### CD-ROM for N-03A

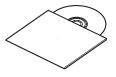

\* This CD-ROM contains the PDF files of "Manual for PC Connection" and "Kuten Code List".

### <Optional Equipment>

# FOMA AC Adapter 01/02 (Including warranty and manual)

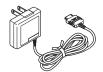

# **Desktop Holder N18** (Including manual)

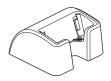

Other options and accessories → P.390

# **Before Using the Handset**

| Component Names and Functions                          | 20 |
|--------------------------------------------------------|----|
| How to View the Display                                | 23 |
| How to view My Signal                                  | 25 |
| Selecting the Menu                                     | 26 |
| Changing the Main Menu                                 | 30 |
| The Basic Operations on the Screens                    | 31 |
| Description of the Operations                          | 33 |
| Function Menu                                          | 34 |
| Setting the FOMA Card                                  | 36 |
| Attaching/Removing the Battery Pack                    | 38 |
| Charging the FOMA Terminal                             | 38 |
| Checking the Battery Level Battery level               | 41 |
| Turning the FOMA Terminal On/Off                       | 42 |
| Switching between Japanese and English Select language | 42 |
| Setting the DefaultInitial setting                     | 42 |
| Setting the Clock                                      | 43 |
| Notifying the Other Party of Your Phone Number         | 44 |
| Checking Your Own Phone Number                         | 44 |

# **Component Names and Functions**

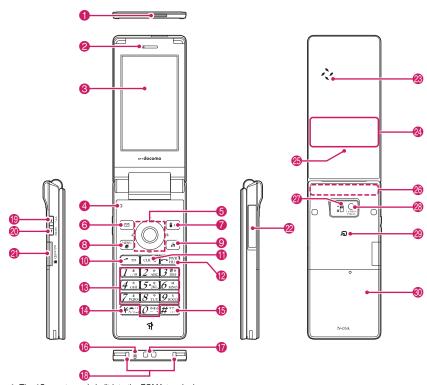

\* The 1Seg antenna is built into the FOMA terminal.

### Using an earphone

Connect an earphone (optional) compatible with the external connecter. If using an earphone not compatible with the external connecter, use an adapter (optional).

# Connecting a Flat-plug Earphone/Microphone with Switch (optional) Flat plug of Flat-plug Earphone/Microphone with Switch With Switch Handset plug Earphone terminal (flat)

- Functions
- Infrared data port → P.296
- 2 Earpiece
- O Display
- 4 Illuminance sensor → P.93

### 6 Multi-function keys

(b)(c)

 Moves the cursor or the displayed contents, etc. up or down (scrolls continuously when the key is held down)

- O: Displays Choku-Den → P.80
- (2): Displays the search phonebook menu screen

(O)(O)

 $\odot$ 

- · Moves the cursor to the left or right
- · Scrolls the display to the previous or next screens by pages → P.31
- O: Displays the Received calls record → P.52
- O: Displays the Redial → P.52

· Performs the displayed function ("Select" or "Set", mainly) → P.29

### ⑥ ☑ Function key 1

- Performs the displayed function → P.29
- · Displays the mail menu
- Makes videophone calls → P.46
- Switches the character type when entering characters → P.334

### √ Is Function key 2

- Performs the displayed function → P.29
- · Displays the i-mode menu

### (B) Function key 3

- Performs the displayed function → P.29
- Displays the main menu/Simple Menu →PP.26, 30
- Displays the task change screen → P.309

### Ch Function key 4

- · Performs the displayed function (function menus, mainly) → P.29
- Activates the function selected in "ch-key setting"→P.311
- \* Displays the Channel list of i-Channel at the time of purchase.

### Send key

- Makes voice calls → P.46
- Receives voice/videophone calls → P.59
- · Returns to the previous reading when entering characters using the 5-touch input mode →P.330

### CLR Back (Clear) key

- Undoes the last step in the operation → P.32
- Puts a call on hold → P.62
- Deletes the entered phone number or characters → PP.46. 336

### Power/End of operation/Hold key

- Turns on the power (1 second or longer)/turns off the power (2 seconds or longer) → P.42
- Ends each function → P.32
- Ends a call → P.47
- Puts an incoming call on hold → P.62

### 13 O to 9 Dial keys

· Enters phone numbers, characters and numbers

### (Driving mode) kev (Driving mode) kev (D

. Sets Public mode (Driving mode) (1 second or longer) → P.62

- Switches the entered character into upper or lower case → P.334
- Enters " \* " or dakuten/handakuten → P.334

### (f) #/Manner key

- Sets Manner mode (1 second or longer) → P.88
- Enters "#" or ".. ". etc. → P.379
- (f) Mouthpiece/Microphone
- Through-hole for strap
- (B) Charging terminal
- (1) I Volume up key/(マナー)
  - Sets Manner mode (1 second or longer) → P.88
  - Raises the earpiece volume during a call → P.61
  - Scrolls back the display to the previous screens by pages → P.31
  - Connects to the site set as "Home URL" → P.178

### Volume down key/(MUSIC)

- Lowers the earpiece volume during a call → P.61
- Scrolls the display to the next screens by pages
- Reads out the current time (Voice clock) (Japanese mode) → P.64
- Plays recorded messages → P.66

### microSD memory card slot

· Used to insert the microSD memory card → P.283

### External connecter

- Combined terminal for both charging and connecting an earphone.
- · Connects an AC adapter (optional), DC adapter (optional), FOMA USB Cable with Charge Function 01/02 (optional), Earphone Plug Adapter 01 (optional), or Earphone Plug Adapter for External connector terminal 01 (optional) etc.

### Speaker

### My Signal

· Displays the clock or various information about the FOMA terminal → P.25

### Charge lamp/Incoming call lamp/Shooting indicator/Communication indicator

- Lights in red while charging → P.40
- Flashes in the selected color while receiving a call or when there is a missed call → P.64
- Flashes in the selected color while receiving a mail or when there is a new mail → P.64
- Flashes in red during shooting mode → P.194
- Flashes in green while the auto timer is activated → P.194
- Lights/flashes while using a communication function → P.97

### FOMA Antenna

· Built into the handset. To make calls under better conditions, do not cover the antenna with vour hand.

### 2 Lens selector switch

 Switches ● (Standard)/₩ (Macro) for the camera → P.194

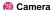

- · Shoots still images and movies
- Shoots the movie of scenery during videophone calls
- amark 🔊
  - Reads the IC card → P.255
  - iC communication → P.297
- Back cover
- \* 🖟 (マナー) and 🖣 (MUSIC) are referred to as side keys in this manual.

# Functions that involve holding down keys for 1 second or longer

The functions available by holding down each key for 1 second or longer in the standby screen are as follows:

| Key      | Function                                 | Ref. page |
|----------|------------------------------------------|-----------|
| ⊚        | Displays the Received address list.      | P.150     |
| <b>⊙</b> | Displays the Sent address list.          | P.150     |
| 2        | Changes the mode of 2in1.                | P.349     |
| 3        | Sets the IC card lock.                   | P.255     |
| 5        | Turns the display light on/off.          | P.93      |
| 7        | Displays the font setting screen         | P.97      |
| 8        | Switches Privacy angle.                  | P.93      |
| 0        | Enters "+".                              | P.50      |
| *        | Sets/Releases Public mode (Driving mode) | P.62      |
| #        | Sets/Releases Manner mode.               | P.88      |

| Key                                                | Function                                                             | Ref. page |
|----------------------------------------------------|----------------------------------------------------------------------|-----------|
| <b>(</b>                                           | Adjusts the earpiece volume.                                         | P.61      |
| A                                                  | Sets/Releases Manner mode.                                           | P.88      |
| (マナー)                                              | Uses the IC card authentication. (when Dial lock/Keypad lock is set) | P.117     |
| Activates/Quits the music player (During BGM play) |                                                                      | P.235     |
|                                                    | Check new messages                                                   | P.138     |
| i                                                  | Displays the i-αppli software list screen.                           | P.239     |

# **How to View the Display**

- The symbols (such as 🗸, 🖹 , etc.) displayed on the screen are referred to as icons.
- A calendar, etc. can be set to the display. → P.92

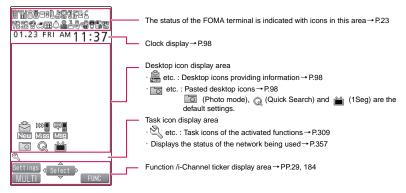

### Icons that indicates the status of the FOMA terminal

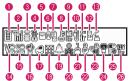

| _ | • • • • • •                                                                                                    |                                                                        |  |
|---|----------------------------------------------------------------------------------------------------|------------------------------------------------------------------------|--|
|   | Icon                                                                                                    | Description                                                            |  |
| 0 | Ê                                                                                                    | Battery level → P.41                                                   |  |
| 2 | The state of the state of the s | Signal strength → P.42                                                 |  |
|   | 置外                                                                                                    | Out of service area/Radio wave does not reach → P.42                   |  |
|   | self                                                                                                    | Self mode → P.121                                                      |  |
| 8 | <b>8</b> /\$                                                                                                    | i-mode/i-mode communication in progress → P.164                        |  |
|   |                                                                                                    | Packet communication in progress (no data exchange/sending/receiving)* |  |
|   | 7/ <sup>4</sup>                                                                                                    | Packet communication in progress (sending/receiving)*                  |  |
| 4 | <b>35</b> 1                                                                                                    | SSL-compatible page displayed →P.166                                   |  |

|   | Icon             | Description                                                                             |
|---|------------------|-----------------------------------------------------------------------------------------|
|   |                  | 2000p0                                                                                  |
| 6 | (Red)            | Unread mail/Inbox is full → P.136                                                       |
|   | 8                | SMS in the FOMA card (UIM) is full → P.292                                              |
|   |                  | Unread mail/SMS in the FOMA card (UIM) is full → PP.136, 292                            |
|   | (Red)            | Inbox is full/SMS in the FOMA card (UIM) is full → PP.136, 292                          |
|   | (ais)            | Unread Area Mail → P.155                                                                |
| 6 | R/R<br>(Red)     | Unread MessageR/Full → P.153                                                            |
|   | F/F (Red)        | Unread MessageF/Full → P.153                                                            |
|   | R/8/8/8<br>F/6/6 | Unread message R and F (in red when each of them is full) → P.153                       |
| 7 | (Red)            | Mail kept at the i-mode Center/Full → P.138                                             |
|   |                  | "Receive option setting" is set to "ON" and a mail is kept at the i-mode Center → P.137 |
|   | (Red)            | MessageR kept at the i-mode<br>Center/Full → P.153                                      |

| Icon        |                                                                                                    | Description                                                                                                    |  |
|-------------|----------------------------------------------------------------------------------------------------|----------------------------------------------------------------------------------------------------|--|
| 7 F/G (Red) |                                                                                                    | MessageF kept at the i-mode<br>Center/Full → P.153                                                                |  |
| 8           |                                                                                                    | Dial lock → P.107                                                                                                 |  |
|             | 8                                                                                                    | Secret mode/Secret data only mode → P.109                                                                         |  |
|             | 0/0                                                                                                    | Original lock/Original lock released temporarily→PP.112, 113                                                      |  |
|             | 9&/9&<br>6=                                                                                                    | Secret mode or Secret data only<br>mode and Original lock is set or<br>released temporarily<br>→ PP.109, 112, 113 |  |
| 9           | ic<br>Om                                                                                                    | IC card lock→P.255                                                                                                |  |
| 10          | 9/-                                                                                                    | microSD mode/MTP mode set →P.290                                                                                  |  |
|             | ij/g/ <b>g</b>                                                                                                    | USB cable connected and<br>Communication mode/microSD<br>mode/MTP mode set → P.290                                |  |
|             |                                                                                                    | Hands-free compatible device<br>connected and Communication<br>mode/microSD mode/MTP mode<br>set → PP.58, 290     |  |
|             | <b>3</b> /20/2                                                                                                    | USB cable/Hands-free compatible device connected and Communication mode/microSD mode/MTP mode set → PP.58, 290    |  |
| 0           | Tr                                                                                                    | Infrared data exchange in progress →P.296                                                                         |  |
|             |                                                                                                    | Infrared remote control operated →P.299                                                                           |  |
|             | 1                                                                                                    | IC card authentication in progress →P.117                                                                         |  |
|             | <u> </u>                                                                                                    | iC communication in progress (sending/receiving data) → P.297                                                     |  |
| 12          | 50                                                                                                    | microSD memory card inserted → P.283                                                                              |  |
| 1 1 8 1     |                                                                                                    | microSD memory card (invalid) inserted → P.283                                                                    |  |
|             | N To State of the last of the last of the | microSD reader/writer operated → P.290                                                                            |  |

| Icon     |                 | Description                                                                         |  |  |
|----------|-----------------|-------------------------------------------------------------------------------------|--|--|
| 12 =     |                 | microSD being accessed → P.285                                                      |  |  |
| <b>B</b> | £               | During a voice call → P.46                                                          |  |  |
|          | <b>Z</b> 2      | 64K data communication in progress*                                                 |  |  |
|          | •               | During a videophone call → P.46                                                     |  |  |
|          | (C)             | Switching between voice call and videophone call → PP.49, 60                        |  |  |
| 1        | As As           | Vibrator→P.86                                                                       |  |  |
| <b>(</b> | <b>5°</b> 5. 59 | Ring volume set to "Silent" → P.61<br>Mail/Msg. ring time is set to "OFF"<br>→ P.87 |  |  |
| 16       | <b>*</b>        | Manner mode → P.88                                                                  |  |  |
|          | * *             | Start/cancel Automatic Manner mode → P.88                                           |  |  |
| •        | <b>4</b>        | Public mode (Driving mode) → P.62                                                   |  |  |
| 18       | HII.            | Music&Video Channel program reservation set → P.223                                 |  |  |
| 19       | <b>\$ 4</b>     | Alarm notification function →PP.218, 317                                            |  |  |
| 20       | REE             | Timed 1Seg recording in progress →P.218                                             |  |  |
| <b>a</b> | 1~8<br>1        | Voice mail message → P.342                                                          |  |  |
| 22       | 8~5             | Record message → P.65                                                               |  |  |
| 23       | ~~              | Record VP message → P.65                                                            |  |  |
| 24       | •               | Backlight set to "OFF"→P.93                                                         |  |  |
|          | Ħ               | Privacy angle set to "ON" → P.93                                                    |  |  |
|          | 8               | Privacy angle set to "ON", backlight set to "OFF"→P.93                              |  |  |
| 25       | B               | Keypad lock set → P.116                                                             |  |  |
| 26       | OGRY<br>Char    | Side key guard set to "ON" → P.118                                                  |  |  |

<sup>\*:</sup> For details on the icons, refer to the "Manual for PC Connection" (PDF format) in the provided CD-ROM.

### NOTE

- The display adopts state-of-the-art technology; some dots (points) may not light up while others may constantly light
  up due to its characteristics. Note that this phenomenon is not a failure.
- You can check the name of the displayed icons by selecting "Settings" ▶ "Display" ▶ "Icons".

# **How to View My Signal**

When the status of the FOMA terminal changes, My Signal displays various animations to notify you of it.

### Example of the display

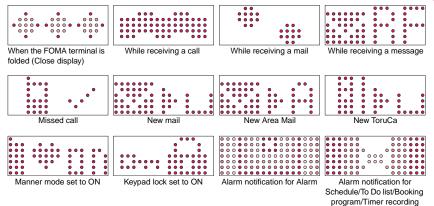

### ■ Music Player

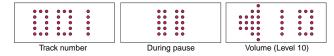

### NOTE

- You can download My Signal animation data from "みんなN らんど".→P.165
- You can set My Signal animations such as close display, calling display and in-call display in "My Signal settings".
- By using "Ring tone/Image" setting, you can identify the phone caller or sender of mails with the animation.
   P78

### Displaying the clock to check time

Press [1 (マナー) or [1] (MUSIC) with the FOMA terminal folded to display the clock on My Signal.

 When you press (MUSIC), the clock is displayed and the current time is read out at the same time (when there is no missed call, new mail, etc.). → P.64

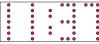

Clock display on My Signal

### NOTE

- You can set the pattern of the clock display in "My Signal settings".
- The clock of My Signal cannot be displayed all the time.

# **Selecting the Menu**

You can run, set, and check the FOMA terminal's functions in a variety of ways. There are various methods of the rest though the method of selecting the function from the main menu is general.

### Selecting functions from the main menu

You can select the functions of the FOMA terminal from the main menu displayed by pressing 🕬 in the standby screen. The menus are sorted by function. → P.368

<Example: To set the "Illumination in talk" function>

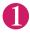

### Press | on the standby screen to display the main menu

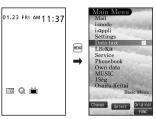

### Tip

If you do not press any key for 15 seconds while the main menu is displayed, the main menu is turned off and returns to the previous screen.

Use (5) to move the highlight, then press (6) (Select) to select the displayed menu sequentially

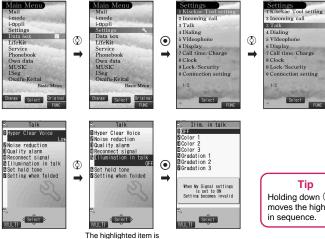

displayed in two lines and the current setting is displayed.

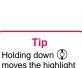

Select

# Accessing functions with the short cut keys

On each screen, you can access functions easily by pressing the function keys pre-assigned to the function.

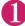

### Press the function key on the standby screen

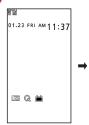

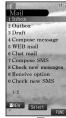

displays the mail

menu. → P.128

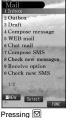

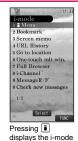

menu. → P.164

1 1/23 11:13 \$ TaroDocomo

1/22 11:07

⊕ SaburoKeitai ■ 1/22 10:58

1/22 10:57

⊕ TaroDocomo ■ 1/22 10:53

■ HarukoKeitai

2 HanakoKeitai 1/22 10:56

⊕ SaburoKeitai

Received calls

S non

G Box

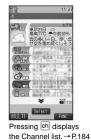

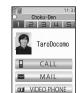

Pressing (5) displays the Choku-Den screen. → P.80

1|Search reading Search name Search phone No. Search e-mail ■ Search memory No.
■ Search group Search column ■ Search all

Pressing Q displays the Search phonebook screen. → P.76

11

Search phonebook

Select Pressing @ displays the Received calls screen. → P.52

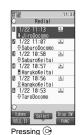

displays the Redial

screen. → P.52

### NOTE

- When using the Simple Menu (P.30), pressing 🖾 or 🔳 on the standby screen displays the Simple Menu.
- You can change the function accessed with ch key. → P.311

# Searching menu items to access functions

Even if you do not know the procedure to access the menu, you can still access the desired function by entering key words to search menu items.

<Example: To access "Select ring tone">

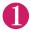

Press em on the standby screen, then press ch (FUNC), and highlight "Search", then press (Select)

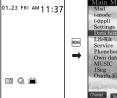

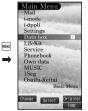

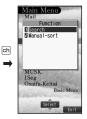

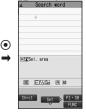

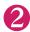

Enter "ring" and press 💿 (Set), then select the displayed menu

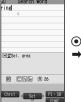

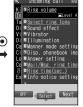

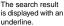

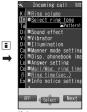

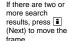

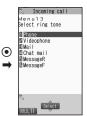

# Selecting functions from the original menu

By storing your frequently used functions (P.95), you can access the menus easily.

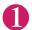

Press on the standby screen to display the main menu, then press (Original) in sequence

Pressing switches between the main menu and the original menu.

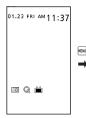

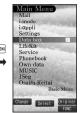

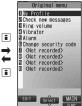

# Accessing functions by selecting menu numbers

When the main menu is set to "STANDARD" (P.30), you can access functions quickly by pressing the keys pre-assigned to the menu numbers (P.368).

<Example: To access "Select ring tone">

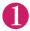

### Press on the standby screen, then press 13 in sequence

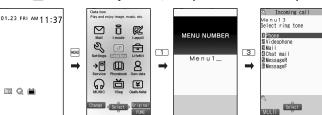

### How to use the function keys

The operation icons (Function display) corresponding to  $\bigcirc$ ,  $\bigcirc$ ,  $\bigcirc$ ,  $\bigcirc$ ,  $\bigcirc$ ,  $\bigcirc$ ,  $\bigcirc$ , and the direction icons corresponding to  $\bigcirc$  are displayed on the screen. Only when the corresponding keys can be used, those icons are displayed.

### Performing the functions assigned to the function key

Press the key for 1 to 5, the function is activated.

- includes (Settings), (Edit), (Finish), (Play), (Send), (New), (Chrct) etc. The center of includes (Select), (Set), (Play), (Dial) etc.
- (S) includes (Disp SW). (Ir data) etc.
- Includes (DISP SW), (If data) etc
  includes (MENU) and (MULTI).
- 5 includes (ch), (FUNC), (Close) etc.

Press ch while (FUNC) is displayed to display the function menu. → P.34

### ■ Moving or scrolling the screen

Press in the direction you want to scroll.

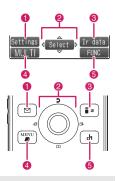

### [Notation]

### ■ Description of the function display

In this manual, operations related to the keys for the function display are generally described with the function display in the parenthesis, such as (Select) and (the parenthesis, such as (Text)).

# **Changing the Main Menu**

You can change the design of the main menu (style for background or icon, etc.) as you want. When you change the design of the menu display using Kisekae Tool, the menu structure may change in accordance with frequency of using functions. Also, you cannot access some functions entering the menu number (P.368) assigned to the functions.

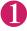

### Press on the standby screen, then press | (Change) in sequence

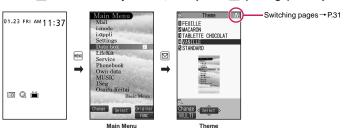

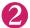

### Select an item

### "FEUILLE" ~ "STANDARD"

Switches the display design in each menu. When set to "Standard", you can

access functions by entering the menu numbers. → P.29

### "Simple Menu"

Simple Menu consists of frequently used menus, and its character size is large and operation procedure is simple. → P.378

Sets the character size of the screens to "X-large" all at once. → P.97

### "Original theme" → P.94

You can change the icons and background image used on the main menu. You can also set the picture you shot as the background.

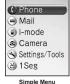

SIMPLE MENU!

### "Kisekae Tool" → P.102

You can change various design of the FOMA terminal such as the main menu all at once with the Kisekae Tool package. Select "拡大メニュー", switch to the menu in the large character size.

### Changing the Main Menu temporarily

Highlight an item on the theme screen and press [ (Change) to change the main menu temporarily. When the main menu is displayed again, the main menu before it sets is displayed.

### NOTE

 When you set the menu that supports the user customizing, you can sort the menu items by selecting "Manual-sort" by pushing ch (FUNC) in the main menu. → P.311

### [Notation]

### Description of the main menu

The description of the main menu is different depending on the main menu design. In this manual, instructions for operations are described using the menu for the vanilla white handset at time of purchase.

| Mail     | i-mode    | ı-αppli       |
|----------|-----------|---------------|
| Settings | Data box  | LifeKit       |
| Service  | Phonebook | Own data      |
| MUSIC    | 1Seg      | Osaifu-Keitai |

# The Basic Operations on the Screens

### When items appear in multiple pages

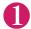

### Press to display other pages

To switch the page, press  $\Theta$  (or  $\P$  ( $\nabla \mathcal{T}$ )) for the previous page and press  $\Theta$  (or  $\P$  (MUSIC)) for the next page.

Current page/Total pages

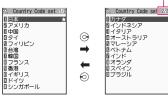

### ■ To display other pages using ◊

Pressing (a) displays the previous page when the highlight is located at the top of the list, and pressing (a) displays the next page when the highlight is located at the bottom of the list.

### Using the dial keys to select items

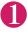

### Press 1 to 9 0 \* # corresponding to the menu numbers

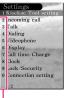

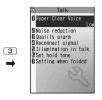

The number corresponding to the dial key

### Selecting "YES/NO" or "ON/OFF"

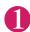

Press 🐧 to move the frame, then press 💿 (Select)

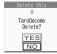

### To display an image in the picture list

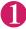

### Press 🟵 to move the frame, then press 💽 (Disp.)

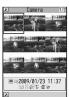

### Entering a security code

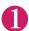

### Enter the 4 to 8 digit security code, then press (Set)

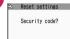

The numbers of the entered security code is displayed as "\_".

The detail screen of the function is displayed when the security code is successfully entered.

### If the entered security code is incorrect

A message notifying that the security code is wrong is displayed. Re-enter the security code from the beginning.

### Entering numbers

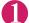

### Enter numbers by pressing 0 to 9

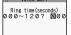

To enter a 1-digit number or 2-digit number in a 3-digit number entry screen, press

O twice or once before entering a number.

■ To enter "3"

### To cancel operations, and to return to the standby screen

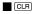

Press CLR to cancel the last operation, such as when you select wrong menu item. Though the previous screen appears basically, another screen may appear depending on the function.

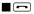

Press to complete operations such as settings and to return to the standby screen. Though the function is completed and the standby screen appears basically, another screen may appear depending on the current displayed screen and function. If you press during setting operation, the setting operation is canceled and the standby screen reappears.

# **Description of the Operations**

In this manual, instructions for menu operations are briefly described in almost all cases as follows:

### The example of description of operations and the actual operations

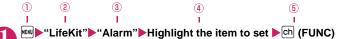

- 1): Press | On the standby screen.
- ②: Press  $\overline{\diamondsuit}$  to move the highlight to the menu in the double quotation mark, then press (Select).
- ③: Press ♦ to move the highlight to the item in the double quotation mark, then press (Select).
  Or, press □ to ⑨ □ ★ # for the menu number in the double quotation mark.
- 4: Press to move the highlight.
- 5: Press the key for the function displayed in parentheses.

### [Notation]

### ■ Omission of in the "Select" and "Set" operations

### ■ Easy operations are preferred

- Though the operation of the main menu has been described, this manual gives priority to the operations by short cut keys operations (P.27).
- If you select the menu from the Simple Menu, refer to "Simple Menu function list" (P.378).

### ■ Omission of the descriptions after completing the operations

- The descriptions for the operations after completing the function are omitted.
- "To cancel operations, and to return to the standby screen"→P.32

### ■ Brief description of keys and menus

 In this manual, instructions for key illustrations/menu displays/holding down keys are simply described as follows:

|                            | Key   | Menu display | Holding down keys                            |
|----------------------------|-------|--------------|----------------------------------------------|
| Actual display/operation   | [ * ] | Menu         | Press and hold down # for 1 second or longer |
| Description in this manual | 1     | iMenu        | # (1 second or longer)                       |

### ■ Describing multiple menus together

When multiple menus are described together, " · " is used between the items as follows:

<Example: Function menu of the Choku-Den screen>

Release this • Release all ······ Releases one or all Choku-Den.

# Function Menu

"Function Menu" is one of the menus of the FOMA terminal that can be accessed from the function display. The function menu activates supplementary functions of each screen.

For example, you can use the function menu to delete a mail after reading it, or to select the folder to save an image you shot with the camera.

### How to use the function menu

There are mainly three ways to use the function menus. Use the appropriate method depending on the situation.

- Refer to the explanation of the function menu items from the reference page stated with the operation screen.
- 2 Refer to the explanation of the function menu items from the function menu index.
- ③ Find the procedure to display the operation screen from the reference page of the function menu.

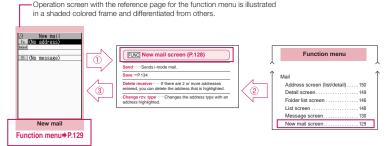

\* "Function menu item" and "Function menu index" in the above illustration are only excerpts.

### Operation target on the list screen

In the function menu on the list screen, either data highlighted in the list or all the data in the list is targeted by the function. For example, "Edit title" or "Delete this" targets a highlighted title or data, and "Delete all" targets all the data.

When you select a function menu which targets one data in the list, such as "Edit title" or "Delete this", highlight the data, then press ch (FUNC).

<Example: To edit the bookmark title on the list screen>

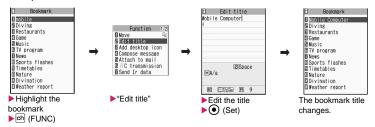

## About multiple-choice

When you delete unnecessary data, protect important data or move the data you do not want to be viewed by others to the secret folder, etc., you can select not only one data or all data but also multiple data. In this case, perform the following operation.

<Example: To delete multiple mail on the received mail list screen>

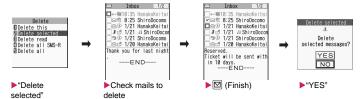

## Marking a checkbox

When you use �� to move the frame to the item to select and press ● (Select), the checkbox changes from □ to ☑. This means that the item is selected. Pressing ● (Select) switches between □ and ☑. In the picture list, ☑ appears when the item is selected. Nothing appears when unselected.

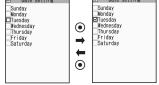

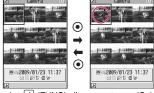

When "FINC" appears on the function display area, pressing he (FUNC) allows you to use "Select all" or "Release all".

## Menus which switch alternately

Depending on the menu, menu items switches alternately as follows:

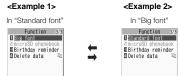

When the text size in the phonebook list screen is displayed in "Standard font", the size is displayed as "Big font" such as in <Example 1>. When you choose "Big font" under these conditions, the text size will change to Big font, and the next time you open the function menu, the menu name will be "Standard font".

## [Notation]

## ■ Description of the menus which switch alternately

Such menus are described as "Big font ⇔ Standard font".

- The displayed contents of the function menu may vary or you may not be able to select the item of function menu
  depending on the operating function and settings. The function menu items you cannot select are displayed in gray.

## **Setting the FOMA Card**

The FOMA card is an IC card that contains private information such as your phone number.

Before inserting or removing the FOMA card, first turn the power off and remove the battery pack. → P.38 Note also that when you try to insert or remove the FOMA card, keep the FOMA terminal folded and held in your hand.

### Attaching/Removing the FOMA card

The illustration shows how to attach the FOMA card.

Put the FOMA card into the card inserting slot with the IC side downward as shown in the illustration

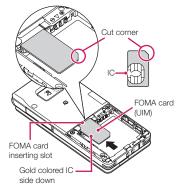

Insert the FOMA card until it is fixed
To remove the FOMA card, carefully pull it out
straight from the following status.

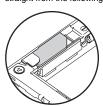

When properly inserted

## Security codes for the FOMA card

You can set two security codes of PIN1 code and PIN2 code for the FOMA card (UIM). → P.106

### **FOMA card security function**

The FOMA terminal incorporates the FOMA card security function (FOMA card operational restriction function) to protect your data and files.

- When you download data or files from sites or receive data attached to mails, the FOMA card security function is automatically set to these data and files.
- Data and files with this function set are accessible only when the same FOMA card (UIM) used when downloading these data or files is used.
- Target data and files for the FOMA card security function are as follows:
  - File attached to i-mode mail (except for ToruCa)
  - Screen memo
  - Image inserted into Deco-mail or signature
  - i-αppli (including i-αppli standby screen)
  - Image (including the animation and Flash movie)
  - Melody
  - Word/Excel/PowerPoint data
  - Image of ToruCa (detail)
  - Image downloaded from the Data Security Center
  - Program of the Music&Video Channel
  - · Movable contents data
  - i-motion
  - · Chara-den
  - Chaku-Uta®\*/Chaku-Uta-Full®
  - PDF data
  - . Mv Signal animation data
  - Kisekae Tool
  - · Record Videophone message
  - Mail template including data with operational restrictions
  - · DL dictionary
  - MessageR/F with attached file (melody/image)
  - e-books/e-comics
  - \*: "Chaku-Uta" is a registered trademark of Sony Music Entertainment (Japan) Inc.
- The FOMA card (UIM) that was inserted when you downloaded or received data or files is referred to as "your FOMA card (UIM)" and other FOMA cards as "other FOMA card (UIM)" hereinafter.

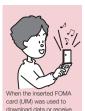

mails, you can view or play

the data which has had the

FOMA card security function

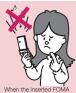

When the inserted FOMA card (UIM) was not used to download data or receive mails, you cannot view or play the data which has had the FOMA card security function applied to it.

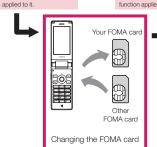

### NOTE

- If the FOMA card (UIM) is not attached or you replace the FOMA card (UIM) with another one, " is attached to data and files with this function set and you cannot set these data to "Display setting" or "Select ring tone".
- Data and files with this function can be moved and deleted with other FOMA cards (UIM).
- If you remove the FOMA card (UIM) or change to other FOMA card (UIM) when data or a file with this function set is set to "Display setting" or "Select ring tone", these settings are reset to the default settings.
   When your FOMA card (UIM) is inserted again, the settings return to your settings.

## Settings for replacing the FOMA card

When you replace the FOMA card (UIM) inserted to the FOMA terminal with other FOMA card (UIM), the following settings are changed:

- Functions of which settings are changed to settings stored on the newly inserted FOMA card (UIM)
  - Select language
     SMS center selection
  - Select language Sivis certier selection
  - SMS validity period PIN setting
  - Host selection of Connection setting
- Functions that are reverted to the default setting
  - i-Channel setting
  - · Access setting for Full Browser

- · Functions that are set to "Invalid"
  - Cookie settings for Full Browser (Cookie information is kept)
- Functions of which current settings of the FOMA card (UIM) become invalid
  - Program setting of the Music&Video Channel (Set the program again)

## FOMA card types

The FOMA card (UIM) (blue) has the following functional differences from the FOMA card (green/white).

| Function                                                                            | Blue          | Green/White |
|-------------------------------------------------------------------------------------|---------------|-------------|
| Max number of<br>digits for phone<br>number to be<br>stored in the UIM<br>phonebook | 20 digits     | 26 digits   |
| User certificate operation to use FirstPass                                         | Not available | Available   |
| WORLD WING                                                                          | Not available | Available   |
| Service Numbers                                                                     | Not available | Available   |

### WORLD WING

WORLD WING is the FOMA international roaming service that enables you to make and receive calls in overseas with the same mobile phone number you use in Japan with the FOMA card (green/ white) and the mobile phone which is compatible with the service.

- For the customers who have subscribed to the FOMA service on September 1, 2005 or after, a separate subscription is not necessary. However, customers who declared that they did not require this service at the FOMA service subscription or who unsubscribe from this service need a separate subscription.
- For the customers who have subscribed to the FOMA service on August 31, 2005 or before without subscribing to "WORLD WING", a separate subscription is necessary.
- This service is not available in some payment plans.
- In case the FOMA card (UIM) (green/white) is lost or stolen in overseas, contact to DOCOMO as soon as possible and take the course of service interruption. Refer to the back of this manual for the inquiries numbers. Note that you are charged for the call and communication even after the FOMA card (UIM) (green/white) is lost or stolen.

# Attaching/Removing the Battery Pack

 Make sure to turn the FOMA terminal off before removing the battery pack. Note also to keep the FOMA terminal folded and held in your hand.

## Attaching

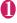

### Remove the back cover

Pressing the back cover in direction ①, slide it in direction ② to remove the back cover.

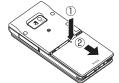

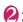

## Attach the battery pack

With the " $\boxed{\mathbb{B}}$ " side of the battery pack facing up, attach the battery pack in direction  $\boxed{3}$  making sure that the " $\boxed{4}$ " mark of the battery pack fits the " $\boxed{4}$ " mark of the FOMA terminal (Phone), then press the battery pack down in direction  $\boxed{4}$ .

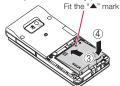

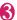

### Attach the back cover

With the back cover about 3 mm away from the FOMA terminal, align the catches on its underside with the grooves in the FOMA terminal (Phone). Pressing the back cover in direction (\$\mathbb{S}\$, slide it in direction (\$\mathbb{S}\$ and press the back cover until it clicks shut.

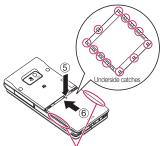

Make sure that there is no space between the Back cover and the FOMA terminal (Phone).

### Removing

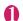

## Remove the back cover

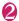

## Remove the battery pack

Press the tab on the side of the battery pack in direction ①, then lift upwards in direction ② to remove the battery pack.

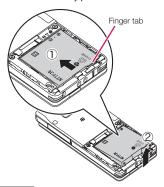

### NOTE

 Do not use excessive force when the tip of the back cover is inserted into the FOMA terminal. The catches of the back cover may break.

## **Charging the FOMA Terminal**

Use the specified Battery Pack N18 for the FOMA terminal.

## ■ Battery pack life

- The battery pack is consumable. The amount of usable time decreases every time the battery pack is recharged.
- When a fully charged battery pack only lasts half as long as it did at the time of purchase, the battery pack life is almost over, so it is recommended to replace it with a new one. When the life of the battery pack is near end, the battery pack may expand a little according to the usage condition, but this is not a malfunction.
- The battery pack life may be shortened if i-αppli, videophone or 1Seg is used for a long time while charging.

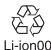

To protect the environment, take used battery packs to NTT DOCOMO, the agency, the recycle shop, etc.

### Battery pack charging

- For details, refer to the manuals for the FOMA AC Adapter 01/02 (optional), FOMA AC Adapter for Global use 01 (optional) and FOMA DC Adapter 01/02 (optional).
- FOMA AC Adapter 01 supports voltage of 100V AC only and FOMA AC Adapter 02 and FOMA AC Adapter 01 for Global use support voltage from 100V AC to 240V AC.
- The plug shape of the AC adapter is for 100V AC (domestic). When you use the AC adapter which supports voltage from 100V AC to 240V AC for overseas use, the compatible conversion plug adapter is required. Do not charge the battery using the transformer for travel.
- When charging the battery pack, the battery pack must be attached to the FOMA terminal.
- You can receive calls during charging if the FOMA terminal is turned on. However, the battery level will fall during the call and the time required for charging will increase. Charging time also increases when "Charging" of "Backlight" setting is set to "All time ON".
- When plugging in or out the connector, do it slowly and securely not to apply an excessive force.
- When you make a call or perform packet communication during charging in a hightemperature environment, the FOMA terminal's temperature may rise and the charging may be stopped. If this occurs, stop a running function and wait for the temperature or the FOMA terminal to fall before you retry charging.

## ■ Do not charge the battery pack for a long period of time (several days) with the FOMA terminal turned on

• If you charge the battery pack for a long period of time with the FOMA terminal turned on, power to the FOMA terminal will be supplied from the battery pack once charging ends. As a result, you will only be able to use the FOMA terminal for a short time and the low-voltage alarm may sound immediately. In this case, recharge the battery pack correctly. Disconnect the FOMA terminal from the AC adapter (or desktop holder) or DC adapter, then set it again for recharging.

### ■ Battery pack charging time

Charging time given for when the FOMA terminal is turned off and charging when there is no charge left.

| AC adaptor | Approx. 120 min. |
|------------|------------------|
| DC adaptor | Approx. 120 min. |

## Battery usage time (The duration varies depending on the charging time and the deterioration of the battery pack.)

|             | Continuous standby time           |
|-------------|-----------------------------------|
| [FOMA/3G]   | Stationary (when set to "AUTO"*): |
|             | Approx. 580 hours                 |
|             | Moving (when set to "3G"*):       |
|             | Approx. 430 hours                 |
|             | Moving (when set to "AUTO"*):     |
|             | Approx. 360 hours                 |
| [GSM]       | Stationary (when set to "AUTO"*): |
|             | Approx. 290 hours                 |
|             | Continuous talk time              |
| [FOMA/3G]   | Voice call: Approx. 210 min.      |
|             | Videophone call: Approx. 100 min. |
| [GSM]       | Voice call: Approx. 180 min.      |
|             | 1Seg viewing time                 |
| Watching: A | pprox. 280 min.                   |

\*: To switch the network connection, select "3G/GSM setting" (P.360).

ECO mode: Approx. 350 min.

- The continuous standby time in stationary is the average usage time when the FOMA terminal is folded and standing still while radio waves can be normally received.
- The continuous standby time in moving is the average usage time when the FOMA terminal is folded under condition of "stationary", "moving", and "out of service area" within the area where radio waves can be normally received.
- 1Seg viewing time is a guide to time that viewing is
  possible in a location where radio waves can be
  received normally with a flat-plug stereo earphone
  set P01 (optional). Also, 1Seg viewing time may be
  reduced due to factors such as the charge state of
  the battery pack, function settings, the temperature
  and other operating environment conditions, and
  radio wave reception where being used (radio
  waves cannot be received or are weak).
- Note that the actual continuous talk/standby time may decrease by as much as half depending on the following conditions: the battery pack charging level, the function settings, ambient environment such as temperature, the status of radio waves (out of service area or weak radio waves). Using imode, composing i-mode mail, using data communication or multi access, activating i-appli or i-appli standby screen, using camera, playing movie/i-motion or music, 1Seg audition also decreases the talk (communication) and standby times.
- Depending on the network condition of the country, talk (communications) and standby times may decrease.

 If "3G/GSM setting" (P.360) is set to "3G", the talk (communication) and standby time will increase when using it domestically.

# Charging the battery pack with the AC/ DC adapter

■ AC adapter (optional)

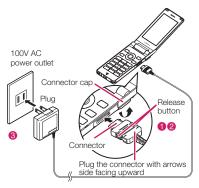

FOMA AC Adapter 01/02

■ DC adapter (optional)

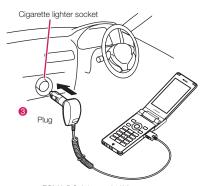

FOMA DC Adapter 01/02

- Open the external connector cap of the FOMA terminal
- Plug the AC/DC adapter connector horizontally into the FOMA terminal's external connector
- Plug the AC adapter into the outlet
  Plug the DC adapter into the cigarette
  lighter socket in your car

The charge lamp lights up in red during charging. The charge lamp turns off when charging ends (Full charge). If the FOMA terminal is turned on, "\(\exists \)" flashes during charging and "\(\exists \)" lights when charging ends.

- When charging is completed, remove the AC adapter/DC adapter connector horizontally from the FOMA terminal while pressing the release button

  Do not pull the connector with excessive force because this may cause a malfunction.
- Unplug the AC adapter from the outlet Unplug the DC adapter from the cigarette lighter socket in your car
- Close the external connector cap of the FOMA terminal

# Charging the battery pack with the desktop holder

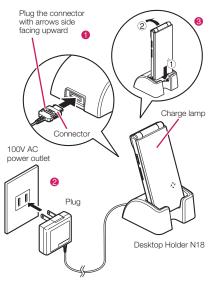

FOMA AC Adapter 01/02

- Plug the connector of the AC adapter (optional) horizontally to the terminal on the back of the desktop holder (optional)
- Plug the AC adapter into the outlet

Holding down the desktop holder, insert the FOMA terminal in direction

① and push it in direction ② until it is secure

Charging starts.

After charging is completed, hold down the desktop holder, tilt the FOMA terminal toward you and lift it in the direction of the arrow

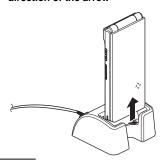

### NOTE

- The battery pack cannot be charged separately.
   Always charge the battery pack while it is attached to the FOMA terminal.
- If the battery runs out, the charging lamp may not lights up right away, but the charging itself has started.
- <AC adapter/DC adapter>
- When the charge lamp of the FOMA terminal (Phone) and "\(\overline{\overline{\overl
  - disconnect the FOMA terminal from the AC adapter or DC adapter and remove the battery pack. Then set them again for recharging. If the same error occurs again, there may be a problem or fault on the AC adapter or DC adapter. Contact the NTT DOCOMO shop or service counter.
- The DC Adapter uses a 2A fuse. If the fuse (2A) blows, always use a fuse with the same specifications. Fuses (2A) are consumable items. Purchase a replacement fuse at your local car accessory shop, etc.

### <Desktop holder>

 Attach the FOMA terminal to the desktop holder securely. Also, take care not to pinch the strap.

# Checking the Battery Level <Battery level>

The indicated battery level is only a reference.

## Checking the battery level with icon

When the FOMA terminal is turned on, the icon indicating the remaining battery level is displayed.

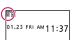

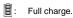

: Partial charge.

The battery is almost running out. Recharge the battery.

# Checking the battery level with sound and animation

The current battery level is indicated by sound and animation.

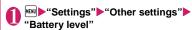

The check screen is displayed, and beeps sound in accordance with the level. The battery level animation disappears in about 3 seconds.

"3 short beeps" : Full charge.

"2 short beeps" : Partial charge.
"1 short beep" : The battery is almo

: The battery is almost running out. Recharge the battery.

## When the battery runs out

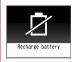

The screen as shown on the left appears and the low-voltage alarm sounds. The alarm sounds for about 10 seconds and the power is turned off in about 1 minute. To stop this alarm, press any key (except for side keys).

### NOTE

• The recharge battery screen and 3 short beeps sound during a voice call and the recharge battery screen ("Camera Off" message to the other party) appears during a videophone call to notify. Note that the call will be disconnected in about 20 seconds and the power turns off in about one minute.

## **Turning the FOMA Terminal** On/Off

<Power ON/OFF>

## Turning the FOMA terminal on

 Before turning the FOMA terminal on, make sure that the FOMA card is inserted correctly.

## (1 second or longer)

After Wake-up screen is displayed at the same time the Wake-up tone rings, and the standby screen or initial settings screen appears. If you have just attached the battery pack or you turned the FOMA terminal back on immediately after turning it off, the "WAIT A MINUTE" message may appear for a short time.

■ When " ® " appears You are outside the FOMA service area or in a place where radio waves do not reach. Move to a place where the radio reception level icon such as " appears. The reception level is displayed as follows:

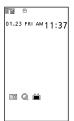

Standby

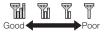

- If the Initial setting screen appears → P.42
- If the PIN1 code/PIN2 code entry screen appears → P.106
- When checking "Early warning "Area Mail" quidance" mail

"Early warning "Area Mail" guidance" mail is saved in your terminal at the time of purchase. Refer to "Viewing a new mail" → P.136

### NOTE

- · Wake-up tone rings when the wake-up display of "Display setting" is set besides "OFF".
- When you change the FOMA card (UIM), you have to enter the 4 to 8 digit security code after turning on the FOMA terminal. The standby screen appears when the security code is successfully entered. When you enter wrong security code for 5 times, the FOMA terminal turns off (however, you can turn on the FOMA terminal again).
- A screen is displayed to inform you if the terminal was shut down automaticaly or due to lack of power.

 When you set the Auto power function, the power supply automatically on or off at the specified time. → P.311

## Turning the FOMA terminal off

(2 seconds or longer)

The shutdown screen "SEE YOU" appears and the power is turned off.

### Switching between Japanese and English <Select language>

You can switch the languages between Japanese and English to display function names and messages on the display.

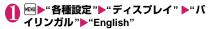

■ To change from English to Japanese ► "Settings" ► "Display" ► "Select language" ▶"日本語"

### NOTE

 When the FOMA card (UIM) is inserted. Select language setting is stored on the FOMA card (UIM).

You can switch announcement language between Japanese and English for outgoing and incoming calls in some announcements. → P.346

### Setting the Default <Initial setting>

After turning the FOMA terminal on, you can set "Set main time", "Change security code", "Character size" and "Keypad sound" as initial settings.

- Initial setting screen▶"YES"
- Set the main time → P.43
- Change the security code → P.107

The default setting is "0000" (4 zeros).

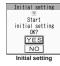

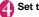

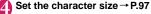

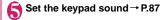

# Check the contents about Software Update, then select "OK"

### NOTE

 When you set all functions, the initial setting screen no longer appears when you turn on the FOMA terminal.

## **Setting the Clock**

You can set the FOMA terminal to correct the date and time by the function of Set main time. In the function of the sub clock, you can specify the display mode view/close of the sub clock.

- The FOMA terminal can automatically correct the clock based on the time information (Greenwich Mean Time GMT) and the time zone (the local time).

### Set the main clock

<Set main time>

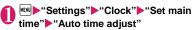

■ To set the summer time

▶"Summer time"

When set to "ON", time is displayed with 1 hour added.

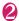

### Select any item:

Auto·····The date and time of the main clock are set automatically.

Auto ·····The time information and the time zone information are retrieved and the date and time are set automatically. The local time is displayed during international roaming.

Manual (Time zone set) ······Selects the time zone, and the local time is displayed.

Manual (Date time set) ······Enters the date and time in the main clock manually. Select the time zone, then enter the date and time.

### To enter the date and time

Using 😵 to move the highlight, then use the dial keys to enter the numbers.

### NOTE

 After you set the date and time, you can use functions such as "Alarm" or "Schedule" which manages the date and time.

### NOTE

 The adjustable range of the date and time is between 00:00 on January 1, 2004 and 23:59 on December 31, 2037

#### <Auto time adjust>

- The FOMA terminal's clock is automatically corrected when the FOMA card is inserted into the terminal and the terminal is turned on.
- If not corrected even after a while after turning on the FOMA terminal, turn the power off and then on again.
- There may occur a time lag for a few seconds. The time lag may not be corrected depending on the condition of the wave or the i-αppli set for the i-αppli standby screen.
- Automatic correction may not be performed, depending on the network of the carrier being used while overseas.
- Local time is sometimes not automatically displayed correctly due to network conditions in the region you are roaming. In this case, specify the time zone manually.

## Setting the sub clock

<Set sub clock>

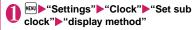

■ To set the summer time

"Summer time"

When set to "ON", time is displayed with 1 hour added.

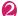

### Select any item:

Auto ..... The sub clock is automatically displayed during international roaming. For example, the main clock is automatically switched to the local time when Auto time difference is set to "Auto", but the sub clock displays the Japan standard time.

Always.....Selects the Time zone and sets the sub clock to display the local time at all times.

OFF ..... Sub clock is not displayed.

- The sub clock is displayed only when "Size" of "Clock display" is set to "Small".
- When you set "Auto" in this function, the sub clock displays the Japan time except when the time zone of "Set main time" is "GMT+09" (the sub clock is not displayed for "GMT+09" in Japan).

# Notifying the Other Party of Your Phone Number

<Caller ID Notification>

The FOMA terminal can send your phone number (caller ID) to the other party's phone (Display) when you make a call.

- Since the phone number is important information, please take care when you send your caller ID.
- You cannot perform the setting when " is displayed.
- You can notify/withdraw your caller ID for individual calls → P.56
- "Service" Caller ID
  Notification" Select any item:

Activate/Deactivate·····Sets whether to send your caller ID or not.

**Check setting**······Checks the current Caller ID Notification settings.

### NOTE

- This function is only available when the recipient's phone allows the display of caller ID.
- When you hear the guidance instructions to display your caller ID, notify your caller ID to call again.

# Checking Your Own Phone Number <My Profile>

You can display and check your phone number (own number) stored in your FOMA card (UIM).

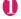

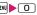

- You can easily quote the information stored in "My Profile" when entering the owner information (such as name or mail address) on websites, etc. → P.336
- You can check your i-mode address by selecting
   i → "iMenu" → "English" → "Options" → "Mail Settings"
   Confirm Settings".
- When exchanging the FOMA card (UIM) while using 2in1, exchange the FOMA card (UIM) after you reset My Profile for Number B. → P.319

# **Voice/Videophone Calls**

Making a Voice/Videonhone Call

| Making a voice/videophone Call                                                         |   |
|----------------------------------------------------------------------------------------|---|
| Making a Voice/Videophone Call                                                         | 4 |
| Switching a Voice/Videophone Call during a Call (Caller)                               | 4 |
| Making International Calls                                                             | ţ |
| Using Hands-free Call during a Call Hands-free                                         | , |
| Clear Earpiece Volume                                                                  | , |
| Using the Redial/Dialed Calls/Received Calls Record Redial/Dialed calls/Received calls | , |
| Using Chaku-moji Chaku-moji                                                            | į |
| Notifying/Withholding Your Caller ID for Individual Calls                              |   |
| Sending Push SignalsPause dial                                                         | , |
| Using the Prefix Function                                                              | ţ |
| Setting Sub-addresses When Making Calls                                                | , |
| Setting the Alarm Used for ReconnectionReconnect signal                                | , |
| Blocking Out Ambient Noise                                                             | , |
| Making Hands-free Calls in the Car                                                     |   |
| Receiving a Voice/Videophone Call                                                      |   |
| Receiving a Voice/Videophone Call                                                      |   |
| When the Other Party Switches a Voice/Videophone Call (Caller)                         | ( |
| Using the Dial Keys to Answer a CallAnswer setting                                     | ( |
| Ending/Holding Calls with the FOMA Terminal Folded Setting when folded                 | ( |
| Adjusting the Earpiece Volume                                                          | ( |
| Adjusting the Ring VolumeRing volume                                                   | ( |
| ■ Settings for when you cannot take calls                                              |   |
| Holding the Ringing/Current Call                                                       | ( |
| Using the Public Mode                                                                  | ( |
| When You Cannot Answer a Received Call Missed call                                     | ( |
| Having the Caller Leave a Message                                                      | ( |
| Having Callers Leave a Message during an Incoming Call                                 | ( |
| Playing/Erasing Recorded Messages and Voice Memos                                      | ( |
|                                                                                        | ľ |
| Setting the Videophone                                                                 |   |
| Using Chara-den                                                                        | ( |
| Setting Functions for the Videophone                                                   | ( |
| Using the Videophone Connecting to External Devices                                    | ( |

# Making a Voice/Videophone Call

\* As N-03A is not equipped with the front camera, during a videophone call, you can send only the substitute image (Chara-den) or image from the rear camera to the other party.

You can change the substitute image (Charaden) to other data such as an image of My picture in "Select image". 

P.67

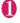

## Enter the phone number of the other party

The "Enter phone number screen" appears.
Always start by entering the area code, even for calls within the same area.
You can enter up to 80 digits for the phone number.
However, only the last 26 digits are displayed.

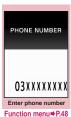

## <When you enter a wrong number>

### ■ To insert a number

Press 💮 to move the cursor to the number to the left of the position where you want to insert the number, then enter the number.

#### ■ To delete a number

Press to move the cursor to the number you want to delete, then press CLR.

Hold down CLR for 1 second or longer to delete all the numbers to the left of the cursor and the number in the cursor position.

### ■ To re-enter the number

Move the cursor to the beginning or end of the number and hold down CLR for 1 second or longer to return to the standby screen.

### <Videophone>

- To change the substitute image (Charaden)
- ►ch (FUNC)►"Select image"►"Chara-den"
- Select Chara-den

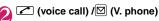

### <Voice call>

The "In-call screen" appears.

- " A " flashes while dialing and lights up during the call.
- If you hear the busy tone

The line is busy. Call again after a while.

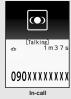

## ■ If you hear a message saying that the other party cannot be reached

The other party's mobile phone is not turned on or is out of signal range. Call again after a while.

## If you hear a message requesting your caller ID

Call again with caller ID notification enabled.

→PP.44. 56

### <Videophone>

The "Videophone in-call screen" appears.

- "flashes while dialing a videophone call and lights up during the call.
- If a videophone call is not connected → P.48
- To switch between substitute image and camera image

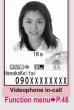

(Change)

Each time you press (Change), the substitute image and camera image switches.

### To switch the main screen

▶ (1 second or longer)

"Change main disp." → P.48

### ■ To enlarge the camera image to be sent

Adjust the zoom using 💮

700m → P203

### To mute the voice to send

▶ (マナー) (1 second or longer)

The "MUTE" icon is displayed. To cancel muting, press  $\boxed{( \forall \pm -)}$  for 1 second or longer again.

- To switch the setting of Hyper Clear Voice → P.52
- To switch a voice/videophone call during a call → P.49
- To put the current voice/videophone call on hold → P.62
- When the 2in1 is in Dual mode

The Outgoing number selection screen appears. Select a phone number.

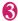

## To end the call, press 📼

## NOTE

### <Videophone call>

- If you make a videophone call to an emergency number (110, 119 or 118) from the FOMA terminal, the call is automatically changed to a voice call.
- You cannot receive i-mode mail or a MessageR/F during a videophone call (you can receive SMS).
   Received mail is kept at the i-mode Center and can be retrieved using "Check new messages" after the videophone call.
- When you are using the videophone at the same time as 1Seg recording with the camera during charging, on rare occasions the "Camera Off" message may appear and the camera may turn off depending on the temperature of the FOMA terminal.
- Digital communication charges are still applied to the caller when the substitute image is displayed during a videophone call.

### What is the Videophone

You can use the videophone call function between the terminals that support the DOCOMO videophone system.

- DOCOMO videophone conforms to "the 3G-324M<sup>2</sup> standard set down in the international 3GPP<sup>1</sup> standards". Your FOMA terminal cannot connect to a videophone terminal that uses a different system from DOCOMO videophones.
- \*1: 3GPP (3rd Generation Partnership Project) A regional standardization body established to develop commonly applied technical specifications for 3rd-generation mobile communications systems (IMT-2000).
- \*2: 3G-324M

  An international standard for 3rd-generation mobile videophones.

### ■ How to view the videophone screen

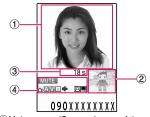

- Main screen (Camera image of the other party is displayed at the time of purchase)
- ② Sub-screen (Your own substitute image is displayed at the time of purchase)
- ③ Call duration
- 4 Settings

(Low/High)

A : Sending or receiving voice/

Transmission error

V V : Sending or receiving video/

\_\_\_\_\_\_ Transmission error

Sending camera image/Sending substitute image/Sending Charaden

♠: Hands-free ON/OFF

MUTE : Muting

Photo mode (Portrait/Scenery/

Close-up)

: Key operation mode (DTMF mode\*1/Whole action mode\*2/ Parts action mode\*2)

\*1: "Send DTMF tone/DTMF tone OFF" → P.48

\*2: "Using Chara-den" → P.67

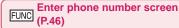

Notify Caller ID → P.56

Prefix numbers → P.58

Chaku-moji → P.55

Int'l call → P.51

Multi Number → P.348

Add to phonebook → P.72

Compose message → P.128

Select image ..... Selects the substitute image used during a videophone call from Chara-den.
Select "Release settings" to cancel the setting.

\*: Not available when 2in1 is in B mode.

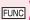

## Videophone in-call screen (P.46)

Substitute image ⇔ camera image ······ Switches between the camera image and the substitute image.

Change main disp. ···· Changes the main display. The screen changes in the order of "Displaying the image from the other party's camera on your main screen." → "Displaying the image from your own camera on your main screen." → "Displaying only the image from the other party's camera." → "Displaying only the image from your own camera."

**V.phone settings**······Sets the screen for videophone call.

Visual prefer. ..... Sets the image sent to and received from the other party from "Normal/Prefer img qual/Prefer motion spd".

This setting is only retained during the call.

Brightness ·····Five brightness levels (-2 to 0 to +2) are available.

White balance·····Sets image color tones. → P.197 This setting is also applied to the equivalent camera functions.

Color mode set······Selects the image effect from "Normal/Sepia/Monochrome".

This setting is only retained during the call.

Photo mode·····Sets modes suited to the scene being shot. → P.197

Chara-den set. ..... You can set the followings when Chara-den is used. This setting cannot be set for the camera images.

**Switch Chara-den**······Selects the character to be displayed.

Action List ..... Checks the available actions and the corresponding keys. You can also view the action list by pressing 🛣.

Change Action ..... Changes the Action mode.

Switch image ..... Displays the still image selected in "Substitute image" (P.67) on the other party's display.

Display light ..... Sets lighting of backlight.

All time ON (default)·····Turns the backlight on all the time.

Same as backlight ..... Lights according to the time set for "Lighting" in "Backlight".

Own number .....Displays your phone number during a videophone call.

Send DTMF tone ⇔DTMF tone OFF·····Sets/cancels push signal transmission mode during Chara-den. Except for Chara-den, videophone calls are always in push signal transmission mode.

Change to voice → P.49

### If a videophone call is not connected

When a videophone call is not connected, the cause of the failure appears.

- The cause may not appear depending on the situation.
- Depending on the type of other party's phone or the possible lack of a network service subscription, the reason may not accurately reflect the other party's actual status.

| Display                                        | Cause                                                                                                    |
|------------------------------------------------|----------------------------------------------------------------------------------------------------|
| Check number then redial                       | The called phone number is not used                                                                                       |
| Busy                                           | The line is busy  This message may also appear during packet communication.                                               |
| Busy with packet transmission                  | The other party is using packet communication                                                                             |
| Out of service area/<br>power off              | The other party is out of service area or the phone is turned off                                                         |
| Your call is being forwarded                   | The call is being forwarded (A Videophone call is made when the forwarding number is for a 3G-324M-compatible videophone) |
| Redial using voice call                        | The phone for the forwarding number is not compatible with videophone calls                                               |
| Please activate caller ID before dialing again | The other party sets the Caller ID request service                                                                        |

| Display                                         | Cause                                                                                                    |
|-------------------------------------------------|----------------------------------------------------------------------------------------------------|
| This number is not available                    | The other party sets the Nuisance call blocking service                                                                                                    |
| Upper limit has been exceeded Connection failed | The upper limit set for a Limit billing plan (Type Limit and Family Wide limit) is exceeded                                                                                             |
| Connection failed                               | You connected without notifying your caller ID (when dialing into visualnet, etc.)  • This message may also appear in other situations Set the caller ID notification to "ON" and retry |
| Please make your call from the i-mode web page  | You attempted to make a videophone call to watch V-live without browsing the i-mode official site                                                                                       |

If the videophone call is not connected, your call is automatically switched to a voice call when you set "Auto redial as voice" to "ON". However, the call may not be handled in this way if you call an ISDN synchronous 64K or an ISDN videophone which does not support the 3G-324M standard (as of September, 2008) or if you dial a wrong number. Note that call charge may be applied in some cases

## Switching a Voice/ Videophone Call during a Call (Caller)

- You can use this function with the terminals compatible with voice call/videophone call switch.
- You can switch the voice call only when you are the caller.
- To switch the call, the receiver needs to set "Ntfy switch-mode" to notify the switch beforehand.

<Example: To switch a voice call to a videophone call>

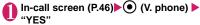

While switching, the screen which indicates that the calls are being switched appears and the voice guidance is played.

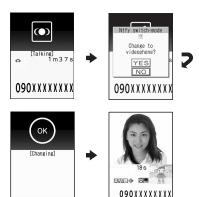

The digital communication fee is charged after the appearance of this screen.

- To switch a videophone call to a voice call
- ► Videophone in-call screen (P.46) ► ch (FUNC) • "Change to voice"

## NOTE

- It takes about 5 seconds to switch the calls. Note that the signal quality may affect how long it takes.
- You cannot switch the calls during calling in the following cases:
- When the other party is holding the call
- When the other party activates Record message
- The displayed call duration is reset to 0 second each time the calls are switched. However, the total time for voice and videophone call is displayed after ending a call
- Depending on the other party's communication conditions or the signal quality, you may not be able to switch the calls and the call may be canceled.
- When the call is switched, the first dialed or received call is registered to the Redial/Dialed calls records or Received calls records.

## <When switching from voice call to videophone call>

- If the caller is using i-mode, the i-mode communication is canceled to switch to videophone.
- If the other party is using packet communication (including i-mode), you receive the message "No Switch" meaning you cannot switch the calls.
- You cannot switch the calls when "Call Waiting" is activated.

## Making International Calls WORLD CALL>

WORLD CALL is an international dialing service that can be used from DOCOMO mobile phones. FOMA service subscribers are also subscribed to "WORLD CALL" when they subscribe to the FOMA service. (This excludes subscribers who declared that they did not require the service.)

- WORLD CALL can be used to call around 240 countries and regions worldwide.
- The "WORLD CALL" is charged with your monthly call charges.
- In addition to directly dialing a phone number, you can make an international call by adding "+" or selecting "Int'l call" or "Prefix numbers" from the function menu in the enter phone number screen, Redial/Dialed calls screen, Received calls screen or Phonebook detail screen.
- This service is not available in some payment plans.

For additional information regarding WORLD CALL, refer to the contact information provided on the back of the manual.

"International videophone calls" can be made by users of some specific overseas 3G mobile terminals by pressing (V. phone) to make the call after using the dialing procedure below.

- See the DOCOMO website for information on accessible countries and operators.
- Depending on the other party's terminal, the image of the other party displayed on your FOMA terminal may be distorted or the connection may fail when making an international videophone call.

## Using dial keys to make international calls

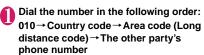

You can also dial the number in this order: 009130→010→Country code→Area code (Long distance code)→The other party's phone number.

If the area code (long distance code) begins with "0", omit the first "0". However, to call to ordinary phones in Italy, "0" is required.

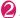

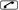

The international call is made.

# Quick and simple procedures for making an international call

- You can store the country codes and IDD prefix codes in "Int'l dial assistance".
- Using "+" to make an international call

By using the "+" that is automatically replaced with the "IDD Prefix Code" set in "Auto int'l call set.", you can make international calls without dialing the IDD prefix code.

- As "Auto int'l call set." in "Int'l dial assistance" is set to "ON" (automatically added) at the time of purchase, the FOMA terminal automatically dials the IDD prefix code.
- On the standby screen, dial the following; + ( ( ) (1 second or longer))
  - → Country code → Area code (Long distance code) → The other party's phone number

If the area code (long distance code) begins with "0", omit the first "0". However, to call to ordinary phones in Italy, "0" is required.

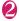

✓ Dial"

The international call is made.

- To make a call without converting "+" into the IDD prefix code
- "Original phone No."
- To cancel the call
- ▶"Cancel"

### Making an international call from the function menu

You can make an international call by adding a country code and IDD prefix code from the function menu.

 You can use the international dial function from the "Enter phone number screen" and the detail screens of "Phonebook/Received calls/Dialed calls/ Redial" screens.

<Example: To use the international dial function from the enter phone number screen>

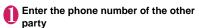

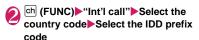

The selected country code and IDD prefix code are added. If the area code (long distance code) begins with "0", the first "0" is automatically deleted (except when "Italy" is selected for the country code).

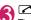

The international call is made.

### NOTE

 Depending on the operator, the caller ID will not be notified or be incorrectly displayed even if the "Notify Caller ID" setting is set. In this case, you cannot call from the Dialed calls screen.

#### 

You can set the automatic conversion of "+", and also edit and store the country codes and IDD prefix code for international calls.

● "Settings" > "Dialing" > "Int'l dial assistance" > Select any item:

Auto int'l call set. ·····You can set the automatic conversion of "+" when you make an international call.

► "ON" Select a country code Select an IDD prefix code

■ When you do not convert automatically ▶"OFF"

### Country Code setting .....

Stores up to 22 country names and country codes used when you make an international call. See the DOCOMO website for information on country codes. 

Highlight an item 

(Edit) Enter the country name Enter the country code

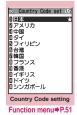

IDD Prefix setting····· Stores
the IDD prefix name and IDD
prefix code used when you
make an international call. Up
to 3 entries can be stored.
▶ Highlight an item to be
stored or changed ▶ ☑
(Edit) Enter the IDD prefix
name ► Enter the IDD prefix
code

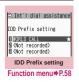

# Country Code setting screen (P.51)

Edit ..... Edits the country code.

**Delete** ......Selects the deleting method from "Delete this/ Delete selected/Delete all".

# Using Hands-free Call during a Call <a href="Hands-free">Hands-free</a>

You can hear the other party's voice from the speaker while talking.

In-call screen (P.46) ☑ ( ♣ 🗓 )

"♣" appears and you can hear other party's voice through a speaker during a hands-free call.

While your terminal is ringing, you can switch to hands-free operation by pressing ☑ ( ♣️ □ / ♠ □ ∫ ).

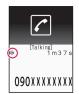

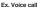

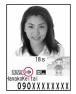

Ex. Videophone call

### ■ To cancel the hands-free operation

Press ☑ ( fighthalf) during a hands-free call "♣" disappears when you make a voice call.

"is changed to "in case of videophone.

## Notes on using the hands-free operation

It is recommended to keep a distance of about 30 cm from the FOMA terminal during a hands-free call. If the distance is longer or shorter than 30 cm, the other party may find it difficult to hear you or your voice may sound differently.

### NOTE

- Move to an area where your call will not disturb other people before switching to a hands-free call.
- When a call is finished, the hands-free setting is canceled.

## Clear Earpiece Volume

<Hyper Clear Voice>

This function detects ambient noise and enables you to hear the other party's voice clearly.

- When Hands-free is "ON" or a Flat-plug Earphone/ Microphone with Switch (optional) is connected, this function is disabled.
- In-call screen (P.46) ►

  i(()) /(()) ff /(())

The mode switches as follows each time you press (♣); "High"→"OFF"→"Low".

**High**····· Regardless of ambient noise level, the function activates even in the quiet environment.

Low.....The function activates only when the ambient noise level is high.

OFF.....This function does not apply.

## ■ To set from the main menu

You can also set from "Hyper Clear Voice" of "Settings" in the main menu. → P.369

### NOTE

- The sound quality or volume changes by this function, so set it depending on preference.
- The effects may be different depending on the other party's voice or the individual.
- This function works by the ambient noise that is detected with a microphone in the FOMA terminal (Phone), so it may work by your own voice.

## Using the Redial/Dialed Calls/ Received Calls Record

<Redial/Dialed calls/Received calls>

Information on dialed or received calls, including the caller's phone number and the date and time are stored in the Redial/Dialed calls/Received calls record. You can make a call to the other party easily by using these records.

- When you make calls to the same phone number repeatedly, the latest entry is stored as the Redial record and separate entries are stored for the Dialed calls record.
- The Redial record can hold up to 30 phone numbers for voice/videophone calls.
- The Dialed calls/Received calls record stores up to 30 voice/videophone call entries and 30 packet communication or 64K data communication entries.
- If the maximum number of logs is exceeded, logs are overwritten starting with the oldest one.

<Example: To make a call from the Redial/Received calls list screen>

# On the standby screen → (Redial)/ (Received calls)

The "Redial screen (list)"/
"Received calls screen (list)"
appears.

■ To check the Dialed calls

► "Own data" ► "Dialed calls"

The "Dialed calls screen (list)" appears.

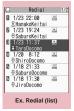

Function menu⇒P.54

# Highlight the Redial/Received calls record entry

- To make a call after checking the details of the Redial/Received calls record
- Select the Redial/ Received calls record entry The "Redial screen (detail)" or "Received calls screen (detail)" appears.

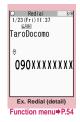

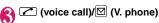

## Checking the number of missed calls

- To confirm only the missed calls from the Received calls record
- ► "Own data" ► "Received calls"

Total number of received calls, the number of missed calls and the number of unconfirmed missed calls appear.

When you select "Missed calls", only the missed calls appears.

### ■ Redial/Dialed calls/Received calls record icons

| lcon*1                        | Description                                                                                                    |  |
|-------------------------------|----------------------------------------------------------------------------------------------------|--|
| SEPHONE / SEMISS /            | Incoming and outgoing/missed/<br>unconfirmed missed voice calls                                                                                                    |  |
| SPHONE / SMISS /              | Incoming and outgoing/missed/<br>unconfirmed missed international<br>voice calls                                                                                                    |  |
| IPHONE/IMSS/                  | Incoming and outgoing/missed/<br>unconfirmed missed videophone<br>calls                                                                                                    |  |
| IPHONE / IMISS /              | Incoming and outgoing/missed/<br>unconfirmed missed international<br>videophone calls                                                                                                 |  |
| B *2                          | Incoming and outgoing calls to B mode for 2in1 setting                                                                                                    |  |
| ■MSG/ 51MSG                   | Recorded voice record message/<br>videophone message                                                                                                    |  |
| ₫                             | Received calls with Chaku-moji                                                                                                    |  |
| PPACKET / PPACKET / PMISS / P | Incoming and outgoing/missed/<br>unconfirmed missed packet<br>communication                                                                                                    |  |
| 0-64k/0-MSS/                  | Incoming and outgoing/missed/<br>unconfirmed missed 64K data<br>communication                                                                                                    |  |
| CONNECT                       | Incoming packet communication or 64K data communication that is received without external device connected                                                                            |  |
|                               | Incoming and outgoing calls when the Time zone is other than "GMT+09" regardless of the "Auto time adjust" (P.43) setting (the summer time is displayed when you set the summer time) |  |

<sup>\*1:</sup> Some icons look different between the detail screen and the list screen.

### NOTE

 If you use 2in1, up to 30 records are stored for each phone number. Also, when set to Dual mode, up to 30 Redial/Dialed calls/Received calls records for both phone numbers and total of the 60 records are displayed.

#### <Redial/Dialed calls>

- Setting "Restrict dialing" deletes all the Redial/Dialed calls records.
- If you make a call by selecting Multi Number from the function menu, the registered name and number of the additional number are displayed under the phone number in the Redial screen (detail)/Dialed calls record screen (detail). If you make a call without using the function menu, nothing is displayed even when "Set Multi Number" is set to additional number.

#### <Received calls>

- When "Missed calls display" in the "Ring time (sec.)" is set to "Not display" and you receive a call of which ring tone sounded for shorter time than the time set in the "Set mute seconds", the call is not displayed on the Received calls record.
- If the caller is using "Dial-in", a number different from the "Dial-in" number may be displayed.
- When you have subscribed to Multi Number and make a call from the Received calls record screen, the phone call is made from the number which received the call regardless of the "Set Multi Number" setting.
- When you receive a call for additional number of Multi Number, the registered name of the additional number are displayed under the phone number in the Received calls record screen (detail).
- If the same phone number is registered in multiple phonebooks under different names, names of phonebooks are displayed in the Received calls record in the order of reading.

<sup>\*2:</sup> Displayed only when the 2in1 is in Dual mode.

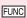

# Redial/Dialed calls/Received calls screen (P.52)

Notify Caller ID<sup>\*1</sup> → P.56

Prefix numbers\*1 → P.58

Chaku-moji\*1 → P.55

Int'l call\*1 → P.51

2in1/Multi Num.<sup>11</sup> → When 2in1 is set to ON and Dual mode, selects from "Number A/Number B/Cancel number" (P.352) (not available when A mode or B mode is set).

Selects from "Basic number/Additional number 1/ Additional number 2/Cancel number" (P.349) at the Multi Number when 2in1 set to OFF.

Ring time\*2\*3.....Displays the missed call record entries with the ringing times.

### Add to phonebook → P.74

Look-up phonebook······"Accessing the phonebook from the Redial or Dialed Calls record" → P.76

Add desktop icon → P.98

Compose message\*4 → P.128

Compose SMS\*4 → P.160

Sent address\*5\*6.....Displays the sent address list.

Received address\*2·····Displays the received address list.

Select image ..... Selects the substitute image used during a videophone call from Chara-den.
Select "Release settings" to cancel the setting.

Big font ⇔ Standard font \*3..... Switches the character size of the displayed name. → P.97

Delete .....Selects the deleting method from "Delete this/ Delete selected/Delete all".

- \*1: Available only for the detail screen.
- \*2: Available only for the Received calls screen.
- \*3: Available only for the list screen.
- \*4: Available only when 2in1 is in A mode or Dual mode, and selecting the record screen for the A mode.
- \*5: Available only for the Redial/Dialed calls screen.
- \*6: Not available when 2in1 is in B mode.

### NOTE

- Selecting "Delete all" from the Redial/Dialed calls record deletes all the Redial and Dialed calls records.
   Note that selecting "Delete this" or "Delete selected" for the Redial record does not delete the entries of Dialed calls record, and selecting "Delete this" or "Delete selected" for the Dialed calls record does not delete the entries of the Redial record.
- Selecting "Delete all" in the Redial/Dialed/Received calls screen when the 2in1 setting is ON, deletes all Redial/Dialed/Received entries for A mode/B mode, regardless of the 2in1 mode.

### <Compose message>

 When a phone number is stored in the phonebook, and an e-mail address is stored in that phonebook, this creates e-mail with the stored e-mail address as the address. The first e-mail address is used as the address when there are several registered.

## **Using Chaku-moji**

<Chaku-moii>

When making a voice call or videophone call, you can send a message (Chaku-moji) to the other party to show the summary of the call, etc. beforehand.

- 5 Chaku-moji messages are stored at the time of purchase. You can change the pre-installed Chakumoji messages.
- You can include pictographs or face marks in Chaku-moji, and you can send a message of up to 10 characters including pictograph/symbol/doublebyte character/single-byte character.
- For details on Chaku-moji and the compatible models, refer to the DOCOMO website or "Mobile Phone User's Guide [Network Services]".

## Editing and setting message

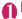

"Service"▶"Chaku-moji"▶ Select anv item:

Create message ····· Stores or edits frequently used Chaku-moji. You can store up to 30 Chaku-moji (including 5 pre-installed).

► Highlight an item to be stored or edited ☑ (Edit) ► Enter the Chaku-moji

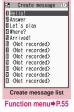

MSG display settings ·····Sets the Chaku-moji display setting when you receive a call with Chaku-moji.

Display all messages ······ Displays all Chakumoji messages.

Only number in PH-book.....Displays only the Chaku-moji messages from senders stored in the phonebook.

Calls with Caller ID.....Displays only the Chaku-moji messages from senders providing the caller ID.

Hide all messages······Hides all Chaku-moji messages.

**3D message display**·····Sets whether to display Chaku-moji in 3D animation.

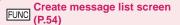

Edit ······Edits Chaku-moji.

**Delete** ......Selects the deleting method from "Delete this/ Delete selected/Delete all".

### NOTE

 You cannot delete the pre-installed Chaku-moji. Even when you change a pre-installed Chaku-moji and delete the Chaku-moji, it is restored to the default.

## Making a call with a message

You can add Chaku-moji when making a voice or videophone call from the "Enter phone number screen" and the detail screen of the "Phonebook" or "Redial/Dialed calls/Received calls".

<Example: To make a call with Chaku-moji from the enter phone number screen>

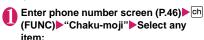

**Create message**·····Enters Chaku-moji. You can enter up to 10 characters.

Select message ····· Selects from the stored Chakumoii.

Sent messages ····· Selects from the previously sent Chaku-moji. You can edit Chaku-moji by pressing ☑ (Edit) on the sent message screen.

- To delete the entered Chaku-moji (to make a call without Chaku-moji)
- Ch (FUNC) Chaku-moji Create message
- ▶Clear all the entered Chaku-moji

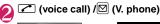

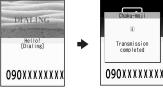

When the other party's terminal receives Chakumoji, the result "Transmission completed" appears.

- Sending Chaku-moji is charged. Receiving Chakumoji is not charged.
- You can store up to 30 Chaku-moji in the sent messages record (if you use 2in1, up to 30 sent messages records when set to each mode, and up to 30 sent messages records for each and total of the 60 records are stored when set to Dual mode). When you send same Chaku-moji repeatedly, only the latest one is recorded. When the entries exceed the maximum number, entries are overwritten from the oldest entry.
- If the receiver's terminal is under conditions such as followings, Chaku-moji cannot be sent. In this case, no sending charges apply.
- The terminal is not compatible with Chaku-moji ("Transmission failed" appears)
- Chaku-moji does not appear on the screen of the receiver terminal because of the "MSG display settings" on the receiver terminal ("Transmission failed" appears)
- . When Public mode (Driving mode) is set
- The ringing time for recording message is set to 0 second.
- " or the FOMA terminal is turned off.
- Depending on the signal status, sending result does not appear on the sender terminal even when the receiver terminal receives Chaku-moji. In this case, sending charges apply.
- You cannot send or receive Chaku-moji when using the FOMA terminal overseas.

## When you receive a voice or videophone call with a message

The Chaku-moji appears on the ringing screen. The Chaku-moji disappears when you answer the call.

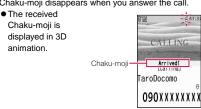

Ex. Voice call

### NOTE

- Even when you receive a call whose ring tone sounded for shorter time than the time set in the "Set mute seconds" of "Ring time (sec.)", Chaku-moji is displayed and recorded in the Received calls record.
- Some pictographs are not displayed in 3D animation.
- Depending on the status of the sender or receiver,
   Chaku-moji may not be displayed even if you receive a call with Chaku-moji.
- When the Original lock is set to "Chaku-moji", Chaku-moji is not displayed even if you receive a call with Chaku-moji. In this case, you can check the Chaku-moji message in the Received calls after the lock is released.

## Displaying messages from the Received calls record

When you receive Chaku-moji, the "  $\mathscr{D}$  " icon appears on the Received calls record, and you can check the Chaku-moji message on the "Received calls screen (detail)".

#### NOTE

 Even when you make a call using the Received calls record, the Chaku-moji in the record is not sent.

# Notifying/Withholding Your Caller ID for Individual Calls

Sets whether to display or withhold your phone number (caller ID) on the other party's phone (display) for each call you make.

- Your phone number is very important personal information, so take adequate care when notifying the other party.
- The "Caller ID Notification" setting can be set at all.
   → P.44

# Adding the "186"/"184" prefix to the other party's phone number

To provide your caller ID, add the "186" prefix when you dial the phone number. To withhold your caller ID, use the "184" prefix.

### ■ To provide your phone number

186 — (The other party's phone number) ► ✓ (voice call)/ (V. phone)

### ■ To withhold your phone number

## Selecting to Notify/Withhold your caller ID from the function menu

Select Notify/Withhold your caller ID from the function menu of the detail screen such as "Enter phone number screen" and "Phonebook/Received calls/ Dialed calls/Redial".

<Example: To make a voice call from the Enter phone number screen>

# Enter the phone number of the other party

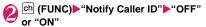

### ■ To cancel "Notify Caller ID"

"Cancel prefix"

When "Cancel prefix" is selected, the "Caller ID Notification" setting is applied.

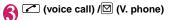

- This function is available only when the other party's phone is capable of displaying the caller ID.
- If you hear a message requesting your caller ID, make a call again after setting your caller ID activated.
- Even if you add "186"/"184" when making an international call, the setting may be disabled. Select "Notify Caller ID" from the function menu.
- If you make a call with the "186"/"184" prefix, the phone number including this prefix is recorded in the Redial/Dialed calls.

## Sending Push Signals

<Pause dial>

By sending push signals from the FOMA terminal, you can use services such as ticket ordering and bank balance requests.

## Storing dialing data as pause dial record entries

You can store the dialing data used as push signals to Pause dial beforehand. Inserting p (pause) into the dialing data allows you to send data with a separation where a pause lies.

- You can store 1 dialing data, consisting of up to 128
- You can enter numbers from 0 to 9, the # and \*X symbols, and p (pause) for dialing data.
- You cannot enter p (pause) in succession or at the beginning of the dialing data.

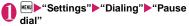

The "Pause dial screen" appears.

If there is dialing data already stored

The stored dialing data appears.

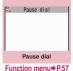

 (Edit) ► Enter the dialing data Press 0 to 9, # and \* to enter the

To enter p (pause)

dialing data.

★ (1 second or longer)

## FUNC Pause dial screen (P.57)

Edit ..... Edits the dialing data.

Send pause dial.....Enters the phone number of the other party and sends the dialing data.

Each time you press , the dialing data up to p (pause) is transmitted.

Delete ..... Deletes the stored dialing data.

## Transmitting the dialing data as a pause dial

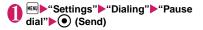

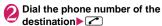

The FOMA terminal calls the entered phone number and displays the dialing data up to the first p (pause) while the dialed phone is ringing. p (pause) is not displayed.

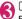

Each time you press , the dialing data up to p (pause) is transmitted. Once the FOMA terminal has finished sending the last number, the in-call screen reappears.

■ To transmit all the dialing data at once ► (1 second or longer) ► "Send at one time" It may not be possible to send all the data at once to some recipients.

### NOTE

· Some phones may be unable to receive push signals.

## **Using the Prefix Function**

You can store the prefix numbers such as IDD prefix code (WORLD CALL) and 186/184 for notifying/ withholding your caller ID beforehand and add these prefix numbers when you make calls.

## Storing the prefix numbers

<Prefix setting>

- You can store up to 7 prefix numbers.
- You can enter numbers from 0 to 9 and the #, \*X and + symbols.

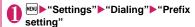

The "Prefix setting screen" appears.

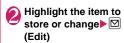

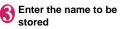

byte characters.

Dialing I WORLD CALL (Not recorded>
<Not recorded> (Not recorded) (Not recorded) (Not recorded) Prefix setting Function menu⇒P.58

You can enter up to 8 double-byte or 16 single-

Enter the numbers (prefix) You can enter up to 10 digits.

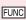

## Prefix setting screen (P.57)/IDD Prefix setting screen (P.51)

Edit ..... Edits the prefix number or IDD prefix code.

Delete all • Delete this · · · · Deletes one or all prefix numbers or IDD prefix codes.

## Making a call with the Prefix numbers

<Prefix numbers>

 You can add the prefix numbers from the "Enter phone number screen" and the detail screens of "Phonebook/Received calls/Dialed calls/Redial" screens.

<Example: To make a voice call by adding prefix numbers from the enter phone number screen>

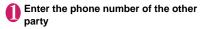

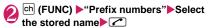

### Setting Sub-addresses When **Making Calls** <Sub-address setting>

You can set whether to specify "X" in the phone number as a separator so that the numbers following "X" are recognized as a sub-address (ON/OFF).

 Sub-addresses are used in ISDN to identify calls made from specific communications devices and to select content in "V-live".

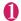

Find ► "Settings" ► "Dialing" ► "Subaddress setting"▶"ON" or "OFF"

- In the following cases. "X" does not function as a subaddress separator. The entered number including "X" is recognized as an ordinary phone number:
  - When the "X" is entered at the beginning of a phone number
  - When "X" immediately follows "186"/"184" at the beginning of a phone number
  - When "X" immediately follows a number entered using "Prefix numbers"
  - When the phone number contains "¥590#/¥591#/ ¥592#"

### Setting the Alarm Used for Reconnection <Reconnect signal>

When the signal quality deteriorates during a voice/ videophone call and the call drops out, the FOMA terminal will automatically reconnect the call if the signal quality quickly improves. Set the type of alarm when a call is reconnected for this function.

• The interval for reconnection varies depending on communication conditions or the signal quality. It takes about 10 seconds.

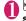

"Settings" "Talk" "Reconnect signal" Select an alarm tone

Select from "No tone/High tone/Low tone".

### NOTE

 Call charges apply in the interval (up to about 10 seconds) for reconnection.

## **Blocking Out Ambient Noise**

<Noise reduction>

This function suppresses ambient noise and makes it easier for the other party in a voice or videophone call to hear you.

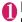

"Settings"▶"Talk"▶"Noise reduction"▶"ON" or "OFF"

### Making Hands-free Calls in the Car <In-car Hands-free>

You can make or receive voice calls with hands-free compatible devices by connecting the FOMA terminal to hands-free compatible devices such as the In-Car Hands-Free Kit 01 (optional) or a car navigation system.

For information on how to use the hands-free device. refer to the manual provided with the device. The FOMA In-Car Hands-Free Cable 01 (optional) is required to use the In-Car Hands-Free Kit 01 (optional).

- To operate from the hands-free device, set the USB mode to "Communication mode".
- The display and ring tones used for incoming calls and mail are as specified in the FOMA terminal settings.

### NOTE

- When the hands-free device is set to emit the sound. from the hands-free device, the ring tone still sound through the hands-free device even when the FOMA terminal is set to Manner mode or the ring volume is set to "Silent".
- When the Public mode (Driving mode) is set, operation for incoming calls and messages is as specified in the "Public mode (Driving mode)" settings.
- When the Record message is set, operation for incoming calls is as specified in the "Record message" settinas.
- When the hands-free device is set to emit the sound from the FOMA terminal, operation when the FOMA terminal is folded during a call is as specified in "Setting when folded". When the hands-free device is set to emit sound from the hands-free device, folding the FOMA terminal does not affect the call status regardless of the "Setting when folded" setting.

## Receiving a Voice/ Videophone Call

 As N-03A is not equipped with the front camera, during a videophone call, you can send only the substitute image (Chara-den) or image from the rear camera to the other party.

You can change the substitute image (Charaden) to other data such as an image of My picture in "Select image". → P.67

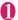

### Voice/Videophone call is received

The ring tone sounds and the incoming call animation is displayed in "My Signal". The "Ringing screen"/"Videophone ringing screen" appears.

■ When you receive a call with Chaku-moii The Chaku-moji appears on the ringing screen/ videophone ringing screen. → P.56

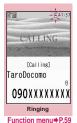

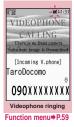

■ To put a voice/videophone call on hold while the FOMA terminal is ringing → P.62

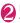

appears.

The "In-call screen"/"Videophone in-call screen"

- Operations during a videophone call You can perform various operations during a videophone call such as switching between the substitute image and the camera image and muting the sound. → P.46
- When the other party switches a voice/ videophone call during a call → P.60
- To put the current voice/videophone call on hold → P.62

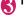

To end the call, press 🗗

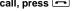

## Display while receiving a call ...

When the other party's phone number is notified

The other party's phone number appears on the screen. When the caller is stored in the phonebook, the name stored in the phonebook appears (only the name is displayed while Keypad lock is set). → P.72

- If the same phone number is registered in the multiple phonebook entries with different names, the first name retrieved by the phonebook search in the order of reading appears. → P.75
- If the caller is stored as secret data, the name or other information does not appear and only the phone number appears.
- When you receive a call for additional number of Multi Number, the registered name of the additional number is displayed on the ringing
- When the other party's phone number is not notified

The reason of not notifying appears.

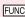

Ringing screen/Videophone ringing screen (P.59)

Call Rejection ..... Terminates the receiving call without answering.

Call Forwarding ..... Forwards the call.

The call is forwarded regardless of the "Call Forwarding" setting "Activate/Deactivate".

Voice Mail·····Connects the call to the voice mail service center.

The call is connected to the voice mail service center regardless of the "Voice Mail" setting "Activate/ Deactivate".

Change Display ..... Switches the display from additional number 1 or 2 to the number from which the call is forwarded. This can be selected when receiving multi number call (for additional number 1 or 2) and the call is forwarded at the same time.

### NOTE

- You can receive a call using a flat-plug earphone/ microphone with switch (optional). → P.327
- If you have subscribed to the Call waiting, Voice mail or Call forwarding service, activate "Set in-call arrival" and set "Incoming Call Mng" to "Answer", you will hear a short double-beep ("bibip") when you receive a call when you are already on a call.
  - . If you subscribe to the Voice mail or Call forwarding service, you can answer the call by ending the current call.
  - If you subscribe to the Call waiting service, you can answer the voice call by putting the current call on hold and you can answer the videophone call by ending the current call.
- You can set the incoming call management from the caller who is not stored in the phonebook. →P120
- You can set the incoming call restriction for each phone number stored in the phonebook. → P.118 <Videophone>
- It may take a few seconds to switch from a camera image to a substitute image (Chara-den) depending on the Chara-den.

## When the Other Party Switches a Voice/Videophone Call (Caller)

When you receive a voice/videophone call, the other party can switch the call between voice call and videophone call.

- The receiver cannot switch a voice call to a videophone call.
- To switch the call, the receiver needs to set "Ntfy switch-mode" to notify the switch beforehand. →P.68
- You can use this function with the terminals compatible with voice call/videophone call switch.

<Example: When the other party switched a voice call to a videophone call>

## In-call screen (P.46) The other party switches to a videophone call

While switching, the screen which indicates that the calls are being switched appears and the voice guidance is played.

When the voice call is switched to the videophone call, the substitute image is sent to the other party.

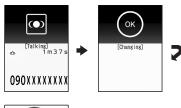

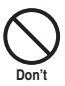

## ■ When the other party switched a videophone call to a voice call

Videophone in-call screen (P.46)▶The other party switches to a voice call

The videophone call is switched to the voice call.

## Using the Dial Keys to Answer a Call

<Answer setting>

You can use this setting to turn off the ring tone or answer the phone quickly when you receive a call.

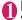

"Settings"▶"Incoming call"▶ "Answer setting" Select any item:

Any key answer ..... Valid for voice calls. You can answer the call by pressing any of the following keys. C, (♠) (Answer), (♠) to (♠), (★), (CLR), (☒), (♣), (マナー). 
 (◇)

For videophone calls, you can answer the call only by ordinary key operations ( (Subst.)).

Quick silent ····· Pressing any of the following keys or opening the FOMA terminal stops the ring tone while the caller on the silent silent s

① to ⑨, ※,  $\bigcirc$ R,  $\bigcirc$ O,  $\bigcirc$ ,  $\bigcirc$ R,  $\bigcirc$ O ( $\bigcirc$ V) or  $\bigcirc$ O (for voice calls only)

To answer the call, press , (Answer/Subst.).

**OFF**.....You can answer the call only with , **(**Answer/Subst.).

### NOTE

- Even when "Quick silent" is set, the "Any key answer" function is used in Manner mode.
- When "Any key answer" is set and you press ⊕ (マナー) during the FOMA terminal folded, a voice call is put on hold. In this time, the other party hears the hold tone when "Setting when folded" set to "Tone on", but the other party does not hear the hold tone when "No tone" or "End the call" is set.

# Ending/Holding Calls with the FOMA Terminal Folded

<Setting when folded>

You can set how your FOMA terminal operates when it is folded during a voice or videophone call.

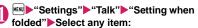

No tone ..... Mutes the sound. The other party does not hear the hold tone.

Tone on ..... Puts a call on hold (holding). When the FOMA terminal is folded, the other party hears the hold tone set in "Set hold tone". For videophone calls, the image for holding is sent to the other party.

**Speaker ON**······The hold tone is sent to the other party and also plays through the speaker.

**Speaker OFF**·····Only the other party hears the hold tone

End the call ..... Ends the call. It is the same operation as pressing ....

### NOTE

- When Manner mode is set, no sound is played through the speaker even if "Speaker ON" is set.
- When a flat-plug earphone/microphone with switch (optional) is connected, this function is disabled.
- Even if the "Tone on" setting is selected, folding the FOMA terminal activates the "No tone" setting if "Call Waiting" is switched on.

# Adjusting the Earpiece Volume

<Volume>

# On the standby screen▶۞ (1 second or longer)▶Adjust the volume with ۞

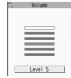

Pressing ① (1 second or longer) displays the earpiece volume screen. If no operation is conducted for 2 seconds or longer when the earpiece volume screen is displayed, the earpiece volume screen is expired.

You can adjust the volume in 6 steps from "Level 1" (quietest) to "Level 6" (loudest).

## To adjust the earpiece volume during a

During a voice call: ① (1 second or longer)
During a videophone call: ①

You can also adjust with (マナー)/(のUSIC).

### NOTE

 If you adjust the volume during a call, the adjusted setting is retained after you end the call.

## **Adjusting the Ring Volume**

<Ring volume>

You can adjust the volume of the ring tone for a incoming call, mail, chat mail or MessageR/F in 6 steps for each type of call. You can also set to silent or to gradually get louder.

● "Settings" > "Incoming call" > "Ring volume" > Select an item to adjust its volume

Select "Phone" to adjust the ring tone volume for voice calls and 64K data communication. Select "Mail" to adjust the ring tone volume for i-mode mail, Area Mail, SMS or packet communication.

② Use ۞ to adjust the ring volume▶ ④ (Set)

## To raise the volume gradually

▶Press ⑤ in "Level 6"

When set to "Step", the ring volume becomes louder and louder in every 3 seconds.

### ■ To set to silent

▶ Press ۞ in "Level 1"

An icon appears in the standby screen to confirm that a "Silent" ring tone is set.

: "Phone" or "Videophone" is set to "Silent"

S: "Silent" is set for "Mail", "Chat mail", "MessageR" and/or "MessageF".

### NOTE

• The ring volume setting specified for "Phone" in this function is also applied to the "Select ring tone" setting for a voice call, the alarm tones for "Schedule" and "To Do list".

## **Holding the Ringing/Current** Call

<Answer hold/Holding>

<Example: To put the ringing call on hold>

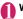

### While ringing -

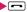

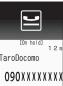

The FOMA terminal makes three rapid beeps and puts the call on hold.

The caller hears a message saving that you cannot answer at the moment and the call is held without hanging up.

- To put the current call on hold ▶ During a call ▶ CLR
- To end the call during answer hold/ holding

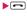

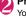

### Press to resume the call

You can also use CLR to cancel holding when you put the current call on hold.

### NOTE

 Call charges apply while putting the ringing call or current call on hold.

## Setting the hold tone

<Set hold tone>

You can set the guidance messages to the other party during the answer hold.

 You cannot change the hold tone that is played during a call.

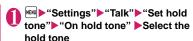

Select from "Tone 1/Tone 2/Voice announce 1\*/ Voice announce 2\*".

\*: Not available when no Voice announce is recorded.

## Using the Public Mode

<Public mode (Driving mode/Power OFF)>

The Public mode is an automatic answering service provided to keep manner in public circumstances.

- Public mode has the following 2 types of setting.
  - Drive mode
  - Power OFF
- When Public mode is set simultaneously with Voice Mail\*1, Call Forwarding\*1, or Caller ID Request\*2, the network services function with priority.
  - \*1: For voice calls with any ring time other than "0 seconds", the service functions after the Public mode quidance.
  - \*2: Public mode functions when the caller informs their phone number.
- Public mode does not function for a call from a caller barred with Nuisance Call Blocking.

## Setting to Public mode (Driving mode)

A caller hears a message that you cannot answer the call because you are driving or you are in the place you have to refrain from calling (on the train or bus, in the theater, etc.).

- Public mode can only be set/released from the standby screen. (It can also be set/released when the " icon is displayed.)
- You can still make calls when the FOMA terminal is in Public mode.
- This function is not available during data communication.
- When you receive a call of "User unset" while Caller ID Request is set to "Activate", caller ID request message is announced. (The Public mode message is not announced.)

## On the standby screen ► ★ (1 second or longer)

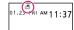

Public mode is set and " < " appears.

When you receive a call, the caller hears the message "I can't answer the call because I am driving or I have to refrain from calling now. Please call back later."

### ■ To release the Public mode (Driving mode)

►On the standby screen ★ (1 second or longer)

Public mode is canceled and " <a>, " disappears.</a>

### NOTE

- The Public mode setting takes priority when "Record message" is "ON".
- The Public mode setting takes priority when Manner mode is set at the same time.
- If you make a voice call to an emergency number (110, 119 or 118) while Public mode is set, Public mode is released.
- The following tones do not sound in Public mode:
  - Ring tone for voice/videophone call
  - Ring tone for mail or message
  - · Alarm tone
  - · Wake-up tone
  - · Charge sound
  - Software tone for i-αppli
  - Ring tone for packet communication/64k data communication

## When Public mode (Driving mode) is set

The FOMA terminal does not ring when you receive a voice or videophone call. Calls are logged in the "Received calls" record as "Missed calls" record, and the "Missed call" desktop icon appears on the standby screen.

- A caller making a voice call hears a message that you cannot answer the call because you are driving or you are in the place you have to refrain from using mobile phones, then the call ends.
- A caller making a videophone call sees the Public mode video message on his or her display, then the call ends.
- When you receive a mail, the ring tone does not sound and the "New mail" desktop icon appears on the standby screen.

### NOTE

 If the power is off or " " is displayed, the message for " is announced instead of the Public mode message even when Public mode is set.

## Setting the Public mode (Power OFF)

A caller who made a call while the FOMA terminal is turned off hears a message that you cannot answer the call because you are in a place where you have to turn off the mobile phone (in a hospital, on an airplane, around the priority seat on a train, etc.), then the call ends.

# On the standby screen \* 2 5

Public mode (Power OFF) is set. (Nothing changes on the standby screen.)
When you receive a call after setting Public mode (Power OFF) and turning off the FOMA terminal, the caller hears the message "The person you are calling is in an area where cell phone should not be used. Please call back later."

■ To cancel the Public mode (Power OFF)

On the standby screen

★252

50

■ To check Public mode (Power OFF) setting

On the standby screen

★252

59

✓

## When Public mode (Power OFF) is set

The setting is valid until "#25250" is dialed to release the Public mode (Power OFF). The setting is not canceled only by turning on the FOMA terminal. The Public mode (Power OFF) message is announced even when you are in an out-of-service area or where the reception is very poor.

- A caller making a voice call hears a message that you cannot answer the call because you are in the place you have to turn off the mobile phone, then the call ends.
- A caller making a videophone call sees the Public mode (Power OFF) video message on his or her display, then the call ends.

### When You Cannot Answer a Received Call <Missed call>

When you cannot answer a received call, the appears on the standby screen. When you select you can check the date, time and the caller ID about the call.

"Icons providing information" → P.98

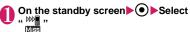

The Missed calls list screen appears.

## To check the information with the **FOMA** terminal folded

When there is a missed call, new mail (i-mode mail, Area Mail and SMS)or new chat mail, the incoming call lamp keeps on flashing. When you press 1 (MUSIC), you can confirm the caller or sender in the voice.

## Press (MUSIC) with the FOMA terminal folded

Notify it with a voice according to the setting of "Info notice setting".

## Flashing of the Incoming call lamp

When there is a missed call, new mail or new chat mail, the incoming call lamp keeps on flashing in its set color.

- Phone/Videophone: Color set for "Phone"
- New mail: Color set for "Mail"
- New chat mail: Color set for "Chat mail"
  - \* When there is new mail and new chat mail, the lamp lights up in the each color set.

### Flashing color and conditions

- . The lamp does not flash when the Missed info of "Illumination" is set to "OFF".
- . The lamp does not flash when the Missed info of "My Signal settings" is set to "ON".
- . The lamp flashes in the default color when Gradation is set in "Illumination".
- You can set the specified color for the caller/sender in the phonebook. → P.79
- . The lamp does not flash in Public mode (Driving mode).

#### ■ To turn off the lamp

· Selects the icon for "Missed call", "New mail" or "Chat mail" in the display or push CLR (1 second or longer) to check the description.

#### Setting the Notification Method for Missed Calls <Info notice setting>

You can set the notification method when [ (MUSIC) is pressed.

• The notification method for details on each setting item is as follows:

| Item | When there is a missed call, new mail, etc. | When there is no missed call, new mail, etc. |  |
|------|---------------------------------------------|----------------------------------------------|--|
| ON   | "Bibip, bibip" tone.                        | "Bibip" tone.                                |  |
| OFF  | FF The Confirmation Tone does not sound.    |                                              |  |

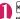

"Settings" Incoming call" "Info notice setting" "ON" or "OFF"

### ■ When ボイス(Voice) is selected

If you set "日本語" (Japanese) in the setting of "Select language", you can select "電子音" (electronic sound), "ボイス" (voice) and "OFF". You can set the voice to read out (ON) the name or not (OFF) when the caller is stored in the phonebook or when the recording of the message.

- This function alerts you using a "YES" indication when the "Missed call", "New mail", "Chat mail", etc. desktop icon is displayed on the standby screen. → P.98
- You cannot use (MUSIC) to check for missed calls or new mail in the following cases:
  - . When Side key guard is set to "ON"
  - When playing music with the Music player/ Music&Video Channel
- The volume set in the "Phone" in the "Ring volume" setting is used (if "Phone" is set to "Silent" or "Step", the volume is set to "Level 2").
- Opening the FOMA terminal during the notification stops the notification.
- Choose between ON/OFF when the language setting is set to English.
- If the reading of caller's name is not stored in the phonebook or the name stored in the phonebook is not displayed, the caller's name is not read out even when "名前通知" (name notification) of "ボイス" (voice) is set to "ON" in Japanese language mode.

# Having the Caller Leave a Message <Record message>

When you cannot answer a voice or videophone call, this function allows you to record a message from the caller on your FOMA terminal.

 The voice call can record 5 messages up to 20 seconds, and the videophone call can record 2 messages up to 20 seconds for each 1 case.

## **Setting Record message**

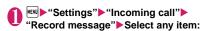

ON-----Select the desired type of answer message from "Japanese 1/Japanese 2/English/Voice announce 1\*/Voice announce 2\*", then set the record message.

OFF.....Cancels the Record message setting.

\*: Not available when no Voice announce is recorded.

## 25

## Enter the ringing time (000 to 120 seconds in 3 digits)

The record message is set and " " and " and " appear on the standby screen.

### NOTE

- To give priority to "Record message" function when "Voice Mail", "Call Forwarding" and "Record message" are set at the same time, set the ringing time of Record message shorter than that of Voice mail and Call forwarding.
- If the mute time set in "Ring time (sec.)" is longer than the ringing time set for the Record message function, the FOMA terminal switches directly to Record message without ringing first. To have the FOMA terminal ring before it records a message, make sure that the ringing time for Record message is longer than the mute time.
- You can use "Ring tone/Image" (for each phonebook entry) to set an answer message for each phone number and "Ring tone/Image" (for the phonebook group) to set an answer message for each group.

## When you receive a call with "Record message" set to "ON"

The record message activates when the set time is elapsed.

- To the caller of a voice call, the answer message is played and the recording starts.
- To the caller of a videophone call, the "Preparing" image is sent and the answer message is played, then the "Recording" image is sent and the recording starts.

### ■ When message recording starts

 The recording screen appears. The caller's voice can be heard through the FOMA terminal earpiece during message recording.

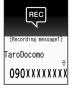

To answer the voice call/ videophone call while recording

Ex. Voice call

### ■ When message recording ends

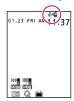

- ●The original screen reappears and the "Missed call" desktop icon and "Record message" desktop icon appear on the standby screen. You can check the contents by selecting the one of the desktop icons.

  → P.66
- Number of recordings are displayed with icons on the icon display area at the top of the screen.

to : Recorded voice messages (1 to 5)

- When Manner mode is set, you cannot hear the caller's voice during a message recording.
- You cannot answer another call while recording a message.

## Having Callers Leave a Message during an Incoming

<Quick message>

Even when the "Record message" function is not set to "ON", you can record messages while receiving a call by pressing a key.

- While ringing ▶ (MUSIC) The recording of the message starts.
  - To set the FOMA terminal to Manner mode at the same time recording is started ►While ringing ► #

### NOTE

- You cannot set "Record message" to "ON" with this
- When you receive a voice or videophone call when the messages are full, the record message is not activated and the FOMA terminal keeps on ringing (when # is pressed, the ringing continues at the setting of "Manner mode set").

## Playing/Erasing Recorded Messages and Voice Memos

 When there is a recorded message which has not been played, " (for a recorded message) or " (for a recorded video message) appears on the standby screen.

<Example: To check the recorded message which has not been played>

On the standby screen Select "📲" (for a recorded message) or "📲" (for a recorded video message)

The "Play/Erase msg. screen" or "Play/Erase VP msg. screen" appears.

"\*" appears for the recorded item.

■ To play the recorded message with the menu operation

"LifeKit" Play/Erase. msg." (voice) or "Play/Erase. VP msg."

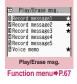

## Select the item to play

### <Record message/Voice memo>

The FOMA terminal beeps and playback begins. When the playback ends, the FOMA terminal gives 2 short beeps and the "Play/ Erase msg. screen" reappears.

You can also play the messages by pressing [1] (MUSIC) on the standby screen.

- To play the next message while playing a message
- ▶ (MUSIC)

Each time you press [ (MUSIC), the recorded messages are played from the newest one. Voice memos are played last.

- To stop the playback
- ▶ (Stop) or CLR

The "Play/Erase msg. screen" reappears.

### <Record Videophone message>

The playback starts. When the playback ends, the "Play/Erase VP msg. screen" reappears.

- To play another message while playing a message
- $\triangleright \Theta$
- To adjust volume while playing a message
- **▶**(♦)
- To switch ON/OFF of the speaker while playing a message
- ▶ ch (FUNC) Speaker ON" or "Speaker OFF"
- To pause the playback
- ▶ (Stop)

To resume playback, press (Play).

- To stop the playback
- CLR)

The "Play/Erase VP msg. screen" reappears.

- To make a voice/videophone call to the phone number displayed while playing a message
- ► (voice call) / (V. phone)
- To erase the playing message Ch (FUNC) Frase YES

### NOTE

 When 2in1 is in A mode or B mode, "★" does not appear for the recorded message recorded in the unused phone number. When set to "Dual mode", "★" appears for the recorded message recorded in the both phone numbers.

# Play/Erase msg. screen (voice/ video) (P.66)

Play ·····Plays the message.

Delete this · · · · · Erases one recorded message or voice memo.

**Delete rec. msg.**\*······Erases all the recorded messages. Voice memos are not erased.

Delete all ······Erases all the recorded messages and voice memos

\*: Available only with the Play/Erase msg. screen.

## **Using Chara-den**

This function sends a cartoon character instead of your own image when you make a videophone call. "Chara-den" → P.275

 You can display your favorite Chara-den if you set "Substitute image" of "Select image" to "Chara-den" beforehand.

You can also use Chara-den by setting Chara-den in the phonebook or Ring tone/Image function.

While sending a substitute image (Chara-den) during a videophone call Control your Chara-den by pressing the dial keys

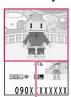

Chara-den

Pressing a dial key makes the character perform the action assigned to that key.

"Using Chara-den characters" → P.275

## Setting Functions for the Videophone

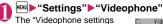

The "Videophone settings screen" appears.

Select image Bauto redial as voice Opisialy setting a try witch-mode Bands-free switch

V-phone while packet

Videophone settings

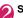

### Select any item:

Visual preference······Selects the image quality of videophone calls from "Normal/Prefer img qual/ Prefer motion spd".

Select image → P.67

Auto redial as voice ·····Sets whether to switch to a voice call when a videophone call cannot be made (ON/OFF).

### Display setting

Main display ····· Selects the image displayed on the main display from "Other side/My side".

Ntfy switch-mode → P.68

Hands-free switch·····Sets whether to switch to Hands-free automatically when starting a videophone call (ON/OFF).

V-phone while packet → P.68

# Setting the image sent during videophone calls <Select image>

You can set a JPEG image whose file size is 100K bytes or less and not larger than 854 dots wide x 854 dots high, or a GIF image whose file size is 100K bytes or less and not larger than 854 dots wide x 480 dots high or 480 dots wide x 854 dots high (except for the files with restrictions).

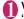

## Videophone settings screen (P.67) ► "Select image" Select any item:

On hold······Sets the image sent for a call on answer hold.

Holding ······Sets the image sent while holding a call.

**Substitute image**······Sets the image sent as a substitute image.

**Record message**·····You can set the image sent while recording videophone messages.

Preparing ·····You can set the image sent while preparing for recording videophone messages.

**Voice memo**·····Sets the image sent while recording the voice memo.

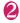

Select the image to be sent:

Pre-installed ..... Sends only a message.

Original ······Sends an image and a message.

To change the image, select an image from My picture from "Change setting" of the function menu.

**Chara-den**\*······Sends the image selected in "Substitute image".

Function menu of Chara-den list screen → P.276 Priority order for Chara-den setting → P.74 To change the Chara-den, select a Chara-den from Chara-den list from "Change setting" of the function menu.

\*: Available only when "Substitute image" is selected.

# Setting for Switching between Voice Call and Videophone Call

<Ntfy switch-mode>

You can set whether to notify the other party that your FOMA terminal supports the switch between a voice call and a videophone call.

- The other party cannot switch the call when set to "Indication OFF".
- You cannot set this function during a call or while
   " appears.

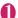

Videophone settings screen (P.67) ► "Ntfy switch-mode" Select any item:

Indication ON • Indication OFF ······ Activates or deactivates the Ntfy switch-mode.

**Check Indication**······Displays the "Ntfy switch-mode" setting.

# Setting the answer mode when you receive a videophone call during i-mode V-phone while packet>

 As the multi access function cannot be used for videophone, incoming videophone calls during i-mode communication or while sending or receiving mails are handled according to this setting. → P.387

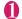

Videophone settings screen (P.67)►
"V-phone while packet"►Select any item:

V-phone priority ····· Switches to the videophone ringing screen. When you answer the incoming videophone, i-mode communication is disconnected.

Packet downld priority ······Rejects the incoming videophone call.

V-phone answerphone ..... If you have subscribed to the "Voice Mail Service", the videophone call is connected to the Voice Mail service center regardless of "Activate/Deactivate" setting of Voice Mail. When you have not subscribed to this service, "Packet downld priority" is activated.

Call forwarding .... If you have subscribed to the Call Forwarding Service, the videophone call is forwarded regardless of "Activate/Deactivate" setting of "Call Forwarding". When you have not subscribed to this service, "Packet downld priority" is activated.

### NOTE

### <Visual preference>

 If the signal quality deteriorates during a videophone call, the image may become grainy or patchy regardless of the settings in "Visual preference".

### <Select image>

- If you delete the original still image, the "pre-installed" image is displayed (sent).
- When the Chara-den character set as the substitute image is deleted and the "Chara-den" substitute image cannot be displayed, the pre-installed "ピーンズ (Beans)" is sent. If you delete the pre-installed "ピーンズ (Beans)", the "Pre-installed" substitute still image is sent.

### <Auto redial as voice>

- When a videophone call is switched and redialed as a voice call, the call is charged as a voice call and digital communication charges are not applied.
- When a call is redialed, only the voice call records are logged in the "Redial/Dialed calls" record.
- Even if "Auto redial as voice" is set to "ON", it may not be possible to redial due to the conditions of the network or the other party, such as busy.

### NOTE

#### <Hands-free switch>

- The FOMA terminal does not switch to hands-free mode automatically in the following cases even when "Hands-free switch" is set to "ON":
  - · While Manner mode is set
  - When a flat-plug earphone/microphone with switch (optional) is connected (however, the microphone operation follows the "Select microphone" setting)
  - When holding a call or Record message is activated for the incoming call

### <V-phone while packet>

- Even when set to "V-phone priority", you cannot answer the videophone call if you are using multi access such as using the i-mode communication during a voice call.
- When set to "Packet downld priority", "V-phone answerphone" or "Call forwarding", the received videophone calls are recorded as "Missed calls" in the "Received calls".
- Even when set to "V-phone priority" or "Packet downld priority", "Voice Mail" or "Call Forwarding" service is activated if the ring time for the "Voice Mail" or "Call Forwarding" service is set to 0 second.

## Using the Videophone Connecting to External Devices

You can make or receive videophone calls from external devices such as the PC by connecting them to the FOMA terminal with the FOMA USB Cable with Charge Function 01/02 (optional).

To use this function, you have to install a videophone application on the dedicated external device or PC and prepare commercially available devices such as an earphone/microphone and USB compatible Web camera.

- Set the USB mode setting to "Communication mode". There is no specific settings for connecting external devices.
- For details on the operational environment, settings, operations of the videophone application, refer to the manuals supplied with the external terminals.
- "ドコモテレビ電話ソフト (DOCOMO Videophone Software)" (only in Japanese) is available as the application which is compatible with this function. You can download the Software from the website of DOCOMO Videophone Software (only in Japanese).

(For details of the PC operating environment, etc., refer to the support website.)

[http://videophonesoft.nttdocomo.co.jp/] (Only in Japanese)

- You cannot make a videophone call from the external device during a voice call.
- When you have subscribed to either of the Call Waiting service, Voice Mail Service or Call Forwarding and you receive a videophone call from an external device during a voice call, you can answer the call after ending the current call. When you receive a voice call, videophone call or 64K data communication during a videophone call from the external device, you can answer these calls in the same way.

# **Phonebook**

| Phonebooks Available with the FOMA Terminal                                    | 72 |
|--------------------------------------------------------------------------------|----|
| Adding Information to the PhonebookAdd to phonebook                            | 72 |
| Adding Phonebook Entries from the Redial, Dialed Calls and Other Records       | 74 |
| Renaming Groups Group setting                                                  | 74 |
| Making a Call from the PhonebookSearch phonebook                               | 75 |
| Editing the Phonebook Edit phonebook                                           | 78 |
| Deleting a Phonebook EntryDelete data                                          | 78 |
| Checking the Phonebook Storage Status                                          | 78 |
| Setting Different FOMA Terminal Actions for Each Phone Number and Mail Address |    |
| Ring tone/Image                                                                | 78 |
| Using Choku-Den Choku-Den                                                      | 80 |
| Using Dialing Shortcuts                                                        | 81 |

# Phonebooks Available with the FOMA Terminal

Your FOMA terminal contains two phonebooks. One is the phonebook in the FOMA terminal (Phone) itself, for which you can set a range of functions, and the other is the UIM phonebook, which can also be used in other FOMA terminals. Each phonebook can be used differently depending on the purpose.

# Differences between the FOMA terminal (Phone) phonebook and UIM phonebook

## ■ Data stored

| Data<br>stored               | FOMA terminal (Phone) phonebook                                                              | UIM<br>phonebook            |
|------------------------------|----------------------------------------------------------------------------------------------|-----------------------------|
| Number of entries            | Up to 1,000 entries                                                                          | Up to 50 entries            |
| Group                        | No Group, Group 01 to<br>19                                                                  | No Group,<br>Group 01 to 10 |
| Phone<br>number<br>storage   | 4 numbers per entry<br>(4,000 numbers in total<br>in the phonebook)                          | 1 number per<br>entry       |
|                              | You can select from 23 icons                                                                 | " 🏧 " only                  |
| E-mail<br>address<br>storage | 3 addresses per entry<br>(3,000 addresses in<br>total in the phonebook)                      | 1 address per<br>entry      |
|                              | You can select from 5 icons                                                                  | " 🏪 " only                  |
| Image<br>storage             | 1 sill image and 1<br>Chara-den per entry<br>(respectively 100 in total<br>in the phonebook) | _                           |
| Other<br>data<br>storage     | Name, Reading, ZIP<br>code, Address, Birthday<br>(up to 100 Reminder<br>entries), Memo       | Name, Reading               |

# ■ Features of the FOMA terminal (Phone) phonebook

The following utility functions can be used with entries stored in the FOMA terminal (Phone) phonebook:

- · "Choku-Den" → P.80
- . "Two-touch dialing" → P.81
- "Ring tone/Image" → P.78
- "Restrictions" → P.118
- Storing as secret data → P.109
- Secret code setting → P.77

## Features of the UIM phonebook

As phonebook entries are stored on the FOMA card (UIM), you can transfer your phonebook entries to another FOMA terminal simply by switching the FOMA card (UIM). This makes the UIM phonebook very useful when you use multiple FOMA terminals.

# Displaying names

## ■ Voice and videophone calls

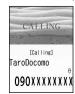

When receiving a call with caller ID notified from someone who is stored in the phonebook, the phone number and caller's name is displayed.

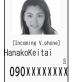

When a still image is stored in the phonebook, the image is displayed. However, depending on the size and amount of data of the stored image, it may take time to display the image.

The caller's name is also displayed in the "Received"

calls", "Dialed calls" and "Redial" records.

# ■ Displaying names for i-mode mail and SMS When you send/receive i-mode mail or SMS to/from someone who is stored in the phosehook, his/her

when you senorreceive i-mode mail or SMS to/non someone who is stored in the phonebook, his/her name is displayed in the sent/received mail list/detail screen or address list.

# Adding Information to the Phonebook <Add to phonebook>

 The entry cannot be stored unless the "Name" field is filled.

# ● "Phonebook" CP (FUNC) "Add to phonebook" Select a phonebook Enter a name

You can enter kanji characters, hiragana, katakana, alphabet, numbers, symbols and pictographs (Phone only).

You can store up to 16 double-byte or 32 singlebyte characters for "Phone" and 10 double-byte or 21 single-byte alphanumeric characters only (including some single-byte symbols) for "UIM".

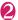

# Check the reading (Set)

## When the reading is incorrect

Correct the reading using katakana (single-byte for "Phone" and double-byte for "UIM"), singlebyte alphabet, numbers and symbols.

You can store up to 32 single-byte characters for "Phone" and 12 double-byte or 25 single-byte alphanumeric characters only (including some single-byte symbols) for "UIM".

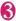

# Select any item:

Select group ..... Selects a group number among "Group 01-19" for "Phone" or among "Group 01-10" for "UIM". If no group is selected, the entry is automatically assigned to "No Group".

Enter phone number ..... Enters the phone

- · Also select an icon for "Phone". You can enter up to 26 digits for the phone number. Once you have stored the first phone number, the " < Not stored>" option appears on the Phonebook edit screen. Select this option to store an additional phone number.
- · You can enter 20 digits for a blue FOMA card (UIM), and 26 digits for a green/white FOMA card (UIM).

Edit mail address ..... Enters the e-mail address. You can enter up to 50 single-byte alphabet, numbers and symbols.

Also select an icon for "Phone". Once you have stored the first e-mail address, the " < Not stored>" option appears on the Phonebook edit screen. Select this option to store an additional e-mail address.

Edit ZIP code • Enter address ······ Enters the ZIP code and street address. Enter the 7 single-byte numbers for ZIP codes. You can enter up to 50 double-byte or 100 single-byte kanji characters, hiragana, katakana, alphabet, numbers and pictographs.

Enter birthday ..... Store birthdays and reminder for birthdays, and press CLR.

> Enter birthday ..... Enters the contact's birthday (year, month and day). Any year from 1800 to 2099 can be set.

Reminder ..... Selects checkbox for the day by which to notify a birthday (1 week before, 3 days before, the day before, the day of). When it turns 0:00 on the date registered here, a desktop icon appears on the display. → P.99

Edit memorandums ······ Enters a memo (short note). You can enter up to 100 double-byte or 200 single-byte characters which include kanji characters, hiragana, katakana, alphabet, numbers and pictographs.

Set image ..... Shoots or selects the image displayed when you receive a call from the contact.

Select Chara-den ..... Selects the "Chara-den" character displayed as the substitute image for videophone calls.

No Enter memory No. ..... Memory numbers are automatically assigned when an entry is stored in the phonebook, but can be changed to any number between 000 and 999.

\*: Assigned to the available number between 010 to 999 from the smallest number. If no number is available from 010 to 999, it is assigned to the available number between 000 to 009.

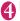

# (Finish)

#### NOTE

- · Phonebook entries stored using symbols or pictographs may not be displayed correctly when data are transferred by the infrared communication, etc.
- Enter the correct domain when storing e-mail addresses. The domain is the part of the address that follows the "@" symbol.

However, if the contact's e-mail address is in the "[phone number]@docomo.ne.jp" format, store just the phone number as the e-mail address.

 Phonebook 2in1 setting is set in "2in1 setting". The displayed on the Phonebook list screen or Phonebook detail screen when 2in1 mode is in Dual mode. However, when attaching the phonebook to a mail or copying it to the UIM phonebook, Phonebook 2in1 setting is not to be sent.

| Mode      | Phonebook 2in1 setting |
|-----------|------------------------|
| Dual mode | Α                      |
| A mode    | A                      |
| B mode    | В                      |
| OFF       | A                      |

You can change the Phonebook 2in1 setting in "2in1 setting". → P.351

#### <Enter birthday (Reminder)>

- Reminder is not given for phonebooks stored as secret data.
- Reminder is not given for phonebooks other than those with Restrict dialing set.

- <Chara-den settings priority sequence>
- The priority order for Chara-den settings is as follows:
  - Chara-den setting of Ring tone/Image (for individual)
  - ② Chara-den setting of Ring tone/Image (for group)
  - 3 Chara-den stored in the phonebook entry
  - 4 Substitute image in Select image

# When phonebook editing is interrupted

You can resume editing the phonebook entry which is stopped being edited because of the battery dying or activation of a task of Tool groups using Multitask, etc.

™ Phonebook" Ch (FUNC) "Add

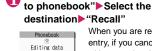

Recall?

"Recall"

When you are re-editing the entry, if you cancel editing without storing the changes.

the data being edited is erased.

To add a new phonebook entry

▶"New"

# Adding Phonebook Entries from the Redial, Dialed Calls and Other Records

You can add information to the phonebook from the "Received calls", "Dialed calls", "Redial", "Received address", "Sent address", "Text reader", Site screen or enter phone number screen, etc.

<Example: Adding information from the "Received calls" record to the FOMA terminal (Phone) phonebook>

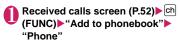

■ To add to the FOMA card (UIM)

"UIM"

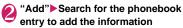

Searching the phonebook → P.75

■ To add a new phonebook entry

New"

- To add information to the UIM

  "New" or "Overwrite"
- Display the phonebook detail screen

Phone number is automatically entered and the phonebook editing screen appears.

Editing the phonebook→P.78

- **4** After completing the changes, press 
  ☑ (Finish)
  - If a message appears asking whether to overwrite existing data

▶"YES"

### NOTE

 The "Notify Caller ID" setting ("ON" or "OFF") displayed in the "Dialed calls" and "Redial" records is not stored in the phonebook.

# Renaming Groups <Group setting>

You can assign your stored phonebook entries to groups according to the contact role ("Work", "Friends", etc.) or by hobby ("Baseball", "Football", etc.). This allows you to use the phonebook as if it were divided into different volumes according to purpose.

• "No Group" cannot be renamed.

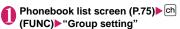

The "Group setting screen" appears.

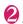

# Select a group▶Enter the new group name

The " icon appears next to UIM groups.

You can enter up to 10 double-byte or 21 single-byte characters.

If the same name is used for groups on the FOMA

Function menu⇒P.74

terminal (Phone) and UIM, they are displayed as separate groups.

FUNC Group setting screen (P.74)

Edit group name..... Edits the group name.

Ring tone/Image → P.78

Reset group name .....The changed group name is reset to the default name assigned at the time of purchase.

 Resetting the group name does not clear the "Ring tone/Image" setting.

# Making a Call from the Phonebook Search phonebook

You can make a call by searching for the phonebook entry from the FOMA terminal (Phone) phonebook or the UIM phonebook.

- When tabs appear on the phonebook list screen, you can switch the display as follows:
  - <Example: Switching tabs from "他 (Others)" to "Tacolumn" in the Alphabet tab display>

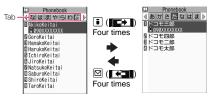

List of "他 (Others)"

List of "Ta-column"

# NOTE

- You cannot switch the tab with M (L4-1) when you
  store to the Choku-Den or compose a message with
  using the Look-up phonebook.

# Searching for the phonebook entry of the person you want to make a call

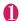

# **№№** "Phonebook"

The "Phonebook list screen" appears.

To make a voice call from the list screen

► Highlight the phonebook entry you want to call ► <a>C</a> (voice call)
If the phonebook entry contains multiple phone numbers, the call is made to the first phone number

stored for that entry.

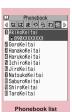

Function menu⇒P.76

### ■ To switch the tab display

► ch (FUNC) • "Change Display" ► Select the tab from "Alphabet/Memory No./Group"

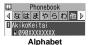

■ 000 050 100 150 200 D DAKIKOKEITAI F 090XXXXXXXX

nabet Memory No.

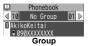

# Select the phonebook entry you want

The "Phonebook detail screen" appears.

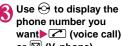

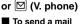

►Use to display the e-mail address you want (MAIL)

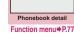

090XXXXXXXX

<u> TaroKeitai</u>

aroKeita

riends

"Composing and Sending i-mode Mail"→P.128

### NOTE

 Pressing during a call displays the group search screen and pressing displays the column search screen.

# Searching for the phonebook entry by specifying the search method

You can search for a phonebook entry using any of 8 search criteria; reading, name, phone number, e-mail address, memory number, group or "column" in Japanese phonetics (a. ka. sa. ta. na. etc.) or all.

 Search results are displayed in the sequence shown below based on the reading entered when the entry was stored (except for memory number search).

katakana → alphabet → numbers → symbols → the reading of caller's name is not stored

\* If a space is placed at the beginning, it is searched first.

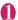

## On the standby screen ▶♦

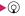

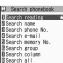

# ■ To display your preferred search method first

- ► Highlight the search method that you want to display first► (Prefer) ► "OK"
- "\*" appears next to the preferred search method. Pressing on the standby screen displays the phonebook search screen with your preferred method.

# ■ To cancel your preferred search method settina

►On the standby screen • Q • CLR • Highlight the search method with the star "★" ▶ 🖾 (Reset)

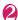

## Select the search method:

Search reading ..... Enter the reading Enter the reading from the beginning. You do not need to enter the entire name.

Search name····· ▶ Enter the name ▶ ◊ Enter the name from the beginning. You do not need to enter the entire name

## Search phone No.·····▶Enter the phone number \( \bigcirc \bigcirc \b

Enter some digits numbers of the phone number. You can also search the phone number by entering a part of the phone number and press ( on the "Enter phone number screen" (P.46).

Search e-mail······ Enter the e-mail address You do not need to enter the entire address.

#### Search memory No. .... Enter the 3 digits memory number.

You cannot search the UIM phonebook by memory number.

Search group ..... Select the group you want Note that the UIM phonebook uses different groups from the FOMA terminal (Phone) phonebook.

## Search column ····· ▶ Press the key for the "column" (tab) you want to search

- 1: "a" column 3: "sa" column
- 2: "ka" column 4: "ta" column
- 5: "na" column 7: "ma" column 9: "ra" column
- 6: "ha" column 8: "ya" column O: "wa" column
- \*: Others (alphabet or number, etc.)

Search all ..... All the stored phonebook entries are displayed in the "Alphabet" tab.

When the search ends, the "Phonebook list screen" that meets the searching conditions appears. " | " is displayed for the UIM phonebook.

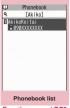

Function menu⇒P.76

## Accessing the phonebook from the Redial or Dialed Calls record

You can access the stored phonebook detail screen from the function menu of "Received calls", "Dialed calls", "Redial", "Received address" or "Sent address" screen by selecting "Look-up phonebook".

# FUNC Phonebook list screen (P.76)

 The available functions vary depending on the searching method and display method.

Add to phonebook → P.72

Connect to Center ..... Stores the phonebook data at the DOCOMO Data Security Center. → P.122

Sort\*1.....Sorts the phonebook list by selected criteria.

Change Display ······ Select from "Alphabet/Memory No./ Group".

Ring tone/Image → P.80

Restrictions → P.118

Group setting → P.74

#### Copy to microSD\*2 → P.287

· When "Copy all" is selected, you can select whether to copy the My Profile data in addition to the phonebook data.

iC transmission\*2→P.298

iC trans, all\*2 → P.298

Send Ir data\*2 → P.296

Send all Ir data\*2→P.297

No. of phonebook → P.78

Attach to mail\*2\*3......Displays a new mail screen with the phonebook data attached.

Big font⇔Standard font·····Switches the displayed font size between "Big font/Standard font", → P.97

microSD phonebook⇔Original phonebook······Refers to the phonebook in the microSD memory card or the FOMA terminal (Phone).

Birthday reminder ..... Displays the phonebook lists that have "Reminder" for birthdays set.

Delete data······Selects the deleting method from "Delete this/Delete selected/Delete all".

- "Delete all" deletes the phonebook on the FOMA card (UIM).
- \*1: You can use this in the results screen displayed when entering criteria such as Search reading and performing Search phonebook.
- \*2: Does not function for the UIM phonebook.
- \*3: Not available when 2in1 is in B mode.

# FUNC Phonebook detail screen (P.75)

Edit phonebook → P.78

Notify Caller ID → P.56

Chaku-moii → P.55

Dial setting

Prefix numbers → P.58

Int'l call → P.51

2in1/Multi Num. ......When 2in1 is set to ON and Dual mode, selects from "Number A/Number B/ Cancel number" (P.352) (not available when A mode or B mode is set).

Selects from "Basic number/Additional number 1/ Additional number 2/Cancel number" (P.349) at the Multi Number when 2in1 set to OFF.

Select image ······ Selects the substitute image used during a videophone call from "Chara-den".

Select "Release settings" to cancel the setting.

Ring tone/Image<sup>\*1</sup> → P.78

Restrictions\*1 → P.118

Move to top\*1.....Moves the displayed phone number/ mail address to the top when multiple phone numbers/ mail addresses are stored in one phonebook entry.

Add to Choku-Den\*1 → P.80

Add desktop icon → P.98

Compose message\*2→P.128

Attach to mail\*1\*2......Displays a new mail screen with the phonebook data attached.

Compose SMS\*2→P.160

iC transmission\*1 → P.298

iC trans. all\*1 → P.298

Send Ir data\*1 → P.296

Send all Ir data\*1 → P.297

Copy to microSD<sup>\*1</sup> → P.287

# Сору

Name·····Copies the name. The copied name can be pasted into input and other screens. → P.337

Phone number<sup>\*3</sup>·····Copies the phone number. The copied phone number can be pasted into input and other screens. → P.337

Secret code\*1 → P.77

Set code ····· Sets the secret code (4 digits).

Check code ······ Confirms the set secret code.

Release settings ..... Cancels the set secret code.

Set secret\*1\*4 → P.109

Copy to UIM $^{*5} \rightarrow P.293$ 

Big font⇔Standard font······Switches the displayed font size between "Big font/Standard font". → P.97

#### Delete data → P.78

- \*1: Does not function for the UIM phonebook.
- \*2: Not available when 2in1 is in B mode.
- \*3: Depending on the selected item, one of "Mail address/ Address/Birthday/Memorandums" appears.
- \*4: "Release secret" when referring to the phonebook of the secret data.
- \*5: "Copy from UIM" when referring to the UIM phonebook.

## NOTE

#### <Add to Choku-Den>

 When stored to Choku-Den, "★" appears on the function menu.

#### Secret code

When the mail address of the other party is "[phone number]@docomo.ne.jp" and he/she sets a secret code, you have to specify "[phone number + secret code]@docomo.ne.jp" as the e-mail address.

There are 2 ways to send an e-mail to such a destination.

- Set a secret code for the phonebook entry from the phonebook detail screen function menu (when referring to the mail address, the secret code is automatically added to the mail address in the phonebook).
- Store the mail address with a secret code in the phonebook.

#### NOTE

 Secret code settings are valid only to mail addresses in "[phone number]@docomo.ne.jp" or "phone number" format.

# **Editing the Phonebook**

<Edit phonebook

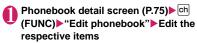

Edit the required items using the procedure used in "Add to phonebook".

Adding information to the phonebook → P.72

## ■ To store in a new memory number

Select "No" Enter a memory number (000 to 999) that has not already been stored.

The original phonebook entry is left in its preedited state and the edited entry is stored as a new phonebook entry with a different memory number.

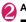

After editing, press ☑ (Finish)▶"YES"

## ■ To add information to the UIM

▶☑ (Finish) "Overwrite" or "Add" Selecting "Overwrite" stores the edited information.

Selecting "Add" leaves the original phonebook entry unchanged and stores the edited entry as a new phonebook entry.

#### NOTE

 When the edited entry is stored to the Choku-Den, the Choku-Den is also changed.

# Deleting a Phonebook Entry

<Delete data>

# Phonebook detail screen (P.75) ▶ ch (FUNC) ▶ "Delete data" ▶ Select any item:

Delete phone No.\*·····Deletes the selected phone number (e-mail address, address, birthday, memorandums, image or "Chara-den" character).

Delete this ..... Deletes the phonebook entry.

\*: Depending on the selected item, one of "Delete mail add,/Delete address/Delete birthday/Delete memorandums/Delete image/Delete Chara-den" appears.

#### NOTE

 If you delete a phone number or mail address in the phonebook entry in which multiple phone numbers or mail addresses are stored, the order of the subsequent phone numbers or mail addresses moves up.

# Checking the Phonebook Storage Status <No. of phonebook>

# Phonebook list screen (P.75) ch (FUNC) "No. of phonebook"

# ■ Phone (the phonebook stored on the FOMA terminal)

Phonebook : Displays the number of entries

stored in the phonebook.

Number of stored data/1,000

(storage limit)

Secret : Displays the number of entries stored as secret data. (This can only be displayed in "Secret mode"

or "Secret data only mode".)

Image : Displays the number of images

stored in the phonebook. Number of stored data/100

(storage limit)

Chara-den : Displays the number of "Chara-

den" characters stored in the

phonebook.

Number of stored data/100

(storage limit)

Birthday remind: Displays the number of

"Reminder" entries for birthdays

set.

Number of stored data/100

(storage limit)

# ■ UIM (the phonebook stored on the FOMA card (UIM))

Phonebook: Displays the number of entries

stored in the phonebook.

Number of stored data/50 (storage

limit)

# Setting Different FOMA Terminal Actions for Each Phone Number and Mail Address <a href="Right: Ring tone/Image">Ring tone/Image</a>

You can set different ring tones or answer messages for the Record message depending on groups, phone numbers or e-mail address in the phonebook. This

caller only by the ring tone.

 You cannot set this setting for "No Group" on the FOMA terminal (Phone) or the phonebook or groups on the FOMA card (UIM).

function is useful when you want to distinguish the

HarukoKeitai

090XXXXXXXX

arukoKeita

riends

- You cannot set "Illumination" and "My Signal settings" at the same time.
- The Ring tone/Image functions are disabled when the caller does not notify the caller ID. It is recommended to set the "Caller ID Request" service.

# Phonebook detail screen (P.75)

The "Ring tone/Image screen" appears.

"★" appears next to the selected function.

Ring tone/Image

Ring tone/Image

1Voice call (recv.)

Mail (recv )

■V.phone (dial/recv.)

The available functions vary depending on the item

selected in the phonebook detail screen.

# ■ To set this function for each group

► Group setting screen (P.74) ► ch (FUNC) ► "Ring tone/Image"

# Select the item to distinguish

Select the item from "Voice call (recv.)/V.phone (dial/recv.)/Mail (recv.)".

 When "Mail (recv.)" is selected, this function is applied not only i-mode mail but SMS.

# Select any item:

"\* appears next to the selected function.

#### ■ To release a selected function

► Highlight the function with "★" ► 🖾 (Reset)
The function is released and the "★" disappears.

Ring tone\*1······Sets ring tones to distinguish the caller of the phone or sender of mail.

"Changing the Ring Tone"→P.84

Image\*1\*2·····Sets images to distinguish the caller of the phone. "Changing the Display" → P.91

Chara-den setup\*3\*4.....Selects Chara-den to be displayed as the substitute image for videophone calls.

**Illumination**\*1.....Sets the incoming call lamp colors to distinguish the caller of the phone or sender of mail.

"Setting the Flashing Mode of the Incoming Call Lamp for Incoming Calls"→P.96

Vibrator 11 ..... Sets vibration patterns to distinguish the caller of the phone or sender of mail. "Setting the Vibration to Notify You of Incoming Calls" — P.86

Answer message\*2······Changes the answer message used when record message\*5 or quick message starts up depending on the caller.

"Having the Caller Leave a Message" → P.65

My Signal\*6.....Sorts calls/e-mail according to sender using My Signal animation.

- \* If you highlight an item in the list while choosing an animation, that animation is displayed in My Signal.
- \*1: You can also distinguish the incoming 64K data communication.
  \*2: Available only when "Voice call (recv.)" or "V.phone
- (dial/recv.)" is selected.
  \*3: Available only when "V.phone (dial/recv.)" is selected.
- \*4: You need to set "My Signal settings" indicating the incoming/outgoing of "Phone", "Videophone", "Mail/ Chat mail" (P.95) to "OFF".
- \*5: You need to set "Record message" to "ON" beforehand.
- \*6: You need to set "My Signal settings" indicating the incoming/outgoing of "Phone", "Videophone", "Mail/ Chat mail" (P.95) to be displayed.

## ■ When you set Ring tone/Image

An icon appears in the phonebook detail screen indicating that each item is set.

Ring tone (voice/ videophone call)

Ring tone (mail)

: Illumination (voice/ videophone call)

Illumination (mail)V : Vibration (voice/

videophone call)

Vibration (mail)

: Image (voice/videophone call)

: Answer message (voice/videophone call)

: My Signal (voice/videophone call)

🖳 : My Signal (mail)

: Chara-den (videophone call)

#### NOTE

- You cannot set this setting for the phonebook stored as the secret data. Even if the setting is made for the group, it is disabled for the phonebook entry stored as the secret data.
- The "Mail (recv.)" setting set for a phone number is activated when you receive an SMS or the sender's email address is "[phone-number]@ docomo.ne.jp".
- Refer to the following pages for the priority when the Ring tone/Image settings and other settings for incoming calls, etc. are duplicated.
  - Ring tone priority → P.85
  - Vibrator priority → P.86
  - Image priority → P.85
  - Chara-den priority → P.74
  - Incoming call lamp priority→P.97
  - My Signal priority → P.96

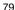

# Checking the Ring tone/Image settings

You can check the phonebook entries or groups set in "Ring tone/Image" by function or item.

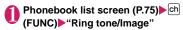

The "Ring tone/Image screen" appears.

"\* appears next to the items to which this function is set.

Select the function or item with "★" ►Highlight the function or item with "★" ch (FUNC) Select any item:

Check settings ..... Checks the setting status. ►Highlight the function or item with "★"\* ► Check the phonebook or group which is set

Release settings ..... Releases all the settings of the functions marked with "★".

\*: The number of the selected items (the number of times (•) is pressed) varies depending on the function or setting specified.

# **Using Choku-Den**

<Choku-Den>

By storing frequently used phonebook to Choku-Den. you can make a call or send a mail quickly.

- You can store up to 5 Choku-Den by quoting the stored data (such as phone number) from the FOMA terminal (Phone) phonebook.
- When mail addresses are stored to Choku-Den. you can compose i-mode mail or chat mail to all the members easily.
- You cannot use this function in Secret data only
- You can use this function in Secret mode, but you cannot add the phonebook stored as secret data to Choku-Den, or store data in Choku-Den after storing it in the phonebook.

# Adding to Choku-Den

On the standby screen▶♦ The "Choku-Den screen"

When there is a stored data, the Choku-Den screen of the first tab with the stored data appears.

■ To change the location to add

►Use to move the tab You can also use 1 to 5 to move to the tab of the respective number.

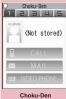

Function menu⇒P.81

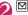

appears.

■ To change the added contents 

"View phonebook" Search the phonebook

Searching the phonebook → P.75

- To add to Choku-den after adding the data to the phonebook
- "Direct input"

screen" appears.

Add data to the phonebook (P.72), and go to step 5.

(Select) The "View phonebook

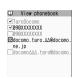

View phonebook

S Use ∅ to select a checkbox (□)

Select only one phone number and mail address to add respectively.

When a checkbox (□) is selected, other phone numbers or mail addresses are displayed in gray and the checkbox cannot be selected. To select another checkbox, release the selected checkbox first.

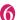

⟨Finish⟩

- The setting of "Phonebook 2in1 setting" is displayed on the Choku-Den screen when 2in1 mode is in Dual mode
- When an image is stored in the phonebook, the image in the phonebook is added to Choku-Den.

# Making a call/composing a mail from Choku-Den

<Example: To make a call>

Choku-Den screen (P.80) ► Use to display Choku-Den screen to make a call

You can also use 1 to 5 to move to the tab of the respective number.

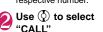

- To compose a mail

  ►Use ② to select "MAIL"

  → P.128
- To make a videophone call

# ►Use ② to select "VIDEO PHONE" FUNC Choku-Den screen (P.80)

Store/Edit·····Adds a phonebook to Choku-Den which is not stored or edits the stored Choku-Den. → P.80

Image ······ Changes the image displayed in Choku-Den by selecting an image from "My picture".

Broadcast mail .....Displays the new mail screen with all mail addresses stored to Choku-Den are entered to the address. → P.128

Broadcast chat······Displays the chat screen with all mail addresses stored to Choku-Den are entered to the chat members. → P.156

Release this • Release all · · · · · Releases one or all Choku-Den.

# NOTE

## <lmage>

 You can add an image whose file size is 100K bytes or smaller and whose width or height is 854 dots or smaller. However, you cannot add images other than JPEG or GIF.

# **Using Dialing Shortcuts**

<Two-touch dialing>

By assigning memory numbers "000" to "009" to phone numbers in the phonebook, you can call those phone numbers only by pressing one of ① to ⑨ (last digit of the memory number) and ৈ.

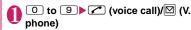

## NOTE

Choku-Den

TaroDocomo

VIDEO PHON

 If the phonebook entry contains multiple phone numbers, the call is made to the first phone number stored for that entry.

# Sound/Screen/Light Settings

| Sound Settings                                                                        |     |
|---------------------------------------------------------------------------------------|-----|
| Changing the Ring Tone Select ring tone                                               | 84  |
| Setting Sound Effect for Ring Tones and MelodiesSound effect                          | 86  |
| Setting the Vibration to Notify You of Incoming Calls                                 | 86  |
| Changing the Ringback Tone                                                            | 87  |
| Setting the Keypad Tone Keypad sound                                                  | 87  |
| Setting the Confirmation Tone for Charging Charge sound                               | 87  |
| Setting the Clock Alarm Tone                                                          | 87  |
| Setting the FOMA Terminal to Warn You before a Call Drops Out                         | 87  |
| Setting the Ring Time for Incoming Mail                                               | 87  |
| Enabling the Tone to Ring through the Earphones and Speaker Headset usage setting     | 88  |
| Switching Off the FOMA Terminal's Tone                                                | 88  |
| Modifying Manner Mode                                                                 | 90  |
| Screen/Light Settings                                                                 |     |
| Changing the Display Setting                                                          | 91  |
| Displaying Phonebook Images When You Receive Calls Disp. phonebook image              | 93  |
| Setting the Color for Incoming Call Display                                           | 93  |
| Preventing Others from Peeping the Screen                                             | 93  |
| Setting the Display and Keypad LightingBacklight                                      | 93  |
| Changing the Display Design                                                           | 94  |
| Changing the Menu Display                                                             | 94  |
| Setting the Display Mode of My Signal                                                 | 95  |
| Setting the Flashing Mode of the Incoming Call Lamp for Incoming Calls Illumination   | 96  |
| Setting the Flashing Mode of the Incoming Call Lamp during Calls Illumination in talk | 97  |
| Changing the FontFont                                                                 | 97  |
| Setting the Clock Display Clock display                                               | 98  |
| Using Desktop Icons Desktop icon                                                      | 98  |
| Displaying Desktop Icon Messages for New Mail in 3D Animation 3D display setting      | 100 |
| Selecting the Icons to Display on the Standby Screen Icons setting                    | 101 |
| Setting the Kisekae Tool Kisekae Tool setting                                         | 102 |

# Changing the Ring Tone

<Select ring tone>

You can set the ring tone and receiving screen in each voice call, videophone call or i-mode mail. You can also set the ring tone for specified phone number, mail address or group of phonebook respectively.

- →P.78
- Guide to the melody list→P.279
- Setting the sending screen → P.91

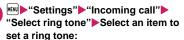

Select the item from "Phone/Videophone/Mail/ Chat mail/MessageR/MessageF".

- When "Phone" is selected, the ring tone for voice calls and 64K data communication is set.
- When "Mail" is selected, the ring tone for i-mode mails, SMS and packet communication is set.

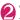

## "Select ring tone" Select any item:

Melody.....Select the ring tone or melody.

i-motion·····Select the i-motion/Chaku-Uta® downloaded to the FOMA terminal or a movie (i-motion) shot using the camera.

When you receive a call, the video or sound for the selected i-motion is played (Chaku-motion).

Music ····· Sets the Chaku-Uta-Full<sup>®</sup>. Set any item from the following when the Chaku-Uta-Full<sup>®</sup> contains the portion where the ring tone is specified by the provider:

Fullsong ring tone ..... Sets the whole song as the ring tone.

Point ring tone·····Sets a part of the song as the ring tone.

► Use to specify the portion (displayed in orange) to set as the ring tone (Set) When you select "Movable contents" folder, select "YES" and select the destination folder.

Voice announce ...... Sets the message recorded using "Voice announce".

Random melody ..... Selects a folder containing stored melodies. When you receive a call or message, one of the melodies stored in the folder played at random.

OFF.....The FOMA terminal plays no ring tone.

### ■ To set the calling/receiving display

"Select calling disp." or "Select receiving disp." In "Ringing screen", select an image from the My picture or i-motion.

In "Select receiving disp.", select an image from the My picture.

# 8

# Select the ring tone

When you select a melody, the FOMA terminal plays the melody.

### ■ Pre-installed ring tones, melodies and alarms

| Display                | Track title              | Composer                    |
|------------------------|--------------------------|-----------------------------|
| Pattern 1 to 4         | _                        | 1                           |
| Calling 1 to 2         | _                        | _                           |
| Classical<br>Telephone | _                        | _                           |
| Trip                   | Trip                     | 1                           |
| Sunshine Place         | Sunshine Place           | 1                           |
| Gymnopedies            | Gymnopedies              | SATIE ERIK                  |
| Jupiter                | "The Planets"<br>Jupiter | GUSTAV<br>THEODORE<br>HOLST |
| You've got mail 1      | _                        | 1                           |
| You've got mail 2      | _                        | -                           |
| Good Morning 1         | _                        | 1                           |
| Time of Schedule       | _                        | 1                           |
| Baby Birds             | _                        | -                           |
| Signal                 | _                        | 1                           |
| Calmness               | _                        | 1                           |
| Relief                 | _                        | _                           |
| Simple Bell            | _                        | _                           |
| Sonic                  |                          | -                           |
| Phonon                 | _                        | _                           |

#### ■ Pre-installed Chaku-Uta-Full®

| Display      | Track title  | Composer |
|--------------|--------------|----------|
| Cosmic Globe | Cosmic Globe | -        |

- Some i-motion (i-motion with video only) and Chaku-Uta-Full <sup>®</sup> cannot be specified to the ring tone.
- An i-motion with sound only (an i-motion with no video, such as a singer's voice) cannot be specified as the receiving display.
- Flash movies can be set in the Select calling disp. / Select receiving disp., but the ring tone used is the tone set in "Select ring tone".
- Even if the movie/i-motion can be set as Chakumotion or image displayed for incoming calls, you cannot set these movie/i-motion in the following cases:
  - When the movie/i-motion is transferred to a PC or other FOMA terminal through infrared data exchange function, IC communication function or DOCOMO keitai datalink (P.366), then returned to the FOMA terminal
  - When the movie/i-motion is copied from a microSD memory card to the FOMA terminal (including the case that the movie/i-motion is copied from the FOMA terminal to a microSD memory card, then copied to the FOMA terminal)
- When you select the i-motion in the Movable contents folder, the selected i-motion is moved to the Inbox folder of "i-motion".
- When you select the Chaku-Uta-Full<sup>®</sup> in the Movable contents folder and "Fullsong ring tone" is set, the selected Chaku-Uta-Full<sup>®</sup> is moved to the Inbox folder of "Music". When "Point ring tone" is set, the selected portion is clipped as an i-motion and stored in the folder of "i-motion".
- When you set Chaku-Uta-Full<sup>®</sup> stored on the FOMA terminal as a ring tone with "Point ring tone", it is not clipped as an i-motion and the selected portion is set to the ring tone.
- The ring tone is played at the volume set in "Ring volume" while selecting the ring tone.
- If you set an i-motion that includes both video and sound as the ring tone and receiving display, the FOMA terminal plays the i-motion set as the ring tone.
- If you set something other than an i-motion that includes both video and sound as the ring tone and then set an i-motion that includes both video and sound as the receiving display, the FOMA terminal plays the i-motion set as the receiving display.
- When the i-motion is set to the ring tone for mail, the default ring tone of "Mail" is used for the ring tone of packet communication. The special screen appears when packet communication is received regardless of the incoming screen settings.
- When you set Chaku-Uta-Fulf<sup>®</sup> which contains the jacket image as the ring tone, the jacket image is not displayed when you receive a call.

### NOTE

 When multiple mails or MessageR/F are received at the same time, the operation of the ring tone becomes as follows:

| Received contents                                        | Operation of the ring tone                                           |
|----------------------------------------------------------|----------------------------------------------------------------------|
| Multiple mails are received                              | The ring tone set for the last received mail is used. If a           |
| Mail and MessageR/<br>F are received at the<br>same time | chat mail is contained, the ring tone set for the chat mail is used. |
| MessageR/F are received at the same time                 | The ring tone set for MessageR is used.                              |

## <Ring tone priority for incoming calls>

- When the ring tone settings for incoming calls are duplicated, the priority is assigned as follows:
  - number (additional number 1, 2)
- ② Ring tone for Ring tone/Image (for individual)
- ③ Ring tone for Ring tone/Image (for group)
- ④ Ring tone for B mode of 2in1
- § Ring tone for Select ring tone/Kisekae Tool setting\* The priority is assigned as follows in the Ring tone/
  - Image (② above) and the Ring tone/Image (③ above).
    - ①i-motion for Ring tone
    - ②i-motion for Calling display
  - ③i-motion for Ring tone (i-motion with no video, such as a singer's voice), melody or Chaku-Uta-Full<sup>®</sup>

#### <Ring tone priority for mails (including SMS)>

- When the ring tone settings for mails are duplicated, the priority is assigned as follows:
  - ① Ring tone for Ring tone/Image (for individual)
  - ② Ring tone for Ring tone/Image (for group)
  - ③ Ring tone for B mode of 2in1
  - Mail ring tone for Select ring tone/Kisekae Tool setting

#### <mage priority>

- When the image settings for incoming calls are duplicated, the priority is assigned as follows:
  - ① Image setting for Ring tone/Image (for individual)
  - ② Image setting for Ring tone/Image (for group)
  - 3 Still image stored in the phonebook
  - 4 Image setting for B mode of 2in1
  - ⑤i-motion for Select ring tone
  - 6 Display setting/Kisekae Tool setting
  - \* The priority is assigned as follows in the Ring tone/ Image (for individual) (① above) and the Ring tone/ Image (for group) (② above):
    - ①i-motion for Ring tone
    - ②i-motion or still image/image for Select calling disp.

# **Setting Sound Effect for Ring** Tones and Melodies <Sound effect>

Use this function to get richer fuller sound when the FOMA terminal with a Stereo Earphone Set (optional) plays melodies, ring tones for voice/videophone call or mail, sound effects and i-motion sound.

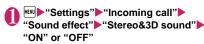

## What is Sound effect

It is the function uses a Stereo Earphone Set to produce 3-dimensional and resonating sound. This function allows you to enjoy i-αppli games and melody playback with richer and more realistic sound. When you play an i-motion with sound effects, the effects simultaneously enhance the sound played through the speaker and earphones. Sound is enhanced by effects that provide a natural-sounding 3D sound field and rich low tones as well as clearly defined voice and music audio.

 i-motion with sound effects can be identified by the icon shown on the movie list screen. → P.264

## NOTE

- The 3D effect differs depending on the individual. If the 3D sound bothers you, set this function to "OFF".
- The sound with the built-in speaker cannot be changed by sound effect even when this function set to "ON".
- When "Headset usage setting" is set to "Headset+speaker", this function is deactivated. When set to "Headset only", the function is activated.

# **Setting the Vibration to Notify** You of Incoming Calls <Vibrator>

You can set different vibration patterns to notify you when you receive a voice call, videophone call or mail.

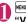

# <sup>™</sup> ►"Settings" ►"Incoming call" ► "Vibrator" Select an item to set the vibration:

Select "Phone" to set the vibration for voice calls and 64K data communication

Select "Mail" to set the vibration for i-mode mail. SMS and packet communication.

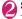

## Select the vibration pattern:

Pattern 1- Pattern 3······Vibrates in each pattern. When you switch the highlighted item while selecting an item, the FOMA terminal vibrates in the highlighted pattern.

Melody linkage ..... The FOMA terminal vibrates in a pattern matched to the melody set as the ring tone.

OFF.....The FOMA terminal does not vibrate

## Icons on the standby display while setting the vibration pattern

 The vibration starts when receiving either voice

 The vibration starts when receiving either voice

 The vibration starts when receiving either voice

 The vibration starts when receiving either voice

 The vibration starts when receiving either voice

 The vibration starts when receiving either voice

 The vibration starts when receiving either voice

 The vibration starts when receiving either voice

 The vibration starts when receiving either voice

 The vibration starts when receiving either voice

 The vibration starts when receiving either voice

 The vibration starts when receiving either voice

 The vibration starts when receiving either voice

 The vibration starts when receiving either voice

 The vibration starts when receiving either voice

 The vibration starts when receiving either the voice either the vibration starts when receiving either the vibration starts when receiving either the v or videophone calls.

chat mail/MessageR/F.

₩: Both "₩" and "₩" are set.

#### NOTE

- When the vibration is set, take care that the vibration. does not move the FOMA terminal towards fire (e.g. on a space heater) or cause it to fall off a table, etc.
- Even when "Melody linkage" is selected, the FOMA terminal not always vibrates to the melody. When no vibration pattern is set for the melody or when an i-motion or Chaku-Uta-Full® is set as the ring tone, the FOMA terminal vibrates in Pattern 2.
- The FOMA terminal will vibrate to the ring tone or beep regardless of this function's setting when receiving an Area Mail. However, when the vibration pattern for "Mail" is set to "OFF", the FOMA terminal does not vibrate when receiving an Area Mail (ring tone).

#### <Vibrator priority>

- When the vibrator settings are duplicated, the priority is assigned as follows:
  - ① Vibrator for Ring tone/Image (for individual)
  - (2) Vibrator for Ring tone/Image (for group)
  - ③ Vibrator for B mode of 2in1
  - 4 Vibrator setting

# Changing the Ringback Tone <Melody Call setting>

You can set whether to change the tone heard by the other party or not (YES/NO) when you receive a voice call.

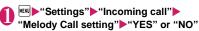

By selecting "YES", you can access the Melody Call i-mode site. While accessing the setting sites does not generate a packet communication charge, a packet communication charge is applied when you connect to the IP site, i-mode menu site and the free music corner.

Follow the instructions on the screen to set.

#### NOTE

 Melody Call is not activated when the other party dial up from a videophone call.

# Setting the Keypad Tone <Keypad sound>

- Setting this function to "OFF" also disables the battery level tone and the warning tone.
- The keypad sound is played at the level set in "Volume" during a call, and fixed at the same level while not talking on the phone.
- "Settings" Other settings" 
  "Keypad sound" ON" or "OFF"

# Setting the Confirmation Tone for Charging Charge sound

This function sets to emit a short double-beep ("bibip") when charging starts and ends.

 When the screen other than Standby screen is displayed or when Manner mode or Public mode (Driving mode) is set, the charge sound does not ring.

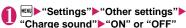

# Setting the Clock Alarm Tone

You can change the clock alarm tone for the alarm,

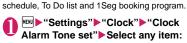

Select the alarm tone from "Melody/i-motion/ Music/Voice announce/OFF".

# Setting the FOMA Terminal to Warn You before a Call Drops Out

The FOMA terminal emits an alarm tone to warn you that the signal quality is deteriorating and the call is likely to drop out.

- The call may drop out without a warning tone if the signal quality worsens very quickly.
- "Settings" ▶ "Talk" ▶ "Quality alarm" ▶ Select an alarm tone

  Select the alarm tone from "No tone/High tone/

Low tone".

# Setting the Ring Time for Incoming Mail <a href="Mail/Msg.ring time">Mail/Msg.ring time</a>

You can set a ring time when you receive mail, chat mail or a MessageR/F.

● "Settings" > "Incoming call" > "Mail/Msg. ring time" > Select an item to set the ring time:

Select "Mail" to set the ring time for i-mode mail, Area Mail and SMS.

- ON" Enter the ring time (01 to 30 seconds in 2 digits)
  - To turn off the ring tone

    "OFF"

When "Vibrator" is activated, the vibration stops.

# Enabling the Tone to Ring through the Earphone and Speaker <a href="Headset usage setting">Headset usage setting</a>

You can set the FOMA terminal to play the ring tone or alarm notification through the earphones and speaker when a flat-plug earphone/microphone with switch (optional) is connected.

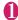

"Settings" ➤ "External connection" ➤ "Headset usage setting" ➤ "Headset+speaker" or "Headset only"

## NOTE

- If "Ring volume" is set to "Silent", there is no sound from the earphone or speaker.
- When "Phone vol." and "Mail vol." in the Manner mode (Original) is set to other than "Silent", the ring tone still sound. However, Manner mode (Manner mode and Super silent) is set, the ring tone sounds only from the earphones.

# Switching Off the FOMA Terminal's Tone <a href="Manner mode">Manner mode</a>>

You can set the FOMA terminal not to play the ring tones or keypad tones through the speaker with a single key operation.

- Refer to the Table 1 (P.89) and Table 2 (P.89) for details of Manner mode setting.
- In "Manner mode set", you can select "Manner mode/Super silent/Original" as the FOMA terminal operation mode when Manner mode is set.
- On the standby screen▶ (1 second or longer) or (マナー) (1 second or longer)

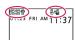

You can set the Manner mode by pressing # (for 1 second or longer) during a call.

The FOMA terminal is set to Manner mode, "" " " appears, and the information specified in "Manner mode set" is displayed.

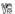

: The FOMA terminal notifies you using "Vibrator"

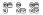

: "Ring volume" is set to "Silent"

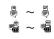

: "Record message" and "Record VP message" is set to record messages (The number indicates the number of recorded messages)

During a call, the FOMA terminal emits a short double-beep ("bibip") and a message appears notifying you that Manner mode is set.

## ■ To release Manner mode

▶On the standby screen ▶ # (1 second or longer) or (マナー) (1 second or longer) You can release the Manner mode by pressing # (for 1 second or longer) during a call. Manner mode is released and "♥" " disappears. During a call, the FOMA terminal emits a short double-beep ("bibip") and a message appears notifying you that Manner mode is released.

### NOTE

- Even when set to Manner mode, the FOMA terminal still plays the shutter sound of the camera.
- When the vibration is set, take care that the vibration does not move the FOMA terminal towards fire (e.g. on a space heater) or cause it to fall off a table, etc.

# [Table 1] When you set Manner mode

| Item                                                                               | Manner<br>Mode | Super | Original                                                                                                    |
|------------------------------------------------------------------------------------|----------------|-------|----------------------------------------------------------------------------------------------------|
|                                                                                    |                |       | (displays the Original manner mode settings)                                                                                                    |
| Record msg. activation                                                             | (P.65)         |       | "Record msg." setting                                                                                                    |
| Vibrator                                                                           | 0              | N     | "Vibrator" setting                                                                                                    |
| Ring volume for voice/videophone call and 64K data communication                   | Sile           | ent   | "Phone vol." setting                                                                                                    |
| Ring volume for mail, chat mail, packet communication and MessageR/F               | Sile           | ent   | "Mail vol." setting                                                                                                    |
| Alarm volume (including snooze function)                                           | Sile           | ent   | "Alarm vol." setting                                                                                                    |
| Wake-up tone                                                                       | Sile           | ent   | "Phone vol." setting Played at "Level 2" when set to "Step"                                                                                       |
| i-αppli volume                                                                     | Sile           | ent   | "i-αppli vol." setting                                                                                                    |
| Schedule/To Do List/1Seg booking program & timer recording/Cost limit alarm volume | Sile           | ent   | "Phone vol." setting                                                                                                    |
| Activation and completion tones for recorded messages, voice memos, etc.           | ON             | OFF   | "VM tone" setting                                                                                                    |
| Keypad sound                                                                       | OF             | F     | "Keypad sound" setting                                                                                                    |
| Microphone sensitivity during calls                                                | U              | р     | "Mic sensitiv." setting                                                                                                    |
| Holding tone                                                                       | Silent         |       | "Phone vol." setting Fixed at the same level when set to other than "Silent"                                                                      |
| On hold tone                                                                       | Silent         |       | "Phone vol." setting<br>Played at "Level 2" when set to "Step"                                                                                    |
| Low-voltage alarm                                                                  | OFF            |       | "LVA tone" setting<br>Even when "Phone vol." is set to "Silent", the low-<br>voltage alarm sounds at "Level 1" when "LVA<br>tone" is set to "ON". |
| Reading out received mails                                                         |                |       | when set to "Silent" or "Step"<br>ad out message" in the function menu of the                                                                     |
| Missed call/new mail confirmation tones when the FOMA terminal is folded           | Silent         |       | "Phone vol." setting<br>Played at "Level 2" when set to "Step"                                                                                    |
| ToruCa acquisition tone                                                            | Sile           | ent   | "Phone vol." setting Played at "Level 4" when set to "Step"                                                                                       |

# ITable 21 When earphones are connected

| Table 21 When carphenes are commercial                                                                              |                                                                                                 |                 |                                                                |
|----------------------------------------------------------------------------------------------------|-------------------------------------------------------------------------------------------------|-----------------|----------------------------------------------------------------|
| Item                                                                                                    | Manner<br>Mode                                                                                  | Super<br>silent | Original (displays the Original manner mode settings)          |
| Reading out received mails                                                                                          | "Phone" setting of "Ring volume" Played at "Level 2" when set to "Silent" or "Step"             |                 |                                                                |
| Voice clock (during standby or snooze) and missed call/new mail confirmation tones when the FOMA terminal is folded | "Phone" setting of<br>"Ring volume"<br>Played at "Level 2"<br>when set to<br>"Silent" or "Step" |                 | "Phone vol." setting<br>Played at "Level 2" when set to "Step" |
| Music player volume                                                                                                 | Volume setting of the music player (P.233)                                                      |                 |                                                                |
| Ring Volume of watching 1Seg/playing back 1Seg                                                                      | Volume setting of the 1Seg watching/during recording playback (P.2                              |                 |                                                                |

# Automatically starting/releasing Manner mode <a href="Automatic Manner mode">Automatic Manner mode</a>>

You can start or release Manner mode at a pre-set time.

You can set up to two different start/release times.

<Making Manner Mode activate automatically>

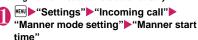

The "Manner start time list screen" appears.

- To release Manner mode automatically
- ► "Manner release time" "Manner release time list screen" is displayed.
- To keep the previous setting but switch between ON/OFF

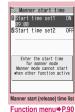

between ON/OFF

►Highlight the setting ■ [ON/OFF]

- "ON/OFF" changes each time you press **i**.

   To check the previous
- setting
  Select the setting
- The "Start time set detail screen" appears.

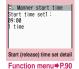

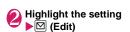

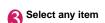

- Edit start time ...... Sets the time at which Manner mode will start/release.
- Repeat ······Selects the Automatic Manner mode repetitions from "1 time/Daily ( )/Select day ( )".
- 4 Set the respective items▶☑ (Finish)

# NOTE

- Manner mode will not start or release at the set time if the FOMA terminal is turned off.
- If you are operating another function when the start or release time arrives, Manner mode will not start or release. Manner mode will start or release after you finish operating the other function.

# After you have set Automatic Manner mode

An icon will be displayed on the standby screen.

Automatic Manner mode will be automatically started

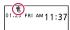

: Automatic Manner mode will be automatically

You can check the start time or release time for Automatic Manner mode by highlighting the icon.

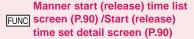

Edit ..... Edits the Automatic Manner mode settings.

**Display detail**\*······Displays Automatic Manner mode details.

Finish (Set this) ······ Activates Automatic Manner mode.

Release this ····· Deactivates Automatic Manner mode for 1 set time.

Release all·····Deactivates Automatic Manner mode for all set times.

\*: Only available in Manner start (release) time list screen.

# **Modifying Manner Mode**

<Manner mode set>

You can select the FOMA terminal operations used in Manner mode

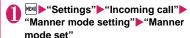

The "Manner mode set screen" appears.

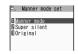

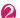

# Select any item:

Manner mode set

Manner mode······Mutes all tones played through the speaker and uses vibration to notify you of incoming calls, etc. However, confirmation tones played through earpiece (when a voice memo or memo is played) are not muted.

Super silent ..... Mutes all tones played through the speaker and confirmation tones played through the earpiece and uses vibration to notify you of incoming calls. etc.

Original → P.91

# Setting the Original manner

You can set your preferred Manner mode setting.

- The following are the default settings of the "Original" manner mode:
  - · Record msg.: OFF
  - · Vibrator: ON
  - Phone vol.: SilentMail vol.: Silent
  - Alarm vol.: Silent
    i-αppli vol.: Silent
  - VM tone: ON
  - Keypad sound: OFFMic sensitiv.: Up
- LVA tone: OFF
   Manner mode set screen (P.90)

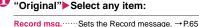

Vibrator ····· Sets the vibrator. → P.86

Phone vol. ·····Sets the ring tone volume for voice/ videophone calls and 64K data communication. →P61

Mail vol. ······Sets the ring tone volume for mail, chat mail, packet communication and MessageR/F.

Alarm vol. ····· Sets the volume of the alarm.

→P.312

i-αppli vol.·····Sets the volume of the i-αppli.
→ P.241

→ P.61

However, "Step" cannot be set.

VM tone ····· Sets confirmation tones for "Record msq.", "Voice memo", etc.

Keypad sound······Sets the keypad sound. → P.87

**Mic sensitiv.** ····· Selects from "Normal/Up" for the microphone sensitivity during calls.

**LVA tone**·····Sets the low-voltage alarm. "When the battery runs out" → P.41

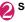

# Set the respective items▶☑ (Finish)

## NOTE

- The record message function set in "Original" starts up after the ringing time set in "Record message" (P.65) (when set to "OFF", the recording starts after 13 seconds).
- If the microphone sensitivity during calls is set to "Up", the volume of the voice heard by the other party raises even if you speak quietly. The microphone sensitivity is set to "Normal" when shooting movies in "Camera" mode.

# Changing the Display

<Display setting>

You can also set the still images you shot or downloaded images as the standby screen, dialing/calling screen, etc.

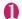

# "Settings"▶"Display"▶"Display setting"

The "Display setting screen" appears.

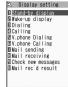

Display setting

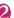

# Select any item:

Stand-by display·····Changes the standby screen image. → P.92

Wake-up display ······Specifies a message or image displayed when the FOMA terminal is turned on.

**OFF**······Wake-up tone does not ring with no image.

Message·····Enters a message. You can enter up to 50 double-byte or 100 single-byte characters.

My picture ······ Selects an image to be displayed from My picture.

# Dialing/Calling/V.phone Dialing/V.phone Calling/

Mail sending/Mail receiving..... Sets the image displayed when making/receiving voice/videophone calls or sending/receiving mails (i-mode mails and SMS).

- Dialing/V.phone Dialing/Mail sending setting Select from My picture.
- Calling/V.phone Calling/Mail receiving setting "Changing the Ring Tone (Step 2)" → P.84

Check new messages • Mail rec'd result·····

Selects the image displayed for "Check new messages" (i-mode mails and messages), "Check new SMS" or mail received result screen from My picture.

#### NOTE

- Some i-motion cannot be specified.
- You can not change the melody of Wake-up tone. The volume is set to the same volume set at "Phone" of "Ring volume" (Played at "Level 2" when set to "Step").
   Press any key to stop the melody.

#### <Priority sequence for standby screen>

- Priority is assigned as follows when standby screen settings are duplicated:
  - ① Standby screen (i-αppli)
  - ② Display setting/Kisekae Tool setting

# Changing the standby screen image

- Some screens change its image depending on the displayed timing.
- This function sets the standby screen when 2in1 is in A mode or "2in1 setting" is set to OFF. The settings are not applied when set to "B mode" or "Dual mode". Set "Standby display" of "2in1 settino".
- Display setting screen (P.91) ► "Stand-by display" Select any item:

OFF ..... No image is displayed.

Calendar.....Sets a calendar.

**Background**······For the background image for the calendar, selects one from My picture.

No background ····· Displays the calendar only.

My picture ····· Selects the standby screen image.

**i-motion**·····Selects the i-motion to be displayed on the standby screen.

i-αppli display·····Sets the i-αppli standby screen.
→ P.251

When the i- $\alpha$ ppli standby screen is set, " $\bigstar$ " is displayed.

Random display · · · · · Displays an image in the specified folder at random each time you open the FOMA terminal or display the standby screen.

# ■ When the screen for setting the display style is displayed

Select the display style Check the image (Set)

Following display styles are available:

- Centering disp. (centering an image on the screen)
- Fit in disp. (enlarging/reducing an image size until its height or width fits to the screen)
- Arrange disp. (displaying images from upper left side in order)
- Full-screen disp. (enlarging or clipping an image to fit it into the screen size)

## NOTE

 You may not select how to display depends on images you select.

## NOTE

- If a movie or i-motion is set in the standby screen, it is played when you open the FOMA terminal.
- When a flash movie, an animation GIF image or the original animation is set as the standby screen, the movie or animation is played when the following operations are performed (no sound):
  - · FOMA terminal is opened
  - . CLR is pressed on the standby screen
  - Return to the standby screen from another screen Some Flash movies function as a clock. If the clock stops, perform the procedure above to resume the clock.

However, Flash movies are sometimes not played when the Keypad lock, etc. is set.

### <Flash movies that function as clocks>

- If a Flash clock stops, you can restart it by playing the Flash movie. When the time on the clock is fast or slow, it will update and display the correct time within one minute after playing has ended.
- If you select an i-motion in the Movable contents folder, the i-motion is moved to the "i-motion" Inbox folder
- When "Bigger" is set to "Clock display" and Calendar is also set, "Big" is applied.

# When you set the calendar for the standby screen

The calendar appears on the standby screen. You can quickly and easily refer to previous or next calendar dates or activate the schedule.

■ To check the adjacent months on the calendar Press ● on the standby screen to select the desktop icons or calendar. After using ۞ to highlight the calendar, press ● (Select). The desktop icons disappear and you can check the calendar of previous or next month with ۞.

#### ■ To activate the schedule function

When the calendar of the previous or the next month can be displayed with 0 or 0, press  $\textcircled{\bullet}$  (Select) to launch the schedule function and store a scheduled event for the displayed month.

# **Displaying Phonebook Images When You Receive** Calls <Disp. phonebook image>

You can set whether to display a still image when receiving a voice/videophone call from a phone number of which still image is stored in the phonebook (ON/OFF).

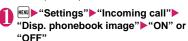

# Setting the Color for Incoming Call Display

<Disp. call/receive No.>

You can change the font color of names, phone numbers or mail addresses on the Redial/Received calls screen or sent/received address list screen.

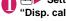

"Settings" "Incoming call" "Disp. call/receive No." Select a color

# NOTE

- Press ☐ (Change) to switch the number of colors to be selected from 16 to 256. The pallet of 16 colors and (Change).
- The color set in this function may be changed depending on the "Color pattern" setting. After changing the setting in this function, press (Reset) to reset the color corresponding to the "Color pattern"
- When you use 2in1, information of Number A/Address A are displayed in the color set in this function. To display the information of Number B/Address B in different colors, set "Disp. call/receive No." from "Set call/receive No." of "2in1setting".

# **Preventing Others from** Peeping the Screen <Privacy angle>

You can make it difficult for others to see the contents on the display.

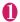

8 (1 second or longer) The privacy angle is set and " " appears.

To release the setting

▶ 8 (for 1 second or longer)

 You cannot set or release Privacy angle during editing the text or i-αppli is activated.

## Setting the Display and **Keypad Lighting** <Backlight>

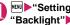

"Settings" ► "Display" ► "Backlight" Select any item:

Lighting ..... Selects the normal backlight operation and Power saver mode from "ON/OFF".

- Backlight operation: Select the time for which the backlight stays on (5 seconds to 60 seconds) when you set the Backlight to "ON".
- 2 Power saver mode: Enter the waiting time for the Power saver mode (01 to 20 minutes in 2 digits) when you set the Power saver mode to "ON".
- You can also change the backlight operation (ON/ OFF) with 5 (1 second or longer).
- · Setting the normal lighting settings for the backlight to "OFF" displays the " " icon on the standby screen.
- . If you set the Power saver mode to "ON", the standby screen turns off when the specified waiting time has elapsed. If any key is pressed during the Power saver mode, the Power saver mode is canceled.

Charging ····· Selects the backlight operation during charging from "Standard/All time ON".

- When set to "Standard", the backlight lights up with the setting of Lighting ON (not enter Power saver mode).
- . When set to "All time ON", the backlight on the screen remains on (the backlight changes to "Dark" if no operation occurs for the time set for "Lighting" in "Lighting").

Area ..... Selects the lighting area of the backlight from "LCD+Kevs/LCD".

Brightness ..... Specifies whether automatically to adjust the backlight from "ON/OFF", and selects brightness from "Bright/Middle/Dark".

· When set to "ON", the Illuminance sensor detects the brightness of surroundings and the brightness of the backlight of the screen is automatically adjusted. Turns the keypad light ON/OFF automatically.

#### NOTE

• When "Lighting" is set to "ON", the backlight keeps on while a call is received and lights up for set time when you turn the FOMA terminal on, press one of the keys, or unfold the FOMA terminal (the backlight also stays on while using the camera or playing a movie/ i-motion).

- When "Lighting" is set to "OFF", the backlight on the display does not turn on (the backlight turns on during movie shooting). In addition, the backlight of the button turns on according to setting of the lighting time (from 5 seconds to 60 seconds) that you set just before that
- The keypad backlight flashes when set to Power saver mode with the FOMA terminal opened.
- If you cover the illuminance censor with your fingers, the brightness may be not detected correctly.

# Changing the Display Design Changing the Display Design

You can change the text, background and the background pattern for the function keys.

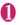

"Settings"▶"Display"▶"Display design"▶Select any item:

**Color pattern** ······ Selects the color pattern from "Black/White/Brown/Pink/Blue".

Icon pattern ..... Selects the design for the Battery icon or Antenna icon from "FEUILLE/MACARON/
TABLETTE CHOCOL AT/Basic"

**Soft key**·····Selects the background pattern for the function keys from "Gray/Pink/Brown".

#### NOTE

 There are some screens or functions that are not affected by the changes made to the settings of this function, such as i-mode sites.

# Changing the Menu Display

# Setting the menu display mode

<Menu display set>

You can change the display of the branch settings (functions) of "Settings" and the main menu design. You can also set the last one function of the Main Menu and Simple Menu.

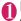

"Settings"▶"Display"▶"Menu display set"

The "Menu display set screen" appears.

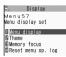

Menu display set

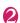

# Select any item:

Menu display ......Selects the display mode for the branch settings from "List/Detail".

Theme·····Selects the background or icon for the main menu from "FEUILLE/MACARON/TABLETTE CHOCOLAT/VANILLE/STANDARD/Simple Menu/ Original theme/Kisekae Tool". For some types of menu, the background on the main menu is changed depending on the displayed timing.

- When Original theme is selected→P.94
- When Kisekae Tool is selected→P.102

Memory focus ····· Sets whether to highlight the menu item containing the last selected function when the Main Menu or Simple Menu is redisplayed (Last one function).

Reset menu op. log······Resets the menu operation log, such as for the automatic sort of menu items (P.30).

### NOTE

 Last one function memorize the main menu icon when a branch menu is displayed. The icon is not memorized when the operation is interrupted while sub item is selected.

# Changing the main menu screen

You can change the icons and background image used on the main setting selection screen (main menu).

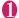

Menu display set screen (P.94) ▶
"Theme"▶"Original theme"

The "Original theme screen" appears.

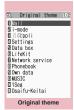

Function menu⇒P.95

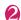

# Select any item:

Mail • i-mode • i-αppli • Settings • Data box • LifeKit • Network service • Phonebook • Own data • MUSIC • 1Seg • Osaifu-Keitai·····Selects the icon images for the main menu from My picture.

Background image ····· Selects the background image for the main menu from My picture.

- The following images cannot be set.
  - The image larger than 854 dots (wide or high)
  - The image larger than 100KB
- Flash movies
- If the image is larger than the display area, the size is reduced without changing the aspect ratio, and displayed in the middle if the image is smaller than the display area.

# FUNC Original theme screen (P.94)

 This setting is displayed only when you change the Original theme setting.

Reset ······Restores the changed main menu icon or background image to the default settings.

All reset ······Restores all the main menu icons and background image to the default settings.

## Creating an original menu

<Original menu>

You can store the frequently used functions as "Original menu" and easily call them up. → P.28

- You can store up to 10 original menu entries.
- You can set the main item of "Mail", "i-mode" or "i-cppli" or each sub item or branch item under "Settings", "Data box", "LifeKit", "Network service", "Phonebook", "Own data", "MUSIC", "1Seg" or "Osaifu-Keitai" as the Original menu.
- You cannot store the same function twice.

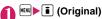

The "Original menu screen" appears.

Highlight an item to be stored or changed ► ☐ (Edit) ► Use ﴿ to select the function

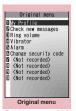

Function menu⇒P.95

# **FUNC Original menu screen (P.95)**

Add to org. menu······Creates an original menu.

Sort·····Press ② to move the highlighted menu then sort the original menu.

Add desktop icon → P.98

Reset org. menu······Restores the menu to the default settings.

Release ······Removes one function from the original menu.

Release all · · · · · Removes all the stored functions from the original menu.

# Setting the Display Mode of My Signal <My Signal settings>

Set the clock, in-call, and other displays with My Signal.

- You can download animation data from "みんなNらんど" . → P.165
- How to View My Signal → P.25
- You can set My Signal for specified phone numbers, mail addresses and groups. → P.78

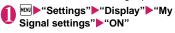

■ To display nothing with My Signal.

• "OFF"

# Select any item:

Close display · · · · · Select the animation displayed when the FOMA terminal is folded. If you do not display the animation, select "OFF".

- When set to "Random", the playable animations are displayed at random.
- At Christmas and January 1st, the special animation is displayed (1 of 5 times).

**Connection**·····Select the animation displayed during a call. If you do not display the animation, select "OFF".

Clock display ·····Selects the clock pattern to be displayed from "Simple/Fade/Random/Scroll (Time)/ Scroll (Date-L)/Scroll (Date-S)/Animation 1 to 4".

Clock disp. for charge ····· Sets whether to display the clock at all times or not (ON/OFF) during charging.

 When set to ON, "Simple" is applied regardless of the "Clock display" setting.

Time signal ···· Sets whether to display the clock in My Signal at each set time interval or not (ON/OFF). When selecting "ON", select the display cycle from "30 minutes/60 minutes".

Phone • Videophone ····· Select the animation displayed when receiving a voice/videophone call. If you do not display the animation, select "OFF".

Mail/Chat mail • Msg.R/Msg.F·····Select the animation displayed when receiving a mail/chat mail or MessageR/F. If you do not display the animation, select "OFF". Missed info·····Sets whether a My Signal animation will flash (at 10 second intervals) when the icon for a missed call or a new mail (i-mode mail, chat mail. Area Mail. SMS) appears on the display.

\* When highlighting an item while selecting an animation, the animation is displayed on My Signal for about 15 seconds (6 seconds for Close display and Clock display).

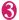

# Set the respective items▶☑ (Finish)

#### ■ My Signal settings

- When "Connection", "Phone", "Videophone", "Mail/ Chat mail", "Msg.R/Msg.F" and "Missed info" are set to be displayed, the following incoming call lamp functions are disabled when receiving each item or during a call:
  - · "Illumination"
  - "Illumination in talk"
  - "Illumination" of "Ring tone/Image"
- When "My Signal settings" is set to "ON", the various animations are displayed during communication (e.g. when using Osaifu-Keitai).
   When set to "OFF", the Communication indicator lights/flashes as follows instead of My Signal.
  - Data communication in progress/succeeded: Lights/Flashes in respective colors
  - Data acquisition/Data authentication failed:
     Flashes in red
- If "My Signal settings" are set to "OFF", the alarm notification and the music player status are also not displayed.

#### NOTE

 When multiple mails or MessageR/F are received at the same time, the operation of My Signal becomes as follows:

| Received contents                                        | Operation of My Signal                                                     |
|----------------------------------------------------------|----------------------------------------------------------------------------|
| Multiple mails are received                              | The My Signal setting for the last received mail is used. If               |
| Mail and MessageR/<br>F are received at the<br>same time | a chat mail is contained, the My Signal setting for the chat mail is used. |

#### <My Signal Priority>

- When the My Signal settings are duplicated, the priority is assigned as follows:
  - My Signal setting for Ring tone/Image (for individual)
  - ② My Signal setting for Ring tone/Image (for group)
  - ③ My Signal settings

# Setting the Flashing Mode of the Incoming Call Lamp for Incoming Calls <a href="#">«Illumination»</a>

You can set the color and pattern (flashing pattern) with which the incoming call lamp flashes when you receive voice/videophone calls, mail, chat mail or MessageR/F.

- You can set different flashing colors respectively for specific phone numbers, e-mail addresses and groups. → P.78
- When setting "Phone", "Videophone", "Mail/ Chatmail", "Msg.R/Msg.F", or "Missed info" to be displayed in "My Signal settings", the respective illumination for incoming calls or receiving mail does not flash.

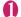

# "Settings" Incoming call" Illumination" Select any item:

Set color ·····Selects the flash color of the incoming call lamp from "Phone (voice phone)/Videophone/Mail/Chat mail/MessageR/MessageF".

When you switch the highlighted item while selecting an item, the incoming call lamp lights up in the highlighted color.

Color 1 to 6: The lamp flashes by the selected color. Gradation: The lamp flashes by the colors of 1 to 6 in the order.

When "Mail" is selected, the illumination for i-mode mails and SMS is set.

Set pattern······Selects the incoming call lamp flashing pattern from "Standard/Melody linkage". 

and 
also flashes in the same pattern.

Missed info ..... Sets whether the incoming call lamp will flash (at 5 second intervals) when the icon for a missed call or new mail (i-mode mail, chat mail, Area Mail and SMS) appears on the display (the interval of flashing becomes longer in Power saver mode).

#### NOTE

- If "Pattern 1 to 4" is set as the Ring tone, the incoming call lamp flashes to the ring tone regardless of the settings of this function.
- If "Melody linkage" is set and no vibration pattern is stored for melody linkage in the ring tones, the "Standard" pattern is used for Chaku-motion or Chaku-Uta-Full<sup>®</sup>.
- The incoming call lamp when Area Mail is received flashes in color 5 (red), regardless of this setting.

 When multiple mails or MessageR/F are received at the same time, the operation of the incoming call lamp becomes as follows:

| Received contents                                          | Operations of the incoming call lamp                                                             |
|------------------------------------------------------------|--------------------------------------------------------------------------------------------------|
| Multiple mails are received                                | The incoming call lamp setting for the last received                                             |
| Mail and<br>MessageR/F are<br>received at the<br>same time | mail is used. If a chat mail is contained, the incoming call lamp set for the chat mail is used. |
| MessageR/F are received at the same time                   | The incoming call lamp setting for MessageR is used.                                             |

#### <Incoming call lamp priority>

- When the incoming call lamp settings are duplicated, the priority is assigned as follows:
  - ① Illumination for Ring tone/Image (for individual)
  - ② Illumination for Ring tone/Image (for group)
  - 3 Illumination for B mode of 2in1
  - 4 Illumination setting

# Setting the Flashing Mode of the Incoming Call Lamp during Calls <a href="#"><!!!!umination in talk></a>

You can set the flashing mode of the incoming call lamp during a voice or videophone call.

 This function will not operate if you set "Connection" in "My Signal settings".

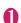

"Settings" "Talk" "Illumination in talk" Select any item:

OFF ..... The lamp does not flash.

Color 1 to 3·····The lamp flashes by the selected color.

**Gradation 1**······The color changes while flashing.

Gradation 2 ····· The color changes while lighting.

**Gradation 3.....**The flashing pattern of quick color change is repeated.

# Changing the Font

<Font>

You can change the characters displayed on the screen to your favorite font (typeface).

# On the standby screen 7 (1 second or longer) Select any item:

Font type ·····Selects the font type form "Gothic/ Ming-cho".

Thickness ······ Selects the thickness from "Thin/ Bold".

Character size ......Sets the character size for the respective screens.

Standard • X-large · · · · · Sets the character size of the screens to "Standard" or "X-large" all at once.

**Separate setting**······Sets the character size of the screens respectively.

"Screens that can be set with Separate setting"

P97

### Screens that can be set with Separate setting

| Item         | Target screen for setting                                                                                                    |
|--------------|----------------------------------------------------------------------------------------------------|
| Char. Input  | The character entry screen (Edit), the new mail screen, the mail text preview screen (excluding the New SMS and sent SMS preview screens |
| Mail         | Mail list/detail screen, screens displayed when referring to header/signature/ template                                                  |
| i-mode       | Sites screen, Screen memo, Message list/detail screen                                                                                    |
| Full brw.    | Full Browser screen (mobile layout only)                                                                                                 |
| Phonebook    | Phonebook list/detail screen, My Profile screen                                                                                          |
| History data | Redial/Dialed/Received calls screen (list), Address list screen (list)                                                                   |
| i-Channel    | i-Channel ticker                                                                                                    |

## NOTE

- The character in the enter phone number screen is not included in this function.
- You can also change the character size in setting menus and function menus for individually settable items.

# Setting the Clock Display Clock display>

You can set the Clock display format (12h clock/24h clock), size and character color. You can also set not to display the date or time.

 In the screens other than standby screen, only the time is displayed in small size at the top of the display regardless of this setting.

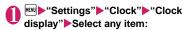

Style ..... Selects from "12h clock/24h clock".

**Size** ..... Selects the display size of date and time from "Bigger/Big/Small/Up Small/OFF".

Color ..... Selects the color from "Black/White".

# **Using Desktop Icons**

<Desktop icon>

Pasting frequently phone numbers and functions to the standby screen as desktop icons provides a quick and simple way of accessing those numbers and functions. When you cannot answer a received call or when you receive a mail, the icon appears on the standby screen.

## ■ Desktop icons that can be pasted

| Icon       | Operation when selected                                                            |  |  |  |
|------------|------------------------------------------------------------------------------------|--|--|--|
|            | Phone number: Displays the Enter phone number screen with the phone number entered |  |  |  |
| Mi.        | Mail address: Displays the New mail screen with the e-mail address entered         |  |  |  |
| SMS 1      | SMS address: Displays the New SMS screen with the phone number entered             |  |  |  |
| 1          | URL (i-mode): Displays the site                                                    |  |  |  |
| FB[1]      | URL (Full Browser): Displays the site                                              |  |  |  |
| J.         | Melody: Plays the melody                                                           |  |  |  |
| <b>2</b> 1 | Image: Displays the image                                                          |  |  |  |
| 1          | Movie or i-motion: Plays the movie or i-motion                                     |  |  |  |
|            | Chara-den: Displays the Chara-den                                                  |  |  |  |
| PDF        | PDF document: Displays the PDF document                                            |  |  |  |
|            | Comic/Book reader: Displays e-books/<br>e-comics, etc.                             |  |  |  |
| QŽI        | i-αppli software: Launches the i-αppli                                             |  |  |  |
| <b>5</b> 0 | Inbox folder: Displays the Received mail list screen                               |  |  |  |

| Icon             | Operation when selected                                                                    |
|------------------|--------------------------------------------------------------------------------------------|
| 0                | Photo mode: Activates the Photo mode                                                       |
| 4                | Movie mode: Activates the Movie mode                                                       |
| •                | Voice mode: Activates the Voice mode                                                       |
|                  | To Do list: Displays the To Do list screen                                                 |
|                  | Schedule: Displays the Schedule screen                                                     |
|                  | <b>Text memo</b> : Displays the Text memo screen                                           |
|                  | Text reader: Activates the Text reader                                                     |
|                  | Bar code reader: Activates the Bar code reader                                             |
| <b>e</b> h       | i-Channel: Displays the i-Channel                                                          |
| -\$ <b>10</b> 1  | Music&Video Channel: Displays the Music&Video Channel screen                               |
| ₽PB              | Music: Displays the Music player screen                                                    |
| D <sub>0</sub> 0 | Receive Ir data: Displays the Receive Ir data screen                                       |
|                  | Dictionary: Displays the Dictionary screen                                                 |
| <u>G</u> e       | Original menu: Displays the Original menu screen                                           |
| Chr              | Life history viewer: Activates the Life history viewer                                     |
| Q                | Quick Search: Activates the Quick Search                                                   |
| I                | One-touch mlt win. (i-mode): Displays the sites stored in "One-touch mlt win."             |
| FB               | One-touch mlt win. (Full Browser):<br>Displays the sites stored in "One-touch mlt<br>win." |
|                  | Calculator: Activates the Calculator                                                       |
| ¥                | 1Seg: Activates 1Seg                                                                       |

<sup>\*</sup> When a desktop icon is highlighted, only the first 11 doublebyte or 22 single-byte characters of the title are displayed. You can edit the title. → P.100

## ■ Desktop icons that provide information

| Icon       | Operation when selected                                       |
|------------|---------------------------------------------------------------|
| New New    | New mail : Displays received mail detail screen               |
| R/F<br>New | New message : Displays the received message detail screen     |
| CHAT       | Chat mail: Displays the chat screen                           |
|            | New ToruCa : Displays the ToruCa list screen                  |
| Miss       | Missed call : Displays the missed call screen                 |
| MS9        | Record message : Displays the play/erase msg. screen          |
| Msg        | Record VP message : Displays the play/<br>erase VP msg screen |

| lcon           | Operation when selected                                                                                                    |
|----------------|----------------------------------------------------------------------------------------------------|
| <b>∰</b><br>VM | Message in the voice mail service center : Displays the voice mail screen                                                                                                    |
| (C)<br>Miss    | Missed alarm : Displays the details of the missed alarm                                                                                                    |
|                | If i-αppli could not be launched automatically: Displays the auto-start info screen                                                                                                    |
| D-w            | if i-αppli standby screen shut down due<br>to an error : Displays the security error<br>history screen                                                                                                    |
|                | Receive software update notifications: Updating Software When the software update has been completed: Displays the update results screen after entering your security code When the rewriting comes to be available : Displays the install content preview screen                                                                             |
| FINISH         | When timed 1Seg recording has been completed : Displays the timer recorded results screen.                                                                                                    |
| ALARM          | When the alarm for a 1Seg viewing schedule is not notified : Displays the pending viewing schedule screen                                                                                                    |
| Inc            | When there is a reminder for a birthday: Plays birthday melody and displays image for birthday stored in My Profile displays the Birthday reminder screen for birthdays stored in the phonebook's Reminder (you can check the phonebook detail screen by selecting an item)                                                                   |
| mo             | When there is a reminder for an anniversary : Displays the Anniversary reminder screen.                                                                                                    |
| ¥<br>MAX       | When accumulated charge exceeds the cost limit set: Displays the alarm information for notify cost limit after entering your security code                                                                                                    |
|                | Automatic updating result of the pattern data for the scanning function has been completed: Displays the automatic updating result of the pattern data When the updating has not been done successfully or when the new pattern data has been released: The screen prompting you to update the pattern data for the scanning function appears |
| © D<br>UPDATE  | Data Security Service update is<br>available: Displays the screen that allows<br>you to connect to the Data Security Center<br>after you enter your security code                                                                                                    |
| UPDATE  MISS   | When the Music&Video channel<br>download has been completed : Displays<br>the Music&Video Channel screen                                                                                                    |

- The desktop icon that provides information disappears when it is called from each function or when it is performed.
- To erase the display of the desktop icon that provides information, hold down CLR for 1 second or longer (you cannot erase some icons).

# Pasting desktop icons

Select "Add desktop icon" from the function menu on the screen of the function you want to paste, the list screen or the detail screen of the data.

- (Photo mode), Q (Quick Search) and (1Seg) are the default settings.
- You can paste up to 15 desktop icons for Theme 1 to 3 respectively.

<Example: Pasting a phone number from the phonebook>

"Add desktop icon" in the Function menu (Phonebook detail screen) → P.77

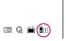

# Using desktop icons to retrieve data or functions

On the standby screen (•)

The "Desktop icon screen" appears, and you can select a desktop icon. The title of the highlighted desktop icon is displayed in the balloon.

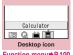

Function menu⇒P.100

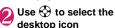

If there are 6 or more desktop icons stored The "I" appears on the left or right of the

screen. You can use o to scroll through the icons.

# Changing the theme of desktop icons on the standby screen

"Settings"▶"Display"▶"Desktop icon"

The "Desktop screen (Theme)" appears. The "pset" appears for the theme that is set.

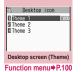

# Select a theme▶"YES"

When adding desktop icons (P.99) after this procedure, you can paste icons for the selected

#### ■ To check the theme contents

► Highlight the theme ► ☑

The "Desktop screen (Detail)" appears.

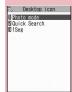

Desktop screen (Detail) Function menu⇒P.100

Desktop icon screen (P.99)/ FUNC Desktop screen (Theme/Detail) (P.100)

 As available functions are different between the Desktop icon screen and Desktop screen (Theme/ Detail), displayed items vary.

Create icon ..... Selects icons to be pasted from the function name list, then selects the theme.

Sort ····· Changes the position of desktop icons.

Display setting ····· Selects the icon display method from "Display always/Display at use". When set to "Display at use", the desktop icons are displayed only when you press on the standby screen.

Edit title ..... You can enter up to 16 double-byte or 32 single-byte characters for the icon title, and 11 doublebyte or 22 single-byte characters for the theme.

CHG icon image ..... Selects from "Select icon image/ Default icon image". Select "Select icon image" to change the icon image. Select "Default icon image" to set the icon image back to its default setting.

Icon info setting ..... Displays the icon title, type, contents, etc.

Copy ..... Selects from "Copy this/Copy selected/Copy all" and copies the icons to another theme.

Move ..... Selects from "Move this/Move selected/Move all" and moves the icons to another theme.

Reset desktop ····· Restores the settings to the default settings ("Photo mode", "Quick Search" and "1Seg").

Original menu·····Displays the Original menu. → P.95

Delete ..... Selects the deleting method from "Delete this/ Delete selected/Delete all".

# Setting the desktop

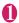

# On the standby screen▶●▶⊠ (Settings) Select any item:

Change desktop ..... Changes the theme of desktop icons.

Display setting ····· Selects the icon display method from "Display always/Display at use". When set to "Display at use", the desktop icons are displayed only when you press on the standby screen.

Stand-by display\*.....Changes the standby screen image. → P.92

Kisekae Tool set. → P.102

ch-key setting ······ Assigns the function to the function key of ch. → P.311

Set time ..... Sets the clock on the standby screen. →P.98

\*: When 2in1 setting is set either in B mode or Dual mode, the standby screen for the current 2in1 mode is changed. → P.351

# **Displaying Desktop Icon** Messages for New Mail in 3D Animation <3D display setting>

You can display the desktop icon for the new mail or chat mail in 3D animation when highlighting the icon.

- The first 22 double-byte or 44 single-byte characters of the subject are displayed.
- Emotion-expressing mail icon → P.136

Emotion-expressing mail icon (3D animation)

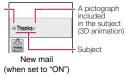

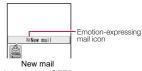

(when set to "OFF")

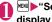

WENU ► "Settings" ► "Display" ► "3D display setting"▶"ON"

To disable 3D animation ▶"OFF"

- When the save destination folder is locked, the Emotion-expressing mail icon, the 3D animation for pictographs and the mail subject are not displayed.
- When the subject of a new mail or a new message is "No title" or SMS is received, the Emotion-expressing mail icon which reflects the mail contents is displayed and "New mail" or "New message" appears when the desktop icon is highlighted.

# Selecting the Icons to Display on the Standby Screen

<lcons setting>

You can set whether to use O or not (ON/OFF) for selecting the icons, date or time displayed on the standby screen.

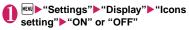

# Selecting displayed icons

On the standby screen ▶ ● Highlight the icon with ۞

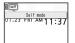

The title of the highlighted icon is displayed.

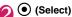

The setting screen for the selected icon, etc. is displayed.

## ■Icon you can select

| Icon  | After selected                                             |
|-------|------------------------------------------------------------|
| Ê     | Displays "Display design"                                  |
|       | Displays "Display design"                                  |
| self  | Displays the screen for releasing "Self mode"              |
|       | Displays the unread mail list                              |
| 8     | Displays the "Inbox"                                       |
| RF    | Displays "MessageR" or<br>"MessageF"                       |
| R     | Displays the screen for selecting "MessageR" or "MessageF" |
| (916) | Displays the unread mail list                              |

| Icon         | After selected                                                                                                    |
|--------------|----------------------------------------------------------------------------------------------------|
| <b>a a a</b> | Performs "Check new messages"                                                                                                    |
| 0 %          | Displays the "Lock function selection screen"                                                                                                    |
| EC 027       | Displays the screen for releasing "IC card lock setting"                                                                                                    |
|              | Displays "USB mode setting"                                                                                                    |
| Ac Ac Ac     | Displays the screen for selecting "Vibrator" or "Mail/ Msg. ring time"                                                                                                    |
|              | When Manner mode is not set: Displays the screen for selecting "Ring volume" or "Mail/Msg. ring time" When Manner mode or Super silent mode is set: Displays the message that the setting is not available When Original manner is set: Displays the screen for selecting "Original" or "Mail/Msg. ring time" |
| *            | Displays "Manner mode set"                                                                                                    |
| * *          | Displays "Manner start (release) time list screen"                                                                                                    |
| <b>4</b>     | Displays the screen for<br>selecting "Schedule",<br>"Alarm", "To Do list" or 1Seg<br>options "Booking program"/<br>"Timer recording"                                                                                                    |
| å~ <b>å</b>  | Displays "Voice Mail"                                                                                                    |
|              | Displays a message notifying that nothing is recorded. Or, displays "Play/Erase msg."                                                                                                    |
|              | Displays a message notifying that nothing is recorded. Or, displays "Play/Erase VP msg."                                                                                                    |
| <b>?</b> 1 8 | Displays the screen for selecting "Backlight" or "Privacy angle"                                                                                                    |
| E .          | Displays "Keypad lock"                                                                                                    |
| neri<br>Gaz  | Displays "Side key guard"                                                                                                    |
| Date         | Displays "Schedule" Displays "Set main time" when the time is not set                                                                                                    |

| Icon       | After selected                                                     |
|------------|--------------------------------------------------------------------|
| Main clock | Displays "Alarm" Displays "Set main time" when the time is not set |
| Sub clock  | Displays "Set sub clock"                                           |
|            | Switches and displays the active tasks                             |
| <b>Q</b>   |                                                                    |

# **Setting the Kisekae Tool**

<Kisekae Tool setting>

You can change various design of the FOMA terminal such as screens and ring tones all at once with the Kisekae Tool package.

- In addition to Kisekae Tool designed for the body color, "拡大メニュー" and "ダイレクトメニュー" are pre-installed at the time of purchase.
- You can download the Kisekae Tool package from sites. → P.175

The downloaded packages are stored in Data box and you can check the contents. → P.262

- The following items can be set all at once.
  - · "Display setting"
  - "Select ring tone"
  - "Clock Alarm Tone set"
  - "Menu display set" "Theme"
  - "Clock display"
  - "Display design\*"
  - "i-Channel" "i-Channel setting" "Ticker color setting"
  - "Change skin" of the music player
    \*: Soft key settings can be only set for data with "" ""."
- When 2in1 is set, changes to standby screen, voice phone/videophone ringing screen, voice phone/ videophone ring tone, and ring tone for mail are applied only to A mode. Other changes are applied to all modes.
- When you change the design of the menu display using Kisekae Tool, the menu structure may change in accordance with frequency of using the functions. Also, you cannot access some functions entering the menu number assigned to the functions (P.368).

# Setting a package

● If you store the current settings to "お気に入り" (My favorite) before setting all at once, you can restore the stored setting later.→P.103

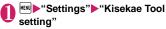

The "Kisekae Tool set screen" appears.

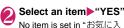

り" (My favorite) at the time of purchase.

■ To check the settings
► Highlight an item ► ☑
(Detail) ► Highlight an item ► ☑
(Play)

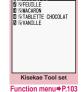

. Kisekae Tool set 1/2

1 個お気に入り

■ Search the packages by i-mode

"Search by i-mode" ►"YES"

#### NOTE

- Items to be changed vary depending on the package.
- When a package is set, the color of "Disp. call/receive No." may be changed.

# FUNC Kisekae Tool set screen (P.103)

Edit title ..... Edits the title. You can enter up to 10 doublebyte or 20 single-byte characters.

Check Setting info ..... Checks the set contents.

Reset Setting info······Deletes the "お気に入り" (My favorite) settings.

# Storing the current setting to "お気に入り" (My favorite)

D Kisekae Tool set screen (P.103) ➤
Highlight "お気に入り" (My favorite)
► ☑ (Detail)

The "Contents checking screen" appears.
"No data" appears for items with no settings.

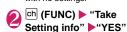

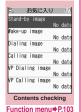

## Changing "お気に入り" (My favorite) settings

You can change the items stored in "お気に入り" (My favorite) on the contents checking screen.

# Oontents checking screen (P.103) ► Select an item Change the setting

#### NOTE

- The details of "i-αppli display" is not stored to "Standby image" in "お気に入り" (My favorite).
- If an image, i-motion or melody stored in "お気に入り" (My favorite) is deleted, it is also deleted from "お気に入り" (My favorite) and "No data" appears.

# Contents checking screen (P.103)

Set all\*1/Finish\*2.....Sets to the currently displayed items all at once.

**Take Setting info**\*2······Retains the current settings and stores in "お気に入り" (My favorite).

Reset Setting info\*2······Deletes settings stored in "お気に入り" (My favorite) and set all items to "No data".

- \*1: Available only for "拡大メニュー", "ダイレクトメニュー" and Kisekae Tool package (診) downloaded from sites.
- \*2: Displayed only with the data with " \".

# **Security Settings**

| Security Code                                                                   |     |
|---------------------------------------------------------------------------------|-----|
| Security Codes Used on the FOMA Terminal                                        | 106 |
| Changing Your Security Code                                                     | 107 |
| Setting Your PIN Codes PIN setting                                              | 107 |
| Release PIN Lock                                                                | 107 |
| ■ Restricting the Phone Controls and Functions                                  |     |
| Preventing Others from Using Your Terminal                                      | 107 |
| Preventing Others from Viewing Your Phonebook or Schedule Data                  |     |
| Secret mode/Secret data only mode                                               | 109 |
| Preventing Others from Viewing Data Secret folder                               | 110 |
| Preventing Others from Viewing Your Personal Information or Performing          |     |
| the Phone/Mail Operations                                                       | 112 |
| Locking the Key Operation Automatically Keypad lock                             | 116 |
| Using the IC Card Authentication                                                |     |
| Disabling the Side Keys Side key guard                                          | 118 |
| ■ Restricting Incoming and Outgoing Calls or Transmissions                      |     |
| Preventing Unwanted Mail Display                                                | 118 |
| Restricting Incoming and Outgoing Calls for Specific Phone Numbers Restrictions | 118 |
| Rejecting Calls from Unidentified CallersCall setting w/o ID                    | 120 |
| Muting Ring Tones for Callers Not Stored in the Phonebook                       | 120 |
| Rejecting Calls from Callers Not Stored in the Phonebook                        | 121 |
| Disabling Making/Receiving Calls, etc. Self mode                                | 121 |
| Using Data Security Service                                                     | 121 |
| Resetting the Function Settings Reset settings                                  | 123 |
| Resetting to the Default Settings of the FOMA Terminal                          | 124 |
| Other Security Settings                                                         |     |
|                                                                                 |     |

# Security Codes Used on the FOMA Terminal

To make the FOMA terminal more convenient and secure, some functions require the security code. In addition to the security code for various FOMA terminal operations, you also have the Network security code for accessing network services and the i-mode password. Make use of the FOMA terminal using an appropriate security code according to the purpose.

## Notes on the security codes

- Avoid using a readily predictable number such as "birthday", "part of the phone number", "street address number or room number", "1111" and "1234". Make sure to make a note of the security code you set in case you forget it.
- Take great care not to disclose your security code to others. If your security code is disclosed to others and abused, NTT DOCOMO shall have no liability for any damage due to any unauthorized use of it.
- If you forget any of your security codes, you must bring your official identification providing that you are the subscriber (such as a driver's license), the FOMA terminal, and the FOMA card (UIM) with you to an NTT DOCOMO service counter.
   For details, contact the inquiries number provided on the back of this manual.

## **■** Security Code

The security code is set to "0000" (4 zeros) at the time of purchase. You can change the security code by yourself. → P.107

When the security code screen appears, enter the 4 to 8 digit security code and press (Set).

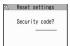

- The entered security code is displayed as "\_" and the numbers are not displayed.
- When you enter a wrong security code or enter nothing for about 15 seconds, a warning tone sounds and a warning message appears.

## ■ Network Security Code

This is a 4-digit number used to identify you as the user when DOCOMO shops, docomo Information Centers and "各種お申込・お手続き" (Applications and Procedures) on the DOCOMO e-site receives orders or when you use various network services. You can set any number at the time of subscription but you can change it afterwards by yourself.

If you have the "docomo ID/Password" for general PC support site "My docomo", you can change the network security code from your PC.

You can also change it by yourself using i-mode, from "各種お申込・お手続き" (Applications and Procedures) in "お客様サポート" (Customer Support). (only in Japanese)

\* For details of "My docomo" and "各種お申込・お手続き (Applications and Procedures)", see the back of the back cover of this manual.

### **■** i-mode Password

The 4-digit "i-mode password" is required when registering/unregistering My Menu, subscribing to/ unsubscribing from the message service or the pay services of i-mode (There may be other passwords set independently by the information service providers).

The i-mode password is set to "0000" (4 zeros) at the time of subscription. You can change the i-mode password by yourself.

You can change the password using i-mode, by selecting (a) → "iMenu" → "English" → "Options" → "Change i-mode Password".

#### ■ PIN1 Code and PIN2 Code

You can set two security codes of PIN1 code and PIN2 code for the FOMA card (UIM).

These security codes are set to "0000" (4 zeros) at the time of subscription. You can change the PIN1/ PIN2 codes by yourself. →P.107

PIN1 code is à 4 to 8 digit number (code) you enter each time you insert the FOMA card (UIM) to the FOMA terminal or you turn on the FOMA terminal. This code identifies you as the user and is designed to prevent improper use of your FOMA card (UIM) by others. When the PIN1 code entry set is set to "ON", entering the PIN1 code enables you to make and receive calls and use the functions of the FOMA terminal.

The PIN2 code is a 4 to 8 digit number that is used for resetting the total call charges, using or requesting the user certificates, etc.

\* When you purchase a new FOMA terminal and insert your current FOMA card (UIM), use the PIN1 and PIN2 codes you set to the current card.

When the PIN1 or PIN2 code entry screen appears, enter the 4 to 8 digit PIN1/PIN2 code and press (Set).

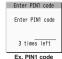

● The entered PIN1/PIN2 code is displayed as "".

 If you enter a wrong PIN1/PIN2 code three times consecutively, the PIN1/PIN2 code is locked and cannot be used anymore. (The remaining number of times for the entry appears on the screen.) When you enter the correct PIN1/PIN2 code, the number of times for entry is reset to 3.

#### ■ PIN Unlock Code (PUK Code)

The PIN unlock code (PUK code) is an 8-digit number for releasing the lock of PIN1/PIN2 code. You cannot change the PUK code.

 If you enter a wrong PUK code ten times consecutively, the FOMA card is locked.

<When powering on>

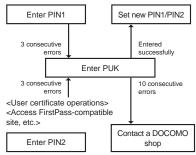

# Changing Your Security Code Change Security code

"Change security code" ► Enter your current security code ► Enter new 4 to 8 digits security code ► "YES"

## **Setting Your PIN Codes**

<PIN setting>

You can set PIN1 code and PIN2 code for your FOMA card (UIM). PIN1 code and PIN2 code → P.106

- PIN1 code, PIN2 code and PIN1 code entry set are recorded to the FOMA card (UIM).
- To change your PIN1 code, select "ON" in "PIN1 code entry set".

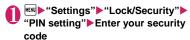

The "PIN setting screen" appears.

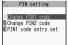

PIN setting

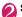

### Select any item:

Change PIN1 code .... Enter the current PIN1 code (4 to 8 digit) and enter a new PIN1 code 2 times (1 time for confirmation).

Change PIN2 code .....Enter the current PIN2 code (4 to 8 digit) and enter a new PIN2 code 2 times (1 time for confirmation).

PIN1 code entry set ······Sets whether PIN1 code to be input when you turn the FOMA terminal on or not (ON/OFF).

## Release PIN Lock

If you enter incorrect PIN1 code or PIN2 code 3 times in a row, you must unlock the locked PIN1 code or PIN2 code then set a new PIN1 code or PIN2 code.

<Example: To unlock your PIN1 code>

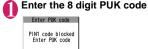

10 times left

Enter a new 4 to 8 digit PIN1 code
Enter the new 4 to 8 digit PIN1 code
again

# Preventing Others from Using Your Terminal

<Dial lock/Omakase Lock>

To lock your FOMA terminal to prevent others from using, you can set "Dial lock" that can be set on the FOMA terminal and "Omakase Lock" that can be set remotely.

- Dial lock or Omakase Lock is not released even when the power is turned off.
- Available operations and functions when Dial lock or Omakase Lock is set

| Function                                       | Dial lock | Omakase<br>Lock |
|------------------------------------------------|-----------|-----------------|
| Turning the FOMA Terminal on/off               | 0         | 0               |
| Calling emergency<br>numbers (110, 119 or 118) | 0         | ×               |
| Setting/releasing Dial lock                    | 0         | ×               |

| Function                                   | Dial lock | Omakase<br>Lock |
|--------------------------------------------|-----------|-----------------|
| Setting/releasing Omakase<br>Lock          | 0         | 0               |
| Receiving a voice or videophone calls*     | 0         | 0               |
| Updating the Data Security<br>Service data | 0         | ×               |

- ○: Available ×: Unavailable
- : If Public mode (Driving mode) is set, you cannot receive
- When Dial lock or Omakase Lock is set, the alarm set in "Alarm", "Schedule", "To Do list", "Booking program" or "Timer recording" is not given. Once Dial lock or Omakase Lock is released, the " (Missed alarm)", " (Missed program)" or
  - (End a TV Timer recording)" desktop icon appears on the standby screen.
- The desktop icon is not displayed when Dial lock or Omakase Lock is set. Once Dial lock or Omakase Lock is released, these icons reappear.
- Even when you receive calls from the callers stored in the phonebook, only the phone numbers are displayed when Dial lock or Omakase Lock is set.

## Setting the Dial lock

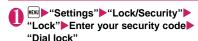

## Operations during Dial lock

 "Dial lock" and " \( \mathbb{E} \) \( \mathbb{P} \) appear on the screen. IC card lock is also set to "ON" and IC card functions become unavailable (Dial lock can be released using the IC card authentication function).

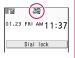

- You can still receive MessageR/F, i-mode mail, SMS or chat mail automatically when Dial lock is set, but the receiving screen or reception results screen does not appear. Once Dial lock is released, the icon for the received message/mail appears on the standby screen.
  - · You can still receive the Area Mail automatically and view the contents

## Releasing Dial lock

 If you fail to release Dial lock 5 times in a row, the FOMA terminal turns off. However, you can turn it on again.

## Enter your security code on the screen when Dial lock is set▶●

Dial lock is released and " # Page 1 disappears.

■ To release the lock using the IC card authentication → P.117

#### NOTE

 Even if an incorrect security code is input while releasing Dial lock, no error message appears. Press and input a correct security code again.

## Using Omakase Lock

This service enables you to lock personal information such as Phonebook, and IC card functions such as Osaifu-Keitai if you lose your FOMA terminal simply by calling DOCOMO. This protects your privacy and Osaifu-Keitai. If the Omakase Lock is not set when you first subscribe, it will be automatically within the year once transmission is enabled. However, this will not be the case if you cancel/suspend your subscription, change phone numbers or switch to a mova subscription. You can release the lock by calling DOCOMO.

\* Omakase Lock is a pay service. If you subscribe to the service at the same time with the subscription of suspending the service or while the service is suspended. or you are a member of the DOCOMO Premium Club, no charge applies. If you subscribe to Keitai Anshin Pack, you can use the Omakase Lock service without extra charge.

Call Center (for setting/releasing Omakase Lock)

0120-524-360 (Operating time: 24 hours a day) (only in Japanese)

- \* Mv docomo is also available to set/release Omakase Lock via a PC, etc.
- For details on Omakase Lock, refer to "Mobile Phone User's Guide [i-mode] FOMA version".

### Operations during Omakase Lock

- ●"おまかせロック中です" appears on the display.
- During Omakase Lock, all the key operations and functions (including IC card) become

unavailable, except for

01.23 FRI AM 11:37

おまかせロック中です

answering voice/videophone calls and turning on/ off the FOMA terminal.

 You can receive voice/videophone calls during Omakase Lock, but only the incoming phone number will be displayed and the names and images stored in the phonebook will not be displayed.

- Mails received when Omakase Lock is set are kept at i-mode center. Area Mail is discarded.
- You can turn the FOMA terminal on/off, but Omakase Lock is not released even when the power is turned off.
- The FOMA card (UIM) and microSD memory card will not be locked.

- When other function is activated, the function is terminated and the FOMA terminal is locked (the editing data may be canceled before terminating).
- You can set Omakase Lock even when other lock function is set. In this case, releasing Omakase Lock returns to the lock setting before Omakase Lock is set (however, Secret or Secret data only mode are released).
- Lock is not set when " ", Self mode is set or the FOMA terminal is turned off. The lock may not set depending on how the handset is being used.
- The lock is not set if you subscribed to the "Dual Network" service and are using the mova service.
- The FOMA terminal is locked if the subscriber requests even if the subscriber and the user of the FOMA terminal are different.
- Omakase Lock can only be released when the same FOMA card (UIM) that was used to set the Omakase Lock is inserted in the FOMA terminal. If Omakase Lock cannot be released, please contact the inquiries number provided on the back of this manual.
- If the FOMA terminal is on voice or videophone call when you try to release Omakase Lock, the lock is released after the call ends.

## Preventing Others from Viewing Your Phonebook or Schedule Data

<Secret mode/Secret data only mode>

When the phonebook or schedule entries are stored in Secret or Secret data only mode, these entries are stored as secret data and are not displayed in normal mode. To display the secret data, set the FOMA terminal to Secret mode (displays all data including the secret data) or Secret data only mode (displays only the secret data).

 You can also keep the data in "My picture", "i-motion", "Received mails", "Sent mails" and "Bookmark" into the secret folder to prevent others from viewing the data. → P.110

# Setting to Secret or Secret data only mode

"Secret mode" or "Secret data only mode" Enter your security code

When set to Secret mode, "\$" appears.
When set to Secret data only mode, "\$" flashes and the number of secret data is displayed for about 2 seconds.

Icons displayed when other lock function is set at the same time → P.23

- Storing/viewing the Secret data and setting the Secret data back to normal data
- You cannot set phonebook entries as secret data on the FOMA card (UIM).
- When making or receiving voice/videophone calls during secret mode or secret data only mode, set mode is released even if you do not answer the call.

#### Setting phonebook entries or schedule entries as secret data

Store the information in Secret or Secret data only mode

Adding information to the phonebook → P.72 Adding information to your schedule → P.312

■ Setting the stored phonebook entries as secret

Select "Set secret" from the function menu of the phonebook detail screen.

\* If you set the phonebook entry stored to Choku-Den as a secret data, the entry is deleted from Choku-Den.

#### ■ Viewing the secret data

Set the FOMA terminal to Secret or Secret data only mode, then view the phonebook or schedule.

Searching the phonebook → P.75 Checking your schedule → P.315

■ Setting the secret data back to normal data
Set the FOMA terminal to Secret or Secret data only
mode, then display the "Phonebook detail screen"
(P.75), "Schedule list screen" (P.315), or "Schedule
detail screen" (P.315) to select "Release secret" from
the function menu.

## Canceling Secret or Secret data only mode

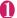

## In Secret or Secret data only mode,

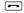

Secret or Secret data only mode is canceled and " 2" disappears.

You can also release the set mode by selecting "Settings"▶"Lock/Security"▶"Secret mode" or "Secret data only mode"

#### NOTE

- When a secret data is highlighted in the list screen during Secret mode or when the detail screen of a secret data is displayed, the lighting of " 2" changes
- "Phonebook" or "Schedule" entries stored as secret data can only be retrieved, modified, deleted or referred in Secret or Secret data only mode. When the FOMA terminal is in normal mode, you will be notified of schedule events stored as secret data by an alarm, but no alarm message is displayed.
- If the caller of the incoming call is stored as secret data and notifies the caller ID, the stored name or image is not displayed and only the phone number is displayed. Only the phone number is displayed in "Received calls" record. Setting Secret mode or Secret data only mode displays the name stored in the "Phonebook" record.
- If the Secret mode or Secret data only mode is released when you receive mail from a sender stored as secret data, not the name but the mail address is displayed. The mail address is not stored in "Received address" record.
- If you modify your "Phonebook" or "Schedule" in Secret mode, the modified data becomes secret data. If you modify the phonebook, all the items stored under the modified memory number become secret
- If "Dial lock/Omakase Lock" is set at the same time with "Secret mode" or "Secret data only mode", releasing "Dial lock/Omakase Lock" also cancels "Secret mode" or "Secret data only mode".
- When you make a call or send a mail using the phonebook stored as a secret data, it is not recorded in the "Redial". "Dialed calls" or "Sent address" records.

#### **Preventing Others from Viewing Data** <Secret folder>

You can store images, movies, i-motion, received mail, sent mail, and bookmarks you want to prevent others from viewing data, using Secret folder which is displayed only in Secret mode or Secret data only

- You can store the data stored in the FOMA terminal. only.
- The maximum number of data records that can be stored in each secret folder is as follows:

| My picture                             | i-motion                            | Received mail                       |
|----------------------------------------|-------------------------------------|-------------------------------------|
| Approx. 100<br>(Approx. 2M<br>bytes)   | . 2M (Approx. 10M (Approx. 1        |                                     |
| Sent mail                              | Bookmark<br>(i-mode)                | Bookmark<br>(Full Browser)          |
| Approx. 100<br>(Approx. 1.2M<br>bytes) | Approx. 10<br>(Approx. 3K<br>bytes) | Approx. 10<br>(Approx. 6K<br>bytes) |

- \* The data may not be able to be stored up to the maximum number depending on the file size of each data.
- <Example: To store an image in My picture into the Secret folder>

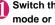

Switch the FOMA terminal to Secret mode or Secret data only mode → P.109

∫ Image list screen (P.264)►Use ♦ to move the frame of the image ch (FUNC) ▶ "Keep in secret"

#### NOTE

- The Secret folder is already prepared for the FOMA. terminal. You cannot create another Secret folder, or delete or rename the existing Secret folder.
- If the secret/secret data only mode is canceled by an incoming call, etc. while displaying the data in the secret folder, the screen returns to the list screen of each folder

#### <Received mail><Sent mail>

- Chat mails stored in the Secret folder are not displayed in the chat screen even in Secret or Secret data only mode.
- When you receive the SMS report for the SMS stored in the Secret folder, you cannot select "Disp. SMS report" from the function menu of the SMS detail screen. You can select after putting out a mail message from the Secret folder.

#### <Desktop icon>

- When the image, movie or i-motion pasted as a desktop icon is stored in the Secret folder, it is not displayed even when the desktop icon is selected.
- Even when the Bookmark, received mail or sent mail pasted as a desktop icon is stored in the Secret folder, normal operation is performed when the desktop icon is selected.

#### Function menu of the Secret folder

Some functions for the folder or data in the folder are restricted in the Secret folder. The table below shows the available functions on the folder list screen, the data list screen, and the data detail screen. For information on "Put out", refer to "Changing a secret data to normal data" (P.112).

#### Function menu when the Secret folder is highlighted on the folder list screen

| My picture                                                                                                    | i-motion                                                                                           |
|----------------------------------------------------------------------------------------------------|----------------------------------------------------------------------------------------------------|
| (P.291)                                                                                                    | (P.291)                                                                                            |
| Add folder                                                                                                    | Add folder                                                                                         |
| Delete all image*1                                                                                                    | Delete all*1                                                                                       |
| Memory info                                                                                                    | Memory info                                                                                        |
| Received/Sent mail (P.146)                                                                                                    | Bookmark<br>(P.171)                                                                                |
| Add folder No. of messages*1 Open folder iC trans. all*1 Send all Ir data*1 CopyAll to microSD*1 Delete read*1*2 Delete all*1 | Add folder No. of bookmarks*1 iC trans. all*1 Send all Ir data*1 CopyAll to microSD*1 Delete all*1 |

<sup>\*1:</sup> The data in the Secret folder are not included.

#### ■ Function menu (Data list screen)

| My picture<br>(P.266) | i-motion<br>(P.271) |
|-----------------------|---------------------|
| Display image         | i-motion info       |
| Image info            | Memory info         |
| Memory info           | List setting        |
| Title name*1          | Delete              |
| Delete                | Put out             |
| Put out               |                     |

| Received/Sent mail (P.148) | Bookmark<br>(P.171) |
|----------------------------|---------------------|
| Color coding               | No. of bookmarks    |
| List setting               | Delete              |
| Protect*2                  | Put out             |
| Unprotect*2                |                     |
| Protect ON/OFF*3           |                     |
| Unprotect all*3            |                     |
| Mail info*2                |                     |
| No. of messages            |                     |
| Delete                     |                     |
| Put out                    |                     |

<sup>\*1:</sup> If you select the Title name, "Picture" is displayed.

<sup>\*3:</sup> Available only with the sent mail list screen. ■ Function menu (Data detail screen)

| My picture<br>(P.266)                                                         | i-motion<br>(P.234)                                   |
|-------------------------------------------------------------------------------|-------------------------------------------------------|
| Image info<br>Set image disp.<br>Normal <sup>*1</sup><br>Retry<br>Delete this | Action setting Play menu Detail Info Select file Help |
| Received/Sent mail                                                            |                                                       |

## (P.149) Protect ON/OFF

Quick Search\*2 Scroll Font size Delete Put out

<sup>\*2:</sup> Available only with the Inbox folder list screen.

<sup>\*2:</sup> Available only with the received mail list screen.

<sup>\*1: &</sup>quot;Full screen" is activated when the normal mode is set.

<sup>\*2:</sup> Available only with the received mail detail screen.

## Changing a secret data to normal data

To change the secret data back to normal data, move the data from the Secret folder to another folder.

<Example: To return an image from the Secret folder of My picture to normal data>

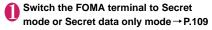

Folder list screen (P.263)▶"Secret"▶
Use �� to move the image frame▶ch
(FUNC) ▶"Put out"

Select a folder

#### NOTE

 If you put out a mail message from the Secret folder, the mail turns into a normal mail message. Therefore, an old mail message may be deleted when new mail messages are sent or received. It is recommended to protect the mail message before putting it out from the Secret folder.

## Preventing Others from Viewing Your Personal Information or Performing the Phone/Mail Operations

<Original lock>

You can lock the functions which use your personal information such as mails and phonebook to prevent others from viewing these information or altering improperly. You can also restrict making or receiving voice/videophone calls, and sending i-mode mails or SMS.

- You can store the function or data you want to lock to Original lock 1 to 3 individually depending on the usage or purpose.
- Original lock is not released even when the power is turned off.
- Functions and data you can lock are as following Table 1 (P.114). You can specify (customize) whether to lock or not for each group and item. →P.113

## **Activating Original lock**

● "Settings" - "Lock/Security" - "Lock" - Enter your security code

The "Lock selection screen" appears.

Select Original lock 1 to 3

The lock is activated and the function or data to be locked is locked.

" appears on the screen.
Icons displayed when other

Lock
Diral lock
Strisinal lock 1
Strisinal lock 2
Strisinal lock 2
Strisinal lock 3
Strisinal lock 3
Reset lock
Lock selection

lock function is set at the same time → P.23

- To change the function or data to be locked → P.113
- To edit the title

► Highlight one of Original lock 1 to 3 ► ch (FUNC) ► "Edit title" ► Enter the title

■ To release Original lock

• "OFF"

## **Operations during Original lock**

If you try to use the locked function or data when Original lock is set, you are asked to enter your security code.

 If you enter your security code, the lock is deactivated temporarily and you can use the locked function or data (you cannot use the functions of "Dial/sending mail" and "Incoming/Mail disp." when the lock is released temporarily). When you exit from the activated function and return to the standby screen, the lock is activated again.

<Example: To view an i-mode mail when Original lock is set>

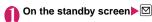

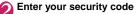

Original lock is released temporarily and the mail menu appears.

## Read an i-mode Mail

## Exit the mail menu and return to the standby screen

Original lock is activated and " " appears on the screen.

### Customizing the function or data to be locked

- You can store particular settings such as "locking" the phonebook only" or "restricting the outgoing calls/mails only" to Original lock 1 to 3 individually depending on the usage or purpose.
- You can set (customize) the lock by each category, group or function such as Table 1 (P.114).
- The contents of the lock you set (customize) are retained even when Original lock is set or released.

## Lock selection screen (P.112) Highlight one of Original lock 1 to 3

The "Category list screen" appears.

"" appears when any of the item in the category is to be locked and "ALL" appears when all items are to be locked.

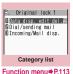

Select the category you want to change the setting

The "Group list screen" appears.

"" appears when any of the item in the group is to be locked and " LL " appears when all items are to be locked

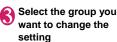

The "Function list screen" appears.

Use ♦ to select (checkbox) (Finish)

The checked ( ) item is to be locked.

Deselect items you do not want to lock.

The number of times you

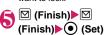

FUNC

Function menu⇒P.113 press (Finish) varies depending on the

Function list

⊠Mai I

√Mail

√Chat group

⊵Data disp. edit del.

Group list

Function menu⇒P.113

1 Mail

⊡ i-mode

☑ ToruCa **⊠**Multi media

■ Schedule Memo

Phonebook Other settings

8 Cronti

category. Category list screen (P.113)/

Group list screen (P.113) Select ..... Selects all items in the highlighted item.

Release ..... Deselects all selected items in the highlighted item.

Select all · · · · · Selects all items under the displayed item.

Release all ..... Deselects all selected items under the displayed item.

## FUNC Function list screen (P.113)

Select all · · · · · Selects all the displayed items.

Release all ..... Deselects all the displayed items.

[Table 1] Functions and data for the Original lock

| Group                                                                                                    | Function                                                        | Operations when locked/Notes                                                                                                    |
|----------------------------------------------------------------------------------------------------|-----------------------------------------------------------------|----------------------------------------------------------------------------------------------------|
| Data disp. Ed                                                                                                    | dit del.                                                        |                                                                                                    |
| Mail                                                                                                    | Mail<br>Mail member<br>Chat group                               | Locks the activation of each function.  You can view the Area Mail contents.                                                                                                    |
| i-mode                                                                                                    | i-mode                                                          | Locks the i-mode function (i-mode, Full Browser and i-Channel).  • Quick Search is not available.                                                                                                    |
|                                                                                                    | Bookmark                                                        | Locks activation of Bookmark function (i-mode, Full Browser).                                                                                                    |
| i-αppli                                                                                                    | i-αppli                                                         | Locks the i- $\alpha$ ppli function or IC card list display.  • IC card function is not locked.  • When the i- $\alpha$ ppl standby screen is set, the i- $\alpha$ ppli standby screen is deactivated when the lock is set.                                                                                                    |
| ToruCa                                                                                                    | ToruCa                                                          | Locks the display of ToruCa folder list screen.  • The ToruCa acquisition is available with a reader unit even when the lock is set, but the "New ToruCa" desktop icon does not appear (once the lock is released, the "New ToruCa" desktop icon appears).                                                                                                    |
| Multi media  My picture Music i-motion Melody 1Seg Recording data Kisekae Tool My document Chara-den Manga&Book Document Viewer Voice announce |                                                                 | Locks the activation of each function.  • The data cannot be accessed from other functions.  • If the data to be locked is set as the ring tone, receiving screen, standby screen, etc., the default settings are used when the lock is set.  • When "My picture" or "Chara-den" is to be locked and an substitute image is sent for a videophone call when the lock is set, the "Pre-installed" substitute image is sent.                                                                                                    |
|                                                                                                    | Music&Video Channel<br>Camera<br>Bar code reader<br>Text reader | Locks the activation of each function.  • Music&Video Channel programs can be downloaded even when the lock is set.                                                                                                    |
| Schedule                                                                                                    | Schedule<br>Alarm<br>To Do list                                 | Locks the activation of each function.  The alarm notification is not given when the lock is set and "Missed alarm" desktop icon appears.                                                                                                    |
| Memo                                                                                                    | Play/Erase msg.<br>Play/Erase VP msg.                           | Locks the activation of each function (you can set the Record message).  • During any lock function is set, and when you press [] (MUSIC) with the FOMA terminal folded, you cannot check "Record message".                                                                                                    |
|                                                                                                    | Voice memo<br>Voice memo (in-call)                              | Locks the activation of each function.  • The play/erase a voice memo is not locked (Set the lock for "Play/Erase msg. screen")                                                                                                    |
| Phonebook                                                                                                    | Phonebook/Choku-Den                                             | Locks the activation of the phonebook and Choku-Den (this affects many other functions which use the phonebook).  • The stored name is not displayed when the lock is set in the Dialed and Received call or Mail list screen. A phone number or mail address is displayed.  • When "MSG display settings" of "Chaku-moji" is set to "Only number in PH-book", a Chaku-moji message is not displayed.  • You cannot set "Reject unknown" at the same time.  • "Call rejection", "Call acceptation", "Call Forwarding" and "Voice Mail" settings are deactivated.  • Even if you press   • (MUSIC) with the FOMA terminal folded while lock is set, the FOMA terminal does not read out the caller or sender's name of a missed call or new mail. |
|                                                                                                    | My profile                                                      | Locks the activation of My Profile. (Also does not perform Birthday remind)                                                                                                    |
|                                                                                                    | Dialed calls                                                    | Locks the activation of "Dialed calls", "Redial" and "Sent address".                                                                                                    |
|                                                                                                    | Received calls                                                  | Locks the activation of "Received calls" and "Received address".  • Even if you press   (MUSIC) with the FOMA terminal folded while lock is set, the FOMA terminal does not check a missed call.                                                                                                    |

| Group                 | Function               | Operations when locked/Notes                                                                                                    |
|-----------------------|------------------------|----------------------------------------------------------------------------------------------------|
| Other                 | Text memo              | Locks the activation of text memo.                                                                                                    |
| settings              | Notice designate calls | No alarm notification is given even when the specified upper cost limit is exceeded.  • Once the lock is released, the "Notice designate calls" desktop icon appears.                                                                                                    |
|                       | 0                      |                                                                                                    |
|                       | Chaku-moji             | Locks the function of editing or setting Chaku-moji, and the function of "Select message" or "Sent messages" when you send the Chaku-moji, and Chaku-moji is not displayed.                                                                                                    |
|                       |                        | You can send or receive the Chaku-moji.                                                                                                    |
| Dial/sending r        | mail                   |                                                                                                    |
| Keypad dial           | Keypad dial            | You cannot make calls by dialing the phone number directly (you can make calls using the phonebook, Redial/Dialed calls records and the Received calls record of the recorded party.).  • You cannot edit or add the phonebook entries (including FOMA card and microSD memory card).  • You can still call the emergency numbers (110, 119 or 118).                                                                                                    |
| Sending mail          | Input add by keypad    | Locks to send i-mode mails or SMS by entering the address directly (you can use only the phonebook, Redial/Dialed calls records, the sent address list, the received calls record or the received address of the recorded party.).  • You cannot edit or add the phonebook entries (including FOMA card and microSD memory card).  • All the chat members except for "Own" are deleted.  • Addresses of all mails in the Draft mailbox will be deleted. Mails which have addresses only are deleted. |
|                       | Sending mail           | Locks the i-mode mail, SMS and Chat mail.                                                                                                    |
| Incoming/Mai          | l disp.                |                                                                                                    |
| Incoming call         |                        | Rejects voice and videophone calls and packet communication (these are recorded as missed calls).  • Once the lock is released, the "Missed call" desktop icon appears.                                                                                                    |
| Disp. recv. mail/msg. |                        | You can still receive MessageR/F, i-mode mail, Chat mail or SMS automatically, but the receiving screen or reception results screen does not appear. Also, there is no ring tone or other reaction when a call comes in and you are not notified of a received call.  • You can still receive the Area Mail automatically and view the contents.  • Once the lock is released, desktop icons such as "New mail" appear.  • Locks chat mail.                                                          |

<sup>\*</sup> When the data to be locked are pasted as "Desktop icon" on the standby screen, these desktop icons are not displayed when the lock is set.

# Locking the Key Operation Automatically <Keypad lock>

You can lock the key operations automatically when the FOMA terminal is folded or no operation is performed for a certain period of time.

 After making the setting for Keypad lock, the lock is set when the power is turned off.

## **Setting Keypad lock**

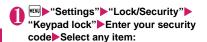

After folded·····Sets whether to lock the keypad automatically when the FOMA terminal is folded (ON/OFF).

Timer·····Selects the setting from "OFF/ON after 1 minute/ON after 5 minutes/ON after 15 minutes/ON after 30 minutes".

For example, when set to "ON after 5 minutes", the lock is set automatically after no operation is performed for 5 minutes. When set to "OFF", timer is deactivated and no lock is set.

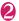

Set the respective items▶☑ (Finish)

## Operations during Keypad lock

- "Keypad lock" and "" appear on the screen while the Keypad lock is set.
- During Keypad lock, all the key operations are unavailable except for answering voice or videophone calls, turning on/off the FOMA terminal, the operation of IC card authentication function and clock display using (マナー)/ (MUSIC).

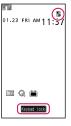

- While in Keypad lock, the FOMA terminal receives MessageR/F, i-mode mail, SMS, Chat mail and Area mail, but you cannot view the contents or have the FOMA terminal read out mail.
  - You can still receive the Area Mail automatically and view the contents.
- Even when Keypad lock is set, alarm notification of "Alarm", "Schedule", "To Do list", "Booking program" or "Timer recording" is given.

 If you can operate the FOMA terminal even when Keypad lock is set (e.g. when receiving a voice call or alarm notification is given), "appears under the function display.

#### NOTE

- When "My Signal settings" is set to "OFF", the communication indicator flashes green during Keypad lock.
- Even when keypad lock is set, you can directly dial and make voice calls to emergency numbers (110, 119 and 118).
- The lock may not be set during a call, data communication (such as i-mode) or playback of melody/i-motion/music, or when activating the camera, etc.

## Releasing Keypad lock temporarily

- Enter your security code on the screen when Keypad lock is set▶●
  - To release the lock temporarily using the IC card authentication → P.117

#### Using the IC Card Authentication <IC card authentic.>

You can release Dial lock or Keypad lock or you can perform the user authentication without entering your security code on the screen which requires your security code entry only by placing the FOMA terminal on a FeliCa-compatible contactless IC card (external IC card).

- You can use the IC card authentication even when IC card lock is set
- You can store up to 2 contactless IC cards.

## Activating the IC card authentication You can store the contactless IC card to enable the

user authentication. "Settings" Lock/Security" "IC

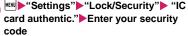

S IC card authentic.

Up to 2 of IC card

IC card authentic.

Function menu⇒P.117

The "IC card authentic. screen" appears.

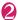

"ON" "OK"

- To activate the stored contactless IC card ▶"ON"
- To deactivate the IC card authentication ▶"OFF"▶"YES" or "NO" Select "YES" when you

delete all the contactless IC card data, and select "NO" when you do not delete them.

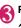

Place the contactless IC card on the mark on the FOMA terminal disappears when the card is stored.

IC card authentic. screen

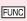

(P.117)

New ext. IC card ..... Stores up to 2 contactless IC cards. If 2 cards are already stored, delete the old data to store the card.

Del. ext. IC card ..... Deletes the contactless IC card data.

## Using the IC Card Authentication

<Example: Releasing the Dial lock/Keypad lock>

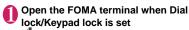

"#" appears on the screen and the user authentication is enabled for about 10 seconds. Pressing (iC auth.) on the standby screen also enables the user authentication.

#### ■ To release the lock with the FOMA terminal folded

Pressing (マナー) (1 second or longer) enables the user authentication for about 10 seconds.

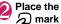

### Place the contactless IC card on the mark on the FOMA terminal

The lock is released when the user authentication is performed successfully.

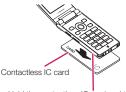

Hold the contactless IC card and the FOMA terminal in your hand, and put "">" of the back cover close to the IC card.

Put the IC card close to the FOMA terminal as illustrated.

The FOMA terminal may have difficulty in authentication depending on the IC card. In this case move the card horizontal or vertical.

#### ■ When entering your security code

"#" appears when the security code entry screen appears and the user authentication is enabled for about 10 seconds. If you place the contactless IC card stored with this function on the mark on the FOMA terminal, the user authentication is performed.

#### NOTE

- Even though the contactless card is compatible with FeliCa, this function may not be available depending on the card
- · When using the IC card authentication, hold the contactless IC card and the FOMA terminal with your hands.

 If you fail 5 times in sequence, the IC card authentication is deactivated and the authentication can be performed only with the security code. After the authentication with your security code is performed successfully, you can use the IC card authentication again.

## Disabling the Side Keys

<Side key guard>

You can disable the function of the side keys ( $\overline{\mathbb{I}}$  ( $\overline{\prec}$   $\mathcal{F}-$ ) and  $\overline{\mathbb{I}}$  (MUSIC)) when the FOMA terminal is folded.

- In the situations such as followings, the side key is enabled regardless of this setting:
  - When the FOMA terminal is opened
  - When a flat-plug earphone/microphone with switch (optional), etc. is connected

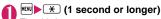

The side key operations are disabled (ON) and " " " appears.

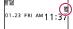

- To enable the side keys when the FOMA terminal is folded
- ►Repeat step 1 " m " disappears.

# Preventing Unwanted Mail Display <Mail box lock/Folder lock>

You can lock your Inbox, Outbox, Draft mailboxes or other folders so that their contents cannot be viewed by other people without your approval. Mail box or folders which is locked cannot be opened without entering a security code.

- Once you enter your security code, it remains valid until the mail task is finished, and you can open mail folders without security code even if the lock is set
- For folders that are locked, icons such as "a" or "appear before the folder name on the folder list screen.
- When lock is set to mail box or folder, mail addresses for which lock is set are not recorded in the Sent address and Received address lists.

## Setting lock for individual mail boxes

- "Mail setting" Mail box lock" Enter your security code
- Use 
   to select a checkbox (□)
- (Finish)

## Setting lock for individual folders

- Inbox/Outbox folder list screen
  (PP.143, 144) ▶ Highlight the folder to
  be locked ▶ ch (FUNC)▶ "Folder
  lock" ▶ Enter your security
  code▶ "YES"
  - To release the setting
    ▶ Repeat step 1

# Restricting Incoming and Outgoing Calls for Specific Phone Numbers <a href="Restrictions">Restrictions</a>

You can restrict incoming and outgoing calls for each phone number stored in the Phonebook to prevent personal phone calls or nuisance calls.

- You can specify restrictions for up to 20 phone numbers in each directory.
- This setting is not available for the UIM phonebook.
- This function is applied to only calls of which caller ID is notified. It is recommended to set "Caller ID Request" or "Call setting w/o ID" at the same time.
- You cannot set Call rejection and Call acceptation to the same phone number, or Call forwarding and Voice mail to the same number.
- If you set restrictions for the phone number and then edit or delete that phone number, the restrictions on the selected function are released (however, when "Restrict dialing" is set, you cannot edit or delete the phonebook).

# Setting restrictions on dialing and receiving for phone numbers

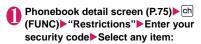

Restrict dialing ...... Restricts outgoing calls to the phone numbers that are not specified. To make a call to the specified phone number, call the number from the phonebook.

Call rejection ······Restricts incoming calls from the specified phone number.

Call acceptation ······Restricts incoming calls from the phone numbers that are not specified.

Call Forwarding ·····Forwards incoming calls from the specified phone number regardless of the Call forwarding service setting (Activate/Deactivate).

Voice Mail·····Transfers incoming calls from the specified phone number to the Voice mail service center regardless of the Voice mail service setting (Activate/Deactivate).

- "\* appears next to the selected function.
- To release a selected function
- ► Select the function with "★"

The function is released and the "★" disappears.

## ■ To set restrictions for multiple phone numbers

▶ Press CLF twice to return to the phonebook list screen ▶ Select the phonebook entry you want ▶ Repeat step 1

Once you press to return to the standby screen after setting restrictions, you cannot add further restrictions. To add more restrictions, release the Restrict dialing that have already been set for the phone number and then set the restrictions again including the unrestricted phone number.

## When Restrict dialing is set

- You cannot dial including the specified phone numbers using the Dialed calls and Received calls records. Also, you cannot call numbers other than the specified ones, add to, edit or delete phonebook, exchange data between the FOMA terminal (Phone) and the FOMA card (UIM), or operate phonebook by "UIM operation".
- The current records of Redial/Dialed calls and Sent address list are deleted after setting the Restrict dialing. However, you can dial or send mails using the records of Redial/Dialed calls or Sent address list that have been stored after setting.

#### NOTE

- If you use 2in1, the restrictions on the selected function is operated differently depending on the combination of the current mode setting and phonebook 2in1 setting as shown below.
  - In A mode, the specified phone number in the A or common setting phonebook is applied.
  - In B mode, the specified phone number in the B or common setting phonebook is applied.
  - In Dual mode, the specified phone number in all of the phonebooks is applied.

However, as for Restrict dialing, you cannot call the phone numbers that are not specified regardless of the 2in1 mode setting.

#### <Restrict dialing>

 You can still make calls to emergency numbers (110, 119 and 118) when the Restrict dialing is set.

#### <Call rejection><Call acceptation>

- The FOMA terminal receives i-mode mail and SMS regardless of this function.
- If you receive a call from a number that is specified on Call rejection or from a number that is not specified on Call acceptation, the number is recorded as "Missed calls" in the received calls records and the "Missed call" desktop icon is displayed on the standby screen.
- If you receive a call from a phone number for which Call rejection is set or from a phone number other than the number for which Call acceptation is set, the call is rejected even when the "Voice Mail" and "Call Forwarding" services are "Activate". Note that if the FOMA terminal is turned off or "or if the ringing time set for "Voice Mail" or "Call Forwarding" is 0 (zero) second, "Voice Mail" or "Call Forwarding" is enabled.

#### <Call Forwarding><Voice Mail>

- If you receive a call from the specified phone number, the FOMA terminal rings for about 1 second and the call is forwarded to the designated number or connected to the Voice mail service center, and the "Missed call" desktop icon appears on the standby screen.
- If no call forwarding number is designated or if you have not subscribed to the "Call Forwarding" or "Voice Mail" service, calls from the specified phone number are handled as missed calls.

## Checking the restriction settings

Phonebook list screen (P.75) ▶ ch (FUNC)▶ "Restrictions" ▶ Enter your security code

The "Restrictions screen" appears.

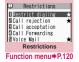

## **FUNC Restrictions screen (P.119)**

Check settings····· Checks a list of the phonebook entries for which the function is set.

Release settings·····Releases the function and "★" disappears.

## Rejecting Calls from Unidentified Callers

<Call setting w/o ID>

You can accept or reject voice/videophone calls from callers who do not provide the caller ID depending on the reason for no caller ID.

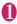

# "Call settings" Lock/Security" Call setting w/o ID" Enter your security code Select any item:

Unknown ---- Specifies whether to accept or reject calls from callers who are unable to provide the caller ID, such as calls from overseas or calls from ordinary phones sent via a call forwarding service. Some phone companies provide caller IDs.

Payphone ..... Specifies whether to accept or reject calls dialed from pay phones.

User unset · · · · · Specifies whether to accept or reject calls made by callers who withhold their caller IDs.

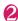

## "Accept" or "Reject"

#### ■ When "Accept" is selected

- ▶ "Select ring tone" or "Select calling disp."
- Select the ring tone from "Same as ring tone/ Melody/i-motion/Music/Voice announce/ Random melody/OFF" for "Select ring tone" (when "Same as ring tone" is selected, the "Phone" setting of "Select ring tone" is used).
- Select the calling display from "Same as display/My picture/i-motion" for "Select calling disp." (when "Same as display" is selected, the "Calling" setting of "Display setting" is used).

#### ■ When "Reject" is selected

The call is rejected and the other party hears the busy tone.

#### NOTE

 The ring tone or calling display selected in this function is the setting for voice phone calls without caller ID. When you receive videophone calls without the caller ID, "Videophone" of "Select ring tone" or "V.phone Calling" of "Display setting" is used.

#### NOTE

- When you receive a call from a caller who is set to "Reject", the call is rejected even when "Voice Mail" or "Call Forwarding" service is set to "Activate". However, if the FOMA terminal is turned off or " " or if the ringing time set for "Voice Mail" or "Call Forwarding" is 0 (zero) second, "Voice Mail" or "Call Forwarding" is
- The FOMA terminal receives i-mode mail and SMS regardless of this function.

## Muting Ring Tones for Callers Not Stored in the Phonebook «Ring time (sec.)»

You can set the mute period for the ring tone for voice/videophone calls from the phone number which is not stored in the FOMA terminal (Phone) phonebook or UIM phonebook (Set mute seconds). You can prevent accidentally dialing numbers, such as nuisance calls that only ring for a short period from Received calls record.

- "Set mute seconds" also works when you receive a voice/videophone call without caller ID or when there is another incoming call during a voice/ videophone call.
- You cannot set "Set mute seconds" when "Reject unknown" is set to "Reject".

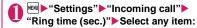

Set mute seconds

ON·····Enters the time for which the ring tone is muted before starting up (01 to 99 seconds).

**OFF**.....Sets the time for which the ring tone is muted before starting up to 0 second.

Missed calls display.....Specifies whether to record received calls for which no ring tone sounded to the missed calls record or the desktop icon.

#### NOTE

- When you receive a call from someone who is stored in the phonebook as a secret data, the FOMA terminal operates as specified in this function.
- If the mute time is longer than the ringing time for the Record message function, the FOMA terminal switches directly to Record message without ringing first. To have the FOMA terminal ring before it records a message, make sure that the ringing time for Record message is longer than the mute time. The same applies to the ringing times for Voice Mail, Call Forwarding and Auto answer setting.

# Rejecting Calls from Callers Not Stored in the Phonebook

<Reject unknown>

You can specify whether to accept or reject calls from callers who are not stored in the phonebook of the FOMA terminal (Phone) or the FOMA card (UIM).

- This function is applied to only calls of which caller ID is notified. It is recommended to set "Caller ID Request" or "Call setting w/o ID" at the same time.
- You cannot set "Reject unknown" when "Set mute seconds" of "Ring time (sec.)" is set to "ON".

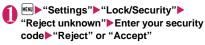

#### NOTE

- When you receive a call from someone who is stored in the phonebook as a secret data, the call is not rejected regardless of this setting.
- When this function is set to "Reject", the caller hears the busy tone even if you have activated "Voice Mail" or "Call Forwarding". Note that if the FOMA terminal is turned off or "Defent of the ringing time set for "Voice Mail" or "Call Forwarding" is 0 (zero) second, the caller does not hear the busy tone and is connected to the Voice Mail service center or the forwarding number.
- The FOMA terminal receives i-mode mail and SMS regardless of this function.

# Disabling Making/Receiving Calls, etc. <Self mode>

You can set the FOMA terminal not to make or receive voice or videophone calls, use i-mode, or send or receive mails. This is useful when you want to use the FOMA terminal without worrying about interruptions such as incoming voice or videophone calls.

 You can make voice calls to emergency numbers (110, 119 and 118) even when Self mode is set.
 Note that making a voice call at an emergency number cancels Self mode.

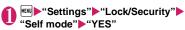

Self mode is set and "self" appears.

■ To cancel Self mode

Repeat step 1

Self mode is canceled and "self" disappears.

#### When Self mode is set

- Received voice or videophone calls are not recorded in the "Received calls" record and the "Missed call" desktop icon also does not appear on the standby screen.
- MessageR/F or i-mode mails sent to you are kept at the i-mode center and SMS are kept at the SMS center.
- The caller of the voice or videophone call is notified with a guidance or message that the FOMA terminal is in out of signal range or is turned off. When you use the "Voice Mail" or "Call Forwarding" service, you can use the same service provided when the FOMA terminal is turned off.
- Infrared data exchange/iC communication functions, and PC-connected packet communication, 64K data communication, and user authentication by IC card authentication function are also unavailable. However, you can perform data transfer via USB cable (OBEX<sup>TM</sup> communication) and read and write data on the IC card using the Osaifu-Keitai i-coppli.

## **Using Data Security Service**

<Data security serv.>

Data Security Service is a service that automatically backs up data such as phonebook, images and mail ("stored data") at the Data Security Center, so that you can retrieve stored data if you lose your FOMA terminal or change models. The service will also send out a group notification when you change your e-mail address. You will not incur a packet communication fee as you would if you were to send e-mails. The service is even more convenient if you have access to a PC (My docomo).

 Data Security Service is a pay service you need to apply for. (i-mode subscription is necessary to apply for this service.)

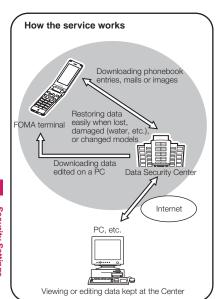

# Storing (updating/restoring) the Phonebook at the Data Security Center

You can store the FOMA terminal (Phone) phonebook at the DOCOMO Data Security Center. The stored phonebook can be restored to the FOMA terminal or updated by connecting to the Data Security Center.

 You cannot use the Data Security Service when outside the i-mode service area or when the power is OFF.

## Updating Phonebook data

- "LifeKit" > "Data security serv."

  Connect to Center"
  - To set about sending images in the phonebook
  - ► "Sndg img in Phonebook" ► "ON" (default: "OFF")

The images stored in the phonebook are also stored at the Data Security Center.

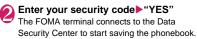

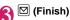

#### NOTE

- Automatic update is not performed when another function is activated while updating the phonebook.
- When the phonebook is not updated, it is notified with
   " desktop icon.
- You cannot store the phonebook stored in the FOMA card (UIM) at the Data Security Center.
- Note that a phonebook entry with a image which exceeds 100K bytes cannot be stored or updated.
- Even if phonebook items, phone number 2 and after, and mail address 2 and after are deleted from the FOMA terminal, it is not applied at the Data Security Center. To apply deletion of phone number 2 and after and mail address 2 and after, delete data items through the PC (My docomo) Data Security Center. Deletion of an entire phonebook is applied at the Data Security Center.

## Storing (updating/restoring) phonebook data

- The phonebook data stored at the Data Security Center can be restored, automatically updated, etc. with the procedure below.
  - i ▶ "iMenu" ▶ "English" ▶ "My Menu" ▶ "電話帳お預かり"
- When you restore the phonebook data stored at the Data Security Center to the FOMA terminal, icons stored with phone number or mail address may be replaced with " " " or " " "".
- Please note that if the phonebook data in the FOMA terminal is deleted, the phonebook stored in the Data Security Center will also be deleted when the phonebook is updated. Follow the steps below to download the phonebook from the Data Security Center to your FOMA terminal.

■ "iMenu" > "English" > "My Menu" > "電話帳お預かり" > "①お預かりセンター" > Enter i-mode password > "決定" > "ケータイへダウンロード" > "OK"

The download starts in approximately 15 seconds, so return the screen to the standby screen.

### Storing/updating/restoring mail and images at the Data Security Center

To store mail and images stored in the FOMA terminal, select "お預かりセンターに保存" from the function menu in the mail list screen (P.144) or the image list screen (P.266).

#### NOTE

- For details on restoring mail and images, refer to "Mobile Phone User's Guide [i-mode] FOMA version".
- Vou cappet stor
- You cannot store SMS stored on a FOMA card at the Data Security Center.
- i-mode mail has any attached files deleted when being stored
- Received mail has any inserted images, that are restricted from being output to outside the FOMA terminal, deleted when being stored.
- The "Color coding" setting is not stored.

#### <lmages>

- You cannot store images totaling over 100K bytes per single item, images restricted from being output to outside the FOMA terminal, or Deco-mail pictures and Decorate PI stored at time of purchase.
- Checking the communication log with the Data Security Center
- You can check up to 30 communication logs. If the maximum number of logs is exceeded, logs are overwritten starting with the oldest one.
- On the communication log detail screen, the transmission results, dates, transmission details, data sizes, sending results to the Data Security Center, reception results of the mobile phone and number of data files left in the Data Security Center appear.

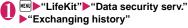

The "Exchanging history screen" appears.

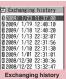

Function menu⇒P.123

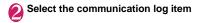

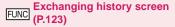

**Delete this • Delete selected • Delete all······**Select the deleting method.

# Resetting the Function Settings <Reset settings>

You can reset the FOMA terminal's function settings to the defaults set at the time of purchase.

Do not mistake "Initialize" for "Reset settings". If you perform "Initialize", you will lose all the data you have stored. → P.124

- For details on the functions that are reset, refer to "Menu Function List" (P.368).
- When the FOMA terminal is connected to an external device such as a PC, the setting of "USB mode setting" is not reset to the default setting.
- To reset the functions below to default, run Reset settings in each function:
  - i-mode settings (reset) → P.178
  - Reset mail settings → P.151
  - Reset Full Browser settings → P.191

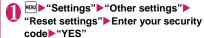

#### NOTE

 "3G/GSM switching" may not be restored to the default setting depending on the network condition.

## Resetting to the Default **Settings of the FOMA** Terminal

<Initialize>

This function deletes stored data and returns the settings for the FOMA terminal's functions to their defaults set at the time of purchase.

"Initialize" deletes all of your important data including phonebook, mail, downloaded images or melodies, i-αppli, PDF data, still images and movies shot with the camera (even protected data).

- Pre-installed data is not deleted.
- For more information on the restored default settings, see "Reset settings".
- All the data of A mode/B mode is reset regardless of the 2in1 mode.
- "Initialize" resets the functions reset by "Reset settings" and the functions and data listed below to their default settings set at the time of purchase.
- Mail data
- · Mail folders
- · "Early warning "Area Mail" · Programs of the quidance" mail
- Template
- Chat member for chat mail
- · i-mode settings
- URL History
- · Additional service
- Multi Number (Phone number setting)
- · FOMA terminal (Phone) Phonebook
- · My Profile
- · Software list
- i-αppli Auto start set
- i-αppli action info
- Call data
- Kisekae Tool
- "お気に入り" (My favorite) Chat group setting for Kisekae Tool setting
- · Pause dial
- · Security code
- · Learning record (Clear learned under Character input set)
- To Do list
- Schedule
- Play/Erase msg.
- (Record message/Voice memo (in-call)/Voice memo • Common phrases folder (in-standby))
- · Play/Erase VP msq.

- . Music play history information
- Music&Video Channel
- Bookmark
- Screen memo
- Enter URL
- Go to location
- · Chaku-moii sent
- messages record Full Browser settings
- · i-Channel setting
- Channel list
- · Group setting
- · Received calls
- Redial/Dialed calls
- Received address
- · Sent address
- Mail member

- · Own dictionary
- DL dictionary
- Text memo
- · External IC card information (IC card authentic.)
- Voice announce
- Mail setting
- Message
- Text reader
- · Bar code reader
- · Reference history of the
- dictionary

- Exchanging history (Data security service)
- Data stored by the user\*
- · Quick Search history
- Choku-Den
- . The software updating
- information
- · Image display setting of 1Seq
- PDF data
- Decorate PI
- \*: Stored data, downloaded data, i-αppli softwares, still images or movies shot with the camera, etc.
- Group names and folder names, etc. that you have edited revert to their default names.

· Chara-den

 1Seg channel list selection

 1Sea booking program/ timer recording list

· 1Seg timer recording

TV link

results

- The secret data or data in Secret folder are also deleted.
- Ensure that the battery is fully charged before initializing the FOMA terminal. It may not be possible to initialize the FOMA terminal if the battery is low.
- Do not turn the FOMA terminal off while initializing.
- You cannot use any other functions while the FOMA terminal is being initialized. Also, you cannot receive voice or videophone calls or mails.
- Performing "Initialize" restores your FOMA terminal to the default settings.

It is recommended to back up the data stored on the FOMA terminal by taking a note or using DOCOMO keitai datalink (P.366) or the microSD memory card.

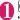

## "Settings"▶"Other settings"▶ "Initialize" Enter your security code

### "YES" YES"

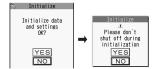

Initialization begins.

Initialization may take several minutes. When initialization ends, the FOMA terminal is automatically restarted and displays the Software Update descriptions.

If initialization is not completed correctly

"OK" after turning the power on

The initialization starts again.

- When the FOMA terminal is initialized, the i-Channel ticker is not displayed. The ticker is turned on again automatically when the information is updated automatically or when is pressed to receive the latest information.
- Settings of data communication which uses a PC are not initialized.
- The data of the Osaifu-Keitai i-αppli and the data on the IC card are not deleted.

## **Other Security Settings**

Apart from those explained in this chapter, there are functions/services relating to security settings as shown below.

| Purpose                                                                                                    | Function/<br>Service name                                        |
|----------------------------------------------------------------------------------------------------|------------------------------------------------------------------|
| To prevent others from using the IC card functions                                                                                       | IC card lock setting<br>→ P.255                                  |
| To avoid "nuisance phone calls"<br>such as prank phone calls or<br>unsolicited sales phone calls                                         | Nuisance Call<br>Blocking → P.345                                |
| To reject calls that has no caller ID                                                                                                    | Caller ID Request<br>→ P.345                                     |
| To send data securely by using the user certificate service * Only available on sites that support FirstPass                             | FirstPass → P.180                                                |
| To update the FOMA terminal software when necessary                                                                                      | Software Update<br>→ P.404                                       |
| Protecting the FOMA Terminal from Harmful Data                                                                                           | Scanning function<br>→ P.410                                     |
| To accept only necessary mails when receiving i-mode mails                                                                               | Receive option<br>→P.137                                         |
| To leave/hear the information about the safety using i-mode at the time of disaster                                                      | "i-mode Disaster<br>Message Board"<br>service*                   |
| To change your mail address                                                                                                    | Change Mail Address*                                             |
| To reject mails with URLs                                                                                                    | Spam Mail<br>Prevention (Reject<br>Mail with URL)*               |
| To accept/reject mail from specified domain                                                                                              | Spam Mail                                                        |
| To accept/reject i-mode mail only                                                                                                    | Prevention (Reject/<br>Receive Mail                              |
| To accept/reject mail from specified address                                                                                             | Settings)*                                                       |
| To set the recommended settings of Spam Mail Prevention easily                                                                           | Spam Mail Prevention<br>(かんたんメール設定<br>(Simple mail setting))*    |
| To reject i-mode mail from senders<br>who have already sent 500 or more<br>messages from the same i-mode<br>mobile phone in the same day | Spam Mail<br>Prevention (Reject<br>Mass i-mode Mail<br>Senders)* |

| Purpose                                                | Function/<br>Service name                                |
|--------------------------------------------------------|----------------------------------------------------------|
| To reject SMS                                          | Spam Mail<br>Prevention (SMS<br>Rejection Settings)*     |
| To reject advertisements                               | Spam Mail<br>Prevention (Reject<br>Unsolicited Ad Mail)* |
| To restrict the size of received mail                  | Limit Mail Size*                                         |
| To check the status of the mail function settings      | Confirm Settings*                                        |
| To temporarily stop the mail function                  | Suspend Mail*                                            |
| To check the approximate location of the lost terminal | Keitai-Osagashi<br>Service (Find<br>Keitai service)*     |

<sup>\*:</sup> Refer to "Mobile Phone User's Guide [i-mode] FOMA version".

#### NOTE

 Be careful when calling back to the numbers you do not know. In particular, sending your caller ID to the unknown party may cause unnecessary problems.

#### <Nuisance Call Blocking priority sequence>

- Priority is assigned when nuisance call barring function is set at the same time:
  - Nuisance Call Blocking service
  - ② Reject unknown or Ring time (sec.)/Call setting w/o ID/Call rejection

# Mail

| -mode Mail                                                                | 128                                                         |
|---------------------------------------------------------------------------|-------------------------------------------------------------|
| Composing i-mode mail/Deco-mail                                           |                                                             |
| Composing and Sending i-mode Mail                                         | 128                                                         |
| Composing Deco-mail                                                       | 130                                                         |
| Composing Auto Deco-mail                                                  | 131                                                         |
| Using Templates to Create Deco-mail                                       | 132                                                         |
| Attaching Files Attach file                                               | 133                                                         |
| Saving i-mode Mail to Send Later                                          | 134                                                         |
| Storing Addresses in Mailing Lists                                        | 134                                                         |
| Receiving and using i-mode mail                                           |                                                             |
| When You Receive i-mode Mail                                              | 135                                                         |
| Receiving i-mode Mail Selectively                                         | 137                                                         |
| Checking for i-mode Mail Check new messages                               | 138                                                         |
| Replying to i-mode MailReply to mail                                      | 138                                                         |
| Forwarding i-mode Mail to Other Recipients Forward mail                   | 139                                                         |
| Adding Mail Addresses to Phonebook                                        | 139                                                         |
| Downloading Attached Files Selectively                                    | 139                                                         |
| Checking and Saving the File Attached to i-mode Mail                      | 140                                                         |
| Having the FOMA terminal Read Out Mail                                    | 141                                                         |
| Using mail boxes                                                          |                                                             |
| Displaying Mail in the Inbox and Outbox                                   | 143                                                         |
|                                                                           |                                                             |
| Ilising mail records                                                      |                                                             |
| Using mail records  Jsing Mail Records                                    | 150                                                         |
| Using Mail Records                                                        | 150                                                         |
| Jsing Mail RecordsSent address/Received address  Specifying mail settings |                                                             |
| Using Mail Records                                                        | 150<br>151                                                  |
| Using Mail Records                                                        | 151                                                         |
| Using Mail Records                                                        | 151<br>153                                                  |
| Using Mail Records                                                        | 151                                                         |
| Using Mail Records                                                        | 151<br>153<br>154                                           |
| Using Mail Records                                                        | 151<br>153<br>154                                           |
| Using Mail Records                                                        | 151<br>153<br>154<br>154<br>155                             |
| Using Mail Records                                                        | 151<br>153<br>154                                           |
| Using Mail Records                                                        | 151<br>153<br>154<br>154<br>155                             |
| Using Mail Records                                                        | 151<br>153<br>154<br>154<br>155<br>155                      |
| Using Mail Records                                                        | 151<br>153<br>154<br>154<br>155<br>155<br>156<br>159        |
| Using Mail Records                                                        | 151<br>153<br>154<br>154<br>155<br>155                      |
| Using Mail Records                                                        | 151<br>153<br>154<br>154<br>155<br>155<br>156<br>159        |
| Using Mail Records                                                        | 151<br>153<br>154<br>154<br>155<br>155<br>156<br>159        |
| Using Mail Records                                                        | 151<br>153<br>154<br>154<br>155<br>155<br>156<br>159<br>160 |
| Using Mail Records                                                        | 151<br>153<br>154<br>154<br>155<br>155<br>156<br>159<br>160 |

In addition to the message body, you can attach up to 10 files (photos or movies.) within the total of 2M bytes. You can compose and send expressive mail easily not only by changing the character color, size, or background color of the message body but also by using Decorate PI, because i-mode is compatible with Deco-mail

 For details on i-mode mail, refer to "Mobile Phone User's Guide [i-model FOMA version".

## Composing and Sending i-mode Mail <Compose message/Send>

Use this procedure to compose and send a new i-mode mail message.

- You can change the size and color of the text used in the message body, assign actions to the text and insert images, lines and other decorative features. Deco-mail → P.130
- You can store up to 400 sent mails (i-mode mail and SMS) (the number of mails you can actually store may be reduced depending on the file size).

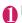

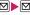

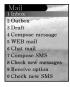

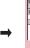

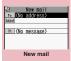

Function menu

P.129

The "Mail menu screen" appears, and then the "New mail screen" appears.

Selecting "Compose message" in the Mail menu screen also displays the "New mail screen".

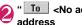

" To <No address>" Enter an

Enter an address to select the mail address input method.

#### Searching in the phonebook

"Phonebook" Search the phonebook (P.75) Select a mail address in the phonebook detail screen

#### Searching in the address list

▶ "Sent address" or "Received address" ➤ Select a mail address

#### Using Mail member

►"Mail member" Select a mail member For information on mail member → P.134

## Entering a mail address directly

▶"Enter address" Enter a mail address You can enter up to 50 single-byte alphabet. numbers or symbols for a mail address. When you enter a mail address, the new mail address field is displayed below the filled field. You can enter other mail addresses and send a same mail message to multiple recipients (broadcast message). You can enter up to 5 mail addresses.

## " Subject " Enter a subject

The "Subject screen" appears. You can enter up to 100 double-byte or 200 single-byte characters.

## <No message>">Enter the message body

You can enter up to 5,000 double-byte characters. You can also insert a line feed (hard return) while editing the message. You can also insert a line feed by pressing (Q) at the end of a sentence. " 🎝 " is also counted as 1 double-byte

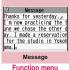

Function menu ₱PP.130, 335

character. Spaces are also counted in the same way as characters.

You can also compose Deco-mail. → P.130 You can use templates to compose and send the Deco-mail. → P.132

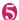

## ☑ (Send)

When you enter the message, number of bytes of the message appears on the upper right corner of the message.

An animation appears while sending a mail. After sending a mail, select "OK" to return to the mail menu screen.

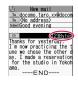

#### ■ To cancel the transmission

▶ (Quit) or CLR (1 second or longer) Depending on the timing, the i-mode mail may be sent.

#### When you are requested to send the mail again

▶"YFS"

### Decorate PI input

Decorate PI is an image which fulfills certain conditions including moving pictograph. On the N-03A, you can enter the Decorate PI in the mail message easily because Decorate PI entry is arranged by the categories.

- You can download Decorate PI from websites, in addition to the pre-installed Decorate PI. → P.176
- Mails with Decorate PI are handled as Deco-mails.

#### **■** Entering Decorate PI

Press and hold 
 (PI·SB) for 1 second or longer on the Message screen to display the Pictograph D (Decorate PI) entry screen which is arranged by the categories. Use to move the frame and press (Select) to enter the Decorate PI.

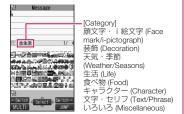

[Other key operations]

- i (Switch→): Displays the next category
- ch (Jump): Displays the category list
- CLR: Quits entering Decorate PI

## Composing i-mode mail from the phonebook screen

Locate and display an e-mail address stored in the phonebook and then press 

(MAIL), then the new mail screen with the mail address entered to the address appears.

Searching the phonebook → P.75

## WEB mail

Selecting "WEB mail" on the Mail menu (P.128), you can access the WEB mail site and compose and send mail from Address B of 2in1\*.

\*: For details on 2in1, refer to "Mobile Phone User's Guide [2in1]".

#### NOTE

- If the storage capacity for sent mails is full when you send a mail, mails are deleted from the oldest one (protected mails and mails in the Secret folder are not deleted).
- Some phones may be unable to receive a part of a subject.

#### NOTE

- If you send mail with uses pictographs in the title or main body to a recipient who uses another mobile phone carrier, the pictographs will be automatically converted to their equivalent in the recipient's system. The pictographs may not be displayed properly depending on the recipient's mobile phone model and functionality. In instances when the recipient's mobile phone does not have an equivalent pictograph, the image will be displayed as text or as "="".
- When the recipient address is a phone number and the number is preceded by the "184" or "186" prefix, a message appears asking whether to delete the prefix before sending the mail when you try to send i-mode mail.
- Depending on the signal quality, the recipient may not be able to display the text correctly. Also, the "Transmission failed" message may appear even after the message has been sent.
- When 2in1 is in B mode, you cannot compose and send i-mode mail.

### FUNC New mail screen (P.128)

Send·····Sends i-mode mail.

Save → P.134

Delete receiver ······If there are 2 or more addresses entered, you can delete the address that is highlighted.

Change rcv. type·····Changes the address type with an address highlighted.

To.....The recipient's address. The mail address entered in the "To" field is displayed in other recipient's terminals.

Cc·····Broadcasts address. The mail address entered in the Cc field are also displayed to the other recipients. Select this option to send copies of the message sent to the address in the To field to other addresses.

**Bcc**······Broadcasts address. The mail address entered in the Bcc field are not displayed to the other recipients.

#### Template → P.132

Attach file ····· Attaches a file such as melody, image or i-motion to an i-mode mail. → P.133

Activate camera ······ Activates the camera function to shoot still images or movies.

Photo mode → P.197

Movie mode → P.200

Delete att. file • Del all att. files · · · · Deletes one or all attached file(s).

Add header ..... Pastes a header into the i-mode mail message.

Add signature ..... Pastes your signature into the i-mode mail message.

Erase message ..... Erases the message body in the current i-mode mail message.

Delete ..... Deletes the current i-mode mail message.

#### NOTE

#### <Change rcv. type>

• E-mail addresses entered in the "To" and "Cc" fields are usually displayed to the recipient. However, depending on the terminal device and mail software used by the recipient, the e-mail addresses may not be displayed.

## FUNC Message screen (P.128)

• For the functions other than the followings, refer to the function menu of the "Character entry (edit) screen" (P.335).

Decorate mail·····"Decoration menus" → P.131

Select area ····· You can decorate, copy or cut the selected text. → P.337

Load template → P.132

Activate camera ..... Shoots the image to insert into the mail. Image size is SubQCIF (128 x 96). → P.197

Quick Search → P.169

Property.....Displays the file name and size of an image inserted into the message when the cursor is at the left of the image.

Undo ····· Returns the entered text or message decoration to its status in the previous step.

Preview ..... Displays a preview of the message.

#### NOTE

#### -I Indos

 After you select "Undo" and return the text or message decoration to its one previous step, you cannot cancel "Undo".

## **Composing Deco-mail**

<Deco-mail>

The Deco-mail function allows you to make your text in the i-mode mail more visually appealing and exciting by changing the size and color of the text, the background color, assigning actions to text, and inserting images into your message.

- If you decorate the message, you can enter fewer characters than in the i-mode mail which is not decorated.
- When decorating text, you can enter text while decorating or you can decorate text after entering.

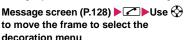

The "Decoration menu" appears. → P.131

Decorating text while enterina

Decorated text is entered after decoration menu is selected.

Decorating the entered

Press Cledit or hold down

text

Happy birthday!⊿ This is a ⊷ Auto A A () Undo () Edit

Decoration menu

\* on the decoration menu for more than 1 second, specify the text you want to decorate and select decorating menu (if \* held down for more than one second, you must then select "Decoration"). The specified text is decorated.

## Press ch (Exit) to end the decoration menu

#### NOTE

- If you forward received Deco-mail or quote Deco-mail in a reply, inserted images and decorations appear as quoted in the message.
- If you quote or forward Deco-mail that includes an image that cannot be sent as mail, the image is deleted.
- Depending on the recipient's i-mode terminal, the recipient will receive a URL for viewing the Deco-mail. However, some terminals may receive only the message with no URL for viewing the Deco-mail.

#### Decoration menus

- When decoration applied by lines (ticker/swing/ inserting line/alignment) is selected, a line feed is automatically inserted when the menu is selected.
- You can combine multiple decorations (example: changing the color and size of characters and making them blink).

| Menu           | Description                                                                                                    |                                                                                                    |  |  |  |  |
|----------------|----------------------------------------------------------------------------------------------------|----------------------------------------------------------------------------------------------------|--|--|--|--|
| Auto 1         | "Composing A                                                                                                    | uto Deco-mail" → P.131                                                                                                    |  |  |  |  |
| A <sup>=</sup> | Changes the character color. You can select the pallet of 25 colors or 256 colors.                                               |                                                                                                    |  |  |  |  |
|                |                                                                                                    | Use to move the frame and select the color to change.  The latest 5 colors selected from the pallet of 256 colors are displayed at the bottom. |  |  |  |  |
| <b>A</b>       |                                                                                                    | aracter size from AAA/ (Large/Standard/Small).                                                                                                 |  |  |  |  |
| *1             | Selects the image to insert from My picture folder.                                                                              |                                                                                                    |  |  |  |  |
| A= /           | Makes characters "Blink/Scroll from right to left (Ticker)/Scroll from right to left and left to right (Swing)".                 |                                                                                                    |  |  |  |  |
| <b>FA</b>      | All End *1                                                                                                    | "Starts" or "Ends" the decoration.                                                                                                    |  |  |  |  |
|                | Select<br>Reset *2                                                                                                    | "Sets" or "Releases" the decoration of specified area.                                                                                         |  |  |  |  |
| =1             | Selects the ch                                                                                                    | aracter alignment position                                                                                                    |  |  |  |  |
|                | from [ (Left/Center/Right).                                                                                                    |                                                                                                    |  |  |  |  |
| → <b></b> *1   | Inserts a line.                                                                                                    |                                                                                                    |  |  |  |  |
| *1             | Changes the background color of the message. Select the background color from the pallet in the same way as the character color. |                                                                                                    |  |  |  |  |
| <b>⇒</b> Undo  | Return the entered character or message decoration 1 step back.                                                                  |                                                                                                    |  |  |  |  |
| ζ) Edit *1     | Decorates the entered characters, or sets/releases the decoration.                                                               |                                                                                                    |  |  |  |  |

| Menu         | Description                                    |  |  |  |  |
|--------------|------------------------------------------------|--|--|--|--|
| Reset *2     | Releases the decoration.                       |  |  |  |  |
| Reset All *1 | Releases all the decoration.                   |  |  |  |  |
|              | Displays the preview screen of the decoration. |  |  |  |  |

- \*1: Cannot be selected in the decoration menu when selected.
- \*2: Available in the decoration menu only when selected.

#### NOTE

#### <Changing the color of characters>

Pictographs are also displayed in the specified color.
 To return them to their original color, select "Ottol", specify the area to be changed and then select
 "Rest ". However, you cannot specify the character color of Decorate PI.

#### <Changing the character size>

You cannot change the size of Decoration PI.

#### <Inserting images>

- You can insert up to 20 files, up to 90K bytes, of JPEG or GIF images, or Decoration PI regardless of the number of bytes of the message body or the file size of the attached file (the maximum number depends on the file size).
- If you insert multiple copies of the same image, they are handled as 1 image. However, if you save or send an image once and then edit the image and insert it again, it is handled as a separate image.
- If you insert an animation, the animation stops once a set time has elapsed.

#### <Making characters Blink/Ticker/Swing>

 Blinking, ticker subtitling or swinging stops once a set time has elapsed.

#### <Editing the message body>

## **Composing Auto Deco-mail**

Auto Deco-mail>

The FOMA terminal detects the emotion from the mail text and automatically converts the mail to Deco-mail with most suitable decorations such as pictographs.

- You can decorate your mail to express up to 2 emotions.
- When you download Auto Deco-mail picture from websites (P.176), these pictures are also used for automatic conversion.

Message screen (P.128)▶Enter the message body▶✓ ▶Use ∜ to move the frame and select Auto

5 decoration patterns are created.

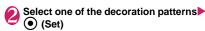

The decoration pattern switches each time you press (Next).

Pressing ©h (PI ON/PI OFF) switches whether to insert pictographs automatically or not (the decoration pattern is also switched).

#### ■ To edit the decoration

You can change the decoration by pressing  $\square$  (Edit).  $\rightarrow$  P.130

#### NOTE

- You cannot create Auto Deco-mail when the message body exceeds 1,000 bytes.
- Depending on the message text, the Deco-mail image displayed may not match the contents.

# Using Templates to Create Deco-mail <Template>

A template is a form for Deco-mail to which the layout and the ornament are already set. By using a template, you can compose Deco-mail easily.

- You can download templates from sites. → P.176
- When you try to use a template in the following cases, a message appears asking whether to delete the edited content in the message:
  - When text is already entered in the mail message
  - When the header or signature is automatically inserted
  - · When there is an attached file

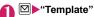

The "Template list screen" appears.

- You can use templates selecting "Load template" from "Template" in the function menu in the New mail screen (P.128).
- To search the templates by i-mode
- ►"Search by i-mode"►
  "YES"

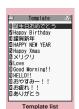

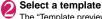

The "Template preview screen" appears.

 During preview display, use to display other templates.

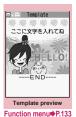

**③** (MAIL)▶Edit the message body

## Saving a template

You can save the Deco-mail you are compose as a template.

- You can save up to 45 templates.
- If the message has any attached file other than inserted images, the file is deleted.
- Templates are saved in "Template" in the Mail
   menu

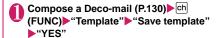

#### NOTE

 The subject of the message being composed is used as the template title. If no subject is entered, "YYYY/ MM/DD hh:mm" is used as the title (Y: year, M: month, D: day, h: hour, m: minute).

## FUNC Template list screen (P.132)

Compose message······Uses templates to create Decomail. → P.132

Sort ..... Sorts the templates in a selected criteria.

Edit title · · · · Edits the title of the template. You can enter up to 10 double-byte or 20 single-byte characters.

**Info**.....Displays the template size, save date and whether or not it includes images.

**No. of messages**······Displays the number of saved templates.

Delete ......Selects the deleting method from "Delete this/ Delete selected/Delete all".

# Template preview screen (P.132)

Compose message ······Uses templates to create Decomail. → P.132

Edit ····· Edits the template.

Save insert image ······ Selects the image inserted to the Template and saves it on the My picture folder. If the image can be set as the standby screen, you can select whether to set it as the standby screen or not after saving it

#### NOTE

- Template is not available when 2in1 is in B mode.
- <Edit>
- The title used when the template is saved as a separate file is "YYYY/MM/DD hh:mm" (Y: year, M: month, D: day, h: hour, m: minute).

## **Attaching Files**

<Attach file>

You can send i-mode mails with files attached.

- You can attach the following files:
  - Image (still image, image)
    - SWF Flash movie
    - movie, i-motion
  - Melody
  - · PDF data
  - · Documents inside the microSD memory card
  - ToruCa, ToruCa (detail)
  - · Phonebook entry
  - My profile data
  - · Schedule or To Do list entry
  - Bookmark
  - · Other files in the microSD memory card

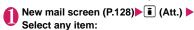

Image • i-motion • Melody • PDF • Document • ToruCa:····· Selects a folder on the phone or microSD (for documents, microSD only), and then selects data to attach.

The number of selecting folders varies depending on the selected device (Phone/microSD).

Phonebook ..... Selects the phonebook on the Phone or microSD, and then searches for a phonebook entry (selects a folder for microSD) to select data to attach.

How to search the phonebook → P.75

My Profile ..... Attaches the My Profile data.

Schedule ····· Selects the Schedule or To Do list, and then selects data to attach.

**Bookmark**······Selects the bookmark on the Phone (i-mode Browser/Full Browser) or microSD, and then selects data to attach.

Other ..... Selects other files in the microSD memory card.

## ■ To send an image to a mova terminal as i-shot

You can send a mail attached with an image to a mova terminal as i-shot.

When you send a mail to a mova terminal, you can attach only 1 JPEG image. If you attach a GIF image downloaded from sites, etc., the attached file is deleted and only the message reaches the recipient.

When you send mail to a mova terminal, unless the recipient has set the incoming message length, he or she can only receive a message up to 184 double-byte characters (369 bytes) long. If the recipient has set the incoming message length, the recipient can receive a message up to 2,000 double-byte characters including the i-shot URL (where the image is kept).

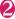

#### Compose and send an i-mode mail

#### ■ To check the attached file

▶Select a file

You cannot play the melody which exceeds 100K bytes or the SWF Flash movie.

#### ■ To delete the attached file

► Highlight the file ► ch (FUNC) ► "Delete att. file" ► "YES"

To delete all the attached files, select "Del all att. files".

For details of the subsequent procedure, see "Composing and Sending i-mode Mail" (P.128).

#### NOTE

- You can attach up to 10 files, up to 2M bytes regardless of the number of bytes of the message body or the file size of the inserted image (the maximum number depends on the file size). When attaching ToruCa, you can attach ToruCa up to 1K bytes and ToruCa (detail) up to 100K bytes for 1 case.
- You cannot attach a file which is forbidden to be sent as a mail attachment or output from your FOMA terminal.
- You can attach images or movies shot with the camera even if "File restriction" is set to "File restricted".

- If you send an attached file which is not supported by the receiving terminal, the attached file may be deleted automatically at the i-mode Center. In this case, the "添付ファイル削除" (Attached file deleted) message is added to the mail message.
- If an image selected for "Image" is larger than 320 dots wide x 240 dots high or 240 dots wide x 320 dots high, "Attach image" appears and you can select "Attach mail" or "QVGA scale down".
- Depending on the recipient's mobile phone model, sent image may be displayed incorrectly or may not be displayed. A coarse image may also be displayed.
- When you send an i-motion mail to the terminal which is not compatible with the i-motion mail (i-motion attached i-mode mail), the recipient receives an mail with the URL for viewing the i-motion and can view the i-motion by selecting the URL.
- When you send an i-motion mail, depending on the recipient's mobile phone model, movies may not be received or displayed correctly, may be choppy or converted to continuous still images for viewing. When sending a mail to a terminal other than a 2M byte compatible terminal, it is recommended to set "File size" to "500KB", "Select size" to "QCIF (176 x 144)" and "Quality setting" to "Fine mode" when shooting movies

Playing movies → P.271

 If the recipient is not N-03A, melodies you send may not be played correctly.

## Saving i-mode Mail to Send Later

<Save i-mode mail>

You can save the composing mail on the FOMA terminal temporarily, then edit and send the saved mail afterwards.

## Saving i-mode mail

- The Draft mailbox can hold up to 20 i-mode mail and SMS in total.
- You cannot compose i-mode mail when draft mails are full

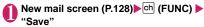

The mail which is not edited cannot be saved.

## Sending draft i-mode mail

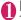

□ Draft"

The "Draft mail list screen" appears.

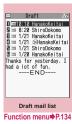

Select a mail Edit the address. subject or message body and then send the mail

#### NOTE

 When 2in1 is in B mode, you cannot display the Draft mail list screen.

#### FUNC Draft mail list screen (P.134)

List setting ····· Selects a mail-list format from "Subject/ Name/Address"

iC transmission → P.298

Send Ir data → P.296

iC trans, all → P.298

Send all Ir data → P.297

Copy to microSD → P.287

No. of messages.....Displays the number of mails in the Draft mailbox.

Store in Center → P.123

Delete ..... Selects the deleting method from "Delete this/ Delete selected/Delete all".

## Storing Addresses in Mailing Lists

By storing addresses in the Mail member, you can easily enter multiple addresses only by selecting the Mail member.

 You can store up to 20 mail members with up to 5 e-mail addresses in each list.

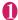

#### MENU ► "Own data" ► "Mail member"

The "Mail member list screen" appears.

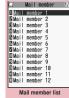

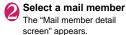

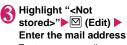

To store more e-mail addresses, repeat step 3.

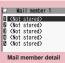

Function menu

P.135

## FUNC Mail member list screen (P.135)

Compose message\*.....Composes an i-mode mail message with the members of the mail member pasted into the recipients field.

Edit member name ..... Edits the name of the mail member. You can enter up to 10 double-byte or 20 singlebyte characters.

Reset member name ...... Resets the mail member name to the default name.

\*: Not available when 2in1 is in B mode.

FUNC Mail member detail screen (P.135)

Edit address ..... Edits the e-mail address.

Look-up address ..... Enters the e-mail address by browsing the phonebook, sent address list or received address list.

Delete this . Delete all ..... Deletes one or all mail member(s).

## When You Receive i-mode Mail

When the FOMA terminal is in a service area, i-mode mail or MessageR/F is automatically sent to the FOMA terminal from the i-mode Center.

- You can store up to 1,000 received mails (i-mode mail and SMS) (the number of mails you can actually store may be reduced depending on the file size).
- You can have the FOMA terminal read out the received mail message. → P.141

#### Displaying new messages automatically <Auto receive mail/Message>

[1] The "Receiving screen" appears when the reception of i-mode mail or Message starts and the "Received result screen" appears when the reception is finished.

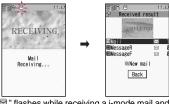

- "™" flashes while receiving a i-mode mail and " Tops flashing and lights up when the
- reception is finished. "R" or "F" flashes while receiving a Message.
- The number of received mail or MessageR/F appears on the received result screen.
  - The number of mails includes the number of SMS
    - When you select mail or Message on the received result screen, the Received mail list screen (PP.143, 144) or Message list screen (P.154) appears.
  - If no operation is performed for about 15 seconds while the received result screen is displayed, the previous screen appears for mails and Detail screen appears for Message. The display duration may vary depending on the "Mail/Msg. ring time" setting.
  - ●Press 
    (Read) on the received result screen to have the FOMA terminal read out the mail message. → P.141
  - •The detail screen of MessageR/F is displayed automatically when the message is received on the standby screen.
  - If no operation is performed for about 15 seconds while the Message detail screen is displayed, the standby screen reappears. However, if you use operations such as scrolling, the detail screen continues to be displayed.

 You can set the FOMA terminal to display the detail screen of MessageR/F automatically with "Auto-display setting".

#### ■ When you receive a mail exceeds 100K bytes

You cannot automatically receive attached files when the total size exceeds 100K bytes including the attached files

You can download the attached file which exceeds 100K bytes manually from the i-mode Center. → P.139

#### NOTE

- If the storage capacity for received mails is full when you receive a mail, mails are deleted from the mails in the trash box and oldest read mails (unread or protected mails and mails in the Secret folder are not deleted).
- When the FOMA terminal cannot receive any more mails (because it is full with unread and protected mails), (red) (red) appear. Read the unread mails or unprotect the unnecessary mails.
- When 2in1 is in A mode or B mode and a mail arrives only at the unused address, the "Mail Receiving..." screen appears, but the receiving results screen and " on tappear. In addition, the mail ring tone does not sound.
- If you receive i-mode mail from a terminal capable of specifying "To", "Cc" and "Bcc" recipients, refer to the mail detail screen to see whether your own address is in the "To", "Cc" or "Bcc" field. — P.145
- If you receive i-mode mail when the standby screen is not displayed and "Operation preferred" is set in "Receiving setting", the FOMA terminal does not ring. When "Alarm preferred" is selected, the FOMA terminal plays the ring tone and displays the reception results screen.
- If you receive an i-shot service mail sent from a mova terminal, images arrive as attached files.

## Viewing a new mail

① On the standby screen ▶ ● Select

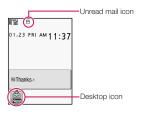

#### ■ To display the unread mail list

► On the standby screen ► ● ► Use ♦ to select " ■"
The "Unread mail list screen" appears.

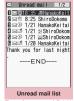

Function menu⇒P.149

#### **NOTE**

- Characters that cannot be displayed appear as spaces.
- If the number of characters in the i-mode mail message body exceeds the maximum number of characters that can be received, either "/" or "//" is inserted at the end of the message and the remaining portion is automatically deleted.
- The size of received i-mode mail is set in "Limit Mail Size" through the English iMenu. If the size exceeds the size set, the pasted data is deleted at the i-mode Center and you cannot download it.
- If you receive Deco-mail (HTML mail) from a PC, the decorations may not be displayed correctly.

#### Emotion-expressing mail

An icon pops up and displays the emotion matching the contents of the received mail.

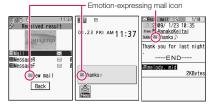

 The followings are the icons for the emotionexpressing mail:

| lcon | Meaning     | lcon | Meaning  | Icon      | Meaning              |  |
|------|-------------|------|----------|-----------|----------------------|--|
| Ö    | Hurry       | Q    | Advice   | Õ         | OK                   |  |
|      | Love        | . A  | Fight    | (2)       | Reply                |  |
| T    | Hate<br>you | ?    | Question | <b>①</b>  | Information          |  |
| AW   | Нарру       | 100  | Join     | <b>**</b> | Anger                |  |
|      | Remark      | Sm.  | Sad      | <b>@</b>  | Important            |  |
|      | Fun         | Ű    | Note     | _         | Icon<br>unsupported* |  |
| 99   | Surprise    |      | •        |           |                      |  |

V

- \*: The "Icon unsupported" icon is displayed for the following mails, etc.:
  - Mails forwarded by Infrared data exchange, iC communication, etc.
  - · Mails retrieved from the Data Security Center
  - SMS copied or moved from the FOMA card (UIM)
  - SMS in the FOMA card (UIM)
  - · Mails copied from the microSD memory card
- When received mail has the keywords for the emotion-expressing mail icon and the keyword notification icon, the keyword notification icon is displayed.
- You can pick up the messages with the specified emotion-expressing mail icon by using the filter function. → P.148

#### NOTE

- Depending on the mail, the icon displayed may not match the contents.
- The reception date and time, subject and the message up to 1,000 bytes (500 double-byte characters) from the beginning are searched for determining an appropriate emotion-expressing mail icon. The subject and all the message texts are searched for "Disp keyword" icon.
- When restriction on viewing received mail is set with Mail box lock or Folder lock, the emotion-expressing mail icon does not appear in the received result screen nor appear as desktop icons.
- When you receive two mails or more at the same time, only the icon for the newest mail is displayed.

# Receiving i-mode Mail Selectively <Received

<Receive option>

You can check the subject of i-mode mail kept at the i-mode Center, then select the mail to receive or delete the mail at the i-mode Center without receiving.

 To use this function, set "Receive option setting" to "ON" beforehand. When set to "ON", you cannot receive i-mode mail automatically.

#### When mail arrives

A message appears saying that mail is kept at the i-mode Center, and "\(\beta\) i icon is displayed at the top of the screen. When you confirm the message and press any key, the message and icon disappear.

## Receiving mail selectively

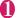

## Meceive option"

You can also access "Receive option" as follows:

- ii ▶ "iMenu" ▶ "メニューリスト" (Menu list) ▶ "メール選択受信" (Receive option)
- If "Receive option setting" is set to "OFF" A message appears asking whether you want to enable mail receive options. Select "Receive option setting" to specify the "Receive option" setting. When you set the receive option to "ON", the Mail menu screen reappears.

# Select and set option for each item of i-mode mail

受信 (Accept): Accepts the selected mail. 削除 (Delete): Deletes the selected mail.

保留 (Hold): Leaves the selected mail at the i-mode Center.

Use "Check new message" to receive the mail.

#### ■ To delete all mails

▶"削除" (Delete) at the bottom of the page▶"決定" (OK)

#### ■ When there are multiple pages of mail

▶"前ページ" (Previous page) or "次ページ" (Next page) ▶ Move to other pages and select the mail to be accepted

When you view the 2nd page, your selections on the 1st page remain valid.

The meanings of the icons displayed after "サイズ(Size):XXXバイト(bytes)" are as follows:

: Image file attached

. Melody file attached

: i-motion attached

: ToruCa attached
: Other file attached

## <mark>⑥</mark> "受信/削除" (Receive/Delete)▶"決定" (OK)

The completion screen appears and mail reception begins.

#### ■ To cancel selective reception

▶"キャンセル" (Cancel)

#### ■ When there are multiple pages of mail

Selecting "受信/削除" (Receive/Delete) mid-way through the pages applies your options (hold, receive or delete) to the mail up to the selected page and mail on the remaining pages remains kept at the i-mode Center.

- If you use "Check new messages", all messages are received even if the receive option setting is set to "ON". Deselect "Mail" in "Set check new messages" if you do not want to receive any mail.
- If you display the receive option screen, the "\( \begin{align\*}{l} \begin{align\*}{l} \be
  - The " a" icon also disappears if you turn the FOMA terminal off or display the mail screen.
- When 2in1 is in B mode, you cannot launch the Receive option.

## Checking for i-mode Mail

<Check new messages>

The i-mode mail or Messages which the FOMA terminal could not receive are kept at the i-mode Center. You can receive the kept i-mode mail or Messages by checking for i-mode mail at the i-mode Center.

- i-mode mail messages are kept at the i-mode Center in the following cases:
  - · When the FOMA terminal is turned off
  - When " is displayed "
  - · When the Inbox is full
  - When "Receive option setting" is set to "ON" (i-mode mail only)
  - · During a videophone call
  - · When Self mode is set
  - When connecting to the FirstPass Center
- Use "Set check new messages" to specify which items are checked for.

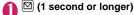

The check new messages screen appears.
You can also check new messages by following procedures.

- **I** ► "Check new messages"
- ☑▶ "Check new messages"

### ■ To cancel the inquiry

▶ i (Quit) or CLR (1 second or longer) during the inquiry

A message may be received depending on the timing of the cancellation.

Check for new i-mode mails, Message R/F▶"Back"

#### NOTE

 Depending on the signal reception status, you cannot check for new mails or the checking may be canceled.

#### NOTE

- Even when there is i-mode mail or messages kept at the i-mode Center, the "慢", "唰" and "唰" icons may not be displayed if the mail arrived at the Center while the FOMA terminal was turned off or during "歐彩".
- You can store up to 300 MessageR/F respectively at the i-mode Center, and stored up to 72 hours. Once the maximum number of stored messages is reached, messages are deleted as a new message arrives, starting with the oldest message.

## Replying to i-mode Mail

<Reply to mail>

You can send a reply to an i-mode mail message. You can also quote the received i-mode mail in your reply.

Received mail list screen (P.144)/
Received mail detail screen (P.145)

(Reply)

■ To reply by quoting the received message

on (FUNC) ▶ "Reply with quote"

You can select this option on the received mail detail screen.

A single quotation symbol (set to ">" by default) is displayed at the start of the quoted message in the reply.

To edit the quotation symbol → P.152

- To reply to the sender of mail with multiple addresses
- ▶ "Reply" or "Reply with quote" ▶ "To sender"
- To reply to the sender and all addresses of mail with multiple addresses
- ▶ "Reply" or "Reply with quote" ▶ "To all"
  If replies cannot be sent to the sender, all the
  addresses, including the other broadcast
  addresses, are deleted from the displayed mail
  reply screen.

If the list of broadcast addresses includes some to which replies cannot be sent, these addresses to which replies cannot be sent are deleted from the displayed mail reply screen.

## Edit the subject and message body ► (Send)

After the reply has been sent the "\( \sigma\)" icon changes to "\( \sigma\)".

#### NOTE

 When 2in1 is in B mode or Dual mode, you cannot reply or reply with quote an i-mode mail sent to Address B.

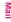

 When data such as a melody or specification for activating i-αppli is pasted into the mail message, the pasted data is deleted.

#### Forwarding i-mode Mail to Other Recipients <Forward mail>

You can forward i-mode mail you have received to other people.

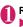

Received mail detail screen (P.143) ► ch (FUNC)►"Forward"►" To <No address>" Enter an address

You can edit the subject and message body before you send a mail.

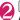

⊠ (Send)

After the reply has been sent the " icon changes to " 1".

#### NOTE

- If the file which is prohibited to be attached to mails or output from the FOMA terminal is attached to or pasted, the file and its information are deleted.
- When data such as a melody or specification for activating i-αppli is pasted into the mail message, the pasted data is deleted.
- When there is any attached file whose downloading is not completed, the file is not attached. → P.139
- When forwarding i-mode mail with an Other file attached, it is not deleted.
- When 2in1 is in B mode, you cannot forward the mail.
- When 2in1 is in Dual mode, a forwarded mail to Address B is sent as a mail of Address A.

## Adding Mail Addresses to **Phonebook**

You can add the e-mail address or phone number of the sender of received mail to your phonebook.

• For the received SMS message, the sender's phone number is stored in the Phonebook as a phone number.

<Example: Adding the sender's e-mail address to the phonebook>

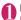

Received mail detail screen (P.143) ▶ch (FUNC)▶"Save address"

■ When there are multiple e-mail addresses to be added

- ▶On the e-mail address selection screen, select the e-mail address you want to add
- To add an e-mail address or phone number included in the body
- ► Mail detail screen ► Highlight an e-mail address or phone number you want to add ch (FUNC) "Add to phonebook"

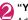

"YES" Phone" or "UIM"

Adding information to the phonebook → P.72

## **Downloading Attached Files** Selectively

When the size of a mail including the message body, inserted images and attached files exceeds 100K bytes, you cannot receive the attached files automatically when you receive the mail. In this case, you need to download the attached files, manually,

- You also have to download the files manually for the files that are not checked in "Prefer attachment"
- On the received mail detail screen. " " appears when the attached file is not downloaded and " - " appears when the attached file is downloaded halfwav.

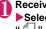

Received mail detail screen (P.143) Select the attached file with " " or " 🖫 " icon

Data downloading begins.

When data downloading is completed, the screen about data downloading completion appears.

- To cancel downloading
- ▶ (Quit)

The data downloaded halfway is saved. In this case, you can download the rest of the data repeating step 1.

After downloading the data, contents of the data is displayed according to the file type of the attached file

#### NOTE

 When there is any attached file whose downloading is not completed, the data retention period of the attached file is displayed on the "Received mail detail screen" (PP.143, 145). When all the attached files are downloaded, the retention period disappears from the screen. You cannot download the attached file whose retention period is expired.

# Checking and Saving the File Attached to i-mode Mail

protect mails you want to keep. → P.148

When the storage capacity of Inbox is exceeded when

You can check and save the data attached to or pasted into received i-mode mail.

 You cannot save the attached file whose downloading has not completed. To save the data, download the data beforehand. → P.139

## Saving melodies

<Save melody>

You can save a melody ( , , , ) attached to or pasted into received i-mode mail to the FOMA terminal.

- If the sender is not N-03A, the received melodies may not be played correctly.
- Received mail detail screen (PP.143, 145) ▶Highlight the melody▶□□ (FUNC) ▶"Save data"▶"YES"▶Select a folder
  - To stop the melody
  - ▶ € , O to 9 , ★ , # , •
- "YES"▶Select an item
  - When you do not set the melody to the ring tone, etc.

     "NO"

#### NOTE

- If there are multiple pasted files, you may not be able to view the pasted files themselves.
- To prevent melodies from playing automatically when you open mail, set "Start attachment (auto)" to "OFF".

## Saving images

<Save image>

You can save images ( ) attached to or pasted into received i-mode mail.

Saving the inserted image → P.149

Received mail detail screen (PP.143, 145) ►Move the frame to the image►

## ch (FUNC)▶"Save data"▶"YES"▶ Select a folder

- To change image display to file name display
- Select an image

To return to the image display, select the file

- "YES"▶Select an item
  - When you do not set the image to the standby screen, etc.
  - ▶"NO"

## Saving i-motion

<Save i-motion>

You can save the i-motion ( ) attached to received i-mode mail.

Received mail detail screen (PP.143, 145) Highlight an i-motion ch (FUNC) Save data " "YES" Select a folder

## Saving ToruCa

<Save ToruCa>

You can save the ToruCa and ToruCa (detail) ( attached to received i-mode mail.

Received mail detail screen (PP.143, 145) ►Select a ToruCa

The ToruCa appears.

## Saving PDF Data and Documents

You can save the PDF data ( ppf) or documents ( []) attached to the received i-mode mail.

Received mail detail screen (PP.143, 145) Select a file

The PDF data/document is displayed.

Operation for viewing a PDF data/document

→ P.302

# © (FUNC)▶"Save"▶"YES"▶Select a

Documents can be only saved in the microSD memory card. (A folder is created in the microSD memory card if a folder does not exist already, so there is no need to select one).

■ To return to the received mail detail screen

CLR)

Val

## Saving the tool data

You can save the tool data (phonebook, schedule or bookmark) ( ) attached to received i-mode mail.

<Example: Saving the schedule>

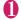

# Received mail detail screen (PP.143, 145) ▶Select a file

The information of schedule appears. You can also save the data by selecting "Save data" from the function menu.

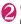

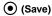

#### Phonebook

► (Save) Phone", "UIM" or "microSD"

Adding information to the phonebook → P.72

#### Bookmark

▶ (Select) ► Select the destination
For i-mode, "i-mode Browser" and "microSD"
can be selected. For the Full Browser, "Full
Browser" and "microSD" can be selected.

#### NOTE

- You cannot save the schedule on the microSD memory card.
- When you save the file which contains multiple data on the FOMA terminal, only the first data is saved (when you save the data on the microSD memory card, all the data is saved).

## Saving other files

You can save other files ( ) attached to received i-mode mail.

- Other files are automatically saved to the "Other" folder on the microSD memory card. When the data is saved, the file name is changed. → P.283
- Received mail detail screen (PP.143, 145) Highlight the other file ch (FUNC) Save data YYES"

# Having the FOMA terminal Read Out Mail

- The voice may be heard by others while reading out, so move to an area where it will not disturb other people.
- The FOMA terminal reads out at the volume level set in "Phone" in "Ring volume". When set to "Silent" or "Step", messages are read out at the "I evel 2" volume
- A mail is not read out when:

- "Read out received mail" (P.151) under "Read out setting" is set to "OFF"
- During a call or data communication (excluding packet communication)
- In Manner mode and no equipment such as a flat plug earphone/microphone with switch (optional) is connected
- Playing music with the Music player

## Having the FOMA terminal read out new mail

When the reception results screen appears with receiving the mail/chat mail or when the checking result screen appears after performing "Check new messages", the FOMA terminal can read out the mail message.

 When "Select language" is set to English, a mail is not read out.

<Example: When Check new messages is performed>

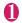

# Press ☑ (Read) while the checking result screen is displayed

If the sender's name and e-mail address are stored in the phonebook, the message is read out after the voice notification "つつさんからのメール" (This is from  $\bigcirc\bigcirc$ ).

When reading out mails is completed, the FOMA terminal emits the "pipip" tone and ends the reading out screen.

#### When you receive multiple mails or chat mails at the same time

The FOMA terminal reads out mails in reverse chronological order of reception date. When you press during reading out, the FOMA terminal emits the beep sound before reading out the next mail. If there is no more mail, the FOMA terminal stops the reading out.

## Having the FOMA terminal read out mail in the mail box

Messages written in English are read out in alphabetic reading.

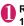

# Received mail detail screen (PP.143, 145) ▶ ch (FUNC) ▶ "Read out message"

■ To cancel reading out

▶ (Stop)

Press (PLAY) again to start over reading out.

■ To end reading out

► (Exit)

- While a message is being read out, an image appears in the upper half of the screen. When the sent address and image of the received mail are stored in the phonebook, the stored image appears.
- While a message is being read out, press ◊ , । (マナー), or । (MUSIC) to scroll the message. Pressing any of other keys cancels reading out. However, when you press ⑤ or ⑧ for 1 second or longer to turn the backlight or privacy angle function ON or OFF, it does not end reading out.
- If you receive a call while a message is being read out, reading out is canceled and the ringing screen appears.
- If you receive a new mail or message while a message is being read out, the setting in "Receiving setting" is applied. When the specified alarm time is reached while a message is being read out, the setting in "Alarm setting" is applied.
- The FOMA terminal cannot read out a mail-connected i-αppli mail in the reception results screen.
- The FOMA terminal cannot read out a SMS report.
- The FOMA terminal may not be able to read out mails received from PCs.

## Reading out rules

The read out mail function generally follows the following rules when reading out received mail.

#### ■ Symbols and pictographs

Symbols and pictographs are not read out, except for certain symbols.

\* The FOMA terminal may not correctly read out sentences that include symbols and pictographs.

The FOMA terminal can read out the following symbols when used with numbers.

| \$<br>ギン | *-<br>%   | ¥<br>Ž∍    | 。<br>ト <sub>ン</sub> | ℃<br>デー<br>mm | ¥<br>へク<br>タール | \$<br>77 | %<br>?" | ミリ<br>カロー | キ <sub>ロ</sub><br>ドル |  |
|----------|-----------|------------|---------------------|---------------|----------------|----------|---------|-----------|----------------------|--|
| t,<br>W  | パー<br>セント | バ-ル<br>バール | ĝ-                  | mm            | cm             | km       | mg      | kg        | CC                   |  |

#### ■ Numbers

The FOMA terminal reads out numbers up to 16 digits long.

Example: 1234 → "Sen nihyaku sanju yon"

#### Amount of money

If a currency symbol (e.g. "\foats" (single-byte or double-byte)) is placed at the beginning of a number up to 16 digits long, the FOMA terminal reads out the number as amount of money.

If commas (,) are used as a delimiting character in an input string, the FOMA will recognize the string as amount of money only if the commas are used every 3 digits.

Example: ¥12345 — "Ichiman nisen sanbyaku ¥12,345 — yonjuu goen"

#### ■ Phone number

If numbers are delimited by hyphens "-" or parentheses "()" as the phone number for the general phone, the mobile phone or the free dial phone, the FOMA terminal reads them out as phone numbers but not as sequences of digits. The FOMA terminal will also read numbers preceded by "Tel:" as phone numbers.

Example: Tel: 0120- $\sim$  - "Teru zeroichinizero $\sim$ "

#### ■ Time

Numbers separated by a colon ":" are read out as time. \*If the hour component is a 1- or 2-digit number and the minute component is a 2-digit number, the number is read out as time. If "AM" or "PM" is added before or after the number, it is read out before the number.

"Hour": "Minute" ("Hour" = 0 to 29: "Minute" = 00 to 59) Example: 23:15 → "Nijusanji jugofun"

AM "Hour" : "Minute" or "Hour" : "Minute" AM ("Hour" = 0 to 12: "Minute" = 00 to 59)

Example: AM 5:05 → "Gozen goji gofun"

\*: The time entered in the format of "Hour": "Minute": "Second" (e.g. 23:15:10) is not read out.

#### Date

Numbers separated by a slash (/) or a period (.) in the pattern for date are read out as date. If "M", "T", "S" or "H" (upper case) is inserted before a date, the corresponding (Japanese) era name (Meiji, Taisho, Showa, Heisei) is read out.

"H" "Year"/"Month"/"Day" or "H" "Year". "Month". "Day" ("Year" = 0 to 99; "Month" = 1 to 12; "Day" = 1 to 31) Example: H20.12.3 → "Heisei nijuunen juunigatsu mikka"

- The above formats for numbers, amount of money, phone numbers, time and date are also used for double-byte characters.
- When amount of money, phone numbers, time or date are read out and the string read out is immediately preceded or followed by any of the characters listed below, the numbers will not be delimited correctly. If you want to have the FOMA terminal read out amount of money, phone numbers, time or date correctly, it is recommended

to use a space as the delimiting character before and after the string.

"0 to 9", "A to Z (upper case)", ":", "\neq", "/", ".", "-" (double-byte or single-byte)

#### Others

- Alphabetic characters are read out in alphabet reading, but may be read otherwise in certain combinations.
- Depending on the content of a sentence or description (especially geographic names or proper nouns), the FOMA terminal may not read out the sentence or may read it out incorrectly.
- The voice used to read out is different from natural voice. The pronunciation or accent may be difficult to understand in some cases.
- The FOMA terminal separates sentences to read out when there is punctuation marks (periods and commas), line feeds and spaces, except when a period (.) or comma (,) is preceded and/or followed by numbers. When there is no delimiting punctuation in the text, the sentences are separated automatically.

Depending on the sentences, it may take time before the FOMA terminal starts reading out. The FOMA terminal may read out incorrectly when there are kanji characters. To ensure that the content of the mail is read out correctly, it is recommended to ask people you frequently correspond to follow the following quidelines:

- Create message using katakana for nouns, especially and proper nouns such as geographic names and personal names.
- · Create message using punctuation marks.

# Displaying Mail in the Inbox and Outbox <a href="https://www.nbox/outbox">nhbox/Outbox</a>

- The FOMA terminal can store up to 1,000 received i-mode mail and SMS in total and up to 400 sent i-mode mail and SMS in total.
- You can protect up to 1,000 received mails and 200 sent mails.
- The number of the messages the FOMA terminal can store or protect varies depending on the data size. When data with large file size is stored, the number decreases.
- At the time of purchase, "Early warning "Area Mail" guidance" mail is saved to the Inbox on your FOMA terminal.

## Reading i-mode mail messages

<Example: Reading a received mail message>

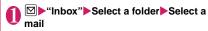

The Secret folder is displayed in the folder list screen when the FOMA terminal is in Secret mode or Secret data only mode.

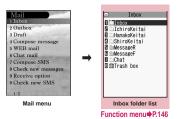

── HanakoKeitai 1/3 ☐Recv. mail ○ % 1/ ○ 2009/ 1/23 10:35 1 ⊶®10:35 ÆHanakoKeit Free HanakoKeitai □□□ 1/21 HanakoKeitai □□□ 1/20 HanakoKeitai □ ♪□ 1/20 HanakoKeitai suled WThanks Thank you for last night ■ > 1/19 HanakoKeitai ----FND----🖪 🖂 🗗 1/19 HanakoKeitai Thank you for last night Æmelody, mid 2KBytes ----END----Received mail list Received mail detail Function menu

P.148 Function menu⇒P.149

Press on the mail detail screen too view the previous or next mail.

### NOTE

- You will not be charged for "Early warning "Area Mail" guidance" mail. You also cannot reply to a "Early warning "Area Mail" guidance" mail.
- On the received mail detail screen, you can have the FOMA terminal read out the mail message. → P.141
- When 2in1 is in B mode, you cannot display the Outbox folder list screen.

## Changing the mail character size or list display mode

## Changing the mail character size

 Press on the mail detail screen for 1 second or longer to change the character size.

#### NOTE

 When you change the display mode with the above keypad operation, the settings of "Mail" of "Character size" in "Font" and "Font size" also changes.  You can switch among "1 line + body", "2 lines" and "1 line" using the "Mail list disp." setting in "Mail setting" in the Mail menu.

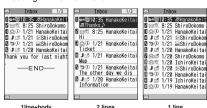

 Changing the mail list screen display mode (Name/Address/Subject)

 Press # on the mail detail screen for 1 second or longer to switch the "Subject" "Name" "Address".

<Example: "1 line+body">

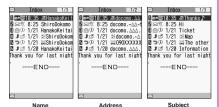

#### NOTE

- You can also change the display mode by selecting "List setting" from the function menu of the mail list screen, then selecting "Subject", "Name", or "Address".
- The part of Subject/Name/Address may not be displayed properly.

## Backlight function

- When you open the FOMA terminal, press a key or send or receive an i-mode mail or SMS, the FOMA terminal's backlight lights up with the setting time of "Lighting" of "Lighting" in "Backlight" (the time for which the backlight stays on varies depending on "Mail/Msg. ring time" setting). However, when an i-mode mail or SMS is displayed, the time for which the backlight stays on varies depending on the length of the message.
- The backlight does not turn on if "Lighting" is set to "OFF" in "Backlight".

## Guide to the mail folder list screens

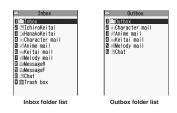

| Icon          | Description                   |
|---------------|-------------------------------|
|               | Normal folder                 |
|               | Mail-connected i-αppli folder |
| 血症            | Trash box folder              |
| 99999<br>9940 | Secret folder                 |

- Contains unread mail
- ☐: Folder lock set
- : Automatic sorting settings (P.147) set

## Guide to the mail list screens

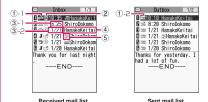

(1) Mail status

①-1 Received mail

| Icon                  | Description             |
|-----------------------|-------------------------|
| $\boxtimes \boxtimes$ | Unread mail             |
|                       | Read mail               |
| <del></del>           | Read and protected mail |
| <b>1</b> 1            | Forwarded mail          |
| 95                    | Replied-to mail         |

: Protected

#### 1)-2 Sent mail

|   | lcon |    |  | Description                                  |
|---|------|----|--|----------------------------------------------|
|   |      | =× |  | Mail to one recipient                        |
| E |      |    |  | Mail to multiple recipients (broadcast mail) |

- : Protected
- : Failed to send some mails
- Example 2: Failed to send

| Icon      | Description             |
|-----------|-------------------------|
| , etc.    | Emotion-expressing mail |
| els, elc. | →P.136                  |

- 3 Message sent/received time and date
  - 3-1 The time is displayed for mail sent/received today
  - ③-2 The date is displayed for mail sent/received yesterday or earlier
- 4 Sender/receiver, subject or information When there is no subject, "No title" is displayed.
- ⑤ Mail type, attached file information

| Icon       | Description                                                    |
|------------|----------------------------------------------------------------|
| SMS        | SMS in the FOMA terminal                                       |
| <u></u>    | SMS in the FOMA card                                           |
| 1          | SMS with SMS report received                                   |
| 600        | Area Mail                                                      |
| В          | Mail to Address B of 2in1                                      |
|            | Mail of Auto time difference                                   |
| u Ho       | Mail with an attached or pasted melody                         |
| <b>1</b>   | Mail with attached or inserted images                          |
|            | Mail with an attached i-motion                                 |
| <b>♠ ♠</b> | Mail with attached ToruCa or ToruCa (detail)                   |
| PDF PDF    | Mail with attached PDF data                                    |
| 2 2        | Mail with attached Tool data (phonebook, schedule or bookmark) |
|            | Mail with attached document                                    |

| Icon       | Description                                                                                                    |
|------------|----------------------------------------------------------------------------------------------------|
| 2 2        | Mail with attached Other files                                                                                               |
| Œ          | An i-αppli can be launched from the message body                                                                             |
| CĚ         | An i-αppli cannot be launched from<br>the message body (the mail is<br>moved to the Secret folder)                           |
| <b>%</b>   | Mails sent/received by a mail-<br>connected i-αppli                                                                          |
| 4          | Mail with undownloaded attached file → P.139                                                                                 |
|            | Mail with incomplete attached file → P.139                                                                                   |
| <b>4</b> * | Mail with undownloadable attached file                                                                                       |
| 6          | Mail with multiple attached files or mixture of attached files and pasted files                                              |
| Ø          | Mail with multiple pasted data (also displayed when the data is pasted along with i-αppli To)                                |
| <u></u>    | Mail with the FOMA card security function (you use the FOMA card different from the one used when the mail is sent/received) |

\*: Displayed only when the 2in1 is in Dual mode

: Attached file is deleted

A part of the file of multiple files is deleted

: All the files of multiple files are deleted

#### NOTE

- When you view i-mode mail with an attached image in the received mail detail screen, the screen switches between image display and file name display each time you move the frame to the image and press (Select).
- When 2in1 is in A mode or B mode, a mail arrived at the unused address is not displayed.

## Guide to the mail detail screens

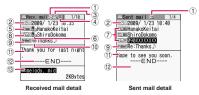

Mail status

Refer to ① of "Guide to the mail list screen" (P.144)

②Mail sent/received time and date

| Icon | Description                                      |
|------|--------------------------------------------------|
|      | The recipient type addressed by the sender→P.129 |

Mail address information of the 2in1 setting

| lcon | Description               |
|------|---------------------------|
| B.   | Mail to Address B of 2in1 |

- \*: Displayed only when the 2in1 is in Dual mode
- ⑤ Sender (Received mail)

| lcon              |   | Description                              |
|-------------------|---|------------------------------------------|
| From Fm           | × | The name or e-mail address of the sender |
| : Cannot reply-to |   |                                          |

6 Icon stored in the phonebook

When the mail address or phone number is stored in the phonebook, the icon stored in the phonebook is displayed.

Recipient and recipient type (Sent mail)

| Icon                        |                 | Description                                                                       |
|-----------------------------|-----------------|-----------------------------------------------------------------------------------|
| "To OK<br>"Co OK<br>"Boo OK | To X Cc X Bcc X | The name, e-mail address of<br>the recipient and the recipient<br>type<br>→ P.129 |
|                             |                 |                                                                                   |

: Failed to send

: Cannot reply-to

® Recipient and recipient type of broadcast mail (Received mail)

Up to 4 recipients can be displayed.

| Icon   | Description                                                                                                    |
|--------|----------------------------------------------------------------------------------------------------|
| To Tob | The names, e-mail addresses of the recipients except yourself and the recipient type for broadcast mail → P.129 |

Subject

If there is no subject, "No title" is displayed.

Displays "sms" for received SMS (displays the "sms" when the SMS is on the FOMA card)

When an SMS report has been received, "
"is also displayed.

Displays "Area Mail" when an Area Mail has been received

Mail contents (Received mail)

| Icon   | Description                     |
|--------|---------------------------------|
| , etc. | Emotion-expressing mail → P.136 |

- Message body
- @Displayed at the end of the message body
- (3) Attached file information

The file name and file size are also displayed.

| Icon     | Description                                                             |  |
|----------|-------------------------------------------------------------------------|--|
| <b>3</b> | Pasted melody (Invalid melody is displayed as text in the message body) |  |
| <b>*</b> | Invalid inserted image                                                  |  |

\* Other than the above icons, the same icons as the list screen may appear in some cases. Refer to "⑤ Mail type, attached file information" in P.145.

#### NOTE

- In the following cases, the e-mail address is displayed instead of "Name", even when the phone number or e-mail address is stored in the phonebook:
  - When "Restrict dialing" is set and the phone number is not designated in the "Restrict dialing" setting
  - When the FOMA terminal is in Secret data only mode and the phone number or e-mail address is not stored as secret data
  - When the FOMA terminal is not in Secret or Secret data only mode and the phone number or e-mail address is stored as secret data
  - When 2in1 is set to A mode and the phonebook is set to B mode, or the mode is set to B mode and the phonebook is set to A mode.

## FUNC Mail folder list screen (P.143)

Add folder.....Adds a folder and set the Auto-sort for the new folder. Also, set whether to add the same folder to the Inbox/Outbox.

You can add up to 22 folders.

"Setting Auto-sort" → P.147

Auto-sort → P.147

Edit folder name ······Edits the folder name of the added folder. You can enter up to 10 double-byte or 20 single-byte characters.

Folder lock ······ Sets/Releases the folder lock. → P.118

**Sort folder**······Selects the position to move to and rearranges the folder.

No. of messages.....Displays the number of messages, unread messages and protected messages in all the folders.

Open folder ..... Displays list of the mails in a folder.

Add desktop icon<sup>\*</sup>→P.98

iC trans. all → P.298

Send all Ir data → P.297

CopyAll to microSD → P.287

Delete folder ..... Deletes a folder.

Delete read ...... Deletes all the read mails.

Delete all ..... Deletes all mails.

\*: This function is available only for the Inbox folder list screen.

## NOTE

 You cannot delete, sort or rename the folders (Inbox and Outbox) that are already installed on the FOMA terminal at the time of purchase. You cannot use the Auto-sort function with these folders either.

#### <Add folder>

 When you download a mail-connected i-αppli, an i-αppli mail folder is automatically created (up to 5).

#### <Sort folder>

 You cannot run Sort folder when only one folder is added.

## <No. of messages>

- You cannot check the number of the following i-mode mail or SMS messages.
- Messages in the Secret folder
- Messages set not to be displayed in the 2in1 setting
- You cannot check the MessageR/F.

## <iC trans. all> <Send all Ir data> <CopyAll to microSD>

• The MessageR/F are not included.

#### <Delete folder>

- You cannot delete an i-αppli mail folder if there is a corresponding mail-connected i-αppli. You can delete an i-αppli mail folder if there is no corresponding software, but the folder created in the Inbox folder screen or Outbox folder screen is also deleted.
- If you delete a folder that is specified in the "Auto-sort" settings, the automatic sorting setting for that folder is also canceled.

#### <Delete read> <Delete all>

- The following i-mode mail or SMS messages will not be deleted.
- Protected messages
- Messages in the Secret folder
- When you select Delete all, hidden mails are deleted depending on the 2in1 settings.
- The MessageR/F are not deleted.

## Setting Auto-sort

You can sort mail messages into the specified folders by the set criteria such as mail address or subject.

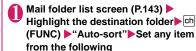

When the sorting conditions are already set, these conditions are displayed. Press ch (FUNC) again to set further setting conditions.

## When Original lock is set to the Phonebook or mail members

The group name is displayed as "Group" and the mail members are displayed as "Mail member".

Address sort ..... Sets the e-mail address.

**Look-up address**······Sets the e-mail address by browsing the phonebook or address list.

**Look-up group**······Sets the group of the phonebook.

Look-up member ..... Sets the mail member.

Enter address ······ Sets a mail addresses by entering it.

Subject sort ..... Sets the subject.

Reply impossible (Send impossible).....Sets an email address to which you cannot reply or you could not send a mail as an Auto-sort criteria.

Sort all (Inbox) • All sort (Outbox)······This can only be set for mail-connected i-αppli folders. Sorts all mails into a mail-connected i-αppli folder.

Edit addr/subj.....Edits a previously specified email address or mail subject.

**List setting**······Selects a mail-list format from "Name/Address".

Release .....Releases the Auto-sort criteria by selecting "Release this/Release selected/Release all".

#### NOTE

- If received or sent mail meets multiple sort criteria, the priority of the Auto-sort settings is assigned as follows.
  - ① Sort all ② Subject sort
  - ③ Reply/Send impossible
  - (4) Mail address/Phone number
  - ⑤ Mail member ⑥ Phonebook group
- Mail received or sent before the Auto-sort settings are not sorted.
- The mails sent as broadcast message are searched for the sorting criteria in the order of address entered.

#### NOTE

 The Area Mail is not included for "Address sort", "Subject sort" and "Reply impossible".

#### <Address sort>

- You can set a total of 700 addresses for automatic sorting (more than one setting is available for 1 folder).
- <Address sort (Look-up group)>
- When you set address sort to the mail address stored as secret data and receive mail from the address, the mail is stored in the "Inbox" folder when the FOMA terminal is not in Secret or Secret data only mode and stored in the sorting destination folder when the FOMA terminal is in Secret or Secret data only mode.

#### <Address sort (Enter address)>

 Ensure that the e-mail address domain (the part that follows the @ symbol) is entered correctly. However, if the address format is "[phone number]@docomo.ne. jp", simply enter the phone number.

#### <Subject sort>

- If the subject meets the sort criteria for multiple folders, the mail is sorted into the folder closest to the Inbox or Outbox folder.
- You cannot use this function to sort i-mode mail that has no subject entered and is displayed as "No title" even if you set "No title" as a sort criteria.
- You cannot use this option to sort SMS.

## <Reply impossible>

- You cannot use this option to sort SMS reports.
- "Reply impossible" can only be set for 1 folder of Inbox.

## <Send impossible>

- "Send impossible" can only be set for 1 folder of Inbox. <Sort all>
- You cannot use this option to sort SMS reports or SMS received directly to the FOMA card (UIM).
- "Sort all" can only be set for 1 i-αppli mail folder for received and sent i-αppli mail respectively.

## FUNC Mail list screen (P.143)

Reply\*1 → P.138

Edit<sup>\*2</sup>······Edits the recipient, subject or message body of the sent mail. Press ☑ (Send) to send the mail.

Move .....Selects from "Move this/Move selected/Move all" and moves the mail to the other folder you select.

Search mail ...... Searches for mail using a specified criteria.

Search sender 1/Search receiver 2.....Searches for mail by specifying the mail address from the phonebook, mail address list or entering the mail address manually.

Search subject ..... Enters a subject to search.

Display all·····Returns the search and sort displays or displays that use filter functions to their original display settings (all "Chronological").

Sort ····· Sorts the mail in a selected criteria.

Filter.....Displays only the mails which meet the selected criteria.

Color coding ···· Sets the color coding for the mail from "Default (black)/Red/Blue". You can also change the color by pressing \*\* (1 second or longer) in the mail list screen.

List setting·····Selects a mail-list format from "Subject/Name/Address".

Read all\*1......Marks all the unread mail in the folder as read.

Protect<sup>\*1</sup>······Selects the protecting method from "Protect this/Protect selected/Protect all".

Unprotect\*1......Selects the unprotecting method from "Unprotect this/Unprotect selected/Unprotect all".

Protect ON/OFF\*2.....Protects or unprotects mail.

Unprotect all \*2.....Unprotects all protected mail.

iC transmission → P.298

Send Ir data → P.296

Copy to microSD → P.287

**UIM operation**······"Moving or copying SMS from the mail screen" → P.293

Mail info\*1......Displays the information such as sender of the mail.

**No. of messages**·····Displays the total number of mails in the folder.

Store in Center → P.123

Move trash box<sup>\*1</sup>.....Moves the mail to the Trash box folder. Once the Inbox is full, mail in the Trash box folder is the first mail to be deleted as new mail arrives.

**Delete** ......Selects the deleting method from "Delete this/ Delete selected/Delete all".

 For received mails, you can delete only read mails or SMS reports at once by selecting "Delete read/Delete all SMS-R".

Keep in secret ⇔ Put out\*3······ Select the setting from "Keep this/keep selected/keep all".

"Preventing Others from Viewing Data"→P.110

- \*1: Available only with the received mail list screen.
  \*2: Available only with the sent mail list screen.
- \*3: Available only in Secret or Secret data only mode.

Search Subject .....Enters a subject to search

## FUNC Unread mail list screen (P.136)

Reply → P.138

List setting·····Selects a mail-list format from "Subject/Name/Address".

Protect ON/OFF ..... Protects or unprotects mail.

Delete this ..... Deletes one mail.

#### NOTE

#### <Search mail>

- You can also search the results of a search.
- You cannot use this function to search i-mode mail that has no subject entered and is displayed as "No title" even if you set "No title" as a criteria for searching by subject.

#### <Sort><Filter>

- The sort and filter function can be used together. For example, to view only the unread mail in the received mail list screen in chronological order, select
  - "Chronological  $\downarrow$  " in the sort menu and then "Unread" in the Filter menu.
- When you exit from the mail list screen, the sort display and filter function are canceled.

#### <Read all>

 If you view mail with the filter function and then select "Read all", only the currently displayed mail is marked as read.

#### <Protect ON/OFF>

 A mail that is not displayed by the setting of 2in1 is not targeted for setting of "Protect all" nor "Unprotect all" even if either of them is selected.

An area mail is not targeted for setting of "Protect all" even if it is selected.

#### <Move trash box>

 If you move unread mail to the Trash box folder, it is marked as read.

#### <Keep in secret><Put out>

 A mail that is not displayed by the setting of 2in1 is not targeted for setting of "Keep all" nor "Put out all" even if either of them is selected

## FUNC Mail detail screen (P.143)

Reply\*1\*2 → P.138

Reply with quote\*1\*2 → P.138

Forward\*1\*2 → P.139

Edit\*3·····Edits the recipient, subject or message body of the sent mail. Press ☑ (Send) to send the mail.

Resend\*3.....Resends the message.

Protect ON/OFF ..... Protects or unprotects mail.

Move ..... Selects the destination folder to move a mail message to the folder.

Copy······Copies the message body, subject or e-mail address. The copied text can be pasted into the Character entry screens, etc. → P.337

Quick Search\*1 → P.169

Save address • Add to phonebook → P.139

Save data······"Checking and Saving the File Attached to i-mode Mail" → P.140

Save insert image...... Selects the image inserted to the Deco-mail and saves it on the My picture folder. After saving the image, you can specify whether to set it as the standby screen.

Add desktop icon → P.98

Save template ······ Saves an i-mode mail as a template.
→ P.132

Refer dictionary → P.325

Property·····Selects an image to display the file name and size of an image inserted into the message in Decomail.

Read out message 1 → P.141

Chat\*1\*2 → P.156

Disp. SMS report \*3...... Displays the SMS report for an SMS.

iC transmission → P.298

Send Ir data → P.296

Copy to microSD → P.287

**UIM operation**······"Moving or copying SMS from the mail screen" → P.293

Scroll (default: 1 line)······Selects the number of scrolling lines in a screen from "1 line/3 lines/5 lines".

Font size (default: Standard)·····Selects the font size from "Small/Standard/Large/X-large". → P.97

**Delete att. file • Del all att. files**······Deletes one or all attached file(s).

Move trash box\*1......Moves the mail to the Trash box folder.

Delete ..... Deletes a mail.

Keep in secret ⇔ Put out\*4......"Preventing Others from Viewing Data" → P.110

- \*1: Available only with the received mail detail screen.
- \*2: Not available when 2in1 is in B mode.
- \*3: Available only with the sent mail detail screen.
- \*4: Available only in Secret or Secret data only mode.

### NOTE

### <Delete att. file><Del all att. files>

 You cannot delete the data pasted into the message body or undownloadable file ( ).

## **Using Mail Records**

<Sent address/Received address>

When you send or receive mail, the mail addresses are recorded in the Sent address list or Received address list. You can send mail by selecting an address from these address lists.

- Up to 30 i-mode mail address or SMS phone number entries can be stored in the respective Sent address and Received address lists. However, up to 60 received addresses can be stored if you use 2in1.
- When the Mail box lock is set to Inbox or Outbox, the mail address is not recorded in the address list.

## Checking an address list

<Example: Viewing the received address screen>

On the standby screen▶⊙ (1 second or longer)

The "Received address screen (list)" appears.

- To display the sent address screen (list)
- (for 1 second or longer)
- Displayed icon on the Address screen (list/ detail)

i-mode mail transmission successful/failed

SMS - ESMS / SMS - ESSMS :

SMS transmission successful/failed

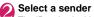

The "Received address screen (detail)" appears.

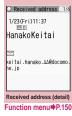

Received address

HanakoKeitai

1/22 8:25

II 1/21 23:43

☐ TaroDocomo
☐ 1/21 17:41

090XXXXXXXX

⊠HanakoKeitai ■ 1/20 8:50

□ShiroDokomo

Received address (list)

Function menu⇒P.150

1/21 21:58

## Check the details

## NOTE

 Turning the FOMA terminal off or deleting sent or received mail messages does not delete the entries in the address lists. You should delete the record entries themselves to prevent others from viewing them.

#### NOTE

 When 2in1 is set to A mode or B mode, up to 30 message histories arrived at or sent from the used address are displayed. However, if set to B mode, the Sent address list screen cannot be displayed.

## Address screen (list/detail) (P.150)

Add to phonebook······Adds the mail address to the phonebook. →P.139

Look-up phonebook.....Displays the detail screen of the phonebook in which the mail address is stored.

Add desktop icon → P.98

Compose message\*1......Composes an i-mode mail with the mail address set as the recipient.

Dialing·····Uses the Phone To/AV Phone To function to make a voice/videophone call for the phone number in the phonebook entry that contains the e-mail address.

→ P.176

Received calls\*2......Switches to the Received calls record screen. → P.52

Redial/Dialed calls\*3......Switches to the Redial/Dialed calls screen. → P.52

Big font ⇔ Standard font \*4..... Switches the font size between "Big font/Standard font". → P.97

**Delete** ......Selects the deleting method from "Delete this/ Delete selected/Delete all".

- \*1: Not available when 2in1 is in B mode. When an SMS is selected, this option changes to "Compose SMS", which composes an SMS with the phone number pasted in as the recipient.
- \*2: This function is available only for the received address screens (list/detail).
- \*3: This function is available only for the sent address screens (list/detail).

"Composing and Sending SMS"→P.160

 \*4: This function is available only for the Address screen (list).

Ma

# Setting up the FOMA Terminal Mail Functions <a href="MailSetting"><a href="MailSetting">

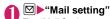

The "Mail Setting screen" appears.

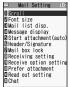

Mail Setting

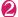

## Select any item:

Scroll (default: 1 line)·····Selects the number of lines that are scrolled when you press ② on the mail detail screen, from "1 line/3 lines/5 lines".

Font size (default: Standard) ····· Selects the font size displayed on the mail detail screen from "Small/Standard/Large/X-large". 

P.97

Mail list disp. (default: 1 line+body) ······ Sets the number of lines and item to be displayed on the mail list screen. Select the lines to display from "2 lines/1 line/1 line+body" and the format from "Subject/ Name/Address".

Message display·····Sets the position from where to start displaying the message body.

**Standard** (default)······Displays the message from the headers onwards (date and time received/sent).

**From message**······Displays the message from the message body onwards.

Start attachment (auto) (default: ON)······Sets whether to automatically play the attached or pasted melody when opening an i-mode mail.

Header/Signature → P.152

Mail box lock → P.118

Receiving setting......Sets whether to give display priority to the receiving and received result screen if a mail, MessageR/F is received while you are using the FOMA terminal

Alarm preferred (default) ······ Displays the receiving and received result screen.

Operation preferred ······ Gives priority to the screen being used rather than displaying the receiving and received result screen.

Receive option setting (default: OFF).....Sets whether to receive mails selectively (ON) or automatically (OFF).

Prefer attachment (default: all selected) ······ Selects the attached file type to receive at the time you receive the mail from "Image/i-motion/Melody/PDF/ ToruCa/Tool data (Phonebook, Schedule, Bookmark)/Other (including documents)".

#### Read out setting

**Select voice** (default: Female 1)······Sets the type of voice used for reading out mail.

Read out received mail (default: ON)·····Sets whether to allow the mail to be read out or not when it is received.

Chat → P.160

Emotion/Keyword → P.152

#### SMS settings

SMS report request (detail: OFF)·····Sets whether to request an SMS report after sending an SMS.

SMS validity period (default: 3 days) ...... Selects the storage period of the sent SMS kept at the SMS center from "None/1 day/2 days/3 days". When set to "None", SMS messages are not stored at the SMS center.

SMS input character (default: Japanese (70char.)).....Sets the SMS body character input method. When set to Japanese, you can enter up to 70 characters regardless of double-byte or single-byte. When set to English, you can enter up to 160 single-byte alphanumeric characters.

Area Mail setting → P.155

Check settings ......Allows you to check the settings specified in "Mail setting".

Reset······Resets the settings specified in "Mail setting" to the default settings.

#### NOTE

 When 2in1 is in B mode, you cannot select "Mail setting".

### <Font size><Mail list disp.>

 When set to "X-large", the "Mail list disp." setting is automatically set to "2 lines". When "Mail list disp." is set to "1 line" or "1 line+body" while Font size is set to "X-large", automatically switch it setting to "Large".

#### <Receiving setting>

 When you are receiving/sending a voice call, during a voice call or using functions such as an i-αppli or the camera, the receiving and received result screen may not appear when you receive mail or MessageR/F even when set to "Alarm preferred".

## When 2in1 is in A mode or B mode and a mail arrives only at the mail address of the unset mode, the receiving screen appears, but the received result screen does not appear even when set to "Alarm preferred".

#### <Receive option setting>

 This option applies to i-mode mail only. SMS, MessageR/F are received automatically regardless of this setting.

#### <Prefer attachment>

 To check the contents of the file, you have to download the file manually afterwards. → P.139

## **Editing Headers, Signatures and Quotation Marks**

By storing your header or signature, you can automatically paste it into an i-mode message. You can also edit the quotation marks when you reply to received mail by quoting the original message.

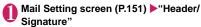

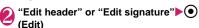

■ To edit the quotation marks

• "Edit Quotation marks"

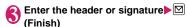

You can enter up to 5,000 double-byte or 10,000 single-byte characters for the header and signature.

You can decorate the header or signature.

## →P.130

#### ■ To enter the quotation marks

►Enter the quotation marks

You can enter up to 10 double-byte or 20 singlebyte characters.

## ■ When you add the header or signature automatically

▶"Insert setting"▶Select the checkbox of "Header" and/or "Signature"▶☑ (Finish)
Deselect the checkbox when you do not add it automatically.

#### NOTE

 Even if you select the "Insert setting" checkbox, the header or signature is not pasted into template, chat screen or i-mode mail composed from an i-mode mailconnected i-cppli.

## Specifying which items are checked for in Center inquiries

<Set check new messages>

You can specify which items are checked for "Check new messages" whether to check for "Mail" (i-mode mail), "MessageR" and/or "MessageF".

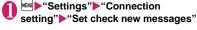

② Use ③ to select □ (checkbox)▶☑ (Finish)

A deselected checkbox ( ) denotes that the FOMA terminal will not check for that item.

## Setting Emotion/Keyword for emotionexpressing mail <Emotion/Keyword>

You can specify whether to display the emotionexpressing mail icons when receiving mails. You can set the key words, and you can provide """ icon to display.

"Emotion-expressing mail" → P.136

## Mail Setting screen (P.151) ▶ "Emotion/ Keyword"

The "Emotion/Keyword screen" appears.

## ■ To use "Disp emotion"

Select the checkbox (□) of "Disp emotion"
 The checkbox is checked

The checkbox is checked ( ( ), and an emotion-expressing mail icon is displayed when you receive a mail.

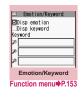

#### ■ To use "Disp keyword"

► Select the checkbox (□) of "Disp keyword" ► Enter one keyword or more When checking "⊡", the corresponding keyword notification icon (೨೦, ೨೦, ೨೦) in "Keyword" is displayed.

You can enter three keywords up to 15 doublebyte or 30 single-byte characters.

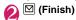

## Emotion/Keyword screen (P.152)

Delete keyword • Delete all keyword · · · · · Deletes one or all keyword(s).

### NOTE

 Changing or deleting the keywords also deletes the keyword icons displayed on received mail list screen, etc.

## When You Receive a Message

When the FOMA terminal is in a service area, MessageR/F are automatically sent to the FOMA terminal from the i-mode Center. → P.135

- You can store up to 100 MessageR/F respectively on the FOMA terminal (the number of messages you can actually store may be reduced depending on the file size).
- Perform "Check new messages" when you receive the messages kept in i-mode center. → P.138

#### NOTE

- If the storage capacity for messages is full when you receive a message, read messages are deleted from the oldest one (unread or protected messages are not deleted).

- Received MessageR/F are not automatically displayed when displaying other than the standby screen, an i-αppli is running, Public mode (Driving mode) is set, Dial lock is set, or when Original lock is set to "i-mode" or "Mail disp."

### 

Detail

List (2-line display)

Message status

| Icon | Description    |  |
|------|----------------|--|
|      | Unread Message |  |

| $\boxtimes$ | Unread Message             |
|-------------|----------------------------|
|             | Read Message               |
| <b>⊸</b> "  | Read and protected Message |
|             |                            |

: Protected

- ②Message received time and date
  - ②-1 The time is displayed for Message received today
  - ②-2 The date is displayed for Message received yesterday or earlier
- 3 Attached file information
- <List screen>

| Icon         | Description                                   |  |  |  |
|--------------|-----------------------------------------------|--|--|--|
| uų           | Message with an attached or pasted melody     |  |  |  |
| <b>2 2 3</b> | Message with an attached or inserted image    |  |  |  |
| <b>众</b> & 畝 | Message with an attached ToruCa               |  |  |  |
| <i>a</i> £ £ | Message with multiple attached or pasted data |  |  |  |

: One or more data is invalid

\*: Invalid data

: Deleted by the scanning function

<Detail screen>

| lcon     | Description   |
|----------|---------------|
| <b>A</b> | Pasted melody |

: Invalid data

4 Subject

# Viewing Messages in the Message Box <messageR/F>

 When a MessageR/F from the i-mode Center arrives on the FOMA terminal, the "□" or "□" icon appears at the top of the screen.

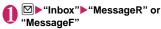

The "Message list screen" appears.

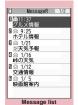

Function menu⇒P.154

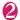

## Select a message

The "Message detail screen" appears.
To display the next or previous message in the message detail screen, press ⊖.

In the message detail screen, press CLR to return to the message list screen.

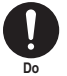

Message detail
Function menu⇒P.154

## FUNC Message list screen (P.154)

Display all.....The original display (all items displayed in reverse chronological order) is reverted from a sorted or filtered display.

Sort ····· Sorts the messages in a selected criteria.

Filter.....Displays only the messages which meet the selected criteria.

Protect ON/OFF·····Protects or unprotects MessageR/F.

**Unprotect all**······Unprotects all the protected MessageR/ F.

No. of messages.....Displays the number of stored MessageR/F, unread messages and protected messages.

Delete .....Selects the deleting method from "Delete this/ Delete selected/Delete read/Delete all".

• When selecting "Delete read", you can delete only the read messages at once.

#### NOTE

#### <Sort><Filter>

- The sort display and filter function can be used together. For example, if you want to display the unread messages in chronological order, select "Chronological ↓" in the sort menu, then select "Unread" in the filter menu.
- When you exit from the MessageR/F list screen, the sort and filter are canceled.

## FUNC Message detail screen (P.154)

Add to phonebook ······Adds the phone number and e-mail address displayed on MessageR/F to the

phonebook. →P.72

Save melody ......Saves a melody attached to MessageR/F.

Save image ······Saves an image that was attached or inserted in MessageR/F.

Save ToruCa ..... Saves a ToruCa attached to MessageR/F.

Quick Search → P.169

Protect ON/OFF ..... Protects or unprotects MessageR/F.

Delete ..... Deletes the MessageR/F.

#### NOTE

#### <Save melody>

Some saved melodies may not play correctly.

## Early Warning "Area Mail"

This is the service that you can receive the urgent news flash, etc. delivered by the Meteorological Agency.

- Area Mail is available without subscribing to i-mode
- In the following situations, Area Mails are not received regardless of this setting.
  - When the power is OFF
  - During a voice call
  - During international roaming
  - · When Self mode is set
  - When " is displayed "
  - · During a videophone call
  - · Omakase Lock is set
  - During infrared/iC communication
- Area Mails may not be received when:
  - During i-mode communication
  - · During USB communication
  - When pattern data is being updated
  - · Data is sent and received
  - · When software is being updated

Area Mails may also not be received depending on the radio wave reception.

## When You Receive Early Warning "Area Mail"

<Receive Area Mail>

When the FOMA terminal is in a service area, the Area Mail is automatically received.

- When you receive Area Mail, the "" icon appears at the top of the screen.
- When you receive an Area Mail, the incoming call lamp flashes in color 5 (red). The flashing pattern follows the beep and ring tone.
- The FOMA terminal vibrates linked with the beeps and the ring tone. However, the FOMA terminal does not vibrate when the setting of "Mail" of "Vibrator" is "OFF" in the case of the ring tone.
- When Manner mode is set, the beep and ring tone are determined by "Manner mode setting (Select manner mode)". However, ring tone is determined by the ring tone setting of a mail for the ring volume and "beep" sound when following items are set besides "Silent" or "OFF" in when you set "Original".
  - Record msg.

Keypad sound

- Phone vol.
- Mail vol.
- · Alarm vol.
- i-αρρli vol.
- VM toneLVA tone
- When Manner mode is set, vibration for the ring tone follows the settings in "Manner mode set".
   There is always vibration for the beep regardless of the settings in "Manner mode set".
- Received Area Mail is stored in Inbox.
- You can store up to 100 Area Mails on the FOMA terminal.

## NOTE

- If the storage capacity for Area Mails is full when you receive an Area Mail, Area Mails are deleted from the old Area Mails in the trash box, oldest read Area Mails, and unread Area Mails.
- When you receive the Area Mail for the earthquake early warning

 You cannot change the volume of the beep (set at "Level 6"). However, you can set the ring time for the beep with Beep time in "Area Mail setting".

## When you receive the Area Mail other than the earthquake early warning

When you receive the Area Mail, you are notified on the "Receive Area Mail" or the "Description Screen", then notifies them with a beep for the Area Mail (the screen is specified by the provider).

The "Receive Area Mail" screen returns to the previous screen, if no operation is performed or you press any key. The description screen returns to the previous screen, when you press any key ①, □□ and □□.

• The volume of the ring tone is set to the same volume set at "Mail" of "Ring volume".

### NOTE

- If you leave the "Description screen" open, the set alarm does not sound.
- The description screen or "Receive Area Mail" screen may not appear when you receive the Area Mail in the following situations.
  - · When the camera is activated
  - i-αppli is running
  - Public mode (Driving mode) is set
  - · Viewing/recording 1Seg
  - · When the alarm is activated
  - During streaming playback
  - When accessing the microSD memory card

## Setting Early Warning "Area Mail" <Area Mail setting>

Make the settings for receiving Area Mail.

## Mail Setting screen (P.151) ▶"Area Mail setting"

"Area Mail setting screen" appears.

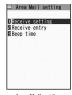

Area Mail setting

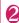

## Select any item:

Receive setting (default: YES)······Sets whether to receive the Area Mail.

 The confirmation message asking whether to use Area Mail appears before setting, read the given notes carefully and select "YES"/"NO". Receive entry....Registers the "Area Mail name" (enter a name of your choice) and "Message ID" (enter the Message ID issued by the service provider) of the information that you want to receive other than the urgent news flash. To register, select "«Not recorded»" in the "Receive entry screen" and enter your security code. The urgent news flash is sent regardless of Receive entry.

Beep time (default: 10 seconds) ······ Sets the beep time between 01 and 30 seconds.

## Sending and Receiving Chat Mail <Send/Receive chat mail>

Coeffa/Neceive chat many

You can exchange mail with several people just as if you were having a normal conversation.

- You cannot launch Chat mail in the following cases:
- When "ON" is selected in "Receive option setting"
- If your Inbox is full of unread or protected mail
- When 2in1 is in B mode
- While Original lock is set for "Sending mail" or "Disp. recv. mail/msg."
- The communication fee for sending chat mail to several people is the same as sending a mail with multiple recipients.

## 

The "Chat screen" appears. Members of the last chat are set for the chat member.

## To set chat members You have to set chat

members when you activate chat for the first time or when you start chat with members different from the last chat members. → P.158

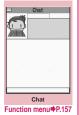

#### ■ To activate chat from

#### the chat group list screen

You can activate chat by setting the chat group members to chat members.

► Chat group list screen (P.159) ► ch (FUNC) ► "Active chat"

## (Select) Enter your message

You can enter up to 250 double-byte or 500 single-byte characters.

## After entering the message, (Set)

The entered message is displayed in the message entry area.

#### ■ To select receiver

When you select "Select receiver" from the function menu, you can select members to send the chat mail or members not to send the chat mail

## 🚹 🖾 (Send)

When the chat mail is sent, the message in the message entry area is deleted and moved to the latest message area.

### ■ If message transmission failed

The message in the latest message area turns gray. As the message in the message entry area is not deleted, you can resend the failed chat mail.

## Exchange chat mails

When you receive a reply to the mail you sent, it is displayed in the latest message area and the message displayed in the latest message area until then moves to the message records area.

## ■ To send your message

Repeat steps 2 to 4.

To end chat session, 🗖

Confirmation message about deleting read chat mails appears.

#### NOTE

- · Attached and pasted files are not displayed.
- Sent and received chat mail is stored in the Chat folder
- Chat mail displayed in the chat screen is marked as read in the Chat folder.
- If you receive ordinary i-mode mail while chat mail is running, the received result screen does not appear.

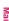

#### Basics of chat

## Chat screen

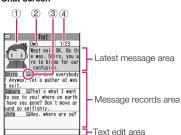

#### Latest message area

Displays the latest message including yours. When the message is so long that the whole message cannot be displayed, icons such as

- "D" appears so that you can check the message by switching pages with  $\Theta$ .
  - ① Image: You can set whether to display the image or not (ON/OFF). You can also set the image of members.
  - ② Member name: You can edit the member name with the function menu of the group member list screen.
  - ③ Broadcast mail icon: Indicates whether the chat mail is sent for multiple members or only for you.
  - (4) Sent/received date and time

#### Message records area

Older messages are displayed under the newer messages. When the message is so long that the whole message cannot be displayed, "">" icon appears. You can check the message by scrolling the message to the latest message area with ①.

#### Message entry area

Message you entered is displayed here. Pressing

(Select) displays the Character entry (edit) screen and you can edit the message.

#### ■ Glossary for chat

Chat member: Members you exchange chat mails. You can set the chat members directly, or change by groups from chat groups or by members from the mail members.

**Chat group:** Groups in which the proposed chat members are stored. You can change the members by selecting any member from any group.

**Group member**: Chat members stored in chat groups.

## FUNC Chat screen (P.156)

Send·····Sends chat mail.

Select receiver ..... Selects a receiver for chat mail.

Chat member ······ Sets the chat members. → P.158

Broadcast address······Adds broadcast mail recipients to chat members. → P.157

Refresh······Receives the chat mail kept at the i-mode Center.

View first line · · · · Displays the most recent message in the latest message area.

View last line.....Displays the oldest message in the latest message area.

Quit ..... Quits chat.

Delete read······Deletes the read and unprotected chat mail you have sent and received.

#### NOTE

#### <Quit>

 When ending a chat mail, unsent chat mails are deleted and you can select to delete all sent or received chat mails. Chat mails in the chat folder are also deleted in this case.

#### <Delete read>

 This option also deletes chat mail that could not be sent

## Adding broadcast mail recipients to chat members

When a received chat mail has multiple destinations (broadcast mail), these destinations can be added in the chat members.

 You can use this function only with the broadcast mail from the FOMA terminal which supports the chat mail function.

Chat screen (P.156)▶ch (FUNC) ▶
"Broadcast address"▶"YES"▶Use ۞

to select a checkbox (□) ▶ ☑ (Finish)

- When all the addresses are for chat members
- ▶ "Broadcast address" ▶ "OK"

You can set members you want to chat with.

You can store 5 chat members except yourself.

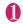

## Chat screen (P.156) ch (FUNC) "Chat member"

The "Chat member screen" appears.

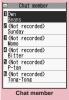

Function menu⇒P.158

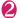

## Enter chat members

- To enter the mail address directly Select the chat member
- To enter the member by referring to the
- ► Highlight the chat member Ch (FUNC)
- "Refer address"

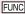

## FUNC Chat member screen (P.158)

Edit ..... Edits the e-mail addresses of chat members other than yourself. You can enter up to 50 single-byte characters.

Refer address ..... Enters the chat member's mail address from the phonebook, sent address list or received address list

Change member······Changes chat members. → P.158

Add chat group ..... Sets the current chat members as a chat group.

Display setting ..... Displays the details of the chat member settings.

Delete • Delete all · · · · Deletes one or all chat member(s) other than yourself.

#### NOTE

#### <Edit>

• When the same e-mail address is stored in a chat group, the member's name is displayed. When the email address is not stored in the chat group, the displayed contents depend on whether the e-mail address is stored in the phonebook. When the e-mail address is stored, the stored name is displayed up to 4 double-byte or 8 single-byte characters from the beginning. When the e-mail address is not stored, the e-mail address is displayed up to 8 single-byte characters from the beginning.

## Changing chat members

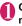

Chat member screen (P.158)/Group member list screen (P.159) ▶ ch (FUNC) "Change member" Select any item:

## Chat group

Group list ..... Sets the Chat group as the chat member.

Member list ····· Changes chat members by selecting members from all the chat groups.

Mail member ..... Sets the mail member as the chat member

\*: Available only for the Chat member setting screen.

#### When you receive chat mail in standby mode <Chat mail recv.>

If you receive chat mail while chat mail is not running, the " icon appears on the standby screen. Selecting this icon launches chat mail.

- The FOMA terminal recognizes mail as Chat mail when it meets all of the following criteria:
  - The subject line includes "チャットメール" (all double-byte or all single-byte characters).
  - . The sender's or recipient's e-mail address is stored as a chat member or chat group.
  - When it is not Deco-mail. SMS, mail-connected i-αppli mail nor mail to Address B of 2in1.
- Chat mail can display up to 250 double-byte characters or 500 single-byte characters.
- If a file is attached to a received chat mail, only the message body is displayed in the chat mail screen.

## On the standby screen Select CHAT

### When the sender is not stored as a chat member

A message appears asking whether to delete the chat members and launch chat mail. Select "YES" to change the chat members and launch chat mail.

Select "NO" to not change the chat members and the mail menu is displayed.

## Begin chat session

Received chat mail appears in the latest message area. If you have not deleted chat mail. it appears in the message record area in reverse chronological order.

## Cases that chat members are changed

When you select " a" on the standby screen or when you select "Chat" from the function menu of received mail detail screen, chat members or recipients change as follows:

## ■ When the sender is set to the chat member Chat members of the last chat are set directly. However, "Select receiver" setting varies depending on how you launched chat.

- · When you launch chat from the received mail detail screen, members other than the sender are not set as chat members.
- When you select " and the sender is not set to the recipient, the sender is added to the recipient according to the "Select receiver"

### ■ When the sender is not set to the chat member

- When the sender is stored in a chat group, all the members in the chat group in which the sender is stored are set to the chat members. However, members other than the sender are not set to the recipients.
- When the sender is not stored in a chat group. only the sender is set to the chat member.

## Storing Chat Members in a **Chat Group**

Storing proposed chat members in a chat group beforehand simplifies the task of setting chat members.

- You can store up to 5 members in a chat group. You do not need to store vourself.
- You can store up to 5 chat groups.
- You cannot store the same chat member in more than 1 chat group.

## ►"Own data" Chat group"

The "Chat group list screen" appears.

Select a chat group

The "Group member list

screen" appears.

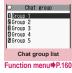

Group 1 <Not stored ⟨Not stored⟩ <Not stored> Bitter

Not stored (Not stored) Tong - Tong Group member list

Function menu⇒P.160

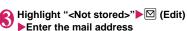

Enter the mail address You can enter up to 50 single-byte characters. To store more e-mail addresses, repeat step 3.

## To enter a mail address from the phonebook, etc.

Select "<Not stored>" to enter an e-mail address by searching for it from the phonebook, sent address list or received address list.

#### NOTE

- If the mail address of the member you want to store is "[phone number]@docomo.ne.jp", enter the phone number only. In other cases, you can either enter the part following @ symbol or not.
- Up to 4 double-byte or 8 single-byte characters from the beginning of the name stored on the phonebook is set as the member name. Image at the phonebook is also applied. When the e-mail address is not stored. the member name is the e-mail address that is up to 8 single-byte characters from the beginning.

Active chat .....Sets the chat group as the chat members and launches chat mail.

Edit group name. You can enter up to 10 double-byte or 20 single-byte characters.

Reset group name ······Resets the group name to the default.

## FUNC

## Group member list screen (P.159)

Edit · · · · · Edits the e-mail address of group members. You can enter up to 50 single-byte characters.

Refer address ····· Enters the group member's mail address from the phonebook, sent address list or received address list.

Change member ......Replace the group member with the mail member.

#### Member setting

Name·····Edits a member name. You can enter up to 4 double-byte or 8 single-byte characters.

Image ····· Selects the image displayed for each member on the chat screen from My picture.

Voice (default: Female 1)······Selects a voice to be used for reading chat mail in the chat screen.

**Delete this • Delete all**······Deletes one or all group member(s).

## NOTE

#### <Change member>

 You cannot change the mail member if the mail address is the same as the group member who is already stored.

## **Setting up Chat Mail**

<Chat settings>

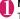

## Mail Setting screen (P.151) "Chat" The "Chat setting screen" appears.

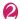

## Select any item:

Sound setting (default: Alarm 1)·····Sets the alarm tone played when receiving or sending a new chat mail while the Chat screen is displayed.

Chat image (default: ON) ·····Sets whether to display an image in the latest message area.

Read out chat (default: OFF).....Sets whether to read out new chat mail on the chat screen.

#### User setting

Name·····Enters your own name. You can enter up to 4 double-byte or 8 single-byte characters.

Image ..... Selects the image you want to display on the chat screen from My picture.

Voice (default: Female 1).....Selects a voice to be used for reading chat mail in the chat screen.

## NOTE

#### <Sound setting>

 The notification tone does not sound when you receive chat mail from someone who is not a stored chat member.

## **Composing and Sending SMS**

<Compose SMS/Send>

- Your SMS address is your "subscriber mobile phone number".
- This service allows you to exchange text messages with subscribers to overseas carriers other than DOCOMO. For information on the supported country and the supported overseas carriers, refer to the DOCOMO website.

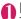

## **☑**▶"Compose SMS"

The "New SMS screen" appears.

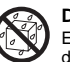

Function menu⇒P.161

la

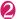

## To "<No address>"▶Enter an

## address

Select the mail address input method to enter the address. Sets the e-mail address by browsing the phonebook, received address list or entering text directly → P.128

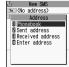

### ■ If the recipient is using an overseas carrier other than DOCOMO

►Enter + ( (1 second or longer)), the country code, the other party's mobile phone number

If the mobile phone number begins with zero (0), omit the zero.

You can also send SMS by entering "010", the country code, the other party's mobile phone number in this order. (To reply to received SMS from overseas, enter "010".)

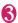

## "▶Enter the message body

The numbers and types of characters that can be entered are as specified in the "SMS input character" settings. When set to "Japanese", you can enter up to 70 characters regardless of double-byte or single-byte. When set to "English", you can enter up to 160 single-byte alphanumeric characters and symbols. Spaces are also counted in the same way as characters

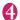

## ☑ (Send)

An animation is displayed while the SMS is being sent.

### NOTE

- You cannot send SMS to the entered address when:
  - The address contains the characters other than numbers. "\*X" or "#"
  - The address contains "+" except for the head of the address
  - The address contains a space
- Depending on the signal quality, types of characters or device of the other party, the recipient may not be able to display the text correctly.
- Even when "Caller ID Notification" is set to "OFF", your caller ID is provided to the recipient during SMS transmission.
- The line feed symbol is counted as 2 characters in Japanese input mode and as 1 character in English input mode.
- You cannot send an SMS from the additional number of multi number. Set the multi number setting to the basic number.

## NOTE

 When 2in1 is in B mode, you cannot compose and send SMS.

## FUNC New SMS screen (P.160)

Send ····· Sends an SMS.

Preview·····Allows you to check the SMS recipient and message before sending it.

Save → P.134

SMS report req.\* (detail: OFF) ..... Sets whether to request an SMS report after sending an SMS.

SMS valid. per. '(default: 3 days)·····Selects the storage period of the sent SMS kept at the SMS center from "None/1 day/2 days/3 days". When set to "None", the SMS is resent and deleted when set time elapses.

**SMS input char.**\*······Sets the SMS body character input method.

Japanese (default)······You can enter up to 70 characters regardless of double-byte or single-byte.

English ······You can enter up to 160 single-byte alphanumeric characters.

Erase message ..... Only the message body is deleted.

Delete ..... Deletes the SMS being edited.

\*: This function menu is only valid for the current SMS. Set in the "Mail setting" (P.151) if you want to keep the setting to all SMS.

#### SMS reports

<SMS report req.>

SMS reports are the mail to notify you that the other party has received SMS. You can check SMS reports in the Inbox or in the "Disp. SMS report" in the function menu of the sent SMS detail screen. SMS reports are indicated by "SMS report" in the subject line.

## When You Receive an SMS

<Receive SMS>

When the FOMA terminal is in a service area, SMS is automatically sent to the FOMA terminal from the SMS Center.

- The operations when SMS is received is same as the operations when i-mode mail is received. Also, the storage capacity and the operation when the storage capacity for received mails becomes full are the same as i-mode mail. → P.135
- SMS in the received mail list screen, the beginning of the message is displayed as the subject.

### NOTE

- If you receive Short Mail sent from a mova terminal, etc., the sender's phone number is displayed. If the caller ID is not provided, the reason is displayed.
- If a received SMS includes double-byte characters that are not listed in the Kuten code list, those characters are displayed as blanks (spaces). For the Kuten code list, refer to the PDF format "Kuten Code List" in the provided CD-ROM.
- Pressing (Select) while the sender of the current SMS is highlighted makes a voice or videophone call to that number, and composing SMS (Phone To, AV Phone To, and Mail To function). → P.176

## Forwarding and replying to received SMS

You can forward SMS and send a reply to the sender.
→ P138

You cannot enter a subject.

#### NOTE

- You cannot reply to an SMS when the sender has withheld his or her caller ID (User unset) or is sending from a pay phone (Payphone) or a phone that does not support caller ID notification (Not supported).
- Even if you reply to or forward an SMS on the FOMA card (UIM), the " " remains on the received mail list screen and received mail detail screen and the " "
  - " I icon does not appear.
- When 2in1 is in B mode or Dual mode, you cannot reply an SMS sent to Number B.

## Checking for SMS <Check new SMS>

The SMS that are not received by the FOMA terminal are kept at the SMS Center. You can receive the kept SMS by checking new SMS.

- SMS are kept in the following cases:
  - · When the FOMA terminal is turned off
  - When " is displayed
  - When the Inbox is full
  - · When Self mode is set

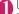

## Modern Market Modern Market Moder

"SMS Checking" appears while you check for new SMS. Press ( ) (Select) after checking for new SMS. The automatic receiving starts if the center keeps any SMS.

The automatic receiving may not start immediately after inquiry.

# Specifying the SMS center setting <SMS center selection>

 Refer to the "SMS settings" (P.151) in the "Mail Setting screen" about the SMS settings other than the SMS center.

\* There is normally no need to change this setting.

Use this setting to specify whether the FOMA terminal uses the DOCOMO SMS Center or another provider's SMS center for SMS.

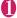

# ►"Settings" ►"Connection setting" ►"SMS center selection" ► Select any item:

DOCOMO ..... Uses the DOCOMO SMS Center.

**User setting**·····Enters SMS center's address , then selects from "International/Unknown" to use the other SMS center.

Reset·····Deletes the "User setting" data and resets the setting to "DOCOMO".

#### NOTE

 If the entered SMS Center address includes "#" or "\(\mathbf{X}\)", you cannot select "International".

# i-mode/i-motion/i-Channel

| i-mode                                                                 | 104 |
|------------------------------------------------------------------------|-----|
| ■ Viewing sites                                                        |     |
| Viewing a Site i-mode menu/site                                        | 164 |
| Viewing and Using Sites                                                | 167 |
| Searching by KeywordQuick Search                                       | 169 |
| Registering My Menu Entries                                            | 169 |
| Changing Your i-mode Password                                          | 169 |
| Viewing Websites                                                       | 170 |
| Accessing Websites and Sites QuicklyBookmark                           | 170 |
| Connecting to the Registered URL at a Time                             | 172 |
| Saving Site Contents                                                   | 172 |
| ■ Downloading images and melodies from sites                           |     |
| Downloading Charged Contents                                           | 173 |
| Downloading Images from Sites                                          | 173 |
| Downloading Melodies from Sitesi-melody                                | 174 |
| Downloading PDF Data from Sites                                        | 174 |
| Downloading Kisekae Tool from Sites                                    | 175 |
| Downloading Various Data from Sites                                    | 176 |
| ■ i-mode utility functions                                             |     |
| Using the Phone To/AV Phone To, Mail To, Web To and Media To Functions |     |
| Phone To/AV Phone To, Mail To, Web To and Media To functions           | 176 |
| Using the Location Information                                         | 177 |
| Specifying your i-mode settings                                        |     |
| Specifying Your i-mode Settings                                        | 178 |
|                                                                        |     |
| Using certificates                                                     |     |
| Using SSL Certificates                                                 | 179 |
| Setting FirstPass                                                      | 180 |
| Changing the Certificate Host                                          | 181 |
| ■ Using i-motion                                                       |     |
| i-motion                                                               | 182 |
| Downloading i-motion                                                   | 182 |
| Setting Whether to Play an i-motion Automaticallyi-motion auto-replay  | 183 |
| ■ Using i-Channel                                                      |     |
| i-Channel                                                              | 184 |
| Viewing Sites from the Channel List                                    | 184 |
| Setting i-Channeli-Channel setting                                     | 185 |
|                                                                        |     |

## i-mode

The i-mode service enables you to use an i-modecompatible FOMA terminal (i-mode terminal) display to access online services such as i-mode mail, connecting to the Internet and sites (programs), etc.

- i-mode is a pay service you need to apply for.
- For details on i-mode, refer to "Mobile Phone User's Guide [i-mode] FOMA version".

## ■ Notes on using i-mode

- Contents on sites (programs) or Internet websites are normally protected by copyright laws. The loaded documents, pictures, and other data from these sites (programs) or websites to your i-mode terminal is permitted only when intended for your personal use only. No data may be copied in part or in whole, whether modified or not, for resale or redistribution without the consent of the copyright holder.
- Note also that when the FOMA card (UIM) is replaced or the mobile phone is turned on with no FOMA card (UIM) inserted, some types of mobile phone may be incapable of viewing or playing melodies, images and movies downloaded from sites, files attached to sent or received mail (images, movies or melodies), screen memos and MessageR/F.
- If a file with restrictions on viewing and playback imposed by the FOMA card (UIM) is set as the standby screen or as a ring tone, the FOMA terminal operates under the default settings if the FOMA card (UIM) is replaced or the FOMA terminal is turned on without the FOMA card (UIM) inserted

## Viewing a Site

<i-mode menu/site>

You can access the services provided by IPs (information service provider). (You may need a subscription.)

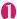

## **i** ▶"iMenu"

"i-mode menu screen" appears first, then "iMenu screen" appears.

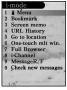

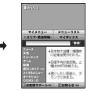

i-mode menu

iMenu

Select "iMenu" in the i-mode menu screen, then i-mode communication starts.

"
"icon flashes while the communication with the i-mode Center is in progress, and "
"icon flashes when you are receiving i-mode service (during i-mode).

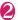

# Select links and other options to display the site screen you want to view

"Viewing and Using Sites"

→P.167

■ To cancel the download of pages

CLR

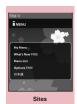

Function menu⇒P.165

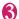

To quit i-mode, press —— "YES" After "

After "

Bilinks, "

Right disappears."

#### NOTE

- The i-mode service area is the same as the FOMA service area (the area in which calls can be made and received).
- Some sites may require you to pay additional information fee.
- The number of colors displayed on certain sites exceeds the maximum number of colors that the FOMA terminal can display. For this reason, the site may not appear as intended.

#### NOTE

- On some i-mode-compatible site and websites, some characters may be difficult or impossible to see due to the selected colors.
- When you are requested information on music you play by the site, the confirmation screen concerning transmission of music information appears. Select "YES" to send the information (title, artist name and play date) on the music you play in your FOMA terminal. The information is used to offer information that IP (information service provider) customized to the customer.

## iMenu in English

English iMenu is available.

● "iMenu" Scroll down to the bottom to select "English"

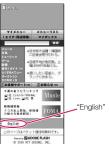

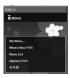

Select "日本語" to return to the Japanese display.

#### NOTE

- English iMenu is not available for とくするメニュー (tokusuru menu), 楽オク (Rakuten-auction), i エリア (i-area), マイボックス (My Box) and お知らせ (News).
- Generally, the What's New site is updated every other Monday.
- English iMenu sites differ from Japanese version.

## ● "みんなNらんど" (only in Japanese)

You can download and save i- $\alpha$ ppli, dictionary, Decomail template, and My Signal files from the site "みんな N らんど" in iMenu that can be used on your FOMA terminal and use them for various purposes.

To restore this pre-installed i-αppli, PDF document or Decorate PI, etc. after deleting them, download it from "みんなNらんど". Packet communication charges are applied for the download.

The procedure for connecting to a site "みんなNらん ど" is as follows:

- Select "iMenu"▶"メニューリスト" (Menu list)
   ▶"ケータイ電話メーカー"▶"みんなNらんど" in order.
- Scan the QR code on the right and select the displayed URL → P.204

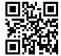

## Mobile phone/FOMA card (UIM) manufacturer numbers

If you select an item while a site or website is displayed on the FOMA terminal, a message may appear notifying you that the mobile phone/FOMA card (UIM) manufacturer numbers will be sent.

 The disclosure notification message is always displayed before your mobile phone/FOMA card (UIM) manufacturer numbers are sent. Such information is never sent automatically.

### NOTE

- The sent information "mobile phone/FOMA card (UIM) manufacturer numbers" is used by the IP (information service provider) to classify customers and provide customized services for you and to confirm that you can use the content the IP is offering.
- The "Mobile phone/FOMA card (UIM) manufacture numbers" is sent to the IP (information service provider) via the internet and may be disclosed to the third party as a result. However, this operation does not disclose your phone number, address, age and gender to the IP (information service provider), etc.

## FUNC Sites screen (P.164)

Add bookmark → P.170

Bookmark → P.171

Add screen memo → P.172

Screen memo list → P.172

Save image → P.173

Quick Search → P.169

URL History → P.166

Window

Open new window······"Using multi window"
→ P.168

Close window. ..... Closes the displayed window.

Change window ..... Switches windows when multiple websites are open.

i-Channel → P.184

Enter URL ..... Enters a URL to connect to the website.

Add to phonebook → P.168

Add desktop icon → P.98

Save schedule ..... Stores a scheduled event while browsing the page. → P.312

Refer dictionary. → P.325

#### Home

Set as home URL ..... Stores the URL of the displayed page as home URL. You can only store 1 URL as the home URL.

Display home ..... Displays the page stored as the home URL.

Available when "Home URL" is set to "Valid". → P.178

Reload ······Refreshes the page.

Compose message ...... Composes i-mode mail or Deco-mail with a URL for the page pasted into the message or the image pasted/attached.

iMenu ...... Displays the iMenu screen.

#### Site info

Title ..... Displays the page title to check.

URL.....Displays the page URL to check. If the entire URL does not appear, press (Select), then use (5) to move the cursor to check the rest of the URL. Pressing (Select) again hides the cursor.

Certificate ..... Displays the contents of the SSL certificate when the page is compatible with SSL.

#### Site settings

Replay ..... Plays the Flash movie or animation on the page again from the beginning.

Set image disp. ..... Sets whether to display the images on the page or not. When set to "OFF", " 1 " appears instead of the image which is not displayed.

Sound effect ..... Sets whether to play the Flash movie sound effect or not (ON/OFF).

Change CHR code ..... Changes the character code to redisplay the page that is not displayed correctly.

Switch to FB ..... Switches to the Full Browser to display a website that cannot be displayed in i-mode. → P.188

#### NOTE

### <Certificate>

· When certificates are displayed, the screen scrolls at the regular speed regardless of the "Scroll" setting.

#### <Change CHR code>

- If text is not displayed correctly, repeat the procedure. Note that when you perform the procedure for the 4th time, the site is displayed in the original character code setting.
- Some sites may not be displayed correctly even when the character code is changed.
- If you change the character code when a site is displayed correctly, the site may not be displayed correctly.

## Displaying SSL pages

To view SSL pages, the following certificates are

- CA certificate: Issued by an certification organization and stored in your FOMA terminal at the time of purchase.
- DOCOMO CA certificate: Required for connecting to the FirstPass center and stored in the FOMA card (green/white).
- Client certificate: Downloaded from the FirstPass center by selecting "Client certificate" in the i-mode menu and stored in the FOMA card (green/white).

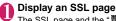

The SSL page and the "#" icon appears.

- To cancel the authentication
- ▶"Cancel"

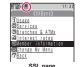

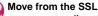

page to an ordinary page▶"YES"

SSL communication ends and the "#" icon disappears.

### NOTE

• The message "This site is not certified Do you connect?" may appear when you attempt to open an SSL page. This message appears when the SSL certificate for the page has expired or is not supported. In this case, you can continue to view the page by selecting "YES". However, you may not be able to safely send your personal information such as your credit card number or contacts.

#### Reconnecting to sites you visited before <URL History>

"URL History" records the last 30 URLs of the sites you visited before. You can reconnect to the website displayed using the "URL History".

<sup>\*:</sup> Not available when 2in1 is in B mode.

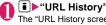

The "URL History screen" appears.

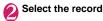

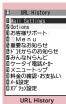

Function menu⇒P.167

## FUNC URL History screen (P.167)

Add bookmark → P.170

URL.....Displays the stored URL.

Delete ..... Selects the deleting method from "Delete this/ Delete selected/Delete all".

## Viewing and Using Sites

This section describes the operations for viewing sites or websites.

## Image display

- The N-03A can display GIF and JPEG format images and Flash movies (P.168). However, the FOMA terminal may be unable to display some images regardless of the format.
- When a Flash movie is displayed, the display operation may differ from that on a normal site.
- When you play the Flash movie that is stored in Data box, Screen memo, microSD memory card, the display operation may differ in some stored parts.
- You can specify whether or not images are displayed in the "Set image disp." setting.

#### Displayed image icons

(color): Displayed while an image is loaded or when "OFF" is selected in the "Set image disp." setting

: Displayed when image loading is failed

(B/W): Displayed when image cannot be loaded

## Scroll function

When you are viewing a page on a site and the text or a list does not fit in the screen, you can scroll up or down to view the rest of the text.

(2): Scrolls down (5): Scrolls up

(MUSIC): Scrolls down by screens

▲ (マナー): Scrolls up by screens

Scroll setting → P.178

## Selecting links and other options

When you are using i-mode, you may need to perform operations such as those described below.

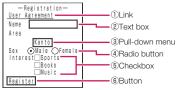

①I ink

Select the item to proceed to the linked page.

2)Text box

You can enter text directly. When you select a text box, the Character entry (edit) screen appears.

③Pull-down menu

You can select one option from the list of selectable options. Only a part of the selectable options is displayed but hidden options appear as a list when you select the pull-down menu.

4 Radio button You can select only one option. ( ) indicates a selected radio button.

⑤Checkbox

You can select multiple options from a range of options. unindicates a selected checkbox.

(6) Button

When you select a button, the function assigned to the button is activated.

## Jumping to previous/next pages

You can jump forward or back to a page that has been stored in the FOMA terminal's cache. Up to 30 pages are stored in per window (up to 100 pages are stored in all windows).

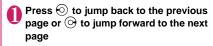

■ When the page display sequence is "A", "B", "C". "B" and "D"

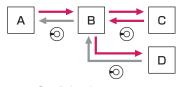

: Page display order

#### ■ To display the pages stored in cache

- Cache refers to an area of memory on the FOMA terminal itself in which data from sites or Internet websites you have visited is temporarily stored. If you press ot to move to another page while you are viewing a site or website, the FOMA terminal displays the page stored in cache rather than connecting to the i-mode Center and accessing the page on the actual site. However, if the cache is full or if the page is set to always display the latest information, the FOMA terminal connects to the site even when you press o. Also, even when the page is stored in the cache, if the date and time information for that page has been updated, the FOMA terminal connects to the site and displays the latest data.
- When site data is loaded from cache, the text and settings you entered on previous visits is not displayed.
- The cache is cleared when you exit i-mode.
- When you download SSL-compatible pages from cache, the message appears indicating that the SSL page will be displayed.

## Using multi window

You can open up to 5 websites (up to 6 websites when including i-Channel) at the same time.

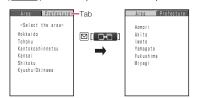

Sites screen (P.164)▶Highlight the link ▶i (Open)

The page opens with a new window.

- To close a opened website

  CLR

  "YES"
- Opening websites other than linked pages
- Sites screen (P.164) ► ch (FUNC) ► "Window" ► "Open new window" ► Select any item:

Link·····Displays the linked pages in the same way as (Open).

**Bookmark**.....Displays the website registered as bookmark.

Enter URL ..... Enters a URL to display the website.

Display home·····Displays a website registered as home URL.

## NOTE

- You cannot arrange the multi-opened websites sideby-side.
- If you open a second page with (Open) while still obtaining a first page, the page being obtained will stop downloading.

## Adding phone number and e-mail address to the phonebook

<Add to phonebook>

You can add a phone number or e-mail address displayed on a site page or screen memo to your phonebook.

<Example: When adding a phone number displayed on a site page>

Sites screen (P.164) ▶ ch (FUNC) ▶
"Add to phonebook" ▶ "YES" ▶ Add the
phone number to phonebook

Adding information to the phonebook → P.72 If the name, reading and mail address are attached to phone number, they are also entered to the phonebook together with phone number. Enter remains of necessary items and then save to the phonebook.

## Operating the Flash movies

Flash is an animation technique supported by the FOMA terminal that uses both images and sound. Flash gives you access to a wide range of animations and visually exciting sites. You can also download a Flash movie to your FOMA terminal and set it as the standby screen.

- A Flash playing error prevents successful completion of the saving.
- Note that if you play a Flash movie to which vibration is set, your FOMA terminal vibrates regardless of the "Vibrator" setting.
- Some Flash movies may not run correctly.
- You may also be able to control a Flash movie even when "√ ⇔ >" does not appear at the bottom of the screen.
- Flash movies are not displayed if you select "OFF" in "Set image disp.".
- Selecting "YES" in "Use phone information" allows you to use the FOMA terminal data (time, date, reception level, battery level, ring volume, language, model type and model info).

### NOTE

- Some Flash movies use sound effects. To run a Flash movie without the sound effects, select "Sound effect" and then select "OFF". Even if "Vibrator" is set to "Melody linkage", this setting is invalid for sound effects of Flash movie.
- When a Flash movie is set as a screen such as standby by using "Display setting", the sound effects or vibrator that are set in the Flash movie do not run.
   "Replay" is also unavailable. — P.166
- When some Flash movies are saved or saved as a screen memo, part of the images may not be saved or they may otherwise differ from the way they appear on the site.

## Searching by Keyword

<Quick Search>

Open a search window in each function, and you can easily acquire information for keywords you want to know using the search sites.

- You can launch the search window in the following cases:
  - i-mode, Full Browser, Screen memo, i-Channel display screen
  - Mail, MessageR/F description screen and editing the message body screen
  - · Schedule/Holiday/Anniversary detail screen

<Example: Quick Search during i-mode communication in progress>

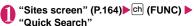

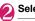

Select any item:

Enter keyword ..... Enters a keyword.

Quote keyword. ..... Selects the area for a keyword. Only available for the received mail detail screen, and Schedule/Holiday/Anniversary detail screen. **History** ..... Select the key word using the history of previously retrieved words.

iMenu ..... Displays the iMenu screen.

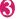

"i-mode" or "Full Browser"

## Registering My Menu Entries <My Menu>

My Menu provides you with a quick and convenient way to connect to frequently visited sites.

- You can register up to 45 sites in My Menu.
- Some sites cannot be registered to My Menu.
- To connect quickly to a website, use "Bookmark".

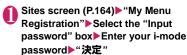

i-mode password → P.169

### NOTE

 Charged sites in the iMenu list are automatically registered to My Menu after subscription.

## Viewing sites registered to My Menu

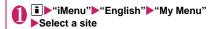

## Changing Your i-mode Password < Change i-mode Password>

You need a 4-digit "i-mode password" to register or unregistered sites in My Menu, to subscribe to or unsubscribe to message services and to set your mail preferences.

- At the time of subscription, it is set to "0000" (4 zeros) by default. Change the i-mode password to your favorite one.
- Take particular care not to disclose your i-mode password to others.
- If you forget your i-mode password, the registered service subscriber must take a form of identification (such as a driver's license) to an NTT DOCOMO service counter.

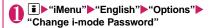

## Select the "Current Password" box Enter your current i-mode password

The numbers of the entered password is displayed as "\*".

- Select the "New Password" box▶Enter the new i-mode password
  Enter a 4-digit number.
- Select the "New Password (Confirmation)" box Enter the new i-mode password again
- Enter the number you entered in step 3.

  "Select"

## **Viewing Websites**

<Internet connection>

This function allows you to view website by entering its URL.

- Websites that are not i-mode-compliant may not be displayed properly.
- A website may be displayed differently in your terminal from when it is viewed on PC.
- You can view websites designed for a PC in Full Browser
- You can enter a URL up to 256 single-byte characters long including "http://" or "https://".
  - "Go to location" "Enter URL"

The "URL list screen" appears.

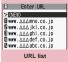

Function menu⇒P.170

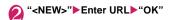

## Viewing sites from the URL history

The FOMA terminal records the last 10 URLs you entered in the URL history.

- "Go to location" "Enter URL"
- Select a URL▶"OK"
  - To edit the selected URL
  - ► Select the "Internet address" box ► Edit the URL

#### NOTE

 When you enter URLs and connect to sites, visits to the same URL are logged as separate entries.

## FUNC URL list screen (P.170)

#### Add desktop icon → P.98

Compose message \*.....Composes an i-mode mail with the URL pasted in the message.

Set as home URL......Stores a URL as your home URL. You can only store 1 URL as your home URL.

Delete .....Selects the deleting method from "Delete this/ Delete selected/Delete all".

\*: Not available when 2in1 is in B mode.

# Accessing Websites and Sites Quickly <Bookmark>

Adding frequently visited websites or sites to your Bookmarks folders allows you to access those sites quickly and easily.

- You can change the titles of your bookmarks and organize the bookmarks into categories by using folders.
- You can connect up to 5 sites from the bookmark at a same time. → P.172

## Adding bookmarks

- You can bookmark up to 100 sites.
- You can enter up to 256 single-byte characters for a LIRI
- Some sites cannot be bookmarked.

<Example: While displaying a site>

Sites screen (P.164) ▶ ा (FUNC) ▶
"Add bookmark"▶"YES"▶Select a
folder

### NOTE

 Bookmark titles can consist of up to 12 double-byte or 24 single-byte characters. Longer titles are truncated when the bookmark is added. If no title is given, the URL is displayed (excluding "http://" or "https://").

## Using a bookmark to access a site or website

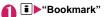

The "Bookmark folder list screen" appears.

When the FOMA terminal is in Secret mode or Secret data only mode, the Secret folder is also displayed.

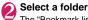

The "Bookmark list screen" appears.

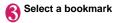

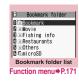

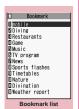

Function menu⇒P.171

## Bookmark folder list screen

 You cannot rename or delete the "Bookmark" folder already created on the FOMA terminal at the time of purchase.

Add folder.....Enters a folder name to add a folder. You can add up to 9 folders. You can enter up to 10 double-byte or 20 single-byte characters.

Edit folder name ..... Edits the folder name of the added folder. You can enter up to 10 double-byte or 20 single-byte characters.

**Sort folder**·····Selects the position to move to and rearranges the folder.

No. of bookmarks.....Displays the total number of bookmarks in all the folders.

iC trans. all → P.298

Send all Ir data → P.297

CopyAll to microSD→P.287

**Delete folder**·····Deletes the folder and bookmarks in the folder.

Delete all · · · · Deletes all the bookmarks. However, the bookmark folders are not deleted.

#### NOTE

### <No. of bookmarks>

 The number of data in the microSD folder and Secret folder are not displayed.

## FUNC Bookmark list screen (P.171)

Move .....Selects from "Move this/Move selected/Move all" and moves the bookmark to the other folder you select.

Edit title ..... Edits the title. You can enter up to 12 doublebyte or 24 single-byte characters.

Add desktop icon → P.98

Compose message \*1......Composes an i-mode mail with the URL pasted in the message.

Attach to mail 1 ......Composes an i-mode mail with a bookmark attached.

iC transmission → P.298

Send Ir data → P.296

Copy to microSD → P.287

Set mlt win.⇔Rel. mlt win.·····Sets/Releases the mlt win. →P.172

Set as home URL.....Stores a URL as your home URL. You can only store 1 URL as your home URL.

Copy URL ..... Copies a bookmarked URL.

►Use �� to move the cursor to the first character to copy ► (Start) ►Use �� to highlight the end of text to copy ► (End)

You can paste the copied URL to the Character entry (edit) screen. → P.337

No. of bookmarks.....Displays the total number of bookmarks in the folder.

**Delete** ..... Selects the deleting method from "Delete this/ Delete selected/Delete all".

Keep in secret ⇔ Put out \*2...... "Preventing Others from Viewing Data" → P.110

Bookmark info<sup>\*3</sup>······Displays the bookmark information.

- \*1: Not available when 2in1 is in B mode.
- \*2: Available only in Secret or Secret data only mode.
- \*3: Available only for bookmarks stored on the microSD memory card.

#### Connecting to the Registered **URL** at a Time <One-touch mlt win.>

Select sites you connect at a time (up to 5 sites) from the bookmark, then display them using multi window.

## Adding sites you wont to connect

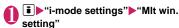

The "MIt win. setting screen" appears.

Select the destination Select a folder Select a bookmark

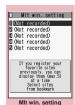

Function menu⇒P.172

## FUNC MIt win. setting screen (P.172)

Release this ..... Releases a bookmark from mlt win. setting.

Release all ..... Deletes all mlt win, settings.

Sort ····· Sorts the stored order.

Add desktop icon → P.98

Site info.....Title and URL of sites are displayed.

### NOTE

 The icon ( ) appears in the bookmark stored in "Mlt win, setting".

## Connecting to the registered sites at a time

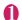

• "One-touch mlt win."

The registered sites are displayed in multi window. → P.168

## **Saving Site Contents**

<Screen memo>

When you have found some useful information (travel information, etc.), you can save the displayed page on your FOMA terminal as a screen memo for later reference.

 You can save up to 100 screen memos. However, the number you can actually save varies depending on the amount of data on each saved page.

## Saving a screen memo

Sites screen (P.164) ▶ch (FUNC) ▶ "Add screen memo" "YES"

## NOTE

- When you save a screen memo of an SSL page, the SSL certificate for that page is also saved.
- If you save the same page twice, it is saved as a new screen memo and is not replaced with the earlier save.
- If you save a site in which an item is already entered in a radio button, checkbox, text box, pull-down menu or selection box as a screen memo, you cannot view the item when displaying the screen memo.
- When you save a screen such as the data acquisition screen, the data for that screen is saved along with the screen. However, the data acquisition screen for i-motion, Chaku-Uta-Full® or e-books/e-comics with set playback period can not be saved as a screen memo.

## Displaying a screen memo

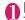

**■** "Screen memo"

The "Screen memo list screen" appears.

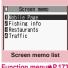

Function menu⇒P.173

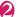

## Select a screen memo

The "Screen memo detail screen" appears.

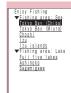

Screen memo (Screen memo detail)

## NOTE

 Information on the screen memo is the one stored and may differ from the latest one.

## Screen memo list screen (P.172)

Edit title ..... Edits the title. You can enter up to 11 doublebyte or 22 single-byte characters.

Protect ON/OFF.....Protects or unprotects screen memo. Protected memo titles are marked with " •—".

No. of memos·····Displays the numbers of stored and protected screen memos respectively.

**Delete** ......Selects the deleting method from "Delete this/ Delete selected/Delete all".

### NOTE

- <Protect ON/OFF>
- Up to 50 screen memos can be protected. However, the number of screen memos you can protect varies depending on the data size.

## Screen memo detail screen (P.173)

Save image······Saves the images displayed in a screen memo. → P.173

Add to phonebook······Adds the phone number and e-mail address displayed on the screen memo to the Phonebook. → P.72

Edit title ..... Edits the title of the screen memo. You can enter up to 11 double-byte or 22 single-byte characters.

Protect ON/OFF·····Protects or unprotects screen memo. Protected memo titles are marked with " •—".

Quick Search → P.169

Compose message\*.....Composes i-mode mail and Deco-mail with the URL for a screen memo pasted into the message or the image pasted/attached.

Save schedule ······Stores a scheduled event by browsing the screen memos.

Refer dictionary ······ Starts the dictionary. → P.325

URL.....Displays and checks the screen memo URL.

Certificate ..... Displays the SSL certificate details when the screen memo is SSL-compatible.

**Sound effect**·····Specifies whether the settings for Flash movie sound effects are enabled or not (ON/OFF).

Replay ..... Plays the Flash movie or animation in the screen memo again from the beginning.

Delete ..... Deletes the screen memo.

\*: Not available when 2in1 is in B mode.

## Downloading Charged Contents

Some sites may charge you for downloading contents (images, melodies or Chaku-Uta-Full®). When you try to download charged contents, a confirmation message for the purchase and the i-mode password entry screen appears.

#### NOTE

 You cannot download the contents if more than 2 minutes have passed before starting downloading after you enter the i-mode password. Enter the i-mode password again.

## Downloading Images from Sites <Save image>

You can save an image, background image or animation displayed on the currently displayed site, then set the saved image in screens such as the standby screen or wake-up display.

- You can store up to 1,000 images (up to 100K bytes per image) including the Decorate PI, Decomail pictures and shot still images (the number of images you can actually store may be reduced depending on the file size).
- Sites screen (P.164) ➤ ch (FUNC) ➤ "Save image" ➤ "Normal image" ➤ Select an image ➤ "YES" ➤ Select a folder

Position the frame over the image to be saved.

### ■ To save the background image

"Save image" ► "Background image" ► "YES" ► Select a folder

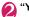

## "YES" Select an item

- When you do not set the image to the standby screen, etc.
- ▶"NO"

## NOTE

 When 2in1 is set to Dual mode or B mode, and also "Setting standby screens for each mode" is set to other than "Same as A Number", the saved image cannot be set to the standby screen. The screen for A mode or OFF in 2in1 mode is applied.

## **Downloading Melodies from** Sites

<i-melody>

You can set your favorite song, the latest hit song downloaded from a site or a stored melody attached to an i-mode mail as a ring tone on your FOMA

 You can store up to 200 melodies (up to 100K bytes) per image; the number of melodies you can actually store may be reduced depending on the file size).

<Example: Storing a melody downloaded from a site>

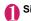

## Sites screen (P.164) Select a melody

- "Save"▶"YES"▶Select a folder
  - To play a melody
  - ▶"Plav"
  - To display melody information
  - ▶ "Property"

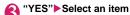

- When you do not set the melody to the ring tone, etc.
- ►"NO"

#### NOTE

• Downloaded melodies may be subject to restrictions such that only a pre-designated part of the melody can be played. While a melody of this type is played in full when played back on the FOMA terminal, when it is set as a ring tone, only the designated section is played.

## **Downloading PDF Data from** Sites

You can download a PDF-formatted data from a website and display it on your FOMA terminal.

 You can store up to 400 PDF data on the FOMA terminal (the number of data you can actually store may be reduced depending on the file size).

## Sites screen (P.164) Select a PDF data file

The "PDF data screen" (P.300) appears.

Operation for viewing a PDF document → P.302 \* When a PDF file that enables you to download the specified pages is selected, the first downloaded page appears. The subsequent pages are downloaded when you move to those pages.

## ■ To cancel the download

► (Quit) or CLR

When the message asking whether to save the partly downloaded data appears, select "YES" to save it. In this case, you can download the remaining data later. → P.175

If the password entry screen appears Enter the password set to the PDF data.

#### ■ To save the PDF data

| Ch | (FUNC) Save" YES" Select a folder For a PDF data that requires download of all data, all the pages are saved. For a PDF data that enables you to download the specified pages, the data (pages) downloaded so far are saved. You can download the remaining pages later →P175

## ■ To close the view of PDF data

CLR

When the PDF data is not saved, the message asking whether to close the PDF appears. To save the PDF data, select "NO".

## Downloading remaining PDF data after downloading partially

When you have saved partly downloaded PDF data, you can download the remaining pages (data) later. The ways of downloading vary depending on the status of downloaded PDF data.

For partially downloaded (by page) PDF data (EDF (pale blue))

## PDF data list screen (P.300)▶Select a PDF file to view

The message notifying that the downloading will resume appears and then the "PDF data screen" (P.300) appears.

Operation for viewing a PDF document → P.302

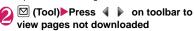

Connected to the site to download the pages.

■ To specify the page number you want to download

► Select a page number indicated on toolbar ► Enter a page number you want to view

- To download all the remaining data at a time
- ▶ch (FUNC)▶"DL remaining data"▶"YES"
- To save the PDF data
- ► ch (FUNC) Save YES"

The document including newly downloaded pages is saved.

For PDF data that could be downloaded partially (m (pale blue), m (pale blue))

## PDF data list screen (P.300) Select a

Before the document is displayed, the message asking whether to download all the remaining data appears.

## YES"

Connected to the site and downloading of all the remaining data starts. After the downloading is completed, the "PDF data screen" (P.300) appears (some documents may not be viewable even if the download is finished successfully).

■ To save the PDF data

▶ch (FUNC)▶"Save"▶"YES"

## NOTE

- It may take long to display some PDF data.
- PDF data may not be properly displayed if it contains formats unsupported by PDF viewer or complicated designs.
- Note that the communication fee for downloading large amounts of data will be expensive.
- If you attempt to download a PDF file larger than 500K bytes, the confirmation message asking whether to download the file appears.
- You cannot download a PDF file whose size is unknown or larger than 2M bytes.
- When PDF data that you try to download has the same definition file (information file for defining PDF) as the one stored in the FOMA terminal or the microSD memory card, they are recognized as the same data. Consequently the PDF data will not be downloaded and the stored PDF data will be displayed.

## Downloading Kisekae Tool from Sites

You can download Kisekae Tool packages from i-mode sites and save them on your FOMA terminal.

 You can save up to 100 Kisekae Tool packages (up to 2M bytes per image), including the pre-installed ones (the number of packages that can be saved may be less depending on the size of Kisekae Tool data).

## Sites screen (P.164) Select a Kisekae Tool package

■ To cancel the download

CLR

You can resume downloading if the message asking whether to do it appears. Selecting "NO" allows you to save the partly downloaded data.

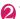

"Save">"YES"

- To check the Kisekae Tool package
- ▶"Preview"
- To display the Kisekae Tool package information
- ▶ "Property"

### NOTE

● To restore the pre-installed Kisekae Tool after deleting it, download it from "みんなNらんど". Packet communication charges are applied for the download. → P.165

## **Downloading Various Data** from Sites

You can enormously expand the range of uses for your FOMA terminal by downloading additional data such as dictionaries, e-books/e-comics, Deco-mail pictures, Auto Deco-mail pictures, Deco-mail template, Chara-den, ToruCa, My Signal from sites.

 You can save up to the following number of downloaded data, including the pre-installed data (The number of data you actually store may be reduced depending on the file size).

| Storable number | Maximum size<br>per each data                             |
|-----------------|-----------------------------------------------------------|
| Up to 5         | 20K bytes                                                 |
| Up to 400       | 3M bytes                                                  |
| Un to 1 000     | 100K bytes                                                |
| Op 10 1,000     | 5,000 bytes                                               |
| Up to 45        | 200K bytes*                                               |
| Up to 10        | 100K bytes                                                |
| Up to 100       | 1K byte<br>(ToruCa (detail):<br>100K bytes)               |
| Up to 50        | -                                                         |
|                 | Up to 5 Up to 400 Up to 1,000 Up to 45 Up to 10 Up to 100 |

<sup>\* :</sup> You cannot save data if the message body exceeds 10,000 bytes and the total size of inserted images exceeds 90K bytes.

<Example: Downloading a dictionary from a site>

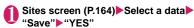

- To display dictionary information

  Property"
- When the dictionaries are full
  ➤ Select the dictionary to delete ➤ "YES"
  The selected dictionary is overwritten and new dictionary is saved.

#### NOTE

- To restore the Chara-den pre-installed in the FOMA terminal after deleting it, download it from the "みんな N らんど" (only in Japanese) site. Packet communication charges are applied for the download. → P.165
- ◆ The file name used for a template with no title is "YYYY/MM/DD hh:mm" (Y = year, M = month, D = day, h = hour, m = minute).
- You may not be able to download data depending on sites or the file size.

# Using the Phone To/AV Phone To, Mail To, Web To and Media To Functions

<Phone To/AV Phone To, Mail To, Web To and Media To functions>

These functions provide quick and simple procedures for making calls, sending mail or viewing websites using information (phone numbers, e-mail addresses, URLs, etc.) displayed in mail or on a site. You can also start 1Seq.

- You may not be able to use this function for the mails or sites sent from a PC.
- You may use items in which a phone number, mail address, and URL are not indicated but linked (e.g. "Please contact here").
- You cannot use this function on the chat mail screen.

## Phone To/AV Phone To function

You can call or compose an SMS for the phone number in the displayed site or mail.

• You can enter up to 26 digits as a phone number.

<Example: Making a voice call to a number displayed on a site>

- Sites screen (P.164) Select a phone number
  - When the 2in1 is in Dual mode
    The Outgoing number selection screen appears.
    Select a phone number.
- (Voice phone)

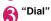

## Mail To function

You can send mail to a mail address displayed on a website, in a mail, PDF data, the Full Browswer screen

- You cannot use the Mail To function when draft mails are full.
- You may not be able to use the Mail To function when 2 or more e-mail addresses are displayed in sequence.
- You can enter up to 50 single-byte characters as an e-mail address.
- When 2in1 is in B mode, this function is not available.

<Example: Sending mail from the sites screen>

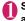

Sites screen (P.164) Select a mail address

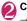

Compose and send an i-mode mail → P.128

## Web To function

You can display websites in the displayed site or mail and e-books/e-comics.

You can enter up to 512 single-byte characters as a

<Example: Displaying other website from the sites screen>

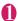

Sites screen (P.164) Select a URL

## **Media To function**

You can start, set a timer to view or record 1Seg programs using the date, channel or program name in a site or mail.

<Example: Activating 1Seg from the sites screen>

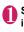

Sites screen (P.164) Select the information of date, channel or program names

## NOTE

 Media To function may not be available even when information is selected.

## **Using the Location** Information

Select a link with location information added on a site. use the location information.

<Example: Using the information on a site>

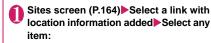

Run i-αppli·····Displays the list of i-αppli compatible with the location information function (that can use location information).

Read a Map ..... Accesses the i-mode site and displays the peripheral map, etc. using the location information.

Paste to mail\*.....Pastes the location information URL into an i-mode message to compose a new message.

\*: Unavailable when 2in1 is in B mode.

### NOTE

- When the location information URL is pasted into the message, " " is prefixed to the location information
- The number of characters of the pasted location information URL is counted as the number of characters of the message.

# Specifying Your i-mode Settings

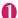

## **i**→"i-mode settings"

The "i-mode settings screen" appears.

i-mode settings 1/2 Brott size Bset image disp. Dimotion auto-replay Bauto-display setting Bstart attachment(auto) Tuse phone information Dessage list display Bhome URL Dound effect Dopen tab setting Dult win, setting

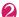

## Select any item:

i-mode settings

Scroll·····Sets the scrolling speed and link display of the detail screen for a site, screen memo or MessageR/F.

Speed (default: High speed).....Selects the scrolling speed from "High speed/Low speed".

During scroll in focus (default: OFF) ..... Sets whether to highlight the linked pages while scrolling.

Font size (default: Standard)······Selects the character size of the detail screen for a screen memo, MessageR/F or a page on a site, from "Small/Standard/Large/X-large". 

P.97

Set image disp. (default: ON)·····Sets whether the detail screen for screen memos and pages on a site are displayed or not. If you select "OFF", the " or icon will be displayed instead of the images not to be displayed.

i-motion auto-replay (default: ON) → P.183

Auto-display setting (default: MessageR preferred) ......Sets for the automatic display of MessageR/F.

Start attachment (auto) (default: ON)·····Sets whether the attached/pasted melody automatically plays when opening the MessageR/F.

Use phone information (default: Accept) → P.179

Message list display (default: 2 lines)·····Sets the number of lines in the message list screen.

Invalid (default)·····Disables the home URL display setting.

Valid·····Enables the home URL display setting

Select the Home URL field and enter a URL to be stored.

Sound effect (default: ON) ······Sets whether to play the sound effects for the Flash movies in a site or screen memo.

Open tab setting (default: Open at the back side)
.....Sets whether to change (Open at the front) or
keep (Open at the back side) the current display

Mlt win. setting → P.172

Check settings ..... Check the settings set in "i-mode settings".

when you open a website in new window.

Reset ..... Resets the settings specified in "i-mode settings" to the default settings.

#### NOTE

#### <Set image disp.>

 This function's setting is also applied to 1Seg's "Set image disp. (P.220)".

#### <Home URL>

 If a flat-plug earphone/microphone with switch (optional) is connected to the FOMA terminal, pressing the switch in the standby screen will also display the site set as the home.

#### <Sound effect>

 Even if sound effects are set to "ON", some Flash movies may not make any sound.

## 

This option sets time-out duration for which the

FOMA terminal automatically stops trying to connect when a site is busy and there is no response.

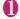

# Settings"▶"Connection setting"▶"Set connection timeout"▶ Select any item:

**60 seconds**······Automatically stops connecting if there is no response for 60 seconds.

**90 seconds**······Automatically stops connecting if there is no response for 90 seconds.

**Unlimited**······Does not automatically stop connecting.

# Setting a host different from i-mode host (ISP connection) < Host selection:

\* There is normally no need to change this setting.

You need to select a different host when you want to use a service other than i-mode. If you change the host to a host other than i-mode, you can not use i-mode and i-mode mail.

• You can store up to 10 hosts other than "i-mode".

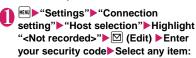

Host name ..... Sets the host name. You can enter up to 9 double-byte or 18 single-byte characters.

Host number ..... Sets the host number. You can enter up to 99 single-byte characters.

Host address·····Sets the host address. You can enter up to 30 single-byte characters.

Host address2.....Sets the host address2. You can enter up to 30 single-byte characters.

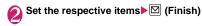

#### NOTE

- Note that costs of packet communication while you are connected to a host other than i-mode are not covered by the Pake-Houdai, Pake-Houdai full, or Pake-Houdai double deals.
- When you change the host, the ticker of i-Channel is turned off. The ticker is turned on again automatically when the information is updated automatically or when hi is pressed to receive the latest information.
- After changing the host, the i-Channel information may not be updated automatically. To receive the latest information, press <sup>(h)</sup> to display the channel list screen.

# Specifying whether to use terminal data in Flash movies

<Use phone information>

Use this function to specify whether terminal data is used when a Flash movie is running.

- The terminal data may be used depending on the particular Flash movie. Select "Accept" in "Use phone information" of "i-mode settings" so that images use the terminal data. The default setting is "Accept". Such movies may use the following types of terminal data:
  - Battery levelSignal strength
- · Ring volume setting
- Select language
- Date and time
   Model data
- i-mode settings screen (P.178) ▶ "Use phone information"▶ "Accept" or "Reject"

# **Using SSL Certificates**

You can check the details of an SSL certificate or to set to valid/invalid.

- "Settings" Connection setting" Certificate"
  - Select a certificate Check the details

    To validate or invalidate SSL certificates
    Highlight a certificate h (FUNC) "Valid/Invalid"

- When set to "Valid", " appears. When set to "Invalid", " appears.
- If you select "Invalid", you cannot view SSL pages with that SSL certificate.

# **Setting FirstPass**

User certificates prove that the user is a proper FOMA service subscriber. Downloaded user certificates are saved on your FOMA card (UIM) and enable you to access client authentication-compliant sites.

#### Connect to the FirstPass Center

Follow the procedure below to request and download the user certificate.

- You can request a user certificate or download from the FirstPass Center.
- User certificates cannot be used with the FOMA card (blue).
- The FirstPass cannot be used overseas.
- To connect to the FirstPass Center, you must first set the date and time on your FOMA terminal.
  → P.43
- The screens and procedures used at the FirstPass Center are subject to change.
- "Client certificate" Check the description English"

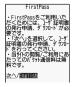

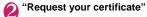

#### ■ To apply invalidation

Select "Other settings" and then select "Revoke your certificate".

Enter your PIN2 code and then proceed as directed by the on-screen instructions.

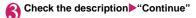

Enter the PIN2 code
PIN2 code → P.106

▶"Menu"

Check the message Download"
Check the description Continue

The confirmation message appears.

The FirstPass menu screen reappears after the downloading is completed.

#### NOTE

- Packet communication charge for connection to the FirstPass Center is free.
- Before using the FirstPass Center, select "The usage regulation (Japanese only)" and read the information carefully.
- You cannot use the following function during connection to the FirstPass Center.
  - Sending or receiving i-mode mail (sending and receiving SMS is available)
  - · Check new message (Check new SMS is available)
  - · Reception of MessageR/F
  - · Downloading attached files of mails manually
  - · Web To function
- Always send a certificate request before downloading a new or updated user certificate. You cannot download a certificate without first requesting the certificate.
- Once an application for user certificate invalidation has been completed, you can no longer access FirstPass-compliant sites that require that user certificate.
- If you use FirstPass after completion of invalidation, apply issue for the user certification again and download it.

# Using a user certificate to connect to a site

Sites screen (P.164) Confirm user certificate transmission "YES" Enter your PIN2 code

- The Packet communication charge of connecting to FirstPass-compliant sites is covered by the Pake-Houdai, Pake-Houdai full, or Pake-Houdai double deals.
- If you connect to a FirstPass-compliant site without a user certificate, or if your user certificate has expired, a message appears informing you of that fact. You can still connect to the site and view subsequent pages by selecting "YES" in some cases, but note that it may not be safe to send your personal information (credit card number, contact details, etc.). To disconnect, select "NO, then reconnect the site after downloading the user certificate from the FirstPass Center.

#### ■Notes on using FirstPass

- FirstPass is DOCOMO's digital authentication service. Using FirstPass enables the client authentication in which the site authenticates the FOMA terminal.
- FirstPass can be used either when the FOMA terminal is directly connected to the Internet or when it is connected via a PC. When the FOMA terminal is connected to the Internet via a PC, the FirstPass PC software included in the provided CD-ROM for N-03A is required. For more information, refer to the PDF-format "FirstPass Manual" contained in the "FirstPassPCSoft" folder on the CD-ROM. (The "FirstPassManual" is in Japanese only.)

To view the PDF-format "FirstPassManual", Adobe<sup>®</sup> Reader<sup>®</sup> is required.

If this software is not installed on your PC, install the Adobe<sup>®</sup> Reader<sup>®</sup> in the provided CD-ROM to view the file

Refer to the "Adobe Reader  $\land \mathbb{N} \mathcal{I}$ " (Help of the Adobe Reader) for details on how to use it.

- When requesting a user certificate, carefully read and agree to the "The usage regulation" of FirstPass displayed on your screen before proceeding with your request.
- To use a user certificate, you will need to enter your PIN2 code (P.106). Take great care to prevent unauthorized persons from using your FOMA card (UIM) or PIN2 code since all the actions performed subsequent to PIN2 code entry will be assumed to have been performed by you.
- If your FOMA card (UIM) is lost or stolen, you can have your user certificates invalidated at NTT DOCOMO Information counter on the back cover of this manual.
- NTT DOCOMO is not responsible for and accepts no liability whatsoever regarding the sites or the content provided by FirstPass-compliant sites. Any disputes are to be resolved between the customer and the FirstPass-compliant site.
- NTT DOCOMO and its authentication company provide no guarantee regarding security or secrecy in the use of FirstPass and SSL certificates. Such certificates are used entirely at the discretion of the user.

# **Changing the Certificate Host**

\* There is normally no need to change this setting.

You can set the host for downloading the user

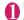

certificate

Settings"▶"Connection setting"▶"Certificate host"

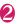

Highlight "<Not recorded>"▶☑ (Edit) Enter your security code▶Select any item:

**Default URL**·····Sets the URL of the initial screen for the host. You can enter up to 100 single-byte characters.

Host number ..... Sets the host number. You can enter up to 99 single-byte characters.

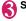

Set the respective items▶⊠ (Finish)

- To change a stored "User setting host", use the same procedure for storing.
- To delete a stored "User setting host", select "Delete" from the function menu.

# i-motion

An i-motion is a file containing video, voice and music data. It can be downloaded from an i-motion site to your FOMA terminal. You can also set an i-motion as a ring tone. Chaku-motion → P.84

#### i-motion types

i-motion can be broadly divided into 2 types as follows. The type of the i-motion you downloaded depends on the site or data.

| Туре                                                              |                                  |                                                                                                    |
|-------------------------------------------------------------------|----------------------------------|----------------------------------------------------------------------------------------------------|
| Туре                                                              | Playback<br>type                 | Description                                                                                                    |
| Standard<br>type<br>(Can be                                       | Playback<br>after<br>downloading | Plays the i-motion after downloading all the data.                                                                                                    |
| saved*)<br>(Up to 10M<br>bytes)                                   | Playback<br>while<br>downloading | Plays the i-motion while downloading the i-motion data.                                                                                                    |
| Streaming<br>type<br>(Cannot be<br>saved)<br>(Up to 10M<br>bytes) | Playback<br>while<br>downloading | Plays the i-motion while downloading the i-motion data. As the data is discarded after the playback, you cannot repeat playback or save the i-motion to the FOMA terminal. |

<sup>\*:</sup> May not be saved depending on the i-motion.

# **Downloading i-motion**

<Download i-motion>

# Sites screen (P.164)▶Select i-motion

When data downloading is completed, the "Data acquisition screen" appears.

# ■ To cancel downloading

CLR

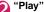

The downloaded i-motion is played.

"Operations on the music player screen" → P.233

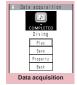

Function menu⇒P.183

- Some sites and i-motion do not allow downloading or the playback during the download.
- For standard type i-motions, the downloading itself continues even if the playback is stopped during downloading.
- Some i-motion is restricted to be played. " " is displayed at the beginning of the title for the i-motion with restrictions on the play count, period or time limit. The i-motion restricted on the playback period cannot be played before or after the period. If the battery pack is removed from the FOMA terminal for a long period of time, the date and time settings stored on the FOMA terminal may be reset. In this case i-motion restricted on the playback period or time limit cannot be played.
- · Some i-motion cannot be correctly played.
- The playback while downloading may be interrupted or the images may be distorted due to the signal reception.

## FUNC Data acquisition screen (P.182)

Add screen memo·····Saves the data acquisition screen to the screen memo. → P.172

Certificate ..... Displays the contents of the SSL certificate when the page is compatible with SSL.

#### NOTE

 You can also play an i-motion from a "Screen memo" after saving the data acquisition screen as a screen memo.

However, you cannot save the data acquisition screen of:

- · i-motion restricted to be played
- · Streaming type i-motion
- · Incomplete i-motion

## Saving i-motion

When "Save" can be selected on the data acquisition screen, you can set the i-motion to ring tone or standby screen.

- Some i-motion cannot be saved on the FOMA terminal.
- You can save up to 100 i-motion, including the movies shot by the camera. The maximum number of i-motion that can be saved varies depending on the amount of the data to be stored.
- i-motion folder → P262

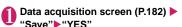

To cancel the saving

▶"NO"

Returns to the data acquisition screen without saving the i-motion.

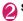

# Select a folder

#### NOTE

 An i-motion without title is listed as "movieXXX" (XXX are numbers).

### Viewing i-motion details

You can check the details of the i-motion, including the title, file size and replay restrictions.

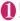

# Data acquisition screen (P.182) "Property"

The i-motion info screen appears. Use ( ) to scroll the display up or down to check the details such as the remaining count of the replay, the playback period and the time limit.

# Setting Whether to Play an i-motion Automatically

<i-motion auto-replay>

- You can set whether to play an i-motion automatically when:
  - · Downloading i-motion from the site screen
  - Displaying the Screen memo of the data acquisition screen
- "i-motion auto-replay" setting is activated only for the standard type i-motion. The streaming type i-motion is played back automatically regardless of this setting.

i-motion types → P.182

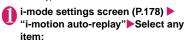

ON (default)·····Automatically plays the i-motion after downloading. Some i-motion is played while downloading.

**OFF**·····Displays the data acquisition screen without playing the i-motion automatically after downloading.

# i-Channel

i-Channel is a service whereby news, weather, and other information is sent to i-Channel-compatible terminals. The latest information is automatically received and displayed as a telop on the standby screen, and displayable it on the channel list screen by pressing the i-Channel key (h) (P.184). i-Channel is a pay service to which you need to subscribe (you must subscribe to the i-mode service beforehand).

i-Channel offers two channels: the "Basic channel," provided by NTT DOCOMO, and "Favorite channel," provide by IPs (information service providers). There is no packet communication fee to auto-update information for "Basic channel". The "Favorite channel" lets you register and use your favorite channels for a separately billed packet communication fee to auto-update information. Also, note that packet communication fees for viewing detailed information regarding "Basic channel" and "Favorite channel" are billed separately. Packet communication fees to auto-update information or view detailed information during international roaming is billed separately.

This service provides only Japanese channels.

## Ticker on the standby screen

If you have subscribed to i-Channel, the information is displayed on the standby screen as a ticker when the information is received.

- "=" flashes while i-Channel information is being delivered.
- You can set the ticker display with "i-Channel setting". → P.185

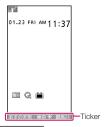

#### NOTE

 Ticker is displayed even when i-motion or i-αppli standby screen is set on the standby screen. Ticker is also displayed when the Self mode is set.

#### NOTE

 The ticker does not appear when the FOMA card (UIM) is not inserted, when Public mode (Driving mode) is set or in Power saver mode.

# Viewing Sites from the Channel List

You can display channel list screen to access information sites of i-Channel

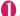

On the standby screen ch

The "Channel list screen" appears.

How to display from the main menu

If you have changed the short cut function of [ch] key in "ch-key setting" (P.311), use the following procedure to display i-Channel list.

▶[i]▶":Channel"

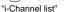

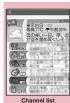

Function menu⇒P.184

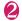

### Select channel item

### NOTE

- Information may be received when the channel list screen is displayed in some cases.
- Even if the terminal receives information, the following actions do not occur.
  - the ring tone will not sound, and the vibrator will not
    ...
  - · My Signal animation is not displayed
  - · the incoming call lamp does not flash

# **FUNC Channel list screen (P.184)**

Add desktop icon → P.98

Replay ···· Displays the channel list screen from the beginning.

**Sound effect**······Sets whether to play the sound effect of the channel list screen or not (ON/OFF).

#### Window

Open new window······"Using multi window"
→ P.168

Close window.....Closes the displayed window.

Change window ..... Switches windows when multiple websites are open.

Quick Search → P.169

#### NOTE

 The setting of "Sound effect" set on the channel list screen is applied to "Sound effect" of "i-mode settings".

# Setting i-Channel

<i-Channel setting>

You can set whether i-Channel information is displayed on the standby screen as a ticker or not. You can also set the scroll speed and color of the ticker on the standby screen.

 When the "Ticker display setting" is set to "ON", the standby screen displays a ticker repeatedly. When it is set to "Receiving", the standby screen displays a ticker only twice when information is newly received.

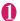

# **■** "i-Channel" Select any item:

i-Channel list.....Displays the channel list.

#### i-Channel setting

Ticker speed setting (default: Normal)·····
Selects the scrolling speed of the ticker from "Normal/High/Low".

Ticker color setting (default: Orange (body color: cassis blue, apricot orange, chocolat brown), Pink (body color: macaron pink), White (body color: vanilla white))······Selects the ticker color.

Ticker size setting (default: Standard)······ Selects the ticker font size from "Small/ Standard/Large". → P.97

Reset i-Channel ......Resets the i-Channel settings to the default settings.

#### NOTE

- The i-Channel setting cannot be changed in Public mode (Driving mode), at the time of purchase (Reset i-Channel) or if the FOMA card (UIM) is not inserted, etc.
- <Ticker display setting>
- The ticker display setting remains when you unsubscribe from i-Channel or when you unsubscribe from i-mode service before unsubscribing from i-Channel, but tickers will not be displayed automatically.
- Settings are retained for each mode of 2in1.

#### NOTE

#### <Reset i-Channel>

 i-Channel tickers are not displayed just after resetting i-Channel. The ticker is turned on again automatically when the information is updated automatically or when [ch] is pressed to receive the latest information.

# **Full Browser**

| Displaying Website Designed for PC Full Browse | 188   |
|------------------------------------------------|-------|
| Setting the Full Browser Setting               | s 191 |
| Cookie                                         |       |
| Referer                                        | . 192 |

Home URL, bookmark and other data registered in Full Browser are not available for i-mode. Furthermore, the settings performed in Full Browser are invalid for i-mode.

# Displaying Website Designed for PC <Full Browser>

You can enjoy viewing websites designed for PC with the Full Browser function. Some websites

incompatible with i-mode can be displayed correctly.

- Some websites may not be displayed or be displayed incorrectly.
- Note that the communication charge can become expensive if large volumes of data is acquired by viewing websites containing many image data or downloading files. For details on packet communication fee, refer to "Mobile Phone User's Guide [i-mode] FOMA version".
- You can view a website composed of frames\*1. You can also select a frame to display it. → P.190
- You can view SSL/TLS\*2-compliant websites in Full Browser.
- You can view pages up to 500K bytes per page.
- \*1: The "frame" used in this chapter refers to each of separated sections that constitute a website page and differs from that used for framed photography.
- \*2: SSL and TLS are authentication/encryption technology to protect your privacy in data transmissions. Data sent to or received from a SSL/TLS page is encrypted to prevent hackers from eavesdropping data, site spoofing or altering, thus making credit card transactions and the sending of personal information (e.g. address) safer.

## Displaying a website

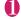

## "Full Browser"

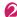

#### Select any item:

Home ····· Displays a website with the URL registered as home URL.

**Bookmark**······Displays the website registered as bookmark.

URL History → P.166

Enter URL ..... Enters a URL to display the website.

One-touch mlt win. ····· Connects the sites stored in "One-touch mlt win.". → P.172

Full Browser settings → P.191

# When the confirmation message asking whether to use Full Browser appears

The default setting of "Access setting" (setting whether to use Full Browser) is "OFF". When "OFF" is set for "Access setting", the confirmation message asking whether to use Full Browser appears. Read the given notes carefully and perform the setting. When you select "Yes" on the confirmation message, "ON" is set for "Access setting" (P.191) and the setting will be retained.

#### NOTE

- You cannot save a page displayed in Full Browser as a screen memo.
- Websites displayed in Full Browser cannot be viewed in i-mode.
- The Full Browser does not support Flash movies and
- Be sure to insert the FOMA card (UIM) before setting "Access setting".
- When "Access setting" is set to "ON" and the FOMA card (UIM) is replaced, the "Access setting" changes to "OFF".

#### Guide to the Full Browser screen

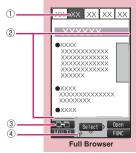

Function menu⇒P.190

#### ①Tab

- As many tabs and titles as the number of websites opened simultaneously (if there is no title, the URL is displayed)
- "a" indicating that the selected frame (P.190) appears
- "[f]" is also displayed when another frame is in communication while the selected frame is displayed (P.190).

#### 2 Scroll bar

Current position in the displayed website (Not displayed for Mobile layout)

4 PBor 🖈

Appears during connection to the Internet with Full Browser.

(Displays "#" when Original layout mode is used)

### Layout

2 display mode are available (Original layout/Mobile layout).

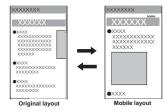

#### Original layout

Websites are displayed in the similar size to the display of 800 dots wide x 600 dots high on a PC. You can view the area not displayed on the screen by scrolling vertically and horizontally.

#### ■ Mobile layout

Websites are displayed in the width of a FOMA terminal display. Only vertical scrolling is required for viewing websites.

#### Switching the display mode

The display mode switches between Original layout and Mobile layout each time you select "Change disp. mode" from the function menu.

- The default mode can be set in "Display mode setting" (P.191) of "Full Browser settings".
- The display mode is retained when Full Browser is exit. The same display mode is applied when the Full Browser is activated next time.

### Operations on the Full Browser screen

### Scrolling

| Key                                                                  | Description                                                                                                    |
|----------------------------------------------------------------------|----------------------------------------------------------------------------------------------------|
| ⊗                                                                    | Scrolls to the direction that the key is pressed. Holding the key scrolls the screen continuously in the same direction. |
| ▲ (マナー) 「 (MUSIC)                                                    | Scrolls up or down by screens.                                                                                           |
| ● (マナー)<br>(1 second or longer)<br>● (MUSIC)<br>(1 second or longer) | Jumps to the bottom or top of the website.                                                                               |

#### Useful keys for the Full Browser screen

| Key | Description                                                                                                    |
|-----|----------------------------------------------------------------------------------------------------|
|     | Zooms out                                                                                                    |
|     | * Makes the font size smaller in Mobile layout                                                                               |
| 2*  | Selecting a desired portion of the entire page, then displaying the designated part (Not available for the landscape screen) |
| 3   | Zooms in * Makes the font size bigger in Mobile layout                                                                       |
| 4   | Goes back one page from the current page.                                                                                    |
| 5   | Displays the Bookmark folder list screen.                                                                                    |
| 6   | Jump forward to a page that has been stored in the FOMA terminal's cache                                                     |
| 9*  | Displays the website in landscape screen or release the landscape screen (return to the portrait screen)                     |
| 0   | Displays a description of an operation assigned to a key                                                                     |

<sup>\*:</sup> Available only in Original layout.

- Even though the function screen is not displayed in the landscape screen, you can still use the function screen just like in the portrait screen.
- The landscape screen returns to the portrait screen after pressing CLR and closing any window while multiple windows are active.

### Displaying a page composed of frames

You can view websites composed of frames that are designed for PC.

# Full Browser screen (P.188)▶Display a website composed of frames

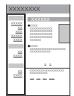

# Select a frame

The selected frame is displayed.

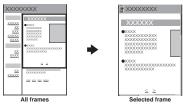

# ■ To return to the all frames screen

#### NOTE

 For a website including several frames, all the frames may not be displayed (resulting in frames without characters or images).

### Uploading images

You can upload JPEG or GIF images stored in your FOMA terminal to websites depending on websites.

 Procedure for uploading images depends on websites. Follow the procedure described on the website you visit.

#### NOTE

- You cannot upload multiple images that exceed 80K bytes in total or data in which the selected image and other data exceed 100K bytes in total.
- Some websites may not support uploading function.
- You cannot upload images that are not allowed to be output to a device outside the FOMA terminal.

# FUNC Full Browser screen (P.188)

Add bookmark.....Adds the website to the bookmark. Up to 100 entries can be stored.

**Bookmark**·····Opens the Bookmark folder list screen. Up to 9 new folders can be created.

Save image ..... Saves the image on the displayed page.

Enter URL ..... Enters a URL to display the website.

Quick Search → P.169

URL History → P.166

Change side mode⇔Release side mode\*1.....Displays the website in landscape screen or release the landscape screen (return to the portrait screen).

Zoom\*2.....Selects the screen size from "Small 2/Small 1/Standard/Large 1/Large 2/Zoom in position".

When you select the "Zoom in position", select a desired portion of the entire page.

Change font size \*3······Selects the font size from "Small/ Standard/Large/X-large". → P.97

#### Window

Open new window······"Using multi window" → P.168

Close window.....Closes the displayed window.

Change window ..... Switches windows when multiple websites are open.

All frames ......Returns to the all frames screen from the Selected frame screen

Change disp. mode ..... Switches between "Original layout" and "Mobile layout".

Reload ..... Refreshes the displayed website.

Compose message\*4......Pastes the URL of the displayed website to compose an i-mode message.

Add desktop icon → P.98

History back · · · · · Goes back one page from the current page.

History forward ..... Returns to the page that had been displayed before performing "History back".

#### Home

Set as home URL·····Registers the URL of the displayed website as the home URL. Only one URL can be stored.

Display home · · · · · Displays a website registered as home URL.

#### Site info

Title ..... Displays the title of the displayed website.

URL·····Displays the URL of the displayed website.

Certificate ..... Displays the SSL/TLS certificate details when the displayed website supports SSL/TLS.

#### **Browser settings**

Replay·····Plays an animation in the displayed website from the beginning.

Set image disp. (default: ON)·····Sets whether to display images. When "OFF" is set, " papears instead of images.

Referer setting (default: Valid) → P.192

Cookie settings (default: Valid) → P.192

Delete cookies → P.192

Change CHR code ····· Changes the character code to redisplay a website that is not displayed correctly.

**Help**·····Displays a description of an operation assigned to a key.

- \*1: Unavailable in Mobile layout.
- \*2: Appears when Original layout mode is used.
- \*3: Appears when Mobile layout mode is used.
- \*4: Unavailable when 2in1 is in B mode.

#### NOTE

#### <Save image>

 PNG and BMP images are automatically saved in an "OUDXXX" (XXX are numerals) folder under the "OTHER" folder of the microSD memory card.

# Setting the Full Browser

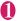

# \*Full Browser\* Full Browser settings\* Select any item:

Access setting (default: No)······Sets whether to use the Full Browser.

Home URL (default: Google (http://www.google.co.jp)) .....Sets the home URL.

#### Scroll

**Speed** (default: High speed)······Selects the scrolling speed from "High speed/Low speed".

During scroll in focus (default: OFF)·····Sets whether to highlight the linked pages while scrolling.

Set image disp. (default: ON) ······Sets whether to display images. When "OFF" is set, " " appears instead of images.

Cookie settings (default: Valid) → P.192

Delete cookies → P.192

Referer setting (default: Send) → P.192

#### Display mode setting (default: Original layout)

Original layout (default: Standard) · · · · · Selects the display from "Small 2/Small 1/ Standard/Large 1/Large 2".

Mobile layout (default: Standard)······Selects the font size from "Small/Standard/Large/X-large".

Script setting (default: Valid) ····· Sets whether to validate JavaScript or not when displaying a page. Some websites may be displayed incorrectly unless "Script setting" is set to "Valid".

Window open guard (default: Invalid) ····· Sets whether to automatically open a new window by using JavaScript\*. When set to "Valid", a window is not opened automatically.

Open tab setting (default: Open at the back side)
.....Sets whether to switch the screen (Open at the front) or not (Open at the back side) while the current screen is displayed.

Mlt win. setting ······ Sets/Releases the mlt win.

→P.172

Check settings·····Checks the Full Browser settings.

Reset ·····Resets the settings specified in "Full Browser settings" to the default settings.

 : JavaScript is a programming language that can be included on web pages to make them more interactive.

### Cookie

Using Cookie\* enables you to effectively access the websites that you have seen once.

- \*: Cookie is the mechanism for temporarily saving the date you accessed the website, number of accesses and your other information. The information is sent from server, saved temporarily in your FOMA terminal and used for contents service.
  - If Cookie is sent, the information such as date you accessed the website and number of accesses is also sent to the site. Please note that NTT DOCOMO is not responsible for any reveal of your information to third parties because of sending Cookie.

However, some websites and contents services require you to validate the Cookie settings for their correct display and use.

# **Setting Cookie**

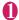

# ■ "Full Browser" "Full Browser settings" Cookie settings" Select any item:

Valid······Always validates Cookie.

No confirmation is made when Cookie is sent or received.

Invalid ..... Always invalidates Cookie.

Notify (sending).....Enables you to choose whether to send Cookie every time you connect to a page. No confirmation is made when Cookie is received and the information is saved in your FOMA terminal.

Notify (receiving)·····Enables you to choose whether to receive Cookie every time you connect to a page. No confirmation is made when Cookie is sent.

Notify (send/recv.)·····Enables you to choose whether to send or receive Cookie every time you connect to a page.

#### NOTE

- Cookies are deleted in the ascending order of no use when the number and size of Cookies exceed the maximum limit.
- Resetting the Full Browser settings deletes Cookies.

# **Deleting Cookie**

You can delete the Cookies for Full Browser stored in your FOMA terminal.

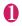

"Full Browser" "Full Browser settings" "Delete Cookies" Enter your security code "YES"

All the Cookies for Full Browser stored in your FOMA terminal are deleted. (You cannot delete them separately.)

### Referer

You can set whether to send Referer\*.

\*: Referer is information of source link. Sending Referer transfers information such as the page from which you access the site.

Please note that NTT DOCOMO is not responsible for any reveal of your information to third parties because of sending Referer.

However, you may not access the linked pages in some websites unless Referer is sent.

## **Setting Referer**

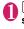

**\*\*i** ■ "Full Browser" ■ "Full Browser settings" ■ "Referer setting" ■ Select any item:

Send ····· Sends Referer.

Unsend ...... Does not send Referer.

Notify ..... Confirms whether to send Referer.

# Camera

| Before Using the Camera        |                | 194 |
|--------------------------------|----------------|-----|
| Shooting Still Images          | Photo mode     | 197 |
| Shooting Movies                | Movie mode     | 200 |
| Capturing Important Scenes     | Chance capture | 202 |
| Using Voice Mode               | Voice mode     | 202 |
| Changing the Shooting Settings |                |     |
| Using the Bar Code Reader      |                |     |
| Scanning Text                  | Text reader    | 206 |

# Copyright and Portrait Right Information

Take care not to infringe on the copyrights when you duplicate or edit the images you shot or recorded using the FOMA terminal. Also take care not to infringe on the portrait rights by using or altering another person's portrait without his or her permission. It may be prohibited to shoot or record the stage performance, entertainment or exhibition even if you only want to enjoy it personally.

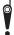

Please be considerate of the privacy of individuals around you when taking and sending photos using camera-equipped mobile phones.

# **Before Using the Camera**

You can use the FOMA terminal's built-in camera to shoot photos (still images) and movies.

 You cannot activate the camera function or shoot images when the FOMA terminal is folded.

## Using the camera

#### To set to camera mode

There are 2 ways as follows:

- ① Select the desktop icon ( 🔟 ) on the standby screen
- ② Select "Camera" from "LifeKit" of the main menu or Simple Menu
- When there is no key operation for more than about 3 minutes, the camera mode ends automatically.

#### NOTE

 To paste the desktop icon again after deleting it, select "Camera" in step ② (procedure from main menu) above and press 
(FUNC) to select "Add desktop icon"

#### Lens selector switch

- To take a close-up image, set to the close-up mode by moving the lens selector switch to (macro lens). When set to the close-up mode, the camera is focused on an object approx. 6 to 8 cm away from the camera.
- To use Bar code reader or Text reader, set to the close-up mode by moving the lens selector switch to ₩ (macro lens).
- When you move the lens selector switch, move the switch to the ● (standard lens) position or the ₩ (macro lens) position. Do not leave the switch in the middle of these positions.

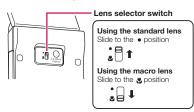

# When using the camera

#### ■ Notes on shooting

 The camera of the FOMA terminal is made with the extremely high-precision technology. However, it may include lines or spots that look dark or bright.

- Noises such as white lines may also appear on the photographed images particularly when shooting in very poorly lit locations.
- Before shooting, wipe the lens clean with a soft cloth. Fingerprints or grease spots on the lens could prevent the camera from focusing properly and cause blurred images.
- Take care not to press the lens with excessive force when folding the FOMA terminal. This may cause malfunction.
- Image quality may be adversely affected if the FOMA terminal is left in a hot location for a long period of time.
- The color tones and brightness levels in still images and movies shot may differ from those of the actual object.
- Do not leave the camera under the direct sunlight for a long period of time or shoot the sun or a powerful lamp directly. This could lead to the discoloration of the photographed images or cause the camera to malfunction.
- Take care that your fingers, hair, or the strap do not cover the lens when you shoot images.
- The shooting uses a large amount of the battery. It is recommended to turn off the camera immediately after you finish shooting. The screen may look dark or blurred if you shoot images when the battery is low.
- You cannot change or delete the volume of the shutter sound and Auto timer tone. Also, you cannot set the downloaded melody as the shutter sound.
- When shooting a still image, keep the FOMA terminal steady until it emits the shutter sound and finishes loading the shot image.
- When you take pictures indoors, flickering may appear due to the effect of fluorescent lighting, etc. In such a case, changing the "Flicker" setting to the electric wave frequency in the use region additionally may suppress flickering.
- Immediately after you display the shooting screen or change the camera settings, it may take time until the brightness or color tone are optimally displayed.

#### Flashing of Shooting indicator

- The indicator lights up or flashes as follows when shooting images:
  - · Shooting screen activated: Flashes in red
  - Shooting still images, M-Continuous mode: Lights in red (about 3 seconds)
  - A-Continuous mode: Lights in red (during shooting)

- Shooting movies, recording in Voice mode: Flashes in red
- Auto timer activated: Flashes in green → P.203

#### Saving the still images, movies, etc. you shot

- "Image size and number of registerable images/ shooting time for camera" → P.414
- The images, movies, etc. are saved in the folder specified in "Select to save".
- You can save the still images, movies, etc. you shot automatically when "Auto save set" is set to "ON".
- If the battery is low, you may not be able to save the still images, movies, etc. you shot.
- If the FOMA terminal is turned off or the battery pack is removed while saving the files, incomplete files may be saved.

#### ■When the shooting is interrupted

- The shooting is interrupted when you receive a voice/videophone or 64K data communication, or alarm notification (Booking program, Timer recording, Alarm, Schedule or To Do list), or operate other functions.
  - When shooting images continuously or shooting movies, the shooting is interrupted and respective screens appear. When you exit from these screens, the camera screen reappears so that you can save the data you shot before receiving calls or alarm notification.
  - When adjusting the zoom or brightness of the camera, the adjusting setting is set and the screen returns to the camera menu.
  - The Auto timer is canceled.
- The shooting is not interrupted in the following cases:
  - When you receive mails or MessageR/F when using the camera (including the case that the shooting screen appears), the reception result screen does not appear and the shooting mode continues regardless of the "Receiving setting".
  - When "Alarm setting" is set to "Operation preferred", you can continue the shooting, make settings or operate the Auto timer without interruption even when the alarm specified time is reached.

#### ■ When using the microSD memory card

- When saving the data on the microSD memory card, " " " flashes. Do not remove the microSD memory card during this period. This may cause a malfunction to the FOMA terminal or microSD memory card.
- When "microSD" is selected in "Select to save" and there is no folder in the microSD memory card, a folder is created automatically.

 If the number of files in the microSD folder selected in "Select to save" has reached the maximum, you cannot set to the folder.

#### Key operation for camera mode

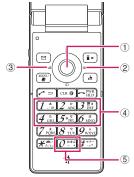

- ① ①: Shutter
- ② 🕞: Zoom in
- ③ ⊙: Zoom out
- ④ 1 ~ 6: Displays the following shooting menu respectively
  - 1: CHG camera-mode
  - 2 : Select size
  - 3: Quality setting or File size setting
  - 4: Photo mode
  - 5: Brightness
  - 6: White balance
  - Some menus are not displayed depending on the camera mode.
- ⑤ O: Displays the explanation of keys

# Guide to the shooting screen

The shooting screens display the icons of the Camera settings. Each icon means as follows:

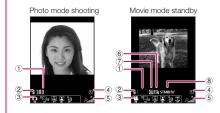

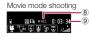

#### Remaining storage count/Memory info\*1

The number of images that can be

•White: 11 or more Yellow: 10 or less

Red: No memory available

- ·····The available capacity that can be saved against the total capacity
  - · Blue: 500K bytes or more remaining
  - Yellow: Less than 500K bytes remaining

Red: No memory available\*2

- \*1: The displayed count and the capacity are only an approximate figure. This icon does not appear when the destination to save is set to "microSD" and no microSD memory card is inserted.
- \*2: Shooting is available except when shooting movies with "File size" set to "Long time". After shooting, the shot is saved in the FOMA terminal (Phone)/microSD memory card, either to available memory space or after unneeded data is deleted.
- (2) Select to save (PP.198, 201)
  - ···· The destination set to save (FOMA terminal (Phone)/microSD memory card)
- 3 Shooting menu (P.196)

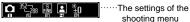

(4) Auto timer (P.203)

⑤ Zoom (P.203)

.....The Auto timer is set

P ~ P .....The zoom settings

6 Movie type set (P.201)

.....Normal (video and voice)

····Video only ·····Voice only

7 Quality setting (P.201)

·····Long dur. mode

·····Normal

·····Fine mode

·····Super Fine mode

Shooting status

• REC ······ The movie is being shot

···· The movie shooting is in standby mode

Shooting time

Remaining time (hour: N: N 3: 38 minutes: seconds)

# Selecting the shooting menu

When you display the shooting menu on the screen, you can set various settings only by selecting icons.

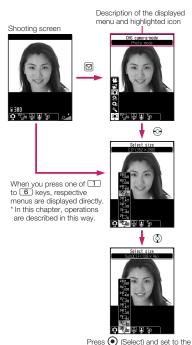

function of the highlighted icon.

# Icons and settings of the shooting menu

- The selectable items are different depending on the camera mode
- Some menus are unavailable depending on the shooting condition, for example, using the camera from other functions such as mail.

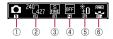

#### (1) CHG camera-mode

Movie mode·····P.200

Chance capture ..... P.202

Photo mode·····P.197

A-Continuous mode·····P.198

M-Continuous mode·····P.198

Voice mode·····P.202

② Select size Photo mode (Default: Screen)

Movie mode (Default: QCIF)

<sup>320</sup>740</sub>∼<sup>121</sup>757 ······ QVGA (320 × 240) ∼ SubQCIF (128 × 96)

③ Quality setting/File size setting Photo mode (Quality setting)

(Default: Super Fine)

Super Fine ······Super Fine mode (File size:

Fine.....Fine mode (File size: medium)

Normal·····Normal mode (File size: small)

Movie mode (File size setting)

(Default: 2MB or less)

500KB or less.....Up to 500K bytes

A 2MB or less ..... Up to 2M bytes

Long time·····Long time (microSD only)

4 Photo mode

Photo mode (Default: Auto)

Movie mode (Default: Portrait)

Auto······Automatic shooting mode

Portrait·····Suitable for shooting portraits

Scenery Suitable for shooting scenery (including night view)

Close-up·····Suitable for close-up shooting

Sports mode·····Suitable for shooting moving objects

Night mode ..... Suitable for shooting portraits, etc. in the dark

OFF.....Turns off the shooting effects.

Only "Portrait", "Scenery" or "Close-up" can be set for Movie mode.

5 Brightness (When the camera launched: ±0)

\*2/\*1/\*0/\*1/\*2····· Brightness (+2/+1/±0/-1/-2)

6 White balance (Default: Auto)

In Photo mode, this can be set only when "Photo mode" is set to "OFF".

Auto·····Compensates the tone automatically

Fine ..... Suitable for shooting outside on a sunny day

Cloudy Cloudy Cloudy day or in the shade

Light bulb ..... Suitable for shooting under the incandescence

Fluorescent lamp ······ Suitable for shooting under the fluorescence

# **Shooting Still Images**

<Photo mode>

On the standby screen ▶ ● Select

The "Photo mode shooting screen" appears.

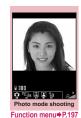

Point the camera at the object▶ 

(Record)

The "Photo mode checking screen" appears.

■ To retake the shot

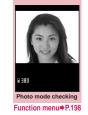

(Save)

NOTE

Depending on image size, image quality may be degraded.

Photo mode shooting screen FUNC (P.197)/Continuous shooting screen (P.199)

CHG camera-mode······Changes the camera mode.

Select size • Quality setting · · · · · Sets the same setting as the shooting menu (P.197).

Interval/Number<sup>\*1</sup>······Sets the shooting interval and the number of images you want to take on the continuous mode. → P.199

#### Camera Settings

Photo mode······Sets the same setting as the shooting menu (P.197).

Brightness······Adjusts the brightness for shooting in 5 steps "-2 $\sim$ ±0 $\sim$ +2" using  $\Theta$ .

The brightness is automatically specified if you do not press any key for 2 seconds.

"  $\pm$  0" is the default setting when you launch the camera.

White balance ..... Sets the same settings as the shooting menu (P.197).

Color mode set ······Selects the effect for the photographed image from "Normal/Sepia/ Monochrome".

Flicker ····· Avoids the flicker on the shooting screen. Selects from "Auto/Mode 1 (50Hz)/Mode 2 (60Hz)".

Shutter sound (default: Sound 1)······Sets the shutter sound.

Auto timer ..... Sets the auto timer. → P.203

Select frame\*2...... "Shooting framed images" → P.200

Auto save set ····· Specifies whether to save a shot image to the folder selected in "Select to save" automatically or not (ON/OFF).

Select to save (default: "Camera" of Phone)······Sets the folder to save the shot image.

File restriction (default: File unrestricted)·····Specifies whether to allow the redistribution of the shot image.

→ P.266

Memory info·····Displays the amount of stored data on the FOMA terminal and microSD memory card.

Help.....Displays the guide for shooting.

- \*1: This function is available only for the continuous shooting screen.
- \*2: This function is available only for the Photo mode shooting screen.

#### NOTE

#### <Shutter sound>

 When Manner mode is set ("VM tone" set to "OFF"), the FOMA terminal does not play the shutter sound for checking.

#### <Memory info>

• The displayed file size is only an approximation.

# FUNC (

# Photo mode checking screen (P.197)

Save ..... Saves the images to the folder specified in "Select to save".

Mirror save .....Inverts the left and right of the displayed image and saves the image to the folder specified in the "Select to save" setting.

#### Compose message → P.200

You can also compose an i-mode mail or Deco-mail by pressing (MAIL) on the Photo mode checking screen.

Edit image·····Adds a frame or effect to the image. "Editing Images" → P.269 Set as display ······ Sets the still image to the standby screen, etc.

"Changing the Display" → P.91

"Setting the image sent during videophone calls" → P.67

Change frame······"Shooting framed images" → P.200

Mirror display ⇔ Normal display ····· Selects the checking screen display from normal display or mirrored display.

Select to save (default: "Camera" of Phone) ······ Sets the folder to save the shot image.

File restriction (default: File unrestricted)······Specifies whether to allow the redistribution of the shot image.

→P.266

**Cancel·····**Deletes the photographed image and returns to the photo mode shooting screen.

\* · Not available when 2in1 is in B mode

#### NOTE

#### <Edit image>

- Selecting "Edit image" changes the display to the Normal display.
- You cannot edit the image larger than 1M (960 x 1,280).

#### <Set as display>

- You cannot set the image larger than 1M (960 x 1,280). If the file size exceeds 100K bytes, the image cannot be set other than stand-by screen and wake-up display.
- The still images to be set to the standby screen are saved to the folder set in "Select to save". However, when set to "microSD", the images are saved to the Camera folder under My pictures of the FOMA terminal (Phone) (the images is not saved on the microSD memory card).

## Shooting continuously <Continuous mode>

You can shoot up to 20 still images continuously. There are two types of continuous shooting: A-Continuous shooting (Auto) and M-Continuous shooting (Manual).

- A-Continuous shooting is the function that automatically shoots images of specified numbers at the set interval once you release the shutter.
- M-Continuous shooting enables you to shoot images for the set number, releasing the shutter for one by one.
- You can enjoy the continuously shot images as an animation after putting them into the Original animation
- Folding the FOMA terminal terminates the continuous shooting.

# Photo mode shooting screen (P.197)

The "Continuous shooting screen" appears.

Shot number/ Max. shot count

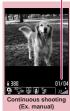

Function menu⇒P.197

# Point the camera at the object▶ (Cont./Record)

■ To stop the continuous shooting

A-Continuous shooting:

► "NO"

M-Continuous shooting:

The shooting is finished and the "Continuous shooting checking screen" appears.

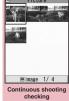

Function menu⇒P.199

#### ■ To check the images in detail

►Use 
 to move the frame to the image you want to check 
 (Detail)
Use 
 to change the image to check.

■ To save only 1 still image displayed in detail

▶ (Save)

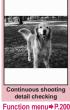

. . . .

The image is saved to the folder specified in "Select to save".

#### ■ To store selection

▶"Save" or "Mirror save"

#### ■ To store Original animation

►ch (FUNC) ►"Store all&anime"►"Save" or "Mirror save"

#### NOTE

 If you shoot strong light or objects that move broadly in A-Continuous shooting, the interval may become longer than the specified one.

### Setting the shooting interval and number of images

Continuous shooting screen (P.199) ►
ch (FUNC) ►"Interval/Number"
Select any item:

Shot interval (default: 0.5 seconds)·····Selects the interval for shooting images from "0.5 seconds/1.0 seconds/2.0 seconds".

Cannot be set for M-Continuous shooting.

**Shot number** (default: 5)······Sets the number of images (05 to 20 images in 2 digits).

The maximum number of images varies by the image size. When the image size is CIF (352  $\times$  288), the number of shots is automatically set to 4. When the image size is Screen (240  $\times$  427) or QVGA V. (240  $\times$  320), the number of shots is set to about 5 to 10.

After setting is finished, press CLR >

The continuous shooting screen reappears.

# Continuous shooting checking screen (P.199)

Store selection ..... Saves the still image marked with a checkbox (...).

Store all······Saves all the still images in normal or mirror display.

Store all&anime·····Saves all the still images you shot in normal or mirror display, and stores as the Original animation.

Select this ······Selects the still image indicated by the frame and marks the checkbox of the image (♥).

**Select all** ······Selects all the still images you shot and marks the checkboxes of the images ( ).

Release this ·····Releases the still image indicated by the frame and releases the checkbox of the image (.).

Release all·····Releases all the still images and releases the checkboxes of the images ( ).

Mirror display ⇔ Normal display ·····Selects the checking screen display from Mirror display or Normal display.

Select to save (default: "Camera" of Phone).....Sets the folder to save the shot image.

File restriction (default: File unrestricted)······Specifies whether to allow the redistribution of the image with 

✓

→P.266

Restriction all (default: File unrestricted)·····Specifies whether to allow the redistribution of all the shot image.

→ P266

Cancel····· Deletes all the photographed images and returns to the continuous shooting screen.

#### NOTE

#### <Store all&anime>

 When "Select to save" is set to "microSD", the images are saved to the Camera folder under My pictures of the FOMA terminal (Phone) (the images is not saved on the microSD memory card).

# Continuous shooting detail checking screen (P.199)

Save ..... Saves the images to the folder specified in "Select to save".

Mirror save .....Inverts the left and right of the displayed image and saves the image to the folder specified in the "Select to save" setting.

#### Compose message\*→P.200

You can also compose an i-mode mail or Deco-mail by pressing ☑ (MAIL) on the Continuous shooting detail checking screen.

Mirror display ⇔ Normal display · · · · · Selects the checking screen display from normal display or mirrored display.

File restriction (default: File unrestricted)·····Specifies whether to allow the redistribution of the shot image.

→ P266

\*: Not available when 2in1 is in B mode.

# **Shooting framed images**

<Framed photography>

The image sizes supported by N-03A is under VGA  $(640 \times 480)$ .

 You can use the downloaded frames in addition to the pre-installed ones.

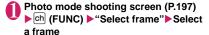

■ To cancel the framed image

"OFF"

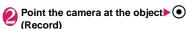

The "Frame shooting check screen" appears.

■ To change the frame before saving

| Ch (FUNC) | "Change frame"

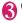

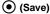

# Composing an i-mode mail message or Deco-mail message using the still image

You can compose an i-mode mail message with the still image you shot attached or insert the still image into the Deco-mail message body.

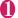

Photo mode checking screen (P.197)

▶ ☑ (MAIL) ▶ Select any item:

### Attach image\*1

Attach mail······Attaches the image without changing the image size.

QVGA scale down······Attaches the image by changing the image and file size without changing the aspect ratio.

#### Insert image\*2

Insert mail\*3.....Inserts the image without changing the image size.

SubQCIF scale down·····Inserts the image by changing the image and file size without changing the aspect ratio.

- \*1: When the image is shot with the image size smaller than QVGA V. (240 x 320), the selection screen of "Attach mail/QVGA scale down" does not appear.
- \*2: When the image is shot with the image size of SubQCIF (128 x 96), the selection screen of "Insert mail/SubQCIF scale down" does not appear.
- \*3: Cannot be selected when the image size is other than QCIF (176 x 144).

# 2

#### Compose the message

Composing and sending i-mode mail → P.128 Composing and sending Deco-mail → P.130

#### NOTE

Not available when 2in1 is in B mode.

# **Shooting Movies**

<Movie mode>

- When "File size" is set to "Long time", the shooting ends after saving the shot movie on the microSD memory card.
- The shooting time varies by the conditions.
- You cannot shoot a movie while you are talking on the phone.
- Folding the FOMA terminal terminates the movie shooting.

 To shoot movies that can be played by all FOMA terminals compatible with playing movies, perform shooting by the following settings.

| Function          | Setting                |                                            |
|-------------------|------------------------|--------------------------------------------|
| Select size       | QCIF                   | SubQCIF                                    |
| Quality setting   | Standard,<br>Fine mode | Standard,<br>Fine mode,<br>Super Fine mode |
| File size setting | 500K bytes or less     |                                            |

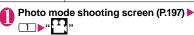

The "Movie mode shooting screen" appears.

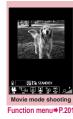

# Point the camera at the object (•) (Record)

The shooting starts. You can zoom in/out during the shooting.

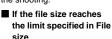

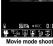

The movie mode checking screen appears.

(•) (Stop)

▶"OK"

The shooting terminates and the "Movie mode checking screen" appears.

To play the movie you shot

▶ (Plav)

To retake the shot

►CLR ►"YES"

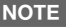

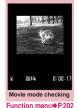

#### NOTE

 If you perform a key operation such as zoom in/out during the shooting, the operation sound may be recorded.

#### Movie mode shooting screen FUNC (P.201)

CHG camera-mode······Changes the camera mode.

Select size • File size · · · · · Sets the same setting as the shooting menu (P.197).

Quality setting (default: Normal).....Selects the quality and duration for shooting movies from "Long dur. mode/ Normal/Fine mode/Super Fine mode".

When set to "Long dur. mode", the shooting time becomes the longest but the image quality becomes the lowest. Contrary, when set to "Super Fine mode", the image quality becomes the highest but the shooting time becomes the shortest

#### Camera Settings

Photo mode ..... Sets the same setting as the shooting menu (P.197).

Brightness ..... Adjusts the brightness for shooting in 5 steps "-2 $\sim$ ±0 $\sim$ +2" using  $\odot$ . The brightness is automatically specified if you do

not press any key for 2 seconds.

"±0" is the default setting when you launch the camera.

White balance ..... Sets the same settings as the shooting menu (P.197).

Color mode set ······ Selects the effect for the shot movie from "Normal/Sepia/Monochrome".

Flicker ..... Avoids the flicker on the shooting screen. Selects from "Auto/Mode 1(50Hz)/Mode 2(60Hz)".

Shutter sound (default: Sound 1).....Sets the shutter Sound

Auto timer·····Sets the auto timer. → P.203

#### Movie type set

Normal (when the camera is launched) ······Records video and voice

Video ····· Shoots a movie without any voice.

Voice ..... Records voice without movies.

Auto save set ..... Specifies whether to save a shot movie to the folder selected in "Select to save" automatically or not (ON/OFF).

Select to save (default: "Camera" of Phone).....Sets the folder to save the shot movie or movie with voice only. When saving the movie on the microSD memory card. movie with video is saved in "SD Video folder" and movie with voice only is saved in "Multi media folder".

File restriction (default: File unrestricted) ..... Specifies whether to allow the redistribution of the shot movie. → P.266

Memory info·····Displays the amount of stored data on the FOMA terminal and microSD memory card.

Help.....Displays the guide for shooting.

#### NOTE

#### <Shutter sound (Record start sound)>

- When Manner mode is set ("VM tone" set to "OFF"), the FOMA terminal does not play the shutter sound for checking.
- You cannot set the downloaded melody as the shutter sound. In addition, you cannot change the volume of the shutter sound.

#### <Memory info>

checking screen.

• The displayed file size is only an approximation.

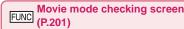

Play ·····Plays the movie you shot.

Save ..... Saves the movie to the folder specified in "Select to save".

Compose message\*·····Composes an i-mode mail with the shot movie attached. → P.128 You can compose an i-mode mail with the shot movie attached by pressing ☑ (MAIL) on the movie mode

Set as stand-by······Sets the shot movie to the standby screen.

Edit title · · · · Edits the movie title. You can enter up to 9 double-byte or 18 single-byte characters.

Select to save (default: "Camera" of Phone) ······ Sets the folder to save the shot movie or movie with voice only. When saving the movie on the microSD memory card, movie with video is saved in "SD Video folder" and movie with voice only is saved in "Multi media folder".

File restriction (default: File unrestricted) ······Specifies whether to allow the redistribution of the shot movie.

→ P.266

Cancel·····Deletes the movie and returns to the movie mode screen.

\*: Not available when 2in1 is in B mode.

#### NOTE

#### <Set as stand-bv>

 The movie to set to the standby screen is saved to the folder set in "Select to save". However, when set to "microSD", the movie is saved to the Camera folder under i-motion of the FOMA terminal (Phone).

# **Capturing Important Scenes**

<Chance capture>

Even if the available shooting time is reached when shooting a movie, you can continue the shooting until the scene you want to shoot comes.

 The movie you shot is saved for the available shooting time (the default is 3 minutes 39 seconds) from the end of the movie with the starting point reset to fit that time. The movie shot before that time is not saved.

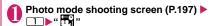

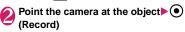

The shooting starts.

You can zoom in/out during the shooting.

After the available shooting time is reached, the remaining time display flashes.

(Stop)
The shooting is finished.

🚹 💿 (Save)

# **Using Voice Mode**

<Voice mode>

You can record your voice without movies.

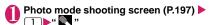

The "Recording start screen" appears.
Function menu of the movie mode shooting screen → P.201

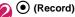

The recording starts.

👔 💿 (Stop)

The recording finished. The "Recording check screen" appears.

Function menu of the movie mode checking screen → P.202

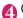

(Save)

# Changing the Shooting **Settings**

You can change the camera settings such as the zoom or Auto timer.

## Using the zoom

Using the zoom enables you to adjust the image being shot to your desired size.

The zoom is digital.

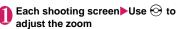

The image is zoomed in/out by one step each time you press , and hold down it to zoom in/ out continuously.

#### NOTE

 "1x" is the default setting when you launch the camera. Changing the image size or camera mode also changes the zoom to "1x".

#### Maximum zoom rate for each image size (16 levels)

| Image size | Shoot still image | Movie mode   |
|------------|-------------------|--------------|
| 2M/1M      | _                 | _            |
| VGA        | Approx. 1.8x      | _            |
| CIF        | Approx. 1.7x      | _            |
| Screen     | Approx. 1.8×      | _            |
| QVGA V.    | Approx. 2.4x      | _            |
| QVGA       | _                 | Approx. 1.8x |
| QCIF       | Approx. 3.3×      | Approx. 3.3× |
| SubQCIF    | Approx. 4.6×      | Approx. 4.6× |

# Using the auto timer

• The Auto timer is reset to "OFF" each time you finish shooting.

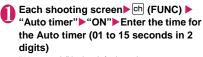

"10 seconds" is the default setting.

#### If you set the Auto timer

" appears on the screen to indicate that the Auto timer is set.

Pressing ( (Record) plays the Auto timer tone and the Auto timer starts.

The Shooting indicator flashes in green and "\omega" on the screen and the backlight of D keys also flash. The countdown tone sounds about 5 seconds before the shooting. The incoming call lamp flashes rapidly.

#### ■ To cancel the Auto timer settings

Ch (FUNC)▶"Auto timer"▶"OFF"

## To stop the timer while it is running

▶ ☐ (Quit) or CLB

#### NOTE

- During the Auto timer countdown, you can shoot manually by pressing (Record).
- The Auto timer cannot be used in M-Continuous. shooting.

#### Using the Bar Code Reader <Bar code reader>

The FOMA terminal can scan JAN codes and OR codes using the camera. The scanned data can be used for displaying/copying the text, using the functions of Phone To/AV Phone To. Mail To. Web To. i-αppli To, or adding to bookmark/phonebook especially in QR code. The FOMA terminal can also scan the image, melody or ToruCa data to play or

- The FOMA terminal can save up to 5 scanned bar codes
- Hold the FOMA terminal firmly to ensure that it does not shake during the scanning.
- When scanning bar codes, use the camera and hold the FOMA terminal about 6 to 8 cm away from the scanned code.

#### JAN codes and QR codes

JAN code

A bar code consisting of vertical lines (bars) of various widths and spaces to represent

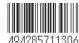

numbers. The FOMA terminal can scan 8-digit (JAN8) and 13-digit (JAN13) bar codes.

\* When the FOMA terminal scans the JAN code on the right above, it is displayed as "4942857113068".

QR code

A type of two-dimensional codes consisting of the horizontal and vertical patterns to represent numbers, alphabet, kanji, kana or pictographs. Some QR codes

express images or melodies. Some data are divided into several QR codes.

\* When the FOMA terminal scans the QR code on the right above, it is displayed as "株式会社NTTドコモ" (NTT DOCOMO, Inc.).

## Scanning codes

 Before scanning, set to the close-up mode by moving the lens selector switch to (macro lens). →P.194

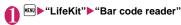

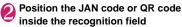

The scanning starts automatically.
The recognition field is expressed using "「, ¬, L, , 」" at the corners of the screen.

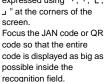

It may take time to scan the data.

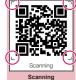

Function menu⇒P.204

■ To cancel the scanning

▶ (Quit) ▶ "OK"

■ To adjust the zoom

: Zooms in. : Returns to default.

■ To scan the data consisting of several QR codes

► "OK" ► (Read) ► Position the QR code inside the recognition field

The FOMA terminal can scan up to 16 QR codes expressing one data.

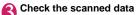

■ To discard the scanned data

►CLR YES"

Ch (FUNC) ▶"Store"▶"YES"▶"OK"
The scanned data is saved.

#### NOTE

- The FOMA terminal cannot scan a code if it is not a JAN code or QR code. You may be unable to scan some bar code, depending on the size.
- The FOMA terminal may fail to scan the code, depending on the scratch, stain, damage, print quality, the reflection of light or the QR code version.
- Scanned sound does not sound while setting the Manner mode
- You can also run the Bar code reader from the text editing screen. The scanned data is entered in the screen.
- Some scanned images cannot be saved depending on the image size or file size.
- You cannot save the scanned data to the microSD memory card.

# FUNC Scanning screen (P.204)

Reading data list ······ "Using the scanned data" → P.204

Add desktop icon → P.98

## Using the scanned data

You can use the following scanned data:

| Item               | Description                                                                                                    |
|--------------------|----------------------------------------------------------------------------------------------------|
| Add to phonebook   | Stores the name, reading, phone number, mail address, birthday, postal code, address and memo to the phonebook → P.72 |
| Compose<br>message | Composes an i-mode mail with the recipient address, subject and message entered → P.128                               |
| Add<br>bookmark    | Stores the URL and title to the Bookmark →P.170                                                                       |
| Start i-αppli      | Runs the specified i-αppli → P.250                                                                                    |
| Melody icon        | Plays the melody → P.278                                                                                              |
| Phone number       | "Phone To/AV Phone To function"<br>→P.176                                                                             |
| ToruCa<br>Icon     | Displays the ToruCa → P.257                                                                                           |
| Mail<br>address    | "Mail To function" → P.176                                                                                            |
| URL                | "Web To function" → P.177                                                                                             |
| Image              | Save the image → P.173                                                                                                |

# ● Scanning screen (P.204) ► ch (FUNC) ► "Reading data list"

The "Reading data list screen" appears.

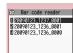

Reading data list Function menu⇒P.205

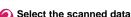

The "Reading data detail screen" appears.

The Bar code reader Add to phonebook Name Tarobocomo Read ins Tarobocomo TEL 090XXXXXXX TEL 03XXXXXXXXX FEL 03XXXXXXXXX FEL 010XXXXXXXX FEL 010XXXXXXXXX FEL 010XXXXXXXXXXX FEL 010XXXXXXXXX FEL 010XXXXXXXXXXXXXXXXXXXXXXX

Reading data detail
Function menu⇒P.205

# Select any of the displayed items

#### NOTE

- If the data you want to scan contains characters that cannot be read by the Bar code reader, those characters are converted to spaces (blanks).
- The title of the scanned data will be:
  - Title: yyyymmdd\_hhmm\_xxxx (Year/month/ day time 4-digit number)

If the same date and time are set for more than once, the 4-digit numbers are assigned to the data in numerical order.

# FUNC (P.205)

Edit title ..... Edits the title of the data. You can enter up to 9 double-byte or 18 single-byte characters.

Result·····Displays the Bar code reader reading data detail screen

Delete this • Delete all······Deletes one or all scanned data

# Reading data detail screen (P.205)

Store ..... Saves the reading data.

Display list.....Displays the Reading data list screen. If the displayed data is not stored yet, a message appears asking whether to delete the data.

Internet ······Accesses the site when the URL is highlighted. "Web To function" → P.177

Compose message\*.....Composes an i-mode mail with the reading data entered when "Compose message" is highlighted.

When the mail address is highlighted, an i-mode mail with the address entered is composed.

Dialing·····Calls the phone number when it is highlighted. "Phone To/AV Phone To function" → P.176

Add to phonebook ..... Stores the scanned data to the phonebook when "Add to phonebook" is highlighted. When a phone number is highlighted, it is stored to the phonebook.

When a mail address is highlighted, it is stored to the phonebook.

Add bookmark·····Stores the reading data to Bookmark when "Add bookmark" is highlighted.

When a URL is highlighted, it is stored to Bookmark.

Save image ······ Stores the image data to My picture of the Data box.

If you do not set the image to the standby screen, select "NO" after selecting the folder.

Save melody ······Stores the melody data to Melody of the Data box.

If you do not set the melody to the ring tone, select "NO" after selecting the folder.

Save ToruCa ..... Stores the ToruCa to the ToruCa folder.

**Start i-αppli**······Runs the i-αppli specified in the scanned data when "Start i-αppli" is highlighted.

Copy ····· Copies the text included in the scanned data.

→ P337

\*: Not available when 2in1 is in B mode.

#### NOTE

#### <Internet><Add bookmark>

 You cannot use the Web To function or add a bookmark if there are unusable characters in the URL.

#### <Compose message>

 The address cannot be entered if it includes characters that cannot be entered.

#### <Dialing>

 As the image settings for videophone are not retained after the dialing or talking is finished, set this item each time you make a call.

# **Scanning Text**

<Text reader>

Using the camera, the FOMA terminal can scan printed text then add the scanned text data as a phonebook entry or bookmark, or use the data to compose a mail. You can also make a call or access website using the data.

- The FOMA terminal can save up to 8 scanned data.
- Hold the FOMA terminal firmly to ensure that it does not shake during the scanning.
- When scanning text, hold the camera about 6 to 8 cm away from the text.
- The FOMA terminal can scan vertically written Japanese text.

#### ■ Scanning mode

The following are the scan modes. Select the mode suitable for the data to scan:

| Item               | Description                                                                                                    |
|--------------------|----------------------------------------------------------------------------------------------------|
| Card<br>read       | Scans the name, phone number, mail address, postal code, address and memo printed on the business card to add to the phonebook. |
| Compose<br>message | Composes an i-mode message with the scanned recipient address, subject and message entered.                                     |
| URL                | Scans URL, and accesses the site or adds the URL to bookmark.                                                                   |
| Mail address       | Scans the mail address and composes an i-mode message.                                                                          |
| Phone number       | Scans the phone number and makes a call.                                                                                        |
| Free<br>memo       | Scans Japanese or English text to save to Text memo.                                                                            |

#### ■ The number of characters that can be scanned

The following table shows the maximum number of characters that can be scanned for each item:

| Item            |                 | Maximum number of<br>characters that can be<br>scanned |
|-----------------|-----------------|--------------------------------------------------------|
| Card<br>read    | Name            | 16 in double-byte, 32 in single-<br>byte               |
|                 | Phone number    | 26 in single-byte numbers including #, (, ), -         |
|                 | Mail<br>address | 50 in single-byte alphabet, numbers and symbols        |
|                 | Postal code     | 7 in single-byte                                       |
|                 | Address         | 50 in double-byte, 100 in single-<br>byte              |
|                 | Memo            | 100 in double-byte, 200 in single-byte                 |
| Compose message | Receiver        | 50 in single-byte alphabet, numbers and symbols        |
|                 | Subject         | 100 in double-byte, 200 in single-byte                 |
|                 | Message         | 128 in double-byte, 256 in single-byte                 |
| URL             |                 | 256 in single-byte alphabet, numbers and symbols       |
| Mail address    |                 | 256 in single-byte alphabet, numbers and symbols       |
| Phone number    |                 | 256 in single-byte numbers including #, (, ), -        |
| Free memo       |                 | 128 in double-byte, 256 in single-byte                 |
| Dictionary*     | Japanese        | 32 in double-byte, 64 in single-<br>byte               |
|                 | English         | 64 in single-byte                                      |

<sup>\*:</sup> This option is available when the Text reader is launched from Dictionary.

#### ■ Guide to the scanning screen

<Example: Card read mode>

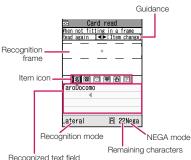

Recognized text field

Guidance : Displays the operation.

Recognition frame: Displays the recognition field.

Item icon : Displays the item to scan.

> Card read mode: "Name/phone number/mail address/postal code/ address/memo"

Compose message mode:

"Receiver/subject/message"

Recognized text field:

Displays the scanned text (The guidance appears on some screens).

#### Recognition mode:

Displays the recognition mode used for scanning "Kanii (lateral writing/ vertical writing)/postal code/phone number/mail address/URL".

#### Remaining characters:

Displays the remaining number of single-byte characters that can be scanned.

NEGA mode: Appears if the NEGA/POSI mode is

set to "Negative fix".

# Scanning text

<Example: To scan text in Card read mode>

 Before scanning, set to the close-up mode by moving the lens selector switch to (macro lens). → P.194

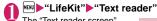

The "Text reader screen" appears.

"New"

The "Scanning mode selection screen" appears. "Scanning mode" → P.206

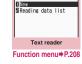

Text reader

"Card read"

The "Text reader scanning screen" appears.

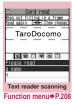

Use to highlight the icon for the item to scan Display the text in the recognition field

Focus the text so that the entire text appears as large as possible inside the recognition field. If the recognition field cannot display the whole text, the text can be scanned several times.

#### ■ To adjust the zoom

- (5): Changes from "Normal" to "Large".
- (2): Returns from "Large" to "Normal".

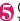

## (e) (Read)

The FOMA terminal scans the text, and the recognized text appears in red.

#### ■ To rescan the text

►CLR YES"

If the screen does not display the entire text. press 💮 to check.

Pressing (Store) stores the scanned text, and then the reading data screen (detail) appears.

The following are the two methods to edit the scanned text:

# To select the character

►Use ( to highlight the character to edit Press the candidate No.

Use \* to change the cases between upper and lower if it can be changed.

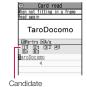

# To edit in the text editing ▶ch (FUNC) ▶"Edit"▶Edit

the text The text can be edited in the typical text editing.

To return to the candidate selection, press ch (FUNC) and select "Select recog. data".

Go on to Step 6 when you finish editing.

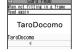

# (●) (Set)

The entry is fixed as the text.

#### ■ To scan the remaining text

▶ Display text in the recognition field ▶ Repeat Steps 5 to 6

Ensure that the last two or more characters of the scanned text are included in the recognition field.

#### ■ To scan another item

▶ Repeat Steps 4 to 6

In Card read mode, you can scan up to 4 phone numbers and up to 3 mail addresses.

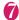

# [ch] (FUNC) ▶"Store"

The Reading data detail screen appears. Press CLR to return to the Reading data list screen.

#### NOTE

- Do not move the FOMA terminal while the "Processing" message appears on the screen.
- The FOMA terminal cannot recognize handwritten characters. If the text is faxed or copied, if the fonts are decorated, if the character spaces are not fixed, or if the fonts and background cannot be easily distinguished, the FOMA terminal may fail to recognize the text. Also, the FOMA terminal may not recognize the text correctly depend on the ambient lighting.

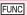

FUNC Text reader screen (P.207)

Add desktop icon → P.98

# Using the text data

You can use the following scanned data:

| Item               | Description                                                                                    |
|--------------------|------------------------------------------------------------------------------------------------|
| Add to phonebook   | Adds the name, phone number, mail address, postal code, address and memo to the phonebook→P.72 |
| Compose<br>message | Composes an i-mode mail with the recipient address, subject and message entered → P.128        |

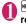

### MENU ► "LifeKit" ► "Text reader" "Reading data list"

The "Reading data screen (list)" appears.

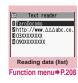

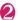

#### Select the scanned data

The "Reading data screen (detail)" appears.

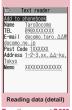

Function menu⇒P.208

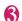

# Select any of the displayed items

Text reader scanning screen FUNC (P.207)/Reading data screen (list/detail) (P.208)

Edit\*1 ·····Edits the scanned text.

Store\*2 ..... Saves the reading data.

Internet ..... Accesses the site of the scanned URL in URL mode. "Web To function" → P.177

Compose message\*3.....Displays the New mail screen with the reading data entered and composes i-mode mail. The entered data varies depending on the displayed reading data or screen.

Dialing.....Calls or sends the SMS of the phone number in Phone number mode.

"Phone To/AV Phone To function"→P.176

Add to phonebook.....Adds the scanned data to the phonebook. The stored data varies depending on the displayed reading data or screen.

Add bookmark ······Add the URL to the Bookmark in URL mode.

Search phonebook ......Searches the phonebook using the scanned data.

You cannot search the phonebook on the scanning screen, in Card read mode or Compose message mode.

Add to memo·····Adds the scanned data to Text memo. You cannot store the scanned data in Card read mode or Compose message mode.

Reading mode set '2......Selects the scanning mode from "Card read/Compose message/URL/Mail address/Phone number/Free memo".

NEGA/POSI mode\*2 ······ Sets to match the type of printed matter.

**Auto setting**······Automatically sets the positive or negative.

Positive fix.....Suitable for printing the dark text on the light background.

Negative fix ·····Suitable for printing the light text on the dark background.

Guidance OFF ⇔ Guidance ON\*2······Sets whether to display the guidance or not.

Vertical writing ⇔ Lateral writing \*2...... Selects the vertical writing or lateral writing for the Japanese text to scan.

Display detail\*4·····Displays the Reading data screen (detail).

Display list\*5.....Displays the Reading data screen (list).

Copy\*6.....Copies text contained in the scanned data.

**Delete this • Delete all \*6.....** Deletes one or all scanned data.

- \*1: Unavailable on the Reading data screen (list).
- \*2: Available only on the Scanning screen.
- \*3: Not available when 2in1 is in B mode.
- \*4: Available only on the Reading data screen (list).
- \*5: Available only on the Reading data screen (detail).
- \*6: Unavailable on the Scanning screen.

#### NOTE

 As the image settings for videophone are not retained after the dialing or talking is finished, set this item each time you make a call.

# 1Seg

| 1Seg                                         |                                           | 212 |
|----------------------------------------------|-------------------------------------------|-----|
| Setting Channels                             | Channel setting                           | 213 |
| Watching 1Seg Programs                       |                                           | 214 |
| Using Program Guide i-αppli                  | Program guide i-αppli                     | 216 |
| Using Data Broadcasting                      | Data broadcast                            | 216 |
| Using TV Link                                | TV link                                   | 217 |
| Recording 1Seg while watching                | 1Seg recording                            | 217 |
| Activating/recording 1Seg                    | Booking program list/Timer recording list | 218 |
| Configuring 1Seg Settings                    | User settings                             | 220 |
| Notifying New Message Arrival While Watching | Quick Info setting                        | 220 |

# 1Seg

1Seg is a mobile digital terrestrial audio/video and data broadcasting service. Use i-mode to get detailed program information, join a quiz show, enjoy TV shopping, etc.

For 1Seg service details, visit the following website: The Association for Promotion of Digital Broadcasting (Dpa)

PC: http://www.dpa.or.jp/i-mode: http://www.dpa.or.jp/1seg/k/

#### Using 1Seg

- 1Seg is a service provided by TV broadcast stations. You can enjoy image and audio free of charges. For NHK viewing charges, direct inquiries to NHK.
- There are two types of data displayed in the storage area: "Data broadcast" and "Data broadcast site".

"Data broadcast" is broadcast with video and audio. By "Data broadcast site", a site that TV broadcast station, etc. prepares is accessed from broadcast information. "i-mode site", etc. may be accessed. i-mode application is required for site access.

 Packet communications charges apply to view "Data broadcast site" and "i-mode site". Information charges may apply for some sites (i-mode pay sites).

## Signals

1Seg is one of the broadcast services, and receive signals (broadcast waves) different from those of FOMA services. Programs cannot be viewed in/out of FOMA range when waves do not reach or broadcast is paused.

Even in digital terrestrial broadcast range, signals may be weak or not be received in the following cases:

- Far from the signal tower
- Hiding behind objects; e.g. in a mountain or building
- In tunnels, underground areas, buildings, etc.

The 1Seg antenna is built into the FOMA terminal. To improve reception, change the angle you are holding the FOMA terminal at, keep it away from/close to your body, or move to another location.

# Display when using 1Seg for the first time

The disclaimer screen appears.

Check content, press (OK), then select "YES". If "NO" is selected, the screen will not appear from the next time

## Broadcast storage area

Broadcast storage area is used for 1Seg data storage in terminal. Data you entered following broadcast instructions are stored in Broadcast storage area, based on TV broadcast station settings. Stored data may include personal information such as quiz response, member No., sex, age and occupation. Stored data may appear on data broadcast sites without being reentered or be sent to TV broadcast station.

To reset storage area → P.220

If another FOMA card is inserted, a message appears asking whether to initialize storage area. Select "YES" to initialize. When "NO" is selected, storage area services are not available.

#### ■ Display when reading storage area

When using information stored in storage area while watching program, "Use saved information? It may include information used by the same broadcasting group" appears. Select "YES" not to confirm by screen display when reading information while watching the same program hereafter. If "YES (Always)" is selected, the screen will not appear from the next time even if programs are changed.

#### **Before Using 1Seg**

#### View procedure

### Step 1 Channel setting → P.213

Register a channel list for each area, then selecting the channel list.

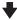

## Step 2 Watching 1Seg Programs → P.214

# ■ When a call, etc. arrives while watching or recording

When one of the following arrives while watching or recording, video and audio are interrupted and each function activates (recording does not stop). Watching can be resumed after each function is finished.

- Voice call
- Videophone call
- Alarm, Schedule, To Do, booked program (When "Alarm setting" is set to "Alarm preferred")

#### NOTE

 Prolonged 1Seg watching while charging may shorten battery life.

#### Important

Should stored data become erased or changed through damage, repair or other handling of the FOMA terminal, please be aware that NTT DOCOMO will bear no liability. Also, when changing models or repairing, stored data (pictures recorded with 1Seg, TV link, data stored in broadcast storage area, etc.) cannot be transferred.

# Setting Channels < Channel setting>

To use 1Seg, set channels and select a channel list beforehand. Register a channel list for each area. Selecting the channel list allows you to watch local channels.

- Up to 10 channel lists can be registered, each of which can contain up to 50 broadcast stations.
- Receivable channels vary depending on the area.

# Registering channel lists

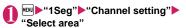

- To search for channels automatically and register a channel list
- ▶ "Auto channel setting" ▶ "YES" ▶ "YES" ▶ Enter title

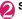

# Select area ► Select prefecture ► "YES"

- "Select area" may not work properly depending on the area. In this case, use "Auto channel setting".
- Perform "Auto channel setting" in digital terrestrial broadcast range where the radio wave can be received.
- A message indicating that the remote control no. is duplicated may appear in "Auto channel setting". In this case, select area manually.

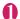

## "1Seq"▶"Channel list"

The "Channel list screen" appears.

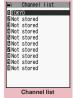

Function menu⇒P.214

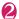

#### Select channel list

Channel list is set, and the "Channel info screen" appears.

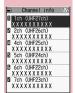

Channel info

Function menu⇒P.214

# FUNC Channel list screen (P.214)

Channel setting → P.213

Edit title ..... Edits the channel list title.

Delete this ..... Delete the channel

# FUNC Channel info screen (P.214)

Remote control No. ..... Change channel set to remote control No.

Delete this ..... Deletes one channel

When all channels in the channel list are deleted, the channel list is also deleted

#### NOTE

 You cannot delete the current channel list in the channel list screen or the channel info screen. Delete it after changing to the another channel list.

# **Watching 1Seg Programs**

## "1Seg" Activate 1Seg"

The "1Seg screen" appears with last-viewed channel.

- To end watching, press , or CLR (1 second or longer), then select "YES".
- · The disclaimer screen appears the first time 1Seg activates. → P.212

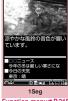

Function menu⇒P.215

#### NOTE

- Program guide i-αppli, channel link displayed on a site or mail message, etc. are also available to activate
  - "Media To function" → P.177

# Guide to the 1Seg screen

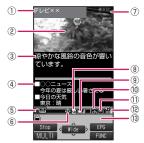

Portrait

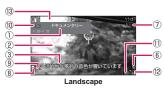

- Program title
- Video
- ③ Subtitles
- 4 Data broadcasting
- (5) Operation mode → P.216

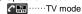

····· Data broadcast mode

- ⑥ ECO mode → P.216
  - ECO mode activating
- Recording status display
  - REC ······Recording Video
  - REC ······Timed recording in progress
- Recording paused
   Destination of Video recording
- B Destination of Video reco
- Signal strength (approximate)

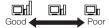

- appears when out of range.
- (10) Channel (remote control No.)
- Subtitle reception
   appears when receiving subtitles.
- ① Volume
- (13) Quick Info

Ticker displays information on i-mode mail, SMS, Chat mail, Area Mail and MessageR/F received while viewing 1Seg.

## Operations available while viewing 1Seg

 Some key operations are not available in the data broadcast mode.

| Key operation          | Operation                                                                                                    |  |
|------------------------|----------------------------------------------------------------------------------------------------|--|
| ⊗                      | Forward channel selection                                                                                                    |  |
| ⊙ (1 second or longer) | Channel search Searches for receivable channels in frequency order. To interrupt search, press ☑ or □□□.                                                                                                    |  |
| 0~9<br>*#              | One-touch channel selection<br>Press keys corresponding to<br>channels from 1 to 12.                                                                                                    |  |
|                        | Adjusting the volume                                                                                                    |  |
| CLR                    | Mute                                                                                                    |  |
| 9 (1 second or longer) | Switch screen orientation At each press the orientation switches from portrait → landscape (right 90 degrees) → landscape (left 90 degrees).                                                                               |  |
|                        | To switch the TV mode/Data broadcast mode (Portrait only)                                                                                                    |  |
| (1 second or longer)   | Switching the Display setting (Portrait only) In order of "Data Broadcast" → "Visual image+DBC" → "Vimg+Caption+DBC". Switch subtitle display (Landscape only) At each press the subtitle display switches between ON/OFF. |  |

| Key operation          | Operation                                                            |
|------------------------|----------------------------------------------------------------------|
|                        | Pause for still image recording and Video recording (when recording) |
| ☐ (1 second or longer) | Start Video recording                                                |
| i                      | Lauch program guide (Portrait only)                                  |

 In data broadcast mode, ☼/♠ moves to/selects the link, ♠ moves to pages and ☐☐ operates as "Back".

### NOTE

- Subtitles may not appear depending on the program.
- Data broadcast cannot be displayed in the landscape screen.
- When you move to another location and perform channel search, you may find a channel that was not found in Auto channel setting. Perform "Add Channel" to watch the channel from the next time.

## FUNC 1Seg screen (P.214)

**Program info**······Display information on the viewed program.

Mail\*·····Selects from "Inbox (P.143)/Compose message (P.128)/Suggested message".

When "Suggested message" is selected, information of the current channel is entered into the message body, then other party can activate the program using Media To function. → P.128

Program guide ······Activate Program guide i-αppli.
→ P.216

#### Display setting

Switch display ..... Change screens.

**Visual image+DBC**······Display TV/data broadcast.

V.img+Caption+DBC·····Display TV, subtitles and data broadcast.

Data broadcast ..... Display data broadcast only. 1Seg audio plays.

Subtitles · · · · Set whether to display subtitles when activating , show subtitles on the bottom of screen ON (Wide: Bottom)/show subtitles on the top of screen ON (Wide: Top)/hide subtitles (OFF).

**Brightness**······Adjust brightness between three levels.

Icon always show (default: ON) ----- Sets whether to display the guidance and icons other than the program title at all times on the Landscape screen mode.

#### Sound

Main/Sub sound (default: Main sound)······Set sound output mode.

**Sound switch**······Change sounds. Can only be performed when the sound can be changed.

TVsound w/ closed ·····Set whether to continue outputting sound when the FOMA terminal is closed while watching.

**ECO mode** (default: OFF)·····Decrease the brightness of the backlight to save the battery life.

#### Channel

Channel info·····Display information on the selected channel list.

Channel list → P214

Channel setting → P.213

Select service ..... Select service to view when multiple services (programs) are broadcast from the same channel.

Add channel······Add currently viewed channel to channel list.

#### Data broadcast

TV link list · · · · · Display the TV link list screen.
→ P.217

Re-read······Reload the displayed data broadcast site

Show certificate ····· Display certificate used on SSL communication. → P.179

Back to data BC·····End viewing data broadcast site and return to data broadcast.

#### Data BC settings

**Set image disp.** (default: ON)······Set whether to display images on data broadcast site.

Sound effect (default: ON)·····Set whether to enable sound effects for data broadcast/data broadcast site.

Reset disp. set. · · · · Set to hide a confirmation screen afterwards by selecting "YES (Always)". Perform this setting to redisplay a confirmation screen.

Switch TV/data BC·····Switch between TV and data broadcast modes while watching in normal style.

#### Add desktop icon → P.98

## Using Program Guide i-αppli

<Program guide i-αppli>

G-Guide i-αppli allows activating 1Seg from program guide or you can set a timer to view or record 1Seg programs. → P.246

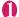

"1Seg" "Program guide"
The Program guide screen appears.

■ When you watch the program

Highlight the program

(TV)

#### NOTE

 When you use the program i-αppli which is downloaded, you can also change the display mode by selecting "Program key (P.240)" from the function menu of the i-αppli list screen.

## **Using Data Broadcasting**

<Data broadcast>

In 1Seg, use data broadcast as well as video/ audio. Make use of program-linked site and other various information including pictures and videos. Select item (link) to use Phone To/Mail To functions, etc. → P176

 Data broadcast cannot be displayed in the landscape screen.

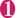

1Seg screen (TV mode) (P.214) 

Data broadcast mode activates and appears.

■ When you only display the Data broadcast

1Seg screen ch (FUNC) "Display
setting" Switch display" Data broadcast"

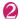

#### Select an item (link)

If i-mode access confirmation appears, select "YES". If "YES (Always)" is selected, the screen will not appear from the next time.

Operation during site viewing → P.167

- 1Seg sounds during the data broadcast mode.
- In data broadcast/data broadcast site text entry, pictographs cannot be entered.
- If "YES (Always)" is selected on the data broadcast confirmation screen, data broadcast information automatically updates and packet communications charges may apply.

<sup>\*:</sup> When 2in1 is in B mode, this function is not available.

## **Using TV Link**

<TV link>

Sites or memos can be added to TV link depending on data broadcast/data broadcast site. Add to TV link to view the target site or memo directly.

## Adding to TV link

If selected item (link) can be added to TV link, a message appears asking whether to add to TV link.

- Up to 50 entries can be added.
- 1Seg screen (data broadcast mode) (P.216) Select available item "YES"
  - If selected URL or memo is already added A message appears asking whether to overwrite the existing one. Select "YES" to overwrite.

#### NOTE

- Registered URL or memos to TV link is only activated from the 1Seq. It is not available with i-mode or Full
- Some links may have validity periods.

## Opening sites or memos from TV link

"1Seg" TV link" Select TV link

Select TV link If i-mode access confirmation appears, select "YES".

If validity period has expired A message appears asking whether to delete the link

間間×××× TV link list

TVI ink

RECOOC

Function menu⇒P.217

## TV link list icons

| Icon | Item                |
|------|---------------------|
| 谨    | Memo                |
| čá   | Data broadcast site |
| Ĕ    | i-mode contents     |

 Videos/Subtitles do not appear even if accessing data broadcast site.

## FUNC TV link list screen (P.217)

Display detail ..... View Title, URL, Outline, Contents type and Expiration Date.

No. of TVlink.....View the number of stored TV links.

Delete this . Delete selected . Delete all ..... Select the deleting method.

## Recording 1Seg while watching

<1Seg recording>

Save the program you are watching to video or still image.

- The recorded video is saved in the microSD memory card.
  - Maximum number of storable video: approx. 99\*1
  - Maximum recording time\*2: approx. 600 minutes\*3
    - \*1: The actual number may be less depending on the data size.
    - \*2: This will differ according to channels and programs. \*3: Based on microSD memory card of 2G bytes.
- The recorded still images are saved in the image folder inside the Data box's 1Seq folder.

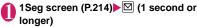

Recording is started.

Channel cannot be changed while recording. ■ To record still images

The still image is saved.

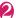

Recording ends, and the video is saved.

· When the memory space becomes full, recording automatically ends, and the already recorded video is saved

- Some programs cannot be recorded due to copyright restrictions
- You cannot set recorded Video or still images as standby screen, ring tone or calling display.
- Data broadcasts cannot be recorded.
- The file name and the title name of the saved video are as shown below.
  - Title name: YYYYMMDDhhmmXXX (Y: vear. M:month, D: day, h: hour, m: minute, X: number)
  - File name: PRGXXX (XXX is alphanumeric)
- The filenames and titles of saved still images are "YYYYMMDDhhmmXXX" (Y: year, M: month, D: day, h: hour, m: minute, X: number).

· Recording is not possible if the signal strength level is

#### <Video Recording>

- When airwave condition becomes while recording, recording continues but the image/sound for the time are not saved.
- While recording, even when switching the screen by multitask or when a call comes in, recording is not interrupted.
- When 1 minute before the start time of timer recording schedule comes while recording, alarm sound is emitted for about 2 seconds. After that, operations below are performed according to the setting of "Recording operation setting" when registered the timer recording schedule.
  - . When setting to "Recording", after the confirmation message appears, video recording ends and timed recording starts.
  - · When setting to "Operation", a confirmation message for starting timed recording appears. When setting to "YES", video recording ends, and timed recording starts. If selecting "NO", video recording continues.
- Depending on the recording data, recording may automatically end even when there is some available memory space.
- To programs, copy control signal such as "Copy never", "Copy once" or "Copy free" are added. Copy control signal is set by each broadcasting station.
- Programs with copy control signal "Copy never" cannot be recorded. And, when copy control signal is changed to "Copy never" while recording, recording ends and already recorded video is saved.

## **Activating/recording 1Seg**

<Booking program list/Timer recording list>

Set the date, channel, program title, etc. and register booking programs/timer recordings. At the set time, an alarm notifies you that a program, as well as the recording, has started.

- Booking program/timer recording alarm notification
- Up to 100 each of booking programs and timer recordings can be registered.
- By using information such as channel displayed on G-Guide i-αppli, site, mail message, etc. are also available to set booking program/timer recording.

<To register a timer recording>

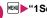

## "1Seg" Timer recording list"

The "Timer recording list screen" is displayed.

### To register a booking program

"Booking program list" The "Booking program list screen" is displayed.

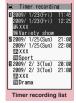

Function menu⇒P.219

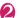

## Ch (FUNC)▶"New"

■ To edit a booking program/timer recording ▶ch (FUNC)▶"Edit"

Function key displays "New" when no entry is registered and "Edit" when an entry is registered.

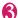

### Select any item:

Date setting (Start • End)\*1.....Enter the start/ finish date and time of the recording (program).

Enter date ..... Enter the date and time.

Choose date ..... Select date from Calendar. then enter time.

Channel ..... Select channel.

Edit title ..... Enter program title.

Repeat ····· Select the booking program/timer recording repetitions from "1 time/Daily/Select day".

Alarm\*2.....Set whether to sound an alarm or not when the time of the timer recording is reached. Alarm<sup>3</sup>·····Specify the alarm notification settings used when the booking program time is reached, from "ON (Set time: 15 seconds before to 10 minutes before)/OFF".

Alarm tone \*3...... Select the alarm tone used when the booking program time is reached, from the clock alarm tone or folders such as Melody, i-motion, Music. etc.

Volume ..... Set the alarm tone volume with .

Priority\*2.....Set the operation when start date/ time comes while operating 1Seg/Music group (1Seg, Data Box (1Seg), Music, Music&Video channel).

**Recording**······Interrupt/Terminate the function in operation and start recording.

Operation preferred······A confirmation screen for starting recording appears. If you select "YES", then interrupt/terminate the function in operation and start recording.

Activate TV w/alarm\*3.....Set whether to activate (ON, OFF) 1Seg from the alarm notification screen.

If you set to "ON", by pressing 

(ON) and selecting "YES" on the alarm notification screen, 1Seg is activated and you can view the booked program.

- \*1: For booking programs, set "Date setting(from)".
- \*2: Only set for timer recordings.
- \*3: Only set for booking programs.

## Set the respective items▶☑ (Finish)

When the confirmation screen asking whether to register the timer recording appears, select "YES". When you select "YES (confirm once)", the confirmation screen will not appear the next time.

## When the recording is complete

" iii is displayed on the desktop. When you select " iii ", up to 100 recorded results are displayed starting with the latest result.

When you select a recorded result, the recorded program is replayed.

### NOTE

#### <Booking program>

 If multiple booking programs to perform alarm entries are added for the same date/time, priority is given to an entry with earlier start date and time. If the same start date and time is set, priority is given to an entry added later.

### NOTE

#### <Timer recording>

- You cannot register timer recordings that overlap the recording time.
- If the FOMA terminal is in any of the following states one minute before the starting time, recording is not possible.
  - · When power is off
  - · When the Dial lock/Omakase Lock is set
  - · During infrared/iC communication
  - When software is being updated
- In the following cases, recording may not be performed even if the set date/time comes.
  - · When airwave cannot be received
  - · When airwave in unstable
  - · When images are not provided
  - When the data capacity of the recording destination is not enough
  - During international roaming
- The sound of 1Seg is not emitted while recording by timer recording. Note that the sound is emitted by pressing CLR or adjusting volume.

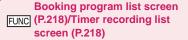

New • Edit·····Adds or edits a booking program/timer recording list. → P.218

Sort·····Sorts the booking program list in a selected criteria.

Delete .....Select from "Delete this/Delete selected/ Delete past/Delete all".

 Selecting "Delete past" deletes booking programs/timer recordings with a start time earlier than the current time.

**Memory info**\*······Displays the amount of the stored video.

\*: Available only on the timer recording list screen.

## Configuring 1Seg Settings

0

"1Seg"▶"User settings"

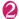

## Select any item:

Subtitles ·····Set whether to display subtitles when activating , show subtitles on the bottom of screen ON (Wide: Bottom)/show subtitles on the top of screen ON (Wide: Top)/hide subtitles (OFF).

Rec. while low battery ...... Set whether to continue recording when the remaining battery level becomes low while recording.

**ON** (default)······No confirmation screen appears, and recording is continued.

**OFF**······A confirmation screen for recording appears.

TV sound while closed (default: ON)·····Set whether to continue outputting sound when the FOMA terminal is closed while watching.

**ECO mode** (default: OFF)·····Decrease the brightness of the backlight to save the battery life.

Display light ..... Set display light for watching.

Constant light (default) ······Turns the backlight on all the time.

Lighting duration ..... Set display light duration (01 to 30 minutes).

#### **Data BC settings**

**Set image disp.** (default: ON)······Set whether to display images on data broadcast site.

Sound effect (default: ON)·····Set whether to enable sound effects for data broadcast/data broadcast site.

Reset disp. set. · · · · Set to hide a confirmation screen afterwards by selecting "YES (Always)". Perform this setting to redisplay a confirmation screen.

Icon always show (default: ON)·····Set whether to always display icons other than program title in the wide screen (P.214).

Check TV settings······Confirm User settings.

Reset channel setting ····· Delete all channel lists.

Reset storage area.....Delete channel information from storage area.

Delete this ..... Delete selected channel only.

Delete all ..... Delete all channels.

Reset TV settings ······ Reset "User settings" to default.

#### NOTE

#### <TV sound while closed>

 If set to "ON", data broadcast site information may automatically update and packet communications charges may apply even when the FOMA terminal is closed.

#### <ECO mode>

 The data of the broadcast site stored in the cache is cleared when you change the FOMA terminal screen to the Landscape after ECO mode setting.

#### <Set image disp.>

 This function's setting is also applied to i-mode setting's "Set image disp. (P.178)".

#### <Reset disp. set.>

 1Seg activation confirmation screen (P.212) is not reset.

#### lcon always show>

 Even if set to "OFF", guidance may appear in a weak signal location.

## Notifying New Message Arrival While Watching

<Quick Info setting>

Ticker shows new message arrival while watching/ recording 1Seg: i-mode mail, SMS, Chat mail, Area Mail and MessageR/F.

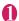

## "Settings"▶"Display"▶"Quick Info setting"▶Select any item:

**Display sender**······Display sender name stored in Phonebook.

Display sender/subject·····Display sender name stored in Phonebook, emotion-expressing mail icon and subject.

Not display ······ Hide quick info.

- Only reception ticker appears in the following cases:
  - When the sender's e-mail address is not stored in the phonebook
- Area Mail or MessageR/F arrives
- · New filtering message comes to lock-active folder
- · Inbox is locked
- · Original lock is active for the phonebook or mail

## Music

| Industry race original                             |     |
|----------------------------------------------------|-----|
| Music&Video Channel                                | 222 |
| Setting Up Program                                 | 222 |
| Playing Program                                    | 224 |
| Music                                              |     |
| Downloading and saving Chaku-Uta-Full® from a Site | 226 |
| Playing Music                                      | 227 |
| Using the Playlist                                 | 229 |
| Using SD-Audio                                     | 230 |
| Saving the WMA Data on the microSD Memory Card     | 231 |

| Music Player           |              |     |
|------------------------|--------------|-----|
| Using the Music Player | Music Player | 232 |

## Handling the music data

Music&Video Channel

- In this manual, Chaku-Uta-Full<sup>®</sup>, Windows Media Audio (WMA) file, and SD-Audio data are described as "Audio data".
- You can play Windows Media Audio (WMA) file and Chaku-Uta-Full<sup>®</sup> that are protected by the copyright protection function on the FOMA terminal.
- When downloading the music data from websites, carefully read the use condition (permission and prohibition act, etc.).
- Windows Media Audio (WMA) file that is protected by the copyright protection function plays
  with the specific information to your FOMA terminal. When the specific information in your
  FOMA terminal is changed caused by malfunction, repair or model change, Windows Media
  Audio (WMA) file saved before changing information may not be played.
  In the above case, transfer WMA files from your PC after deleting all WMA data in the FOMA
  terminal.
- Note that NTT DOCOMO accepts no liability whatsoever for handling of the copy control CD (CCCD) and the music data that cannot be saved as a Windows Media Audio (WMA) file.
- You can enjoy the music stored in the microSD memory card and the FOMA terminal (Phone)
  within personal use. Take care not to infringe on the third party's intellectual property right such
  as copyright. Do not copy or move the music data in the microSD memory card and the FOMA
  terminal (Phone) on a PC or other media.

## Music&Video Channel

Music&Video Channel is a service that a music program of up to 1 hour is automatically distributed during the night only by setting your favorite channel in advance. You can also enjoy the movie programs in high quality of up to 30 minutes. The program is updated regularly and you can enjoy the distributed program anytime such as during commuting time to work or school.

#### ■ Notes on using Music&Video Channel

- Music&Video Channel is a pay service you need subscription (you need to subscribe to i-mode and Pake-Houdai, Pake-Houdai full and Pake-Houdai double beforehand).
- Some programs may charge you an information fee besides the Music&Video Channel service charge.
- After you subscribe to the Music&Video Channel service, when inserting the FOMA card to a Music&Video Channel incompatible FOMA terminal, you cannot use the service. Even in this case, note that you would be charged the service fee unless you unsubscribe from the Music&Video Channel.
- You cannot set or download Music Channel during international roaming. Stop the distribution before you go abroad. Restart the distribution service after you come back.
  - \*: Note that the packet communication charges for the i-mode connection when you attempt to set or download programs during international roaming.
- You can display mail and i-mode sites while playing a Music&Video Channel program (Background play). However, this is not available for movie programs.
  - Combinations of functions that can be used simultaneously  $\rightarrow$  P.235
- For details on Music&Video Channel, refer to "Mobile Phone User's Guide [i-mode] FOMA version".

## **Setting Up Program**

When you set a desired program beforehand, the program data is automatically delivered at night.

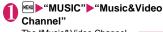

The "Music&Video Channel screen" appears.

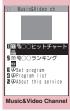

Function menu⇒P.224

# 2 "Set program" ▶ Set up a program following the on-screen instructions

For details, refer to "Mobile Phone User's Guide [i-mode] FOMA version".

### NOTE

- You can set 2 program for Music Channel at a time.
- You need to add a site providing Music&Video Channel programs to My Menu (P.169) before setting a program.
- When you have not subscribed to the Music&Video Channel service, the message notifies you that the service is not subscribed. When you select "Music&Videoチャネルのお申し込みへ" (Subscribe to the Music&Video Channel) on the screen, you can subscribe to the Music&Video Channel service.

## Checking/canceling the program setting

Music&Video Channel screen (P.222)

"Set program" Follows the guidance on the screen to operate

For details, refer to "Mobile Phone User's Guide [i-mode] FOMA version".

### NOTE

 Resetting the program does not delete the added My Menu.

## After setting up the program

 " ## " appears on the standby screen 12 hours before the downloading starts.

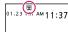

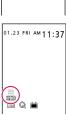

appears when the downloading fails. In this case, you can download the program manually.  $\rightarrow$  P.223

## NOTE

- If the communication is interrupted, the FOMA terminal attempts to resume the downloading up to 5 times at 3-minute intervals.
- You can save 2 program. When a new program is downloaded, the previously downloaded program is deleted and you cannot play it. Save the program to the Data box if you do not want to lose. 

  P225
- You cannot copy the downloaded program.
- You cannot save the downloaded program to the microSD memory card.
- Since downloading a program may take time, make sure that the FOMA terminal is fully charged and used in an area where the signal status is good.
- Downloading failure is caused by the following reasons: "out of the service area", "the terminal is turned off", "no sufficient battery", or "combination of Multitask/Multi access", etc. In case that the downloading is failed for those reasons, the FOMA terminal will download the program at the next night. When download is interrupted, the FOMA terminal may not download the program.
- The FOMA terminal cannot download a program automatically when you insert a different FOMA card or after you initialize the terminal. Set programs again from the Music&Video Channel screen.
- When you eject the FOMA card from the FOMA terminal that you set the program, and insert the card into other Music&Video Channel compatible FOMA terminal, the program is not downloaded automatically. When you select "Set program" on the Music&Video Channel screen, the FOMA terminal updates its program settings automatically and the program can be downloaded automatically.
- The program data in the program folder may be deleted when subscription to Music&Video Channel or i-mode is canceled.

## Guide to the icons on the Music&Video Channel screen

| Icon    | Description                                                               |
|---------|---------------------------------------------------------------------------|
| m m     | The normal program                                                        |
|         | The program corresponding to a synchronized play with a broadcasting wave |
| TO.     | Program downloaded in failure                                             |
| <b></b> | The program downloaded from sites                                         |
| ₩EB     | Program included information for site access (URL)                        |
| NEW     | The program which has not been played                                     |

- : Partially downloaded program
- Program with playback restriction (the icon turns to more light color overall, and then " (gray)" turns to " (red)" when the playback count, period or limit expires)

## Downloading a program manually

When the download of Music Channel is failed, you can download the program manually.

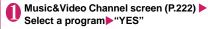

- The desktop icon indicating that update of Music&Video Channel is failed disappears once you display the "Music&Video Channel screen". You can manually download a program that you failed to download even if the desktop icon disappears.
- When download is interrupted, the partly downloaded program until the interruption can be saved. You can operate the FOMA terminal to resume downloading for the remaining data except during specific hours.
- You cannot re-download a program whose playback restrictions have expired. You cannot update until the next distribution date.
- During certain hours of a day, you may not be able to download a program manually.

## Music&Video Channel screen (P.222)

Chapter list ····· Displays the list of title, artist and playback time of each chapter.

Select a chapter to play it \*1. "Chapter list" → P.224

Move program ····· Select a folder, and move the program to the user-created folder of the Music&Video channel in the data box\*2.

**Program info**·····Displays the program title, the play count, time limit, or period.

**Program image**······Displays the images stored in the program \*3.

Connect to URL ......Accesses the site using the Web To function if the URL is included in the program.

Add desktop icon → P.98

Delete ..... Deletes a program.

- \*1: You cannot select the chapter of which all of the data are not downloaded.
- \*2: You can not move the partially downloaded program and the program corresponding to a synchronized play with a broadcasting wave.
- \*3: When an animation GIF image is stored, the animation is played. You cannot save program images.

#### NOTE

#### <Delete>

 Program settings are not deleted even if the program is deleted.

## Chapter list

Select "Chapter list" on the function menu of the Music&Video Channel screen to display the chapter list of the program.

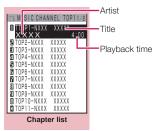

Function menu⇒P.224

## FUNC Chapter list screen (P.224)

Chapter info·····Displays the chapter title and the playback time.

**Chapter image**······Displays the images stored in the chapter.

**Connect to URL** ······Accesses the site using the Web To function if the URL is included in the program.

\*: When an animation GIF image is stored, the animation is played. If the program is made up of i-motion, the image is not displayed. Note that images stored in the chapters cannot be saved.

## **Playing Program**

## Music&Video Channel screen (P.222) ▶Select the program

The "Music player screen" appears and the music playback starts.

"Guide to music player screen"→P.232
"Operations on the music player screen"→P.233

#### NOTE

- When earphones are connected, the sound comes only from the earphones regardless of the "Headset usage setting".
- When you select the program that you stop the playback last time, the playback starts from the beginning of the chapter where you stop the playback.
- Some programs have playback restrictions. "jii" is displayed at the beginning of the title for the program with restrictions on the play count, period or time limit. The program restricted on the playback period cannot be played before or after the period. If the battery pack is removed from the FOMA terminal for a long period of time, the date and time settings stored on the FOMA terminal may be reset. In this case, the program restricted on the playback period or time limit cannot be played.

### The program corresponding to a synchronized play with a broadcasting wave playback

When you play the program, you can play the same content with a broadcasting wave by accepting the synchronization that flows by the broadcasting wave.

- The program must be downloaded beforehand.
- You can play the program in the same way with a usual program, but it cannot be played before or after the playback period.

#### NOTE

- The playback time is connected with the time setting by the auto time adjust function, so that the playback time cannot be changed even if you manually change the time and date on the FOMA terminal.
- You cannot play the partially downloaded program.

## Playing the program in the Data box

## ●"Data box" ■"Music&Video Channel"

The "Folder list screen" appears.

The Music&Video Channel folder → P.262

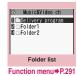

## Select a folder

The "Program list screen (Preview)" appears.
Guide to the program list screens → P.225

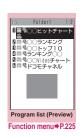

## Select the program

The "Music Player screen" appears and the program playback starts.

## Guide to the Preview screen/Title list

The icon for the Program list screen → P.223

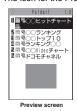

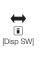

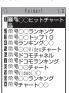

Title list

## FUNC Program list screen (P.225)

Chapter list · · · · · Displays the list of title, artist and playback time of each chapter.

Select a chapter to play it \*1. "Chapter list" → P.224

Edit title ..... Edits the program title.

Move program\*2.....Select a folder, and move the program to the user-created folder.

Move \*3......Selects from "Move this/Move selected/Move all" and moves the program to the other folder you select.

**Program info·····**Displays the program title, the play count, time limit, or period.

**Program image**·····Displays the images stored in the program. \*4

Sort ····· Sorts programs by the specified criteria.

List setting ····· Specifies how to list the programs.

Connect to URL ..... Accesses the site using the Web To function if the URL is included in the program.

Memory info·····Displays the amount of the stored program.

Reset title ·····Resets the title to the default.

Delete\*2.....Deletes a program.

Delete \*3...... Selects the deleting method from "Delete this/Delete selected/Delete all".

- \*1: You cannot select the chapter of which all of the data are not downloaded.
- \*2: Available only with the program folder.
- \*3: Available only with the user-created folder.
- \*4: When an animation GIF image is stored, the animation is played. You cannot save program images.

## NOTE

#### <Delete>

 Program settings are not deleted even if the program is deleted.

## Downloading and saving Chaku-Uta-Full® from a Site

 You can store up to 100 Chaku-Uta-Full<sup>®</sup> on the FOMA terminal (the number of Chaku-Uta-Full<sup>®</sup> you can actually store may be reduced depending on the file size of stored Chaku-Uta-Full<sup>®</sup>).

## Osites screen (P.164) ► Select Chaku-Uta-Full®

When data downloading is completed, the "Data acquisition screen" appears.

- To cancel downloading
- CLR
- To play the downloaded Chaku-Uta-Full<sup>®</sup>
- ▶"Play"

"Guide to music player screen"→P.232

screen"→P.232
"Operations on the music player screen"→P.233

Data acquisition

- To display information about Chaku-Uta-Full®
- ▶"Property"

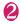

"Save"▶"YES"

■ When only a part of the data can be saved When downloading is interrupted because of the signal condition or when the downloading is quitted, a menu indicating partial save may appear in the download completed screen. In such a case, you can save only the downloaded portion.

■ To cancel the saving 
•"NO"

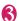

## Select a destination folder

### NOTE

- Some Chaku-Uta-Full<sup>®</sup> have the playback restrictions.

  "①" is displayed at the beginning of the title for the Chaku-Uta-Full<sup>®</sup> with restrictions on the play count, period or time limit. The Chaku-Uta-Full<sup>®</sup> restricted on the playback period cannot be played before or after the period.
- If the battery pack is removed from the FOMA terminal for a long period of time, the date and time settings stored on the FOMA terminal may be reset. In this case, Chaku-Uta-Full<sup>®</sup> restricted on the playback period or time limit cannot be played.
- You cannot download Chaku-Uta-Full<sup>®</sup> which exceeds 5M bytes or whose size is unknown.

#### NOTE

 You can save Chaku-Uta-Full<sup>®</sup> to the "Screen memo" using "Add screen memo" on the function menu of the data acquisition screen (P.226), then start playback from the screen memo. → P.172

## Downloading the remaining data of partially downloaded Chaku-Uta-Full<sup>®</sup>

When you select Chaku-Uta-Full<sup>®</sup> which is downloaded partially from the saved folder, a confirmation message about downloading the remaining data appears. Select "YES" to connect to the site and download the remaining data. When you download and save all data, the partially

When you download and save all data, the partially saved data are deleted.

- Icons in the "Music list screen" indicates the data downloading status. → P.227
- If the playback period or limit of Chaku-Uta-Full<sup>®</sup> which is partially downloaded is expired, you cannot download the remaining data (except for Uta-hodai tracks). You can delete the partially saved data when downloading the data.

### Updating playback restrictions for Utahodai tracks

When you play a playlist or folder contains Uta-hodai tracks whose playback restrictions have expired and can be updated, a message to require the update of the playback restrictions appears. Select "YES" to connect to the site and update the playback restrictions (packet communication charge apply). When you select "NO", you cannot play the data. When there are two or more Uta-hodai tracks whose playback restrictions can be updated, select an online music distribution site you want to update.

- Uta-hodai is music data that is allowed to play while you subscribe to the service of a contents provider. The playback period is specified by the license information downloaded with the music data. Music data whose playback period has expired can be played back again by updating the license. The license information may include playback extension period in addition to the playback period. You can play the music data without updating the playback period during the playback extension period, but the data cannot be played after the playback extension period has elapsed.
  - If you download a music data without updating the playback period, the music data cannot be played until it is saved.
- The packet communication charges for the update of the playback period during international roaming is not covered by Pake-Houdai, Pake-Houdai full and Pake-Houdai double.

- When you perform the operation overseas, the time limit may be expired before or after other than the displayed period.
- Icons in the "Music list screen" indicates the status of the playback restrictions. → P.227
- Since updating playback restrictions is performed while connecting a site, packet communication charges will apply.
- It is recommended to initialize your FOMA terminal when you exchange the FOMA card.

### NOTE

 When the Uta-hodai track which is set to the ring tone or alarm tone is disabled to be played, the default demo sound, ring tone or alarm tone is played.

## **Playing Music**

 You can store music in a playlist and play your favorite music in your favorite order. → P.229

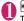

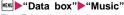

The "Folder list screen" appears.

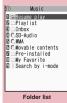

Function menu⇒P.291

My Favorite

Music list Function menu⇒P.228

1 ଲ 역Do CoMotheme 마약관

■原唱Train ■無唱Techno 西原唱Cooltalk

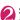

## Select a folder

The "Music list screen" appears.

"Guide to Music list"→P.227

■ Search the music by i-mode

► "Search by i-mode" ► "YES"

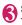

## Select a music file

The "Music player screen" appears and the music playback starts.

"Guide to music player screen"→P.232
"Operations on the music player screen"→P.233

## Chaku-Uta-Full<sup>®</sup> that is downloaded partially

A confirmation message about downloading the remaining data appears. Select "YES" to download the remaining data. → P.226

#### NOTE

- When earphones are connected, the sound comes from the earphones even when manner mode is set. If you disconnect earphones when manner mode is set, the playback is paused.
- Some music files have playback restrictions. "O" is displayed at the beginning of the title for the music file with restrictions on the play count, period or time limit. The music files restricted on the playback period cannot be played before or after the period.

### Guide to Music list

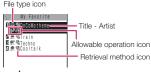

## File type icon

| Icon             | Description                                                                                                    |  |  |
|------------------|----------------------------------------------------------------------------------------------------|--|--|
| <b>№ №</b>       | Music stored on the FOMA terminal (Phone)                                                                                                    |  |  |
| 69 69<br>+×= +×= | Music stored on the microSD memory card and can be moved to the FOMA terminal (Phone)                                                                                                    |  |  |
|                  | Music stored on the microSD memory card and prohibited to be moved to the FOMA terminal (Phone)  * Also displayed in the Playlist music list screen of the FOMA terminal (Phone) when the microSD memory card which contains the music file stored in the playlist is not inserted to the FOMA terminal. |  |  |
| <u>Q</u>         | Music that cannot be played or music with<br>playback restrictions which cannot be<br>updated                                                                                                    |  |  |
| SD<br>Audio      | SD-Audio music                                                                                                    |  |  |
| ₩MA              | WMA music                                                                                                    |  |  |
| 77 79            | Partially downloaded music                                                                                                    |  |  |
| <u></u>          | Music to which the FOMA card security function applied                                                                                                    |  |  |
| □                | : Music with the file restriction                                                                                                    |  |  |

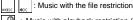

: Music with playback restriction ("O" turns to "O" when the playback count, period or limit expires)
Playback restrictions of music with the pale blue icon can be updated

: Playable only when the FOMA card being used was also used to save the music

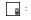

: Playable only when the model and FOMA card being used were also used to save the music

#### Retrieval method icon

| Icon    | Description                  |
|---------|------------------------------|
| No icon | Pre-installed music          |
|         | Music downloaded from a site |
| LP.     | Music downloaded from a PC   |

#### ■ Allowable operation icon

| Icon       | Description                                        |
|------------|----------------------------------------------------|
| 3          | Music that can be set as a ring tone               |
| *S. *S.    | Music that can be moved to the microSD memory card |
| ⇒<br>IIIEB | Music that can use the Web To function             |

## FUNC Music list screen (P.227)

 The items listed in the function menu vary depending on the folders you selected. It is also different before and after searching or sorting.

Add to playlist ······Adds the music to the end of the playlist.

Create playlist → P.229

Move to microSD\*1 → P.288

Move ..... Selects from "Move this/Move selected/Move all" and moves the music to the other folder you select.

Edit information ······ Edits the title, artist name, album name, etc.

Edit disp. title .....Edits the title of music displayed on the music list screen. You can enter up to 9 double-byte or 18 single-byte characters.

Reset info······Resets the information to the status when the "Music information" was retrieved.

Select ring tone·····Sets the music as a ring tone. → P.84

Fullsong ring tone ······ Sets the whole music as a ring tone

Point ring tone  $\cdots$  Selects the part of the song set as a ring tone using  $\Theta$ .

Search\*1.....Searches music in a selected criteria.

Sort\*1.....Sorts programs by the specified criteria.

List setting.....Selects a music-list format from "Title/Title+image". Also, press (a) on the music list screen to switch the list setting.

File property.....Displays a music file name, a file save date and whether the music can be moved to the microSD memory card.

Lyric ..... Displays the lyric of the music. If the lyrics cannot be displayed on a single page, you can switch the page with ፟.

Jacket image ..... Displays the jacket image of the music. If there are two or more images, use  $\bigodot$  to switch images.

Memory info······Displays the amount of the stored music.

#### Repeat setting

OFF (default) ..... Does not repeat the playback.

All repeat·····Repeats the playback of all music in the folder.

**Single repeat**······Repeats the playback of the music which is highlighted.

**Shuffle** (default: OFF) ······Sets ON/OFF of the shuffle playback.

Connect to URL ..... Accesses the site using the Web To function if the URL is included in the music.

Delete .....Selects the deleting method from "Delete this/ Delete selected/Delete all".

### Move to Phone\*2 → P.289

- \*1: Unavailable in the music list screen of the SD-Audio folder, movable contents folder or WMA folder.
- \*2: Only available for the movable contents folder.

#### NOTE

#### <Move to microSD>

 To check whether a Chaku-Uta-Full<sup>®</sup> can be moved, select "File property" to see the music information.
 Some Chaku-Uta-Full<sup>®</sup> are movable only among the same model.

## **Using the Playlist**

You can store music in a playlist and play your favorite music in your favorite order.

 The number of tracks and playlists you can store on the FOMA terminal (Phone) are as follows:

| Tra | acks     | Up to 100                                 |
|-----|----------|-------------------------------------------|
| PI  | aylists* | Up to 21 (including a list of all tracks) |

- You can store up to 99 tracks for 1 playlist (except for a list of all tracks).
- You can store the music (Chaku-Uta-Full<sup>®</sup>) stored on the FOMA terminal (Phone), the music (Chaku-Uta-Full<sup>®</sup>) stored on the microSD memory card, SD-Audio data and WMA data in the same playlist.

## **Creating a Playlist**

- Playlist list screen (P.229)/Music list screen (P.227) ▶ ch (FUNC) ▶ "Create playlist"
- Select a folder

  Stores multiple music files to a playlist.
  - Music list screen
  - Select from "Set this/Set selected/Set all"
    When selecting "Set all", stores all music files in
    the music list screen to a playlist.
- Enter the playlist name
  The playlist is created and the "Playlist music list screen" appears.
  - To start playback
  - (Play)

## Playing a Playlist

appears.

Folder list screen (P.227) "Playlist"
The "Playlist list screen"

■ To play the playlist immediately

► Highlight the playlist to play ☐ (Play)

Function menu + P.2.

Select a playlist

The "Playlist music list screen" appears.

■ When "All tracks (phone)" is selected

The playlist which contains all music (playable music files) stored on the FOMA terminal (Phone) appears.

played in the stored order.

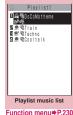

## NOTE

 When all music files stored on the playlist are deleted, the playlist is also deleted.

## FUNC Playlist list screen (P.229)

Create playlist → P.229

Edit playlist name ..... Edits the playlist name. You can enter up to 128 double-byte or 256 single-byte characters.

Copy to playlist · · · · · Creates a copy of the playlist in the playlist list.

Search ..... Searches music in a selected criteria.

Playlist info·····Displays the playlist name, number of tracks in the playlist and the playback time of the playlist.

**Delete playlist**·····Selects the deleting method from "Delete this/Delete selected/Delete all".

## FUNC ,

## Playlist music list screen (P.229)

Create playlist → P.229

#### Edit playlist

**Sort playlist**······Selects the position to move to and rearranges the music.

Add music ..... Selects the playlist to move to and add the music to the last of the other playlist.

Release settings ····· Selects from "Release this/ Release selected/Release all" to release the music from the playlist.

Search ..... Searches music in a selected criteria.

Sort ····· Sorts music in the playlist in a selected criteria.

List setting ······ Selects a list format from "Title/ Title+image".

File property ..... Music file name and file save date and time are displayed.

Lyric.....Displays the lyric of the music. If the lyrics cannot be displayed on a single page, you can switch the page with ፟.

Jacket image · · · · · Displays the jacket image of the music. If there are two or more images, use ⊖ to switch images.

#### Repeat setting

OFF (default) ····· Does not repeat the playback.

All repeat ·····Repeats the playback of all music in the playlist.

**Single repeat**······Repeats the playback of the playing (paused) music.

**Shuffle** (default: OFF) ······Sets ON/OFF of the shuffle playback.

Connect to URL .....Accesses the site using the Web To function if the URL is included in the music.

## NOTE

### <Edit playlist>

 Releasing music from the playlist does not delete the original data.

## **Using SD-Audio**

If you save the data that is converted from the music CD data or music data acquired from music distribution services by using SD-Jukebox and PC on the microSD memory card, the FOMA terminal can play the data.

 The data format, number of playlists and tracks that can be played on the FOMA terminal are as follows:

| File format | MPEG2-AAC (LC)/                            |
|-------------|--------------------------------------------|
|             | MPEG2 AAC+SBR/                             |
|             | ADTS Stream                                |
| Bit rate    | 16~192kbps                                 |
| Tracks      | Up to 999                                  |
| Playlists*  | Up to 100 (including a list of all tracks) |

- \*: You can store up to 99 tracks for 1 playlist (except for a list of all tracks).
- If you do not have a microSD memory card, you can purchase one at your local electrical-appliance store.

#### SD-Jukebox

You can purchase the SD-Jukebox form the following website.

http://club.panasonic.co.jp/mall/sense/open/ SD-Jukebox supports Windows 2000, Windows XP and Windows Vista. For more information about the environment, visit the following website. http://panasonic.jp/support/software/sdjb/

## Saving the SD-Audio Data on the microSD Memory Card

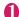

### Prepare the followings

- PC\*1 which satisfies the operational environment for "SD-Jukebox"
- microSD memory card reader/writer compatible with the copyright protection function\*2
- microSD memory card
- \*1: You must download the "SD-Jukebox" beforehand.
- \*2: Required to write data from the PC to the microSD memory card. You can use the FOMA terminal as the microSD reader/writer using the FOMA USB Cable with Charge Function 01/02 (optional).

  → P.290

# Launch "SD-Jukebox" on the PC and convert the music data such as music CD data to AAC format

For how to use "SD-Jukebox", refer to the help files of "SD-Jukebox".

To write the already converted music data, go to Step 3.

Use "SD-Jukebox" to save the SD-Audio data on the microSD memory card

## NOTE

• SD-Audio data cannot be set as the ring tone.

## Saving the WMA Data on the microSD Memory Card

"Windows Media Player" enables you to convert the music CD data to WMA data and save it on the microSD memory card.

 The data format, number of playlists and tracks that can be played on the FOMA terminal are as follows:

| File format | WMA9 (Windows Media Audio 9<br>Standard)    |
|-------------|---------------------------------------------|
| Bit rate    | 32 to 192 kbps                              |
| DRM         | Windows Media DRM10 for<br>Portable Devices |
| Tracks      | Up to 999                                   |
| Playlists*  | Up to 100 (including a list of all tracks)  |

- \*: Up to 999 music files can be stored on one playlist.
- Windows Media Player 10/11
   Use Windows XP Service Pack 2 or a later version to use Windows Media Player 10/11. Use Windows Media Player 11 for Windows Vista. For how to operate the software, refer to Windows Media Player 10/11 help.
- If you do not have a microSD memory card, you can purchase one at your local electrical-appliance

## Prepare the followings

- PC which satisfies the operational environment for "Windows Media Player"
- · microSD memory card
- FOMA USB Cable with Charge Function 01/02

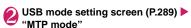

When set to "MTP mode", " 🖳 " appears.

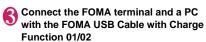

" Property and the FOMA USB Cable with Charge Function 01/02 is connected during the MTP mode.

Launch "Windows Media Player" on the PC and convert the music data such as music CD data to WMA format It may take some time for "Windows Media Player" to recognize the FOMA terminal.

Transfer WMA data stored on the PC to the microSD memory card

- Disconnect the FOMA USB Cable with Charge Function 01/02 after the data transfer
- Set the USB mode of the FOMA terminal back to "Communication mode"

- WMA data cannot be set as the ring tone.
- You can also use the Napster<sup>®</sup> application to save the music data.
  - You can download the Napster<sup>®</sup> application from the following webpage: http://www.napster.jp/
  - For detailed information on the Napster<sup>®</sup> application, visit the following webpage: http://www.napster.jp/support/
- WMA data moved to the microSD memory card in another FOMA terminal may not be displayed/played on the N-03A.
- When you use a microSD memory card to which WMA data has been transferred in another FOMA terminal, it may not be recognized by the PC even though you change to MTP mode. In this case, perform "Delete all" in the function menu for WMA folder list screen, or format the microSD memory card (P.289). Note that the all data is deleted when you format the microSD memory card.

## **Using the Music Player**

<Music Player>

Using the music player, you can play Chaku-Uta-Full<sup>®</sup>, i-motion, the Music&Video Channel program and music stored in the microSD memory card.

 Besides the pre-installed Chaku-Uta-Full<sup>®</sup>, you can play the i-motion or Chaku-Uta-Full<sup>®</sup> downloaded from i-mode sites, the Music&Video channel program, or music data transferred from music CDs.

"Downloading i-motion" → P.182

"Downloading and saving Chaku-Uta-Full® from a Site" → P.226

"Setting Up Program"→P.222

"Using SD-Audio" → P.230

"Saving the WMA Data on the microSD Memory Card"→P.231

- You can enjoy the stereo sound by connecting the flat-plug stereo earphone set (optional). To connect a flat-plug stereo earphone set to the FOMA terminal, the Earphone Plug Adapter for External connector terminal 01 (optional) is required. → P.20
- When earphones are connected, the sound comes only from the earphones regardless of the "Headset usage setting".

## ■ BGM play (Background play)

You can use mails or display i-mode sites while listening to music with the music player. → P.235

### Guide to music player screen

Function menu for the Music Player screen → P.234

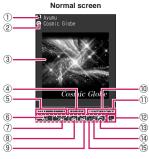

Full screen (only for the i-motion)

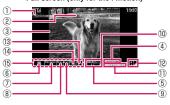

1 Artist name

Music: Artist name

Music&Video Channel: Program title

i-motion: Creator

②Title

Music: Title

Music&Video Channel: Chapter title and Artist

name

i-motion : Title

③ Image/Movie

Music: Jacket image

Music&Video Channel : Chapter image or Program movie

i-motion : Movie

4 Playback status

► PLRY : During playback

■ PRUSE : During pause

► FF : During fast forward

\*\*\* During rewind

▶ 5L0W : Slow playback **™ PLHY** : Fast playback

⑤ Track

Music: Playing track number/Total number of

tracks in the folder

Music&Video Channel : Playing chapter number/

Total number of chapters

i-motion : Playing file number/Total number of files in the folder

6 Sound quality (Equalizer)

: OFF Bass : Bass amplified

Treble : Treble amplified Treble : Treble reduced

p Jazz Rock Techno Classical : Suitable for each genre

Speech: Suitable for voice

Sound effects (SRS\_WOW)

OFF

® Repeat

翮: OFF

: All repeat

: Single repeat

**X** : ON

i OFF

Playback position display

Displays the marker in the playback position display (moving the marker with ⊕ and pressing ⊕ (Play) during pause starts playback from the position).

- Elapsed time (minutes: seconds)/Total playback time (minutes: seconds)
- Volume (Level 0 to Level 20) Displays in the Manner mode
- Select the music/file/chapter Change the music/file/chapter to play
- (i) Web To function available Accesses the URL included in the music or program.
- ⑤ Setting menu → P.234

#### NOTE

 My Signal is available for checking the volume and other status with the FOMA terminal folded. → P.25

## Operations on the music player screen

 The following function may not occur depending on the type of music, the program of Music&Video Channel and i-motion

| Key operation        | Operation                                                                                                    |
|----------------------|----------------------------------------------------------------------------------------------------|
| •                    | Pauses/resumes playback.                                                                                                    |
| <b>(</b>             | Adjusting the volume                                                                                                    |
| ⊚                    | Play from the beginning<br>Plays the previous music/chapter/<br>movie when pressed within 1<br>second from the beginning of the<br>music*. |
| <b>⊚</b>             | Play the next music/chapter/<br>movie*                                                                                                    |
| (1 second or longer) | Rewind                                                                                                    |
| (1 second or longer) | Fast forward                                                                                                    |
| oduring pause        | Moves the marker in the playback position display.                                                                                         |
| 6                    | Select the music/file/chapter to play                                                                                                    |
| #<br>*               | Switches the image when multiple images are stored.                                                                                        |
| CLR                  | Ends                                                                                                    |
|                      | Uses the setting menus → P.234                                                                                                    |
| 1                    | Sets the Equalizer                                                                                                    |
| 2                    | Sets the SRS_WOW                                                                                                    |
| 3                    | Sets the Repeat                                                                                                    |
| 4                    | ON/OF for Shuffle                                                                                                    |
| 5                    | Connect to URL                                                                                                    |
| 9                    | Switch the screen mode between Normal and Fullscreen                                                                                       |

<sup>\*:</sup> Plays the previous or next music/chapter/movie regardless of the order in the folder or playlist during shuffle playback.

- The volume can be selected between Level 0 and Level 20 (default: Level 10), and the setting is retained next time the i-motion is played.
- The volume set for Music Player does not affect the ring volumes set in "Ring volume".
- On the Music&Video Channel program, some playback operations are restricted (operation with O, mainly).
- Rewind and Fast forward is unavailable depending on the data.

## Using the setting menus

During Play/Pause/Stop № (MENU)
The cursor moves to the setting menu.
"Guide to music player screen" → P.232

Use  $\odot$  to select the function, then ()

You can also set the function using 1 to 5.

→ P.233

Press CLR to return to the play/pause/stop.

 When a flat-plug stereo earphone set, etc. is connected

You can use the switch to perform the following operations for music or Music&Video Channel programs. However, you cannot use the switch with Music&Video Channel programs for i-motion.

| Switch operation                     | Operation                                                                                                    |
|--------------------------------------|----------------------------------------------------------------------------------------------------|
| Once                                 | Play/pause each time you press the switch                                                                                           |
| Twice in a row during playback       | Play the next music/chapter                                                                                                    |
| Three times in a row during playback | Play from the beginning<br>Plays the previous music/<br>chapter when pressed within 3<br>second from the beginning of<br>the music. |
| 1 second or longer during playback   | Quits the Music Player                                                                                                    |

## FUNC Music Player screen (P.232)

 There is some unavailable functions depending on the type of music, the program of Music&Video Channel and i-motion.

#### Action setting

Sound effect ..... Sets the sound quality and effect.

**Equalizer** (default: OFF)······Sets the sound quality.

SRS\_WOW (default: OFF)······Add sound effects (for i-motion, i-motion with sound effect can be set → P.264).

■ To select the user setting

► Highlight the user setting 1 to 3 ► ☑

(Detail) ► Set with �� ► ● (Set)

### Repeat setting

**OFF**·····The FOMA terminal does not repeat the playback.

All repeat······Repeats the playback of all music in the folder.

Single repeat ·····Repeats the playback of the playing (paused) music.

Shuffle ..... Turns the shuffle playback ON/OFF.

Screen setting ······ Sets how to display the player screen.

Normal screen mode····· Plays on the portrait screen.

Full screen mode······Plays on the landscape screen (Fullscreen).

Change skin······Sets the design of the music player screen.

**Set image disp.**·····Sets the display size of images in the normal screen mode.

Normal·····Displays the image in the actual size.

Fit in display ····· Displays the image fit in the screen regardless of the image size.

Set repeat play · · · · · Specifies whether to play files continuously in the folder.

#### Play menu

Fast······Plays fast. Press ☑ (Play) to return to normal playback.

Slow·····Plays slowly. Press ☑ (Play) to return to normal playback.

Position to play ...... Specifies the part of the music moving the marker in the playback position display with 
and plays only the part of the music. This function is not available depending on the music.

Chapter list ..... Displays the chapter list (P.224). Select a chapter to play it.

#### **Detail Info**

File property·····Displays a music file name, a file save date and whether the music can be moved to the microSD memory card.

i-motion info·····Displays an i-motion file name, a file save date and whether the i-motion can be moved to the microSD memory card.

Chapter info·····Displays the chapter title and the playback time.

Lyric ···· Displays the lyric of the music. If the lyrics cannot be displayed on a single page, you can switch the page with ⊙.

Jacket image ·····Switches the jacket image of the playing music using ⊖.

Chapter image····· Displays the images/animations stored in the played chapter.

Image·····Displayed only on i-motion, but displayed in gray and not available.

Connect to URL .....Accesses the site using the Web To function if the URL is included.

Change music ..... Changes the track to play.

Select file ..... Changes the file to play.

Chapter list ..... Changes the chapter to play.

Help·····Displays a description of an operation assigned to a key.

### NOTE

- <Chapter image>
- Images stored in the chapters cannot be saved.

## Using Other Functions During Music Playback <Switch to BGM>

You can play the music and Music&Video Channel program while using other functions.

- When you connect the flat-plug stereo earphone set (optional) or the flat-plug earphone/microphone with switch (optional), etc. to the FOMA terminal, use the Earphone Plug Adapter for External connector terminal 01 (optional). → P.20
- You cannot use the BGM in the Music&Video Channel programs of i-motion.

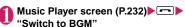

The standby screen appears and you can use other functions.

- To quit the Music Player
- ▶"Quit music"/"Quit Music&Video ch"
- To guit the BGM play

Change a task to the music group, and stop the music player. → P.309

## Functions available during BGM play

| Function               | Availability |
|------------------------|--------------|
| Voice/Videophone Calls | ×            |
| Mail                   | 0,           |
| i-mode                 | 0            |
| i-αppli                | ×            |
| Data Box               | Δ            |
| LifeKit                | Δ            |
| Phonebook              | 0            |
| Own data               | 0            |
| Settings               | $\triangle$  |
| Service                | Δ            |
| Osaifu-Keitai/ToruCa   | 0            |

O: Available A: Partially available X: Unavailable \*: When "Receiving setting" of mail is set to "Alarm preferred", the music playback pauses when receiving a mail (even when set to "Operation preferred", the music playback pauses when receiving a mail while the standby screen is displayed). When composing i-mode mail, some functions such as "Activate camera" are not available.

## Playing when the FOMA terminal is folded

The side key enables you to operate the music player with the FOMA terminal folded

| Key operation                      | Operation                                                                                                    |
|------------------------------------|----------------------------------------------------------------------------------------------------|
| ▲ (マナー)<br>• (MUSIC)               | ■ During playback or pause<br>Adjusting the volume                                                                                       |
| l (マナー)<br>(1 second or<br>longer) | ■ During playback or pause Play from the beginning Plays the previous music/chapter when pressed continuously                            |
| (MUSIC)<br>(1 second or            | ■ During playback or pause Play the next music/chapter                                                                                   |
| longer)                            | While the Music Player is not active (on the standby screen) Activates the Music Player and plays the music stopped at the last playback |
|                                    | ■ During the BGM play (on the standby screen)  Quits the Music Player                                                                    |

- You cannot activate the music player by (MUSIC) during Manner mode (however, it is possible when earphones, etc. are connected).
- When the battery is low, the music player with (MUSIC) is not activated.

# $\textbf{i-}\alpha\textbf{ppli}$

| i-αppli                                                     | 238 |
|-------------------------------------------------------------|-----|
| Downloading i-αppli from Sites                              | 238 |
| Launching an i-αppli                                        | 239 |
| Pre-installed Software                                      | 242 |
| Launching i-αppli Automatically                             | 249 |
| Launching an i-αppli from a Site or Maili-αppli To function | 250 |
| Setting the i-αppli Standby Screen Set i-αppli stand-by     | 251 |
| Organizing i-αppli                                          |     |

## i-appli

i-αppli is software for your cell phone that is compatible with i-mode. By downloading\* various kinds of software from i-mode sites, you can get updates for stock and weather information automatically, enjoy games while not being connected, to get the most out of your FOMA terminal.

- \*: Packet communication charges apply separately. If using abroad, these will be different from domestic packet communication charges. → P.357
- For details on i-αppli, refer to "Mobile Phone User's Guide [i-mode] FOMA version".

## Downloading i-αppli from Sites

You can download software from an i-mode site and run the software on your FOMA terminal.

- The FOMA terminal can store up to 200 downloaded software applications (with each application being a maximum of approximately 1M byte.) The maximum number of software applications that can be saved varies depending on the data size. The number includes partly downloaded i-αppli.
- Select software

Press (Select) when the "Completed" message appears. For the software that is immediately launched from the site, the software starts up without displaying a completion message.

- To cancel data downloading in progress

  During downloading (Cancel) or CLR
- When the software setting screen appears

  Set the software

Software settings → P.240

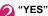

The downloaded software is launched.

- Not to launch the software 
   "NO"
- Downloading Mail-connected i-αppli
- When you download a mail-connected i-αppli, an i-αppli mail folder is automatically created in the Inbox or Outbox folder. The folder names are assigned by the downloaded mail-connected i-αppli and cannot be changed. The FOMA terminal can store up to 5 mail-connected i-αppli.

- Mail sent and received using a mail-connected i-αppli is automatically sorted into the dedicated folders for that i-αppli. You can also manually sort received mails.
- You cannot download mail-connected i-αppli in the following cases:
  - If there are already 5 dedicated folders for mailconnected i-αppli
  - If there is already saved a mail-connected i-αppli that uses the same folder
  - · Mail box lock is set on the Inbox and Outbox.

#### NOTE

- Some i-αppli software automatically opens communication after being downloaded. You can set your terminal not to automatically communicate by using "Network set" in "Software setting".
- If you download an i-αppli that uses the terminal data (the stored information or mobile phone/FOMA card (UIM) manufacture numbers) or an i-αppli DX, a message appears notifying that the i-αppli uses the terminal data. When you select "YES", your terminal information is sent to the IP (information service provider) via the internet and may be disclosed to the third party as a result.
- Depending on the data storage capacity of the IC card, you may not be able to download a Osaifu-Keitai i-αppli even when there is capacity available in the software storage area. Follow the confirmation screen, delete the displayed software and download again. You may not be able to delete the software depending on the software type you are going to download. Depending on the software, the software itself is deleted after the software is launched and data in the IC card is deleted.
- When 2in1 is set to B mode, the confirmation screen for launching a software may not appear after download, depending on the i-αppli.

## Viewing i-appli information during downloading <Disp. Software info>

You can specify whether the software information is displayed for checking when downloading software.

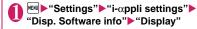

- Not to check information
- "Not display"

## Launching an i-appli

## Launching an i-αppli

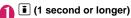

The "Software list screen" appears at the bottom of the screen.

■ Search the i-αppli by i-mode

►"Search by i-mode"►
"YES"

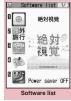

Function menu⇒P.240

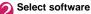

When you launch the software, "[] or "[] appears at the bottom of the screen.

Pre-installed software → P.242

## Quitting an i-αppli

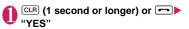

#### NOTE

- If you receive a voice or videophone call while launching a software, the software is paused. The software screen reappears when the call ends.
   However, for videophone calls, the setting of "V-phone while packet" is applied during i-cyppli communication.
- The i-αppli mail used with mail-connected i-αppli may not be displayed correctly.
- You can save the data you use (i-αppli data (microSD)) to the microSD memory card depending on the software.
- Some i-αppli allows you to use the Phone To /AV
  Phone To or Web To function from the i-αppli.
  However, you cannot use these functions from the
  i-αppli standby screen. (You can use these functions
  when an i-αppli is activated.)
- Images used in i-αppli\* and data you enter may be automatically sent to the server via the Internet.
  - \*: Images used in i-αppli refers to images shot by the camera activated by a camera-linked i-αppli, images retrieved using an i-αppli Infrared data exchange or iC communication function, images downloaded by an i-αppli from an i-mode site or website or images loaded by an i-αppli from Data box.
- If the memory used to store trace information is full, the oldest entry is overwritten.

### NOTE

- Some i-αppli software may not make sounds.
- If the camera is activated from an i-αppli, the shot images are saved and used as part of the i-αppli.
- You can use an i-αppli to activate the Bar code reader and read JAN codes and QR codes. The read data are used by the software.
- With some software applications, the IP (information service provider) may access software stored on your FOMA terminal and directly disable the use of the software. In this case, you can no longer launch, upgrade or set the software as the standby screen. You can only delete the software or view the software information. To use the software again, you have to contact the IP and have them send an instruction to reenable the software.
- With some software applications, the IP (information service provider) may send data to software stored on your FOMA terminal.
- When an IP (information service provider) sends a disable or re-enable instruction or other data to software stored on your FOMA terminal, the " ≒ "icon flashes. No communication charges are applied in this case.
- When 2in1 is set to B mode or Dual mode, you may not be able to launch, operate or set an i-αppli depending on the i-αppli.
- You cannot launch an i-αppli:
  - · While an image is edited
  - While an i-motion or Chaku-Uta Full<sup>®</sup> is downloaded
- Some software is displayed on fullscreen, and the remaining battery icon or the signal strength icon may not be displayed.

## Motion Tracking

Your FOMA terminal supports "Motion Tracking" that enables you to operate (by tilting/shaking the FOMA terminal) using the recognition technology employed on the camera.

- "Motion Tracking" may not be available in the following cases:
  - · When the lens of the camera is not clean
  - When the color of your cloth and the background cannot be easily distinguished
  - When the background condition is unstable such as on the move
  - When you are in very poorly lit locations or with too much background light

#### Warning

Motion Tracking compatible application is a game that you play by tilting or shaking the FOMA terminal. If it hits the person and other objects, because of the too much shake, and there is a possibility of causing a serious accident and damage. When playing with the FOMA terminal, please firmly grip it, and do not shake it beyond necessity, while confirming the surrounding's safety.

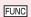

## Software list screen (P.239)/ IC card content screen (P.255)

Software setting · · · · · Specifies the software settings. Press ☑ (Finish) to finish the setting operation.

#### Stand-by display → P.251

Network set ..... Sets whether to communicate when an i-uppli is launched. When "Check every start" is selected, you can select whether to communicate every time you launch an i-uppli.

**Stand-by net**······Sets whether the i-αppli set as standby screen communicates.

**Icon info·····**Specifies whether the use of unread mail or message icon information is permitted when an i-αppli is running.

Change mld./img.·····Specifies whether to allow the ring tones for phone calls, mail and messages, images such as those used in the standby screen or when mail is sent or received or menu icon to be changed when an i-αppli DX is running. When "Check every change" is set, you can select whether to change the ring tone or image every time an i-αppli attempt to change such item automatically.

See P.book/hist. · · · · · Sets whether to allow the application to look up the phonebook, the latest Dialed and Received calls records, and the latest unread mail automatically when an i-appli DX is launched.

Program guide ······Sets whether to use the software as the program guide i-αppli launched when i (EPG) is pressed on the 1Seg screen (P.214). You can also set the downloaded program guide i-αppli. "G ガイド番組表リモコン" (G-GUIDE program guide remote control) is set at the time of purchase.

Power saver ......Sets whether to set the Power saver during i- $\alpha$ ppli is activated. Sets whether to pause the i- $\alpha$ ppli when the FOMA terminal is folded during i- $\alpha$ ppli is activated, or sets whether to pause the i- $\alpha$ ppli following the setting of "Backlight" in "Settings" when the FOMA terminal is not operated during i- $\alpha$ ppli is activated.

Software info → P.241

Upgrade → P.252

**List setting**······Selects the list display style for i-αppli from "Title image+icon/lcon/Software name".

Set i-αppli To → P.250

Auto-start time → P.249

Add desktop icon → P.98

Move to microSD······Moves one i-αppli or i-αppli data in the FOMA terminal to the microSD memory card. "Displaying the i-αppli software in the microSD memory card" → P.252

Memory info·····Displays the amount of the stored i-αppli.

**Delete** ......Selects the deleting method from "Delete this/ Delete selected/Delete all".

## NOTE

### <Software setting (Network set)>

 If you specify "OFF", note that you may not be able to receive timely information.

### <Software setting (Icon info)>

- If you set this function to "ON", as information about whether there are unread messages and mail, icons for in/out of service area, the battery level and the status of manner mode are sent to the IP (information service provider) via the Internet in the same way as your mobile phone/FOMA card (UIM) manufacturer numbers, there is a possibility that the information may be disclosed to the third party.
- If this function is set to "OFF", some i-αppli that require the icon information may not work.

#### <Software setting (Program guide)>

- When "NO" is select, the confirmation message asking whether to release appears. When "YES" is select, set "G-GUIDE program guide remote control" which is pre-installed at the time of purchase.
- You can set only the i-αppli DX with 1Seg when "Program guide key "i-αppli To" in "Software info" is "ON".

#### <Software setting (Power saver)>

 When "After folded" is set to "ON", the software is paused when the FOMA terminal is folded. Note that you may not be able to receive timely information.

#### NOTE

 When "Timer" is set to "ON", the software is paused following the setting of "Backlight" in "Settings" when FOMA terminal is not operated during i-αppli is activated. Note that you may not be able to receive timely information.

#### <Move to microSD>

- When i-αppli on the FOMA terminal (Phone) is moved to the microSD memory card, the data of i-αppli on the FOMA terminal (Phone) is also moved to the microSD memory card.
- Mail-connected i-αppli folder in the FOMA terminal is not deleted even if the mail-connected i-αppli is moved to the microSD memory card.
- Use "Software info" (P.241) to check whether the i-αppli can be saved to the microSD memory card.

#### <Delete>

- When deleting a mail-connected i-αppli, a message appears asking if you also delete the corresponding dedicated folder for the mail-connected i-αppli. Select "NO" to delete only the software and select "YES" to delete the folder at the same time. However, even when you select "YES", you cannot delete the folder dedicated for the mail-connected i-αppli if it is being used, if the folder is locked, or if the folder contains a protected mail.
- For some Osaifu-Keitai i-αppli, the software itself is deleted after the data in the IC card is deleted. After selecting "Delete this" for this kind of software, launch and delete the data in the IC card following the confirmation screen, then delete the software itself.
   Since "Delete selected" or "Delete all" cannot launch the software, delete the data before deleting the software.
- Some Osaifu-Keitai i-αppli cannot be deleted.
- When 2in1 is in B mode, some i-αppli cannot be
- You cannot delete "iD設定アプリ" (iD setting application).

## Adjusting the volume of i-appli

<i-αppli vol.>

You can adjust the volume of i-αppli.

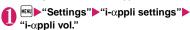

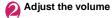

### NOTE

- You can set the volume depending on the software.
   However, when "i-αρρli vol." is set to "Silent", there is no sound regardless of the volume setting of the software.
- When Manner mode is set, the volume of the i-αppli is set to the Manner mode setting.

## Checking the information of i-αppli

Software list screen (P.239) ▶ ch (FUNC) ➤ "Software info" ➤ Check the software information

#### NOTE

- The software name displayed by this function cannot be changed.
- On the software list screen, software types and settings can be checked by the following icons.

CL: i-αppli DX

: Mail-connected i-αppli

: "Auto start time" is set

: "Set i-αppli stand-by" is set

C: "Auto start time" and "Set i-αppli stand-by" are set

: "i-αppli To setting" can be set

Land : "Set i-αppli stand-by" can be set

: "i-αppli To setting" and "Set i-αppli stand-by" can be set

: Software downloaded from an SSL-compatible

Software whose data can be saved to the microSD memory card → P.252

T: Partially downloaded i-αppli

Cosaifu-Keitai i-αppli → P.254

When you select partly downloaded i-αppli ( ) or i-αppli only with management information ( ) on the "Software list screen" (P.239) or "IC card content screen" (P.255), you can download the rest of the data

## Checking the security error history

When an i- $\alpha$ ppli or i- $\alpha$ ppli DX attempts to launch a function that is not permitted to run, a security error occurs and the details of the error are recorded in the security error history.

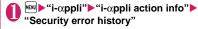

The "Security error history screen" appears.

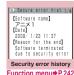

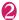

## Check the details of the security errors

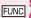

## Security error history screen (P.241)

Copy info·····Copies the security error details.

Delete info ..... Deletes the security error details.

## Launching software from another software

You can launch a software from the currently active software. Downloading software that launches the specified software enables you to launch that software without returning to the software list screen.

- If the software to be launched is not specified, specify the software.
- If the software to be launched is specified but is not stored on the FOMA terminal, you must download the software beforehand.

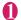

Select an item for launching software

## Pre-installed Software

- 11 softwares are pre-installed at the time of purchase.
- Note that looking at the display for extended periods of time may cause eye strain.

#### Zettai Shikaku

This game tests and trains your "absolute" sight, which is your ability to instantly gather the correct visual information. You can choose from five different training menus, "長", "大", "色", "測" and "写".

- This software supports Motion Tracking.
- Select "説明" to see how the game is played.

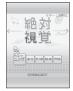

## 海外旅行便利ツール (Handy tool for overseas travel)

This is useful tool for a business or a travel abroad.

- The following tools can be used.
  - Foreign currency conversion tool
  - Unit conversion tool
  - International call access code for major countries
  - Emergency phone number of major countries
  - Power cord shape for major countries
  - · Monthly normal temperature for major cities
  - · Thing left behind checklist

## 日英版しゃべって翻訳 for N (J-E Shabette Honyaku for N)

This software provides the translation service using voice input (supporting Japanese and English language) that translates and displays frequently used phrases mainly for travel.

- All services are available free of charge\*1 for 60 days.
- To use all the functions after the 60th day, you must register for My Menu\*2.
  - \*1: You are charged for the packet communication.
  - \*2: Membership registration for "マイメニュー" through "しゃべって翻訳" website provided by ATR-Trek Co., Ltd. is required.
  - i-mode site (only in Japanese) :
    - "iMenu" "メニューリスト" (Menu list) "辞書/便利ツール" "しゃべって翻訳"
- You need to agree to the terms and conditions before you use this i-αppli for the first time.
- To view how to operate, press "メニュー" (Menu) to select "チュートリアル" (tutorial).

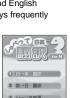

辞書:旅行会話一

無無 ● 叫

単位変換ツール

主要国の国際電話番号

主要国の緊急ダイヤル

忘れ物チェックリスト

主要国のコンセント形状主要都市の月別平均気温

## モバイルGoogleマップ (Mobile Google map)

You can display maps and easily search for local information and shop information as well user-created contents. Switch to aerial imagery or view in street view, to check how to get to your destination with route search.

- You need to agree to the terms and conditions before you use this i-αppli for the first time.
- Additional packet communication charges apply to use this software.
- Refer to the "Help" in the menu for details.

#### Map screen

- ☑ : Display menu
- Search (search local shop/ service information and locations and display on map)
- 🔯 : Move cursor
  - ): Context menu (route search, street view, save to "お気に入り" (My favorite))
- 1 : Zoom out
- 2 : Toggle map/aerial views
- 3 : Zoom in
- O : Show current location
- \*\* : Save to "お気に入り" (My favorite)/display

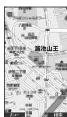

©2008 Google - Map data ©2008 Geocentre Consulting, NFGIS, Zenrin, Europa Technologies

## Map i-αppli

"地図アプリ" (Map i-αppli) is an i-αppli lets you confirm your current location using Open i-area, get a map you specified, or find a route.

You can use the transfer guide easily through voice input.

- Additional packet communication charges apply to use this software. It is recommended that you use Pake-Houdai, Pake-Houdai full and Pake-Houdai double to use this software.
- To restore this software after deletion, download from "i エリアー周辺情報一" (i-area -Surrounding area information-).
- Not available if 2in1 is in the B mode.
- We are not liable for accuracy and immediacy of the map and route information.
- During driving, a person other than the driver must operate the software.
- This software supports Motion Tracking.
- The screen shown is for image purposes; actual screen viewed may differ.

### Basic service and additional service

This software provides the basic service and additional service.

Basic service: Service provided by DOCOMO free of charge

Additional service: Pay service provided by ZENRIN DataCom

The additional services other than traffic information are available free of charge for 60 days from the first launch of this software.

If you register membership during the use of this software, you need not download the software again. This software can be used as it is.

| Menu                      | Description                                                                                                    | 61st day<br>and later |
|---------------------------|----------------------------------------------------------------------------------------------------|-----------------------|
| 地図(Map)                   | Use Open i-area to view the<br>map of the current location,<br>insert a free word, address or<br>phone number to view the map.     The map can be viewed easily<br>by entering the address using<br>voice input.                                                            | Free                  |
|                           | Check the map of the location<br>stored in this software or server<br>or the location you previously<br>searched.     Save location into the server to<br>share information with PC.                                                                                        | Charged               |
| 周辺検索<br>(Local<br>search) | Check information including shops (iD-accepted shop as well) or facilities around the current or specified location, and acquire coupons from gourmet information. Check information of peripheral parking lot. Check surround area information simply through voice input. | Free                  |
| ルート案内<br>(Route)          | Search the route for the destination by all means of transportation including vehicle, walk and car.     Easy route search for the home you marked.                                                                                                    | Charged               |
| 乗換案内<br>(Transfer)        | Check transfer and timetable of the train. Check the train route by map and set the alarm before departure. Start the transfer guidance simply through voice input.                                                                                                    | Charged               |

| Menu                         | Description                                                                                                    | 61st day<br>and later |
|------------------------------|----------------------------------------------------------------------------------------------------|-----------------------|
| エクストラ<br>(Extra)             | The map mode changes to not only an ordinary map, but also various maps such as a map moved by declining the FOMA terminal, 3D maps, a map emphasizing the railways, etc. Display the locations of cities or prefectures you have positioned with Open i-area, by painting colors on them. | Free                  |
|                              | Back up the area you have<br>positioned with Open i-area the<br>server.                                                                                                    | Charged               |
| 災害用メ<br>ニュー<br>(Emergency)   | Search facilities that are useful during emergencies.     This is an i-αppli for emergencies, linked to Map i-αppli and does not require communication.                                                                                                    | Charged               |
| 設定/ヘルプ<br>(Setting/<br>Help) | Check settings and usage,<br>such as displaying maps and<br>routes.                                                                                                    | Free                  |

## Screen and operation for the TOP menu of "Map i-αppli"

 Upon the initial activation, the terms of service and precautions on use are displayed.

#### Top menu screen

Menu list appears on the front top menu screen. Closing menu returns to the last map accessed.

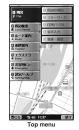

## ■ If 61 days elapse without membership registration

Message appears to notify limitation of the available function and provide guidance for subscription when using this software the first time on the 61st day or later.

The similar messages are displayed when the additional service menu is selected.

\* Subscribe on the website of "ゼンリン✿地図+ナビ" (ZENRIN Map+Navi) using this software when you register as a member.

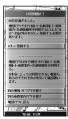

## Map view and operations

### ■ Map view

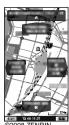

©2008 ZENRIN DataCom CO., LTD.

### ■ Key operations in map view

| Key operation    | Action                                                                                                    |
|------------------|----------------------------------------------------------------------------------------------------|
|                  | Displays menu screen.                                                                                                    |
| $\odot$          | Displays easy access menu                                                                                                    |
| i (拡縮<br>(Zoom)) | A scale slide bar appears. Press ⑤ and ② to zoom in and out, respectively. Press 記 (閉じる (close)) to set the scale and clear up the slide bar. |
| ❖                | Moves on the map in all directions.                                                                                                    |
| CLR              | Closes menu screen or returns to the location accessed last.                                                                                  |
| *                | Rotates the map counterclockwise.                                                                                                    |
| 0                | Sets the north of the map to the north.                                                                                                    |
| #                | Rotates the map clockwise.                                                                                                    |

#### Key operations in the easy access menu

| Entry operations in the easy access mena                  |                                                                                                    |  |
|-----------------------------------------------------------|----------------------------------------------------------------------------------------------------|--|
| Key operation                                             | Action                                                                                                    |  |
| ③ (周辺を調<br>べる (Search<br>around))                         | Checks information on the focused area of the map shown and the surrounding area as well.                                                                                 |  |
| ② (ココへの<br>ルート<br>(Here))                                 | Searches for a route from a specified starting location to the center of the displayed map.                                                                               |  |
| <ul><li>⊙ (ココを</li><li>✓送信</li><li>(Send here))</li></ul> | Fires off the URL of the displayed map.                                                                                                    |  |
| ⊚ (ココを登録 (Save<br>here))                                  | Saves location information on the center of the map into this software or the server. Saving location into the server enables you to share its information in PC as well. |  |
| ● (地図へ<br>(To map))                                       | Exits the easy access menu.                                                                                                    |  |
| コ (3Dパノ<br>ラマ<br>(Panorama))                              | Displays the point that allows you to browse the 3D panorama image. When the point is selected, you can view the 3D panorama image.                                       |  |

| Key operation | Action                             |
|---------------|------------------------------------|
| ② (ビルテ        | Displays buildings in the area and |
| ナント           | allows you to check the tenants by |
| (Tenant))     | clicking.                          |

### Screen and operation for the search result for surrounding area information

- The screen and operation are provided when the search result is displayed with the map but not provided as a result of selection from the list.
- Search result screen for surrounding area information

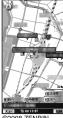

©2008 ZENRIN DataCom CO., LTD.

## ■ Key operation in the search result screen for surrounding area information

 If the cursor does not hit the shop, etc. as the search result, the easy access menu appears.

| Key operation      | Action                                                                                       |
|--------------------|----------------------------------------------------------------------------------------------|
| •                  | Checks detail information of the search result.                                              |
| ♦                  | Moves the map in four directions.                                                            |
| 5                  | Re-searches with the displayed map as the center.                                            |
| 4                  | Checks the previous search result.                                                           |
| 6                  | Checks the next search result.                                                               |
| ☑ (メニュー<br>(Menu)) | Displays menu screen.                                                                        |
| i (拡縮<br>(Zoom))   | The scale slide bar appears. Press (5) to display a wider range, or (2) to                   |
|                    | display the detailed map. Press i (閉じる (close)) to set the scale and clear up the slide bar. |

## Finding the route

Set the start and destination to search for a route. Displays the route for walk, public transport, and cars.

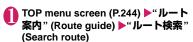

## ② Select "出発地" (Start) from following items:

このあたり (Here)……Positions and sets the approximate location by Open i-area.

フリーワード検索 (By keyword)……Searches by keyword.

地図上で指定 (From map)……Sets the starting location with map.

TEL / 〒検索 (By number/code) ······ Searches by phone number or zip code.

住所一覧から (From address list)……Selects an address.

ジャンルから (From genre)……Selects a category.

履歴から (From history)……Selects from previously viewed maps.

登録地点から (From marked point)・・・・・Sets from the location information stored in this software or the server.

自宅 (Home)······Sets location information on your home.

出発地の確認 (Check)……Checks information on the starting location.

## Select "目的地" (Destination) as in Step 2

Select "時間指定" (Time specified) from the following item:

現時刻で検索 (Current time)……Checks the route using the current time.

出発時刻指定 (Start time)……Sets the start time to check the route.

到着時刻指定 (Arrival time)……Sets the arrival time

to check the route. **終電を利用** (Last train)······Checks the route with the

last train of the day.

# Select "条件設定" (Condition) from the following item▶"上記で設定" (Set above)▶"OK"

**乗換条件** (Transfer)······Selects priority selection criteria for transfer from "早い/安い/楽々" (Fast/Cheap/Easy).

徒歩ルート (Walking route)……Selects route priority selection criteria for transfer from "おまかせ/屋根多い/階段少ない" (Recommended/Many roofs/Less up-and-down).

任等利用 (Express)……Selects whether to use
 an express if the total distance of the route is 100km
 or shorter.

通常利用車種 (Vehicle type)······Selects the vehicle type to be used.

## Select the route level

Using "▲員典で検索" (Search with ▲員典), which searches all possible routes, and "毎のみで検索" (Search only with ♣), which searches car routes only, you can search and find the route.

| Route Level   | Meaning                                    |
|---------------|--------------------------------------------|
| 早 (Fast)      | Route with shortest time                   |
| 安 (Cheap)     | Low cost                                   |
| 楽 (Easy)      | Fewer transfer times                       |
| オススメ          | Meets the above three conditions           |
| (Recommended) |                                            |
| 有料 (Toll)     | Auto route with priority use of toll roads |
| 一般 (Open)     | Auto route with priority use of open roads |

## ■ To register the route

▶"ルートを登録" (Register route)

## Select the route ► "ルート確認" (Check the route)

Starts to check the route to your destination.

## Using voice input

The voice input menu enables voice input to simply check surrounding area information and transfer guidance, or view a map.

<Example: To use voice input to search for surrounding area information>

## 【 TOP menu screen (P.244) ▶ "周辺検索" (Surrounding area search)▶ "音声入力" (Voice input)

The voice input guidance screen appears

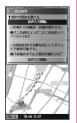

## ● "音声入力開始" (Voice input start) Enter the desired peripheral information through voice input

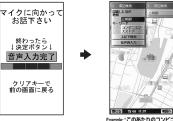

Example: "このあたりのコンビ (Nearest convenience store)

### ■ When recognition is incorrect

▶"音声再入力" (re-entry)

## Using settings/help

## 【】TOP menu screen (P.244)▶"設定・ヘルプ" (Setting/help)▶Select any item:

各種設定 (Settings)……Perform basic settings of the Map i-cxppli, set route guide, your house, the nearest station from your house, delete all logs, or initialize the setting of the Map i-cxppli.

ヘルプ・規約 (Help/Terms of service)······Shows usage, FAQ and terms of service.

PC確認方法 (How to check on PC)·····Shows URL, Login ID or password to view map application site of PC.

## Gガイド番組表リモコン (G-GUIDE EPG Remote Control)

This is a useful monthly-charge-free application containing the program guide and AV remote control function. You can obtain digital, analog or BS digital TV program information easily anywhere at any time. You can check the program title, contents of program and start/end time, etc. You can also start 1Seg from the program list. You can also start the program list from 1Seg.

If you are interested in a program, you can set the timer recording via the Internet to record the program on the DVD recorder (you will need a DVD recorder compatible with the online timer recording function. To use this function, you need to initialize settings on this application).

- When you use this application for the first time, agree to the license agreement and set the default settings.
- Packet communication charges will apply.
- When using this software overseas, set "Set main time" to the Japanese time.
- For details on Gガイド番組表リモコン (G-GUIDE EPG Remote Control), refer to "Mobile Phone User's Guide [i-mode] FOMA version".
- Not available if 2in1 is in the B mode.

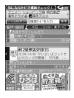

The above is a screen image.
The actual screen may look
different.
The displayed TV guide
corresponds to the area where

#### ■ Booking program function

Select the program from the program guide of this application, then you can set timer of 1Seg.

Timer activation

Launch this application. When you select the program you want to watch and select "予約実行" (Book) in the "視聴予約" (Book program) menu, the booking scheduler is activated, then set the booking following the instructions on the screen.

#### ■Timer recording function

Select the program from the program guide of this application, then you can set timer of 1Seq.

Timer recording

When you select the program you want to record and select "予約実行" (Book) in the "#ワンセグ録 画予約" (1Seg Timer recording) menu, the booking scheduler is activated, then set the booking following the instructions on the screen. (\*After activating this software, select the program you want to record and press (土) to set timer)

### Online timer recording

If you have a DVD recorder compatible with online timer recording, you can set timer recording from the program guide on this application via the Internet while you are away from your house. To use online timer recording, you need to initialize settings on this application.

- To initialize settings
  - ① Perform the Internet connection setting on the DVD recorder (refer to the manual supplied with the DVD recorder).
  - ② Launch this application. When you select "リモート録画予約" (Online timer recording) on メニュー (Menu), instructions appear. Follow the instructions to initialize settings.
- Timer recording

After you have initialized settings and selected the program you want to record, select "リモート録画 予約" (Online timer recording) from the menu in order to connect (via the Internet) to the DVD recorder you set using this application and set the online timer recording.

- \* If a timer recording is already set for the time you set, a confirmation message appears.
- You are charged for the packet communication.

#### NOTE

 NTT DOCOMO accepts no liability whatsoever regarding the information set on the FOMA terminal.

## | iD設定アプリ(iD setting application)

The electronic cash "iD" does not need to be charged, it is the credit service which enables you to pay or use a cashing service only by holding the Osaifu-Keitai. You can easily enjoy shopping without leaving signature. The cash service is also available according to the credit card company.

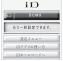

- \* The above is a screen image. The actual screen may look different.
- To use "iD", besides a subscription to a card company issuing "iD"supported credit cards, you also need an iD application and either Osaifu-Keitai, for which settings are completed with a card application provided by the card company, or a credit card that contains "iD".
- To use "iD" with the Osaifu-Keitai, you need to complete the settings for iD application or card application. Depending on your card, you may also have to download or launch the card application and complete the settings for the card application.
- The cost for using the card compatible with iD (such as annual fee) varies depending on the card company.
- See the i-mode site of "iD" for information on "iD".
  - i-mode site (only in Japanese):
     ii → "iMenu" → "メニューリスト"
     (Menu list) → "iD"

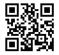

## DCMXクレジットアプリ (DCMX credit application)

DCMX is the iD-compatible credit service provided by the NTT DOCOMO. DCMX is categorized into DCMX mini that will offer a monthly credit line of 10,000 yen, and DCMX/DCMX GOLD that offers the higher limit than DCMX mini while earning DOCOMO Point.

##JAMM# 19843-23.
##JAMM# 19843-23.
##JAMM# 19843-23.
##JAMM# 19843-23.
##JAMM# 19843-23.
##JAMM# 19843-23.
##JAMM# 19843-23.
##JAMM# 19843-23.
##JAMM# 19843-23.
##JAMM# 19843-23.
##JAMM# 19843-23.
##JAMM# 19843-23.
##JAMM# 19843-23.
##JAMM# 19843-23.
##JAMM# 19843-23.
##JAMM# 19843-23.
##JAMM# 19843-23.
##JAMM# 19843-23.
##JAMM# 19843-23.
##JAMM# 19843-23.
##JAMM# 19843-23.
##JAMM# 19843-23.
##JAMM# 19843-23.
##JAMM# 19843-23.
##JAMM# 19843-23.
##JAMM# 19843-23.
##JAMM# 19843-23.
##JAMM# 19843-23.
##JAMM# 19843-23.
##JAMM# 19843-23.
##JAMM# 19843-23.
##JAMM# 19843-23.
##JAMM# 19843-23.
##JAMM# 19843-23.
##JAMM# 19843-23.
##JAMM# 19843-23.
##JAMM# 19843-23.
##JAMM# 19843-23.
##JAMM# 19843-23.
##JAMM# 19843-23.
##JAMM# 19843-23.
##JAMM# 19843-23.
##JAMM# 19843-23.
##JAMM# 19843-23.
##JAMM# 19843-23.
##JAMM# 19843-23.
##JAMM# 19843-23.
##JAMM# 19843-23.
##JAMM# 19843-23.
##JAMM# 19843-23.
##JAMM# 19843-23.
##JAMM# 19843-23.
##JAMM# 19843-23.
##JAMM# 19843-23.
##JAMM# 19843-23.
##JAMM# 19843-23.
##JAMM# 19843-23.
##JAMM# 19843-23.
##JAMM# 19843-23.
##JAMM# 19843-23.
##JAMM# 19843-23.
##JAMM# 19843-23.
##JAMM# 19843-23.
##JAMM# 19843-23.
##JAMM# 19843-23.
##JAMM# 19843-23.
##JAMM# 19843-23.
##JAMM# 19843-23.
##JAMM# 19843-23.
##JAMM# 19843-23.
##JAMM# 19843-23.
##JAMM# 19843-23.
##JAMM# 19843-23.
##JAMM# 19843-23.
##JAMM# 19843-23.
##JAMM# 19843-23.
##JAMM# 19843-23.
##JAMM# 19843-23.
##JAMM# 19843-23.
##JAMM# 19843-23.
##JAMM# 19843-23.
##JAMM# 19843-23.
##JAMM# 19843-23.
##JAMM# 19843-23.
##JAMM# 19843-23.
##JAMM# 19843-23.
##JAMM# 19843-23.
##JAMM# 19843-23.
##JAMM# 19843-23.
##JAMM# 19843-23.
##JAMM# 19843-23.
##JAMM# 19843-23.
##JAMM# 19843-23.
##JAMM# 19843-23.
##JAMM# 19843-23.
##JAMM# 19843-23.
##JAMM# 19843-23.
##JAMM# 19843-23.
##JAMM# 19843-23.
##JAMM# 19843-23.
##JAMM# 19843-23.
##JAMM# 19843-23.
##JAMM# 19843-23.
##JAMM# 19843-23.
##JAMM# 19843-23.
##JAMM# 19843-23.
##JAMM# 19843-23.
##JAMM# 19843-23.
##JAMM# 19843-23.
##JAMM# 19843-23.
##JAMM# 19843-23.
##JAMM# 19843-23.
##JAMM# 19843-23.
##JAMM# 1984

\* The above is a screen image. The actual screen may look different.

You can easily apply for "DCMX mini" from this application and

start the mobile credit service immediately.

#### Function

## Application/Audit\*1

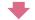

#### Set card information

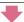

#### Use

No complicated charging! Wave your mobile phone with the set card information over the iD mark below in a store, and enjoy shopping without your signature<sup>2</sup>.

### Check

Check DCMX service contents, balance of this month<sup>-3</sup>, and your bill from the application!

### Change

Use the application for settings after changing models or to change the expiry date!

- \*1: A simple audit will be performed online at the time of application. Applications for other than DCMX mini will be connected to the application page on i-mode.
- \*2: Security code entry may be required with certain conditions.
- \*3: You can only check these details with DCMX mini.
- See the i-mode site of DCMX for details on the service contents or how to apply.
  - i-mode site (only in Japanese) :

    i-mode site (only in Japanese) :

    i-mode site (only in Japanese) :

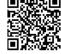

#### NOTE

 When you launch this application for the first time, agree with "ご利用上の注意" (Notes on using the application).

#### NOTE

 Packet communication charges are applied for settings or operations.

### ■ Notes on Osaifu-Keitai i-αppli

 NTT DOCOMO accepts no liability whatsoever regarding the information set on the IC card.

## i アプリバンキング (i-αppli banking)

i- $\alpha$ ppli banking is an i- $\alpha$ ppli that enables you to conveniently use Mobile banking (check your bank balance or account activity, transfer money, etc.). You can use Mobile banking for up to 2 banking facilities, only by entering the password you have set when launching the i- $\alpha$ ppli. Billing and payment can also be done through Pay-easy.

- To use the mobile banking service with i-cypli banking, a bank account of the banking facility and application to the Internet banking service of the banking facility is required.
- You are charged for the packet communication.
- For details on i-αppli banking, refer to "Mobile Phone User's Guide [i-mode] FOMA version".
- For information on i-αppli banking, see the i-mode site.
  - i-mode site (only in Japanese):
     ii → "iMenu" → "メニューリスト"
     (Menu list) → "モバイルバンキング"
     グ" → " ( i アプリバンキング"

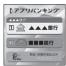

\* The above is a screen image. The actual screen may look different.

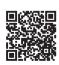

## 楽オク出品アプリ2 (Rakuten Auction application 2)

楽才ク出品アプリ2 (Rakuten Auction application 2) is a useful application that you can easily sell goods at Rakuten Auction site. It provides a guidance display for new users who use the i-αppli for the first time. There are helpful functions such as shooting/editing a photo or saving the history, and you can bring goods to the auction in a shorter time than from a site.

- You need to agree to "利用規 約" (Terms and conditions) before you use i-αppli for the first time.
- Packet communication is charged.
- For more information, refer to "Mobile Phone User's Guide [i-mode] FOMA version".
- Member subscription and auctioneer registration to Rakuten are required to sell goods on Rakuten Auction.
- For details, see i-mode site (Japanese).
  - i-mode site: "iMenu" ► "オークション (Auction)"

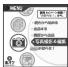

The above is a screen image. The actual screen may look different.

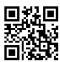

# FOMA通信環境確認アプリ (FOMA communication environment check application)

FOMA communication environment check application is the application that checks whether the FOMA terminal can use the FOMA High-speed area.

● To use the FOMA communication environment check application, agree with "ご利用上の注意" (Notes on using the application).

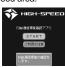

\* The above is a screen image. The actual screen may look different.

#### NOTE

- The displayed items may be different or the description that the FOMA terminal is out of service area is displayed depending on the conditions (weather, the signal quality, or network traffic) even if it is the same place and time.
- When you use other functions during this application is activated, the checking may fail.

## Launching i-αppli Automatically

You can set the software to launch automatically at the specified date and time or interval of time.

## **Enabling automatic launching**

<Auto-start set>

 You can set 3 automatic startup times for each application.

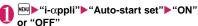

### Setting the launch date/time

<Auto-start time>

You can specify the date and time to launch the software automatically.

- Software does not start up automatically in the following cases:
  - When the FOMA terminal is turned off
  - · When another function is running
  - · During calls
  - During communication
  - When the software updating schedule, an alarm, schedule, To Do list, booking program or timer recording is set for the same time as automatic launching
  - If the time to launch is set within 10 minutes after the same application is automatically launched for the last time
- Osoftware list screen (P.239) ch (FUNC) → "Auto-start time" → Use to select a checkbox (□)
  - To enable the time interval set for the software
  - ► Check the "Time interval set" checkbox
  - To set the launch date and time
  - ► Check the "Start time set" checkbox

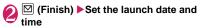

- To set the launch date and time
- ► Select a date and time ► Enter the launch date and time
- To set the automatic launch repetition
- ► Select the repeat setting item ► "Daily" or "Weekly"

If you select "Weekly", use  $\bigcirc$  to select a checkbox ( $\square$ ) and press  $\square$  (Finish).

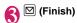

## Checking whether an i- $\alpha$ ppli launched automatically

You can check whether an i-αppli automatically started up at the specified time.

 You can also check for the software whose launching from the IC card function failed.

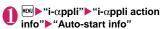

The screen displays information such as the software name, the automatic launch time and whether or not the software was launched. "Start  $\bigcirc$ " indicates that the software started up automatically, "Start  $\times$ " indicates that it did not start up automatically and "Start-" indicates that

the time for automatic launch has not yet been

### NOTE

reached

 If the software could not be launched automatically, the "" (Not run soft) icon appears on the standby screen. Select the icon to view the Auto-start info screen. Select the software that did not automatically launch to launch it. Desktop icons that provide information → P.98

## Launching an i-appli from a Site or Mail <-- appli To function>

You can launch an i- $\alpha$ ppli from a function other than i- $\alpha$ ppli, such as an i-mode site or mail.

## Enabling software launching with i-αppli To <Set i-αppli To>

You can specify whether i-αppli software can be launched from i-mode sites, mail, the Infrared data exchange function, Bar code reader, IC card function, ToruCa or Data Broadcast.

 This setting can be specified separately for each software application.

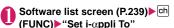

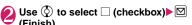

## Launching i-αppli from a site

When an i- $\alpha$ ppli software launch specification is displayed on an i-mode site, this setting allows the software to be launched from the site.

- This function cannot be used with some sites.
- Sites screen (P.164) Select an item for launching the software "YES"

### NOTE

- Unlike ordinary i-αppli, some i-αppli software is immediately launched from an i-mode site.
  - These i-αppli are not stored on the FOMA terminal after downloading from i-mode sites.
  - Some i-αppli software cannot be stored on the FOMA terminal

## Launching i-appli from a mail

When an i- $\alpha$ ppli software launch specification is pasted into a received i-mode mail, this setting allows the software to be launched from the i-mode mail.

Received mail detail screen (PP.143, 145) Select an item for launching the software "YES"

#### NOTE

 The i-αppli launch specification cannot be quoted even when you reply with a quote or forward the i-mode mail. You cannot quote a launch specification of an i-αppli by forwarding mail using the Infrared data exchange function or DOCOMO keitai datalink (P.366), etc.

## Launching i-αppli from other functions

You can launch an i-αppli from various functions such as Infrared data exchange function, Bar code reader, IC card function, ToruCa or Data Broadcast.

#### Infrared data exchange function

When the FOMA terminal received the i- $\alpha$ ppli launching signal while Infrared data exchange, i- $\alpha$ ppli software launches.

#### ■ Bar code reader

When the data scanned by the Bar code reader contains an i- $\alpha$ ppli software launch specification, you can launch the software from the Bar code reader.

#### ■IC card function

You can launch the software by holding the 2 mark on the FOMA terminal over the reader/writer unit.

#### ■ ToruCa

When an i-αppli software launch specification is pasted into an acquired ToruCa, you can launch the software from ToruCa.

#### ■ Data Broadcast

When an i-αppli software launch specification is included to the data broadcast site in 1Seq, this setting allows the software to be launched from the data broadcast site in 1Seg.

#### NOTE

#### <IC card function>

- The software is not launched in the following cases:
  - · When another function is running
  - · During calls
  - · When the software you want to launch cannot be found

## Setting the i-appli Standby Screen

<Set i-αppli stand-by>

You can set a selected i-αppli software as the standby

 Some software applications cannot be set as the standby screen.

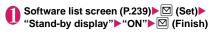

#### NOTE

- Only 1 i-αppli can be set as the i-αppli standby screen.
- If software that communicates is set as the standby screen, it may not run correctly when problems such as poor signal quality occur.
- If you select "OFF" for "Stand-by net" in "Software setting", note that you may not be able to receive timely information.
- If "Dial lock" is set while the i-αppli standby screen is displayed or "Original lock" is set in an i-αppli, or if 2in1 is set to B mode or Dual mode, the i-αppli standby screen ends. If "Dial lock" or "Original lock" is released or 2in1 is set to A mode, the i-αppli standby screen reappears.
- When you switch tasks and display the standby screen, the screen specified in "Stand-by display" of "Display setting" appears even though the i-αppli standby screen is set.

## Activating the i-appli standby screen

You can activate the software set as the i-αppli standby screen.

On the i-αppli standby screen ► CLR The i-αppli is activated and \( \bar{g}\bar{\chi} \) or \( \bar{g}\bar{\chi} \) flashes at the bottom of the screen

Deactivating the i-appli standby <Deactivate i-Oppli standby screen>

Deactivating the i-appli standby screen while running an i-αppli

While running an i-αppli CLR (1 second or longer) or ->Select any item:

Cancel ..... Returns to the screen of running the i-αppli standby screen.

End·····Returns to the i-αppli standby screen.

Terminate ····· Deactivates the setting of the i-αppli standby screen.

Deactivating the i-αppli standby screen while it is displayed

MENU ► "Settings" ► "i-αppli settings" ► "End stand-by display"

"Terminate" "Yes"

■ To cancel deactivating ▶"End"

## Checking the i-appli standby screen exit information

If an error occurs that causes the i-αppli standby screen to be deactivated, you can check the recorded information on the name of the software in which the error occurred, the time of the error and the reason.

MENU ►"i-αppli" ►"i-αppli action info" ► "End stand-by info"

> The "End stand-by info screen" appears.

End stand-by info [Software name]

7=×1

[Date]
2009/1/23 11:37

[Reason for the end] because of an error End stand-by info

Function menu⇒P.252

#### End stand-by info screen FUNC (P.251)

Copy info ..... Copies the contents of the end stand-by info screen.

Delete info ..... Deletes the contents of the end stand-by info screen.

#### NOTE

 No information is recorded if the i-αppli standby screen ends normally (at normal exit).

## Organizing i-αppli

## Upgrading i-αppli

<Upgrade>

You can upgrade downloaded software when a new version is available on the site.

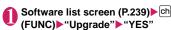

### NOTE

- You cannot upgrade mail-connected i-αppli that rename mail folders in the following cases:
  - · Mail box lock is set
  - · Folder lock is set
  - Inbox or Outbox folder for the mail-connected i-αppli to be upgraded is being used

## Displaying the i-αppli software in the microSD memory card <microSD software>

You can display the i-appli data list which is stored on the microSD memory card.

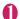

## "i-αppli" → "microSD" → "microSD software"

The "microSD software list screen" appears. Function menu → P.252

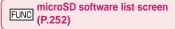

Software info·····Displays the i-αppli software data which is stored on the microSD memory card.

Move to phone·····Moves one i-αppli and i-αppli data in the microSD memory card to the FOMA terminal.

Memory info ..... Displays the amount of the stored i-αppli.

Delete ..... Selects the deleting method from "Delete this/ Delete selected/Delete all".

#### NOTE

- You cannot launch an i-αppli from the microSD software
- You may not be able to use the i-αppli saved on the microSD memory card on the other FOMA terminal.
- When i-αppli that is stored on the microSD memory card is moved to the FOMA terminal (Phone), the data of i-αppli that is stored on the microSD memory card is also moved to the FOMA terminal (Phone).
- Use "Software info" (P.241) to check whether the i-αppli can be moved to the FOMA terminal (Phone) from the microSD memory card.

#### Displaying the i-αppli data in the microSD memory card <microSD data>

You can display the folder name list of the i-αppli data (microSD) stored on the microSD memory card.

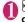

## "i-αppli" microSD" microSD

The "microSD data list screen" appears. Function menu → P.252

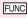

## microSD data list screen (P.252)

Display info·····Displays the maker of the i-αppli, the available software and whether to use the microSD memory card.

Delete this . Delete selected . Delete all ..... Select the deleting method.

#### NOTE

- You may not be able to use the i-αppli data saved on the microSD memory card from the software on the other FOMA terminal.
- Use "Software info" (P.241) to check whether the i-αppli data will be saved to the microSD memory card from the software.

# Osaifu-Keitai/ToruCa

| Osaifu-Keitai                                                      |            | 254 |
|--------------------------------------------------------------------|------------|-----|
| What is iC Transfer Service?                                       |            | 254 |
| Launching Osaifu-Keitai i-αppli                                    |            | 254 |
| Locking the IC Card Function                                       |            | 255 |
| Setting the Illumination and Vibrator for IC Card Function IC card | notice set | 256 |
| Checking Owner Information for IC Card                             |            | 256 |
| ToruCa                                                             | ToruCa     | 256 |
| Acquiring ToruCa Acquir                                            | re ToruCa  | 257 |
| Viewing ToruCaToruC                                                | Ca viewer  | 257 |
|                                                                    | a settings | 259 |

## Osaifu-Keitai

Osaifu-Keitai is a function allowing you to also transmit points and tickets into your FOMA terminal as well as cash. You have an IC card built into your FOMA terminal, and you can make a payment by holding your FOMA terminal over a reader/writer unit such as in a store.

You can even transmit electronic cash into your Osaifu-Keitai or check the balance or transaction history. The robust security\*1 also lets you use it safely.

For details on Osaifu-Keitai, refer to "Mobile Phone User's Guide (i-mode) FOMA version".

- To use Osaifu-Keitai-compatible services, you need to make settings with an i-αppli that supports Osaifu-Keitai, which has been downloaded from an Osaifu-Keitai-compatible site<sup>\*2</sup>.
  - \*1: You can use Omakase Lock and IC card lock.

    → PP.107, 255
- \*2: i ▶ "iMenu" ▶ "メニューリスト" (Menu list) ▶ "おサイフ ケータイ" (Osaifu-Keitai)
- Due to malfunction of the FOMA terminal, data on the IC card (including electronic money and points) may be erased or altered (NTT DOCOMO cannot receive a FOMA terminal for repair with data. You will be asked to erase data by yourself). Check with the provider of your Osaifu-Keitai service for support such as reissue or restoration of data, temporary handling, or transferring data, use the backup service except when transferring data using iC transfer service. For important data, make sure to use a service that provides backup service.
- Under no circumstances, including malfunction or model change, shall NTT DOCOMO be held liable for any loss of or damage to data stored on the IC card, or for any loss concerned with Osaifu-Keitai service
- If your FOMA terminal is lost or stolen, immediately contact the provider of the Osaifu-Keitai service to inquire about steps to take.

## What is iC Transfer Service?

iC transfer service\*1 is a service that allows you to move all the Osaifu-Keitai IC card data\*2 to a new Osaifu-Keitai\*3 when replacing or repairing the Osaifu-Keitai.

Once you move the IC card data, you can start using the Osaifu-Keitai services once you download the Osaifu-Keitai i-αppli\*4.

iC transfer service is available at a NTT DOCOMO shop or service counter.

For details, refer to "Mobile Phone User's Guide [i-mode] FOMA version".

- \*1: Both the originating and destination FOMA terminals must be iC transfer service-compatible. Visit a NTT DOCOMO shop or service counter when using this service.
- \*2: Some Osaifu-Keitai services are not supported by iC transfer service. Only data in an IC card for Osaifu-Keitaicompatible services compatible with iC transfer service can be transferred.
- \*3: Data is "transferred" and not "copied" with this service; data in the IC card does not remain in the originating FOMA terminal. If you are not able to use iC transfer service, you should use the backup serivce provided by an Osaifu-Keitai-compatible service.
- \*4: Packet communication charges apply for i-αppli download and settings.

# Launching Osaifu-Keitai i-αppli

You can launch the Osaifu-Keitai i- $\alpha$ ppli from the software list screen. You can use the Osaifu-Keitai i- $\alpha$ ppli to read and write the data in the IC card to use useful functions such as charging electronic money, or browsing the balance and transaction history on the FOMA terminal.

- Take great care not to disclose your security code and passwords of each service to others.
- The reading/writing of the data from the software to the IC card is interrupted in the following cases. In this case, the read/written data is discarded. The operation after the call varies depending on the service.
  - If you receive a call while launching i-αppli
  - If the battery fails
- When you launch the Osaifu-Keitai i-αppli for the first time or when downloading the Osaifu-Keitai i-αppli, the FOMA card information and the IC card are matched. After this, you cannot use the IC card function unless the matched FOMA card (UIM) is inserted.

If you use another FOMA card (UIM), you cannot use the IC card functions unless you delete (Reset IC owner) the Osaifu-Keitai i-αppli first. → P.256

## "Osaifu-Keitai" "IC card content"

The "IC card content screen" appears.

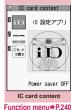

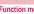

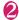

## Select the Osaifu-Keitai i-appli

You can also launch the Osaifu-Keitai i-αppli from the "Software list screen" (P.239).

## NOTE

 When 2in1 is set to B mode, you cannot launch an i-αppli which uses the mail function.

## Using the Osaifu-Keitai

By holding the mark on the FOMA terminal over the reader/writer unit, you can pay with the electronic cash or use the FOMA terminal as a ticket. These functions can be used without launching the software.

- Though you cannot launch the Osaifu-Keitai i-αppli during a call, you can use the Osaifu-Keitai by holding the A mark over the reader/writer unit.
- Hold the mark over the reader/ writer unit to use the service you want You are notified by flashing of My Signal or the incoming call lamp when you use Osaifu-Keitai. → P.256

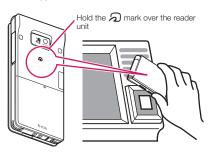

- You can use the IC card function by holding the A mark over the reader/writer unit even when the FOMA terminal is turned off or the battery is low. (You cannot launch the Osaifu-Keitai i-αppli.) However, you may not be able to use this function when the battery pack is not attached, the battery pack is attached but not used for a long period of time, or when the FOMA terminal is left uncharged after the battery alarm sounds, so be sure to charge the battery pack.
- Do not shock the FOMA terminal when holding the mark over a reader/writer unit.
- If the mark is not recognized, hold the FOMA terminal close to the reader/writer section of the unit. move the FOMA terminal back and forth and around to be parallel to the reader/writer unit.
- The Osaifu-Keitai i-αppli may be launched when you hold the mark over the reader/writer unit.

## **Locking the IC Card Function** <IC card lock setting>

You can lock the IC card function to prevent others from using the IC card functions without your consent.

• IC card lock is not released even when the power is turned off.

## On the standby screen 3 (1 second or longer)

IC card lock is set and " 🚇 " appears.

- To release the setting
- ▶ 3 (1 second or longer)
- ►Enter your security code

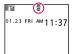

## NOTE

- When you remove the battery pack, IC card lock is set automatically. In this case, attaching the battery pack automatically release IC card lock.
- IC card lock is not released even when the power is turned off because the battery runs out when IC card
- You may not be able to download, version upgrade or uninstall some Osaifu-Keitai i-αppli when IC card lock is set.

#### Locking the IC card function when the power is turned off <IC lock (power-off)>

You can lock the IC card function to disable the Osaifu-Keitai when the power is turned off.

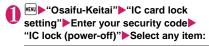

Maintain ..... Keeps the same IC card lock setting as before turning off the power.

IC card lock ON ..... The IC card function is locked regardless of the IC card lock setting.

## Setting the Illumination and Vibrator for IC Card Function

<IC card notice set>

You can set whether to use the illumination lamp or the vibrator to notify you if the IC card is used (when communicating).

 When "My Signal settings" is set to "ON", the communication indicator does not light up/flash, regardless of this function's setting.

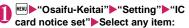

Illumination ..... Specifies whether to light the illumination (ON/OFF).

Vibrator ..... Specifies whether to use the vibrator (ON/OFF).

## **Checking Owner Information** for IC Card

<Check IC owner>

Check if the IC card in Osaifu-Keitai is matched with the inserted FOMA card. If you use another FOMA card, delete (reset) all the Osaifu-Keitai i-αppli before using the IC card function.

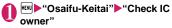

If you use another FOMA card, you can select "Reset IC owner" and change the IC owner (reset the Osaifu-Keitai i-αppli).

- To change the IC owner (reset the Osaifu-Keitai i-appli)
- → "Change IC owner" → "Reset IC owner" → "YES" Enter your security code "YES"

## **ToruCa**

<ToruCa:

ToruCa is the electronic card that can be acquired via Osaifu-Keitai, which can be used as an flyer, restaurant card, coupon, etc.

ToruCa can be acquired via a reader/writer unit or websites, and can be easily exchanged via mail, Infrared data exchange or microSD memory card.

- The acquired ToruCa is stored in "ToruCa" of "Osaifu-Keitai" menu.
- For details on ToruCa, refer to "Mobile Phone User's Guide [i-mode] FOMA version".

#### ToruCa usage flow

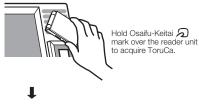

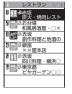

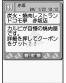

ToruCa

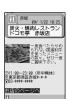

ToruCa (detail)

Select ToruCa from the list. Pressing the "詳細" (Detail) button displays the detailed information.

#### How to acquire ToruCa

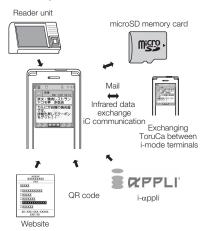

## NOTE

- Packet communication charge is applied when acquiring ToruCa or ToruCa (detail) from sites.
- Depending on settings of the IP (Information service provider), some ToruCa cannot be updated or redistributed using a mail or Infrared data exchange.

## Acquiring ToruCa <Acquire ToruCa>

You can acquire ToruCa from the reader/writer unit.

- You can save up to 100\* ToruCa on the ToruCa folder. You can save up to 1K bytes for 1 ToruCa. You can save up to 100K bytes for 1 ToruCa (detail).
  - \*: You can save up to 20 ToruCa separately in the used ToruCa folder.
- Hold the mark on the FOMA terminal over the reader/writer unit

ToruCa acquisition tone sounds and the acquired ToruCa or ToruCa (detail) are displayed for about 15 seconds.

When holding the FOMA terminal over the reader/writer unit→P.255

## NOTE

- Acquired ToruCa is not displayed when another function is activated.
- You cannot change the ToruCa acquisition tone. The volume is set to the same volume set at "Phone" of "Ring volume". When set to "Step", the tone sounds at the volume of "Level 4".

### NOTE

 You cannot acquire ToruCa from the reader/writer unit when IC card lock or Omakase Lock is set.

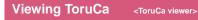

The "ToruCa folder list screen" appears.

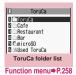

- Select a folder Select ToruCa
  The "ToruCa display screen" appears.
- Guide to the ToruCa list screens/ToruCa display screen

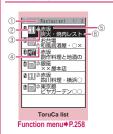

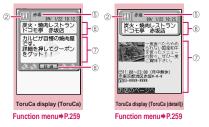

- ① Folder title
- ②ToruCa category icon
- ③ToruCa status

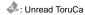

💸: Read ToruCa

: Expired ToruCa

(4) Icon that shows store in My favorite

- ⑤ Location, etc. (index)
- ⑥ ToruCa title
- ⑦ ToruCa contents (you can also use the Phone To/ AV Phone To, Mail To, Web To or i-αppli To<sup>\*</sup> function)
- \*: Available with ToruCa (detail) only

#### NOTE

 You may not be able to use the Phone To/AV Phone To, Mail To, Web To or i-αppli To function depending on ToruCa.

## ToruCa folder list screen (P.257)

Add folder.....Enters a folder name to add a folder. You can add up to 20 folders on the FOMA terminal. For the folders on the FOMA terminal, you can enter up to 10 double-byte or 20 single-byte characters, and for the folder on the microSD memory card, you can enter up to 31 double-byte or 63 single-byte characters.

Edit folder name \*1 ······ Edits the folder name of the added folder.

Mark list\*2\*3.....Displays the list of ToruCa set as My favorite

Search all \*2\*3......Displays the corresponding ToruCa list by selecting the item (Index/Title) and entering the text to search.

Filter all\*2\*3......Displays only the ToruCa which meets the selected criteria.

Display all <sup>12\*3</sup>.....Displays all the saved ToruCa after releasing the display arranged by Search all or Filter all function.

iC trans. all\*2\*3 → P.298

Send all Ir data\*2\*3 → P.297

Delete folder\*1.....Deletes the folder.

No. of ToruCa\*3.....Displays the number of ToruCa stored on the FOMA terminal.

Delete all · · · · · Deletes all the ToruCa stored on the FOMA terminal.

- \*1: Unavailable with the folder other than the user-created folders.
- \*2: Unavailable with the folder in the "microSD" folder.
- \*3: Except for the data in the "microSD" and "Used ToruCa" folders

## FUNC ToruCa list screen (P.257)

Move \*1\*5......Selects from "Move this/Move selected/
Move all" and moves ToruCa to the other folder you select.

Copy\*1\*5.....Selects from "Copy this/Copy selected/Copy all" and copies the ToruCa to the other folder you selected.

Mark list\*2\*5.....Displays the list of ToruCa set in My favorite.

\*\* Mark/Reset\*2..... Set/Release ToruCa in My favorite.

Search\*2\*5.....Displays the corresponding ToruCa list by selecting the item (Index/Title) and entering the text to search.

Disp all in folder \*2\*5......Returns the search, sort or filter result display to the original display.

 When "Search all", "Filter all" or "Display all" is performed on the ToruCa folder list screen, this item is displays as "Display all".

Sort\*2\*5.....Sorts ToruCa in a selected criteria.

Filter\*2\*5.....Displays only the ToruCa which meets the selected criteria.

Compose message\*1\*3......Composes an i-mode mail with ToruCa attached.

iC transmission\*2→P.298

Send Ir data\*2 → P.296

Copy to microSD\*2 → P.287

Copy to phone\*4 → P.287

No. of ToruCa\*1.....Displays the number of ToruCa saved in the FOMA terminal.

ToruCa info\*1......Displays the ToruCa information.

Delete \*5.....Selects the deleting method from "Delete this/Delete selected/Delete all".

- \*1: Unavailable in the "used ToruCa" folder.
- \*2: Unavailable in the "microSD" and "Used ToruCa" folders.
- \*3: Unavailable when 2in1 is in B mode.
- \*4: Available only for ToruCa stored on the microSD memory card
- \*5: Unavailable when " Mark list" is selected on the ToruCa folder screen or ToruCa list screen.

## FUNC ToruCa display screen (P.257)

Move \*5.....Selects the destination folder to move a ToruCa to the folder.

Copy\*5.....Selects the destination folder to copy a ToruCa to the folder.

Compose message\*1......Composes an i-mode mail with ToruCa attached

iC transmission\*2 → P.298

Send Ir data\*2→P.296

Copy to microSD\*2→P.287

Copy to phone\*3 → P.287

Update\*2\*4.....Updates ToruCa (detail) information.

Save image\*2\*4......Saves the ToruCa (detail) image. Selects the setting from "Normal image/Background image".

Add to phonebook\*2.....Stores the phone number or mail address displayed on ToruCa. → P.72

Replay\*2\*4.....Plays the Flash movie or animation of ToruCa (detail) again from the beginning.

Delete\*5.....Deletes 1 ToruCa.

- \*1: Not available when 2in1 is in B mode.
- \*2: Unavailable in the "microSD" folder.
- \*3: Available only for ToruCa stored on the microSD memory card.
- \*4: Displayed only when ToruCa (detail) stored on the FOMA terminal is displayed,
- \*5: Unavailable when " Mark list" is selected on the ToruCa folder screen or ToruCa list screen.

#### NOTE

 You may not be able to copy ToruCa, perform attaching ToruCa to mail, ic transmission, sending Ir data, copying to the microSD memory card or updating depending on ToruCa.

## **Making the ToruCa Settings**

<ToruCa settings>

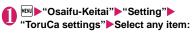

Receive from R/W······Sets whether to acquire (Accept) ToruCa or not (Reject) when holding the mark over a reader/writer unit.

When set to "Accept", set whether to check if the acquired ToruCa is duplicated with those stored on the FOMA terminal (except for "Used ToruCa" folder and expired ToruCa).

Auto reading setting ····· Sets whether to automatically read the available ToruCa when holding the 
mark over the reader/writer unit to use ToruCa.

When set to "ON", an available ToruCa on the FOMA terminal (except for "Used ToruCa" folder and expired ToruCa) is recognized automatically and moved to "Used ToruCa" folder.

Scroll······Selects the number of scrolling lines in a screen from "1 line/3 lines/5 lines".

#### NOTE

#### <Receive from R/W>

 When the Repetition check is set to "Yes", you cannot acquire the same ToruCa. If you want to acquire the same ToruCa, set to "No". The default setting is "Yes".

#### <Auto reading setting>

 If you hold the FOMA terminal over the reader/writer when set to "OFF", a confirmation message about using the auto reading function or a message that the auto reading is not available may appear. To use ToruCa, select "Yes" and set this function to "ON".

# **Data Management**

| Mastering still images   My picture   269                                                                                                    | Data Box                                                             | 262 |
|----------------------------------------------------------------------------------------------------|----------------------------------------------------------------------|-----|
| Edit images                                                                                                    | ■ Mastering still images                                             |     |
| Mastering movies                                                                                                    | Displaying the Stored Images                                         | 263 |
| Playing Movies/i-motion 271 Editing Movies Edit i-motion 273  Mastering Video Playing Video 7273  Mastering Chara-den 7273  Mastering Chara-den 7275  Saving Chara-den Character as Image or Movie 7273  Mastering melodies Playing Melodies 7278  Mastering My Signal 7278  Mastering My Signal 7278  Mastering My Signal 7278  Mastering Misekae Tool 7278  Mastering MicroSD Memory Cards 7278  Mastering microSD Memory Cards 7278  Mastering microSD Memory Card 7278  Mastering microSD Memory Card 7278  Exchanging the Data in the microSD Memory Card and FOMA Terminal 7278  Managing the Data between the microSD Memory Card and FOMA Terminal 7288  Managing the microSD Memory Card 7288  Managing the microSD Memory Card 7289  Esting the USB Mode 7289  Using the FOMA Terminal as a microSD Reader/Writer 7289  Setting thow to Print Images Stored on the microSD Memory Card 7290  Mastering various data 7291  Mastering various data 7291  Managing the Phonebook and SMS on the FOMA Card 7291  Managing Data with Infrared Data Exchange 7291  Managing Data with Infrared Data Exchange 7292  Marrang Data with Infrared Data Exchange 7294  Forwarding Data with Infrared Data Exchange 7294  Mastering PDF/document viewer 7299  Wastering PDF/document viewer 7299  Mastering PDF/document viewer 7299  Mastering PDF/document viewer 7299  Mastering PDF/document viewer 7299  Mastering PDF/document viewer 7299  Mastering Documents 7299  Mastering Documents 7299  Mastering Document 7299  Mastering Document 7299  Ma | Editing Images Edit image                                            | 269 |
| Editirg Movies                                                                                                    | ■ Mastering movies                                                   |     |
| Mastering Video Playing Video                                                                                                    |                                                                      | 271 |
| Playing Video                                                                                                    |                                                                      | 273 |
| Mastering Chara-den Chara-den                                                                                                    |                                                                      |     |
| Chara-den                                                                                                    |                                                                      | 273 |
| Saving Chara-den Character as Image or Movie                                                                                                    |                                                                      |     |
| Mastering melodies Playing Melodies                                                                                                    |                                                                      |     |
| Playing Melodies                                                                                                    |                                                                      | 277 |
| Checking the Animations for My Signal Checking the Animations for My Signal  Mastering Kisekae Tool  Managing Kisekae Tool  Managing Kisekae Tool  Mastering microSD Memory Cards  microSD Memory Card  Displaying the Data in the microSD Memory Card and FOMA Terminal  Moving the Copyrighted Data among the microSD Memory Card and FOMA Terminal  Movable contents  Managing the microSD Memory Card  Setting the USB Mode  USB mode setting  USB mode setting  USB mode setting  Working with Folders and Files  Working with Folders and Files  Working with Folders and Files  Using the Infrared Data Exchange/iC Communication/cable connection  Using the Infrared Data with Infrared data exchange/iC communication/cable connection  Using the Infrared Data Exchange/iC Communication  Deformating Data with infrared Data Exchange  Forwarding Data with infrared Data Exchange  Forwarding i |                                                                      |     |
| Checking the Animations for My Signal    Mastering Kisekae Tool    Managing Kisekae Tool    Managing Kisekae Tool    Mastering microSD Memory Cards    microSD Memory Card                                                                                                    |                                                                      | 278 |
| Mastering Kisekae Tool.  Managing Kisekae Tool.  Mastering microSD Memory Cards  microSD Memory Card                                                                                                    |                                                                      |     |
| Managing Kisekae Tool                                                                                                    | • •                                                                  | 280 |
| Mastering microSD Memory Cards microSD Memory Card                                                                                                    |                                                                      |     |
| microSD Memory Card                                                                                                    |                                                                      | 281 |
| Displaying the Data in the microSD Memory Card                                                                                                    |                                                                      |     |
| Exchanging the Data between the microSD Memory Card and FOMA Terminal                                                                                                    |                                                                      |     |
| Moving the Copyrighted Data among the microSD Memory Card and FOMA Terminal Movable contents 288  Managing the microSD Memory Card 289  Setting the USB Mode USB mode setting 289  Using the FOMA Terminal as a microSD Reader/Writer 290  Setting How to Print Images Stored on the microSD Memory Card DPOF setting 290  Mastering various data  Working with Folders and Files 291  Managing the Phonebook and SMS on the FOMA Card UIM operation 292  Transferring data with Infrared data exchange/iC communication/cable connection  Using the Infrared Data Exchange/iC Communication 294  Forwarding Data with Infrared Data Exchange Infrared data exchange 296  Forwarding Data with iC Communication iC communication 297  Forwarding Data by Cable Connection OBEXTM communication 299  Barring Phonebook Image Forwarding Forwarding image 299  Using the Infrared Remote Control Function 299  Mastering PDF/document viewer  Viewing PDF Data My document viewer  Viewing Documents 002  Comic/book reader                                                                                                    |                                                                      |     |
| Movable contents  288  Managing the microSD Memory Card                                                                                                    |                                                                      | 200 |
| Managing the microSD Memory Card                                                                                                    |                                                                      | 288 |
| Setting the USB Mode                                                                                                    | Managing the microSD Memory Card                                     |     |
| Setting How to Print Images Stored on the microSD Memory Card                                                                                                    | Setting the USB Mode                                                 | 289 |
| Mastering various data  Working with Folders and Files                                                                                                    | Using the FOMA Terminal as a microSD Reader/Writer                   |     |
| Working with Folders and Files                                                                                                    |                                                                      | 290 |
| Managing the Phonebook and SMS on the FOMA Card                                                                                                    |                                                                      |     |
| Transferring data with Infrared data exchange/iC communication/cable connection  Using the Infrared Data Exchange/iC Communication                                                                                                    |                                                                      |     |
| Using the Infrared Data Exchange/iC Communication                                                                                                    |                                                                      |     |
| Forwarding Data with Infrared Data Exchange Infrared data exchange 296 Forwarding Data with iC Communication                                                                                                    |                                                                      |     |
| Forwarding Data with iC Communication                                                                                                    |                                                                      |     |
| Forwarding Data by Cable Connection                                                                                                    |                                                                      |     |
| Barring Phonebook Image Forwarding                                                                                                    | Forwarding Data by Cable Connection OBEX <sup>TM</sup> communication |     |
| Using the Infrared Remote Control Function                                                                                                    | Barring Phonebook Image Forwarding Forwarding Forwarding image       |     |
| Viewing PDF Data                                                                                                    |                                                                      | 299 |
| Viewing PDF Data                                                                                                    | ■ Mastering PDF/document viewer                                      |     |
| PDF Data Screen/Document view Screen                                                                                                    | Viewing PDF Data                                                     | 300 |
| Comic/book reader                                                                                                    |                                                                      |     |
|                                                                                                    | PDF Data Screen/Document view Screen                                 | 302 |
| Viewing e-books/e-comics Manga&Book 304                                                                                                    |                                                                      |     |
|                                                                                                    | Viewing e-books/e-comics Manga&Book                                  | 304 |

## **Data Box**

In Data box, still images and movies shot using the FOMA terminal's camera or data downloaded from mails or websites are saved.

### Folders

 Following items and folders are prepared and you can categorize the data into the folders depending on the file type.

| Folder                | Contents                                                                                                    |
|-----------------------|----------------------------------------------------------------------------------------------------|
| My picture            |                                                                                                    |
| Inbox                 | You can select this folder to save still images shot using the FOMA terminal's camera, and images retrieved from websites, mails or Bar code reader. Images copied from the microSD memory card or forwarded by infrared data exchange are automatically saved to this folder. |
| Camera                | You can select this folder to save same images as Inbox. Images shot with Chara-den shooting are automatically saved to this folder.                                                                                                    |
| Decomail-picture      | Images for Deco-mail are pre-<br>installed. You can select this folder<br>to save same images as Inbox.                                                                                                    |
| Decorate PI*1         | Decorate PI are stored in the folder which is arranged by the categories. Decorate PI downloaded from website, attached to mails or copied from the microSD memory card are saved.                                                                                             |
| Auto Decomail         | Auto Decomail-picture are categorized into emotions.<br>Images downloaded from sites are stored.                                                                                                    |
| Pre-installed         | Standby screens, wakeup images and animations are pre-installed.                                                                                                    |
| Secret*2              | Save the images you want to prevent others from viewing.                                                                                                    |
| User-created folder*3 | You can select this folder to save same images as Inbox.                                                                                                    |
| Original animation    | Animations created from continuous shooting and original animations are stored.                                                                                                    |

| F                             | older            | Contents                                                           |
|-------------------------------|------------------|--------------------------------------------------------------------|
| micro                         | Picture          | Still images you shot, JPEG/GIF                                    |
| SD                            |                  | images copied from the FOMA                                        |
|                               |                  | terminal, JPEG/GIF images stored                                   |
|                               |                  | on the microSD memory card from                                    |
|                               |                  | a PC are saved.                                                    |
|                               | Decorate<br>PI*1 | Decorate PI copied from the FOMA                                   |
|                               | PI'              | terminal or stored on the microSD memory card from a PC are saved. |
|                               | Image Box        | GIF animations and SWF Flash                                       |
|                               | illiage box      | movie copied from the FOMA                                         |
|                               |                  | terminal, JPEG images, GIF                                         |
|                               |                  | animations stored and SWF Flash                                    |
|                               |                  | on the microSD memory card from                                    |
|                               |                  | a PC are saved.                                                    |
| Frame                         |                  | Frames are pre-installed.                                          |
|                               |                  | Frames retrieved from websites are                                 |
|                               |                  | automatically saved to this folder.                                |
| Stamp                         |                  | Marker stamps are pre-installed.                                   |
|                               |                  | Stamps retrieved from websites                                     |
|                               |                  | are automatically saved to this folder.                            |
| Music                         |                  | loider.                                                            |
| Playlist                      |                  | Playlists created on the FOMA                                      |
| -                             |                  | terminal are saved.                                                |
| Inbox                         |                  | You can select this folder to save music data.                     |
| SD-Aud                        | lio              | Music data transferred from a PC                                   |
|                               | 110              | to the microSD memory card is                                      |
| WMA                           |                  | saved.                                                             |
| Movable contents              |                  | Music data moved from the FOMA                                     |
|                               |                  | terminal to the microSD memory card is saved.                      |
| Dre installed                 |                  | Music data is pre-installed.                                       |
| Pre-installed<br>User-created |                  | You can select this folder to save                                 |
| folder*3                      | eateu            | same the music data as Inbox.                                      |
| Music&                        | Video Chann      | iel                                                                |
| Delivery                      | y program        | The stored programs appear.                                        |
| User-cr                       |                  | You can select this folder to save                                 |
| folder*3                      |                  | the programs that is moved from                                    |
|                               |                  | the Delivery program.                                              |
| i-motion                      | 1                |                                                                    |
| Inbox                         |                  | You can select this folder to save                                 |
|                               |                  | movies shot using the FOMA                                         |
|                               |                  | terminal's camera, movies and                                      |
|                               |                  | i-motion retrieved from websites or mails.                         |
|                               |                  | Movies/i-motion copied from the                                    |
|                               |                  | microSD memory card or                                             |
|                               |                  | forwarded by infrared data                                         |
|                               |                  | exchange are automatically saved                                   |
|                               |                  | to this folder.                                                    |
| Camera                        |                  | You can select this folder to save                                 |
|                               |                  | same movies and i-motion as Inbox.                                 |
|                               |                  | Movies shot with Chara-den                                         |
|                               |                  | shooting are automatically saved to                                |
|                               |                  | this folder.                                                       |
| Secret*                       | 2                | Save the movies and i-motion you                                   |
|                               |                  | want to prevent others from                                        |
|                               |                  | viewing.                                                           |

| F                     | older                         | Contents                                                                                                    |
|-----------------------|-------------------------------|----------------------------------------------------------------------------------------------------|
| User-created folder*3 |                               | You can select this folder to save same movies and i-motion as Inbox.                                                                                                    |
| micro<br>SD           | SD<br>Video*4<br>Multimedia*5 | Movies you shot, movies/i-motion copied from the FOMA terminal or movies stored on the microSD memory card from a PC are saved.                                                                                                    |
| Movable               | e contents                    | Movie/i-motion moved from the FOMA terminal to the microSD memory card is saved.                                                                                                    |
| Playlist              |                               | This folder is used for playing a movie playlist. → P.272                                                                                                    |
| Melody                |                               |                                                                                                    |
| Inbox                 |                               | You can select this folder to save melodies retrieved from websites, mails or Bar code reader.  Melodies copied from the microSD memory card or forwarded by infrared data exchange are automatically saved to this folder.          |
| Pre-inst              | talled                        | Melodies and sound effect are pre-<br>installed.                                                                                                    |
| User-created folder*3 |                               | You can select this folder to save same melodies as Inbox.                                                                                                    |
| Voice a               | nnounce                       | Voice recorded using the voice announce function is automatically saved to this folder.                                                                                                    |
| microSI               | D                             | Melodies copied from the FOMA terminal or stored on the microSD memory card from a PC are saved.                                                                                                    |
| Playlist              |                               | This folder is used for playing a melody playlist. → P.280                                                                                                    |
| My doc                | ument                         |                                                                                                    |
| Inbox                 |                               | PDF data is pre-installed. You can select this folder to save PDF data retrieved from websites or mails. PDF data copied from the microSD memory card or forwarded by infrared data exchange are automatically saved to this folder. |
| User-cr<br>folder*3   | eated                         | You can select this folder to save the PDF data as Inbox.                                                                                                    |
| microSD               |                               | PDF data copied from the FOMA terminal or stored on the microSD memory card from a PC are saved.                                                                                                    |
| Chara-                | den                           |                                                                                                    |

#### Chara-der

Chara-den is pre-installed. Chara-den retrieved from websites are automatically saved to this folder.

#### Kisekae Tool

Packages are pre-installed. Packages retrieved from websites are automatically saved to this folder.

| Folder                |                             | Contents                                                                                 |  |
|-----------------------|-----------------------------|------------------------------------------------------------------------------------------|--|
| 1Seg                  |                             |                                                                                          |  |
| Image                 | Inbox                       | Still images recorded with 1Seg are automatically saved to this folder.                  |  |
|                       | User<br>created<br>folder*3 | You can select this folder to save still images moved from Inbox.                        |  |
| Video                 | microSD                     | Videos recorded with 1Seg are saved to this folder.                                      |  |
| Manga                 | &Book                       |                                                                                          |  |
| Inbox                 |                             | You can select this folder to save e-books/e-comics downloaded from websites.            |  |
| Pre-ins               | talled                      | e-books are pre-installed.                                                               |  |
| User created folder*3 |                             | You can select this folder to save e-books/e-comics in the same way as Inbox.            |  |
| Movable contents      |                             | e-books/e-comics moved from the FOMA terminal to the microSD memory card are saved.      |  |
| Docum                 | Document viewer             |                                                                                          |  |
| microSD               |                             | Documents retrieved from mails or stored on the microSD memory card from a PC are saved. |  |
| My Signal             |                             |                                                                                          |  |
| Inbox                 |                             | Animation data downloaded from sites is stored.                                          |  |
| Pre-installed         |                             | Pre-installed animation data is stored.                                                  |  |

- \*1: You can save only Decorate PI (20 dots wide × 20 dots high, no file restriction) to this folder.
- \*2: Displayed only in Secret or Secret data only mode.
  \*3: You can create up to 20 folders with "Add folder". Enter the folder name when using "Add folder". You can change the folder name afterwards using "Edit folder name".
- \*4: Movies/i-motion with video are saved.
- \*5: Movies/i-motion with sound only (including the music data of AAC format) can be stored.

# Displaying the Stored Images <- My picture>

Still images shot using the FOMA terminal's camera or downloaded from websites can be displayed in My picture of the Data box.

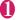

**™ENU** ► "Data box" ► "My picture"

The "Folder list screen" appears.
Contents of the My picture

folder → P.262

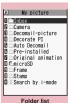

Function menu⇒P.291

### Select a folder

The "Image list screen (Picture list)" appears. Image list screen → P.264

- Search the images by i-mode
- ➤ "Search by i-mode" "YES"

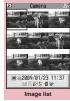

## Function menu⇒P.266

## Select an image

The "My picture screen" appears.

Use of to display the previous or next image.

- To switch the screen mode
- ▶ (Normal/Full) In the Full screen mode, the oblong image is displayed just as it is, and rectangular image rotates to the right 90 degrees and displayed.

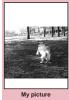

Function menu⇒P.266

## ■ To zoom in an image

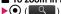

The image is zoomed in/out by one step each time you press (±)/(□) (-).

Pressing ch (Normal) displays the image in the actual size.

If the image does not fit in the screen, use 💮 to scroll the image.

To return to the original zoom, press ( ) (Back).

### NOTE

- Following images cannot be displayed:
  - · An image which exceeds 2M bytes
  - · An image whose width or height exceeds 2,592 dots or total number of dots exceeds 2.592 x 1.944 dots
  - A progressive JPEG or GIF image whose total number of dots exceeds 854 x 480
- While displaying in the large size, you cannot change to the previous or next image by using  $\bigcirc$  or display the function menu.
- When enlarging an image larger than 1,705 dots wide x 1,705 dots high, you may not be able to display the image in the actual size.
- Original animation, GIF-formatted animation or Flash movie cannot be displayed in the large size.
- Flash movies are played at the volume set in "Phone" in the "Ring volume" settings (if "Step" is set, Flash movies are played at the "Level 2" volume).

## Guide to the Picture list and Title name list

Setting the Image list display mode <Viewer settings>

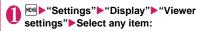

Picture (default).....Changes to the picture list.

Title ..... Changes to the title list.

## **Guide to the Picture list and Title name** list

- The icons for image types, retrieval methods and the allowable operation → P.264
- Titles and file names → P.266

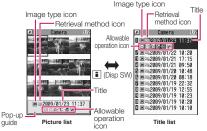

- \* Original animations are always listed by title name.
- ■Image type icon

| Icon          | Description                                                    |
|---------------|----------------------------------------------------------------|
| JPG           | JPEG format image                                              |
| GIF           | GIF format image                                               |
|               | GIF (IFM) frame, marker stamp                                  |
| 4             | SWF Flash movie                                                |
|               | MP4 movie/i-motion                                             |
| (Blue note)   | MP4 i-motion with sound effect                                 |
| (Orange note) | ASF i-motion                                                   |
| ro<br>V       | MP4 i-motion with playback restriction                         |
| E O           | MP4 format i-motion with sound effect and playback restriction |
| 石             | Partially downloaded i-motion                                  |
| (Green note)  | i-motion that can be moved to the FOMA terminal (Phone)        |

| Icon        | Description                                                            |
|-------------|------------------------------------------------------------------------|
| (Blue note) | Sound effected i-motion that can be moved to the FOMA terminal (Phone) |
| <b>™</b> •  | i-motion that is prohibited to move to the FOMA terminal (Phone)       |
|             | AFD Chara-den                                                          |
| <b>GD</b>   | Video recorded with 1Seg                                               |
| <u></u>     | Image to which the FOMA card security function applied                 |

: Data that are file-restricted or not allowed to be attached to mails or output from the FOMA terminal

i-motion with playback restriction (" " turns to " " when the playback count, period or limit expires)

: Movable only when the FOMA card being used was also used to save the i-motion

 Movable only when the model and FOMA card being used were also used to save the i-motion

#### Retrieval method icon

| Icon     | Description                                                                                                |
|----------|----------------------------------------------------------------------------------------------------|
| No icon  | Pre-installed data                                                                                         |
| #E       | Data downloaded from site, mail,<br>ToruCa or retrieved from i-αppli                                       |
| ir       | Data you shot with camera                                                                                  |
| 니는       | Data acquired via Infrared data exchange, iC communication, the microSD memory card, Bar code reader or PC |
|          | Downloaded frames and marker stamps                                                                        |
|          | Chara-den shots                                                                                            |
| Ě        | Videos recorded with 1Seg                                                                                  |
| PDF<br>D | Data clipped from a PDF document                                                                           |

## ■ Allowable operation icon

| Icon        | Description                                                                     |
|-------------|---------------------------------------------------------------------------------|
| QVGA        | Movies/i-motion of QVGA size (can be displayed only on the i-motion folder)     |
| VGA         | Movies/i-motion data of VGA size (can be displayed only on the i-motion folder) |
| $\boxtimes$ | Can be attached to i-mode mail (2M bytes or smaller)                            |
| D/E         | Can be inserted into Deco-mail                                                  |
|             | Can be set to the screen                                                        |

| Icon                    | Description                                                                                     |
|-------------------------|-------------------------------------------------------------------------------------------------|
| 8.                      | Can be specified as Ring tone                                                                   |
| Îr                      | Can be transferred via Infrared data exchange and iC communication                              |
| ÷SD                     | Can be copied to the microSD memory card                                                        |
| 80                      | Can be edited                                                                                   |
| <b>+</b> ₽₽ <b>+</b> ₽₽ | i-motion data that can be moved to the microSD memory card                                      |
| 自                       | Larger than 10M bytes (10M bytes is not included) (can be displayed only on the microSD folder) |

Movable only when the FOMA card being used was also used to save the i-motion

 Movable only when the model and FOMA card being used were also used to save the i-motion

#### ■ File format

| File format            |                |  |
|------------------------|----------------|--|
| Folder                 | File format    |  |
| My picture             |                |  |
| Inbox                  | JPEG, GIF, SWF |  |
| Camera                 |                |  |
| Decomail-picture       |                |  |
| Decorate PI            | JPEG, GIF      |  |
| Auto Decomail          |                |  |
| Pre-installed          | JPEG, SWF      |  |
| Secret                 | JPEG, GIF, SWF |  |
| User-created folder    |                |  |
| Original animation     | _              |  |
| microSD JPEG, GIF, SWF |                |  |
| Frame IFM              |                |  |
| Stamp                  |                |  |
| Music                  |                |  |
| Playlist               | T-             |  |
| Inbox 3GP              |                |  |
| SD-Audio SA1           |                |  |
| WMA WMA                |                |  |
| Movable contents       | SB2            |  |
| Pre-installed          | 3GP            |  |
| User-created folder    |                |  |
| Music&Video Channel    | •              |  |
| Delivery program       | 3GP, MP4       |  |
| User-created folder    |                |  |

| Folder              | File format                         |
|---------------------|-------------------------------------|
| i-motion            |                                     |
| Inbox               | MP4                                 |
| Camera              |                                     |
| Secret              |                                     |
| User-created folder |                                     |
| microSD             | MP4, ASF (ASF is for playback only) |
| Movable contents    | SB1                                 |
| Playlist            | _                                   |
| Melody              |                                     |
| Inbox               | SMF, MFi                            |
| Pre-installed       | MFi                                 |
| User-created folder | SMF, MFi                            |
| Voice announce      | _                                   |
| microSD             | SMF, MFi                            |
| Playlist            | _                                   |
| My document         | •                                   |
| Inbox               | PDF                                 |
| User-created folder |                                     |
| microSD             |                                     |
| Chara-den           |                                     |
| _                   | AFD                                 |
| Kisekae Tool        |                                     |
| _                   | UCM, UCP                            |
| 1Seg                |                                     |
| Image               | JPEG                                |
| Video               | MPEG2-TS                            |
| Manga&Book          |                                     |
| Inbox               | XMDF, TEXT                          |
| Pre-Installed       | XMDF                                |
| User-created folder | XMDF, TEXT                          |
| Movable contents    | SB3                                 |
| Document viewer     |                                     |
| microSD             | Word, Excel,<br>PowerPoint          |
| My Signal           |                                     |
| Inbox —             |                                     |
| Pre-installed       |                                     |

#### ■ Titles and file names

 Still images or movies you shot are automatically titled and named.

Title: yyyy/mm/dd hh:mm (Year/Month/Day Time\*)
File name: yyyymmddhhmmxxx

Date and time\*
(3-digit number is added in the xxx part for still image)

- \*: The time when the still image is saved or when the movie shooting is finished is used. Note that the time when the movie is saved is used if the "Auto save set" is set to "OFF".
- Original titles are assigned to downloaded i-motion and Chara-den characters.

- The file names and titles are the same for downloaded images.
- Tiles and files names of videos and still images recorded with 1Seg → P.217
- The title is displayed on the Image list screen of the FOMA terminal.
- The file name is displayed when the data is transmitted to PC.
- If the file name contains an inappropriate character, the file is automatically renamed to "imagexxx" or "moviexxx"

#### File restriction

This setting specifies whether you allow the receiver's FOMA terminal to redistribute (attach or forward) the image or movie you shot or melody when attaching it to a mail. When set to "File unrestricted", the receiver can redistribute the file freely. However, when set to "File restricted", the receiver cannot redistribute the file

 You can change the file restriction setting after saving the image or movie. → PP.267, 272, 279

## FUNC

## Image list screen (P.264) /My picture screen (P.264)

 The available functions vary depending on the folders, which means that the items listed in the function menu are different.

Edit image → P.269

Edit title\*1.....Edits the title of the image.

You can enter up to 9 double-byte or 18 single-byte characters (you can enter up to 18 double-byte or 36 single-byte characters for the microSD memory card.

Display image\*1.....Displays the image (displays the My picture screen).

Set as display · · · · · Sets the image for screens such as the standby screen.

- "★" appears next to the selected item.
- "Changing the Display"→P.91
- "Setting the image sent during videophone calls"→P.67

Image info······File name and File save date and time are displayed.

Compose message \*2.....Composes an i-mode mail by selecting either attaching the still image or inserting it in the message. → P.268

iC transmission → P298

Send Ir data • IrSS → P.296

Set image disp.\*3..... Sets the display size of images.

Normal (default)·····Displays the image in the actual size.

Fit in display.....Displays the image fit in the screen regardless of the image size.

Normal ⇔ Full screen "3·····In the Full screen mode, the oblong image is displayed just as it is, and rectangular image rotates to the right 90 degrees and displayed. In the Normal mode, the oblong image or the rectangular image is displayed just as it is.

Add desktop icon → P.98

Copy to microSD → P.287

Add image to PB·····Saves the image to the phonebook.
→P.73

Edit file name \*1.....Edits the file name of the image. You can enter up to 36 single-byte alphanumeric characters and symbols ("-" and "\_" only).

File restriction<sup>\*1</sup>······Specifies whether to allow the redistribution of the saved image. → P.266

Move\*1......Selects from "Move this/Move selected/Move all" and moves the image to the other folder you select.

Memory info<sup>1</sup>.....Displays the amount of image stored and available space (the amount of the data of the FOMA terminal does not contain the amount of the secret data).

Sort\*1.....Sorts images in a selected criteria.

Title name ⇔ Picture\*1......Switches between Title name list and Picture list.

Composite image<sup>\*1</sup> → P.268

Retry\*3.....Replays the displayed animation from the beginning.

Store in Center\*1 → P.123

Delete\*1······Selects the deleting method from "Delete this/Delete selected/Delete all".

Delete this\*3..... Deletes one image.

Keep in secret⇔Put out\*1\*4······"Preventing Others from Viewing Data" → P.110

Copy to Phone\*5 → P.287

DPOF setting<sup>\*5</sup> → P.290

Copy\*1\*5....."Copying the data to the different folder in the microSD memory card"→P.288

- \*1: Available only with the Image list screen.
- \*2: Not available when 2in1 is in B mode.
- \*3: Available only with the My picture screen.
- \*4: Available only in Secret or Secret data only mode.
- \*5: Available only for images stored on the microSD memory card.

## NOTE

#### <Edit title>

- You may not be able to edit the title when the space is not enough on the microSD memory card.
- You cannot edit the titles of the pre-installed images.

## NOTE

#### <Set as display>

- You can set the images in Inbox, Camera or Usercreated folder to the following screens:
  - · Standby screen, wake-up display
  - Dialing/calling screens of voice or videophone calls
  - Mail sending/receiving/checking/receiving result
  - Answer hold/on hold/substitute image/record message/preparing message/voice memo for videophone calls
- You cannot specify the following images to the screens:
  - An image whose width or height is larger than 854 dots
  - An image whose file size exceeds 100K bytes (except for standby and wake-up display)

#### <Normal/Full screen>

 In case of GIF animations and SWF images, the display does not change even if you switch the Normal mode and Fullscreen.

#### <Add image to PB>

- You cannot set the following images:
  - An image whose width or height is larger than 854 dots
  - · An image whose file size exceeds 100K bytes
- You cannot add images other than JPEG or GIF.

#### <Edit file name>

- You cannot edit the names of the following images:
  - Pre-installed images
  - A still image of Chara-den character with "Rec. File Restriction"
  - Images that is prohibited to be output from your FOMA terminal
- You cannot use single-byte spaces for file names.

#### <File restriction>

- You cannot restrict an image if it is:
  - · Neither JPEG nor GIF
  - A still image of Chara-den character with "Rec. File Restriction"

#### <Sort>

- "By source" sorts the images in the following order.
  - ① Downloaded images or images acquired from i-αppli or ToruCa
  - ②Still images shot by the camera
  - ③ Images retrieved using Infrared data exchange, iC communication or from microSD memory card, etc.
  - (4) Chara-den shots
  - (5) Images clipped out of PDF documents
  - 6 Pre-installed images

## Attaching or inserting image to compose an i-mode mail or Deco-mail

You can attach the saved still image to an i-mode mail message or insert it in a Deco-mail message.

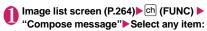

Attach image · · · · Attaches the image that is not larger than 240 dots wide × 320 dots high or 320 dots wide × 240 dots high. Select any of the following item to attach an image that is larger than the image described above.

Attach mail······Attaches the image without changing the image size.

QVGA scale down·····Attaches image by reducing its image size to 240 dots wide x 320 dots high or 320 dots wide x 240 dots high or smaller without changing its aspect ratio.

Insert image·····Inserts the image that is smaller than 96 dots wide x 128 dots high or 128 dots wide x 96 dots high and its file size is 90K bytes or less to the Deco-mail message. Select any of the following item to attach an image that is larger than the image described above.

Insert mail·····Inserts image by reducing its file size to 90K bytes or less without changing the image size. However, you cannot select this if the image is still more than 90K bytes even after reducing it.

SubQCIF scale down·····Inserts image by reducing its image size to 96 dots wide × 128 dots high or 128 dots wide × 96 dots high without changing its aspect ratio. Also, changes the file size if its file size is larger than the maximum.

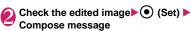

■ When you select "Attach mail/Insert mail"
There is no checking operation of the image.
"Composing and Sending i-mode Mail" → P.128
"Composing Deco-mail" → P.130

## Making a composite image from 4 images

- You cannot specify images larger than 352 dots wide x 288 dots high. However, the following sizes can be set.
  - VGA (640 x 480), VGA upright (480 x 640)
  - Fullscreen (240 x 427)
  - CIF upright (288 x 352)
  - QVGA upright (240 x 320)

- Image list screen (P.264)▶ch (FUNC) ▶ "Composite image"
- Select the position Select a folder Select an image Repeat the step to select 4 images
  - To cancel the specified image

► Select the image to cancel ► "Release this" on the folder selection screen

- - To retry creating the composite image ▶ ☑ (Cancel)

## Creating animations <Original animation>

You can create an animated cartoon made of up to 20 frames using stored images.

- You can specify JPEG images which are 854 dots wide x 854 dots high or smaller as an original animation.
- You can create up to 20 animations.
- "Data box" "My picture" "Original animation"

The "Original animation list screen" appears.

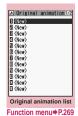

- (<New>"
- Select a frame Select a folder Select an image Repeat the step to specify images
  - To cancel the specified image

▶ Select the frame to cancel ▶ "Release this" on the folder selection screen

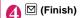

## Original animation list screen (P.268)

Edit title ..... Edits the title of the original animation. You can enter up to 9 double-byte or 18 single-byte characters.

Org. animation ...... Newly creates Original animation when "<New>" is highlighted.

Edits the original animation when the existing one is highlighted.

Display image ······Plays the original animation (Displays the original animation playback screen).

Set as display ······Selects the item to which the original animation is set.

Image info····· Checks the destination to save the original animation set in "Set as display".

If there is no setting, "No set" is displayed.

Release animation ..... Cancels the original animation.

## Playing the original animation

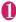

## Original animation list screen (P.268) Select an original animation

The "Original animation playback screen" appears. If there are two original animations or more, use ↔ to play the previous or next animation.

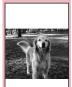

Original animation playback
Function menu⇒P.269

## Original animation playback

Set as display ····· Selects the item to which the image is set.

**Set image disp.** ..... Specifies the display mode of an image smaller than the image display area.

Normal (default)·····Displays the image in the actual size.

Fit in display ······ Enlarges the movie to the display size

Retry·····Plays the animation from the beginning.

## **Editing Images**

<Edit image>

You can edit the still images you shot, etc.

 The followings are the contents and size you can edit:

#### [Frame]

- 854 x 480, 480 x 854 dots
- 640 x 480, 480 x 640 dots
- 352 x 288, 288 x 352 dots
- 320 × 240, 240 × 320 dots
- 427 x 240, 240 x 427 dots
- 176 × 144, 144 × 176 dots
- 96 x 128, 128 x 96 dots

[Retouch/Correct backlight/Refresh skin tone]

Up to 854 x 480, 480 x 854 dots

[Marker stamp/Character stamp/Trim away/

- Brightness/Rotate/Change size]
   2.592 x 1.944, 1.944 x 2.592 dots
- 2,304 × 1,728, 1,728 × 2,304 dots
- 2.048 × 1.536, 1.536 × 2.048 dots
- 1,616 × 1,212, 1,212 × 1,616 dots
- 1,600 × 1,200, 1,200 × 1,600 dots
- 1,280 × 960, 960 × 1,280 dots
- Up to  $854 \times 480$ ,  $480 \times 854$  dots

However, an image larger than 854 x 480 or 480 x 854 dots is scaled down to 640 x 480 or 480 x 640 dots before editing.

- Even if the image size is able to edit in the descriptions above, some image may not support editing function. You can edit only the image with "So". You cannot select the menu that cannot be edited.
- When "Edit image" is selected in the photo mode checking screen function menu, only the "Frame", "Retouch", "Refresh skin tone" and "Correct backlight" are available.

## My picture screen (P.264)▶ंो (FUNC) ▶"Edit image"▶Select any item:

Frame → P.270

Retouch ..... Applies effects to the image.

Sharp.....Sharpens the outline of the image.

Blur ..... Softens the outline of the image.

Sepia ····· Makes the sepia-tone image.

Emboss······Brings out the image in relief.

Negative······Makes the negative image.

Horizontal flip·····Reverses the left and right in the image (mirroring).

Marker stamp → P.270

Character stamp → P.270

Trim away.....Trim a constant size.

Select the image size for trimming Adjust the position to trim with ( ) (Set)

Brightness ..... Selects the brightness in 5 levels from "-2 to  $\pm 0$  to +2" using  $\Theta$ .

Rotate ..... Selects the angle to rotate the image from "90° to right/90° to left/180°".

Change size ..... Selects the image size for changing. The image is enlarged or reduced to fit in the selected size keeping the aspect ratio.

Correct backlight ..... Makes the dark part clear, which is caused by the backlight.

Refresh skin tone ..... Corrects the skin parts.

Compose message\*1\*2 → P.268

Save\*1.....Saves the edited image.

- \*1: This function is available after editing an image.
- \*2: Not available when 2in1 is in B mode.

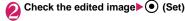

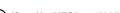

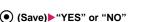

Selecting "YES" overwrites the original image. Selecting "NO" saves a new image to the folder where the original is stored.

#### NOTE

- Editing repeatedly may impair the image quality or increase the file size.
- . If you edit an image and then continue by creating and sending a mail with it attached, the edited image is not saved to the Data box. You can save the image in the sent mail detail screen. → P.140

## Adding frames

 You can use the downloaded frames in addition to the pre-installed ones.

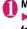

My picture screen (P.264) ► ch (FUNC) "Edit image" ► "Frame" ► Select a

The image is displayed in the selected frame. Use to change to another frame.

■ To rotate the frame 180°

▶ (Rotate)

■ To cancel the selected frame

▶ ch (FUNC)▶"Cancel"

### NOTE

• If the size of the image that has been trimmed or resized is the same as that of the frame, the image can be framed.

## Pasting marker stamps

- You can use the downloaded marker stamps in addition to the pre-installed ones.
- You can rotate, enlarge or reduce marker stamps.

## My picture screen (P.264) ▶ ch (FUNC) ▶"Edit image"▶"Marker stamp"▶ Select a marker stamp

#### ■ To edit a marker stamp

Ch (FUNC) Select any item:

90° to right ······Rotates 90° clockwise.

90° to left ·····Rotates 90° counterclockwise.

180° ..... Rotates 180°.

Scale up ..... Doubles the size.

Scale down ..... Reduces the size to half.

## Adjust the marker stamp position with ♠ (Put)

■ To paste another marker stamp ► (Add) Repeat steps 1 to 2

#### NOTE

 You can only use downloaded stamps of 240 dots wide x 240 dots high or smaller. The stamps larger than the above size are handled as GIF images.

## Pasting character stamps

- You can enter up to 15 double-byte or 30 singlebyte characters as a stamp. The number of characters that can be entered differs depending on the image size and character size.
- You can change the character stamp color, font and size.
- My picture screen (P.264) ▶ ch (FUNC) "Edit image" ➤ "Character stamp" ➤ Enter characters
  - To edit a character stamp [ch] (FUNC)▶Select any item:

Character input ..... Enters the character.

Character color.....Sets the color. To use another color palette, press (Change).

Font type ..... Selects form "Gothic/Ming-cho".

Font size ..... Selects the size from "Enlargement size/Standard size/Reduction size"

Adjust the character stamp position with (Put)

The font thickness is specified in the "Font" setting.

## Playing Movies/i-motion

<i-motion>

You can play movies you have shot and i-motion downloaded from i-mode sites or websites.

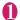

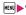

### MENU ► "Data box" ► "i-motion"

The "Folder list screen" appears.

i-motion folder → P.262

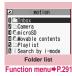

B == 2009/01/22 10:20

**同日**端2009/01/21 17:15

0 == 2009/01/21 09:50 

Movie list (Preview)

Function menu⇒P.271

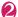

### Select a folder

i-mode

The "Movie list screen (Preview)" appears.

Movie list screen → P.271 Search the i-motion by

▶"Search by i-mode" "YES"

## For partly downloaded i-motion

A confirmation message about downloading the

remaining data appears. You cannot play the i-motion unless you download the rest of the

- Selecting "YES" starts downloading of the rest of the data.
- · Selecting "NO" redisplays the "Movie list screen".

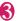

#### Select a movie

The "Music Player screen" appears and the movie playback starts.

"Guide to music player screen" → P.232

"Operations on the music player screen" → P.233

#### NOTE

- A movie may not be properly played if it was not shot with N-03A.
- You can start playback from the point the playback was stopped last time when you receive a call during playback or when the playback is stopped by CLR or . However, the playback may not start the precise point the playback was stopped last time.
- For some i-motions, you can also select a chapter to play.

## Guide to the Preview screen/Title list

- The icons for image types, retrieval methods and the allowable operation → P.264
- Titles and file names → P266

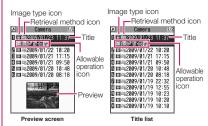

\* Preview images are not displayed for movies with no video such as a sound only i-motion (an i-motion with no video, such as a singer's voice).

## FUNC Movie list screen (P.271)

• The available functions vary depending on the folders, which means that the items listed in the function menu are different.

Edit i-motion → P.273

Edit title ..... Edits the movie title.

You can enter up to 9 double-byte or 18 single-byte characters (You can enter up to 18 double-byte or 36 single-byte characters for the microSD memory card).

Select ring tone.....Sets the movie sound as a ring tone. → P.84

Stand-by display ..... Sets the movie to the standby screen

i-motion info ..... Displays an i-motion file name, a file save date and whether the i-motion can be moved to the microSD memory card.

Compose message\*1......Composes an i-mode mail message with the movie attached. → P.128

iC transmission → P.298

Send Ir data → P.296

Copy to microSD → P.287

Move to microSD → P.288

Move ..... Selects from "Move this/Move selected/Move all" and moves the movie to the other folder you select.

Add desktop icon → P.98

Edit file name ..... Edits the file name of the movie. You can enter up to 36 single-byte alphanumeric characters and symbols ("-" and "\_" only).

File restriction ····· Specifies whether to allow the redistribution of the saved movie, "File restriction" → P.266

Reset title ..... Resets the title to the default.

Memory info ..... Displays the amount of movie stored and available space (the amount of the data of the FOMA terminal does not contain the amount of the secret data).

Sort ····· Sorts the movies in a selected criteria.

List setting ..... Specifies how to list the movies. The displayed menu differs on the FOMA terminal and microSD memory card.

Delete ..... Selects the deleting method from "Delete this/ Delete selected/Delete all".

Keep in secret ⇔Put out\*2......"Preventing Others from Viewing Data"→P.110

Copy to Phone  $^{*3} \rightarrow P.287$ 

Move to Phone\*4 → P.289

Copy\*3......"Copying the data to the different folder in the microSD memory card"→P.288

- \*1: Not available when 2in1 is in B mode.
- \*2: Available only in Secret or Secret data only mode.
- \*3: Available only for movies stored on the microSD memory
- \*4: Available only for movies stored on the movable contents folder.

### NOTE

#### <Select ring tone>

- You can only set a movie or i-motion with the Select ring tone "Available". Refer to the "i-motion info" to check whether it is "Available" or "Unavailable".
- You cannot set the following movie or i-motion to the
  - A movie or i-motion without audio
  - · i-motion with the playback restriction
  - The size of the movie is larger than QVGA (320 x 240) and smaller than VGA (640 x 480)
- If a movie larger than VGA (640 x 480) is set as a ring tone, an i-motion image does not appear on the screen.

#### <Stand-by display>

- You cannot set the movie to the standby screen when:
  - . The movie or i-motion is voice only
  - · i-motion with the playback restriction
  - The size of the movie is larger than QVGA (320 x 240)

#### <Memory info>

• The displayed file size is only an approximation.

#### <Sort>

- "By source" sorts the images in the following order. Movies or i-motion with the same retrieval icon are arranged in the order in which they were displayed before you selected "By source".
  - Downloaded i-motion or i-motion retrieved from i-αppli, etc.
  - ② Movies shot by camera
  - 3 Movies retrieved using Infrared data exchange, iC communication or from microSD memory card, etc.
  - (4) Chara-den shots
- Playing movies in your preferred order. Play movie playlist>

You can select and store up to 25 movies or i-motion to play multiple movies in sequence.

There are 5 Playlist folders.

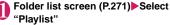

The "Playlist folder list screen" appears.

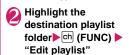

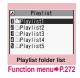

Select No. for the movie Select a folder Select a movie Repeat steps to add

#### ■ To release the added movie

Select the movie to release Select "Release this" on the folder selection screen "YES"

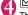

## 

The i-motion Playlist folder list screen appears. Selecting the Playlist folder starts the playback of the playlist and the stored movie is played repeatedly.

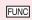

## Playlist folder list screen (P.272)

Edit playlist ..... Starts editing the playlist. You can edit a playlist which is already set.

Release playlist ..... Deletes the set movies and releases a playlist.

## **Editing Movies**

<Edit i-motion>

You can edit the movies with "" only.

<Example: Movie list screen for Inbox, Camera or User-created folders>

## Movie list screen (P.271) ▶ch (FUNC) •"Edit i-motion"

The "Edit i-motion screen" appears.

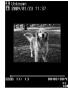

Edit i-motion

## Ch (FUNC)►Select any item:

Trim i-motion → P.273

Compose message\*.....Composes an i-mode mail with the movie attached.

File restriction·····Specifies whether to allow the redistribution of the trimmed movie with "Trim i-motion". "File restriction" → P.266

\*: Not available when 2in1 is in B mode.

### NOTE

- You cannot use the Multitask function while editing movies.
- Editing may impair the movie quality.

## Trimming a part of the movie

- Edit i-motion screen (P.273) ch
- ② "Any size" or "500KB" ▶ ☑ (Start)
  Trimming starts.
  - To start trimming at a scene mid-way through the movie
  - Press (Stop) when it is the first frame you want to trim ☐ (Start)
- Press (Stop) when it is the last frame you want to trim ☑ (End)
  - When you select "500KB"

Stops automatically when the movie exceeds 500K bytes, then proceeds to the step 5.

The trimmed section of the movie is played

The playback stops automatically when it ends.

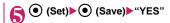

## NOTE

 A movie whose size is larger than QCIF (176 x 144) cannot be trimmed away.

## Playing Videos < Video player>

You can play videos such as those recorded in 1Seg with Video player.

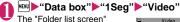

appears.
Contents of the Video for

Contents of the Video folder
→ P.263

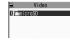

Folder list

## Select the microSD folder

The "Video list screen" appears.

Video list screen → P.274

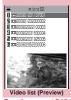

Function menu⇒P.274

## Select a video

The "Video playback screen" appears, and video playback starts.

"Operations during video playback" → P.274

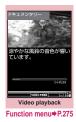

#### NOTE

Some videos may not play correctly.

## Preview screen/Title list

- Icons for image type → P.264
- Titles and file names → P.266

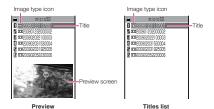

FUNC Video list screen (P.273)

Edit title ..... Edits the video title.

**Show info**.....Displays a video program title, and recorded date and time.

Delete this, Delete all ..... Selects the deleting method.

Multiple-choice ..... Deletes multiple videos.

Check memory ····· Displays the file size of stored videos.

Switch list ·····Specifies how to list videos.

Initialize title ..... Resets the title to the original title

## Video playback screen

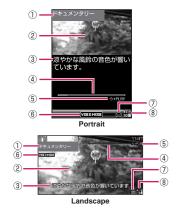

- ① Program title
- Picture
- ③ Subtitle

4 Playback progress bar

Indicates the playback status (elapsed). By selecting "Playback position display" from the function menu during pause, a white marker appears on the paused position. Use  $\Theta$  to move the marker and press  $\bullet$  (Set) to start playback from that position.

⑤ Playback status

● ▶ PLAY : During playback

IIPRUSE : During pause

During fast playback (1.3x)

- ⑥ VIDEO MODE always displayed
- With or without subtitles "
  "
  "
  "
  "
  "
  appears for a video with subtitles."
- ® Volume

The volume level is displayed in a scale of 0 to 20.

## Operations during video playback

| Key operation                                         | Operation                                                                                                    |
|-------------------------------------------------------|----------------------------------------------------------------------------------------------------|
| (1 second or longer)                                  | Switch the screen orientation Each time pressed, portrait- oriented screen switches:  →landscape-oriented screen (right 90°)  →landscape-oriented screen (left 90°). |
|                                                       | Pause/Resume playback                                                                                                    |
| i                                                     | Mute                                                                                                    |
| <ul><li>③</li><li>④ (マナー)</li><li>● (MUSIC)</li></ul> | Ring volume                                                                                                    |
| <b>⊙</b>                                              | Fast playback at 1.3x/Goes<br>back to normal playback<br>During pause, frame-by-frame<br>advance                                                                     |
| 0                                                     | Fast playback at 1.3x/Goes back to normal playback                                                                                                    |
| (1 second or longer)                                  | 30 seconds skip rewind*                                                                                                    |
| (1 second or longer)                                  | 30 seconds skip forward*                                                                                                    |
| (1 second or longer)                                  | Switching the Subtitle ON/OFF                                                                                                    |
| CLR                                                   | End                                                                                                    |

<sup>\*:</sup> Not available if the playback is shorter than 30 seconds.

## FUNC Video playback screen (P.273)

Show information.....Displays the video program title, and recorded date and time.

Subtitles\*.....Sets whether to display subtitles.

ON (Wide: Bottom) (default)·····Displays subtitles at the bottom of the video playback screen.

**ON (Wide: Top)**·····Displays subtitles at the top of the video playback screen.

OFF ..... Subtitles are not displayed.

Play ..... Plays a video at normal speed.

Quick view (x1.3).....Plays a video at 1.3x speed.

Stop ..... Terminates the playback.

Main/Sub setting ..... Sets audio output.

Main sound (default)······Outputs only the main audio.

Sub sound ..... Outputs only the sub audio.

Main + sub sound ······ Outputs the main and sub

Icon always show\* (default: ON)·····Sets to display icons such as the playback progress bar on a landscapeoriented screen.

\*: This setting is also applied to the equivalent 1Seg functions.

## Chara-den

You can send a cartoon character to your party's FOMA terminal in a videophone call instead of the image from your own FOMA terminal camera.

## Displaying Chara-den

Downloading "Chara-den" characters → P.176

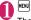

"Data box"▶"Chara-den"

The "Chara-den list screen" appears.

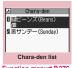

Function menu⇒P.276

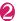

### Select Chara-den

The "Chara-den player screen" appears.

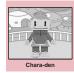

Function menu⇒P.276

## Guide to the Chara-den list

- The icons for image types, retrieval methods and the available settings → P.264
- Titles and file names → P.266

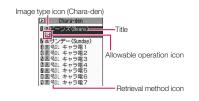

## Using Chara-den characters

This function allows you to play a Chara-den character by selecting from pre-installed actions.

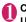

## Chara-den player screen (P.275) Using Chara-den characters

■ To check the action list

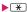

The actions displayed in the list differ depending on the type of character.

The number such as "1" or "#1" displayed on the right of the action indicates that pressing that key during the Chara-den playback will perform the corresponding action.

### <To check the action details>

► Highlight the action ► (Detail) Check the details ch (Exit)

### ■ To change the Action mode

▶ ☐ (Parts/Whole)

This command switches to Parts action mode when is displayed and to Whole action mode when is displayed.

(Whole): The action mode in which the entire Chara-den character moves to express feelings.

(Parts): The action mode in which the parts of the Chara-den character (head, hands, feet, etc.) move.

### ■ To use the keypad to select actions during the Chara-den playback

The keypad keys that can be pressed to make the displayed character perform actions are as follows:

"Whole": 1 digit number on the right side of the action name (1 to 9) or #1 to # 9

"Parts": 2 digit number on the right side of the action name (11 to 99)

<Example: Select "怒る" (Anger) in Whole action mode>

\* The Chara-den is displayed normally (not in mirror).

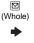

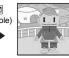

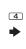

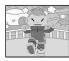

<Example: Select "顔アップ" (Face zoom up) in Parts action mode>

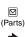

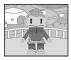

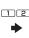

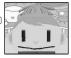

### ■ To have the character's mouth synchronize your voice

Some Chara-den characters can move the mouth synchronizing your voice as if it is talking. If you use the Function menu or press the key to make the character perform an action, the character performs the selected action rather than moving its mouth.

## Chara-den list screen (P.275)/ FUNC Chara-den player screen (P.275)

Chara-den call ..... Makes a videophone call with the Chara-den character as the substitute image. Use 🛇 to search for a phone number from the Received calls, Redial or phonebook on the Chara-den dialing screen.

Substitute image ······ Sets the Chara-den character as the substitute image for videophone calls.

Rec. Chara-den → P.277

Edit title\*1......Edits the title of the Chara-den You can enter up to 18 double-byte or 36 single-byte characters.

Switch Chara-den\*2.....Selects the Chara-den to display.

Action List\*2.....Displays the Action list.

Change Action\*2..... Changes the Action mode.

Chara-den info····· Chara-den file name and file save date and time are displayed.

Memory info\*1.....Displays the amount of the stored Chara-den.

Add desktop icon → P.98

Set image disp.

Normal·····Displays the image in the actual size.

Fit in display (default) ..... Enlarges the image to the display size.

Reset title\*1.....Resets the title to the default.

Delete\*1.....Selects the deleting method from "Delete this/Delete selected/Delete all".

- \*1: Available only with the Chara-den list screen.
- \*2: Available only with the Chara-den player screen.

## Saving Chara-den Character as Image or Movie <Rec. Chara-den>

#### ■ Guide to the Rec. Chara-den screen

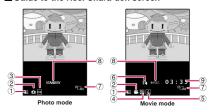

- ①Currently selected action mode
  - : Whole
  - Parts
- 2 Shooting mode
- : Photo mode
- : Movie mode
- 3 Setting of "Storage setting" (Image)
- Normal:
- : Fine
- : Super Fine
- 4 Setting of "Storage setting" (Movie)
  - 🕮 : Normal
  - : Prefer ima qual
  - : Prefer time
  - : Prefer motion spd
- (5) Setting of "File size setting"
  - : 500KB or less
  - : 2MB or less
- ⑤ Setting of "Movie type set"
  - : Video + voice
  - · Video
- Olndicates the size selected in "Select size"

176 × 144)

17295 : Small (117 × 96)

® Shooting status

STANDBY : Stand-by REC : Shooting

(9) Remaining shooting time in the "min:sec" format (not displayed until shooting starts)

## **Shooting Still Images**

## Chara-den player screen (P.275) ▶ ch (FUNC) "Rec. Chara-den"

The "Rec. Chara-den (image) screen" appears.

Perform an action (Record)

Operation of actions

- → P.275
- To perform a Parts action
- ▶ (Parts)

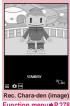

Function menu⇒P.278

- To compose an i-mode message with a shot image attached/ inserted
- ► M (MAIL) \*Attach image" or "Insert image"
- To retake the shot
  - CLR
- (•) (Save)

The shot image is saved to the Camera folder under My picture.

## Shooting movies

Rec. Chara-den (image) screen (P.277) ▶ch (FUNC)▶"Movie mode"

The "Rec. Chara-den (movie) screen" appears.

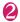

(Record) ►Perform an action

Operation of actions

- → P.275
- To perform a Parts action

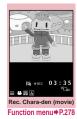

- (Stop)
  - To compose an i-mode message with the recorded movie attached
  - ► M (MAIL)
  - To check the movie
  - ► ch (FUNC) "Check w/ playing"
  - To retake the shot
- CLR) (Save)

The movie is saved to the Camera folder under i-motion

### NOTE

- The image size (QCIF (176 x 144)) cannot be
- · Performing an action during shooting may record keypad sounds.

## FUNC Rec. Chara-den screen (P.277)

Switch Chara-den ..... Changes a Chara-den character to shoot

Substitute image ...... Sets the Chara-den character as the substitute image for videophone calls.

Action List ..... Displays the Action list.

Change Action ..... Changes the Action mode.

Set image disp.

Normal·····Displays the image in the actual size.

Fit in display (default).....Enlarges the image to the display size.

Movie mode 

Photo mode 

Switches between Movie mode and Photo mode

Select size\*1.....Sets the size of character to shoot. Numbers in parentheses displayed in the menu is the size in dots (width x height).

#### Movie type set\*2

Video + voice (default) ······ Shoots a movie including sound.

Video ..... Shoots a movie without any voice.

#### Storage setting\*2

Normal (default) ..... Shoots a movie with the normal quality and duration.

Prefer img qual ····· Select this option to shoot a movie with higher quality. The available shooting time is shorter than for Normal

Prefer time ····· Select this option to shoot a long movie. The quality is not as high as for Normal.

Prefer motion spd ······ Select this option to shoot a movie with smoother motion.

Storage setting\*1......Selects the quality for image shooting from "Normal/Fine/Super Fine".

File size setting\*2

500KB ·····You can shoot up to 500K bytes.

2MB (default) ..... You can shoot up to 2M bytes.

#### NOTE

#### <Switch Chara-den>

 Changing a Chara-den character sets the action mode to Whole.

## **Playing Melodies**

<Melody>

You can play the pre-installed melodies, sound effects or the melodies downloaded from the sites in the "Melody" folder of Data box.

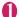

## MENU ► "Data box" ► "Melody"

The "Folder list screen" appears. Contents in the Melody folder → P.263

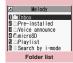

Function menu⇒P.291

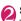

## Select a folder

The "Melody list screen" appears.

Guide to the melody list

- Search the melody by i-mode
- ■"Search by i-mode" "YES"

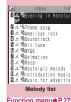

Function menu⇒P.279

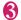

## Select a melody

The "Melody screen" appears and the melody playback begins. "Operation during the melody playback"→P.279

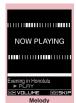

Function menu⇒P.279

#### NOTE

 Melodies are played at the volume set in "Phone" under the "Ring volume" settings (played at "Level 2" when "Silent" or "Step" is set).

<sup>\*1:</sup> Available only in the Photo mode.

<sup>\*2:</sup> Available only in the Movie mode.

## Guide to the Melody list

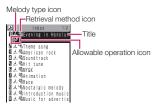

### ■ Melody type icon

|   | Icon      | Description    |
|---|-----------|----------------|
| 4 | <b></b> , | MFi/SMF melody |

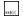

Data that are file-restricted or not allowed to be attached to mails or output from the FOMA terminal

#### Retrieval method icon

| Icon    | Description                                                                                                    |
|---------|----------------------------------------------------------------------------------------------------|
| No icon | Pre-installed melody                                                                                              |
| 4       | Melody downloaded from sites                                                                                      |
| 니는      | Melody retrieved through the Infrared data exchange, iC communication, microSD memory card, Bar code reader or PC |

#### Allowable operation icon

| Icon        | Description                                                       |
|-------------|-------------------------------------------------------------------|
| $\boxtimes$ | Can be attached to i-mode mail (2M bytes or smaller)              |
| 84          | Can be specified as Ring tone                                     |
| Îr          | Can be transmitted via infrared data exchange or iC communication |
| +SD         | Can be copied to the microSD memory card                          |

#### ■ Titles and file names

Original titles are assigned to downloaded melodies. The title is listed on the Melody list screen of the FOMA terminal.

The file name is displayed when the data is transmitted to PC.

If the file name contains an inappropriate character, it is turned to "melodyxxx" (xxx: 3-digit number).

The 3-digit number at the end of the file name is a serial number assigned to distinguish the file from other files.

## Operation during the melody playback

You can use the following operations during the melody playback:

| Key operation                     | Operation                            |  |
|-----------------------------------|--------------------------------------|--|
| ⊗                                 | Plays the previous<br>or next melody |  |
| ③ (♠ (マナー)), ② (♠ (MUSIC))        | Adjusting the volume*                |  |
| ○~9, ¥, #, ►, ☑,<br>●, i, exu, ch | Stops the playback                   |  |
| CLR                               | Ends                                 |  |

: When the melody is finished, the volume is restored to the level specified in "Ring volume".

## Melody list screen (P.278)/ Melody screen (P.278)

 The function menu varies depending on the folder containing the melody.

Edit title\*1..... Edits the title of the melody. You can enter up to 25 double-byte or 50 single-byte characters.

Edit file name\*1..... Edits the file name of the melody. You can enter up to 36 single-byte alphanumeric characters and symbols ("-" and "\_" only).

Play melody \*1......Plays the melody (Displays Melody screen).

Ring tone ..... Selects the item to which the melody is set.

File restriction\*1......Specifies whether to allow the redistribution of the saved melody. → P.266

Set repeat play\*2.....Repeats the playback of the melody in the same folder.

Add desktop icon → P.98

Compose message\*3......Composes an i-mode mail with the melody attached. → P.128

iC transmission\*1 → P.298

Send Ir data<sup>\*1</sup> → P.296

Copy to microSD → P.287

Copy to Phone\*4 → P.287

Melody info ..... Melody file name and file save date and time are displayed.

Memory info\*1......Displays the amount of the stored melody.

Copy\*4....."Copying the data to the different folder in the microSD memory card"→P.288

Reset title\*1.....Resets the title to the default.

Sort\*1.....Sorts melodies in a selected criteria.

Move\*1......Selects from "Move this/Move selected/Move all" and moves the melody to the other folder you select.

Delete\*1.....Selects the deleting method from "Delete this/Delete selected/Delete all".

- \*1: Available only with the melody list screen.
- \*2: Available only with the melody screen.
- \*3: Not available when 2in1 is in B mode.
- \*4: Available only for melodies stored on the microSD memory card.

### NOTE

#### <Edit file name>

 You cannot edit the file name of the file-restricted melody. However, you can edit the file name of the melody received by the Infrared data exchange, iC communication or OBEX<sup>TM</sup> communication.

#### <Ring tone>

• Some melodies may have restrictions so that only a designated part of the melody will be played. When such melodies are set as a ring tone, only the designated part can be played. Play the melody from the Melody in Data box to play all the parts of the melody.

#### <Sort>

- "By source" sorts the melodies in the following order.
   Melodies with the same retrieval icon are arranged in the order in which they were displayed before you selected "By source":
  - ①Melody downloaded from website or melody retrieved from i-αppli
  - ②Melodies retrieved using Infrared data exchange, iC communication or from microSD memory card, etc.

Playing melodies in your preferred order <Melody play playlist>

You can select and register up to 10 melodies, and play them in sequence.

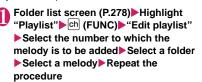

■ To release the added melody

➤ Select the melody to release ➤ Select "Release this" on the folder selection screen

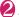

## 

The "Folder list screen" appears.

Selecting the Playlist folder starts the playback of the playlist and the stored melodies are played repeatedly.

### NOTE

 The playlist playback is canceled if the registered melody titles or file names are changed or the data is deleted.

# Checking the Animations for My Signal <My Signal>

You can check the My Signal animations that is preinstalled or downloaded from sites.

- You can download animation data from "みんなNらんど" . → P.165
- "Setting the Display Mode of My Signal"→P.95

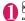

"Data box" My Signal"

"Inbox" or "Pre-installed"

The "Data list screen" appears.

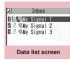

Function menu⇒P.281

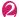

## Highlight the animation data

The animation is displayed on My Signal for approximately 15 seconds.

- To stop the animation
- ▶ (Stop)

## ■ To set for My Signal

▶ (Set)

Set the animation data for "Close display". "Connection", "Phone", "Videophone", "Mail/ Chat mail"or "Msg.R/Msg.F". A star (★) appears next to the selected target.

#### Guide to the data list screens

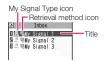

#### My Signal Type icon

| Icon    | Description                                                     |
|---------|-----------------------------------------------------------------|
| ₩<br>×  | Animation data of My Signal (cannot be redistributed)           |
| <u></u> | Animation data to which the FOMA card security function applied |

#### Retrieval method icon

| Icon    | Description                          |  |
|---------|--------------------------------------|--|
| No icon | Pre-installed data                   |  |
| ₩.      | Animation data downloaded from sites |  |

#### ■ Title name

An original title is given to downloaded animation data.

The title is listed as an animation data name on the data list screen of the FOMA terminal.

## FUNC Data list screen (P.280)

Set as My Signal ..... Sets the animation data for "Close display", "Connection", "Phone", "Videophone", "Mail/Chat mail" or "Msq.R/Msq.F". A star (★) appears next to the selected target.

My Signal info\*.....Displays the title of the My Signal data and save date.

Delete this • Delete all\*.....Deletes one or all download animation data file(s).

## Managing Kisekae Tool

<Kisekae Tool>

Check the packages of Kisekae Tool downloaded from sites.

- Only "拡大メニュー" and "ダイレクトメニュー" are stored at the time of purchase.
- Downloading from sites → P.175

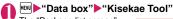

The "Package list screen" appears.

Package list screen → P.281

Search the packages by i-mode

▶"Search by i-mode" "YFS"

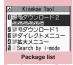

Function menu⇒P.282

## Select a package

■ To set the package

▶ch (FUNC)▶"Set all"

Kisekae Tool package settings → P.102

## ■ When you select a partially downloaded package

When you attempt to open a partially downloaded package, due to interruption at data acquisition, etc., a message appears asking whether to download the remaining data. To download the remaining data, follow the message to download the data.

When the remaining data is downloaded, the partially downloaded data will be deleted. If the remaining data is invalid, the data downloading cannot be completed. However, if you download the data in this case, partially stored data will be deleted.

#### NOTE

· Sound-related items such as ring tone are played at the volume set in "Ring volume" while checking. However, i-motion sounds with "Silent" or "Level 2" volume when set to "Step".

## Guide to the package list

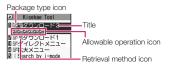

<sup>\*:</sup> Displayed on the INBOX data list screen only.

#### ■ Package type icon

| Icon    | Description                                 |
|---------|---------------------------------------------|
|         | All the data have been downloaded           |
|         | Only a part of the data has been downloaded |
| <u></u> | Subject to the FOMA card security function  |

#### Retrieval method icon

|   | Icon     | Description        |
|---|----------|--------------------|
| N | lo icon  | Pre-installed Data |
| , | <b>P</b> | Downloaded data    |

### ■ Allowable operation icon

| Icon         | Description                                                          |
|--------------|----------------------------------------------------------------------|
|              | Standby screen, wake-up display                                      |
| <b>\$</b> 20 | Dialing screen, etc. (other than standby screen and Wake-up display) |
| ₫Þ.          | Ring tone or clock alarm tone                                        |
|              | Menu                                                                 |
| <b>©</b>     | Clock display                                                        |
| <b>=</b>     | Color pattern                                                        |
| - Line       | Icons such as battery icon                                           |
| ₫°A          | Character size                                                       |
|              | Background on the music player screen                                |

## FUNC Package list screen (P.281)

Set all·····Sets the Kisekae Tool, → P.102

Edit title ..... Edits the package title.

You can enter up to 10 double-byte or 20 single-byte characters.

Kisekae Tool info·····Package file name and file save date and time are displayed.

Reset title ······Resets the title to the default.

Reset screen/sound·····Resets the items that can be set all at once to the default (P.102).

Memory Info·····Displays the amount of the stored Kisekae Tool.

Sort ..... Sorts packages by the specified criteria.

Delete .....Selects the deleting method from "Delete this/ Delete selected/Delete all".

## microSD Memory Card

N-03A supports microSD memory cards with up to 2G-byte (commercially available) (As of September, 2008). Visit the following website for the latest operation check information such as the manufacturer or the capacity of the microSD memory card. Note that the microSD memory card which is not listed on the website may not be operated on the FOMA terminal.

- · For i-mode:
- To connect to "みんなNらんど".→P.165
- For PC (only in Japanese):
- http://www.n-keitai.com/

Note that the information on the website is only the result of the operation check and does not quarantee all the operations.

## Notes on handling

- \* Make sure to format the microSD memory card on the N-03A. You may not be able to use the microSD memory card formatted on the other terminal or PC. → P.289
- Insert or remove the microSD memory card after turning off the FOMA terminal.
- Do not paste a label or sticker on the microSD memory card.
- It is your responsibility to keep a separate record of all data saved on the microSD memory card. Under no circumstances shall NTT DOCOMO be liable for any loss or alternation to the saved data.

## Inserting/removing the microSD memory card

Insert or remove the microSD memory card after turning off the FOMA terminal.

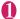

## Open the cap of the microSD memory

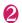

# Insert the microSD memory card into the microSD memory card slot and push it until it locks into the place

Insert the microSD memory card straight and slowly with the printed side up.

When fully inserted, the card is locked in the place.

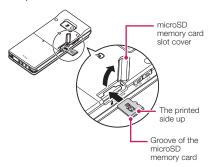

#### ■ To remove the card

When you push the microSD memory card in and release, the card pops up slightly.

\* Note that the card may fly out of the slot. Grip the groove of the microSD memory card and slowly pull the card out.

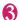

## Close the cap of the microSD memory card slot

When you turn on the FOMA terminal after inserting the microSD memory card, " in appears.

#### NOTE

- Do not insert or remove the microSD memory card with the FOMA terminal turned on. Doing so may damage the microSD memory card or the data on the card.
- Note that the microSD memory card may fly out of the slot when inserting or removing the microSD memory card.
- When you remove the microSD memory card, make sure to keep the card in the supplied protective case.
   You may not be able to use the microSD memory card if the card is kept in different protective case.

### NOTE

- Make sure to insert or remove the microSD memory card straightly in the right direction (inserting the microSD memory card at an angle may damage the card).
- It may take long to read or write data for the first time after the microSD memory card is inserted.

## Folder tree on the microSD Memory Card

When you copy the data from the FOMA terminal to the microSD memory card, folders are created as shown in the **Table1** (P.284) and the data are stored on the respective folders. The folder name and file names are set automatically as shown in the **Table1**.

 When the data is copied from a PC to the microSD memory card, the folder structure and file name shown in the Table 1 (P.284) are needed.

#### NOTE

- When you copy multiple data to the SD\_PIM folder, the data is automatically named with year/month/day/ hour/minute (yyyy/mm/dd hh:mm).
- You can save a movie with video from a PC to the MMFILE folder, but you cannot play the movie on the FOMA terminal.
- A file edited on a PC then saved to the microSD memory card may not be displayed or played correctly on the N-03A if you use characters different from the folder/file names shown on P.284.
- When the microSD memory card is formatted and SDVIDEO.DAT, MMFILE.DAT or DCIM.DAT file is deleted, the settings of the destination folder are canceled. In this case, reset the setting of "Select to save".
- Do not delete or move folders in the microSD memory card on a PC. Doing so may prevent N-03A from reading the microSD memory card.
- You may not be able to display or play the data on the microSD memory card stored from the other device.
   Also, you may not be able to display or play the data on the microSD memory card stored from the FOMA terminal on the other device.
- Before purchasing the microSD memory card reader/ writer or PC card adapter, ask the manufacturer of the microSD memory card if it is available for the N-03A.

#### [Table1] Folder tree on the microSD Memory Card and storage file (the inside of ( ) is file extensions)

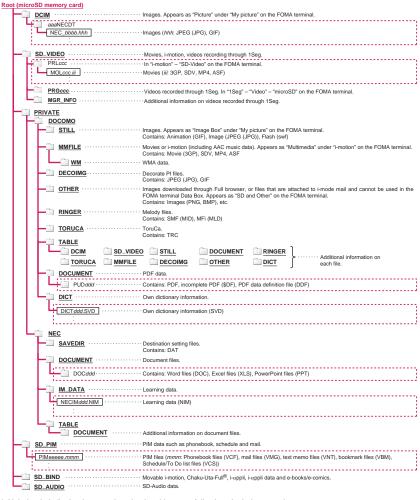

- \* Alphabet in italic that is no explanation in table mean following single-byte numbers.

  aaa: 100 to 999 bbbb: 0001 to 9999 ddd: 001 to 999 eeeee: 00001 to 65535 (Decimal numbers)

  ccc: 001 to FFF (hexadecimal numbers)
- \* When you store the data on the microSD memory card from a PC and edit the data on the microSD memory card, follow the instructions of \_\_\_\_\_\_. The data may not be displayed or played correctly if you use wrong characters.

## Number of files that can be stored on the microSD memory card

The number of files that can be stored on the microSD memory card varies depending on the memory capacity of the microSD memory card. The maximum number of files that can be stored in 1 folder and the maximum number of folders are as follows:

| Folder name | Maximum<br>number<br>of folders | Maximum number of files that can be stored in 1 folder |
|-------------|---------------------------------|--------------------------------------------------------|
| DCIM        | 900                             | 9,999                                                  |
| PRL         | 4,095                           | 4,095                                                  |
| PRG         | 99                              | 4                                                      |
| SD_PIM      | 1                               | 65,535                                                 |
| STILL       | 999                             | 9,999                                                  |
| MMFILE      | 999                             | 9,999                                                  |
| DECOIMG     | 999                             | 9,999                                                  |
| OTHER       | 999                             | 999                                                    |
| RINGER      | 999                             | 9,999                                                  |
| TORUCA      | 999                             | 999                                                    |
| DOCUMENT    | 999                             | 999                                                    |
| DICT        | 1                               | 999                                                    |
| IM_DATA     | 1                               | 999                                                    |

- You can save more files by adding folders and changing the location to copy. However, you may not be able to store the data to the maximum number depending on the file size.
- You can not copy or move the data when the space is not enough on the microSD memory card.
- When the microSD memory card is full, you cannot add folders or edit titles for still image, image, movies or i-motion.
- Music data cannot move from the FOMA terminal to the microSD memory card.
- When the number of files in the destination folder has reached the maximum, a new folder is created automatically and the data is stored in the folder (except for SD\_PIM, DICT and IM\_DATA folder). However, a folder is not created automatically when storing a still image directly on the microSD memory card after shooting with the camera.

# Displaying the Data in the microSD Memory Card

<microSD manager>

You can display the data on the microSD memory card.

<To display phonebook>

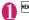

## "LifeKit"▶"microSD manager

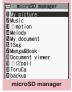

Function menu⇒P.286

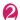

## ) "backup"

The "backup screen" appears.

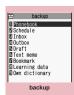

Function menu⇒P.286

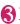

## a "Phonebook"

The "File list screen" appears.

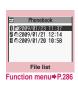

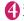

#### Select a file

The "Data list screen" appears.

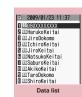

Function menu⇒P.286

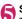

### Select a data

The "Data detail screen" appears.

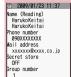

Data detail
Function menu⇒P.286

### NOTE

- While displaying the data in backup, you cannot launch another function.
- "appears for a bookmark added on the i-mode browser screen, and "f" for the one added on the Full Browser screen.
- Deco-mails are displayed without decorations.
- The data list screen or the data detail screen is not displayed for the "Learning data".

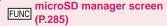

microSD info → P.289

microSD format → P.289

Check microSD ...... Checks the microSD memory card and fixes errors.

#### NOTE

#### <Check microSD>

- Do not remove the microSD memory card during checking the microSD memory card. This may cause a malfunction to the FOMA terminal or microSD memory card.
- The data may not be recovered depending on the microSD memory card.
- You cannot check the unformatted or incompatible microSD memory card.
- " | " flashes during Check microSD.
- When you press ☑ (Quit) or ☐ while checking the microSD memory card, the checking is canceled and "३" appears.
- When the checking of microSD memory card is interrupted, some data may remain to be recovered. In this case, check the microSD memory card again.
- It may take time to check the microSD memory card depending on the amount of data on the microSD memory card.
- When you check the microSD memory card, the titles of the data in the microSD memory card are renamed to the file names.

Titles and file names → PP.266, 279

## FUNC

## Backup screen (P.285)/ File list screen (P.285)

Edit title\*1.....Edits the file title.

You can enter up to 15 double-byte or 31 single-byte characters.

Copy & add • Copy & overwrite\*1\*2 → P.287

Copy from phone ..... Copies all the item data to the microSD memory card.

- For "Schedule", you can select from "Schedule/To Do list/All".
- For "Bookmark", you can select from "i-mode brow./Full Brow./All".

#### microSD info→P289

Delete\*1.....Selects the deleting method from "Delete this/Delete selected/Delete all".

- \*1: Not available for backup screen.
- \*2: "Copy & add" is not available for learning data.

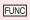

## Data list screen (P.285)/ Data detail screen (P.286)

Copy & add this • Copy & add all • Copy & OW all 

→ P 287

microSD info→P.289

\*: "Copy & add all" and "Copy & OW all" are available only for the data list screen.

# Exchanging the Data between the microSD Memory Card and FOMA Terminal

## Data that can be copied

#### Data

Data with an icon displayed such as "\*\* can be copied.

- Still image (My picture)
- JPEG, GIF, SWF format data
- Music\*
  - Chaku-Uta-Full®
- Movie (i-motion)
- MP4 format data
- Melody

MFi/SMF format melody

- PDF data (My document)
- e-books/e-comics\*
- i-αppli<sup>\*</sup>
- ToruCa
- \*: You cannot copy to the microSD memory card. You can only use "Move to microSD".

#### ■ PIM data

- Phonebook\*1\*2
- Schedule\*2\*3. To Do list
- Received mail\*4/Sent mail\*4/Draft mail
- Text memo
- Bookmark\*4\*5
- Learning data\*6

Learning record for kana-kanji conversion, word prediction and T9 input mode

- Own dictionary<sup>⋆6</sup>
- \*1: May be stored to an available number with Copy & add for "Memory number".
  - You can copy "Group number" and "Group name" for Copy all.
  - "Chara-den" is not copied.
- \*2: The secret attribute (indicates whether data is secret) is only copied with Copy all.
- \*3: If a schedule with a user icon is copied, the "Category" information is not copied.
- \*4: Folder information is also transferred with Copy all.
- \*5: If copied from the microSD memory card to the FOMA terminal, i-mode bookmarks are stored in the "Bookmark" folder of "i-mode menu", and Full Browser bookmarks in the "Bookmark" folder of "Full Browser menu".
- \*6: Can only be copied to microSD memory card from the function menu of "backup screen" and "File list screen".

### NOTE

- You cannot copy a still image that has been recorded in 1Seg.
- You cannot copy while a microSD memory card is being accessed.

## Copying the data on the FOMA terminal to the microSD memory card

List screen of the data (such as the phonebook list screen) ☐ (FUNC) "Copy to microSD" Select any item:

Copy this • Copy selected • Copy all • · · · · · Selects the copying method. Select the destination folder depending on the data.

- \*: Only the data in the folder can be copied for copying all the received mails, sent mails or bookmarks. To copy all the data, select "CopyAll to microSD" from the function menu of the folder list screen.
- Function menu of the detail screen

The function of "Copy to microSD" on the detail screen is same as "Copy this" of the list screen.

■ Function menu of the backup screen/File list screen

The function menu "Copy from phone" of the backup screen/File list screen (P.285) is same as "Copy all" of the list screen of the phonebook, schedule, To Do list, draft mail or text memo. Similarly, this function is same as "CopyAll to microSD" of the folder list screen of received mail, sent mail or bookmark.

### NOTE

- When you copy all the data to the microSD memory card, secret data (phonebook or schedule) are also copied. However, the data in the secret folder are not copied.
- Copy all the data of My Profile after using "Display all data".
- Pre-installed data cannot be copied to the microSD memory card.
- When the destination folder is full, a new folder is created automatically and the data is stored in the folder.
- When you receive a call, mail or alarm notification while copying still images or movies to the microSD memory card, the copying to the microSD memory card is interrupted.

### <Copy image>

- The file name is set as follows after being copied:
- File name: NEC\_mmmm (mmmm = 0001 to 9999)
- The file size may increase when copied to the microSD memory card.
- You cannot copy the data to the microSD memory card if the file size exceeds 2M bytes when copied.

### <Copy movie>

- The file name is set as follows after copied:
   File name: MOLxxx (xxx = 001 to FFF: in hexadecimal)
- <Copy mail>
- When you copy the mail with an i-αppli software launch specification, the information about launching i-αppli in the mail is deleted.
- When you copy mails, the attached files may be deleted depending on the file type.

## Copying the data on the microSD memory card to the FOMA terminal

 Note that when you copy and overwrite data (Copy & OW this/Copy & OW selected/Copy & OW all), the data stored on the FOMA terminal before copying are erased and replaced by the data in the selected microSD memory card.

Check if there is an important data before copying and overwriting the data.

● File list screen (P.285) ► (FUNC) ► "Copy & add" or "Copy & overwrite" ► Select any item:

Copy & add this • Copy & OW this······Copies and adds/overwrites all the data of a file.

Copy & add selected • Copy & OW selected · · · · · · Copies and adds/overwrites all the data of the selected file.

Copy & add all • Copy & OW all·····Copies and adds/overwrites all the data of all the files.

### For character input learning data

"Copy & overwrite" is only available. "Copy & OW this/Copy & OW selected/Copy & OW all" cannot be selected.

### ■ Function menu of the data list screen/data detail screen

- "Copy & add this" copies the selected one data additionally.
- "Copy & add all" and "Copy & OW all" are the same functions as "Copy & add this" and "Copy & OW this" of the File list screen.

#### ■ To copy data such as still image

Select "Copy to phone" from the function menu on the list screen for data such as the Image list screen, and select a copy method from "Copy this", "Copy selected", or "Copy all".

### NOTE

### <Copy image>

- Following images cannot be copied:
  - SWF Flash movie which exceeds 100K bytes
  - · An image which exceeds 2M bytes
  - An image whose width or height exceeds 2,592 dots or total number of dots exceeds 2,592 x 1,944 dots
  - A progressive JPEG/GIF image whose width or height exceeds 854 dots or total number of dots exceeds 854 x 480 dots

### <Copy movie>

- You cannot copy a movie in the following cases:
  - . Movies other than MP4
  - · MP4 movies that cannot be played
  - · Movies whose file size exceeds 10M bytes
  - You may not be able to copy the movie in other cases depending on the movie.

#### <PDF data copy>

 You cannot copy a PDF file whose size is larger than 2M bytes.

#### <Copy phonebook>

 If Copy & add is selected for the phonebook, and group names on the microSD memory card differ from the one of the FOMA terminal, the data is saved to "No Goup" in the phonebook.

### <Copy schedule>

 When you copy and overwrite the schedule, the To Do list data is also copied and overwritten. When only one of these data is stored, only the stored data is overwritten.

### <Copy mail>

 When the Outbox or Inbox is full, copying one received mail from the data list screen/data detail screen deletes the oldest unprotected mail or read mail.

#### <Copy bookmark>

 When you copy and overwrite a bookmark, the bookmark in Full Browswer is also copied and overwritten. (When only one of the data is stored, only the stored data is deleted.)

## Copying the data to the different folder in the microSD memory card

You have to create a destination folder beforehand.
 → P.292

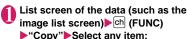

Copy this • Copy selected • Copy all·····Selects the copying method, then selects the destination folder to copy the data to the other folder.

#### NOTE

 Do not remove the microSD memory card until the coping completes. This may cause a malfunction to the FOMA terminal or microSD memory card.

# Moving the Copyrighted Data among the microSD Memory Card and FOMA Terminal

<Movable contents>

You can move the movable i-motion, Chaku-Uta-Full<sup>®</sup> or e-books/e-comics with copyrights.

## Moving the data on the FOMA terminal to the microSD memory card

- The moved i-motion, Chaku-Uta-Full<sup>®</sup>, e-books/e-comics are saved to their respective Movable contents folder (PP.262, 263).
- Music list screen (P.227)/Movie list screen (P.271)/Comic/book reader list screen (P.304)▶ch (FUNC)▶"Move to microSD"▶Select any item:

Move this ····· ▶ Select the destination folder ▶ "Select this folder"

Move selected ····· ▶ Select the destination folder ▶ "Select this folder" ▶ Use ﴿ to select a checkbox (□) ▶ ☑ (Finish) ▶ "YES"

Move all····· ► Enter your security code ► Select the destination folder ► "Select this folder" ► "YES"

### Moving the data on the microSD memory card to the FOMA terminal

 The moved i-motion. Chaku-Uta-Full®. e-books/ecomics are saved to their respective Inbox folders.

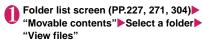

The "Music list screen"/"Movie list screen"/ "Comic/book reader list screen" appears.

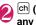

[ch] (FUNC)▶"Move to phone"▶Select anv item:

Move this • Move selected • Move all ······ Selects the moving method.

#### NOTE

- Do not remove the microSD memory card while moving the data. This may cause a malfunction to the FOMA terminal or microSD memory card.
- To check whether the i-motion. Chaku-Uta-Full® or e-books/e-comics can be moved, see "File property" (P.228), "i-motion info" (P.271), "Information" (P.305) or Icons (PP.228, 265, 305).

## Managing the microSD **Memory Card**

Formatting the microSD memory card enables you to use the card on the FOMA terminal or check the usage status.

## Formatting the microSD memory card

- \* Make sure to format the microSD memory card on the N-03A. You may not be able to use the microSD memory card formatted on the other terminal or PC.
- When the microSD memory card is formatted, all the stored data are deleted. Check if there is an important data before formatting.
- microSD maneger screen (P.285) ch (FUNC) ▶ "microSD format" ▶ Enter your security code▶"YES"

### NOTE

- Do not remove the microSD memory card while formatting. This may cause a malfunction to the FOMA terminal or microSD memory card.
- Data stored on the microSD memory card are not quaranteed if formatting is interrupted.

### Checking the microSD memory card usage status

You can display the amount of available space and data stored on the microSD memory card.

- The displayed memory capacity is smaller than the memory capacity indicated on the microSD memory card.
- Number of files that can be stored on the microSD memory card → P.285
- microSD maneger screen (P.285) ch (FUNC) ▶"microSD info"

## **Setting the USB Mode**

<USB mode setting>

You can set the USB mode to use various functions by connecting a PC and the FOMA terminal.

 USB mode is categorized into "Communication mode", "microSD mode" and "MTP mode",

<Communication mode>

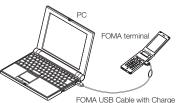

Function 01/02 (optional)

<microSD mode/MTP mode>

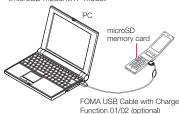

MENU ► "Settings" ► "External connection"▶"USB mode setting"

The "USB mode setting screen" appears.

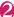

### Select any item:

Communication mode ..... Uses the external connector for packet communication, 64K data communication or data exchange via cable connection.

"∜": The FOMA USB Cable with Charge Function 01/02 is connected and data are ready to be exchanged between the FOMA terminal and a PC

microSD mode······Uses the external connecter as a reader/writer of the microSD memory card.

- "

  ": The FOMA USB Cable with Charge Function 01/02 is not connected
- " "": The FOMA USB Cable with Charge Function 01/02 is connected (You cannot transfer data between the FOMA terminal and the microSD memory card, display data in memory or format the microSD memory card)

MTP mode······Uses the external connector for WMA data exchange.

- "
  ": The FOMA USB Cable with Charge Function 01/02 is not connected
- "

  ": The FOMA USB Cable with Charge Function 01/02 is connected

### NOTE

 Removing the battery pack enters the mode into Communication mode.

## Using the FOMA Terminal as a microSD Reader/Writer

You can connect the FOMA terminal to a PC with the microSD memory card inserted and read/write the data in the microSD memory card.

 To use the FOMA terminal as a microSD reader/ writer, following devices are required.

| Item         | Description                                                                                                    |
|--------------|----------------------------------------------------------------------------------------------------|
| Cable        | FOMA USB Cable with Charge Function 01/02 (optional)                                                                                                    |
| PC           | PC with USB port (compliant with the Universal Serial Bus Specification Rev1.1) compatible with the FOMA USB Cable with Charge Function 01/02 (optional) |
| Supported OS | Windows 2000, Windows XP, Windows Vista (Japanese edition)                                                                                               |

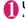

USB mode setting screen (P.289) 
"microSD mode"

When set to "microSD mode", " 💆 " appears.

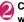

# Connect the FOMA terminal and a PC with the FOMA USB Cable with Charge Function 01/02

The " 🕏 " icon is displayed.

The microSD memory card is displayed in My Computer window on the PC as a storage memory (external storage device).

To remove the FOMA USB Cable with Charge Function 01/02 from the PC, follow the safe removal procedure on each OS.

### Important

- Ensure that the FOMA terminal and PC are properly connected. An improper connection could not only prevent data exchange but also result in the loss of data.
- Attempting to exchange data when the FOMA terminal's battery level is low or empty could not only prevent data exchange but also result in the loss of data. Make sure that the FOMA terminal's battery is charged enough. Also, check the power of PC.
- Do not remove the FOMA USB Cable with Charge Function 01/02 when the Communication indicator flashes while copying the data from the PC to the FOMA terminal. This may prevent not only data exchange but also result in the loss of data.

### 

You can set DPOF (Digital Print Order Format) to the images stored in the microSD memory card.

- DPOF is a format to print the images shot by digital
- When you save still images shot with the FOMA terminal to a microSD memory card, and specify still images to print, the number of sheets, etc., you can print the images on a DPOF-compatible printer or in a print service shop.
- Folder list screen (P.263)➤"microSD"➤
  "Picture"➤Select a folder➤ch (FUNC)
  ➤"DPOF setting"
  - To use DPOF set One

Move the frame to the image you want to set on the image list screen or select the image to display the My picture screen. When you select the My picture function menu, go to Step 3.

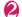

### Select the setting

**DPOF set One**·····Sets the print settings for one image.

**DPOF set Choice**······Selects images to set DPOF settings.

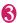

### "Print" Select any item:

Print Sheets ····· Enters the number of sheets (01 to 99) to print.

a date ..... Selects whether to stamp the date.

- To cancel the print setting of the selected image
- ▶ "Print OFF"
- To cancel the print setting of all the stored images
- ▶ "All print OFF"

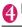

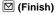

### **NOTE**

- You can set the DPOF setting up to 999 images.
   However, you cannot print up to the specified number depending on the printer.
- You cannot set the DPOF settings for following images:
  - . An image whose width or height exceeds 2,592 dots
  - An image whose total number of dots exceeds 2.592 x 1.944 dots
  - · An image whose file size exceeds 2M bytes
  - A progressive JPEG image whose width or height exceeds 854 dots
  - A progressive JPEG image whose total number of dots exceeds 854 x 480 dots
- You may not be able to set the DPOF setting when the space is not enough on the microSD memory card.
- You can check the number of sheets you set in "Image info"

## Working with Folders and Files

You can add folders to each folder/microSD folder list screen of the Data box to organize the files.

#### ■ Movable contents folder

- For Music, you can use the function menus "Add folder", "Edit folder name", "Delete folder" and "Memory info" of the following "FUNC Folder list screen".
- For i-motion or Comic/book reader, you can use the same function menus as the following "FUNC microSD folder list screen".

### Creating, editing and deleting folders

### **FUNC Folder list screen**

Add folder.....Enters a folder name to add a folder. You can enter up to 10 double-byte or 20 single-byte characters.

Edit folder name ······ Edits the folder name of the added folder.

You can enter up to 10 double-byte or 20 single-byte characters.

Add desktop icon<sup>\*1</sup>→P.98

Delete folder · · · · · You can also delete a folder that stores data.

 For Music, select the deleting method from "Delete this/ Delete selected/Delete all" after entering your security code.

Delete all\*2\*3..... Deletes all the stored data. Note that the data saved in the secret folder are not deleted.

Edit playlist\*4.....Starts editing the playlist.
"Playing melodies in your preferred order"→P.280

Release playlist\*4.....Releases the playlist.

Memory info·····Displays the amount of the stored data.

- \*1: It is only available in the Music.
- \*2: "Delete all image" is displayed for My picture, "Delete all doc." is displayed for My document, and "Delete all" is displayed for i-motion, Melody and Manga&Book.
- \*3: Not available for Music, movable contents folder of Music and Music&Video channel.
- \*4: Available only when the playlist folder of Melody is highlighted.

#### NOTE

#### <Add folder>

 The maximum number of folders of the movable contents folder is 65,535 and the maximum number of files that can be stored in a folder is 65,535.

### <Delete folder/Delete all image/Delete all>

- If you try to use "Delete folder", "Delete all image" or "Delete all" to delete an image or movie that has been set in a display, original animation or user icon of Schedule, or if you use "Delete folder" or "Delete all" to delete a melody that has been set as a ring tone or alarm or set in a playlist or random melody, the corresponding feature (display, etc.) changes as follows:
  - The screens, ring tone and alarm settings are reset to the default.
  - The original animation, playlist and random melody are canceled.
  - The alarm notification screen for the schedule switches to the screen on which you set "L".

### FUNC microSD folder list screen

Edit folder name\*1..... Edits the folder title. You can enter up to 31 double-byte or 63 single-byte characters. \*2

Create folder\*1.....Enters a folder name to create a

You can enter up to 31 double-byte or 63 single-byte characters. \*2

Delete folder ..... Deletes a folder.

Memory info..... Displays the amount of the stored data.

- \*1: Not available for "Image Box" or "Decorate PI".
- \*2: You can enter up to 10 double-byte or 20 single-byte characters for i-motion or Comic/book reader movable contents folder or Melody.

#### NOTE

 When you attempt to access the data in the microSD memory card while i-αppli saves data to the microSD memory card, a message appears notifying that you cannot operate the card.

#### <Create folder>

 You cannot create folder in the "Image Box" or "Decorate PI" on the FOMA terminal. You can create these folders on a PC, etc.

### When the memory is insufficient or there are too many stored items

When you try to save the photographed still images, movies or downloaded data, a message appears asking whether to delete some unnecessary data to save the new data. To save the new data, delete unnecessary data.

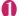

Select "YES" on the message

Not to save the data

▶"NO"

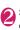

### Select a folder Select data to be deleted

Some data co-use the storage area, select which data is to be deleted before selecting a folder

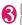

(Finish)▶"YES"

(Finish) is not displayed until enough memory is allocated to save the data.

## Managing the Phonebook and SMS on the FOMA Card

<UIM operation>

You can exchange phonebook or SMS data between the FOMA terminal (Phone) and the FOMA card (UIM). You can also delete SMS data or phonebook entries stored on the FOMA terminal (Phone) or FOMA card (UIM).

- You cannot send/receive a voice/videophone call or i-mode mail while copying or deleting data. Also, you cannot activate other functions.
- You cannot copy items that cannot be stored in the UIM phonebook.
  - Items and number of entries that can be copied
- You can save the received SMS and sent SMS up to 20 in total on the FOMA card (UIM).

### Copying or deleting the phonebook entry or SMS from the main menu

<Example: To copy the phonebook entry or SMS>

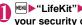

"LifeKit" "UIM operation" Enter your security code

When you enter your security code, " " " appears and communication such as incoming calls becomes unavailable. If you receive a call or other communication before entering your security code, the UIM operation ends.

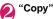

To delete ▶"Delete"

"Phone → UIM" or "UIM → Phone"

■ To delete

▶ "Phone" or "UIM"

### Select any item:

Phonebook ..... Searches and displays the phonebook list screen.

How to search the phonebook → P.75

SMS.....Selects the SMS data.

Inbox · · · · Displays the Inbox list screen.

Outbox ..... Displays the Outbox list screen.

# **5** Use **∜** to select a checkbox (□)▶⊠ (Finish)▶"YES"

Select "YES" one more time when you copy the phonebook from the FOMA terminal (Phone) to the FOMA card (UIM).

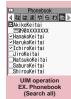

Function menu⇒P.293

### FUNC UIM operation screen (P.293)

 For the phonebook, available functions vary depending on the selected tab. etc.

Start copy\*1..... Starts copying operation.

Start deletion\*2.....Starts deleting operation.

Select this ..... Selects the data.

Select all ..... Selects all the data.

Release this ..... Deselects the selected data.

Release all · · · · · Deselects all the data.

Detail ..... Displays the data details.

- \*1: Available only with the copy screen.
- \*2: Available only with the delete screen.

## Copying a phonebook entry from the phonebook detail screen

Phonebook detail screen (P.75)▶ch (FUNC)▶"Copy to UIM" or "Copy from UIM"▶"YES"

The menu displayed when ch (FUNC) is pressed depends on where to save the phonebook entry (to the FOMA terminal or the FOMA card (UIM)).

### Moving or copying SMS from the mail screen

 You can perform the UIM operation on the mail screens from the function menus of received mail list/detail screens and sent mails list/detail screens.

<Example: To move or copy received SMS on the FOMA terminal to the FOMA card (UIM)>

Received mail list screen (PP.143, 144)

Highlight SMS

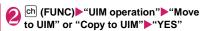

- To move or copy received SMS on the FOMA card (UIM)
- ► "Move from UIM" or "Copy from UIM" Move or copy to the "Inbox" folder.

### NOTE

#### <Phonebook>

- Copying the phonebook from the FOMA terminal (Phone) to the FOMA card (UIM) converts "katakana" included in name and reading to double-byte. You can copy up to 10 double-byte or 21 single-byte characters for name and up to 12 double-byte or 25 single-byte characters for reading, and remaining characters are not copied.
- As the number of phone numbers and e-mail addresses that can be stored in a single phonebook entry on the FOMA terminal (Phone) and FOMA card (UIM) is different, the second and subsequent phone numbers/e-mail addresses stored on the FOMA terminal (Phone) cannot be copied to the FOMA card (UIM).
- As the types of characters that can be used on the FOMA terminal (Phone) and FOMA card (UIM) are different, some characters may be converted to spaces or other characters.
- Phonebook entries stored as secret data cannot be copied using this function even when the FOMA terminal is set to "Secret mode" or "Secret data only mode".
- If the same group names are set on the FOMA terminal (Phone) and the FOMA card (UIM), the phonebook group settings are retained. If there is no group with the same name, the entries are stored in "No Group".

#### <SMS>

- Copying the sent SMS will also copy the SMS report saved for the sent SMS. You cannot copy the SMS report only.
- You cannot protect SMS moved or copied to the FOMA card (UIM). If you move or copy protected SMS to the FOMA card (UIM), the protection is removed from the SMS on the FOMA card (UIM). "Replied to" or "Transferred" icon is also changed to "Read".
- When an SMS for Number B of 2in1 is moved or copied, it is saved as an SMS for Number A.

# Using the Infrared Data Exchange/iC Communication

You can exchange the data such as phonebook entries and received mails with other devices with the Infrared data exchange or iC communication function.

- Data exchange function of the FOMA terminal via the Infrared data exchange/iC communication conforms to the IrMCTM1.1 standard. However, you may not be able to forward data depending on the other party's device or the application even when IrMCTM1.1 standard is supported.
- You can forward the data one by one or all data at one time.
- You can forward the data as shown in the Table 2 (P.295).

### Note on forwarding data

- You cannot forward data while Dial lock, Self mode, Omakase Lock or Keypad lock is set. Also, you cannot use the iC communication when IC card lock is set.
- You cannot receive the phonebook data while Restrict dialing is set. However, you can send the phonebook data which is set to "Restrict dialing" and personal data of My Profile when sending the phonebook data.
- You may not be able to forward data depending on the status of the other party's device. Also, depending on the model of the other party's device, it may not reflect the settings of the received mail or bookmark folder tree, or it may not receive the Deco-mail correctly.
- The FOMA terminal is set to Out of Area during the data exchange, which means you cannot make/ receive a voice/videophone call or use i-mode, i-mode mail, packet communication or 64K data communication. Also, the FOMA terminal may remain the status of Out of Area for a while after the data exchange.
- It may take time to exchange data depending on the amount of data. Also, you may not be able to receive data.
- The progress bar indicates the number of sent data. A large amount of data may slow down the progress indicator or it may look different between the parties even when the data are being exchanged successfully.

### Sent/received data

- The data received on the FOMA terminal is saved as shown in the Table 2 (P.295).
- The FOMA terminal may not properly receive some symbols or pictographs entered in mail or phonebook.
- You cannot send or receive:
  - UIM phonebook, SMS
  - Frame or stamp data (can be received only)
  - Melody, still image, movie, i-motion or PDF data with FOMA security function
  - · Data in the Secret folder
- You cannot receive:
  - · Neither JPEG. GIF nor SWF Flash movie
  - Movie other than MP4 or 3GP
  - Still image, movie, i-motion, melody, PDF data whose image size or file size exceeds the capacity of the N-03A
- When you receive all, all the data on the FOMA terminal is overwritten by the received data and stored data are deleted including protected mails and secret data of the phonebook or schedule. However, frames and secret data in the secret folder are not deleted. Check if there is an important data before receiving all the data.
- Transferring all may change the order of data on the recipient.
- You can send/receive up to 9 double-byte or 18 single-byte characters for titles of still images, movies, i-motion or PDF data and up to 25 doublebyte or 50 single-byte characters for titles of melodies. If the length of the title exceeds the maximum, the exceeding part is deleted.
- Note the following when you transfer the phonebook data:
  - The secret code cannot be forwarded.
  - When you transfer one data of the phonebook stored as the secret data, the secret setting is canceled when transferred.
  - The still images stored in the phonebook you receive are stored in the Inbox folder of "My picture".
- Note the following when you transfer the mail data:
- Some phones may be unable to receive a part of a subject.
- When receiving all the mails, the mails are received after deleting all the mails and usercreated folders.

- If there is not enough space in the Inbox when receiving one received mail, mails are deleted automatically in the order of mails in the Trash and old received mails. However, unread mails, protected received mails, i-mode mails and SMS in the secret folder are not deleted. It is recommended to protect mails you want to keep.
- If there is not enough space in the Outbox when receiving one sent mail, the oldest unprotected sent mail in the Outbox is overwritten.
- When there is an attached file whose downloading is not completed, the mail is sent after the attached file is deleted.
- When the i-αppli launch information or mail-connected i-αppli information is pasted into the mail, the mail is sent after the pasted data is deleted. When the data attached to the mail is set to "File restricted", the mail is also sent after the data is deleted. Also, a still image may be deleted depending on the file format. However, when sending sent mails or draft mails, the data received via cable connection or copied from the microSD memory card are sent even when they are set to "File restricted".
- You cannot transfer the received mail folder and sent mail folder of the mail-connected i-αppli. All the mails in the folder are saved to the Inbox or Outbox.

- The setting of "Color coding" set in the received mail list screen or sent mail list screen cannot be transferred.
- When using the Infrared data exchange, a mail larger than 2M bytes may not be sent correctly.
- When original common phrases are already stored in all folders 3 to 5 and fixed common phrases in folders 1 and 2 have not changed since the time of purchase, received common phrases will be stored in folders 1 and 2, overwriting the fixed common phrases.
- The data may not be saved in the same order depending on the model of the sender when transferring all bookmarks.

### Session number

 Transferring all requires the session number to authenticate the sender and recipient. Before sending or receiving, the sender and recipient should agree on a 4-digit number as the session number and then both enter the same number.

[Table 2] Where to store the forward and received data

| Data                            | Receive one                                                                                                    | Receive all                                                                                                    |
|---------------------------------|----------------------------------------------------------------------------------------------------|----------------------------------------------------------------------------------------------------|
| Still image, melody             | The first in the Inbox folder                                                                                                    | (Cannot send all at once)                                                                                                    |
| Decorate PI                     | The folder sorted by the categories (stored to "お気に入り" (My favorite) when the category is not specified)                                                                                 | (Cannot send all at once)                                                                                                    |
| Movie (i-motion), PDF data      | In date order in Inbox folder                                                                                                    | (Cannot send all at once)                                                                                                    |
| ToruCa, ToruCa (detail)         | The first in the ToruCa folder                                                                                                    | Replaced with ToruCa of the sender                                                                                                    |
| Phonebook, My Profile           | The smallest memory number available between "010" and "999" (If none of the numbers above is available, it is saved under the smallest memory number available between "000" and "009") | Replaced with Phonebook of the sender<br>(My Profile data is sent, and the data<br>stored in "My Profile" (except for the phone<br>number) is replaced) |
| Schedule                        | In the date order of the received schedules                                                                                                    | Replaced with Schedule of the sender                                                                                                    |
| To Do list                      | The first in the To Do list                                                                                                    | Replaced with To Do list of the sender                                                                                                    |
| Received mail, Sent mail        | The Inbox/Outbox folder in the date order of mails                                                                                                    | Replaced with Inbox/Outbox of the sender                                                                                                    |
| Draft mail                      | The Draft box in the date order of mails                                                                                                    | Replaced with Draft of the sender                                                                                                    |
| Text memo                       | The first <not recorded=""></not>                                                                                                    | Replaced with Text memo of the sender                                                                                                    |
| Common phrases                  | The first <not recorded=""></not>                                                                                                    | Replaced with Common Phrases of the sender                                                                                                    |
| Own dictionary                  | The first in the Own dictionary                                                                                                    | Replaced with Own dictionary of the sender                                                                                                    |
| Bookmark (i-mode, Full Browser) | The first in the Bookmark folder                                                                                                    | Replaced with Bookmark of the sender                                                                                                    |

# Forwarding Data with Infrared Data Exchange

<Infrared data exchange>

## When you forward data by Infrared data exchange

- Place the devices so that the Infrared data ports are aligned on the same level and facing each other.
- Do not move the devices until the confirmation message about completing the exchange appears.
   Also, do not place anything between the devices or cover the Infrared data ports.
- The devices may not communicate successfully if they are placed in direct sunlight, directly under a fluorescent light, or close to other infrared equipment.

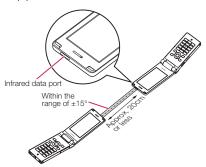

## Transferring one data at a time using the Infrared data exchange

<Send/Receive Ir data>

You can exchange one data at a time with other devices using the Infrared data exchange function.

## Sending one data

Select "Send Ir data" from the function menu of Data list screen or detail screen. When you send the data of JPEG, you can select High-speed Ir send (IrSS<sup>TM</sup> function).

<Example: To send one image>

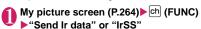

### ■ IrSS<sup>TM</sup> function

You can also send JPEG images by pressing [IrSS] in the Image list screen (P.264).

## Set the receiving device ready to

Oirect the Infrared data port toward the other part's device "YES"

The data transmission starts.

When the data is sent, a notification message about completing the exchange appears.

- To cancel sending
- ▶"NO"
- To exit during sending
- ▶ ☑ (Quit)

### NOTE

 When you select "IrSS", the sender may be completed correctly even though the other party cannot received the data correctly.

### Receiving one data

n www. LifeKit"▶"Receive Ir data"

The "Receive Ir data screen" appears.

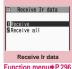

Function menu P.29

"Receive" ➤ Direct the Infrared data port toward the other party's device ➤ Receive data from the other party's device

The data reception starts.

(YES"

When the received data is saved, a notification message about completing the save appears. The received data is discarded if no operation is performed for about 30 seconds after it is received.

- To exit during the receiving
- ▶ (Quit)
- When you do not save the received data ▶"NO"

FUNC Receive Ir data screen (P.296)

Add desktop icon → P.98

## Transferring all data at a time using the Infrared data exchange

<Send/Receive all Ir data>

You can exchange all data at a time with other devices using the Infrared data exchange function.

### Sending all data at a time

Select "Send all Ir data" from the function menu of Data list screen or detail screen.

<Example: Send all data stored in the phonebook>

- Phonebook list screen (P.75) help (FUNC) "Send all Ir data"
- Enter your security code▶Enter session number

"Session number" → P.295

- Set the receiving device ready to receive
- Set the receiving device ready to receive "YES"

Transmission of all data starts.

When the data is sent, a notification message about completing the exchange appears.

- To cancel sending all data

  •"NO"
- To exit during sending
- ▶ (Quit)

## Receiving all data at a time

- Receive Ir data screen (P.296) 
  "Receive all"
- Enter your security code Enter session number

"Session number" → P.295

- Direct the Infrared data port toward the other part's device "YES"
  - To cancel receiving all Ir data

     "NO"
- Select "YES" when the overwrite confirmation screen appears
  - To cancel receiving all Ir data

     "NO"
- Receive all data from other party's device

All the data reception starts.

When the received data is saved, a notification message about completing the save appears.

- To exit during the receiving
- ▶ (Quit)

# Forwarding Data with iC Communication <ic communication>

## When transferring data using the iC Communication

- Place the mark on the FOMA terminal (sender) over the mark on the FOMA terminal (receiver).
- Data transmission may not be smooth depending on the FOMA terminal of the other party. Move FOMA terminals so that the marks of the sender and the receiver get close or distant, or move them to the right, left, up and down.
- Depending on the FOMA terminal of the other party, when the mark is brought close, the display may disappear. If this happens, move the FOMA terminal a little up, down, left, or right.

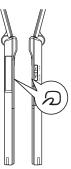

## Transferring one data at a time using the iC communication

<iC transmission/Touch to receive data>

You can exchange one data at a time with other devices using the iC communication function.

### Sending one data

Select "iC transmission" from the function menu of Data list screen or detail screen.

<Example: Send one phonebook data>

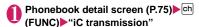

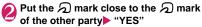

The data transmission starts.

When the data is sent, a notification message about completing the exchange appears.

- To cancel sending
- ▶"NO"
- To exit during sending
- ► (Quit)

### Receiving one data

The data reception starts and the progress bar appears.

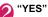

When the received data is saved, a notification message about completing the save appears. The received data is discarded if no operation is performed for about 30 seconds after it is received.

- To exit during receiving
- ► (Quit)
- When you do not save the received data ► "NO"

## Transferring all data at a time using the iC communication

<iC trans. all/Touch to receive all>

You can exchange all data at a time with other devices using the iC communication function.

### Sending all data at a time

Select "iC trans. all" from the function menu of list screen or detail screen of the data you want to send all

<Example: Sending all the phonebook data>

- Phonebook list screen (P.75) ch (FUNC) "iC trans. all"
- Enter your security code Enter session number

"Session number"→P.295

Put the ☑ mark close to the ☑ mark of the other party #YES"

Transmission of all data starts.

When the data is sent, a notification message about completing the exchange appears.

- To cancel sending all data
- ▶"NO"
- To exit during sending
- ▶ (Quit)

## Receiving all data at a time

- Put the mark close to the mark of the other party
- Perform the data sending operation of all data from the FOMA terminal of the other party
- Enter your security code▶Enter session number

"Session number"→P.295

Select "YES" when the overwrite confirmation screen appears

The data reception starts and the progress bar appears.

When the received data is saved, a notification message about completing the save appears.

- When you quit receiving data
- ►"NO"
- To exit during the receiving
- ▶ ☑ (Quit)

# Forwarding Data by Cable Connection <0BEXTM COMMUNICATION>

By connecting the FOMA terminal and your PC with the FOMA USB Cable with Charge Function 01/02 (optional), you can exchange various data such as phonebook entries or images.

- When you exchange data using the FOMA USB Cable with Charge Function 01/02 (OBEX<sup>TM</sup> communication), you have to install "ドコモケータイ datalink" (DOCOMO keitai datalink) (P.366) and "FOMA通信設定ファイル" (FOMA Communication Setting File) in the provided CD-ROM.
- For details such as installing of the "ドコモケータ ✓ datalink" (DOCOMO keitai datalink), refer to the download page of the software. For details on data exchange, refer to the help files of the software.
- For details on installing "FOMA通信設定ファイル" (FOMA Communication Setting File) and the operational environment, refer to "PC Connection" chapter and "Manual for PC Connection" (PDF format) in the provided CD-ROM.
- Set "USB mode setting" to "Communication mode" before transferring data.

### Important

- Ensure that the FOMA terminal and PC are properly connected. An improper connection could not only prevent data exchange but also result in the loss of data.
- Attempting to exchange data when the FOMA terminal's battery level is low or empty could not only prevent data exchange but also result in the loss of data. Make sure that the FOMA terminal's battery is charged enough. Also, check the power of PC.
- All the data on the FOMA terminal may be erased if an error occurs while forwarding all from PC to the FOMA terminal. Before forwarding all, check the cable connection, the battery level of the FOMA terminal and the power of PC.

## Barring Phonebook Image Forwarding <Forwarding image>

When you use the Infrared data exchange, iC communication, copying to microSD memory card

function or data exchange (OBEX<sup>TM</sup> communication) to transfer phonebook data, you can prevent transferring still images stored in the phonebook.

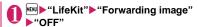

- To forward
- ▶"ON"

## Using the Infrared Remote Control Function

- To use the remote controller function, download the software according to the device you use (the key operations of the remote controller vary depending on the software).
- "G ガイド番組表リモコン" (G-GUIDE program guide remote control) is pre-installed at the time of purchase.→P.246
- The remote operation may not be possible depending on the device.
- You cannot use the Infrared Remote Control during the Self mode.

## **Using remote control**

 Point the infrared data port of the FOMA terminal directly at the remote control sensor on the TV, etc. and operate the FOMA terminal as a remote control. The remote control is effective within about 4 meters away from the device. This may vary depending on the ambient light level.

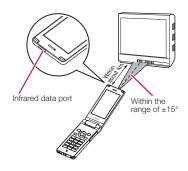

## **Viewing PDF Data**

<Mv document>

Use PDF Viewer to view pre-installed PDF documents and PDF documents downloaded from sites.

Downloading from sites → P.174

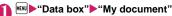

The "Folder list screen" appears.

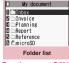

Function menu⇒P.291

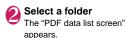

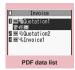

Function menu⇒P.301

Quotation 1

XXXXXXXX

XXXXXXXX

PDF data

Function menu⇒P.304

XXXXX

## Select a PDF document

The "PDF data screen" appears.

■ If the password entry screen appears
Enter the password set to the PDF data.

If a message about resuming the

download appears
You are attempting to open
a document, a part of which

has been downloaded by page. You can additionally download the remaining pages later on. →P.175

■ If a message appears asking whether to download all remaining data

You are attempting to open an incomplete PDF document which has been downloaded partially due to interruption at data acquisition, etc. You have to download the remaining data additionally. — P.175

#### NOTE

- While viewing a part of a PDF data which has been downloaded by page, attempting to view a page that has not been downloaded starts the download. You can download the remaining pages at a time. → P.175
- " flashes while viewing a PDF document stored on the microSD memory card.

### Guide to the PDF list

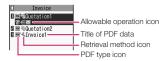

### ■PDF type icon

| Icon                       | Description                                                                                                    |
|----------------------------|----------------------------------------------------------------------------------------------------|
| PDF (Pale blue) PDF (blue) | All the pages have been downloaded<br>* PDF data displayed in blue is a<br>PDF data whose file size exceeds<br>2M bytes. It cannot be saved on the<br>FOMA terminal. |
| (Pale blue)                | Partially downloaded by pages                                                                                                    |
| PDF (Pale blue)            | Incomplete data which has been downloaded partially (data forwarding unavailable)                                                                                    |

: File restricted PDF data (data forwarding and copy to microSD memory card are unavailable)

### Retrieval method icon

| Icon    | Description                                   |
|---------|-----------------------------------------------|
| No icon | Pre-installed PDF data                        |
|         | Downloaded from a site, etc.                  |
| -E      | Acquired from a microSD memory card, PC, etc. |

#### ■ Allowable operation icon

| Icon        | Description                                                        |
|-------------|--------------------------------------------------------------------|
| $\boxtimes$ | Can be attached to an i-mode mail (2M bytes or smaller)            |
| Îr          | Can be transferred via Infrared data exchange and iC communication |
| ÷SD         | Can be copied to a microSD memory card                             |

#### NOTE

A PDF document stored on a microSD memory card, which appears with a blue icon " (blue)" or " (blue)", cannot be viewed on the FOMA terminal.

## FUNC

### PDF data list screen (P.300)/ Document list screen (P.301)

 The available functions vary depending on the folders, which means that the items listed in the function menu are different.

Edit title ..... Edits the title. You can enter up to 9 doublebyte or 18 single-byte characters.

Display document ..... For PDF data, select the page to display from "From the last/First page/i-mode bookmark". Documents are displayed from the first page.

**Document info**······PDF data/document filename and save date/time are displayed.

DL remaining data<sup>\*1</sup>······"Downloading remaining PDF data after downloading partially" → P.175

Add desktop icon\*1\*2→P.98

Compose message\*3......Composes an i-mode mail with the PDF data/document attached.

iC transmission\*1\*2 → P.298

Send Ir data\*1\*2 → P.296

Copy to microSD\*1\*2 → P.287

Move .....Selects from "Move this/Move selected/Move all", then selects a destination folder and moves the PDF data/document to another folder.

Memory info ..... Displays the amount of the stored data.

Sort\*1\*2.....Sorts the PDF documents by the specified criteria.

**Delete** ......Selects the deleting method from "Delete this/ Delete selected/Delete all".

Copy to phone\*1\*4 → P.287

Copy<sup>\*4</sup>······"Copying the data to the different folder in the microSD memory card" → P.288

- \*1: Only available on the PDF data list screen.
- \*2: Not available on the list screen of the microSD memory card.
- \*3: Not available when 2in1 is in B mode.
- \*4: Not available on the PDF data list screen of the FOMA terminal.

### NOTE

### <Sort>

- "By source" sorts the melodies in the following order.
- ① PDF documents downloaded from sites
  - ② PDF documents acquired via the Infrared data exchange or from a microSD memory card

## **Viewing Documents**

<Document viewer>

Document viewer is available to view a document attached to a mail message or stored on a microSD memory card.

- The following types of documents can be displayed.
  - . Excel (Excel 97 to Excel 2003) : xls
  - Word (Word 97 to Word 2003) : doc
  - PowerPoint (PowerPoint 97 to PowerPoint 2003)
    : ppt

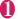

### "Data box" Document viewer"

The "microSD folder list screen" appears.

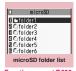

Function menu⇒P.292

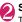

### Select a folder

The "Document list screen" appears.

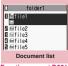

Function menu⇒P.301

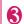

## Select a document

The "Document view screen" appears.

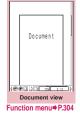

### Guide to the document list

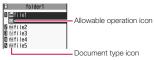

### ■ Document type icon

| lcon | Description            |
|------|------------------------|
|      | Viewable document type |

#### Allowable operation icon

| Icon        | Description                                     |
|-------------|-------------------------------------------------|
| $\boxtimes$ | Can be attached to a mail (2M bytes or smaller) |

## PDF Data Screen/Document view Screen

On the PDF data screen, the scroll bar to check the position on the screen and the tool bar for various screen operations are displayed.

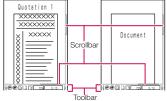

<PDF data screen>

<Document view screen>

## Operations on the screen

You can use the dial keys with assigned functions and tool bar icons as well as the function menu to change the display mode such as zoom in/out.

 In the PDF data screen, you can also set i-mode bookmarks and marks, or clip and save a page.

### Scrolling

### ■Use 🚱 to scroll

Press in the direction you want to scroll.

■ Use  $\P$  ( $\neg$  $\forall$  $\tau$ ),  $\P$  (MUSIC) to scroll pages Press  $\P$  ( $\neg$  $\forall$  $\tau$ ) to scroll up and  $\P$  (MUSIC) to scroll down.

### Guide to the toolbar

- 8: Switches view/close of the tool bar (scroll bar)
- (Tool): Switch from the page operation to the tool bar operation
- (Cancel): Switch from the tool bar operation to the page operation
- Switch of the icon display during the tool bar operation
- : Icon selection during the tool bar operation

| lcon       | Description                                                                                                    |
|------------|----------------------------------------------------------------------------------------------------|
| Zoom       | The zoom factor appears. Specify a zoom percentage to display pages in the specified percentage.  (Select) Enter a 4-digit number |
| Page       | The current page number appears. Specify a page number to go to the page.                                                         |
| <b>(a)</b> | Zooms out.                                                                                                    |
| <b>①</b>   | Zooms in.                                                                                                    |
|            | Displays the entire page.                                                                                                    |
|            | Displays a page at 100%.                                                                                                    |
|            | Adjusts the page width to the display.                                                                                            |
| M          | Displays the first page.                                                                                                    |
| 4          | Displays the previous page.                                                                                                    |
|            | Displays the next page.                                                                                                    |
|            | Displays the last page.                                                                                                    |
| M          | Searches for text. → P.303                                                                                                    |
|            | Rotates a page 90° clockwise.                                                                                                    |
|            | Rotates a page 90° counterclockwise.                                                                                              |
|            | Copies text. →P.337                                                                                                    |
|            | "Clipping a page"→P.304                                                                                                    |
| ?          | Displays a description of an operation assigned to a tool bar or a key.                                                           |
|            | Displays a single page on the screen.                                                                                             |
|            | Displays pages continuously.                                                                                                    |

| Icon     | Description                                  |
|----------|----------------------------------------------|
| 00.      | Displays the document in double-page spread. |
| <b>-</b> | Displays the Bookmark list screen.           |

<sup>\*:</sup> Available only with the PDF data screen.

## Useful keys on the PDF data screen/ Document view screen

| Key | Description                                                             |
|-----|-------------------------------------------------------------------------|
|     | Zooms out.                                                              |
| 2   | Displays the entire page.                                               |
| 3   | Zooms in.                                                               |
| 4   | Displays the previous page.                                             |
| 6   | Displays the next page.                                                 |
| 7   | Searches for text. →P.303                                               |
| 8   | Switches view/close of the tool bar and the scroll bar.                 |
| 0   | Displays a description of an operation assigned to a tool bar or a key. |
| #   | Searches next.                                                          |
| *   | Searches previous.                                                      |

### Searching for text

PDF data screen (P.300)/Document view screen (P.301) ☑ (Tool) ☑ Select "¾" ☑ Select the text entry box ☑ Enter text to search for

You can enter up to 8 double-byte or 16 singlebyte characters. However, some symbols may not be searched for.

Select the checkbox (□) of the condition ☑ (Search)

When the text is found, a page containing the text appears.

Press \* to search from the current position to the beginning of the page under the same condition.

Press # to search from the current position to the end of the page under the same condition.

#### ■ To search in an Excel file

Select "Search in page" or "Search in file".
"Search in page" searches in the currently
displayed sheet, and "Search in file" in the whole
document currently displayed.

## Using a bookmark to view a PDF document

- If bookmarks are already set in a PDF document, follow the steps below to jump to the location (page) where a bookmark is set.
- PDF data screen (P.300) ► (Tool) ► Select " Select a bookmark you want to view

The location (page) where the bookmark is set appears.

If there is no bookmark in the PDF document, a message appears notifying that no bookmark is found.

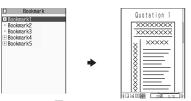

If you press ☑ (■•••) at the bookmark with •• , other bookmarks under the bookmark appear.

- Using a "i-mode bookmark" to view a PDF document.
- i-mode bookmark allows you to set a bookmark anywhere you like so that you can immediately jump to any page or location (up to 10 bookmarks in one PDF document).
- PDF data screen (P.300) ▶ ch (FUNC) ▶ "i-mode bookmark" ▶ Select an i-mode bookmark you want to view

The location (page) appears in the same display mode (zoom, etc.) as the one when you set the bookmark.

- To add an i-mode bookmark
- ► M (Add) TYES" Enter a title of the i-mode bookmark

The current display mode (page, zoom, etc.) is saved as an i-mode bookmark.

- To edit the title of an i-mode bookmark
- ► ch (FUNC) Edit title Enter a title
- To delete all i-mode bookmarks set in a PDF document
- ►ch (FUNC)►"Delete all" ►Enter your security code ►"YES"

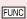

### PDF data screen (P.300)/ Document view screen (P.301)

 The functions you can use will depend on whether you accessed the PDF from a website or mail, or if you looked at a data inside the microSD memory card, so the items displayed on the function menu will also differ.

Zoom out .....Zooms out a page.

Zoom in·····Zooms in a page.

View types·····Selects the display size of a page from "Zoom to/Fit page/Actual size/Fit width".

Go to .....Selects a page to display from "First page/ Previous page/Next page/Last page/Specified page".

Search·····"Searching for text"→ P.303

Page layout\*1......Selects the page display style from "Single page/Continuous/ContinuousFacing".

Display link\*1......Selects a URL, phone number or mail address to access, make a call or compose an i-mode message.

\* The scroll and tool bars do not appear when you display the link destination in the document. Press CLB to return to the normal PDF data screen.

Hide tool/scr.bars ⇔ Show tool/scr.bars ······Hides/ shows the tool bar and scroll bar.

Rotate view ..... Selects the direction to rotate the page from "Clockwise/Counterclockwise".

Bookmark\*1 → P303

Copy\*1.....Copies text. → P.337

i-mode bookmark\*1→P.303

Mark\*1.....Adds/changes/deletes a mark. Up to 10 marks can be set

Capture screen\*1······"Clipping a page" → P.304

Compose message\*2.....Composes an i-mode mail with the PDF data/document attached.

Add desktop icon\*1 → P.98

DL remaining data<sup>\*1</sup>······"Downloading remaining PDF data after downloading partially"→P.175

Save ·····Saves the currently displayed PDF data/document.

**Help····**Displays a description of an operation assigned to a toolbar or key.

**Document property**\*1······Displays the PDF document properties.

End ..... Closes the current screen.

Document info.....The file name of the PDF data/ document, the date and time it was saved, and otherinformation are displayed. **Delete this**······Deletes the currently displayed PDF data/document.

\*1: Available only with the PDF data screen.

\*2: Not available when 2in1 is in B mode.

### Clipping a page

You can clip a part of the PDF data screen and save as a JPEG image.

Display a page to clip ☑ (Tool) Select " ☑ " ➤ ④ (Set) ➤ "YES" ➤ Select the destination folder

The clipped page is saved.

#### NOTE

- An image clipped out of a PDF document that is not allowed to be output from the FOMA terminal cannot be output from the FOMA terminal, e.g. attached to a mail or copied to a microSD memory card.
- You may not be able to clip an image if it is prohibited to copy the PDF document.

## Viewing e-books/e-comics <mage shooks/e-comics <mage shooks/e-comics</mage shooks/e-comics

You can view XMDF formatted (extension zbf) or TEXT formatted (extension zbk) e-books/e-comics downloaded from a website or saved in Data box or microSD memory card (Movable contents folder) using the Comic/book reader.

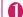

## ► "Data box" ► "Manga&Book"

The "Folder list screen" appears.

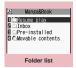

Function menu⇒P.291

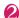

### Select a folder

The "Comic/book reader list screen" appears.

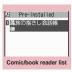

Function menu⇒P.305

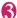

### Select e-book/e-comic

The "Comic/book reader screen" appears.

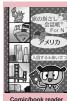

Function menu⇒P.306

### NOTE

- If an e-book/e-comic contains the information about voice/video playback or backlight flash, you can display the e-book/e-comic but cannot have the voice/ video played or the backlight flashing.
- You can download or save an e-book/e-comic protected by password, however, you cannot play the e-book/e-comic on the FOMA terminal.

### Comic/book reader list screen

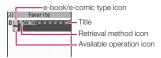

#### e-book/e-comic type icon

| Icon | Description                                                                                            |
|------|----------------------------------------------------------------------------------------------------|
| 9    | e-books/e-comics stored on the FOMA terminal (Phone)                                                   |
|      | e-books/e-comics stored on the<br>microSD memory card and can be<br>moved to the FOMA terminal (Phone) |
| 0    | e-books/e-comics restricted by the FOMA card security function                                         |
|      |                                                                                                    |

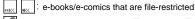

with playback restriction (" )" turns to " " when the playback count, period or limit expires)

|   | playable only with the same FOMA card being nserted when the e-book/e-comic was saved |
|---|---------------------------------------------------------------------------------------|
| 8 | playable only with the same terminal model                                            |

playable only with the same terminal model and the same FOMA card being inserted when the e-book/e-comic was saved

#### Retrieval method icon

| Icon    | Description                                  |  |
|---------|----------------------------------------------|--|
| No icon | Pre-installed e-book                         |  |
|         | e-books/e-comics downloaded from sites, etc. |  |

#### Available operation icon

| lcon      | Description                                       |  |
|-----------|---------------------------------------------------|--|
|           | Unread/read e-books/e-comics                      |  |
| *\$2 *\$2 | Data that can be moved to the microSD memory card |  |

playable only with the same FOMA card being inserted when the e-book/e-comic was saved

 playable only with the same terminal model and the same FOMA card being inserted when the e-book/e-comic was saved

## Comic/book reader list screen (P.304)

 The available functions vary depending on the selected folders. Menu items displayed in the function menu differ by folder.

Edit title ..... Edits the title. You can enter up to 18 doublebyte or 36 single-byte characters.

**Information**·····e-book/e-comic file name and saved date and time are displayed.

Move to microSD → P.288

Move to phone → P.289

Move ·····Select from "Move this/Move selected/Move all" and specify the destination folder to move e-book/ecomic.

Add desktop icon → P.98

Edit file name······Edits the Comic/book reader's filename. You can enter up to 18 double-byte or 36 single-byte characters. However, single-byte symbols (except for "-" and "\_") and pictographs cannot be entered.

Reset title · · · · · Resets a changed title to the way it was when obtained.

Memory info····· Displays the file size.

Sort ..... Sort e-books/e-comics by specified criteria.

Delete .....Select from "Delete this/Delete selected/ Delete all".

\*: After performing "Move to phone", icons become Unread icons

## Operations on the screen

| Key operation  | Vertical<br>writing                                                                                                    | Horizontal writing            | Comic<br>display                                                    |
|----------------|----------------------------------------------------------------------------------------------------|-------------------------------|---------------------------------------------------------------------|
| <b>(5)</b>     | Displays the previous page.                                                                                                    | Returns to the previous line. | Returns a frame.                                                    |
| <b>②</b>       | Displays the next page.                                                                                                    | Proceeds to the next line.    | Advances a frame.                                                   |
| ⊚              | Proceeds to the next line.                                                                                                    | Displays the previous page.   | Advances a frame.                                                   |
| <b>⊙</b>       | Returns to the previous line.                                                                                                    | Displays the next page.       | Returns a frame.                                                    |
| M (Move) Move) | "To top", "To end", "Table of contents":     Moves to top, bottom and contents pages     "Move by %": Specifies the page by     representing it as a percentage (2-digit,     01 to 99%), counted from the top     "Move back", "Move forward": Displays     the history of the previous/following page  Displays the Bookmark menu |                               | ontents pages<br>page by<br>age (2-digit,<br>ne top<br>I": Displays |
| (Bookmark)     |                                                                                                    |                               |                                                                     |

## FUNC (P.305)

Font size .....Select a font size from "Large, Standard/ Small".

Text direction ..... Select the line orientation from "Text direction".

Ruby ······ Select reading display from "ON/OFF".

Vibrator ..... Select the vibrator from "ON/OFF".

**Book info**······e-book/e-comic title name and authors are displayed.

**Help·····**Displays a description of an operation assigned to a key.

#### NOTE

- The FOMA terminal does not support electronic dictionaries.
- The Comic/book reader supports the WebTo function that opens a webpage from a displayed URL, It does not support Phone To, AV Phone To, Mail To functions.
   → P.177

# **Convenient Functions**

| Willi Access                                          | Walti docos                          | 300 |
|-------------------------------------------------------|--------------------------------------|-----|
| Multitask                                             | Multitask                            | 309 |
| Displaying the Data in the Time Series                | Life history viewer                  | 309 |
| Turning the FOMA terminal on/off automatically        | Auto power ON/OFF                    | 311 |
| Changing the Short Cut Key Function of Channel Key    | ch-key setting                       | 311 |
| Sorting the Main Menu                                 |                                      | 311 |
| Using the Alarm Function                              | Alarm                                | 312 |
| Managing Schedule                                     | Schedule                             | 312 |
| Adding To Do List Entries                             | To Do list                           | 316 |
| Setting the Alarm Mode                                | Alarm setting                        | 317 |
| Storing Your Own Name and Image                       |                                      | 319 |
| Recording Your and the Other Party's Voice Voice mem  | no (in-call)/Voice memo (in-standby) | 320 |
| Recording and Playing Alarm Tones and On Hold Tones   | Voice announce                       | 321 |
| Checking Call Times and Charges                       | Call data                            | 322 |
| Setting the Upper Limit of Charge to Notify the Alarm | Notice designate calls               | 323 |
| Using the FOMA Terminal as Calculator                 | Calculator                           | 324 |
| Composing Text Memo                                   | Text memo                            | 325 |
| Using Dictionaries                                    | Dictionary                           | 325 |
| Using an Earphone/Microphone with Switch              | Earphone/microphone with switch      | 327 |
|                                                       |                                      |     |

Multi access is a function that allows the 3 communication lines such as voice calls, packet communication and SMS to be conducted at the same time

"Multi Access Combination Patterns"→P.387

 The FOMA terminal can use the 3 communication lines listed below at a time.

| Voice call                                                              | 1 line |
|-------------------------------------------------------------------------|--------|
| Packet communication connected with i-mode, i-αppli, i-mode mail and PC | 1 line |
| SMS                                                                     | 1 line |

### NOTE

 Communication charges are applied for each of the lines used during Multi access communication.

## When you receive a call during communication

### Receiving an i-mode mail during a voice call

When you receive an i-mode mail during a voice call, the in-call screen remains displayed while receiving the i-mode mail. You can then read the i-mode mail without interrupting your call.

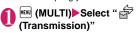

The reception result screen for the i-mode mail appears.

Switching tasks → P.309

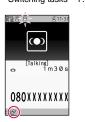

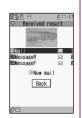

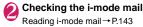

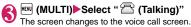

### Receiving a voice call during i-mode or packet communication

When you receive a voice call while using i-mode, receiving or sending an i-mode mail or using packet communication with the FOMA terminal and PC connected, the voice call ringing screen appears and you can answer the call without ending i-mode or packet communication.

<Example: receiving voice call during i-mode>

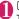

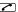

The In-call screen appears, and you can talk.

- To return to the i-mode screen without answering the voice call
- ► MULTI) Select " (Browser)"

  The caller hears ringing without a message.
- To end the call, press

The call is ended and the i-mode screen reappears.

- To return to the i-mode screen without ending a voice call \_
- MENI (MULTI) Select " ☐ (Browser)"

## To use other type of communication while communicating

You can use another type of communication without interrupting your current communications.

- To switch screens during Multi access, select the desired function on the task icon display area.
   → P309
- Making a voice call during i-mode

While connecting to i-mode or sending/receiving a mail, you can make a voice call without ending i-mode.

**1** During i-mode ► (MULTI) (1 second or longer)

The standby screen appears.

Make a voice call

Making voice calls → P.46

To end the call, press —
The call is ended and the i-mode screen

reappears.

■ To return to the i-mode screen without ending a voice call

▶ MENU (MULTI) ▶ Select " [ (Browser)"

### Multitask

<Multitask>

Multitask enables you to use multiple functions at the same time. Up to 3 functions can be performed at once, one from each of the Main menu groups shown below (excluding 1Seg/Music group).

| Group            | Main menu item (task)                     |
|------------------|-------------------------------------------|
| Mail group       | Mail                                      |
| i-mode group     | i-mode                                    |
| i-αppli group    | i-αppli                                   |
| Settings group   | Settings and Service                      |
| Tool group       | Data box, LifeKit, Phonebook and Own data |
| 1Seg/Music group | MUSIC, 1Seg                               |

- \* Multitask Combination Patterns → P.388
- The icon of the running task is displayed on the task icon display area during Multitask. When multiple tasks are active, you can change tasks using this icon.

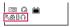

- While receiving a Music&Video Channel program,
   1 function enters the operated mode and the task icon " papears.
- The voice call charge continues to increase while you are concurrently using another function during a voice call.

## Activating tasks (functions)

You can activate new task (function) without finishing the current tasks.

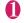

While using a task (MULTI)
The "Task change screen" (P.309) appears.

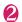

MENU (MENU)▶Select new task

- To access the Mail menu
  - ► (MAIL)
  - To access the i-mode menu
  - ▶ i (i-mode)
  - To access the function assigned to ch
    → P.311

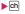

### NOTE

- Some functions are activated as one of another group.
- In the following cases, 1 task is added to compose a mail while viewing another mail.
  - Accessing the Mail menu to compose a mail

### NOTE

- Accessing the Mail menu to compose SMS
- Using a template to create a Deco-mail
- Using Reply/Reply with quote/Forward for a received mail
- · Editing a sent mail
- · Editing a draft mail

## Operations of the task change screen

When you are running multiple tasks, you can switch them to change an active task or finish all tasks at the same time.

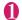

## While using multiple task▶ (MULTI)

The "Task change screen" appears.

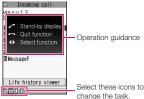

Task change

- To switch the task
- ▶ Select the task icon to change
- To display the Main Menu
- ▶ MENU (MENU)
- To Display the stand-by screen

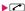

The "Task changing screen" appears again when you press well during the standby screen is displayed.

- \* You can display the standby screen without displaying the Task change screen by pressing (1 second or longer) during the task is activated.
- To end tasks

# Displaying the Data in the Time Series <Life history viewer>

You can refer to images you stored in the past or history of sending and receiving mails by the date and time.

- The data type you can refer to is as follows:
  - · Image and movie of JPEG
  - · movie, i-motion
  - Schedule
  - · Mail message (send/receive) history

## "LifeKit" Life history viewer"

The "Life history viewer screen" appears. Guide to the Life history viewer screen → P.310

■ To reduce/enlarge the time axis

► (Red.)/ (Enl.)

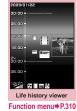

## Use (2) to select an image or icon

The "Life history viewer enlarged screen" appears. The image is displayed in the large size, and the icon displays the contents.

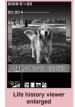

Function menu⇒P.310

(Open)

The function corresponding to the data type is activated, then the data is displayed.

## Guide to the Life history viewer screen

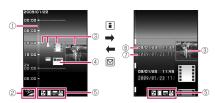

1) Time axis

② Time axis status display

and , matching the time

(3)Icon

Still image, image: Image thumbnail

Movie, i-motion: Movie icon Schedule: Schedule icon

Mail message (send/receive) history :

Mail message (send/receive) icon

(4) Information of the data

Still image, image, Movie, i-motion: No image

Schedule: Schedule contents Mail message (send/receive) history:

> The sender for the received mail. and the receiver for the sent mail

⑤ Data type for displaying

: Still image, image : Movie, i-motion

· Schedule

: Received/Sent/Mail message (send/

receive) history

6 Date and time

Still image, image, movie, i-motion: Shooting/ Updating/Saving date and time

Schedule: Start date and time

Mail message (send/receive) history:

Received/Sent date and time

(7) Title

Still image, image, movie, i-motion: Title

Schedule: Schedule contents Mail message (send/receive) history:

> The sender for the received mail. and the receiver for the sent mail

Life history viewer screen FUNC (P.310) /Life history viewer enlarged screen (P.310)

Disp. enlarge\*.....The image is displayed in the large size, and the icon displays the contents.

Open ..... Activates the function corresponding to the data type, then displays the data.

Display setting ..... Selects which type of the data is displayed for the Life history viewer.

You can select "Select all/Release all/Default" from the function menu when you select the data type.

Add desktop icon<sup>\*</sup> → P.98

Enlargement • Reduction\*.....Enlarges or reduces the time axis.

Reload ····· Reloads the displayed information to the latest one

\*: Not available in the Life history viewer enlarged screen.

## Turning the FOMA terminal on/off automatically

<Auto power ON/OFF>

Set the Auto power function, the power supply automatically on or off at the specified time.

- The FOMA terminal does not turn off during using another function, even if the Auto power OFF set time is reached. In addition, the FOMA terminal does not turn off when the alarm notification time or the i-αppli Auto-start time is the same as the Auto power OFF set time. The FOMA terminal turns off after finish the function.
- If the FOMA terminal turns off, the Music&Video Channel program is not downloaded and reserved update of the software or timer recording are not available. Note above when setting Auto power OFF

<Example: Turning the FOMA terminal on automatically>

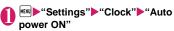

- Turning the FOMA terminal off automatically
- ▶ "Auto power OFF"

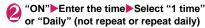

■ To cancel the Auto power ON/OFF

"OFF"

### NOTE

 Before entering an area such as an aircraft or hospital where there is electronic equipment that uses extremely precise control systems or very low signal levels and the use of mobile phones is prohibited, set the "Auto power ON" setting to "OFF" and then turn the FOMA terminal off.

# Changing the Short Cut Key Function of Channel Key

<ch-key setting>

You can change the function activated by pressing ch while the standby screen or the task change screen is displayed.

- i-Channel, Camera, Schedule, Music Player, Music&Video Channel, and 1Seg can be assigned.
- **1** "Settings" ▶ "Other settings" ▶ "ch-key setting"
  - To revert to the default setting
    Press ch (FUNC) on the ch-key setting screen
    to select "Reset ch-key".
- Select the function to be assigned 
  "YES"

## Sorting the Main Menu

You can sort the menu that can be customized by yourself. You can also place the sub item.

● Among the pre-installed menus, "VANILLE" and "拡 大メニュー" in the Kisekae Tool are available to sort.

<Sorting the first hierarchy menu>

While the menu you can sort is displayed ► Highlight the new place ► ch (FUNC) ► "Manual-sort" ► Select the menu

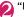

"Replace" "OK"

■ Selecting the sub item

► "Select sub item" ► Select the menu ► "Replace" ► "OK"

The menus are changed.

#### NOTE

 By selecting "Basic Menu (Change to basic menu)" or "Custom Menu (Change to custom menu)", you can switch the new menu and the previous menu before you change.

## **Using the Alarm Function**

You can store up to 10 alarms.

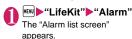

- To switch ON/OFF with the last settings
- ► Highlight the setting item ▶ (ON/OFF)

"ON/OFF" switches each time you press [ ].

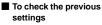

▶ Select the setting item The "Alarm detail screen" appears.

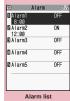

| 0FF  |
|------|
|      |
| ON   |
| OFF  |
| 0FF  |
| 0FF  |
| list |
|      |

Alarm1 8:00 time Clock Alarm Tone Level 4 nooze 5times/5min Auto power OFF

Alarm detail Function menu⇒P.312

Highlight the item to set▶☑ (Edit)

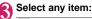

Edit title ..... Enters the title of the alarm. You can enter up to 6 double-byte or 12 single-byte characters.

Time setting ..... Enters the time at which the alarm will sound.

Repeat ······ Selects the alarm repetitions from "1 time/Daily ( )/Select day ( )".

Alarm tone ..... Selects the alarm tone from clock alarm tone or folders of melody, i-motion, music, etc.

Volume ..... Sets the alarm tone volume with

Snooze setting ..... Specifies whether a snooze (repeating) alarm is set or not.

ON..... Enter the number of times for ringing (01 to 10 times) and the ringing interval (01 to 10 minutes).

The alarm tone (about 1 minute) rings repeatedly for the set number of times in the set interval.

OFF ..... Enter the ringing time (01 to 10 minutes).

Sounds the alarm tone continuously for the specified time.

Auto power ON.....Specifies whether the FOMA terminal is automatically turned on or not when the time for an alarm is reached.

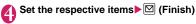

### NOTE

- When the FOMA terminal is automatically turned on to notify you of an alarm, if you set a melody, i-motion or music downloaded from sites as alarm tone, the "Clock Alarm Tone" is played.
- Before entering an area such as an aircraft or hospital. where there is electronic equipment that uses extremely precise control systems or very low signal levels and the use of mobile phones is prohibited, set the "Auto power ON" setting to "OFF" and then turn the FOMA terminal off.

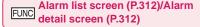

Edit ..... Edits the alarm

Display detail\*.....Displays the alarm contents.

Finish (Set this) ..... Activates the alarm.

Release this ..... Disables one alarm.

Release all ..... Disables all set alarms.

#### **Managing Schedule** <Schedule>

Add an event to the schedule to sound an alarm tone at a specified date and time. The FOMA terminal displays an animation and message notifying you of the details stored in the event. You can also add holidays or anniversaries. Stored schedule events and holidays can be quickly viewed on the calendar. Anniversaries can be notified with a desktop icon.

 The FOMA terminal supports from January 1, 2004 to December 31, 2037.

## Adding schedule entries

You can organize your schedule in variety of ways, such as storing regularly scheduled events such as weekly meetings on a set day every week or setting alarm tones and animations that match the scheduled event.

<sup>\*:</sup> Available only with the Alarm list screen.

- Up to 500 entries can be stored. You can also store multiple scheduled events for a day.
- Schedule alarms → P.317

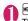

MENU ► "LifeKit" ► "Schedule"

The "Schedule screen" appears.

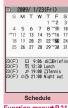

Function menu⇒P.313

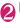

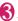

### Select any item:

Edit schedule ..... Enters the scheduled event details and selects an icon. You can enter up to 256 double-byte or 512 single-byte characters. The entered details are displayed during alarm notification

Date setting (Start · End)······Sets the start/ end date and time for the scheduled event.

Repeat ····· Selects the schedule repetitions from "1 time/Daily ( )/Select day ( )".

Alarm ..... Specifies the alarm notification settings used when the due date is reached from "ON/ON/Set time (01 to 99 minutes) /OFF".

Alarm tone ..... Selects the alarm tone from clock alarm tone or folders of melody, i-motion, music, etc.

Edit summary ..... Enters the summary of the scheduled event. You can enter up to 20 double-byte or 40 single-byte characters.

The entered summary appears on the screen during alarm notification.

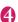

## Set the respective items▶ (Finish)

### NOTE

- When set to "ON/Set time", the alarm notification is given only at the specified date and time before the scheduled event. The alarm notification is not given at the date and time set for the scheduled event.
- Scheduled events can be stored to notify the alarm at the same date and time only with the setting combination of "Daily"/"Select day" and "1 time" (no repeats). In this case, the scheduled event with the "1 time" setting has priority.

• If the day of the week set as the starting time and the day of the week set in the Repeat setting are different, the day set in the Repeat setting has priority and the scheduled event is added on the first specified day after the starting time.

### FUNC Schedule screen (P.313)

New·····"Adding schedule entries" → P.312 "Adding holidays and anniversaries" → P.314

Weekly display 

Monthly display 

P.314

Icon display ······ Selects an icon and displays scheduled event, holiday or anniversary by icon. Repeating scheduled events are displayed as a single item.

User icon setting → P.314

Switch To Do list ..... Switches to the To Do list screen (P.316).

No. of schedules ..... Displays the number of stored schedule entries, holidays and anniversaries. In Secret mode/Secret data only mode, you can also check the number of records kept as the secret data.

iC trans. all → P.298

Send all Ir data → P.297

Reset holiday ..... Resets the national public holidays to default.

Delete ..... Selects the deleting method from "Delete selected/Delete all/Delete past".

- · When "Delete past" is selected, all the entries before the data with the cursor on the schedule screen are deleted.
- · When "Delete all/Delete past" is selected, select the item from "Schedule/Holiday/Anniversary/All".

### NOTE

 Selecting "Holiday" or "All" of "Delete all" resets the holidays to the default settings.

### Changing the Schedule display mode

The Schedule can be displayed either as "Monthly display" or "Weekly display". By pressing  $\langle \hat{\nabla} \rangle$  to highlight a particular date, you can check icons and the number of scheduled events and To Do list stored for the selected date.

 When in Monthly display, you can switch months with 🖟 (マナー) and 🖟 (MUSIC).

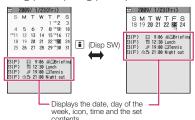

Blue dates: Saturdays

Red dates: Sundays, public holidays and holidays Pink dates: Anniversaries

- : Today
- : Scheduled event stored for the morning
- : Scheduled event stored for the afternoon
- T: Stored To Do list

The public holidays are set in accordance with the 「国民の祝日に関する法律」(昭和23年法律第178 号) 及びその改正法(平成17年法律第43号までの もの) ("The Public Holiday Law" (Law No. 178. 1948)) and the revised laws (up to Law No. 43,

The Spring and Autumnal Equinox Davs are determined by the government on February 1st in the previous year and may differ (as of September, 2008).

## Adding holidays and anniversaries

- You can store up to 100 holidays and anniversaries. The national public holidays stored on the FOMA terminal at the time of purchase are not included in this number.
- You can store only 1 holiday or anniversary per day. <Example: Storing a holiday>
- Schedule screen (P.313)▶☑ (New) ▶ "Holiday"
  - To add an anniversary
  - "Anniversary"

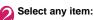

Date setting ..... Enters the date of the added holiday or anniversary.

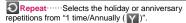

Reminder\*.....Select the checkbox for the date (week before, 3 days before, day before, the day of) by which to remind you of an anniversary. When it turns 0:00 am on the date registered here, a desktop icon appears on the display. → P.101

Edit holiday • Edit anniversary ······ Enters the details of the holiday or anniversary. You can enter up to 10 double-byte or 20 single-byte characters.

\*: This setting can be used only when the Edit anniversary screen is displayed.

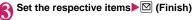

### Setting your favorite image as your user icon

You can set an image or animation stored in My picture as a user icon. Icons set as user icons are displayed as "a" to "a" in the icon selection display. When you set a user icon, the selected image or animation is displayed when the alarm notification is aiven.

- You can store up to 5 user icons.
- Schedule screen (P.313) ch (FUNC) "User icon setting" Select an item to store or change
  - To clear all the user icon settings ▶"Release all" ▶"YES"

### Select a folder

■ To release the icon

■"Release this" ■"YFS"

To release the icon which is not stored in the schedule. "YES" is not available.

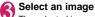

The selected image is previewed, then the screen returns to the user icon list after a while

### Checking scheduled event, holiday or anniversary

You can check scheduled event, holiday or anniversary.

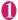

### Schedule screen (P.313) Select the date on which the scheduled event, holiday or anniversary is stored

The "Schedule list screen" appears.

In the list display, the stored contents and the settings are described with the following icons.

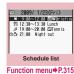

Scheduled event

(Scheduled event icon is displayed)

Holiday

: Anniversary

To Do list

Alarm

Daily repeating event

Weekly repeating event on a specified day of the week

Annual repeating event

Scheduled event over a day (0:00 to 23:59)

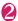

### Select an item

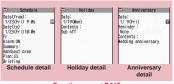

Function menu⇒P.315

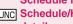

### Schedule list screen (P.315)/ FUNC Schedule/Holiday/Anniversary detail screen (P.315)

New····· "Adding schedule entries" → P.312 "Adding holidays and anniversaries" → P.314

Edit ..... Edits the scheduled event, holiday or anniversary.

Copy ..... Copies scheduled event, holiday or anniversary. When the copied entry has a repeat setting, the repeat setting is released when the entry is pasted.

Quick Search<sup>\*1</sup> → P.169

Icon display ..... Selects an icon and displays scheduled event, holiday or anniversary by icon. Repeating scheduled events ( or W) are displayed as a single

User icon setting → P.314

Switch To Do list ...... Switches to the To Do list screen (P.316).

Release secret ..... Changes the data stored in the Secret mode/Secret data only mode to the normal data. → P.109

Compose message\*2 → P.128

Attach to mail\*2.....Composes an i-mode mail with the schedule attached.

Add desktop icon → P.98

iC transmission → P.298

Send Ir data → P.296

iC trans, all → P.298

Send all Ir data → P.297

Copy to microSD → P.287

Delete ..... Selects the deleting method from "Delete this/ Delete selected/Delete all/Delete past".

- · When "Delete past" is selected, all the entries before the displayed data are deleted.
- When "Delete all/Delete past" is selected, select the item from "Schedule/Holiday/Anniversary/All".
- \*1: Available only for the detail screen.
- \*2: Not available when 2in1 is in B mode.

## **Adding To Do List Entries**

You can manage your schedule by adding events to To Do list. You can also set alarms for events.

 You can set from January 1, 2004 to December 31. 2037.

### Adding/editing entries

- Up to 100 entries can be stored.
- You must enter "Contents". You cannot store an To Do list entry with no "Contents".
- To Do list alarms → P.317

<Example: To add an entry>

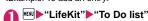

The "To Do list screen" appears.

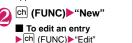

Function key ☑ displays (New) when no entry is

To Do list Function menu⇒P.316

To Do list:All

stored and (Edit) when any is stored.

Select any item:

Edit To Do list ..... Enters the contents for the entry. You can enter up to 100 double-byte or 200 single-byte characters.

Due date ..... Sets the due date for an entry.

Enter date ..... Enters the date and time.

Choose date ..... Selects a date from the calendar, then enters the time.

No date ..... No due date is set.

Priority ..... Selects the priority for the entry from " [ / ] /None".

Category ..... Selects a category of the entry from "None/Personal/Holiday/Travel/Business/ Meeting".

Alarm ..... Specifies the alarm notification settings used when the due date is reached from "ON/ON/Set time (01 to 99 min.) /OFF".

Alarm tone ..... Selects the alarm tone from clock alarm tone or folders of melody, i-motion, music, etc.

Completion date\*.....Sets the completion date for an entry.

Enter date ..... Enters the date.

Choose date ..... Selects a date from the calendar.

No date ..... No completion date is set. \*: Available only when an existing stored entry with a "Status" of "Completion" is edited.

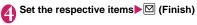

#### NOTE

• When set to "ON/Set time", the alarm notification is given only at the set time. The alarm notification is not given at the date and time set for the To Do list event.

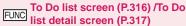

New • Edit → P.316

Switch Schedule ..... Switches to the schedule screen (P.313).

Change status ..... Selects an entry status from "Plan/ Acceptance/Request/Provisional plan/Confirmation/ Denial/Completion/Substitution".

When you select "Completion", set the completion date.

Category display\*1.....Selects entries from "All/None/ Personal/Holiday/Travel/Business/Meeting", and displays them by category.

Sort/Filter\*1.....Sorts entries in a specified order or displays only the specified events with the filter function.

Add desktop icon\*1→P.98

Attach to mail\*2.....Composes an i-mode mail with the entry attached.

iC transmission → P.298

Send Ir data → P.296

iC trans, all\*1 → P.298

Send all Ir data\*1 → P.297

Copy to microSD → P.287

Delete ..... Selects the deleting method from "Delete this/ Delete selected\*1/Delete completed\*1/Delete all\*1".

- When "Delete Completed" is selected, all the completed entries are deleted.
- \*1: Available only for the To Do list screen.
- \*2: Not available when 2in1 is in B mode.

## Checking entries

## 1 To

## To Do list screen (P.316) Select an entry

The "To Do list detail screen" appears.

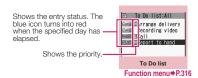

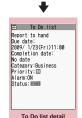

Function menu⇒P.316

## Setting the Alarm Mode

You can select either "Operation preferred" or "Alarm preferred" as the alarm notification setting for "Alarm", "Schedule" "To Do list" or "Booking program".

 The alarm notification for a timer recording follows "Priority" set when storing the timer recording.

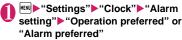

When set to "Operation preferred", the alarm is given only when the standby screen is displayed. When set to "Alarm preferred", the alarm is given even when operating the FOMA terminal or during talking.

### Alarm notification actions

### When you set an alarm

After setting the alarm notification in "Alarm", "Schedule", "To Do list", "Booking program", or "Timer recording" the icon appears on the standby screen.

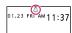

### ■ Icon display on the standby screen

Alarm set: 🔔

Table 1 (P.318).

The set date and before the set time: #

## When the specified time is reached

Alarm for each function is given as shown in the

 When you set i-motion to the alarm, the FOMA terminal notifies the alarm with the movie and the voice (the animation during the alarm notification may be changed depending on the icons and categories you set).

### NOTE

- The volume of the "Schedule" and "To Do list" alarms is determined by the "Phone" setting in "Ring volume".
- The volume for the Alarm Tone during a call is same as "Volume" setting level.
- When "Phone" under "Vibrator" is set to other than "OFF", the Alarm also vibrates to notify you.
- The alarm tone during a call is not played in Snooze even when the Snooze setting is set to "ON".
- Even if an i-motion is set in the "Alarm tone" setting, the alarm is notified with the Alarm tone and the animation for the specified icon and category when i-motion cannot be activated such as during a call.
- If the time for Manner mode to automatically start/ cancel is set to the same time set for "Alarm", "Schedule", "To Do list", "Booking program" or "Timer recording", alarm notification is given after Manner mode starts or stoos.

### <Alarm notification priority sequence>

- If "Alarm", "Schedule", "To Do list", "Booking program" or "Timer recording" alarms are set at the same time, alarm priority is assigned as follows:
- ① Alarm ② Timer recording ③ To Do list ④ Schedule ⑤ Booking program
- If alarm notification is failed, the "∰ (Missed alarm)"

  "∭ (Missed booking program)" desktop icon appears
  on the standby screen. → P.318

## To stop the alarm tone

### Alarm

When the Snooze setting is set to "OFF" Pressing any key stops the alarm tone and the animation/i-motion. Pressing any key again emits the release tone "pipip" and the display disappears. When the Snooze setting is set to "ON" Pressing any key stops the alarm tone and the animation/i-motion, an alarm message "Snooze..." appears, then the alarm is notified again in the set ringing interval (minutes). Pressing — while "Snooze..." appears emits the release tone "pipip" and the snooze is canceled.

#### Other alarm tones

Pressing any key stops the alarm tone and animation or i-motion and the alarm message remains displayed. Pressing any key again clears the alarm message (when "Activate TV w/ alarm" is "OFF" in Booking program). However, if you press the side key when the FOMA terminal is folded, the alarm notification display is not cleared.

■ If you receive a call during alarm notification
Alarm notification stops and the FOMA terminal
receives the call. The "Alarm" Snooze setting is also
canceled.

## Checking alarm details when notification fails

If the alarm notification fails, the " (Missed alarm)" (Missed booking program)" desktop icon appears on the standby screen. You can check the details of the missed alarm (Missed alarm info) from the desktop icon.

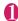

On the standby screen ➤ ● ➤ Select the " ∰ (Missed alarm)" Or " ∰ (Missed booking program)"

The Missed alarm info appears.

To clear the desktop icon

►CLR (1 second or longer)

Once you clear the desktop icon, you can no longer check the missed alarm information.

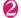

### Check the details

The standby screen reappears by pressing CLR, and the desktop icon disappears.

### [Table 1] Alarm notification actions

| Status                                                           | Alarm                                                                                                    | Schedule/To Do list /Booking program/Timer recording                                                                                                    |
|------------------------------------------------------------------|----------------------------------------------------------------------------------------------------|----------------------------------------------------------------------------------------------------|
| Standby screen<br>displayed i-mode or<br>sending/receiving mail* | Notifies you the alarm with the operation you set. Animations appear on the display and the My Signal.                                                                                                    | The alarm tone rings repeatedly about 5 minute. Animations appear on the display and the My Signal. For timer recording, about one minute before the start time, the alarm tone sounds for about 2 seconds and after the notification screen appears, the 1Seg screen appears. |
| When Power is OFF                                                | The setting of "Auto power ON" is applied. When you select "OFF" in "Auto power ON", a desktop icon does not appear even after the FOMA terminal is turned on.                                                                             | The alarm is not notified. In the case of timer recording, if the power is not set to ON one minute before starting time, recording will not start. A desktop icon will not appear, even after the power is ON.                                                                |
| Call in progress*                                                | all in progress*  The alarm tone rings through the FOMA terminal earpiece. Animations appeal display and the My Signal.                                                                                                    |                                                                                                    |
| Earphone/microphone is connected                                 | Alarm notification is the same as for the "Standby screen displayed". The alarm tone sounds from the earphone or speaker according to the "Headset usage setting".                                                                         |                                                                                                    |
| Dial lock/Omakase Lock is set                                    | The alarm is not notified. In the case of timer recording, if each of the lock settings is not released one minute before starting time, recording will not start. After each lock is released, notification is given with a desktop icon. |                                                                                                    |
| When Original lock is set                                        | No alarm notification is given for Alarm/Schedule/To Do list. Desktop icons appear.  Alarm notification is given for the 1Seg booking program/timer recording.                                                                             |                                                                                                    |

<sup>\*:</sup> Operations when "Alarm preferred" is set. When "Operation preferred" is set, the "(Missed alarm)" " (Missed booking program)" desktop icon appears on the standby screen.

# Storing Your Own Name and Image <a href="My Profile">My Profile</a>

You can store your own personal information such as your name, home phone number and e-mail address. Stored personal information provides the FOMA terminal with a way of confirming that you are the owner and can also be quoted in the Character entry (edit) screen.

- You cannot change or delete the FOMA terminal's own phone number.
- Items other than Own number are stored on the FOMA terminal. If you insert another FOMA card (UIM), the data stored on the FOMA terminal are displayed.

### **Displaying My Profile**

When this function is activated, it displays only your name, the FOMA terminal's own phone number and the first e-mail address.

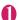

### "LifeKit"▶"My Profile"

The "My Profile screen" appears.

If you have stored your personal data such as your home phone number or address, you can display all the data by selecting "Display all data" from the function menu and entering security code.

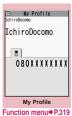

#### NOTE

- When exchanging the FOMA card (UIM) while using 2in1, exchange the FOMA card (UIM) after you reset My Profile for Number B. → P.319

## FUNC My Profile screen (P.319)

Edit → P.319

Display all data ..... Use of to check the details.

Copy name·····Copies the name stored in My Profile. The copied name can be pasted into input and other screens. →P.337

Copy phone number\*1......Copies the currently displayed phone number. The copied phone number can be pasted into input and other screens. → P.337

Attach to mail 2......Composes an i-mode mail with the My Profile data attached.

iC transmission → P.298

Send Ir data → P.296

Copy to microSD → P.287

Big font⇔Standard font·····Switches the character size of the displayed name. → P.97

Check 2in1\*3.....Obtains information on Number B and stores it in the My Profile screen of Number B.

Reset·····Resets (deletes) My Profile except for your Own number and restores the default settings set at the time of purchase.

**Delete phone No.**\*4.....Deletes the currently displayed phone number.

- \*1: Depending on the selected item, one of "Copy mail add./ Copy address/Copy birthday/Copy memorandums" appears.
- \*2: Available only when displaying all data. Not available when 2in1 is in B mode.
- \*3: Available only while My Profile screen of Number B in 2in1 is displayed.
- \*4: Depending on the selected item, one of "Delete mail add./ Delete address/Delete birthday/Delete memorandums/ Delete image" appears.

## Storing My Profile

My Profile screen (P.319)▶☑ (Edit) ▶ Enter your security code

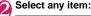

Edit name Last······Enters your last name. You can enter up to 16 double-byte or 32 single-byte characters which include kanji characters, hiragana, katakana, alphabet, numbers, pictographs and N.

Edit reading Last·····As the reading is entered automatically when you enter your last name, change it if necessary. You can enter up to 32 characters including single-byte katakana, alphabet, numbers, symbols and reading of the first name.

N Edit name First ..... Enters your first name in the same way as your last name.

Edit reading First ...... As the reading is entered automatically when you enter your first name in the same way as your last name, change it if necessary.

Enter phone number ......Adds a phone number other than the FOMA terminal's own number and selects an icon. You can enter up to 26 digits for the phone number.

Select "A < Not stored>" to store an additional phone number.

Mail Address ..... Enters the e-mail address and selects an icon. You can enter up to 50 single-byte alphabet, numbers and symbols.

If the mail address is not stored, you can acquire the

set mail address from the i-mode Center automatically by selecting "Acquire Automatically" (the secret code is automatically retrieved when the secret code is stored in the mail address).

Once you have stored the first e-mail address, the "Solot stored" option appears on the My Profile edit screen. Select this option to store an additional e-mail address.

Edit address.....Enters a zip code and address (prefecture/city/street/apartment name). Enter the 7 single-byte numbers for ZIP codes. You can enter up to 50 double-byte or 100 single-byte kanji characters, hiragana, katakana, alphabet, numbers and pictographs in total with the 4 items "prefecture", "city", "street", and "apartment name" for the address other than the Zip code.

Enter birthday ..... Enters the contact's birthday (year, month and day).

Any year from 1800 to 2099 can be set. When it turns 0:00 am on the date registered here, a desktop icon appears on the display. → P.99

Edit memorandums·····Enters a memo (short note). You can enter up to 100 double-byte or 200 single-byte characters which include kanji characters, hiragana, katakana, alphabet, numbers and pictographs.

Set image ......Shoots a still image with the camera or select an image form My picture to display it on the My Profile. Select "Release this" to release the set still image.

Set the respective items ▶ (Finish)

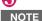

 When you change your own e-mail address or store a secret code, also change the mail address of this function (it is not changed automatically).

## Quoting the personal information (My Profile)

Storing personal information allows you to identify your FOMA terminal and quote the stored information on the Character entry (edit) screen or i-mode.

<Example: To quote personal data on the i-mode site>

The items to select vary depending on the site.

# Display a site to quote the personal information Select "Quote My Profile" ►Enter your security code

The list of quotable items appears.

- To select items to quote

  Deselect checkboxes of items not to be quoted with
- When the 2in1 is in Dual mode

► "My Profile A" or "My Profile B"

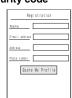

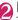

## ☑ (Finish)

The items to be quoted are entered automatically.

### NOTE

- When you quote a street address on the Text entry or i-mode site, a space may be entered between items.
- When you quote the My Profile, the data except the items entered automatically are not quoted.

## Recording Your and the Other Party's Voice

<Voice memo (in-call) /Voice memo (in-standby)>

There are 2 types of Voice memo. "Voice memo (incall)" allows you to record the other party's voice during a voice or videophone call. "Voice memo (instandby)" allows you to record your own voice while the standby screen is displayed.

- You can record either 1 voice memo (in-call) or 1 voice memo (in-standby), which overwrites the existing memo.
- You can record voice up to about 20 seconds.
- For information on playing and erasing recorded voice memo → P.66

## Recording the other party's voice during a call

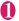

## During a call [ (MUSIC) (1 second or longer)

The FOMA terminal beeps and recording begins. The FOMA terminal beeps 5 seconds before the recording time (about 20 seconds) ends. When recording ends, the FOMA terminal gives a short double-beep and the "Recording" display returns to the in-call screen.

■ To stop recording in progress

(Stop) or (MUSIC) (1 second or longer)

## Recording your own voice in standby mode

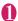

## "LifeKit"▶"Voice memo"▶"YES" ▶ Record the voice memo

When the FOMA terminal beeps, begin speaking into the mouthpiece. The FOMA terminal beeps 5 seconds before the recording time (about 20 seconds) ends. When recording ends, the terminal gives a short double-beep and the "Recording screen" changes back to the "LifeKit list screen".

■ To stop recording in progress

▶ (Stop)

#### NOTE

 When you receive a call, the "Alarm", "Schedule", "To Do list", "Booking program" or "Timer recording" alarm is notified or operate other function while recording a voice memo, the recording stops.

#### <Voice memo (in-call)>

- You cannot record voice while a videophone call is on hold or while you are using a Function menu option.
- When 2in1 is in A mode or B mode and you record the other party's voice received at the unused number,
  - "★" does not appear on the Play/Erase msg. screen and you cannot play the voice memo.

## Recording and Playing Alarm Tones and On Hold Tones

<Voice announce>

You can record the voice and set it as original ring tone or answer message.

- You can make 2 voice recordings: "Voice announce 1" and "Voice announce 2".
- You can record voice up to about 15 seconds.
- "★" appears in the "Voice announce screen" when "Voice announce" is recorded.
- Voice recordings made using this function can be set in the following functions:
  - Ring tone (voice call, videophone call, mail, chat mail, MessageR/F, Call setting w/o ID, Multi Number, Ring tone for Number B)
  - Alarm tone (Alarm, Schedule, To Do list, Booking program, Clock Alarm Tone, Notice designate calls)
  - On hold tone
  - Answer message (Record message)

### **Recording voice**

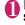

# © "LifeKit" "Voice announce" Select an item "YES" Record the voice

Speak into the mouthpiece. The FOMA terminal beeps 5 seconds before the recording time (about 15 seconds) ends. When recording ends, the FOMA terminal gives a short double-beep and the

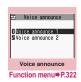

"Recording screen" returns to the previous screen.

■ To stop recording in progress

(Stop)

### NOTE

 When you receive a call, or when the "Alarm", "Schedule", "To Do list", "Booking program", or "Timer recording" alarm is notified or if you operate another function while recording a voice, the recording stops.

## Playing voice announce recordings

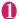

## "LifeKit"▶"Voice announce"▶ Select an item

- "\* appears for the recorded item.
- To stop playback in progress

  (Stop)

### FUNC Voice announce screen (P.321)

Record ······ Records voice.

Play ..... Plays the recorded voice.

Erase ..... Erases the recorded voice.

# Checking Call Times and Charges <Call data>

You can check the previous or total call time/charge for voice/videophone calls, etc.

The following items can be checked.

| -                       |                                                                                                    |  |
|-------------------------|----------------------------------------------------------------------------------------------------|--|
| Item                    | Displayed contents                                                                                                    |  |
| Last call duration      | Displays the duration of the last call                                                                                              |  |
| Last call cost          | Displays the charge for the last call (voice calls, videophone calls and 64K data communication) *                                  |  |
| Total calls<br>duration | Displays the total duration of all the calls made since the last reset (voice calls, videophone calls and 64K data communication) * |  |
| Total calls cost        | Displays the total calls cost of all the calls made since the last reset (voice calls, videophone calls and 64K data communication) |  |
| Total duration reset    | Displays the date and time of the last duration reset                                                                               |  |
| Total cost reset        | Displays the date and time of the last charge reset                                                                                 |  |

 <sup>&</sup>quot;Digital (AV)" for videophone calls and "Digital (UD)" for 64K data communication are displayed.

• When you switch between voice call and videophone call, the total call time of voice and videophone calls is displayed in the last duration area, and the charges of voice and videophone calls are displayed separately in the last charge area. The displayed charge may differ from the actual charge.

- The call time is displayed for both voice calls and digital calls and communication (videophone calls and 64K data communication). Times for both calls made and received calls are counted.
- Charges are only displayed for dialed calls.
   However, if you call at toll free number such as directory assistance (104), "¥0" or "¥\*\*" is displayed.
- As charges are accumulated on the FOMA card (UIM), the accumulated charge (starting from December 2004) is displayed on the Charge line when you change your FOMA card (UIM).
- You can reset displayed call times and charges.
- Displayed call times and charges may differ from the actual figures. Consumption tax is not included in the call charges.
- If you have subscribed to the 2in1, the total amount of Number A/B appears as the Total calls duration and Total calls cost.

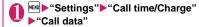

### NOTE

- If the last or total voice or digital calls duration exceeds "199h59m59s", the call count returns to "0s".
- The time and charge of i-mode or packet communication, and the charge of sending Chakumoji are not counted. To check i-mode communication charges, see the "Mobile Phone User's Guide [i-mode] FOMA version".
- The time taken to pick up a call, or for the other party to pick up a call, and the time for switching a voice call and a videophone call are not counted.
- When the FOMA terminal is turned off, the duration and charge for the last call reverts to "0s" and "\(\frac{1}{2} \times \times \)" respectively.
- Turning the FOMA terminal off does not affect the total duration and charge.
- The international call charge for WORLD CALL is counted. For other international call services, the charge is not counted.

# Resetting the total call time and total call charges Reset totals

You can reset the Total calls duration or Total calls charge displayed in the "Call data" to zero.

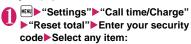

Reset total duration ····· Resets the accumulated duration.

Reset total cost······Enters PIN2 code and resets the accumulated charge.

PIN2 code → P.106

### Resetting charges automatically

<Auto reset total cost>

You can set the FOMA terminal to reset the Total calls cost displayed in "Call data" to zero automatically on the 1st day every month, at 0:00.

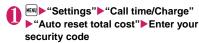

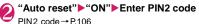

■ Not to set Auto reset

▶"OFF"

#### NOTE

- Setting Auto reset total cost to "ON" and changing the month in "Set main time" resets the Total calls cost.
- The Auto reset total cost is reset to "OFF" when:
  The FOMA terminal is turned on without the FOMA
  - card (UIM) inserted

    CLB is pressed on the PIN2 code input screen which appears when the FOMA terminal is turned
  - The PIN2 code is locked → P.106
  - An error occurs on the FOMA card (UIM)

# Setting the Upper Limit of Charge to Notify the Alarm

<Notice designate calls>

When accumulated charge displayed at "Call data" exceeds the cost limit set in this function, you are notified on the standby screen or with alarms.

- The alarm notification works only once when the accumulated charge exceeds the set cost limit.
- Exceeding the limit does not prevent you from making a call.

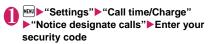

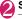

## Select any item:

Cost limit setting ·····Sets the cost limit between 10 and 100,000 by 10 units.

#### Notify setting

- Notify cost limit ..... Specifies whether to notify the cost limit.
- Alarm tone ..... Selects an alarm tone.
- Volume ······ Sets the alarm tone volume with .

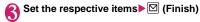

#### NOTE

 The charges for i-mode or packet communication, and the charges for sending Chaku-moji are not included in this function. To check i-mode communication charges, see the "Mobile Phone User's Guide [i-mode] FOMA version".

#### Alarm notification actions

After ending a call, the function notifies you with the following methods when accumulated charges exceed the cost limit.

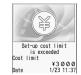

#### ■ When Notify cost limit is set to "ON" and alarm tone is set to other than "OFF"

When the accumulated charge exceeds the preset cost limit, the alarm tone sounds for about 5 minutes starting 3 seconds after finishing the call, and the notification screen appears. To stop the alarm tone. press any key. After the notification, pressing CLR or displays " (Notice designate calls) desktop icon on the standby screen.

#### ■ When Notify cost limit is set to "ON" and alarm tone is set to "OFF"

When the accumulated charge exceeds the preset cost limit, " (Call billing) desktop icon appears on the standby screen.

# Checking details of " 🏔 " (Notice designate calls)

The details of Notify cost limit is displayed by selecting " (Notice designate calls)" desktop icon on the standby screen.

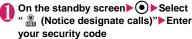

The details of "Notice designate calls" are displayed.

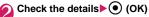

The standby screen reappears and " " " (Notice designate calls) disappears.

#### Using the FOMA Terminal as Calculator <Calculator>

You can use the FOMA terminal to perform 4 different types of arithmetical calculations (addition. subtraction, multiplication and division).

- The number can be displayed up to 10 digits. Below the decimal point, up to 9 digits can be displayed.
- If the result of a calculation exceeds 10 digits, ".E" is displayed.

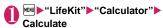

■ To calculate "23 + 57"

23 6 5 7 6

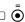

#### To use negative numbers in a calculation

To calculate using negative amounts, simply insert "-" before the first digit.

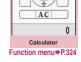

Calculator

- CLR (AC or C) can be used in the following cases.
  - After pressing +, -, ×, ÷, =, AC is displayed. You can start calculation from the beginning by pressing
  - While inputting numbers or decimal points, C is displayed. You can delete wrong numbers or decimal points by pressing CLR.

FUNC Calculator screen (P.324)

Add desktop icon → P.98

# **Composing Text Memo**

<Text memo>

You can write short messages in the form of text memos. You can paste a composed text memo into your schedule or mail message.

- You can store up to 10 text memos.
- You can enter up to 256 double-byte or 512 singlebyte characters for a text memo.

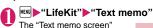

appears.

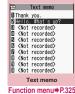

Pighlight the item to store or change►

☐ (Edit)

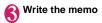

## FUNC Text memo screen (P.325)

Edit ······ Edits the text memo.

Compose message → P.128

Edit schedule → P.312

Add desktop icon → P.98

iC transmission → P298

Send Ir data → P296

iC trans, all → P.298

Send all Ir data → P.297

Copy to microSD → P.287

**Text memo info······**Displays the creation date/time and category.

Category ..... Selects a category to categorize from "None/Personal/Holiday/Travel/Business/Meeting".

Delete .....Selects the deleting method from "Delete this/ Delete selected/Delete all".

# **Using Dictionaries**

<Dictionary>

 You can use dictionaries from the function menu of each text entry screen. → P.326

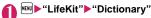

The "Dictionary screen" appears.

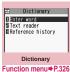

Select any item:

Enter word······Enters a word. You can enter up to 32 double-byte or 64 single-byte characters.

Text reader·····Enters a word from the Text reader.

→ P.207

Reference history·····Searches the dictionary using the history of previously retrieved words. "Using reference history"→ P.326

# Select the dictionary type

The "Reference result (list) screen" appears. When the searched word is not in the dictionary, the cursor is placed at the similar word.

To display the previous or next list

Reference result (list) screen

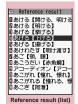

Function menu⇒P.326

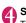

#### Select a word

The "Reference result (detail) screen" appears.

■ To display the previous or next word

Reference result (detail) screen

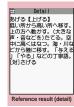

Function menu⇒P.326

<sup>\* :</sup> Not available when 2in1 is in B mode.

# FUNC Dictionary screen (P.325)

Add desktop icon → P.98

# Using reference history

# Dictionary screen (P.325) "Reference history"

The "Reference history screen" appears.

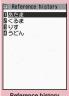

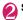

# Select a word

Reference history Function menu⇒P.326

Reference history screen FUNC (P.326)

Delete this • Delete all · · · · · Deletes one or all reference history (histories).

# FUNC

### Reference result (list/detail) screen (P.325)

Change window\*.....Switches the screen between Reference result and Text edit (available only when it can be switched).

Copy ..... Copies the word.

List screen: Copies the word in [ ] of the reference result for Japanese-English or Japanese dictionary, and copies the word of the reference result for English-Japanese dictionary

Detail screen: Copies the text by selecting the range.

The copied word can be pasted into text entry screens, etc.

→ P.337

Search from detail\*.....Searches for another word from the reference result.

▶ (Start) on the first character of the string Use to highlight to the end of the string and press 🔾 (End) ▶Select the dictionary type▶Select a word

Refer dic. ..... Searches for the retrieved word in another dictionary.

Refer edit\*.....Edits text referring to the Reference result (available only when Refer edit is available).

"Divided screen" → P.331

### Using dictionaries from other functions

Select "Refer dictionary" from the respective function menus in the following screens:

- The text edit screen, mail detail screen or message screen for i-mode mail
- · Pages on sites and while a screen memo is displayed
- ■When activating a dictionary from the text edit screen, mail detail screen or message screen for i-mode mail

You can select "Enter word". "Select area" or "Reference history".

Selecting "Select area" allows you to specify the range of the words you want to look up.

### When you activate the dictionary from a site or from a screen memo

You can select "Enter word", "Site refer (enter)" or "Reference history".

Selecting "Site refer (enter)" allows you to enter the word you want to look up while referring to a screen memo or a page on a site.

# Guide to the dictionary reference screen

edit" or "Site refer (enter)", the display is split into top and bottom halves. Each time you select "Change window" from the function menu, the window you can use switches between (1) and (2).

When you select "Refer

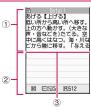

#### ■ When you selected "Refer edit" from the Reference result (detail) screen

- ① Dictionary detail screen
- ② Text edit screen
- ③ Separation line

To exit the dictionary, press  $\square$  (End) in window  $\bigcirc$ , or select "Quit dic." from the function menu in window 2.

- When you selected "Site refer (enter)" from a screen memo or a page on a site
- (1) Site page or screen memo screen
- ② Search term entry screen

③ Separation line

Enter the search term and press ( ) (Set). The dictionary selection display appears with the search term entered.

<sup>\*:</sup> Available only for the reference result (detail) screen.

# Using an Earphone/ Microphone with Switch

<Earphone/microphone with switch>

You can make or receive a call by using a flat-plug earphone/microphone with switch (optional).

- Use the Earphone Plug Adapter 01 (optional) for External connector terminal to connect a flat-plug stereo earphone set (optional) or flat-plug earphone/microphone with switch (optional) to the FOMA terminal. → P.20
- The tone of the switch operation for receiving or ending the call sounds regardless of the "Keypad sound" setting.
- Do not wrap the FOMA terminal with the cord of the flat-plug earphone/microphone with switch. This may interfere with signal reception. Also, if you move the cord of the flat-plug earphone/ microphone with switch closer to the FOMA terminal while talking, you may hear the noise.
- You can make and receive a phone call with the FOMA terminal folded.

# Setting the switch operation for the earphone/microphone

<Headset sw to dial:

You can make a voice call to a person you set by pressing the switch for 1 second or longer.

- A phone number stored in the FOMA terminal (Phone) phonebook is set to this function.
- "Settings" Dialing" Headset sw to dial" Woice call or "OFF"
- Display the phonebook detail screen for the phone number you want to set

  (Select)

Searching the phonebook → P.75

#### NOTE

 If phone number set to this function is not available due to the 2in1 setting, you will be unable to dial using the switch on the flat-plug earphone/microphone with switch or similar item.

# Selecting a microphone when an earphone/microphone is connected

<Select microphone>

You can select the microphone to use when a flatplug earphone/microphone with switch (optional) is connected from the microphone of the FOMA terminal or the microphone of the earphone/ microphone.

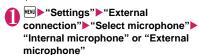

When you connect earphones without a microphone, select "Internal microphone".

#### NOTE

 When "Select microphone" is set to "Internal microphone", the microphone sensitivity becomes the same as the setting when hands-free is set to ON.
 When an earphone/microphone is connected, you do not need to talk with your mouth close to the mouthbiece.

### Using the switch to make calls

In the standby screen, press the switch for 1 second or longer

The FOMA terminal makes a call to the person set at "Headset sw to dial".

- Dialing a phone number to call
- ►Enter phone number Press the switch for 1 second or longer

You can also make a phone call from the phonebook, Redial/Dialed calls/Received calls.

When you finish talking, hold down the switch for 1 second or longer

The FOMA terminal emits a short double-beep and ends the call.

# Using the switch to accept calls

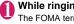

While ringing Presses the switch The FOMA terminal emits a short beep and answers the call.

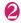

## When you finish talking, hold down the switch for 1 second or longer

The FOMA terminal emits a short double-beep and ends the call.

### NOTE

- If you have subscribed to the "Call Waiting", you can answer a call that comes in during another call by pressing the switch on the flat-plug earphone/ microphone with switch. You can also switch calls by pressing the switch for 1 second or longer. However, pressing the switch does not end the current call.
- Do not repeatedly press and release the switch on the flat-plug earphone/microphone. The FOMA terminal may answer the call automatically.

# Automatically receiving calls with an earphone/microphone connected

<Auto answer setting>

When a flat-plug earphone/microphone with switch (optional) is connected, this function allows you to answer received calls automatically without pressing the switch.

- You cannot receive calls automatically using this function during a voice call, videophone call.
  - MENU ► "Settings" ► "External connection" - "Auto answer setting" -"Phone" or "Videophone" ON" Enter the ring time (001 to 120 in 3 digits)
    - To disable the setting ▶"OFF"

### NOTE

 Connecting an earphone/microphone with switch while the FOMA terminal is ringing does not answer a call automatically, but removing it while the terminal is ringing answers a call automatically.

# **Character Entry**

| Character Entry                   |                      | 330 |
|-----------------------------------|----------------------|-----|
| Entering Text Using 5-Touch Input | 5-touch              | 332 |
| Modifying/Storing Common Phrases  | Store common phrases | 336 |
| Copying, Cutting and Pasting Text |                      | 337 |
| Entering Text Using Kuten Codes   |                      | 338 |
| Storing Frequently Used Words     | Own dictionary       | 338 |
| Resetting the Learning Record     |                      | 338 |
| Using Download Dictionaries       | DL dictionary        | 338 |
| Entering Text Using 2-Touch Input |                      | 339 |
| Entering Text Using T9 Input      | T9 input             | 339 |
|                                   |                      |     |

For the "Kuten code list", refer to the PDF format "Kuten Code List" in the provided CD-ROM. To view the PDF format "Kuten Code List", Adobe® Reader® is required. If this software is not installed on your PC, install the Adobe® Reader® in the CD-ROM. Refer to the "Adobe Reader ヘルプ" (Help of the Adobe Reader) for details on how to use it.

# **Character Entry**

The FOMA terminal has 3 character entry mode: "5-touch", "2-touch" and "T9 input". This section explains the character entry mainly using the "5-touch input".

- Refer to the following sections for the settings, characteristics and method of each character entry mode.
  - "Setting the character entry mode"→ P.331
  - "Entering Text Using 5-Touch Input" → P.332
  - "Entering Text Using 2-Touch Input" → P.339
  - "Entering Text Using T9 Input"→P.339

## Character entry (edit) screen

The Character entry (edit) screen is made up of  $\bigcirc$  text entry area,  $\bigcirc$  operation guidance area, and  $\bigcirc$  information display area. The descriptions of icons displayed in each area are as follows:

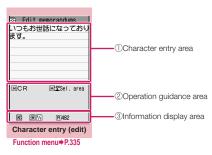

#### ① Character entry area

| Icon | Description                        |  |
|------|------------------------------------|--|
| I    | Cursor (Text entry position)       |  |
| •    | End mark (Text entry end position) |  |

#### ② Operation guidance area

| Icon              | Description                                                       |  |  |
|-------------------|-------------------------------------------------------------------|--|--|
| ▲<br>▼chg         | Displayed when $\textcircled{0}$ can be used for conversion       |  |  |
| ▲ ▼AII<br>▲ ▼Find | Displayed when $\textcircled{0}$ can be used for phonebook search |  |  |
| ▲ ▼Area           | Displayed when specifying the area of copying (cutting) text      |  |  |
| <b></b> CR        | Displayed when ** can be used to insert a line-feed               |  |  |

| Icon                     | Description                                                                                                |  |  |
|--------------------------|----------------------------------------------------------------------------------------------------|--|--|
| ⊠<br>A⁄a                 | Displayed when 🛈 can be used to switch between upper case and lower case, or to attach dakuten/han-dakuten |  |  |
| # AA→aa                  | Displayed when pressing # can release the CapsLock mode → P.334                                            |  |  |
| # aa → Aa                | Displayed when pressing # can enter the Shift mode → P.334                                                 |  |  |
| # Aa→AA                  | Displayed when pressing # can enter the CapsLock mode → P.334                                              |  |  |
| ∑ LŪNG<br>Sel. area      | Displayed when * (1 second or longer) can be used to select a range                                        |  |  |
| ⊞ LŪNG<br>Paste          | Displayed when there is copied or clipped out text and # (1 second or longer) can be used to paste         |  |  |
| E LUNG<br>± Pictograph D | Displayed when Pictograph D (Deco-<br>mail pictograms) can be entered in the<br>message body, etc.         |  |  |
|                          | Displayed when you can use                                                                                 |  |  |

#### (3) Information display area

| Icon          | Description                                                                                                    |  |  |
|---------------|----------------------------------------------------------------------------------------------------|--|--|
| 2 5           | Displays the character entry mode (2-<br>touch input or T9 input) (No icon is<br>displayed for 5-touch input)               |  |  |
| INS OUR       | Insert mode/overwrite mode                                                                                                  |  |  |
| E [23]<br>漢 加 | Input character type                                                                                                    |  |  |
| X             | Kuten code input mode → P.338                                                                                               |  |  |
| 1/1 1/2       | Double-byte mode/single-byte mode                                                                                           |  |  |
| Sm            | Lower case character input mode                                                                                             |  |  |
| Shift CAPS    | Shift mode/CapsLock mode → P.334                                                                                            |  |  |
| R             | Remaining number of characters that can be entered in bytes (single-byte character: 1 byte, double-byte character: 2 bytes) |  |  |
| <u>[In</u>    | Number of characters that have been entered when adding entries in the UIM phonebook or when composing an SMS               |  |  |

### Divided screen

Some screens, such as that for storing schedule entries while referring to the original message, are split into 2 windows displaying the function operation screen and the Character entry (edit) screen at the same time.

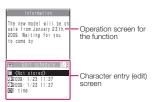

Saving schedule referring from i-mode

- The function operation screen and Character entry (edit) screen are displayed at the same time in the following cases:
  - Adding schedule entries while referring to an i-mode screen
  - Entering words to search by activating dictionaries from an i-mode screen
  - · Chat screen for Chat mail
  - Editing text while referring to the results of a dictionary search
  - · Enter words from the Quick Search screen

#### Procedure for changing the active screen

When a function operation screen and the Character entry (edit) screen are displayed at the same time, select "Change window" from the function menu to switch between screen.

#### NOTE

 You cannot switch screens in the Chat screen for chat mail.

# Setting the character entry mode

You can set the character entry mode you use from 3 character entry modes (5-touch/2-touch/T9 input).

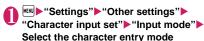

#### NOTE

 You can switch the character entry mode while entering text. Press ☑ (Chrct) for 1 second or longer, or select "CHG input method" from the function menu.

## Switching the character entry size

You can select the character size on the character entry (edit) screen from 4 types of "Small/Standard/Large/X-large".

"Changing the Font"→P.97

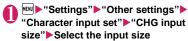

## Setting Auto cursor

By setting Auto cursor, the cursor will move to the right automatically after each character entry when entering in 5-touch.

- Time at which automatic movement occurs is as follows.
  - Slow---about 1.5 seconds after
  - Normal ···about 1.0 seconds after
  - Fast ···about 0.5 seconds after

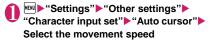

■ To not let the cursor move automatically •"OFF"

To continue entering characters assigned to a same key when "OFF" is set, press 
or the key again for 1 second or longer and the cursor will move so that the next character can be entered.

#### NOTE

Even after the cursor has moved, you can press \*\*
 and switch between lower case/upper case or
 dakuten/han-dakuten.

# Setting the word prediction

You can set whether to use the word prediction (ON/ OFF).

- Prediction candidates are stored at the time of purchase.
- Using word prediction to input characters → P.332
- "Settings" "Other settings" "Character input set" "Prediction" "ON" or "OFF"

# Entering Text Using 5-Touch Input <5-touch>

You can enter 1 character by pressing a dial key for several times. For example, to enter "う", the third character of the "あ column", "あいうえお", press

 Refer to "Characters that can be entered using 5touch input" (P.379) for details on the character assignment.

# Entering kanji/hiragana/katakana

3 times.

Enter the readings in hiragana, then convert them into the character such as kanji, hiragana or katakana.

#### Using word prediction to enter text

The word prediction has functions such as predicting a word from one entered character or predicting a word after the selected word. Therefore, you can enter text easily with smaller steps of entering text.

<Example: To enter "携帯電話">

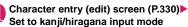

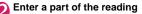

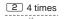

"I" is entered in the text entry area. "Predicted candidates" appear in the operation guidance area by predicting words from the entered one character.

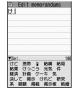

ß

The cursor appears in the operation guidance area and you can select the predicted candidates

When the candidates do not includes the word you want to enter

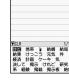

CLR

Return to the reading entry.

The predicted candidates change as you continue entering the reading. Or, you can use the conversion function.

"Convert the entered hiragana" → P.332

# 🚹 Select a predicted candidate

▶Select "携帯"

The selected words appears in the text entry area. Next predicted candidates which follows the selected word appears in the operation guide area.

# **⑤** Select the next predicted candidate

- ▶Select "電話"
- To close the predicted candidates window
- ▶ch (Exit)

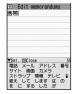

#### NOTE

- Frequently used face marks, pictographs, etc. also appear as the predicted candidate.
- Conversion candidates do not appears in the input mode other than kanji/hiragana input mode.
- A word entered for once is added to the predicted candidate by the learning function. You can delete the added predicted candidate by highlighting the word and pressing CEB for 1 second or longer. To delete all the learned predicted candidates, clear the leaned records of the word prediction with "Clear learned".

# Convert the entered hiragana

When the word you want to enter does not appear in the predicted candidates or when the word prediction is set to OFF, you can change the entered hiragana to the word you want to enter.

<Example: To enter "秋のキャンプ">

# Enter the hiragana

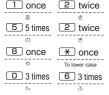

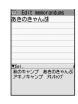

\* twice

#### ■ If you press the wrong key

▶ Press CLR to delete the character

# ■ If you press a key too many times

The previous character assigned to that key appears.

#### ■ When the next character to be entered is assigned to the same key

or press the key again and hold the key for second or longer

Cursor moves and the following characters can be entered.

## ■ To confirm the hiragana

▶ (Set)

## Edit the entered characters

▶ Press ch (CHG) to change the characters to kanji or katakana

The conversion candidate for the first phrase is highlighted and the kanji candidates for the remaining unconfirmed characters are underlined ( ).

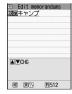

#### If the conversion candidate is the desired kanji or katakana

(Set)

The conversion candidate is confirmed and the next phrase is highlighted.

#### If the conversion candidate is not the kanji or katakana you want

Press (CHG) to display other conversion candidates Select the characters to convert A list of conversion candidates

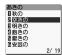

for the highlighted phrase

appears. Hiragana and katakana are included in the conversion candidates.

If the readings in the conversion range consists entirely of "あ" -level characters, numbers are also included in the conversion candidates. For example, entering 1 2 (あかさ) also shows the conversion candidate "123".

#### ■ To change the conversion range

▶ Press to change the conversion range The conversion candidate changes as the conversion range changes.

# ■ To display the alphanumeric or katakana conversion candidates

▶**i** (ABC123)

For numbers of 2 to 4 digits which can be used as date (ex. 10/19) or time (ex. 10:19), such date and time are also displayed as conversion candidates.

#### NOTE

 If the conversion candidate list includes symbols, pictographs or face marks, you can convert the text to these symbols.

Refer to the following lists for the readings of symbols, pictographs and face marks.

- "Symbols Reading List" → P.382
- "Pictographs List" → P.383
- "Face Marks List" → P.386
- For other text entry operations such as entering symbols, pictographs, or inserting a space or a linefeed, refer to "Useful keys to assist text entry" (P.334) and "Function menu of the Character entry (edit) screen" (P.335).
- You can use kuten codes to enter kanji that cannot be entered by conversion. → P.338

#### The number of characters and scrolling

#### ■ The number of characters remaining and the number entered

Characters displayed in the Character entry (edit) screen are counted according to the rules listed below.

- When the number of characters is counted, each double-byte character is counted as 2 bytes and each single-byte character is counted as 1 byte.
- The single-byte dakuten "" and han-dakuten "" are counted as 1 character respectively.

In the Character entry (edit) screen, the end mark " " " indicates the end of the text that can be entered using the current function. Use the end mark as an approximate guide to how many more characters you can enter.

#### ■ Scrolling

In the Character entry (edit) screen, use  $\bigcirc$  to scroll up and down one line at a time, and  $\bigcirc$  (MUSIC) and  $\bigcirc$  ( $\neg$  $\rightarrow$  $\rightarrow$ ) to scroll 1 page at a time.

In the conversion candidates list, you can also use  $\odot$  or  $\P$  (MUSIC) or  $\P$  ( $\neg$  $\tau$ ) to scroll 1 page at a time.

# Data protection during text entry and editing

When you are entering text in the Character entry (edit) screen and the battery fails or you receive a voice call, the entered text is stored and not cleared from the screen.

#### If the battery fails

If the low-voltage alarm sounds during text entry, the Character entry (edit) screen is replaced by the "Recharge battery" message screen. When this happens, the entered text is automatically confirmed and saved so that you can continue entering the text when you turn the FOMA terminal back on and retrieve the function. However, in some functions, the entered data is not saved. Also, unconfirmed text that is being converted is not saved.

Re-editing the phonebook → P.74

#### If you press -

If you press \( \backsquare\) while entering text, a message appears asking whether to exit text entry. However, this message does not appear if no text is entered. <To quit without saving the text>

Select "YES". The previous screen or standby screen reappears without saving the entered text.

You can also exit the text entry screen without saving the entered text by pressing \_\_\_.

<To continue entering text>

Select "NO". The Character entry (edit) screen reappears with the entered text still displayed. You can also return to the Character entry (edit) screen by pressing CLP.

#### ■ When you receive a voice call

If you receive a voice call while entering text, you can answer the call without disturbing the text being entered. When the call ends, the Character entry (edit) screen reappears. You can use [ (MULTI) during a voice call to display the task switch screen and return to the Character entry (edit) screen while talking. →P.309

# Other text entry functions

For the operations such as switching the character entry mode on the Character entry (edit) screen or entering symbols or pictographs, you can use useful keys as well as the function menus.

# Useful keys to assist text entry

| Key       | Description                                     |  |
|-----------|-------------------------------------------------|--|
| ☑ (Chrct) | The character mode switches each time you press |  |

| Key                                  | Description                                                                                                    |  |  |
|--------------------------------------|----------------------------------------------------------------------------------------------------|--|--|
| (1 second or longer)                 | Switches the character entry mode. The mode switches as follows each time you press (Chrct) (1 second or longer).                                                                                                    |  |  |
|                                      | 5-touch mode → 2-touch mode → T9 input mode                                                                                                    |  |  |
| (PI · SB)                            | Enters pictographs or symbols continuously, and enters emoticons and URLs.                                                                                                    |  |  |
|                                      | During list display, you can switch tab displays by pressing in or .  *Pictograph D (Decorate PI) displayed only when available.  Press In to end continuous entry.                                                                                                    |  |  |
| (PI · SB)<br>(1 second<br>or longer) | When the Decorate PI is available,<br>displays the Pictograph D (Decorate PI)<br>entry screen which is arranged by the<br>categories. →P.129                                                                                                    |  |  |
| ×                                    | After confirming character conversion, enters a line feed " ↓ ", and moves the cursor to the next line (other than Numerical mode).     You can enter "Dakuten/Han-dakuten" or switch "Upper case/Lower case" of the input text in 5-touch and 2-touch modes.                                                                                                    |  |  |
| (1 second or longer)                 | Selects text decoration and copy/cut range.                                                                                                    |  |  |
| <b>⊗</b>                             | When the cursor is at the end of the text, pressing  enters a space and pressing  enters a line feed symbol.                                                                                                    |  |  |
| #                                    | The input modes of upper case and lower case switches each time you press this button in alphabetic input mode of T9 input mode.      Mode cancel → Shift mode → CapsLock mode     Mode cancel: All characters are entered in lower case.     Shift mode: Only the first character entered after switching to this mode is entered in upper case, then subsequent characters are entered in lower case (Shift mode is canceled).     CapsLock mode: All characters are entered in upper case.     Switches kana and kanji entry methods for T9 input mode. |  |  |
| # (1 second or longer)               | Selects text decoration and copy/cut range.                                                                                                    |  |  |
|                                      | Returns to the previous reading in 5-touch input mode. (Example: え→う)                                                                                                    |  |  |

| Key | Description                                                                           |
|-----|---------------------------------------------------------------------------------------|
|     | Restore the status of the operation such as text conversion, paste or cut for 1 step. |

### NOTE

#### < (PI · SB)>

- Previously entered pictographs and symbols are stored in the first line of Pictograph, Decorate PI (Pictograph D), Single-byte and Double-byte screens respectively.
- Pressing ch (Full) switches to the full-display and the input mode switches to "Pictograph" or "Symbols" input mode.

# Character entry (edit) screen (P.330)

Face Mark.....Displays the face marks list.
The highlighted face mark is displayed in two lines in the face marks list and the reading (meaning) is also displayed.

**Lower case** ⇔ **Upper case** ······ Switches the "Lower case/Upper case" before entering text.

Single-byte ⇔ Double-byte · · · · · · Switches the single-byte/double-byte modes.

Copy • Cut • Paste → P.337

Common phrases → P.336

Space ..... Inserts a space (blank).

A double-byte space is inserted in double-byte input mode and a single-byte space is inserted in single-byte input mode. In both cases, a space is counted as 1 character.

Line feed·····Inserts the line-feed " ↓ " and moves the cursor down to the next line.

Symbols ..... Displays the symbols list.

Pictograph ..... Displays the pictographs list.

Kuten code → P.338

Overwrite ⇔ Insert · · · · · Switches between "Overwrite mode" and "Insert mode".

When entering text, a character is inserted to the left of the cursor in "Insert mode" and the character in the cursor position is overwritten in "Overwrite mode". When the Character entry (edit) screen is displayed, insert mode is selected as a default.

Quote data ..... Quotes and inputs various data.

Quote phonebook • Quote My Profile → P.336

Text reader → P.207

Bar code reader → P.203

Refer dic. · · · · Starts the dictionary. → P.325

Prediction OFF⇔Prediction ON······Selects OFF/ON of the word prediction. → P.331

CHG input method······Switches the text entry mode (5-touch input/2-touch input/T9 input).

Auto cursor → P.331

T9 Kana CHG mode ⇔ T9 Kanji CHG mode ····· Selects whether to convert the entered characters to kana or kanji when using T9 input.

Jump ····· Moves the cursor quickly to the beginning or end of sentence.

**Undo**······Returns the operation such as converting/ pasting/cutting characters 1 step back.

Change window ..... Switches the operation screen when the divided screen is displayed. → P.331

#### NOTE

#### <Single-byte/Double-byte>

 You cannot switch the double-byte/single-byte modes in "kanji/hiragana input mode".

#### <Line feed>

You can delete or overwrite the line-feed symbol " 
 in the same way as other characters.

#### <Symbols>

- You cannot enter double-byte symbols in the e-mail address registration screen, i-mode mail address input screen or URL input screen.
- You can enter the pictograph while displaying the symbols list. The list switches each time you press ☑ or 1.
- You can switch to "PI·SB input mode" by pressing ch
   (PI·SB) even after displaying the symbols list.

#### <Pictograph>

- Previously entered pictographs are stored in the first line of Pictograph and Decorate PI (Pictograph D) screens respectively.
- You can enter the symbols while displaying the pictographs list. The list switches each time you press
   ☑ or i.
- You can switch to "PI·SB input mode" by pressing ch
   (PI·SB) even after displaying the pictographs list.

#### <CHG input method>

 In the Character entry (edit) screens for specific items such as postal codes, it may not be able to switch the text entry mode.

#### <T9 Kana CHG mode/T9 Kanii CHG mode>

 This setting is valid for only the current Character entry (edit) screen. The next time the Character entry (edit) screen is displayed, the conversion mode reverts to the "T9 change mode" setting.

### **Deleting text**

Use \( \bigcirc\) to move the cursor to the character you want to delete and hold down CLR briefly (less than 1 second). The character to the right of cursor is deleted.

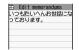

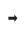

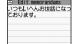

■ When there is no character in the right side of cursor position

The character to the left of the cursor is deleted.

- If you hold down CLR for 1 second or longer The character to the right of cursor is all deleted.
- If you hold down CLR for 1 second or longer when there is no character to the right of the cursor

All the text is deleted.

# Entering common phrases

- Depending on the input mode, the pre-installed "Fixed common phrases" are entered in either of "kanji/hiragana" or "single-byte katakana".
- Modifying/Storing Common Phrases → P.336
- Character entry (edit) screen (P.330) ch (FUNC)▶"Common phrases"▶ Select a folder

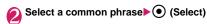

#### NOTE

- Common phrases can be used in the following Character entry (edit) screens:
  - · Edit text memo
  - · i-mode mail subject/message
  - i-mode mail headers/signatures/quotation marks
  - · Enter mail search subject
  - · Enter auto sort setting subject
  - · Common phrase folder/Editing common phrase
  - · Edit alarm title
  - · Refer dic. words input
  - · Edit To Do list
  - Edit Wake-up message
  - · Edit i-mode text box
  - Edit i-αppli text

## Entering text by quoting the phonebook or My Profile

In the Character entry (edit) screen for an e-mail, site or text memo, you can quote the name, reading, phone number, e-mail address, street address, birthday or memo stored in the "Phonebook" or in "My Profile".

You can also launch the camera to scan a bar code and quote the scanned data.

 Data cannot be quoted from some Character entry (edit) screen.

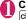

Character entry (edit) screen (P.330) [ch] (FUNC)▶"Quote data"▶Select any item:

Quote phonebook ...... Searches for a phonebook entry to quote from and selects an item to quote. Searching the phonebook→P.75

Quote My Profile ..... Selects an item to quote.

Text reader → P.207

Bar code reader → P.204

#### NOTE

#### <Quote My Profile>

- When you quote an address information, a space may be entered between each item.
- NTT DOCOMO accepts no liability whatsoever regarding the problem caused by the incorrect input of the owner information.

#### **Modifying/Storing Common Phrases** <Store common phrases>

You can store frequently used phrases as common phrases in advance so that they can be retrieved when entering text.

- The common phrases are stored in 5 folders. Folders 1 and 2 each contain 10 pre-installed fixed common phrases.
  - Folders 3 to 5 each can store up to 10 original common phrases.
- You can modify the fixed common phrases. However, the automatic distinction input of "kanji/ hiragana/single-byte katakana" by the input mode can not be done. It enters the edited information.
- You can rename the folders to suit to the uses of the common phrases they contain.

# Composing a new common phrase

"Common phrases"

The "Common phrase folder list screen" appears.

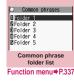

Select a folder

The "Common phrase list screen" appears.

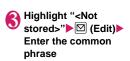

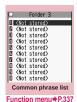

### NOTE

• You can use pictographs in common phrases for mails.

Common phrase folder list screen (P.337)

Edit folder name ..... Edits the folder name. You can enter up to 10 double-byte or 20 single-byte characters.

Reset name ·····Resets the folder name to the default folder name.

iC trans, all → P.298

Send all Ir data → P.297

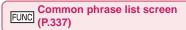

Edit ..... Edits the common phrase.

iC transmission → P.298

Send Ir data → P.296

**Delete this • Delete all·····** Deletes one or all common phrase(s).

# Copying, Cutting and Pasting Text

Only one item of copied or cut data can be stored.
 Copying or cutting a new item overwrites the previously stored text.

# Copying (or cutting) text

- Character entry (edit) screen (P.330)▶

  ★ (1 second or longer)
- Move the cursor to the beginning of the text to be copied or cut▶♠ (Start)
- Move the cursor to the end of the text to be copied or cut ▶ (End) ▶ "Copy" or "Cut"

The selected text is stored. You can store up to 5,000 double-byte characters or 10,000 single-byte characters.

You can also copy or cut by selecting "Copy" or "Cut" from the function menu.

If the text is cut

The selected text is deleted, but it is stored in the FOMA terminal.

#### NOTE

 You cannot select copy or cut when predicted candidates are displayed.

# Pasting text

- Once you have cut or copied text, you can paste that text as many times as you like until you cut or copy other text next time or turn the FOMA terminal off.
- Character entry (edit) screen (P.330)▶
  Move the cursor to the position to
  paste▶ # (1 second or longer)

You can also paste by selecting "Paste" from the function menu.

If the text to be pasted includes characters that cannot be entered in the intended Character entry (edit) screen

A message appears notifying you that the characters will be replaced by spaces when the text is pasted.

#### NOTE

 You cannot use this feature when there is no copied or cut text.

# Entering Text Using Kuten Codes

<Kuten code>

This function provides a way of entering kanji, hiragana, katakana, symbols and alphanumeric characters using 4-digit "kuten" codes.

- For the Kuten code and the characters that can be input using the Kuten code, refer to the PDF format "Kuten Code List" in the provided CD-ROM.
- The character or a symbol in the Kuten Code List may be displayed differently on the screen.

<Example: Entering "慶" (kuten code 2336)>

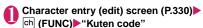

The input mode changes to "Kuten code input mode" and "\(\overline{\mathbb{X}}\)" appears in the information display area.

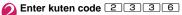

The character (""\overline{B}" in this example) for the entered code appears and the FOMA terminal reverts to the original input mode.

■ If there is no corresponding character for the entered kuten code

A space is entered.

# Storing Frequently Used Words

<Own dictionary>

Own dictionary

Own dictionary Function menu⇒P.338

You can store frequently used words in the own dictionary under your preferred reading and recall these words by entering and converting the reading in the Character entry (edit) screen.

- Own dictionary can store up to 100 words.
- Each Word can contain up to 10 double-byte or 20 single-byte characters. Readings can include up to 10 double-byte hiragana.
  - ` "Own data" ►"Own dictionary"

The "Own dictionary screen" appears.

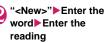

- To check the words
- ▶Selecting checking words
- To edit a word
- ► Highlight the word you want to change ► ☑ (Edit)

#### NOIE

Registered words can be entered with word prediction.

# FUNC Own dictionary screen (P.338)

Edit ..... Edits the stored word.

iC transmission → P.298

Send Ir data → P.296

iC trans. all → P.298

Send all Ir data → P.297

**Delete** ......Selects the deleting method from "Delete this/ Delete selected/Delete all".

# Resetting the Learning Record <Clean

<Clear learned>

The learning record contains character strings that were entered in the past and automatically stored as candidates for character conversion. This procedure resets the learning record to its default status at the time of purchase.

● "Settings" > "Other settings" > "Character input set" > "Clear learned" > Enter your security code

T9/Expect words/Pic.....Clears the learned records stored for T9 input, "Prediction", "Pictographs" and "Symbols".

Kana/Kanji change/face······Clears the learned record stored for kana-kanji conversion and the sorting order of the face mark screen.

# **Using Download Dictionaries**

<DL dictionary>

You can set the dictionaries downloaded from i-mode sites, etc. for use in conversion.

- The FOMA terminal can store up to 5 download dictionaries.
- The dictionary is activated when downloaded.
- For information on downloading dictionaries
   → P.176

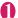

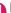

#### MENU ► "Own data" ► "DL dictionary"

The "Download dictionary screen" appears.

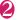

# Select a dictionary

A star "★" appears next to the active dictionary.

#### ■ To inactivate

▶Select a dictionary

marked with a star "\*".

The dictionary is inactivated and the star "★" disappears.

## NOTE

- When you activate the download dictionary of face marks, they are applied to the list screen for entering face marks. A maximum of 625 (including the preinstalled 125) face symbols are displayable in the list.
- When you download 2 face marks dictionaries and activate both of them, the face marks of the first activated download dictionary are displayed in the list.

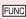

# Download dictionary screen (P.339)

Edit title · · · · · Edits the title of the download dictionary. You can enter up to 10 double-byte or 20 single-byte characters.

Set dictionary ..... Activates or inactivates the download dictionary.

Dictionary info·····Displays information for the download dictionary.

Delete this . Delete all......Deletes one or all download dictionary (dictionaries).

#### **Entering Text Using 2-Touch** Input <2-touch>

You can enter 1 character by pressing 2 dial keys. For example, to enter " "", press 1 3 in sequence as "う" is the third character of the "あ column", "あいうえお".

- Refer to "Characters that can be entered using 2touch input" (P.380) for details on the character assignment.
- The method for selecting the predicted candidates with word prediction and the method for converting the entered hiragana to the word you want are same as those of the 5-touch input. → P.332

<Example: To enter "あきのきゃんぷ">

# Character entry (edit) screen (P.330) Set to Double-byte input mode

When "Double-byte input mode ( 1/1)" is not set, press (Chrct) to switch the mode.

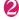

O Download dictionary

Download dictionary Function menu⇒P.339

ITrial
Who's who?
Terminology
(Not stored)
(Not stored)

# Enter the hiragana

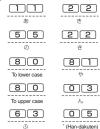

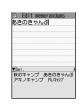

## NOTE

 You can also use ★ to enter "Dakuten/Han-dakuten" or to switch "Upper case/Lower case".

# **Entering Text Using T9 Input**

You can enter a character with fewer key operations (1 time for 1 character) and select the character you want from the predicted/conversion candidates.

For example, when you want to enter "春", press 6 for "tacolumn", press 9 for "5 column", then select "春" from the displayed predicted/conversion candidates.

- To assist T9 input, you can use "Yomi edit" function to correct the reading when the predicted/ conversion candidates do not have the character you want.
- Refer to "Characters that can be entered using T9 input" (P.381) for details on the character assignment.
- T9 input mode is available only when the input mode is "kanji/hiragana", "katakana" or "alphabetic". "5-touch mode" is automatically applied in "numeric" input mode.

<Example: To enter "春">

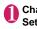

# Character entry (edit) screen (P.330) Set to kanji/hiragana input mode

When "kanji/hiragana input mode ([漢] [外])" is not set, press (Chrct) to switch the mode.

# Enter characters

**⑤** (は column) **⑨** (ら column) The predicted candidates for the combination of "は column" and "ら column" are displayed.

## ■ When the entered characters are too many

Characters that cannot be recognized are displayed in gray. In this case, changing the conversion area with also changes the predicted/conversion candidates.

## ■ To switch the display of predicted/ conversion candidates

Kanji/Kana: # English/Japanese: ☑

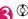

The cursor appears in the operation guidance area and you can select the conversion candidate.

■ To return to entering characters

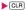

candidate.

■ To display the predicted

candidates for the highlighted reading
Highlighting the predicted/conversion candidate
and pressing display the predicted
candidates for the reading of the highlighted

For example, predicted candidates such as "春休み" or "遥か" appears for "春".

## ■ To display the conversion candidates for the highlighted reading

Highlighting the predicted/conversion candidate and pressing ch (CHG) display the conversion candidates for the reading of the highlighted candidate.

For example, predicted candidates such as "張る" or "貼る" appears for "春".

# Select the conversion candidate

The selected words appear in the text entry area.

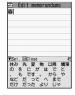

Edit memorandums

## Edit the reading

<Example: To enter "らんらんと">

# **Enter characters**

In this case, the predicted/ conversion candidates do not contain the characters "らん らんと".

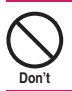

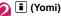

The FOMA terminal switches to the reading editing mode and the cursor moves to the top. The "S column" characters appear in the operation guidance area.

# Press the number on the keypad for the character you want to enter

In this case, press ① (5). After you correct the character, the cursor moves to the next character. Use the same procedure to correct the reading.

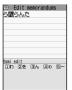

#### When you do not correct the reading

►Use to move the cursor to the next character to be corrected

# ■ To exit edit mode in mid-operation | ■ (Return)

The predicted/conversion candidates for the reading at the end appear.

# Setting T9 change mode

You can select whether to convert the entered characters to kanji, katakana or hirakana when using T9 input.

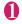

"Character input set" "T9 change mode" "T9 Kanji change mode" or "T9 Kana change mode"

# **Network Services**

| Voice Mail Service                    | Voice Mail                 | 342 |
|---------------------------------------|----------------------------|-----|
| Call Waiting                          |                            | 343 |
| Call Forwarding Service               |                            | 344 |
| Nuisance Call Blocking Service        |                            | 345 |
| Caller ID Request Service             | Caller ID Request          | 345 |
| Dual Network Service                  | Dual Network               | 346 |
| English Guidance                      | English Guidance           | 346 |
| Service Dialing Number                | Service Numbers            | 346 |
| Handling Calls Received During a Call | In-Call Function Selection | 347 |
| Setting up Remote Control             |                            | 348 |
| Multi Number                          | Multi Number               | 348 |
| 2in1                                  | 2in1                       | 349 |
| OFFICEED                              |                            | 353 |
| Adding and Using Services             | Additional service         | 353 |

# **Available Network Services**

 Your FOMA terminal provides you with access to a range of useful DOCOMO network services. For the outline and the details on the services, refer to the reference pages in the following table.

| Subscription | Monthly usage fees                                                    | Ref. page                                                                                                 |
|--------------|-----------------------------------------------------------------------|----------------------------------------------------------------------------------------------------|
| Required     | Charged                                                               | P.342                                                                                                    |
| Required     | Charged                                                               | P.343                                                                                                    |
| Required     | Free                                                                  | P.344                                                                                                    |
| Not required | Free                                                                  | P.345                                                                                                    |
| Not required | Free                                                                  | P.44                                                                                                    |
| Not required | Free                                                                  | P.345                                                                                                    |
|              | Required Required Required Not required Not required Not required Not | Required Charged Required Charged Required Free  Not required Not required Not required Not Free Not Free |

| Service name                  | Subscription | Monthly usage fees | Ref. page |
|-------------------------------|--------------|--------------------|-----------|
| Public mode<br>(Driving mode) | Not required | Free               | P.62      |
| Public mode<br>(Power OFF)    | Not required | Free               | P.63      |
| Dual Network<br>Service       | Required     | Charged            | P.346     |
| English<br>Guidance           | Not required | Free               | P.346     |
| Multi Number                  | Required     | Charged            | P.348     |
| 2in1                          | Required     | Charged            | P.349     |
| OFFICEED                      | Required     | Charged            | P.353     |
| Melody Call                   | Required     | Charged            | P.87      |

- For the service used by connecting to the Network Service Center, you cannot operate the service with " "."
- For the application and questions, contact the inquiries number provided on the back of this manual.
- This section explains the overview of the network services using the menus on the FOMA terminal.
   For more details, see "Mobile Phone User's Guide [Network Services]".

When you are in the out of service area, when the FOMA terminal is not turned on, or when you cannot answer the call, this service plays an answer message to the caller of the voice or videophone call and stores the caller's message on your behalf.

- To give priority to voice mail when "Record message" (P.65) is set at the same time, ensure that the ring time set for voice mail is shorter than the ring time set for "Record message".
- When you do not answer the voice or videophone call when the Voice mail service is set to "Activate", calls are logged in the "Received calls" record as "Missed calls" record, and the "Missed call" desktop icon appears on the standby screen.
- The message can be recorded up to 3 minutes for 1 message, up to 20 messages for each of the voice and videophone calls, and stored up to 72 hours.

# Basic flow of Voice mail service operation

Voice Mail service activated

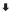

Your FOMA terminal receives a voice/videophone call

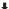

You cannot answer the call and it is connected to the Voice Mail service center

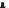

The caller records a message

If the caller is in a hurry and wishes to leave a message without listening to the Voice Mail answering message, he or she can interrupt the answering message and switch to message recording mode immediately by pressing #1.

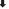

The Voice Mail service center notifies you that you have a recorded message

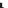

You listen to the recorded message

### Using the Voice Mail service

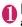

### "Service" ► "Voice Mail" ► Select anv item:

Play messages\*1.....The FOMA terminal calls the Voice mail service center.

Plays the recorded messages by following the audio auidance.

Activate\*1.....Activates the Voice Mail service. When the ring time (000 to 120 seconds) is set to 0 second, received calls are not recorded in the "Received calls" record.

Deactivate\*1.....Deactivates the Voice mail service.

Set ring time ..... Changes the ring time only (000 to 120 seconds).

Check setting\*1......Checks the current Voice mail service settings.

· About the function menu of the displayed "Check setting screen". → P.343

Setting\*1.....Changes the Voice mail service settings using audio guidance.

The FOMA terminal calls the Voice mail service center.

Specify the settings by following the audio guidance. Check messages ..... Checking whether there is a

recorded message. Message notification\*2.....Emits the original notification tone when the number of recorded

messages stored at the Voice mail service center Erase icon·····Clears the " A " icon (Voice mail icon) from the standby screen.

increases.

Activate notice call ..... When you receive a call while the FOMA terminal is turned off or is out of the service area, an SMS is sent to notify you of the information about the call (date, time and the caller ID) once you turn the FOMA terminal back on or move back in to the service area.

All Calls ..... Notifies you of all received calls.

Calls with Caller ID ..... Notifies you of only the calls with the caller ID.

Deactivate notice call ..... Deactivates the notice call.

Notice call status ····· Checks the current Notice call service settings.

- \*1: When 2in1 is set to Dual mode, the screen appears to select Number A or Number B. However, the selection screen appears for "Check setting" even in
- \*2: Only for the recorded message of voice calls.

#### NOTE

- To change the Voice mail service setting for videophone calls, make a voice call to "1412".
- DTMF operation is not available when connected to Voice mail with Chara-den. Select "Send DTMF tone" from the function menu and switch to DTMF send mode. → P48

#### <Check setting>

 When checking Number B setting for 2in1, only the active or inactive information appears.

#### <Check messages>

- If you have the recorded messages stored at the Voice mail service center, the " " (voice mail icon) and " ("Voice mail" desktop icon) appear on the standby screen for the recorded messages of voice calls. The recorded messages of videophone calls are notified by SMS.

The displayed number of Voice mail messages is the number of new messages announced by the Voice mail center. The number of stored messages is not included.

 You may not be able to use this function to check for the message recorded after checking the message.

#### <Message notification>

 When 2in1 is set to A mode or B mode, the notification tone does not sound when a message is recorded for the unused number.

#### <Erase icon>

- Clearing the icon does not delete the corresponding recorded messages. The voice mail icon appears again when you check for messages.
- <Activate notice call>
- Even if you set the SMS Rejection setting, the FOMA terminal receives the notification.

# FUNC Check setting screen (P.342)

Activate • Deactivate · · · · · · Activates or deactivates the Voice mail service.

Set ring time ..... Changes the ring time.

# **Call Waiting**

<Call Waiting>

When you receive a call while talking on a call, this service notifies the call with a ring tone and you can answer the newly received call by putting the current call on hold. You can also put your current call on hold and make a new call to someone else.

- To use Call waiting, select "Answer" in "Incoming Call Mng" (P.347) beforehand. If another setting is selected, you will not be able to answer a voice call received during another voice call even when Call waiting is activated.
- You can answer another call when you receive a videophone call during a voice call or when you receive a voice call or videophone call during a videophone call if you activate Call waiting and set "Incoming Call Mng" to "Answer". In this case, you have to end the current voice call or videophone call (You cannot put the current call on hold). → P.347

# **Using the Call Waiting**

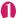

"Service" ► "Call Waiting" ► Select any item:

**Activate • Deactivate·····**Activates or deactivates the Call waiting service.

Check setting·····Checks the current Call waiting service settings.

# Putting the current voice call on hold to answer a new received voice call

When you hear the double tones (repeated soft double-beeps) during a voice call, press

Your first call is automatically put on hold and the FOMA terminal answers the new voice call.

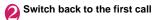

■ To end the call with the second caller

This ends the call with the second caller and returns you to your first call.

■ To put the second caller on hold

This puts the second caller on hold and returns you to your first call.

You can switch back and forth between the 2 calls by pressing .

# ■ To end the voice call on hold | Ch (FUNC) | "End held call"

# Ending the current voice call to answer another voice call

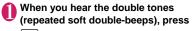

The first call is ended and the ring tone sounds.

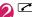

The FOMA terminal answers the new voice call.

Putting the current voice call on hold to make a voice call to someone else

Dial another phone number during your current call

Your first call is automatically put on hold and the FOMA terminal switches to the new call. You can also search from the phonebook, Received calls record, and Redial record.

→PP.52, 75

# Switch back to the first call

■ To end the new call

This ends the new call and returns you to your first call.

- To put the new call on hold

This puts the new call on hold and returns you to your first call.

You can switch back and forth between the 2 calls by pressing .

- To end the voice call on hold
- ▶ch (FUNC)▶"End held call"

# **Call Forwarding Service**

<Call Forwarding>

When you are in the out of service area or when the FOMA terminal is not turned on, or when you do not answer the call within the set ringing time, this service forwards the voice/videophone call.

To give priority to the Call forwarding service when "Record message" (P.65) is set at the same time, ensure that the ring time set for the Call forwarding service is shorter than the ring time set for "Record message".  When you do not answer the voice or videophone call when the Call forwarding service is set to "Activate", calls are logged in the "Received calls" record as "Missed calls" record, and the "Missed call" desktop icon appears on the standby screen.

# Basic flow of Call forwarding service operation

Call Forwarding number registered

+

Call Forwarding service activated

ŀ

Your FOMA terminal receives a voice or videophone call

ı

If you do not answer the voice or videophone call, it is automatically forwarded to the specified number

### Call forwarding service call charges

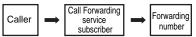

Charges paid by the caller. Charges paid by the Call Forwarding service subscriber.

# Using the Call Forwarding service

**1** Service"▶"Call Forwarding"▶ Select any item:

Activate<sup>\*1</sup>.....Set the forwarding number and the ring time, then select "Activate".

Register fwd number ······ Enter the forwarding number.

Once you set the number, a star "★" appears next to "Register fwd number".

 You can use or to enter the number by searching the phonebook.

How to search the phonebook → P.75

Set ring time ..... Enter the ring time (000 to 120 seconds).

Once you set the number, a star "★" appears next to "Set ringing time". When set to 0 second, received calls are not recorded in the "Received calls" record.

Activate ...... Activates the Call forwarding service.

Deactivate\*1.....Deactivates the Call forwarding service.

Change forwarding No.....Enter the forwarding number, and select "Change No." or "Change No.+Activate". When you select "Change No.+Activate", you can also set the Call Forwarding Service to "Activate" at the same time.

Fwd number busy\*2......When the forwarding number is busy, received calls are transferred to the Voice mail service center

Check setting\*1......Checks the current Call forwarding service settings.

- \*1: When 2in1 is set to Dual mode, the screen appears to select Number A or Number B. However, the selection screen appears for "Check setting" even in
- \*2: The subscription to the "Voice Mail service" is required.

#### NOTE

#### <Activate>

- When 2in1 is set to B mode, you cannot select "Register fwd number" and "Set ring time".
- <Change forwarding number>
- When 2in1 is set to B mode, you cannot select "Change No. + Activate".
- <Check setting>
- When checking Number B setting for 2in1, only "Active" or "Inactive" appears.

# Setting or canceling the call forwarding guidance message

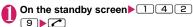

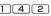

- · Set the call forwarding guidance message by following the audio guidance message.
- · For more information, refer to the "Mobile Phone User's Guide [Network Services]".

#### **Nuisance Call Blocking** Service <Nuisance Call Blk>

This service enables you to reject receiving "Nuisance calls". Once you store the number to reject, calls from the number are automatically rejected and answered by a message.

• The ring tone does not sound even when you receive a call from the number stored to reject. Also, the call is not recorded in "Received calls" record.

## Using the Nuisance Call Blocking service

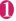

## MENU ► "Service" ► "Nuisance Call Blk" ▶Select any item:

Register Caller ..... Registers the number of the last caller you answered to the list of barred numbers.

Register number ...... Registers the phone number by using the dial keys or quoting from the phonebook or Received calls record, etc.

- You can use 
   or 
   or 
   to enter the number by searching the phonebook.
  - Searching the phonebook → P.75
- You can use o to search the Received calls record and ( ) to search the Redial record.

Delete last entry.....Deletes the last registered phone number. By repeating the same procedure, you can delete the stored barred number one by one from the last one.

Delete all entries ..... Deletes all the barred numbers.

The number of entries ..... Checks the number of call barring entries.

### Caller ID Request Service <Caller ID Request>

When you receive a voice/videophone call from a caller who do not provide his or her phone number (caller ID), the call is answered by a message requesting the Caller ID, then the call automatically ends.

• Calls rejected by the Caller ID request service are not logged in the "Received calls" record and no "Missed call" desktop icon appears.

# Using the Caller ID Request service

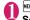

### "Service" Caller ID Request" Select any item:

Activate • Deactivate · · · · · Activates or deactivates the Caller ID request service.

Check setting ..... Checks the current Caller ID Request service settings.

## **Dual Network Service**

<Dual Network>

This service enables you to use the mova terminal with the phone number of your FOMA terminal. You can switch between the FOMA network and the mova network depending on the service area.

- You cannot use the FOMA terminal and the mova terminal at the same time.
- Switch the Dual network service from the terminal which is not using the service.
- For details on how to access the service from a mova terminal, refer to the "Mobile Phone User's Guide [Network Services]".

### **Using the Dual Network service**

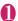

# "Service" Dual Network" Select any item:

**Dual Network switching**.....The network security code is required to switch.

Network security code → P.106

Check setting ····· Checks whether the FOMA terminal can access the services or not.

#### NOTE

 If you use Dual Network Service on the mova terminal in Japan after using the FOMA terminal overseas, turn on the FOMA terminal before use.

#### <Dual Network switching>

 To switch networks, end communication from the terminal that is currently able to access services before making the switch.

# **English Guidance**

<English Guidance>

You can set English as the language used in guidance messages for setting network services such as the "Voice Mail" service or the audio message such as the out of area warnings.

| Item                                                                       | Language             | Guidance                                     |
|----------------------------------------------------------------------------|----------------------|----------------------------------------------|
| Outgoing                                                                   | Japanese             | Plays in Japanese.                           |
| (including the<br>guidance for the<br>settings of the<br>network services) | English              | Plays in English.                            |
| Incoming                                                                   | Japanese             | Plays in Japanese.                           |
| (guidance<br>messages played<br>to callers)                                | Japanese<br>+English | Plays in Japanese first and then in English. |
|                                                                            | English+<br>Japanese | Plays in English first and then in Japanese. |

# Using the English Guidance

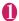

# "Service"▶"English Guidance" Select any item:

Guidance setting · · · · · Selects the setting from the followings:

Outgoing+Incoming ..... Selects the language for outgoing calls from "Japanese/English", then selects the language for incoming calls from "Japanese/Japanese+English/ English+Japanese".

Outgoing call ····· Selects the language only for the outgoing calls from "Japanese/English".

Incoming call ······Selects the language only for the incoming calls from "Japanese/ Japanese+English/English+Japanese".

Check setting······Checks the current English guidance settings.

# Service Dialing Number

<Service Numbers>

You can make a call to the DOCOMO general help desk and service counter for information on faults, etc.

 The displayed items may be different or the items are not displayed depending on the FOMA card (UIM) you are using.

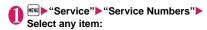

ドコモ故障問合せ……Calls the DOCOMO service desk.

ドコモ総合案内・受付……Calls the DOCOMO general information desk.

# Handling Calls Received During a Call

<In-Call Function Selection>

You can specify how to handle voice calls, videophone calls and 64K data communication that arrives during a call when you have subscribed to the "Voice Mail", "Call Forwarding" or "Call Waiting" service.

- If you have not subscribed to "Voice Mail", "Call Forwarding" or "Call Waiting" service, you cannot answer the calls received during calls.
- To use "Incoming Call Mng", set "Set in-call arrival" to "Active".

# Selecting how to handle incoming calls during another call

<Incoming Call Mng>

# ● "Service" • "Incoming Call Mng" • Select any item:

Voice Mail·····Transfers voice or videophone calls received during a call to the Voice mail service center regardless of the "Call Waiting" and "Voice Mail" service settings.

Call Forwarding.....Transfers voice and videophone calls received during a call to the forwarding number regardless of the "Call Waiting" and "Call Forwarding" service settings.

Call Rejection · · · · Rejects voice and videophone calls and 64K data communication received during a call.

Answer······If "Call Waiting" is activated and a voice call is received during another voice call, you can use the "Call Waiting" service. If call waiting is not activated or during a videophone call or 64K data communication, the call can be handled in any of the following ways:

 You can end the current voice or videophone call or 64K data communication, and answer the received voice or videophone call or 64K data communication.

- You can use the function menu to manually handle a voice call, videophone call or 64K data communication received during a call. → P.348
- If "Voice Mail" service or "Call Forwarding" service is activated, calls can be handled using these service settings.

#### Set in-call arrival

Activates/deactivates the function setting selected in "Incoming Call Mng" or checks the setting.

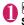

# "Service" ► "Set in-call arrival" ► Select any item:

Activate ...... Activates the "Incoming Call Mng" setting.

Deactivate ..... Deactivates the "Incoming Call Mng" setting.

Check setting.....Displays the current setting.

# Ending the current call or 64K data communication to answer a received call

 When the current call and incoming call are the same type

<Example: Ending the current voice call to answer a received voice call>

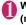

# When you hear the double tones (repeated soft double-beeps), press

This ends the current call and the FOMA terminal starts ringing.

■ For videophone or 64K data communication

The ringing call screen appears.

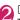

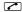

This accepts the incoming voice call.

■ For 64K data communication

▶ Receive the call on a PC

## When the current call and incoming call are different types

If you receive a videophone call or 64K data communication during a voice call, if you receive a voice call or 64K data communication during a videophone call, or if you receive a voice or videophone call during 64K data communication, use this procedure to end your current call or 64K data communication to answer the incoming call.

<Example: Ending the current videophone call to answer an incoming voice call>

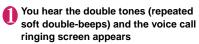

When you receive a 64K data communication, the double tones (repeated soft double-beeps) do not sound.

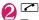

#### For 64K data communication

▶ Receive the call on a PC

# Manually rejecting calls or connecting to the Call Forwarding or Voice Mail service

<Example: When Set in-call arrival is set to "Activate" and Incoming Call Mng is set to "Answer">

- When you hear the double tones (repeated soft double-beeps), press ch
- Select how to handle the received call
  - To reject a received call
  - ▶ "Call Rejection"
  - To forward a received call to the forwarding number
  - ▶"Call Forwarding"
  - To transfer a call to the Voice mail service center
  - ▶"Voice Mail"

With any of the above procedures, you can return to your first call.

# **Setting up Remote Control**

<Remote Control>

You can operate the "Voice Mail" or "Call Forwarding Service", etc. from push-key-type ordinary phones, payphones, DOCOMO mobile phones, etc.

- To use the "Voice Mail" or "Call Forwarding" service overseas, set Remote Control beforehand.
- For details on operating network services from a payphone, etc., refer to the "Mobile Phone User's Guide [Network Services]".

# ● "Service" "Remote Control" Select any item:

Activate • Deactivate · · · · · · Activates or deactivates the Remote control.

Check setting.....Checks the current Remote control settings.

# **Multi Number**

<Multi Number>

You can add and use the maximum of two additional numbers (additional number 1 and additional number 2) other than the basic number as the phone numbers of the FOMA terminal.

- Cannot be used with 2in1 at the same time.
- The name stored for the multi number (basic number, additional number 1/2) respectively appears on the screen when making or receiving a call
- When you make a call using the Redial/Received calls record, the multi number used for making or receiving a call at the last time is displayed and the call is made from the number.

# **Using Multi Number**

● "Service" ■ "Multi Number" ► Select any item:

**Set Multi Number**······Specifies the phone number you use for ordinary calls.

Basic Number ...... Sets to call from the subscribed phone number (basic number).

Additional Number1 • Additional Number2

Check setting.....Checks the current Multi Number

Number Setting·····Registers the additional

number notified at the subscription of the Multi Number to the FOMA terminal.

► Highlight the item to register (or change) the additional number ► ☑ (Edit) ► Enter the name ► Enter the additional number

You can enter up to 8 double-byte or 16 single-byte characters for the name and you can enter up to 26 digits for the additional number.

 About the function menu of the "Multi Number setting screen" which appears when "Phone number record" is selected. → P.349

Select ring tone ·····Sets the ring tone for the received calls to the additional number 1 and additional number 2 respectively. → P.84

\*: When the name is changed, the changed registered name appears.

#### NOTE

- If you remove the FOMA card (UIM) or change to other FOMA card (UIM), the multi number settings data (names and phone numbers, etc) on the FOMA terminal may be erased. In this case, saving the data again.
- <Phone number record>
- The name appears when you make various settings of the multi number function or when you select a phone number to use for each call.
- <Select ring tone>
- Refer to P.85 for the priority when the ring tone settings are duplicated.

# Multi Number setting screen (P.348)

Edit ······Edits the name in the basic number or the phone number in the additional number.

Delete this..... Deletes one name in the basic number or one name and phone number in the additional number.

Delete all ..... Deletes all names in the basic number and all names and phone numbers in the additional number.

# Switching the phone number for each call

You can switch the phone number each time you make a call

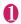

Enter phone number screen (P.46) ▶
ch (FUNC)▶"Multi Number"▶Select
anv item:

Basic Number\*.....Sets to call from the subscribed phone number (basic number).

Additional Number1 • Additional Number2 • ......
Sets to call from the additional number.

Cancel number ····· Cancels the setting and set to dial using "Set Multi Number" setting.

\*: When the name is changed, the changed registered name appears.

#### NOTE

 You can also switch the phone number from the function menu of phonebook detail screen, detail screen of Redial/Dialed calls/Received calls records, etc.

## 2in1

<2in1>

You can separately use 2 phone numbers and 2 mail addresses on your FOMA terminal as if you have 2 terminals.

- In this function, your phone number and mail address is called "Number A and Address A" and the additional phone number and mail address is "Number B and Address B".
- Cannot be used at the same time as Multi Number.

#### NOTE

- Information of Number B and Address B can be obtained with the following operation.
  - Number B: Run "Check 2in1" from the function menu in the My Profile screen for Number B→P.319
  - Address B: Run "Acquire Automatically" for the mail address when registering My Profile for Number B
     P320
- For details on 2in1, refer to "Mobile Phone User's Guide [2in1]".

#### **About Modes**

In 2in1, modes can be set to "A mode", "B mode" or "Dual mode".

| Mode         | Description                                                                                                    |
|--------------|----------------------------------------------------------------------------------------------------|
| A mode       | You can dial with your phone number (Number A), send i-mode mails with Address A, or browse related data.                                     |
| B mode       | You can dial with 2in1 phone number<br>(Number B), access to sites where WEB<br>Mail is available with Address B, and<br>browse related data. |
| Dual<br>mode | The mode that supports both functions of A and B mode.                                                                                        |

 See Table 1 (P.350) for the details of available services in each mode.

#### NOTE

- Mail transmission for Address B is executed in the specified WEB Mail site.
- Packet communication in B mode is available while subscribing to the i-mode service.
- Set A mode before you replace a FOMA card with the subscription to 2in1 service to the FOMA card without subscription.

### [Table 1] Services available for each mode

 Only the functions with different operations depending on the mode are listed. (Those which operate in the same way as A mode are omitted.)

| Service                               |                                                                     | A mode                                    | B mode                                                                                                    | Dual mode                                                                                                    |                                                                                                    |  |  |
|---------------------------------------|---------------------------------------------------------------------|-------------------------------------------|----------------------------------------------------------------------------------------------------|----------------------------------------------------------------------------------------------------|----------------------------------------------------------------------------------------------------|--|--|
| Voice call/<br>Videophone             | Dialing                                                             |                                           | Number A                                                                                                    | Number B                                                                                                    | Selectable on making a call*1                                                                                                    |  |  |
| · · · · · · · · · · · · · · · · · · · |                                                                     | All                                       |                                                                                                    |                                                                                                    |                                                                                                    |  |  |
| Phonebook*3                           | Display*4                                                           |                                           | A: Common                                                                                                    | B: Common                                                                                                    | All                                                                                                    |  |  |
|                                       | Name conversion*5                                                   |                                           | A: Common                                                                                                    | B: Common                                                                                                    | All                                                                                                    |  |  |
|                                       | 2in1 setting                                                        | on a new entry                            | A                                                                                                    | В                                                                                                    | A                                                                                                    |  |  |
|                                       |                                                                     | ta through infrared<br>croSD memory card  | Copies Phonebook 2ir                                                                                                    | Copies Phonebook 2in1 setting in the original source *6                                                                                                    |                                                                                                    |  |  |
|                                       | data port/iC/mid                                                    | ata through infrared<br>croSD memory card | А                                                                                                    | В                                                                                                    | А                                                                                                    |  |  |
|                                       | FOMA Card                                                           | Copy to UIM                               | Phonebook 2in1 settin                                                                                                    | ig is common                                                                                                    |                                                                                                    |  |  |
|                                       | Phonebook                                                           | Copy to phone                             | A                                                                                                    | В                                                                                                    | A                                                                                                    |  |  |
| Redial                                | Display                                                             |                                           | Dials with Number A                                                                                                    | Dials with Number B                                                                                                    | All                                                                                                    |  |  |
| Received calls                        | Display                                                             |                                           | Receives with Number A                                                                                                    | Receives with Number B                                                                                                    | All                                                                                                    |  |  |
| Mail/<br>SMS Display*4                |                                                                     |                                           | Sent/received mails<br>with Address A<br>Sent/received SMS<br>with Number A                                                                                                    | (FOMA terminal) Received mails (when "端末に保存 (Save to the terminal)" is selected on the WEB Mail site) or alert mails for new message/alarm to Address B which are saved in your FOMA terminal SMS received with Number B (WEB Mail site) Sent/received mails with Address B | (FOMA terminal) Sent/received mails with Address A, and received mails or alert mails for new message/alarm to Address B which are saved in your FOMA terminal Sent/received SMS with Number A SMS received with Number B (WEB Mail site) Sent/received mails with Address B |  |  |
|                                       | Receive                                                             |                                           | (FOMA terminal)<br>Mails from Address A<br>SMS from Number A                                                                                                    | (FOMA terminal)<br>Unavailable for<br>sending mails/SMS<br>(WEB Mail site)<br>Mails with Address B                                                                                                    | (FOMA terminal) Mails from Address A*7 SMS from Number A (WEB Mail site) Mails with Address B                                                                                                    |  |  |
|                                       |                                                                     |                                           | Mails to Address A/<br>SMS to Number A<br>(vibration)<br>Mails or alert mails<br>for new message/<br>alarm to Address B<br>saved in FOMA<br>terminal, or SMS with<br>Number B (no<br>vibration) | Mails to Address A/<br>SMS to Number A<br>(no vibration)<br>Mails or alert mails<br>for new message/<br>alarm to Address B<br>saved in FOMA<br>terminal, or SMS with<br>Number B (vibration)                                                                                | Mails to Address A/<br>SMS to Number A<br>(vibration)<br>Mails or alert mails for<br>new message/alarm<br>to Address B saved in<br>FOMA terminal, or<br>SMS with Number B<br>(vibration)                                                                                     |  |  |
|                                       | Receives all data through infrared data port/iC/microSD memory card |                                           | Copies the status in the original source.*6                                                                                                    |                                                                                                    |                                                                                                    |  |  |
|                                       | Receives one data through infrared data port/iC/microSD memory card |                                           | A                                                                                                    |                                                                                                    |                                                                                                    |  |  |
|                                       | FOMA                                                                | Copy to UIM                               | A                                                                                                    |                                                                                                    |                                                                                                    |  |  |
|                                       | Card<br>(SMS<br>only)                                               | Copy to phone                             | A                                                                                                    | Cannot be displayed                                                                                                    | A                                                                                                    |  |  |
|                                       | •                                                                   |                                           |                                                                                                    |                                                                                                    | •                                                                                                    |  |  |

| Service    | A mode        | B mode       | Dual mode   |
|------------|---------------|--------------|-------------|
| i-αppli    | All available | Available*8  | Available*9 |
| My Profile | Number A and  | Number B and | Number A/B  |
|            | Address A     | Address B    | Address A/B |

- \*1: When A or common setting phonebook is set, dialing is made with Number A, and Number B is applied with B setting phonebook.
- \*2: The restrictions on the selected function is operated differently depending on the combination of settings as shown below
  - A mode is for the specified phone number in the A or common setting phonebook.
  - B mode is for the specified phone number in the B or common setting phonebook.
  - Dual mode is for the specified phone number in all the phonebook.

However, when Restrict dialing is set, you cannot call the phone numbers that are not specified regardless of the 2in1 mode setting.

- \*3: Gives priority to Secret data when the data is saved as secret.
- \*4: In B mode, all phonebook entries in microSD memory card are displayed in a list. However the details are not displayed when 2in1 is set to A mode.
  - Although mails/SMS are also listed, the details are not displayed if the mail/SMS has been sent to Number A/ Address A.
- \*5: This function shows names which are checked against the name of data saved in phonebook with each number/ address and converted into that name, when phone numbers on dialing/incoming, numbers on sending/receiving or addresses on sending/receiving are saved in phonebook.
- \*6: A is applied when the terminal of the sender does not support 2in1.
- \*7: The destination address is selectable from B setting phonebook when composing a new mail in Dual mode, however, please note that the mail is sent from Address A. Note that if you forward a mail to Address B in Dual mode, the mail is sent from Address A.
- \*8: Unavailable for each i-αppli standby screen, Mail-connected i-αppli and the i-αppli used with mail functions.
- \*9: Unavailable for i-αppli standby screen.

### Using 2in1

Set 2in1 to ON and perform settings operations.

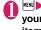

© Service" 2in1 setting" Enter your security code "YES" Select any item:

#### ■ When 2in1 is set to ON

After entering the security code, 2in1 setting screen appears without showing the screen to confirm whether to set 2in1 to ON is not displayed.

Mode switching ······Selects the 2in1 mode from "A mode/B mode/Dual mode".

"About Modes" → P.349

#### Phonebook 2in1 setting

Phonebook 2in1 setting ······ Highlight the phonebook entry to set and press ● (Switch) to select the mode, then press ☒ (Finish). The mode switches as follows each time you press ● (Switch): ☒ (A mode) → ☒ (B mode) → ☒ (Dual mode)

How to search the phonebook → P.75

**Group 2in1 setting**······Highlight the group to set and press **(Switch)** to select the mode, then press **(I)** (Finish).

The mode switches as follows each time you press  $\bullet$  (Switch): no setting  $\rightarrow$   $\nearrow$  (Dual mode)  $\rightarrow$   $\nearrow$  (A mode)  $\rightarrow$   $\bigcirc$  (B mode)

Stand-by display·····Sets the standby screen displayed in B mode or Dual mode respectively.
→P.92

"★" appears for the changed item. To reset the setting, press (Release).

#### Set call/receive No.

Disp. call/receive No. ····· Sets to display the information (name, phone number, mail address, etc.) of "Number A (Address A)" and "Number B (Address B)" in different font color to distinguish when making/receiving a call. Press ☑ (Switch) to switch the color of the pallet (16 colors or 256 colors).

Press (Reset) to reset to the default setting.

Ringtone for Number B.....Sets the receive reaction (ring tone, incoming call screen, illumination, vibration and answering message) for the voice and videophone calls and mails received on Number B (you can set the ring tone, illumination and vibration for incoming mail received).

# Voice call (recv.), V.phone (recv.), Mail (recv.)

- "Ring tone": Proceed to step 2 of "Changing the Ring Tone" on P.84.
- "Image": Proceed to step 2 "■ To set the calling/receiving display" of "Changing the Ring Tone" on P.84.
- "Illumination": Proceed to step 1 "Set color" in "Setting the Flashing Mode of the Incoming Call Lamp for Incoming Calls" on P.97.
- "Vibrator": Proceed to step 2 of "Setting the Vibration to Notify You of Incoming Calls" on P.86.
- "Answer message": After selecting "ON" in step 1 of "Having the Caller Leave a Message" on P.65, proceed to operate.

2in1 function OFF...... Sets 2in1 to OFF.

Rcv. avoid. setting.....Restricts incoming calls individually for Number A and Number B.

Change rcv. avoid. ..... Sets the Rcv. avoid. setting for Number A and Number B.

Check rcv. avoid. · · · · · Checks the Rcv. avoid. setting for Number A and Number B.

Mode link.....Sets the linkage for changing 2in1 mode and Rcv. avoid. setting. Incoming calls only for Number A are accepted in A mode, incoming calls only for Number B are accepted in B mode, and incoming calls for both mode are accepted in Dual mode.

\* When the function is activated, you cannot switch the mode with " displayed.

Rcv. avoid. (abroad) ·····Sets the Rcv. avoid. setting overseas (when Mode link is active, the Rcv. avoid. (abroad) is disabled).

#### NOTE

 When 2in1 is set to OFF, you can also perform "2in1 settings" by pressing 2 for 1 second or longer on the standby screen.

#### <Mode switching>

 You can also change mode by pressing 2 for 1 second or longer on the standby screen.

#### NOTE

#### <Phonebook 2in1 setting>

- You cannot set this function to UIM phonebook entries.
- Select "Display detail" from the function menu to display "Phonebook detail screen" from "Phonebook list screen" in this function.

#### <Standby display>

- When Change Mode is set to A mode, standby screens are displayed according to "Display setting".
- When set to the Kisekae Tool you downloaded, the i-appli standby screen or the random display, the default screen appears even when "Same as Number A" is set.

#### <Disp. call/receive No.>

- Names, phone numbers and mail addresses in the screens below will be displayed in the set color.
  - · In-call screen
  - Dialing/Receiving screen
  - · Redial/Dialed calls (list/detail)
  - Received calls (list/detail)
  - Sent\*/Received address record screen (list/detail)
  - · Chaku-moji Sent messages record screen
  - \*: In B mode, the screen for sent addresses cannot be displayed.
- The setting for Number A/Number B (Address A/ Address B) is referred in the screen while incoming a call, etc. even when 2in1 is set to OFF.

#### <Ringtone for Number B>

- When making the same settings to Number A and Address A, set each item as "Same as Number A".
- When the ring tone settings are duplicated, the priority applies. → P.85

When you receive a call without caller ID on Number B, priority is given to the "Ringtone for Number B" setting.

# Switching phone numbers each time when making a call

When 2in1 is set to ON and the mode is set to Dual mode, phone numbers can be switched when making a call.

 This function is available only on the detail screen of "Phonebook/Received calls/Dialed calls/Redial".

<Example: When making a call using the phonebook>

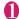

Phonebook detail screen (P.75) ▶ ch (FUNC)▶ "Dial setting"▶ "2in1/Multi Num."▶ Select any item:

Number A ······ Allows calls to be made from Number

Number B ······ Allows calls to be made from Number B

Cancel number ..... Releases the setting and allows calls to made according to Phonebook 2in1 setting.

#### NOTE

- "2in1/Multi Num." in the function menu cannot be selected when the mode is set to A mode or B mode.
- When the following operations are performed, the phone number selection screen is displayed and the phone number to use can be selected.
  - When making calls by entering phone number in the phone number entry screen
  - When using services from the special number registered in Additional service
  - When "Dialing" from the function menu in Sent/ Received address list is selected
  - · When using the Phone to function
  - When pressing the switch on the flat-plug earphone/ microphone with switch (optional) on the phone number entry screen
- Dialing or AT command dialing from an external device uses Number A for A mode/Dual mode and Number B for B mode

### **OFFICEED**

"OFFICEED" is a flat-rate group service provided by the specified IMCS (Inbuilding Mobile Communication System). You need a separate subscription to this service.

For details, refer to the DOCOMO corporate website (http://www.docomo.biz/d/212/) (only in Japanese).

# Adding and Using Services

Additional service>

When a new network service is added by DOCOMO, you can add the service to the menu and use the service.

# Adding new services and response messages

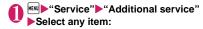

Additional service······Adds new services.

► Highlight "<Not stored>" ▶ □ □ (FUNC)▶ "Add
new service" ▶ Enter the service name ▶ Select
any item:

You can enter up to 10 double-byte or 20 single-byte characters for the service name

Enter number ......Uses the number to connect.

You can enter up to 20 digits.

Enter USSD number ..... Uses the service code to connect.

You can enter up to 40 digits.

 About the function menu of the "Additional service screen" which appears when "Additional service" is selected → P.353

Additional guidance ..... Registers the response messages for the commands posted from the network when using the added network service with "USSD" (service code).

► Highlight "<Not stored>" ► ch (FUNC)►"Add new guidance" ► Enter the command ► Enter the response message name ► "YES"

You can enter up to 20 digits for the command and you can enter up to 10 double-byte or 20 single-byte characters for the response message.

 About the function menu of the "Additional guidance screen" which appears when "Additional guidance" is selected → P.353

#### NOTE

#### <Additional service>

 To use the service, enter the "number" or "service code" provided by DOCOMO. The "number" is the number used to connect to the service center. The "service code" (USSD) is the code used for notifying the service center.

Additional service screen
FUNC (P.353)/Additional guidance
screen (P.353)

Add new service • Add new guidance······Adds a setting.

Edit ····· Changes the setting.

**Delete this • Delete all**······Deletes one or all additional service(s) or additional guidance(s).

# Using the newly added service

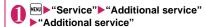

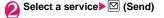

# **Overseas Use**

| Overview of International Roaming (WORLD WING) |                        | 356 |
|------------------------------------------------|------------------------|-----|
| Available Services                             |                        | 357 |
| Before Using the FOMA Terminal Overseas        |                        | 357 |
| Making a Call Abroad                           |                        | 359 |
| Receiving a Call Abroad                        |                        | 360 |
| Switching Network Connection                   |                        | 360 |
| Setting the Search Mode of the Operator        | NW search mode         | 360 |
| Displaying the Roaming Operator's Name         | Display operator name  | 36′ |
| Commencing Roaming Guidance                    |                        | 361 |
| Setting to Bar Incoming Calls During Roaming   | Bar incoming when roam | 362 |
| Network Services During Roaming                | Service(Int.)          | 362 |
|                                                |                        |     |

# Overview of International Roaming (WORLD WING)

International roaming (WORLD WING) is a service that allows you to make/receive calls or use i-mode through the network of roaming service operator overseas.

- You can use the N-03A within the roaming area of DOCOMO overseas. For details on the service area and charge, see the DOCOMO "International Services Website".
- In the overseas network, there are three, 3G network, GPRS network, and GSM network.
  - 3G network is the 3rd generation mobile network compliant with the 3GPP\*1 global standard.
  - GPRS network is the 2.5th generation mobile network compliant with the GPRS\*2 of high speed packet communication in the GSM network.
  - GSM\*3 network is the 2nd generation mobile network compliant with the digital format that is the most widespread worldwide.
- \*1: 3GPP (3rd Generation Partnership Project) A regional standardization body established to develop commonly applied technical specifications for 3rdgeneration mobile communications systems (IMT-2000).

\*2: GPRS (General Packet Radio Service)
GSM is speed up, and the data communication such as
the packet communication is easily prepared.

\*3: GSM (Global System for Mobile Communications)

It is the 2nd generation mobile system compliant with the digital format that is the most widespread worldwide.

#### ■ Country codes of major countries

Enter the following country codes when using international call or setting "Country code" in "Int'l dial assistance".

| Area                        | Code | Area             | Code |
|-----------------------------|------|------------------|------|
| United States of<br>America | 1    | Turkey           | 90   |
| United Kingdom              | 44   | Japan            | 81   |
| Italy                       | 39   | New Caledonia    | 687  |
| India                       | 91   | New Zealand      | 64   |
| Indonesia                   | 62   | Norway           | 47   |
| Egypt                       | 20   | Hungary          | 36   |
| Australia                   | 61   | Fiji             | 679  |
| Austria                     | 43   | Philippines      | 63   |
| Holland                     | 31   | Finland          | 358  |
| Canada                      | 1    | French Polynesia | 689  |
| Korea                       | 82   | France           | 33   |
| Greece                      | 30   | Brazil           | 55   |
| Singapore                   | 65   | Vietnam          | 84   |
| Switzerland                 | 41   | Peru             | 51   |
| Sweden                      | 46   | Belgium          | 32   |
| Spain                       | 34   | Hong Kong        | 852  |
| Thailand                    | 66   | Macau            | 853  |
| Taiwan                      | 886  | Malaysia         | 60   |
| Czech                       | 420  | Maldives         | 960  |
| China                       | 86   | Russia           | 7    |
| Germany                     | 49   |                  |      |

<sup>\*</sup> For other country codes and details, see the DOCOMO "international Services Website".

## Available Services

- Some services may not be available depending on the operator or area.
- For details on communication services available during international roaming, refer to the international service guide such as "Mobile Phone User's Guide [International Services]".

#### Available communication services overseas

| Network                            | 3G    | GPRS | GSM |
|------------------------------------|-------|------|-----|
| Making/Receiving a voice call      | ○*1   | ○*1  | ○*1 |
| Making/Receiving a videophone call | O*1*2 | ×    | ×   |
| i-mode (including Full<br>Browser) | 0     | 0    | ×   |
| Receiving MessageR/F               | 0     | 0    | ×   |
| Sending/Receiving i-mode mail      | 0     | 0    | ×   |
| Packet communication via PC        | 0     | 0    | ×   |
| Sending/Receiving SMS              | 0     | 0    | 0   |
| i-Channel                          | ○,3   | ○,3  | ×   |

- \*1: Outgoing calls using Number B of 2in1 is not available (when receive a call for Number B, some operators cannot recognized to which number the call was made). You cannot make a call from the additional number of multi number.
- \*2: International videophone calls are available with users of specific roaming operators overseas or FOMA terminals in Japan.
- \*3: The automatic update will be automatically paused when a roaming operator is connected. To resume the i-Channel automatic update, it is required to set the i-Channel setting again. However, you are charged for the packet communication in addition to the monthly charge. In addition, when you automatically update information on "Basic Channel", the packet communication charges will apply (it is included in the monthly usage fees in Japan).

#### NOTE

 During international roaming, you cannot receive MessageF, receive Area Mail, send/receive Chakumoji, "Pattern data update" and "Set auto-update" of Scanning function, update software, use 64K data communication connected with a PC or ON in 2in1 setting.

#### ■ Displayed icon

The name of the currently connected operator and the status appear on the task icon display area (P.23).

| Icon          | Meaning                                                                                                    |
|---------------|----------------------------------------------------------------------------------------------------|
| FOMA / FOMA   | With the FOMA network in Japan, only available Dialing/Packet communication                                                                         |
| 36/36/36      | With 3G network of roaming<br>service operator overseas, only<br>available Dialing/Packet<br>communication/both Dialing and<br>Packet communication |
| GSM/GPRS/GPRS | With GSM/GPRS network of roaming service operator overseas, only available Dialing/Packet communication/both Dialing and Packet communication       |

# Before Using the FOMA Terminal Overseas

- Before using the FOMA terminal overseas, also refer to the "Mobile Phone User's Guide [Network Services]" and "Mobile Phone User's Guide [International Services]".
- For the customers who have subscribed to the FOMA service on September 1, 2005 or after, a separate subscription is not necessary. However, customers who declared that they did not require this service at the FOMA service subscription or who unsubscribe from this service need a separate subscription.
- For the customers who have subscribed to the FOMA service on August 31, 2005 or before without subscribing to "WORLD WING", a separate subscription is necessary.
- To use the international roaming service, the FOMA card (other than blue) which is compatible with WORLD WING must be inserted.
- This service is not available in some payment plans.
- Usage charges for the overseas services are included in your monthly bill of FOMA services.
   However, it may be charged in subsequent month due to the conditions of the roaming operator overseas.
- The call charge in "Call data" includes both incoming and outgoing calls. However, the displayed call charge may differ from the actual one, or "¥ \* \*" may be displayed.

#### ■ Battery pack charging

- Charging with the AC adapter
   "Charging the FOMA Terminal" → P.38

#### ■ Viewing i-mode sites

To view i-mode sites from overseas, set "International Settings" from "iMenu" beforehand.

 For details, refer to "Mobile Phone User's Guide [i-mode] FOMA version".

#### ■ Network Services

You can also use network services such as the Voice Mail service and Call Forwarding service if you have subscribed to these network services.

- Before using the network services overseas,
   "Remote Control" (P.348) must be set to "Activate".
- Even when the operation such as Activate or Deactivate is available, the services may be restricted or unavailable. For details, refer to the "Mobile Phone User's Guide [Network Services]" and the international service guide such as "Mobile Phone User's Guide [International Services]", etc.

#### SMS

This service allows you to exchange text messages with subscribers to overseas carriers other than DOCOMO.

- To send an SMS to a user of a roaming operator overseas, enter "+" and the country code in front of the phone number (when the phone number begins with "0", omit the first "0").
  - You can also send SMS by entering "010", the country code, the other party's phone number in this order. (To reply to received SMS from overseas, enter "010".)
- When sending a SMS to a user of a roaming operator overseas and a character contained in SMS is not supported by the other party's mobile phone, the character may not be properly displayed. See international service guides such as "Mobile Phone User's Guide [International Services]" for details.

### Inquiries overseas

For inquiries overseas such as lost, stolen, charge accumulation or malfunction, refer to "For lost, stolen, accumulated amount settlement overseas" or "For malfunction overseas" on the back cover of this manual. Note that you are charged for the call and communication even after the FOMA terminal is lost or stolen.

 For the latest information about International Call Access Code and International prefix number for the universal number, see the DOCOMO "International Services Website".

#### ■International Call Access Codes of major countries (Table 1)

| Area                        | Code | Area        | Code          |
|-----------------------------|------|-------------|---------------|
| Ireland                     | 00   | Denmark     | 00            |
| United States of<br>America | 011  | Germany     | 00            |
| United Arab<br>Emirates     | 00   | Turkey      | 00            |
| United Kingdom              | 00   | New Zealand | 00            |
| Italy                       | 00   | Norway      | 00            |
| India                       | 00   | Hungary     | 00            |
| Indonesia                   | 001  | Philippines | 00            |
| Australia                   | 0011 | Finland     | 00            |
| Holland                     | 00   | France      | 00            |
| Canada                      | 011  | Brazil      | 0021/<br>0014 |
| Korea                       | 001  | Vietnam     | 00            |
| Greece                      | 00   | Belgium     | 00            |
| Singapore                   | 001  | Poland      | 00            |
| Switzerland                 | 00   | Portugal    | 00            |
| Sweden                      | 00   | Hong Kong   | 001           |
| Spain                       | 00   | Macau       | 00            |
| Thailand                    | 001  | Malaysia    | 00            |
| Taiwan                      | 002  | Monaco      | 00            |
| Czech                       | 00   | Luxemburg   | 00            |
| China                       | 00   | Russia      | 810           |

# ■International prefix number for the universal number (Table 2)

| Area                        | Code | Area        | Code |
|-----------------------------|------|-------------|------|
| Ireland                     | 00   | China       | 00   |
| United States of<br>America | 011  | Denmark     | 00   |
| Argentina                   | 00   | Germany     | 00   |
| United Kingdom              | 00   | New Zealand | 00   |
| Israel                      | 014  | Norway      | 00   |
| Italy                       | 00   | Hungary     | 00   |
| Australia                   | 0011 | Philippines | 00   |
| Austria                     | 00   | Finland     | 990  |
| Holland                     | 00   | France      | 00   |
| Canada                      | 011  | Brazil      | 0021 |
| Korea                       | 001  | Bulgaria    | 00   |
| Colombia                    | 009  | Peru        | 00   |
| Singapore                   | 001  | Belgium     | 00   |

| Area        | Code | Area         | Code |
|-------------|------|--------------|------|
| Switzerland | 00   | Portugal     | 00   |
| Sweden      | 00   | Hong Kong    | 001  |
| Spain       | 00   | Malaysia     | 00   |
| Thailand    | 001  | South Africa | 09   |
| Taiwan      | 00   | Luxemburg    | 00   |

- \* Note that the universal numbers may not be available from mobile phones, public phones or hotels.
- \* The universal numbers are available only in the above countries.
- \* If you make a call from a hotel, the fees may be charged by the hotel. Check with the hotel before using.

#### Use in the local area

This N-03A is available in 3G, GPRS and GSM roaming area. When the FOMA terminal is turned on after you arrive at your overseas destination, a local roaming operator is automatically set.

#### Display, date and time

While using the FOMA terminal overseas, the name of the operator connected appears on the standby screen.

- "Displaying the Roaming Operator's Name" → P.361
- When the auto time difference setting is "Auto", the main clock is automatically switched in the local time. When the sub clock setting is "Auto (automatically displayed during roaming)", the sub clock displays the Japan time. →P.43
- Regardless of "Set main time" setting, the received address list are time stamped as the date and time in Japan standard time.
- When """ remains on the screen, set "NW search mode" to "Auto". It may take some time to search network just after turning on the FOMA terminal and """ may appear while searching.
- If the used network or operator does not notify the caller ID, the caller ID does not appear on the FOMA terminal screen and displays "Unknown" or "withholding" even when the caller ID is notified. The FOMA terminal screen also displays "Unknown" even when "Caller ID Request Service" is set.

#### After returning to Japan

When you return to Japan and turn on the FOMA terminal, the network will be automatically searched and set to the FOMA network (DOCOMO). "Setting the Search Mode of the Operator" → P.360

#### Making a Call Abroad

You can use the international roaming service to make voice or videophone calls from abroad.

#### Making a local call abroad

To make a call, dial the phone number of the other party's ordinary phone or mobile phone as making a call in Japan. → P.46

 The "Int'l dial assistance" message may appear when you use the phonebook to make a call. Select "Original phone No.".

# Making a call to outside your destination country (including Japan)

- On the standby screen, dial the following; + ( ( ) (1 second or longer))
  - → Country code → Area code (Long distance code) → The other party's phone number

If the area code (long distance code) begins with "0", omit the first "0". However, to call to ordinary phones in Italy, "0" may be required in some instances.

- (voice call) / (V. phone)
- Making a call to a country stored in "Country Code setting" in the "Int'l dial assistance"

You can easily dial the number by storing the country name and codes of a party you often call to "Int'l dial assistance" (P.51).

- You can also make an international call from the phonebook, Redial or Dialed calls record.
- Enter the phone number of the other party▶ch (FUNC)▶"Int'l call"▶Select a country▶
  (voice call)√
  (V. phone)

"+" and "Country code" is prefixed and an international call is made.

- Making a call to a country set in "Auto int'l call set." under "Int'l dial assistance"
- You can also make an international call from the phonebook, Redial or Dialed calls record.
- Only available when the phone number begins with "0".

 Set "Auto int'l call set." under "Int'l dial assistance" (P.51) to "ON".

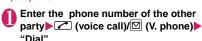

# Making a call to the overseas user of WORLD WING

When the other party is using the international roaming, make a call as an international call to Japan (dial "81" (Japan) as the country code) even when the other party is in the country you are staying.

#### NOTE

 Depending on the operator, the caller ID will not be notified or be incorrectly displayed even if the "Notify Caller ID" setting is set. In this case, you cannot call from the Dialed calls screen.

#### Receiving a Call Abroad

You can use the international roaming service to receive a call without changing the phone number.

#### The other party's procedure to make a call

■ To have the other party make a call from Japan to your destination country

To have the other party make a call from Japan to your FOMA terminal in your destination country, the other party only needs to dial the phone number as in Japan.

■ To have the other party make a call from

090 (or 080)-XXXX-XXXX

outside Japan to your destination country
The other party needs to dial the international call
access code and "81" (country code of Japan) no
matter whether you are in Japan or overseas.
International call access code-81-90 (or 80)-

#### NOTE

XXXX-XXXX

• When you receive a call while using international roaming services, the call is sent to your usual mobile phone number in Japan and then forwarded to your travel destination no matter from which country the call originates. The caller has to bear charges for calls to Japan, and you have to bear incoming call charges.

# Switching Network Connection

You can set how to switch the networks in your destination country.

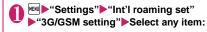

**AUTO**······Switches the 3G network and GSM/GPRS network automatically.

3G ..... The network is fixed to the 3G network.

GSM/GPRS·····The network is fixed to the GSM/GPRS network.

#### NOTE

 Set "AUTO", or the network that can be connected in your destination country.

# Setting the Search Mode of the Operator <a href="https://www.ncb.nlm.ncb.nlm.n

When you move out of the service area of the operator you are using, the FOMA terminal is reconnected to another operator's network.

- This function may not be set depending on the conditions of radio waves or networks.
- As of September 2008, no service provider other than DOCOMO can be selected in Japan.
- When " appears when you return to Japan, check that "NW search mode" is set to "Auto".

#### Changing the operator manually

"Settings" Int'l roaming set"
"NW search mode"

The "NW search mode screen" appears.

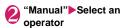

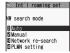

To switch the operator automatically NW search mode

▶"Auto"

You can set an operator to be preferably connected when searching the operator automatically. → P.361

#### Re-searching for the network

<Network re-search>

PLMN setting

1IC-OTE

E DOCOMO (Not recorded)

- You can re-search for a network then connect to the network if "NW search mode" is set to "Auto" and an operator could not be searched for, or if "NW search mode" is set to "Manual" and you want to change operators.
- NW search mode screen (P.360) "Network re-search" Select an operator
  - When "NW search mode" is set to "Auto" "Network re-search"

#### Setting an operator to be preferably connected

You can set an operator to be preferably connected when searching or re-searching the network automatically.

- The PLMN network list can store up to 20 operators.
- Operators designated by DOCOMO are stored to the PLMN network list.

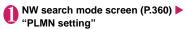

The "PLMN setting screen" appears. Operators are listed in the priority order.

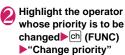

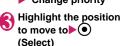

PLMN setting Function menu⇒P.361 The selected operator moves to the position above the highlighted item. Select "<last>" to

move to the end. (Finish)▶"YES"

FUNC PLMN setting screen (P.361)

PLMN manual select ..... Enters and stores Country code (Operator Code (MCC)) and Network code (Operator Code (MNC)).

PLMN select ..... Selects and stores the operator from the list.

Set VPLMN to PLMN ..... Stores the currently selected operator.

Change priority → P.361

Delete ..... Selects the deleting method from "Delete this/ Delete selected/Delete all".

#### NOTE

• The priority may not apply depending on the conditions of radio waves or networks.

#### Displaying the Roaming Operator's Name

<Display operator name>

You can set whether to display the name of the currently connected operator on the display during the international roaming.

"Settings" Int'l roaming set" ►"Display operator name" ►"Display ON" or "Display OFF"

#### NOTE

- Even when set to "Display ON", the name of the operator is not displayed when you are in Japan (in the FOMA network).
- When "NW search mode" is set to "Manual" and the FOMA terminal is in " R area, "select net" appears.

#### Commencing Roaming Guidance <Roam. Guidance>

You can set the FOMA terminal to notify the other party that you are roaming internationally when you receive a voice call or videophone call during international roaming.

Make the setting in Japan.

MENU ▶ "Service" ▶ "Roam. Guidance" ▶ Select any item:

Activate • Deactivate · · · · · Activates or deactivates the roaming guidance.

Check setting......Checks the setting.

#### NOTE

- Even when the guidance is not set, the other party hears the ring tone set by the operator.
- The caller may hear the guidance in a foreign language depending on the conditions of the operators overseas.

#### Setting to Bar Incoming Calls **During Roaming**

<Bar incoming when roam>

 Depending on the operator overseas, the setting may be unavailable.

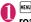

#### "Service" Bar incoming when roam" Select any item:

Activate ..... Selects from "Bar All incoming" (bars all incoming calls) or "Data calls Barring" (bars incoming videophone calls and 64K data communications\*)

The network security code (P.106) is required for the

Deactivate ..... Deactivates the barring of incoming calls when roaming.

The network security code (P.106) is required for deactivating.

Check setting..... Checks the setting.

\*: 64K data communication is not available on N-03A during international roaming.

#### Network Services During Roaming <Service(Int.)>

- You can use some network services such as "Voice Mail" or "Call Forwarding" overseas.
- To use "Voice Mail(Int.)" or "Call Forwarding(Int.)", the subscription to "Voice Mail" or "Call Forwarding" is required beforehand. Also, "Remote Control" must be set beforehand.
- You cannot perform the setting when " " is displayed.
- When you perform the operation overseas, you must bear the international call charges of the country you are staying.
- For details on the network services, refer to the "Mobile Phone User's Guide [Network Services]" and "Mobile Phone User's Guide [International Services]", etc.

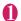

#### MENU ► "Service" ► "Service(Int.)" Select any item:

Voice Mail(Int.)

Activate • Deactivate • Play messages • Set ring time • Setting ······ Follow the audio guidance to specify the setting.

#### Call Forwarding(Int.)

Activate • Deactivate • Setting · · · · Follow the audio guidance to specify the setting.

Roam, Guidance(Int.).....Specify the settings by following the audio guidance.

Remote access(Int.) ..... Specify the settings by following the audio guidance.

Caller ID req.(Int.) ..... Specify the settings by following the audio guidance.

# **PC Connection**

| Data Communication     | 364 |
|------------------------|-----|
| Before Using           | 365 |
| Checking the Procedure | 365 |
| AT Commands            | 366 |
| Using the CD-ROM       | 366 |
| DOCOMO keitai datalink | 366 |

For details on the data communication, refer to the "Manual for PC Connection" (PDF format) in the provided CD-ROM or DOCOMO's website.

To view the PDF-format "Manual for PC Connection", Adobe<sup>®</sup> Reader<sup>®</sup> is required. If this software is not installed on your PC, install the Adobe<sup>®</sup> Reader<sup>®</sup> in the provided CD-ROM. Refer to the "Adobe Reader ヘルプ" (Help of the Adobe Reader) for details on how to use it.

#### **Data Communication**

# Data Communication Available for the FOMA terminal

Available data communication between the FOMA terminal and PCs is classified in 3 categories: packet communication, 64K data communication and data exchange (OBEX<sup>TM</sup> communication).

# Data exchange (OBEX<sup>TM</sup> communication)

You can exchange data such as images, music, phonebook and mail between the other FOMA terminal or PC, etc.

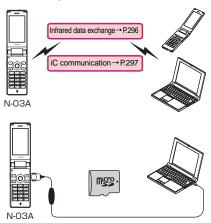

FOMA USB Cable with Charge Function 01/02→P.390 microSD memory card→P.282 DOCOMO keitai datalink→P.366

#### Packet communication

Packet communication is charged according to the amount of data sent and received\*1, and the data is received at the maximum speed of 3.6 Mbps\*2 and sent at the maximum speed of 384 kbps.

Provided by Best Effort method, wherein communication speed changes due to communication environment, influence of communication traffic conditions, and other factors.

You can also access a corporate LAN connected to the FOMA network.

Use an access point that supports FOMA packet communication, such as DOCOMO Internet connection service "mopera U".

Packet communication is performed via the FOMA USB Cable with Charge Function 01/02 (optional) to a PC or via a dedicated cable connection to a PDA.

- When the packet communication is using overseas, communicate by an IP connection (unavailable for the packet transmission by the PPP connection).
- \*1: Note that the communication charge can become very expensive when large files are sent and received.
- \*2: The communication speed is 384kbps at maximum for both sending and receiving in the following cases:
  - When you are outside the FOMA HIGH-SPEED area

#### 64K data communication

Regardless of the data amount, 64K data communication is charged according to the length of time the line is connected. \*

Use an access point that supports FOMA 64K data communication, such as DOCOMO Internet connection service "mopera U", or ISDN synchronized 64K access point.

64K data communication is performed via the FOMA USB Cable with Charge Function 01/02 to a PC or via a dedicated cable connection to a PDA.

- 64K data communication is not available for overseas service.
- \*: Note that the communication charge can become very expensive when the line is connected for a long time.

#### Notice before using

#### Internet service provider fees

In addition to FOMA service charges, you may need to pay user fees to an Internet service provider to use the Internet. These fees must be paid directly to the Internet service provider in addition to service fees of FOMA service. Contact your Internet service provider for details.

DOCOMO Internet connection service "mopera U" is a vailable. "mopera U" is a pay service for which you need to apply.

# Setting an access point (e.g. Internet service provider)

Packet communication and 64K data communication use different access points. If you are using packet communication, use an applicable access point for it; if 64K data communication, use an access point for FOMA 64K data communication or ISDN synchronized 64K

- You cannot use DoPa access points.
- Visit mopera's website at http://www.mopera.net/mopera/index.html for more details on service and the connection method.

#### **Before Using**

#### **Operational environment**

The PC operation environment to use data communication is as shown below:

| Item                 | Description                                                                                                    |
|----------------------|----------------------------------------------------------------------------------------------------|
| PC unit              | PC/AT compatible model with CD-ROM drive USBUSB port (compliant to Universal Serial Bus Specification Rev1.1) Display resolution of 800 dots wide × 600 dots high, High Color (65,536 colors) is recommended |
| OS*1                 | Windows 2000, Windows XP, Windows<br>Vista (Japanese versions)*2                                                                                                    |
| Required<br>memory*3 | Windows 2000: 64M bytes or more     Windows XP: 128M bytes or more     Windows Vista: 512M bytes or more                                                                                                    |
| Hard disk<br>space*3 | • 5M bytes or more*4                                                                                                    |

<sup>\*1:</sup> Operations after the OS upgrade are not covered by the warranty.

- \*2: For DOCOMO Connection Manager, Windows 2000 Service Pack 4 or later, Windows XP Service Pack 2 or later (Refer to the DOCOMO web site for operational environment details.)
- \*3: This may differ depending on the PC's system configuration.
- \*4: DOCOMO Connection Manager: 15M bytes or more available memory

#### NOTE

- You can transmit data with the FOMA terminal connected to the DOCOMO PDA "musea" or "sigmarion II". Update "musea" to connect them to the FOMA terminal. For how to update it and other details, visit the DOCOMO website.
- The FOMA terminal is not compatible with Remote Wakeup function.
- The FOMA terminal is not compatible with the FAX communication.

#### Required devices

The following hardware and software, in addition to the FOMA terminal and a PC, are required.

- FOMA USB Cable with Charge Function 01/02 (optional) or FOMA USB Cable (optional)
- Bundled CD-ROM "CD-ROM for N-03A"

#### NOTE

- Purchase the specified "FOMA USB Cable with Charge Function 01/02" or "FOMA USB Cable". The USB cable for PC cannot be used because the shape of the connector is different.
- USB HUB may not function correctly.

### **Checking the Procedure**

In data communication, the connection is made through a dial-up connection with Internet service providers or LANs that support FOMA data communication.

#### ■ About the software provided in the provided "CD-ROM for N-03A"

- The CD-ROM contains the N-03A Communication setting file (drivers), DOCOMO Connection Manager and FirstPass PC software.
- The FOMA Communication setting file is a software (driver) required for connecting the FOMA terminal with a PC via the FOMA USB Cable with Charge Function 01/02 (optional) to carry out packet communication, 64K data communication or data transfer (OBEX<sup>TM</sup> communication). Installing the FOMA Communication setting file embeds each driver into Windows

# Flow chart for completing the data communication setup

■ Data exchange (OBEX<sup>TM</sup> communication)

When you use the FOMA USB Cable with Charge Function 01/02 (optional), you have to install "FOMA 通信設定ファイル" (FOMA Communication setting file).

#### Download and Install the FOMA Communication setting file

Install FOMA Communication setting file in the provided CD-ROM or download and install it from the DOCOMO website

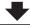

#### Data exchange

- \* Install DOCOMO keitai datalink (P.366) in addition.
- Packet communication/64K data communication

# Download and Install the FOMA Communication setting file

Install FOMA Communication setting file in the provided CD-ROM or download and install it from the DOCOMO website

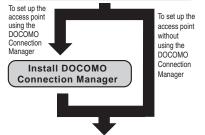

#### Set up\*

The set up procedures differ for packet communication, 64K data communication and for whether or not you are using DOCOMO Connection Manager.

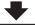

#### Connect/Disconnect

\*: To use Internet with the FOMA terminal and PC connected, "mopera U" (separate subscription is required) is useful, which supports broadband connection, etc. Consider the plan in which you are charged only in a month when you use the service. For more information, visit the DOCOMO website.

#### **AT Commands**

AT commands are commands for controlling modem, etc. The FOMA terminal complies AT commands and supports some enhanced commands and its own AT commands

For details on AT commands to set the FOMA terminal functions from your PC, refer to the "Manual for PC Connection" (PDF format) in the provided CD-ROM.

#### Using the CD-ROM

The provided CD-ROM contains the software for using the data communication with the FOMA terminal, "Manual for PC Connection" and "Kuten Code List" (PDF). For details, refer to the provided CD-ROM.

 A warning screen may appear when you insert the CD-ROM into a PC. This warning is displayed according to the security setting of the Internet Explorer and does not affect the usage of the software. Click "(\$\pmathcal{L}\nabla\nabla\n

#### **DOCOMO** keitai datalink

"DOCOMO keitai datalink" is the software which enables you to back up your "Phonebook", "Mail", etc. on the FOMA terminal on a PC and edit the data. This software is provided on the DOCOMO website. For details and downloading, see the following website. You can also access to the following website from the provided CD-ROM.

http://datalink.nttdocomo.co.jp/
The above software and website are only in Japanese.

For details such as downloading method, transferable data, operating environment of each OS, installing method, operations and restrictions, see the above website. As for the operations after the installation, refer to the help files of the software. You need "USB Cable (optional)" to use DOCOMO keitai datalink.

# Appendix/Troubleshooting

| Menu Function List                                                          | 300 |
|-----------------------------------------------------------------------------|-----|
| Character Assignment to Dial Keys                                           | 379 |
| Symbols Reading List                                                        | 382 |
| Pictographs List                                                            | 383 |
| Face Marks List                                                             | 386 |
| Multi Access Combination Patterns                                           | 387 |
| Multitask Combination Patterns                                              | 388 |
| Services Available for the FOMA Terminal                                    | 389 |
| Options and Accessories                                                     | 390 |
| ■ Using the FOMA Terminal with External Devices                             |     |
| Movie Playing Software                                                      | 390 |
| ■ Troubleshooting                                                           |     |
| Malfunction Checklist                                                       | 391 |
| If Any Error Message Appears                                                | 395 |
| Warranty and After-Sales Service                                            | 402 |
| i-mode Malfunction Check Site                                               | 404 |
| Updating Software Software Update                                           | 404 |
| Protecting the FOMA Terminal from Harmful Data Scanning function            | 410 |
| Specifications                                                              | 413 |
| Image sizes and number of registerable images/shooting time for camera      | 414 |
| Number of Data that can be Stored/Registered/Protected on the FOMA Terminal | 416 |
| Specific Absorption Rate of Mobile Phones, etc                              | 417 |
| Export Administration Regulations                                           | 420 |
| Intellectual Property Right                                                 | 421 |

# **Menu Function List**

- The settings with are restored to the default settings by "Reset settings".
- Refer to the **Table1** (P.377) for details of the reset settings of 1 to 1 and other functions.
- The key operation which uses menu numbers is available only when the main menu is set to "STANDARD". →PP.29, 30

| Main item | Sub item             | Branch item      | Menu No.<br>(Key operation) |                     | Default setting         | Ref.<br>page |
|-----------|----------------------|------------------|-----------------------------|---------------------|-------------------------|--------------|
| Mail      | Inbox                |                  | _                           |                     | _                       | P.143        |
|           | Outbox               |                  | _                           |                     | _                       | P.143        |
|           | Draft                |                  | _                           |                     | _                       | P.134        |
|           | Compose              | message          | _                           |                     | _                       | P.128        |
|           | WEB mail             | -                | _                           |                     | _                       | P.129        |
|           | Chat mail            |                  | _                           |                     | _                       | P.156        |
|           | Compose              | SMS              | _                           |                     | _                       | P.160        |
|           | Check nev            | v messages       | (1 second or longer)        |                     | -                       | P.138        |
|           | Receive or           | otion            | _                           |                     | _                       | P.137        |
|           | Check new            | v SMS            | _                           |                     | _                       | P.162        |
|           | Template             |                  | _                           |                     | _                       | P.132        |
|           | Mail setting         | g                | _                           |                     | _                       | P.151        |
| i-mode    | iMenu                | -                | _                           |                     | _                       | P.164        |
|           | Bookmark             |                  | _                           |                     | _                       | P.170        |
|           | Screen me            | emo              | _                           |                     | _                       | P.172        |
|           | URL Histo            | ry               | _                           |                     | _                       | P.166        |
|           | Go to loca           | tion             | _                           |                     | _                       | P.170        |
|           | One-touch mlt win.   |                  | _                           |                     | _                       | P.172        |
|           | Full Browser         |                  | _                           |                     | Specified URL           | P.188        |
|           |                      |                  |                             |                     | http://www.google.co.jp |              |
|           | i-Channel            |                  | (Default)                   |                     | -                       | P.184        |
|           | MessageR/F           |                  | _                           |                     | _                       | P.154        |
|           | Check new messages   |                  | (1 second or longer)        |                     | -                       | P.138        |
|           | Client certificate   |                  | _                           |                     | _                       | P.180        |
|           | i-mode settings      |                  | _                           |                     | _                       | P.178        |
| i-αppli   | Software list        |                  | (1 second or longer)        |                     | _                       | P.239        |
|           | microSD              |                  | _                           |                     | _                       | P.252        |
|           | Auto-start           | set              | _                           |                     | _                       | P.249        |
|           | i-αppli acti         | on info          | _                           |                     | _                       | P.241        |
| Settings  | Kisekae Tool setting |                  | _                           |                     | _                       | P.102        |
| · ·       | Incoming call        | Ring volume      | MENU 5 0                    | Phone ~<br>MessageF | All Level 4             | P.61         |
|           |                      | Select ring tone | MENU 1 3                    | Phone               | Pattern1                | P.84         |
|           |                      |                  |                             | Videophone          | Pattern3                |              |
|           |                      |                  |                             | Mail                | You've got mail 1       |              |
|           |                      |                  |                             | Chat mail           | You've got mail 1       |              |
|           |                      |                  |                             | MessageR            | Simple Bell             |              |
|           |                      |                  |                             | MessageF            | Simple Bell             |              |

| Main item | Sub item      | Branch item            | Menu No.<br>(Key operation) |                            | Default setting                                                                                                    | Ref.<br>page |
|-----------|---------------|------------------------|-----------------------------|----------------------------|----------------------------------------------------------------------------------------------------|--------------|
| Settings  | Incoming call | Sound effect           | <b>EN</b> 6 4               | Stereo&3D sound            | ON                                                                                                    | P.86         |
|           |               | Vibrator               | MENU 5 4                    | Phone ∼<br>MessageF        | All OFF                                                                                                    | P.86         |
|           |               | Illumination           | ken 8 9                     | Set color                  | Phone: Color 1<br>Videophone: Color 1<br>Mail: Color 2<br>Chat mail: Color 3<br>MessageR: Color 2<br>MessageF: Color 2            | P.96         |
|           |               |                        |                             | Set pattern<br>Missed info | Standard ON                                                                                                    |              |
|           |               | Manner mode setting    | EN 2 0                      | Manner mode                | Manner mode (Original                                                                                                    | P.90         |
|           |               | Iwariner mode setting  |                             | set                        | settings: Default → P.91)                                                                                                    |              |
|           |               |                        |                             | Manner start time          | ALL OFF                                                                                                    | P.90         |
|           |               |                        |                             | Manner release time        | ALL OFF                                                                                                    | P.90         |
|           |               | Disp. phonebook image  | _                           |                            | ON                                                                                                    | P.93         |
|           |               | Answer setting         | MENU 5 8                    |                            | Any key answer                                                                                                    | P.60         |
|           |               | Mail/Msg. ring time    | MENU 6 8                    | Mail∼<br>MessageF          | All ON (Ring time: 5 seconds)                                                                                                    | P.87         |
|           |               | Ring time (sec.)       | WEN 9 0                     | Set mute<br>seconds        | OFF Mute seconds:1 sec (Set mute seconds is set to "ON")                                                                          | P.120        |
|           |               |                        |                             | Missed calls display       | Display                                                                                                    |              |
|           |               | Info notice setting    | HENU 6 5                    |                            | In Japanese display: ポイス<br>(Voice)<br>(名前通知 (Name notification):<br>OFF)<br>In English display: ON                               | P.64         |
|           |               | Record message         | <b>600 5 5</b>              |                            | OFF Answer message: Japanese 1 (When Record message is set to "ON") Ringing time: 13 seconds (When Record message is set to "ON") | P.65         |
|           |               | Disp. call/receive No. | _                           |                            | White (body color: cassis blue, apricot orange, chocolat brown) Black (body color: macaron pink, vanilla white)                   | P.93         |
|           |               | Melody Call setting    | _                           |                            | -                                                                                                    | P.87         |
|           | Talk          | Hyper Clear Voice      | _                           |                            | Low                                                                                                    | P.52         |
|           |               | Noise reduction        | MENU 7 6                    |                            | ON                                                                                                    | P.58         |
|           |               | Quality alarm          | MENI 7 5                    |                            | No tone                                                                                                    | P.87         |
|           |               | Reconnect signal       | MENU 7 7                    |                            | No tone                                                                                                    | P.58         |
|           |               | Illumination in talk   | _                           | 0 1 11                     | OFF                                                                                                    | P.97         |
|           |               | Set hold tone          | -<br>MI 1 8                 | On hold tone               | Tone 1                                                                                                    | P.62<br>P.61 |
|           | <u> </u>      | Setting when folded    | ت ت                         |                            | End the call                                                                                                    | F.01         |

| Main item | Sub item   | Branch item           | Menu No.<br>(Key operation) | ı                               | Default setting                                                                                                    | Ref.<br>page |
|-----------|------------|-----------------------|-----------------------------|---------------------------------|----------------------------------------------------------------------------------------------------|--------------|
| Settings  | Dialing    | Pause dial            | MENU 8 4                    |                                 | _                                                                                                    | P.57         |
|           |            | Sub-address setting   | _                           |                                 | ON                                                                                                    | P.58         |
|           |            | Prefix setting        | _                           |                                 | "WORLD CALL"<br>(009130010)<br>User setting: Not recorded                                                                                                    | P.57         |
|           |            | Headset sw to dial    | _                           |                                 | OFF                                                                                                    | P.327        |
|           |            | Int'l dial assistance | _                           | Auto int'l call set.            | ON (automatically added)                                                                                                    | P.51         |
|           |            |                       |                             | Country Code setting            | "日本" (Country code: 81)<br>22 country codes are already<br>stored.                                                                                                    |              |
|           |            |                       |                             | IDD Prefix setting              | "WORLD CALL"<br>(009130010)<br>User setting: Not recorded                                                                                                    |              |
|           | Videophone | Visual preference     | _                           |                                 | Normal                                                                                                    | P.67         |
|           |            | Select image          | _                           | On hold                         | Pre-installed                                                                                                    | P.67         |
|           |            |                       |                             | Holding                         | Pre-installed                                                                                                    |              |
|           |            |                       |                             | Substitute image                | Chara-den (ビーンズ (Beans))                                                                                                    |              |
|           |            |                       |                             | Record message                  | Pre-installed                                                                                                    |              |
|           |            |                       |                             | Preparing                       | Pre-installed                                                                                                    |              |
|           |            |                       |                             | Voice memo                      | Pre-installed                                                                                                    |              |
|           |            | Auto redial as voice  | _                           |                                 | OFF                                                                                                    | P.67         |
|           |            | Display setting       | _                           | Main display                    | Other side                                                                                                    | P.67         |
|           |            | Ntfy switch-mode      | _                           |                                 | Indication ON                                                                                                    | P.68         |
|           |            | Hands-free switch     | _                           |                                 | ON                                                                                                    | P.67         |
|           |            | V-phone while packet  | _                           |                                 | V-phone priority                                                                                                    | P.68         |
|           | Display    | Display setting       | <b>6</b>                    | Stand-by display                | FEUILLE (body color: cassis<br>blue, apricot orange)<br>MACARON (body color:<br>macaron pink)<br>TABLETTE CHOCOLAT (body<br>color: chocolat brown)<br>VANILLE (body color: vanilla<br>white) | P.91         |
|           |            |                       |                             | Wake-up display                 | PIERRE HERME PARIS-2<br>(body color: cassis blue, apricot<br>orange, macaron pink, vanilla<br>white)<br>PIERRE HERME PARIS-1<br>(body color: chocolat brown)                                 |              |
|           |            |                       |                             | Dialing to Mail<br>rec'd result | FEUILLE (body color: cassis<br>blue, apricot orange)<br>MACARON (body color:<br>macaron pink)<br>TABLETTE CHOCOLAT (body<br>color: chocolat brown)<br>VANILLE (body color: vanilla<br>white) |              |
|           |            | Backlight             | MEN 7 0                     | Lighting                        | ON (Light time: 15 seconds) +<br>Saver (Waiting time: 2 minutes)                                                                                                    | P.93         |
|           |            |                       |                             | Charging                        | Standard                                                                                                    |              |
|           |            |                       |                             | Area                            | LCD+Keys                                                                                                    |              |
|           |            |                       |                             | Brightness                      | ON+Middle                                                                                                    |              |

| Main item | Sub item      | Branch item        | Menu No.<br>(Key operation) |                                                                               | Default setting                                                                                                    | Ref.<br>page |
|-----------|---------------|--------------------|-----------------------------|-------------------------------------------------------------------------------|----------------------------------------------------------------------------------------------------|--------------|
| Settings  | Display       | Display design     | EN 8 6                      | Color pattern                                                                 | Black (body color: cassis blue, apricot orange) White (body color: vanilla white) Brown (body color: chocolat brown) Pink (body color: macaron pink)                                                                    | P.94         |
|           |               |                    |                             | Icon pattern                                                                  | Battery icon/Antenna icon FEUILLE (body color: cassis blue, apricot orange) MACARON (body color: macaron pink) TABLETTE CHOCOLAT (body color: chocolat brown) Basic (body color: vanilla white)                         |              |
|           |               |                    |                             | Soft key                                                                      | Gray (body color: cassis blue, apricot orange, vanilla white) Pink (body color: macaron pink) Brown (body color: chocolat brown)                                                                                        |              |
|           |               | My Signal settings | m 9 3                       |                                                                               | ON Close display: DIAMOND Connection: MACARON1 Clock display: Simple Clock disp. for charge: ON Time signal: ON (60 minutes) Phone, Videophone: CHOCOLAT1 Mail/Chat mail: MACARON2 Msg.R/Msg.F: Message Missed info: ON | P.95         |
|           |               | Font               | MENU 6 6                    | Font type                                                                     | Gothic                                                                                                    | P.97         |
|           |               |                    |                             | Thickness                                                                     | Bold                                                                                                    |              |
|           |               |                    |                             | Character size                                                                | Standard                                                                                                    |              |
|           |               | Desktop icon       | <b>6</b> 3                  | Theme 1 to 3                                                                  | Photo mode/Quick Search/1Seg                                                                                                    | P.98         |
|           |               | 3D display setting | _                           |                                                                               | ON                                                                                                    | P.100        |
|           |               | Select language    | 15                          |                                                                               | Japanese                                                                                                    | P.42         |
|           | Original menu | m 5 2              |                             | My Profile Check new messages Ring volume Vibrator Alarm Change security code | P.95                                                                                                    |              |
|           |               | Menu display set   | <b>5</b> 7                  | Menu display                                                                  | List                                                                                                    | P.94         |
|           |               |                    |                             | Theme                                                                         | FEUILLE (body color: cassis blue, apricot orange) MACARON (body color: macaron pink) TABLETTE CHOCOLAT (body color: chocolat brown) VANILLE (body color: vanilla white)                                                 |              |
|           |               |                    |                             | Memory focus                                                                  | ON                                                                                                    |              |
|           |               |                    |                             | Reset menu op.<br>log                                                         | No operation log                                                                                                    |              |
|           |               | Viewer settings    | _                           |                                                                               | Picture                                                                                                    | P.264        |
|           |               | Icons              | <b>M</b> 3 6                |                                                                               | -                                                                                                    | P.24         |
|           |               | Icons setting      | _                           |                                                                               | ON                                                                                                    | P.101        |
|           |               | Privacy angle      | (1 second or longer)        |                                                                               | OFF                                                                                                    | P.93         |
|           |               | Quick Info setting |                             |                                                                               | Display sender                                                                                                    | P.220        |

| Main item | Sub item   | Branch item            | Menu No.<br>(Key operation) | 1                       | Default setting                                                                                                    | Ref.<br>page |
|-----------|------------|------------------------|-----------------------------|-------------------------|----------------------------------------------------------------------------------------------------|--------------|
| Settings  | Call time/ | Call data              | MENU 6 1                    |                         | _                                                                                                    | P.322        |
|           | Charge     | Notice designate calls | -                           | Cost limit setting      | Not set                                                                                                    | P.323        |
|           |            |                        |                             | Notify setting          | OFF                                                                                                    |              |
|           |            |                        |                             | Alarm tone              | Alarm Tone                                                                                                    |              |
|           |            |                        |                             | Volume                  | Level 4                                                                                                    |              |
|           |            | Reset total            | <b>6</b> 0                  |                         | _                                                                                                    | P.323        |
|           |            | Auto reset total cost  | _                           |                         | OFF                                                                                                    | P.323        |
|           | Clock      | Set main time          | m31                         | Auto time adjust        | Auto time: Auto<br>Auto time difference: Auto                                                                                  | P.43         |
|           |            |                        |                             | Summer time             | OFF                                                                                                    |              |
|           |            | Set sub clock          | _                           | display method          | Auto (automatically displayed during roaming)                                                                                  | P.43         |
|           |            |                        |                             | Summer time             | OFF                                                                                                    |              |
|           |            | Clock display          | MENU 3 9                    | Style                   | 24h clock                                                                                                    | P.98         |
|           |            |                        |                             | Size                    | OFF                                                                                                    |              |
|           |            |                        |                             | Color                   | Black (body color: cassis blue,<br>apricot orange, macaron pink,<br>vanilla white)<br>White (body color: chocolat<br>brown)    |              |
|           |            | Alarm setting          | _                           |                         | Alarm preferred                                                                                                    | P.317        |
|           |            | Clock Alarm Tone set   | _                           |                         | Alarm Tone                                                                                                    | P.87         |
|           |            | Auto power ON          | _                           |                         | OFF                                                                                                    | P.311        |
|           |            | Auto power OFF         | -                           |                         | OFF                                                                                                    |              |
|           | Lock/      | Lock                   | _                           | Dial lock               | Release                                                                                                    | P.107        |
|           | Security   |                        | _                           | Original lock           | Release                                                                                                    | P.112        |
|           |            |                        |                             |                         | Group and item settings<br>Data disp. edit del.:<br>All selected<br>Dial/sending mail, Incoming/<br>Mail disp.: All deselected |              |
|           |            | IC card lock setting   | (1 second or longer)        | IC card lock            | OFF                                                                                                    | P.255        |
|           |            |                        | _                           | IC lock (power-<br>off) | Maintain                                                                                                    |              |
|           |            | Keypad lock            |                             | After folded            | OFF                                                                                                    | P.116        |
|           |            |                        | _                           | Timer                   | OFF                                                                                                    |              |
|           |            | Self mode              | _                           |                         | Release                                                                                                    | P.121        |
|           |            | Secret mode            | W 4 0                       |                         | Release                                                                                                    | P.109        |
|           |            | Secret data only mode  | MENU 4 1                    |                         | Release                                                                                                    |              |
|           |            | Reject unknown         | _                           |                         | Accept                                                                                                    | P.121        |
|           |            | Call setting w/o ID    | NEXU 1 0                    | Unknown∼User<br>unset   | All Accept Select ring tone: Same as ring tone Select calling disp.: Same as display                                           | P.120        |

| Main item | Sub item           | Branch item               | Menu No.<br>(Key operation) |                     | Default setting                        | Ref.  |
|-----------|--------------------|---------------------------|-----------------------------|---------------------|----------------------------------------|-------|
| Settings  | Lock/              | Change security code      | EN 2 9                      |                     | 0000 (4 zeros)                         | P.107 |
|           | Security           | IC card authentic.        | -                           |                     | OFF                                    | P.117 |
|           |                    |                           |                             |                     | External IC card: Not set              |       |
|           |                    | PIN setting               | _                           |                     | _                                      | P.107 |
|           |                    | Scanning function         | _                           | Set scan            | Scan: ON                               | P.410 |
|           |                    |                           |                             |                     | Message scan: ON                       |       |
|           | Connection setting | Set connection timeout    | 1                           |                     | 60 seconds                             | P.178 |
|           |                    | Set check new<br>messages | -                           | Mail∼<br>MessageF   | All checked                            | P.152 |
|           |                    | Host selection            | MENU 8 1                    |                     | i-mode<br>User setting: Not recorded   | P.179 |
|           |                    | SMS center selection      | ı                           |                     | DOCOMO<br>User setting: Not recorded   | P.162 |
|           |                    | Certificate               | -                           |                     | All Valid                              | P.179 |
|           |                    | Certificate host          | _                           |                     | DoCoMo<br>User setting: Not recorded   | P.181 |
|           | i-αppli            | Disp. Software info       | -                           |                     | Not display                            | P.238 |
|           | settings           | End stand-by display      | -                           |                     | _                                      | P.251 |
|           |                    | i-αppli vol.              | -                           |                     | Level 4                                | P.241 |
|           | External           | USB mode setting          | -                           |                     | Communication mode                     | P.289 |
|           | connection         | Headset usage setting     | MENU 5 1                    |                     | Headset+speaker                        | P.88  |
|           |                    | Select microphone         | -                           |                     | External microphone                    | P.327 |
|           |                    | Auto answer setting       | MENU 9 4                    | Phone<br>Videophone | OFF                                    | P.328 |
|           | Int'l              | NW search mode            | _                           | Tidoopiioiio        | Auto                                   | P.360 |
|           | roaming            | 3G/GSM setting            | _                           |                     | AUTO                                   | P.360 |
|           | set                | Display operator name     | _                           |                     | Display ON                             | P.361 |
|           | Other              | Keypad sound              | MENU 3 O                    |                     | ON                                     | P.87  |
|           | settings           | Charge sound              |                             |                     | ON                                     | P.87  |
|           |                    | Battery level             | KN 7 1                      |                     | _                                      | P.41  |
|           |                    | Side key guard            | (1 second or longer)        |                     | OFF                                    | P.118 |
|           |                    | Character input set       | MENU 3 5                    | Input mode          | 5-touch                                | P.331 |
|           |                    |                           |                             | Prediction          | ON                                     | P.331 |
|           |                    |                           |                             | T9 change mode      | T9 Kanji change mode                   | P.340 |
|           |                    |                           |                             | Clear learned       | _                                      | P.338 |
|           |                    |                           |                             | CHG input size      | Standard                               | P.331 |
|           |                    |                           |                             | Auto cursor         | Normal                                 | P.331 |
|           |                    | ch-key setting            | _                           |                     | i-Channel                              | P.311 |
|           |                    | Reset settings            | EN 2 3                      |                     | -                                      | P.123 |
|           |                    | Initialize                | _                           |                     | -                                      | P.124 |
|           |                    | Software Update           | _                           | Set auto-update     | Auto-update Date: Everyday Time: 03:00 | P.404 |

| Main item | Sub item           | Branch item | Menu No.<br>(Key operation) |                           | Default setting                                          | Ref.<br>page  |
|-----------|--------------------|-------------|-----------------------------|---------------------------|----------------------------------------------------------|---------------|
| Data box  | My picture         |             | MENU 4 6                    |                           | 1                                                        | P.263         |
| Dala box  | Music              |             | _                           |                           | 2 5                                                      | P.227         |
|           | Music&Vid          | eo Channel  | _                           |                           | 3 5                                                      | P.225         |
|           | i-motion           |             | _                           |                           | 4 5                                                      | P.271         |
|           | Melody             |             | MENU 1 6                    |                           | 6                                                        | P.278         |
|           | My docume          | ent         | _                           |                           | 7                                                        | P.300         |
|           | Chara-den          |             | _                           |                           | 8                                                        | P.275         |
|           | Kisekae To         | ol          | _                           |                           | 9                                                        | P.281         |
|           | 1Seg               |             | _                           |                           | _                                                        | P.273         |
|           | Manga&Bo           | ok          | _                           |                           | 10                                                       | P.304         |
|           | Document           | viewer      | _                           |                           | _                                                        | P.301         |
|           | My Signal          |             | _                           |                           | _                                                        | P.280         |
| LifeKit   | Bar code re        | eader       | _                           |                           | _                                                        | P.203         |
|           | Receive Ir         | data        | MENU 7 9                    |                           | _                                                        | P.296         |
|           | microSD m          | anager      | _                           |                           | _                                                        | P.285         |
|           | Camera             |             | _                           |                           | 11)                                                      | P.197         |
|           |                    |             |                             |                           | -                                                        | P.200         |
|           | Life history       |             |                             |                           | _                                                        | P.309         |
|           | Data secur         | ity serv.   | _                           | Sndg img in<br>Phonebook  | OFF                                                      | P.122         |
|           | Schedule           |             | MENU 4 5                    |                           | 12                                                       | P.312         |
|           | Alarm              |             | EN 4 4                      |                           | All OFF                                                  | P.312         |
|           | To Do list         |             | 95                          |                           | _                                                        | P.316         |
|           | Text memo          |             | MENU 4 2                    |                           | _                                                        | P.325         |
|           | Calculator         |             | MENU 8 5                    |                           | _                                                        | P.324         |
|           | Play/Erase msg.    |             | (MUSIC)                     |                           | _                                                        | P.66          |
|           | Play/Erase VP msg. |             | -                           |                           | _                                                        | P.66          |
|           | Voice mem          | 0*          | MENU 4 3                    |                           | _                                                        | P.321         |
|           | Voice announce     |             | MENU 9 1                    |                           | -                                                        | P.321         |
|           | UIM operation      |             | -                           |                           | _                                                        | P.292         |
|           | My Profile         |             | MENU ()                     |                           | 13                                                       | P.44<br>P.319 |
|           | Forwarding         | -           | _                           |                           | ON                                                       | P.299         |
|           | Text reader        | •           | -                           |                           | _                                                        | P.206         |
|           | Dictionary         |             | -                           |                           | _                                                        | P.325         |
| Service   | Chaku-moj          | i           | -                           | Create message            | 5 messages pre-installed                                 | P.54          |
|           |                    |             |                             | MSG display settings      | Calls with Caller ID                                     |               |
|           |                    |             |                             | 3D message display        | ON                                                       |               |
|           | Caller ID N        | otification | MENU 1 7                    |                           | _                                                        | P.44          |
|           | Voice Mail         |             | -                           |                           | _                                                        | P.342         |
|           | Call Waiting       |             | -                           |                           | _                                                        | P.343         |
|           | Call Forwarding    |             | -                           |                           | _                                                        | P.344         |
|           | 2in1 setting       |             | 2                           |                           | OFF                                                      | P.349         |
|           | `                  |             | (1 second or longer)        | Mode switching            | Dual mode                                                | P.351         |
|           |                    |             | ionger)                     | Phonebook 2in1<br>setting | _                                                        |               |
|           |                    |             |                             | Stand-by display          | Dual mode: CARREMENT<br>CHOCOLAT<br>B mode: Emotion Eden |               |

<sup>\*: &</sup>quot;Voice memo (in-call)" is displayed depending on the main menu settings.

| Main item  | Sub item                  | Branch item  | Menu No.<br>(Key operation)        |                                     | Default setting                                                                                                    | Ref.<br>page   |
|------------|---------------------------|--------------|------------------------------------|-------------------------------------|----------------------------------------------------------------------------------------------------|----------------|
| Service    | 2in1 setting              |              | (1 second or longer)               | Set call/receive<br>No.             | Disp. call/receive No. Number A: White (body color: cassis blue, apricot orange, chocolat brown)/Black (body color: macaron pink, vanilla white) Number B: Moss green Ringtone for Number B Voice call (recv.) Ring tone: Pattern 2 Other than above: Same as Number A V. phone (recv.) Ring tone: Pattern 4 Other than above: Same as Number A Mail (recv.) Ring tone: signal Other than above: Same as Number A | P.351          |
|            |                           |              |                                    | 2in1 function<br>OFF<br>Rcv. avoid. |                                                                                                    |                |
|            | Niciana                   | D-II DII:    |                                    | setting                             |                                                                                                    | DOAE           |
|            | Nuisance (                |              | _                                  |                                     | _                                                                                                    | P.345<br>P.345 |
|            | Caller ID R               |              | _                                  |                                     |                                                                                                    | P.345<br>P.347 |
|            | Incoming C<br>Set in-call |              | _                                  |                                     | Answer                                                                                                    | P.347          |
|            | Remote Co                 |              | _                                  |                                     | _<br>_                                                                                                    | P.348          |
|            | Dual Netwo                |              | _                                  |                                     | _                                                                                                    | P.346          |
|            |                           |              | _                                  |                                     | _                                                                                                    | P.346          |
|            | English Gu<br>Additional  |              | _                                  |                                     | _                                                                                                    | P.353          |
|            | Service Nu                |              | _                                  |                                     | _                                                                                                    | P.346          |
|            | Multi Numb                |              | _                                  | 0-1                                 | -                                                                                                    | P.346<br>P.348 |
|            | Roam, Gui                 |              | _                                  | Select ring tone                    | Same as ring tone                                                                                                    | P.348<br>P.361 |
|            |                           |              | _                                  |                                     | _                                                                                                    | P.362          |
|            |                           | ng when roam |                                    |                                     | _                                                                                                    | P.362          |
| Phonebook  | Service(Int               | ··)          | <del>-</del>                       |                                     | -                                                                                                    | P.362<br>P.72  |
| FILLIEDOOK |                           |              | -                                  |                                     | <b>(4</b> )                                                                                                    | P.75           |
| Own data   | Received of               | alls         | ENI 2 4                            |                                     | _                                                                                                    | P.52           |
|            | Dialed calls              | S            | _                                  |                                     | _                                                                                                    | P.52           |
|            | Mail memb                 | er           | EN 9 7                             |                                     | _                                                                                                    | P.134          |
|            | Chat group                |              | _                                  |                                     | -                                                                                                    | P.159          |
|            | Choku-Den                 |              | <b>(5)</b>                         |                                     | _                                                                                                    | P.80           |
|            | Common p                  | hrases       | WM 3 8                             |                                     | Default common phrases<br>(Folder name: Folder 1, 2)                                                                                                    | P.336          |
|            | Own dictio                | nary         | ENI 8 2                            |                                     | _                                                                                                    | P.338          |
|            | DL dictiona               | ary          | _                                  |                                     | _                                                                                                    | P.338          |
| MUSIC      | Music Play                | er           | (MUSIC)<br>(1 second or<br>longer) |                                     | 2 6                                                                                                    | P.232          |
|            | Music&Vid                 | eo Channel   | -                                  |                                     | 3 5                                                                                                    | P.222          |

| Main item | Sub item             | Branch item | Menu No.<br>(Key operation) |                         | Default setting                                                                                 | Ref.<br>page |
|-----------|----------------------|-------------|-----------------------------|-------------------------|-------------------------------------------------------------------------------------------------|--------------|
| 1Seg      |                      |             | -                           |                         | 16                                                                                              | P.211        |
| Osaifu-   | IC card cor          | ntent       | _                           |                         | -                                                                                               | P.255        |
| Keitai    | DCMX                 |             | _                           |                         | -                                                                                               | P.248        |
|           | ToruCa               |             | _                           |                         | -                                                                                               | P.257        |
|           | IC card lock setting |             | (1 second or longer)        | IC card lock            | OFF                                                                                             | P.255        |
|           |                      |             | _                           | IC lock (power-<br>off) | Maintain                                                                                        |              |
|           | Setting              |             | _                           | ToruCa settings         | Receive from R/W: Accept<br>Repetition check: Yes<br>Auto reading setting: ON<br>Scroll: 1 line | P.259        |
|           |                      |             |                             | IC card notice set      | Illumination: ON<br>Vibrator: OFF                                                               | P.256        |
|           | Check IC o           | wner        | _                           |                         |                                                                                                 | P.255        |
|           | Change IC owner      |             | _                           |                         |                                                                                                 | P.255        |
|           | Search by            | i-mode      | _                           |                         | _                                                                                               | -            |

#### [Table1] Other reset setting functions

| Function                 | Default setting                                                                                                    |
|--------------------------|----------------------------------------------------------------------------------------------------|
| 1 My picture             | Sort: Chronological † Set image disp.: Normal                                                                                                    |
| 2 Music                  | List setting: Title<br>Resume Play: No data                                                                                                    |
| 3 Music&Video<br>Channel | Sort: Chronological † List setting: List w/ images                                                                                                    |
| 4 i-motion               | Sort: Chronological ↑ List setting: Title+image (FOMA terminal), Name+image (microSD)                                                                                                    |
| Music Player             | Sound effect Equalizer: OFF SRS_WOW: OFF                                                                                                    |
|                          | Repeat setting: OFF<br>Shuffle: OFF<br>Volume: Level 10<br>Screen setting: Normal screen mode<br>Set image disp.: Normal                                                                                                    |
|                          | Change skin: FEUILLE (body color: cassis blue, apricot orange) MACARON (body color: macaron pink)                                                                                                    |
|                          | TABLETTE CHOCOLAT (body color: chocolat brown) VANILLE (body color: vanilla white) Set repeat play: OFF                                                                                                    |
| 6 Melody                 | Sort: Chronological † Set repeat play: OFF                                                                                                    |
| 7My<br>document          | Sort: Chronological †                                                                                                    |
| ® Chara-den              | Substitute image: ビーンス (Beans) Set image disp.: Fit in display Rec. Chara-den: Photo mode Select size: QCIF (176 × 144) Movie type set: Video + voice Storage setting (image): Fine Storage setting (movie): Normal File size setting: 2MB |
| 9 Kisekae<br>Tool        | Sort: Chronological †                                                                                                    |
| 10 Manga&<br>Book        | Sort: Chronological † Font size: Small Text direction: Horizontal Ruby: OFF Vibrator: OFF Bookmark: No value                                                                                                    |
| ① Camera                 | Movie mode Select size: QCIF (176 x 144) File size setting: 2MB Quality setting: Normal Camera Settings Photo mode: Portrait White balance: Auto Flicker: Auto                                                                             |
|                          | Shutter sound: Sound 1<br>Select to save: Phone (Camera<br>folder)                                                                                                    |

| Voice mode<br>Shutter sound: Sound 1<br>Select to save: Phone (Camera<br>folder)                                                                                  |
|----------------------------------------------------------------------------------------------------|
| Photo mode                                                                                                    |
| Select size: Screen (240 x 427)                                                                                                    |
| Quality setting: Super fine                                                                                                    |
| Camera Settings                                                                                                    |
| Photo mode: Auto<br>Flicker: Auto                                                                                                    |
| Shutter sound: Sound 1<br>Select to save: Phone (Camera<br>folder)                                                                                                |
| Movie mode/Photo mode                                                                                                    |
| Auto timer: OFF (Delay time: 10 seconds) Auto save set: OFF File restriction: File unrestricted Continuous mode → P.198                                           |
| Display: Monthly display                                                                                                    |
| User icon settg.: Not recorded                                                                                                    |
| Big font⇔Standard font: Standard font                                                                                                    |
| Ring tone/Image: All OFF Restrictions: All Released Big font⇔Standard font: Standard font                                                                         |
| User settings Subtitles: ON (Wide: Bottom) Rec. while low battery: ON TV sound while closed: ON ECO mode: Released Display light: Constant light Data BC settings |
| Set image disp.: ON                                                                                                    |
| Sound effect: ON                                                                                                    |
| Icon always show: ON                                                                                                    |
| During a videophone call                                                                                                    |
| Brightness of V.phone settings: 0<br>Display light: All time ON                                                                                                   |
| Last one function*                                                                                                    |
| Main menu: Data box<br>Phonebook: Search reading                                                                                                    |
| Volume: Level 4<br>Manner mode: Released<br>Public mode (Driving mode):<br>Deactivated<br>Display setting: Display always                                         |
|                                                                                                    |

<sup>\*: &</sup>quot;Last one function" makes the FOMA terminal select the function you select last time automatically when you operate the FOMA terminal next time.

# Simple Menu function list

| Main item | Sub item/Branch item | Ref. page |
|-----------|----------------------|-----------|
| Phone     | Phonebook            | P.75      |
|           | Dialed calls         | P.52      |
|           | Received calls       | P.52      |
|           | Play/Erase msg.      | P.65      |
|           | Add to phonebook     | P.72      |
|           | My profile           | P.319     |
| Mail      | Inbox                | P.143     |
|           | Outbox               | P.143     |
|           | Draft                | P.134     |
|           | Compose message      | P.128     |
|           | Check new messages   | P.138     |
| i-mode    | iMenu                | P.164     |
|           | Bookmark             | P.170     |
|           | Screen memo          | P.172     |

| Main item      | Sub item/Branch item | Ref. page |
|----------------|----------------------|-----------|
| Camera         | Photo mode           | P.197     |
|                | Movie mode           | P.200     |
|                | My picture           | P.263     |
|                | i-motion             | P.271     |
| Settings/Tools | Incoming call        | P.84      |
|                | Display              | P.92      |
|                | Alarm clock          | P.312     |
|                | Calculator           | P.324     |
|                | Call time/Charge     | P.322     |
|                | Voice Mail           | P.342     |
| 1Seg           | Activate 1Seg        | P.214     |
|                | Video                | P.273     |

# **Character Assignment to Dial Keys**

### Characters that can be entered using 5-touch input

| Key | Kanji/Hiragana input<br>mode | Katakana input mode    | Alphabetic input mode   | Numeric input mode |
|-----|------------------------------|------------------------|-------------------------|--------------------|
|     | あいうえおぁぃぅぇぉ                   | アイウエオアィゥェォ1            | ./@-: <sup>~*1</sup> _1 | 1                  |
| 2   | かきくけこ                        | カキクケコ2                 | abcABC 2                | 2                  |
| 3   | さしすせそ                        | サシスセソ3                 | defDEF 3                | 3                  |
| 4   | たちつてとっ                       | タチツテトッ4                | ghiGHI 4                | 4                  |
| 5   | なにぬねの                        | ナニヌネノ5                 | jklJKL 5                | 5                  |
| 6   | はひふへほ                        | ハヒフへホ6                 | mnoMNO 6                | 6                  |
| 7   | まみむめも                        | マミムメモ7                 | pqrsPQRS 7              | 7                  |
| 8   | やゆよゃゅょ                       | ヤユヨヤユョ8                | tuvTUV 8                | 8                  |
| 9   | らりるれろ                        | ラリルレロ9                 | wxyzWXYZ 9              | 9                  |
| 0   | わをんゎー                        | ワヲンヮ <sup>*2</sup> — 0 | 0                       | 0+*3               |
| *   | ° ° *4, *5, *6               | °° *4, *5, *6          | *4, *5                  | *                  |
| #   | 、。?!·Space *7                | 、。?! · Space *7        | ,.?!'_&() ¥ Space       | #                  |

<sup>\*1: &</sup>quot;~" in double-byte input mode.

<sup>\*2:</sup> Lower case """ can be entered in double-byte input mode.

<sup>\*3: &</sup>quot;+" can be input by pressing for 1 second or longer.

<sup>\*4:</sup> You can switch between lower and upper cases.

<sup>\*6:</sup> If you press # before confirming text "\_" is temporarily displayed, and by pressing again you can input a separate
"" " or "" "

<sup>\*7: &</sup>quot;、 ", "。 ", "? ", "! " and " · " cannot be entered when you enter a reading into Own dictionary or UIM phonebook.

### Characters that can be entered using 2-touch input

#### ■ Double-byte input mode

| Key 2nd key |   |   |   |     |    |    |   |   |   |    |    |
|-------------|---|---|---|-----|----|----|---|---|---|----|----|
|             |   | 1 | 2 | 3   | 4  | 5  | 6 | 7 | 8 | 9  | 0  |
| 1st         | 1 | あ | い | う   | え  | お  | Α | В | С | D  | Е  |
| key         |   | あ | い | õ   | え  | お  | а | b | С | d  | е  |
|             | 2 | か | き | <   | け  | こ  | F | G | Н | 1  | J  |
|             |   |   |   |     |    |    | f | g | h | i  | j  |
|             | 3 | さ | し | す   | せ  | そ  | Κ | L | М | Ν  | 0  |
|             |   |   |   |     |    |    | k |   | m | n  | 0  |
|             | 4 | た | ち | つ   | て  | ۲  | Р | Q | R | S  | Т  |
|             |   |   |   | つ   |    |    | р | q | r | s  | t  |
|             | 5 | な | ľ | ぬ   | ね  | の  | U | V | W | Χ  | Υ  |
|             |   |   |   |     |    |    | u | V | W | Х  | У  |
|             | 6 | は | Ŋ | 131 | ^  | ほ  | Ζ | ? | ! | _  | /  |
|             |   |   |   |     |    |    | z |   |   |    |    |
|             | 7 | ま | み | む   | め  | も  | ¥ | & |   | ä  |    |
|             | 8 | ゃ | ( | ゆ   | )  | よ  | * | # |   | *1 | *2 |
|             |   | ゃ |   | ゆ   |    | ょ  |   |   |   |    |    |
|             | 9 | 5 | り | る   | れ  | ろ  | 1 | 2 | 3 | 4  | 5  |
|             |   |   |   |     |    |    |   |   |   |    |    |
|             | 0 | わ | を | h   | *3 | *3 | 6 | 7 | 8 | 9  | 0  |
|             |   | わ |   |     | ,  | 0  |   |   |   |    |    |

#### ■ Single-byte input mode

| Key | / | 2n | d ke | у  |   |   |        |        |        |                   |          |
|-----|---|----|------|----|---|---|--------|--------|--------|-------------------|----------|
|     |   | 1  | 2    | 3  | 4 | 5 | 6      | 7      | 8      | 9                 | 0        |
| 1st | 1 | 7  | 1    | ゥ  | Ι | オ | Α      | В      | С      | D                 | Е        |
| key |   | 7  | 1    | ゥ  | I | オ | а      | b      | С      | d                 | е        |
|     | 2 | ħ  | +    | ク  | ケ |   | F      | G      | Н      | - 1               | J        |
|     |   |    |      |    |   |   | f      | g      | h      | i                 | j        |
|     | 3 | Ħ  | シ    | ス  | t | y | K      | L      | М      | N                 | 0        |
|     |   |    |      |    |   |   | k      | 1      | m      | n                 | 0        |
|     | 4 | b  | Ŧ    | y  | テ | 1 | Р      | Q      | R      | S                 | Т        |
|     |   |    |      | ッ  |   |   | р      | q      | r      | S                 | t        |
|     | 5 | ナ  | _    | ヌ  | ネ | 1 | U      | ٧      | W      | Х                 | Υ        |
|     |   |    |      |    |   |   | u      | ٧      | w      | Х                 | у        |
|     | 6 | Л  | Ł    | フ  | Λ | π | Z      | ?      | !      | -                 | /        |
|     |   |    |      |    |   |   | z      |        |        |                   |          |
|     | 7 | 7  | 127  | Ь  | Х | Ŧ | ¥      | &      |        | ÷                 |          |
|     |   |    |      |    |   |   |        |        |        |                   |          |
|     | 8 | ħ  | (    | 1  | ) | 3 | *      | #      |        | *1                | *2       |
|     |   | ヤ  |      | ı  |   | 3 |        |        |        |                   |          |
|     | 9 | Ē  | IJ   | Jλ | V |   | 1      | 2      | 3      | 4                 | 5        |
|     |   | @  | /    | -  | _ | : | .ne.jp | .co.jp | .ac.jp | @docomo.<br>ne.jp |          |
|     | 0 | 7  | Ŧ    | ソ  | " | ۰ | 6      | 7      | 8      | 9                 | 0        |
|     |   | ~  | '    |    | , |   | www.   | .com   | .html  | http://           | https:// |

- During reading input when you are storing entries in the UIM phonebook, Double-byte input mode becomes katakana input.
- \*1: These can also be used only when pictograph input is possible, such as "Text memo" or storing "Common phrases".

  Note that these icons are always entered as double-byte characters. "Pictograph" is not available when you are composing an SMS, but "\$\overline{\text{n}}\$" and "\$\overline{\text{v}}" can be entered.
- \*2: Pressing S O switches between upper case input mode (top) and lower case input mode (bottom). You can also enter upper case text and then change it to lower case by pressing \*\hat{\mathbb{X}} .
- \*3: A separate "" " or "" " is input after characters with which "" " or "" " cannot be used. If you press # before confirming text "\_" is temporarily displayed, and by pressing again you can input a separate "" " or "" ".
- : Spaces are entered.

### Characters that can be entered using T9 input

| Key | Kanji/Hiragana input mode | Katakana input mode | Alphabetic input mode                      |
|-----|---------------------------|---------------------|--------------------------------------------|
| 1   | あcolumn, 1                | アcolumn, 1          | . / @ ?!(),: ' ~*5 & ¥ 1 Single-byte space |
| 2   | かcolumn, 2                | 力 column, 2         | abcABC 2                                   |
| 3   | さcolumn, 3                | サcolumn, 3          | defDEF 3                                   |
| 4   | たcolumn, 4                | タ column, 4         | ghiGHI 4                                   |
| 5   | なcolumn, 5                | ナcolumn, 5          | jklJKL 5                                   |
| 6   | はcolumn, 6                | 八 column, 6         | mnoMNO 6                                   |
| 7   | まcolumn, 7                | マcolumn, 7          | pqrsPQRS 7                                 |
| 8   | やcolumn, 8                | ヤcolumn, 8          | tuvTUV 8                                   |
| 9   | ട് column, 9              | ∋column, 9          | wxyzWXYZ 9                                 |
| 0   | わをんゎー、0                   | ワヲンヮ*4ー、0           | 0                                          |
| *   | *1, *2                    | *1, *2              | *2, *6                                     |
| #   | *3                        | *3                  |                                            |

- For "numeric input mode", see "5-touch" key assignments.
- Number candidates do not appear when you enter a reading into a UIM phonebook entry or "Own dictionary".
- When set to alphabet input mode, the mode changes in order from "Released" → "Shift mode" → "CapsLock mode" each time you press #.
- All characters are entered in upper case in "CapsLock mode". In "Shift mode", only the first character is
  entered in upper case, and other characters are entered in lower case. When these mode are canceled, all
  characters are entered in lower case.
- After confirming text in "Shift mode", the mode is canceled.
- \*1: Switches the conversion candidate readings with dakuten "° " and han-dakuten "° " during reading edit.
- \*2: Will enter a carriage return mark " 4".
- \*3: ", ", ", ", "? ", "! ", " · " or "Space" is displayed after confirming the reading or character.
- \*4: The lower case "">" can be entered in double-byte input mode only.
- \*5: " in double-byte input mode.
- \*6: If pressed before confirming text, a space is input and then the text is confirmed.

# **Symbols Reading List**

You can enter the following symbols by entering and converting the readings. Also, some of the following symbols are displayed as conversion candidates when you enter and convert "きごう".

| Name (characters to enter) | Symbol         |
|----------------------------|----------------|
| あっと、あっとまーく                 | @              |
| いこーる                       | =              |
| えん                         | ¥              |
| おす                         | \$             |
| おなじ                        | Q Q            |
| おなじく                       | //             |
| おんぷ                        | <b>\( \)</b>   |
| かける                        | ×              |
| かっこ                        | () () () () () |
|                            | <> [] [] [] "  |
|                            | ""() 🔷 🛚 {} [] |

| Name (characters to enter) | Symbol |
|----------------------------|--------|
| から                         | ~      |
| こめ                         | *      |
| ころん                        | :      |
| こんま                        | ,      |
| さんかく                       | △▲▽▼   |
| しゃせん                       | /\     |
| しかく                        | □■◇◆   |
| しめ                         | ø      |
| たす                         | +      |
| どう                         | ヽヾゝゞ॥々 |
| ぱーせんと                      | %      |

| Name (characters to enter) | Symbol       |
|----------------------------|--------------|
| ひく                         | _            |
| ひしがた                       | ♦♦           |
| ほし                         | ☆★           |
| まる                         | $\bigcirc$   |
| むげん                        | ∞            |
| めす                         | <b></b>      |
| やじるし                       | <b>→←</b> ↑↓ |
| ゆうびん                       | ₸            |
| る一と                        | $\sqrt{}$    |
| わる                         | ÷            |

# **Pictographs List**

You can enter the pictographs by entering and converting the following readings.

|               | Reading              |
|---------------|----------------------|
| ^^            | わーい・かお・うれしい          |
| ×             | いかり・かお               |
|               | がく・かお・かなしい           |
| <u>ښ</u>      | やだ・かお・かなしい           |
| ××            | かんがえる・かお・う一む         |
| ~~            | ほっ・かお                |
| <u>ش</u>      | ひやあせ・かお              |
| <u></u> 0     | ひやあせ・かお              |
| ><            | いかり・かお・ぶー            |
|               | ぼけー・かお               |
| 88            | は一と・かお               |
| 늉             | あかんべ・かお・ベー           |
| V             | うぃんく・かお              |
| ₹             | うれしい・かお・にこ           |
| <u>&gt;</u> ← | がまん・かお               |
| 55            | ねこ・どうぶつ              |
| దే            | なみだ・かお・なき            |
| ~,            | なみだ・かお・なき            |
| NG            | えぬじー・だめ              |
| ^^            | うまい・たべる・かお           |
| <u>^</u>      | にやり・かお・わらい           |
| 107           | げっそり・さけび・むんく・<br>かお  |
| -             | は一と                  |
| ري ا          | は一と                  |
| ₹3            | しつれん・はーと             |
| W.A.          | は一と                  |
| ××            | ふらふら・かお              |
| Ĵ             | ぐっど・やじるし・や・うえ        |
| D             | るんるん・おんぷ             |
| <b>③</b>      | かわいい・はな              |
| -             | きすま一く・きす・ちゅっ         |
| <b>\$</b> \$  | びかびか・あたらしい・きら・<br>ぴか |
| -\o'\-        | ひらめき・きら・ぴか           |
| Σ             | むかっ・いかり              |
| æ             | ぱんち・いかり・て            |
| •             | ばくだん・ばくはつ・いかり        |
| 7,7           | むーど・おんぷ              |
| 1             | ばっど・やじるし・や・した        |

|                | Reading                   |
|----------------|---------------------------|
| ZZZ            | ねむい・すいみん・ねる・ぐー            |
| 7              | びっくり・おどろき                 |
| 1?             | びっくり・おどろき                 |
| !!             | びっくり・おどろき                 |
| Σζ             | どんっ・しょうげき                 |
| S              | あせあせ・あせ                   |
| b              | あせ                        |
| =3             | だっしゅ・にげろ                  |
| ~              | _                         |
| م              | _                         |
| ij.            | はしるひと・だっしゅ・はし<br>る・にげる    |
| Œ              | め・みる・みて                   |
| 3              | みみ・きく                     |
| 2              | て・ぐー                      |
| <b>F</b>       | て・ちょき                     |
|                | て・ぱー                      |
| Ť              | あし・あしあと                   |
| of c           | めがね                       |
| 4              | おーけー・て・おっけー               |
| T              | おひつじざ・せいざ                 |
| Q              | おうしざ・せいざ                  |
| $\square$      | ふたござ・せいざ                  |
| <u></u>        | かにざ・せいざ                   |
| U              | ししざ・せいざ                   |
| Πž             | おとめざ・せいざ                  |
| $\Omega$       | てんびんざ・せいざ                 |
| Πŧ             | さそりざ・せいざ                  |
| 7              | いてざ・せいざ                   |
| r              | やぎざ・せいざ                   |
| m              | みずがめざ・せいざ                 |
| <del>) (</del> | うおざ・せいざ                   |
|                | ぽけっとべる・ぽけべる・べる            |
| Ô              | かめら・しゃしん                  |
|                | かばん・ばっぐ                   |
| <u>-</u>       | でんわ                       |
|                | けいたいでんわ・けいたい・<br>けーたい・でんわ |
|                |                           |
|                | めも<br>はーと・とらんぷ            |

|            | Reading                 |
|------------|-------------------------|
| •          | すペーど・とらんぷ               |
| •          | だいや・とらんぷ                |
| •          | くらぶ・とらんぷ                |
| <u>Ē</u>   | くるまいす                   |
|            | かちんこ・かっと・かんとく           |
| 8          | ふくろ                     |
| 63         | ぺん・めも                   |
| Ω          | ひとかげ                    |
| Ŧ          | いす                      |
| $\odot$    | とけい・じかん                 |
| $\square$  | めーる・てがみ・あどれす            |
| ID         | あいでぃー                   |
| <b>P</b>   | ぱすわーど・かぎ                |
| 4          | つぎ・りたーん                 |
| CL         | くりあ                     |
| Ġ          | さーち・しらべる・むしめが<br>  ね    |
| NEW        | にゅー・にゅう・あたらしい           |
| 1          | はた・ふらっぐ・いち              |
| 00         | ふり一だいやる                 |
| #          | しゃーぷ                    |
| <u>G</u>   |                         |
| OK         | けってい・おーけー・おっ<br>けー      |
| R          | あいあぶり・あぶり               |
| Œ          | あいあぶり・あぶり               |
|            | ちゃぺる・べる・かね              |
|            | どあ・とびら                  |
| <b>(E)</b> | どるぶくろ・かね・おかね            |
|            | ぱそこん・ぴーしー               |
| *          | らぶれた―・らぶめ―る・て<br>がみ・め―る |
| <b>★</b>   | れんち・しゅうり                |
| ///        | くりっぷ・てんぷ                |
| ©          |                         |
| TM         |                         |
| 秘          | まるひ・ひみつ                 |
| <u>S</u>   | りさいくる                   |
| ®          | ±11/ ± 212              |
| 1          | きけん・ちゅうい                |
| 禁          | きんし                     |

|              | Reading                        |
|--------------|--------------------------------|
| 空            | くうしつ・くうせき・くうしゃ・<br>あき          |
| 合            | ごうかく                           |
| N===         | まんしつ・まんせき・まん                   |
| 満            | しゃ・いっぱい                        |
| *            | はれ・てんき・たいよう                    |
| $\alpha$     | くもり・てんき・くも                     |
| <b>T</b>     | あめ・てんき・かさ                      |
| 8            | ゆき・てんき・ゆきだるま                   |
| 4            | かみなり・てんき・ぴか                    |
| 0            | たいふう・てんき・まる・ぐ<br>るぐる           |
| 38           | きり・てんき                         |
| ¥            | こさめ・てんき・かさ                     |
| •            | しんげつ・つき・まる                     |
| •            | みかづき・つき                        |
| 0            | はんつき・つき                        |
| 0            | はんつき・つき                        |
| <u> </u>     | まんげつ・つき・まる                     |
| Ð            | よる・つき・おやすみ                     |
| <u> </u>     | なみ・うぇーぶ・うみ                     |
| >€           | くろーばー・はな                       |
| #            | ちゅーりっぷ・はな                      |
| 4            | め・はな                           |
| —            | でんしゃ・のりもの                      |
| Μ            | ちかてつ・のりもの・めとろ                  |
| ₫            | しんかんせん・のりもの                    |
| <del></del>  | くるま・のりもの・せだん                   |
| 4            | くるま・のりもの・あーるぶい                 |
|              | ばす・のりもの                        |
| <del>ě</del> | ふね・のりもの                        |
| <u></u>      | ひこうき・のりもの                      |
|              | いえ・たてもの・うち                     |
| <u></u>      | びる・たてもの・かいしゃ                   |
| 톳            | ゆうびんきょく・ゆうびん                   |
| <u> </u>     | びょういん<br>ぎんこう・ばんく              |
| BK           |                                |
| ATM          | えーてぃーえむ・ばんく                    |
| H<br>rvc     | ほてる<br>こんびに                    |
| GS<br>GS     | がそりんすたんど・がすすた                  |
| <u>P</u>     | んど・がす<br>ちゅうしゃじょう・ぱーきん<br>く・ぴー |
| <u></u>      | しんごう                           |
|              |                                |

|              | Reading                  |
|--------------|--------------------------|
| ΨĢ           | れすとらん・しょくじ・ごは            |
|              | ん・めし                     |
| X            | びよういん・はさみ・とこや            |
| Шb           | おんせん                     |
| <br>::::     | がっこう                     |
| <b>w</b>     | きっさてん・しょくじ・さて            |
|              | ん・おちゃ                    |
| Ý            | ばー・しょくじ・さけ・かんぱい          |
|              | びーる・しょくじ・さけ・か<br>んぱい     |
|              | ふぁーすとふーど・しょく<br>じ・はんばーがー |
| ű            | ゆのみ・おちゃ・ちゃ               |
| •            | さくらんぼ・はな・ちぇりー            |
| 3            | ばなな・たべもの                 |
| Ď            | りんご・たべもの                 |
| ă            | おにぎり・おむすび・たべもの           |
|              | しょーとけーき・けーき・たべもの         |
| 显            | とっくり・おちょこ・さけ・            |
|              | かんぱい                     |
| <b>=</b>     | どんぶり・ごはん・たべもの・<br>しょくじ   |
|              | ぱん・しょくじ・たべもの             |
| •            | わいんぐらす·わいん·さけ·<br>かんぱい   |
| $\sim$       | いぬ・どうぶつ                  |
| <del>-</del> | ねこ・どうぶつ                  |
| Ď            | かたつむり・どうぶつ               |
| Ō            | ひよこ・どうぶつ                 |
| ă            | ぺんぎん・どうぶつ                |
| <del>o</del> | さかな・どうぶつ                 |
| <u> </u>     | うま・どうぶつ・けいば              |
|              | ぶた・どうぶつ                  |
| <u></u>      | ぶてぃっく・くつ・ふく・は            |
| 2            | いひーる                     |
| ď            | くつ                       |
| T            | ていーしゃつ・しゃつ・ふく            |
| <u></u>      | さいふ・かね・おかね               |
| Ø            | けしょう・くちべに                |
| Ř            | じーんず・ふく・ずぼん              |
|              | えんぴつ・めも                  |
| w            | おうかん・かんむり・おう             |
| ₹            | ゆびわ                      |
| <u> </u>     | すなどけい・じかん                |
| •            | うでどけい・とけい・じかん            |
| <u>U</u>     | すぽーつ・ふく                  |
|              |                          |
| 00           | やきゅう・すぽーつ・ぼーる            |

|                | Reading                   |
|----------------|---------------------------|
| <b>√</b>       | ごるふ・すぽーつ                  |
| <u>~</u>       | てにす・すぽ一つ                  |
| ⊗ (            | さっかー・すぽーつ・ぼーる             |
|                |                           |
| <u>u</u>       | すきー・すぽーつ<br>ばすけっとぼーる・すぽー  |
|                | つ・ばすけ・ばすけっと               |
| <b>XXX</b>     | もーたーすぽーつ・はた・ふ<br>らっぐ・えふわん |
| T.             | からおけ・まいく・うた               |
| ₽              | えいが・びでお                   |
| $\mathbb{R}$   | ゆうえんち                     |
| ្ឋ             | おんがく・きく・へっどほん             |
| 3              | あーと・かいが                   |
| 1              | えんげき・しばい                  |
| Ă              | いべんと                      |
|                | ちけっと・きっぷ                  |
| <u> </u>       | きつえん・たばこ                  |
| $\Theta$       | きんえん・たばこ                  |
| Ŵ              | ほん                        |
|                | りぼん                       |
| Ĥ              | ぷれぜんと・おめでとう               |
| iii            | ばーすでー・おめでとう・た<br>んじょうび    |
| Ĕ.             | てれび                       |
| æ              | げーむ                       |
| <b>Ø</b>       | レーでぃー                     |
| 4              | りぞーと・よっと・ふね               |
| 舎              | くりすます・き                   |
| d <sub>k</sub> | すのぼ・すの―ぼ―ど・す<br>ぽーつ       |
| ₫-             | じてんしゃ・のりもの・ちゃり            |
| A              | ふじさん・やま                   |
| *              | もみじ・はな                    |
| ္ရွ္တို့ဒ      | さくら・はな                    |
| /              | やじるし・うえ                   |
|                | やじるし・した                   |
| 7              | やじるし・うえ                   |
| _              | やじるし・した                   |
| 8              | あいも一ど・あい                  |
| 8              | あいも一ど・あい                  |
| 1              | いち・すうじ                    |
| 2              | に・すうじ                     |
| 3              | さん・すうじ                    |
| 4              | し・よん・すうじ                  |
| 5              | ご・すうじ                     |
|                |                           |

|          | Reading   |  |
|----------|-----------|--|
| 6        | ろく・すうじ    |  |
| 7        | なな・しち・すうじ |  |
| 8        | はち・すうじ    |  |
| 9        | きゅう・く・すうじ |  |
| 0        | ぜろ・れい・すうじ |  |
| <b>⇔</b> | やじるし・や    |  |

|           | Reading     |  |
|-----------|-------------|--|
| 1         | やじるし・や      |  |
| S00F      |             |  |
| ON!       |             |  |
| end       | えんど・おわり     |  |
| ⇒∎        | でんわ・でんわばんごう |  |
| \N<br>\ti | めーる・あどれす    |  |

|      | Reading     |  |
|------|-------------|--|
| FAX  | ふぁっくす       |  |
| Đ    | どこも         |  |
| Ð    | どこもぽいんと・どこも |  |
| ¥    | ゆうりょう・えん・かね |  |
| FREE | むりょう・ただ・ふりー |  |

<sup>\*</sup> Pictographs with no reading can be entered only by Pictograph.

#### NOTE

• When you send pictographs to the mobile phone other than i-mode terminal or a PC, they may not be displayed correctly. Pictographs may not be displayed correctly depending on the model of the other party even when it is the i-mode terminal.

# **Face Marks List**

You can enter the face marks by entering and converting the following readings. Also, all the following marks are displayed as conversion candidates when you enter and convert " $\mathcal{D}\mathcal{B}$ " or " $\mathcal{D}\mathcal{B}\mathcal{B}$ ".

| Reading | Face mark                         |
|---------|-----------------------------------|
| ありがと(う) | m( <u></u> )m                     |
| ばんざい    | \(^0^)/                           |
| わーい     | (^0^)                             |
|         | (´∀`)                             |
|         | ( <b>*</b> ^□^ <b>*</b> )         |
|         | o(^∇^o)(o^∇^)o                    |
|         | (≥▼≦)<br>(^0^)/<br>(^^)v          |
| おーい     | (^0^)/                            |
| ふい      | (^^)v                             |
| ぎゃはは    | (^Q^)/^                           |
| あは      | (0^0^0)                           |
|         | ^ O ^ ;                           |
| にこ      | (^-^)                             |
|         | (*^_^*)                           |
|         | (0, △, 0)                         |
|         | (0 <sup>^</sup> ∀ <sup>^</sup> 0) |
|         | (´∀´ <b>●</b> )                   |
|         | ( <b>●</b> ^-^ <b>●</b> )         |
|         | (o^∇^o)                           |
|         | (^m^)                             |
|         | ( <b>*</b> ˆ ▽ ` )                |
| ちゅ      | (^3^)/                            |
|         | (^ε^)-☆Chu!!                      |
| わくわく    | 0(^-^)0                           |
| ういんく    | (^)                               |
| (うぃんく)  | (*^_ ' )                          |
| さよなら    | (^_^)/~                           |
|         | <u>(_^Д`)ノ~~</u>                  |
|         | (T_T)/~                           |
| がんば     | p(^^)q                            |
| ね       | (^.^)b<br>(^^ゞ                    |
| ぽりぽり    | ( );                              |
| ひやあせ    | (^0^;                             |
| あせあせ    | (;^_^A                            |
| あせ      | (° · ω · ° )                      |
| びくっ     | (*_*)                             |
| どき      | (@-@;)                            |
| え       | (@_@;)                            |
| めがてん    | (@_@;)<br>(··;)<br>(··?)          |
| はてな     | ( • • ?)                          |
| なぜ      | (?_?)<br>(° U。)?                  |
|         |                                   |

| Reading | Face mark                                   |
|---------|---------------------------------------------|
| きらーん    | (☆。☆)                                       |
| しくしく    | (T T)                                       |
|         |                                             |
| いたた     | (´;ω;`)<br>(⟩_⟨)                            |
| 01/2/2  |                                             |
| えーん     | (><)                                        |
| \_\n    | (><)<br>(;_;)<br>(´Д`)                      |
|         | ΩÅΩ;<br>(ノл⟨。)°。                            |
|         | \$2 A \$2,                                  |
|         |                                             |
|         | 。(p)/\(q)。                                  |
|         | <u>(Τω\)</u>                                |
| が一ん     | (;)!!                                       |
|         | (;)                                         |
|         | Σ( ;)                                       |
|         | (-0-;)                                      |
|         | Σ(;)<br>(-0-;)<br>(_0_;)                    |
| えへん     | ( <u>"</u> ";)                              |
| む       | (L - L)                                     |
|         | 0 0                                         |
| いかり     | (``)                                        |
| むか      | (;+                                         |
|         | (`^`)                                       |
|         | (~\^~;)                                     |
| こそこそ    | (                                           |
| じーつ     | ()                                          |
| きこえない   | ()                                          |
| こまったもんだ | (¯~¯) E                                     |
| ぶたー     | )^0^(                                       |
| こあら     | (-Q-)                                       |
| いぬ      | (`·I·)                                      |
| ねこ      | -^                                          |
| いっぷく    | (^1^_~                                      |
| 0.3/3/  | ( ! ) y<br>( ^ . ^) y-~~~                   |
| ほし      | ☆彡                                          |
| ねてる     | ()22                                        |
| ねむい     | \(^-)22                                     |
| 14001   | ()zz<br>\(~o~)/<br>(ρ)J                     |
| 14.+    | (b),                                        |
| めも      | φ()<br>(°_°)( <sub>0</sub> _ <sub>0</sub> ) |
| うん      | ( _ )(。_。)<br>(^^)/∇☆∇\(^^)                 |
| かんぱい    |                                             |
| ども      | \(^_^)( ^_^)/                               |
| がまん     | (;´∩`)                                      |

| " <b>or</b> "かおもじ". |                                        |
|---------------------|----------------------------------------|
| Reading             | Face mark                              |
| こんにちは               | ヾ(=^▽^=)ノ                              |
|                     | ( • ∀ · )/                             |
|                     | (●´∀`●)/                               |
| いいな                 | (o)ω(o)                                |
|                     | (6, △, 6)                              |
|                     | (m´□´m)                                |
| うーん                 | (~~;)                                  |
|                     | (¯~¯;)<br>(-ω-)                        |
| てれる                 | ( <u>/_</u> \;)                        |
|                     | (*/ω\*)                                |
|                     | (//∀//)                                |
|                     | (≧ω≦)                                  |
|                     | (● ´ mn ` )                            |
|                     | (∩∇ `)                                 |
|                     | (*ymy*)                                |
| しあわせ                | °+。(*′ ▽ `)。+°                         |
|                     | <b>ヽ</b> (´▽`)/                        |
|                     | (*´∀`*)                                |
| なかよし                | *+。(*' ▽ `)。+*                         |
| ごめん                 | (*c*)                                  |
|                     | (-人-)                                  |
|                     | (^人^)                                  |
| いじいじ                | (八)                                    |
| いじわる                | Ψ(,A,#)                                |
| よろしく                | \\\\\\\\\\\\\\\\\\\\\\\\\\\\\\\\\\\\\  |
| こまった                | )ω(                                    |
|                     | ><                                     |
| やだ                  | (O)_()<br>(´`)                         |
| へこむ                 | (´ω`)<br>(´ω`)<br>(·ω·)                |
|                     | ( ω )                                  |
|                     | (·ω·)                                  |
| びっくり                | (одО;)<br>w(°0°)w<br>ε= <b>г</b> (·_·) |
|                     | w(° 0° )w                              |
| だっしゅ                | E= L( · ) _                            |
| つっこみ                | (= • ω • )/                            |
| わらい                 | (=·ω·)/<br>(^ω^)<br>(^Ⅲ^)              |
| 187 +15             | (Ш)                                    |
| どんまい                | b(·∇·●)<br>(° ≧∇≅°)                    |
| きゃー                 | (₀ ≦∨≦₀)                               |
| かぜ                  | (*) U (*)                              |
| ぶぶつ                 | (´ψψ`)                                 |

## **Multi Access Combination Patterns**

| Another communication                 | Voice call |               | Videophone |               | Using                | Using            | i-mode mail |         |
|---------------------------------------|------------|---------------|------------|---------------|----------------------|------------------|-------------|---------|
| Current condition                     | Dialing    | Incoming call | Dialing    | Incoming call | i-mode <sup>*1</sup> | i-α <b>ppl</b> i | Send        | Receive |
| During a voice call                   | △*2        | <b>⊘</b> *3   | ×          | △*4           | 0                    | ×                | 0           | 0       |
| During a videophone call              | ×          | △*4           | _          | △*4           | ×                    | ×                | ×           | ×*8     |
| During i-mode <sup>*1</sup>           | 0          | 0             | △*5        | △*6           | -                    | 0                | 0           | 0       |
| During packet communication with a PC | 0          | 0             | ×          | ×             | ×                    | △*7              | ×           | ×*8     |
| During 64K data communication         | ×          | △*4           | ×          | △*4           | ×                    | ×                | ×           | ×*8     |

| Another communication                 | SMS  |         |      | ket<br>nication | 64K data communication |         |
|---------------------------------------|------|---------|------|-----------------|------------------------|---------|
| Current condition                     | Send | Receive | Send | Receive         | Send                   | Receive |
| During a voice call                   | 0    | 0       | 0    | 0               | ×                      | △*4     |
| During a videophone call              | ×    | 0       | ×    | ×               | ×                      | △*4     |
| During i-mode*1                       | 0    | 0       | ×    | ×               | ×                      | ×       |
| During packet communication with a PC | 0    | 0       | -    | -               | ×                      | ×       |
| During 64K data communication         | 0    | 0       | ×    | ×               | ×                      | △*4     |

- ○: Can be activated. x: Cannot be activated. △: Can be activated depending on situation.
- -: Functionally incompatible.
- \*1: Includes i-Channel site view and communication via Full Browser or ToruCa.
- \*2: If you have subscribed to "Call Waiting", you can hold the current voice call to make another call.
- \*3: If you have subscribed to "Call Waiting", you can hold the current voice call to answer an incoming call. If you have subscribed to "Voice Mail" or "Call Forwarding", you can end the current communication and then answer a new incoming communication. → P.347
- \*4: If you have subscribed to "Call Waiting", "Voice Mail" or "Call Forwarding", you can end the current communication and then answer a new incoming communication. 

  P.347
- \*5: Make a videophone call after disconnecting the current i-mode.
- \*6: If "V-phone while packet" is set to "V-phone priority", answering an incoming videophone call disconnects i-mode communication.
- \*7: You cannot communicate via i-αppli software.
- \*8: An i-mode mail, MessageR or MessageF is not received, but is stored in the i-mode Center. You can receive a stored i-mode message, MessageR or MessageF by performing "Check new messages" after the current communication ends.

### **Multitask Combination Patterns**

| Function Current status               | Mail | i-mode menu/<br>i-Channel list | i-αppli | Settings | Data Box | LifeKit | Service          |
|---------------------------------------|------|--------------------------------|---------|----------|----------|---------|------------------|
| Mail group is launched                | ○*2  | 0                              | 0       | ○*8      | 0        | ○*12    | ○*15             |
| i-mode group is launched              | 0    | ×                              | 0       | ○*8      | 0        | O*12    | ○*15             |
| i-αppli group is launched             | 0    | ○*5                            | ×       | ○*8      | ○*11     | ○*12    | ○*15             |
| Settings group is launched            | 0    | 0                              | 0       | ×        | 0        | ○*12    | ×                |
| Tools group is launched*1             | 0    | 0                              | 0       | ○*8      | ×        | ×       | ○*15             |
| 1Seg/Music group                      | ○*3  | ○*6                            | ○*7     | ○*8      | ○*6      | ○*8     | ○*15             |
| During a voice call                   | ○*4  | ○*4                            | ×       | ×*9      | ×        | ×*13    | ○*4*15<br>*16*17 |
| During a videophone call              | ×    | ×                              | ×       | ×        | ×        | ×*14    | ×                |
| During packet communication with a PC | 0    | 0                              | 0       | ○*8      | 0        | ○*12    | ○*15             |
| During 64K data communication         | 0    | 0                              | ×       | ×*9*10   | ×        | ○*8     | ○*15*16          |

| Function Current status               | Phonebook | Own data | Music | 1Seg | Osaifu-<br>Keitai | Original<br>menu |
|---------------------------------------|-----------|----------|-------|------|-------------------|------------------|
| Mail group is launched                | ○*18      | 0        | 0     | 0    | ○*8               | 0                |
| i-mode group is launched              | ○*18      | 0        | 0     | 0    | ○*8               | 0                |
| i-αppli group is launched             | ○*18      | 0        | 0     | 0    | ○*8               | 0                |
| Settings group is launched            | ○*18      | 0        | 0     | 0    | ○*8               | 0                |
| Tools group is launched*1             | ×         | ×        | ○*8   | ○*8  | ○*8               | 0                |
| 1Seg/Music group                      | ○*18      | 0        | ×     | ×    | ○*8               | 0                |
| During a voice call                   | ○*4*18    | ○*4*19   | ×     | ×*20 | ×*21              | ○*4              |
| During a videophone call              | ×         | ×        | ×     | ×    | ×                 | ×                |
| During packet communication with a PC | ○*18      | 0        | ×     | ×*20 | ○*8               | 0                |
| During 64K data communication         | ○*18      | ○*19     | ×     | ×*20 | ×*21              | 0                |

- : Can be activated. x: Cannot be activated.
- \*1 : The function is unavailable when "Receive Ir data", "microSD manager (for "backup")" or "UIM operation" is selected.
- \*2 : "Compose message" and "Compose SMS" cannot be used simultaneously.
- \*3 : Read out mail function is not available during playback of the Music Player. In addition, playing sounds such as melodies attached to files is not possible.
- \*4 : It is not available while switching between a voice call and a videophone call.
- \*5 : i-motion, Chaku-Uta-Full® and Music&Video Channel cannot be downloaded.
- \*6 : Playing sounds such as melodies and i-motion is not possible during playback of Music Player.
- \*7 : The playback of "1Seg", "Music&Video Channel" and "Music Player" is paused. You may not be able to use this function during 1Seg recording.
- \*8 : Some functions are unavailable.
- \*9 : Only "Pause dial", "Keypad sound" and "IC card lock setting" are available.
- \*10 : Only "Ntfv switch-mode" is available.
- \*11 : Editing, storing and copying still images to microSD memory card, editing, forwarding and copying/moving movies to FOMA terminal ⇔ microSD memory card, moving Chaku-Uta-Full® to FOMA terminal ⇔ microSD memory card are not available.
- \*12 : "Receive Ir data", "microSD manager", "Voice announce" and "UIM operation" are unavailable.

- \*13 : Only "Bar code reader", "Camera", "Data security serv.", "Schedule", "To Do list", "Text memo", "Calculator", "Voice memo (in-call)", "My Profile", "Text reader" and "Dictionary" are available. However, only "Photo mode" and "Continuous mode" are available in "Camera".
- \*14 : "Voice memo (in-call)" is activated only by pressing (MUSIC) for 1 second or longer. However, it is not available while switching between a voice call and a videophone call.
- \*15: "Chaku-moji" is unavailable. Some functions are not available depending on the 2in1 setting.
- \*16: "Voice Mail" messages cannot be played. The Service Numbers (P.346) and special number (P.353) cannot be dialed (but can be dialed using USSD).
- \*17: "Caller ID Notification" and "2in1 Setting" is unavailable.
- \*18: "Restrictions" is unavailable.
- \*19: "Common phrases", "Own dictionary" and "DL dictionary" are unavailable.
- \*20 : Only "Booking program list" and "Timer recording list" are available.
- \*21 : Only "ToruCa", "IC card lock setting" and "Search by i-mode (during voice call only)" are available.

### Services Available for the FOMA Terminal

| Available service                                                                                  | Phone number                                |  |  |  |  |
|----------------------------------------------------------------------------------------------------|---------------------------------------------|--|--|--|--|
| Directory assistance (pay: service charge + call charge) * Unlisted phone numbers cannot be given. | (No area code) 104                          |  |  |  |  |
| Telegram (pay: telegram charge)                                                                    | (No area code) 115                          |  |  |  |  |
| Time (pay)                                                                                         | (No area code) 117                          |  |  |  |  |
| Weather forecast (pay)                                                                             | Area code of an area you want to know + 177 |  |  |  |  |
| Emergency call to the police                                                                       | (No area code) 110                          |  |  |  |  |
| Emergency call for a fire engine or an ambulance                                                   | (No area code) 119                          |  |  |  |  |
| Emergency call for help with maritime accidents                                                    | (No area code) 118                          |  |  |  |  |
| Emergency Message Recording System (pay)                                                           | (No area code) 171                          |  |  |  |  |
| Collect call (pay: service charge + call charge)                                                   | (No area code) 106                          |  |  |  |  |

#### NOTE

- When you use the Collect Call Service (106), the receiver will be billed for the call charge plus an additional service charge of 90 yen (94.5 yen tax included) for each call. (as of September, 2008)
- When you use the Directory Assistance Service (104), you will be billed for the call charge plus an additional service charge of 100 yen (105 yen tax included). A free service is available for persons with impaired vision or disability of the arms or hands. For further details, call 116 (NTT inquiries) from ordinary phones, (as of September, 2008)
- This FOMA terminal supports "緊急通報位置通知" (Emergency Location Report). When calling 110, 118 or 119 from the FOMA terminal, your current location (location information) is automatically notified to a concerned organization such as police office.
  - The location information may not be correctly sent depending on your current location or the condition of the signal reception.
  - If you dialed with "184" attached not to notify the caller information, your location information and caller ID is not notified. However, when the concerned organization judges the information is necessary for protection of a human life, your location information and caller ID may be acquired. Where and when to start the support of "緊急通報位置通知" (Emergency Location Report), differ in every local organization.
- When calling 110, 119 or 118 from the FOMA terminal, first inform that you are calling from a mobile phone, give your number, and state your location clearly so that the police or fire department can call you back. Also, do not move around when making the call. Do not turn off the FOMA terminal immediately after ending the call, but leave it turned on for another ten minutes or so, so that you can receive a call.
- Depending on the area you are calling from, you may not be connected with the nearest police or fire department. In that case, call again from a public phone or land line.
- If you are using a "Call Forwarding" service from a general phone and if a mobile phone is set as the forwarding number, depending on the settings of the general phone or mobile phone, the caller may simply hear the ring tone even when the mobile phone is busy with another call, out of range or turned off.

 Other services such as 116 (NTT inquiries), Dial Q2, message (Dengon) Dial, and Credit Call Service are not available (However, Credit Call Service calls can be made from public or general subscriber phones to the FOMA terminals).

# **Options and Accessories**

By combining various options and accessories sold separately, your FOMA terminal can support a wide range of applications to meet both your personal and professional needs. Note that some products may not be available depending on the area you are in. For more information, contact an NTT DOCOMO shop or service counter.

For details of options and accessories, refer to relevant User's Manual.

- Earphone/Microphone with Switch P001\*1/P002\*1
- Stereo Earphone Set P001\*1
- Flat-plug Earphone/Microphone with Switch P01/P02<sup>\*2</sup>
- Flat-plug Stereo Earphone Set P01\*2
- Earphone/Microphone 01
- Earphone Plug Adapter 01
- Stereo Earphone/Microphone 01
- Bone conduction microphone/receiver 01\*2
- FOMA USB Cable\*3
- FOMA AC Adapter 01/02\*4
- . FOMA Dry Battery Adapter 01
- Carry Case S 01
- FOMA USB Cable with Charge Function 01/02<sup>\*3</sup>
- FOMA Portable Charging Adapter 01

- In-Car Hands-Free Kit 01<sup>\*5</sup>
- FOMA In-Car Hands-Free Cable 01
- Data Communications Adapter N01
- FOMA Indoor Booster Antenna\*6
- FOMA Indoor Booster Antenna (Stand Type)\*6
- In-Car Holder 01<sup>\*7</sup>
- FOMA AC Adapter 01 for Global use\*4
- FOMA DC Adapter 01/02
- Desktop Holder N18
- Battery Pack N18
- Back Cover N34
- Earphone Plug Adapter 01 for External connector terminal
- Earphone Plug Adapter P001
- \*1: To connect to N-03A, the Earphone Plug Adapter P001 and Earphone Plug Adapter 01 for External connector terminal are required.
- \*2: To connect to N-03A, the Earphone Plug Adapter 01 for External connector terminal is required.
- \*3: USB HUB may not function correctly.
- \*4: Charging with the AC adapter → PP.38, 40
- \*5: To connect/charge N-03A with USB, the FOMA In-Car Hands-Free Cable 01 is required.
- \*6: Use in Japan only.
- \*7: To attach N-03A to the In-Car Holder, attach to "4th position" shown as ② on the list of "In-Car Holder 01 Manual".

### **Movie Playing Software**

- To play a movie (MP4-formatted file) on PC, install QuickTime Player (free) ver. 6.4 or later (or ver. 6.3 + 3GPP) of Apple Inc.
- Download QuickTime from the following website:
  - http://www.apple.com/jp/quicktime/download/
  - To download, you need PC to access Internet. You are charged for the Internet communication fee to download the software.
  - View the website above for more details on the environment, how to download or how to operate.

### **Malfunction Checklist**

- Check first whether the software update is required. If it is required, update the software.
- In the following table, problems are written in colored font, and points to check and reference pages are written in black.

#### The FOMA terminal does not turn on. (The FOMA terminal cannot be used.)

- Is the battery pack properly attached? → P.38
- Has the battery run out? → P.41

#### The animation shown on the right appears and an alarm tone sounds

 The battery has run out. Recharge the battery. → PP.38, 41

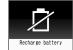

#### icon appears and I cannot make a The call

• Are you out of range or is the reception poor? → P.42

#### Cannot access functions quickly by pressing the keys pre-assigned to the menu numbers (P.368).

 Set the Theme of the main menu to "STANDARD". → P.30

#### I cannot make a call by pressing the dial keys

- Is Original lock for "Keypad dial" under "Dial/sending mail" set? → P.115
- Is Keypad lock set? → P.116
- Is Restrict dialing set?→P.118

#### I dialed a number and initiated a call, but all I hear is a busy tone

- Did you start dialing before hearing the dial tone?
- Did you forget to dial the area code? → P.46
- Is "Please wait" displayed?

### I cannot receive calls. Or I cannot hear the ring

- Are any of the following functions set?
  - Restrictions → P.118 Call rejection
- Call acceptation
- Call forwarding
- Voice Mail
- Ring time (sec.)  $\rightarrow$  P.120
- · Set mute seconds
- Reject unknown → P.121
- Call setting w/o ID → P.120
- Unknown: Reject
- Payphone: Reject · User unset: Reject
- Is the FOMA terminal in Manner mode? → P.88 Is the FOMA terminal in Public mode (Driving mode)?
- Is Original lock for "Incoming call" under "Incoming/Mail disp," set? → P.115
- Is Self mode set? → P.121

- Is the start time of Voice Mail or Call Forwarding service set to "0 second"? → PP.342, 344
- Is Caller ID Request set to Activate? → P.345
- Is mova valid with the Dual Network service? → P.346
- Is the ring volume set to "Silent"? → P.61
- Is "0 second" set as the ring time for Record message? → P.65

#### Mail ring tones and alarm tones sound but no ring tone sounds when receiving a call

 Is "Set mute seconds" under "Ring time (sec.)" set to longer time (e.g. 99 seconds)? Set "Set mute seconds" to shorter time. → P.120

#### The records of Dialed calls/Redial, Sent address disappear automatically

Is "Restrict dialing" under "Restrictions" set? → P.118

#### The ring tone sounding when receiving a voice call or videophone call is different from what I selected

 When the ring tone settings are duplicated, the priority applies, → P.85

#### The image appearing when receiving a voice call or videophone call is different from what I

 When the image settings are duplicated, the priority applies. → P.85

#### The My Signal animation appearing when receiving a voice call or videophone call is different from what I selected

 When the My Signal settings are duplicated, the priority applies, → P.96

#### When receiving a voice call or videophone call. the color or pattern of the incoming call lamp flashing is different from what I set up

 When the illumination settings are duplicated, the priority sequence will be assigned. → P.97

#### It takes long to display or play a movie/i-motion or a Chaku-Uta- Full®

 Is the movie/i-motion or the Chaku-Uta-Full<sup>®</sup> saved in "Movable contents" folder?

It may take long to display or play the data saved in the "Movable contents" folder.

#### Cannot copy or move a movie/i-motion or a Chaku-Uta-Full® to microSD memory card

- Is the Chaku-Uta-Full<sup>®</sup> saved partially? → P.227
- Is the replay restriction (number of times, period, time limit) of the movie/i-motion or the Chaku-Uta-Full® invalid? → P264

#### PDF data/documents are not properly displayed

 PDF data or documents may not be properly displayed if they contain formats unsupported by PDF viewer or complicated designs.

#### It takes a long time to display PDF data/ documents

 It may take a long time to display large-sized PDF data or documents.

### Cannot copy a PDF document to the FOMA terminal

■ Does the PDF file size exceed 2M bytes? → P.300

# Cannot copy a PDF document to the microSD memory card

• Was the PDF document downloaded by page? → P.300

# The screen or ring tone for an incoming call or message is the default setting

- Depending on the combination of receiving screen and ring tone or the priority sequence, either the receiving screen or ring tone may be restored to default.
- After setting a Flash movie to the screen for an incoming call or message, or to the mail received result screen, the pre-installed image may be displayed if you set an i-motion or music to the ring tone or mail ring tone.

# The ring tone sounding when receiving a message is different from what I selected for the mail address

- When the ring tone settings are duplicated, the priority applies. → P.85
- If you have received two or more messages, the tone set for the last received mail address sounds. → P.85
- If you have received two or more messages including a chat message, the FOMA terminal emits the ring tone set for the chat message. → P.85
- If the format of the sender's mail address is "(phone number) @docomo.ne.jp", save only that phone number as a mail address and set a distinctive ring tone for that mail address in Select ring tone under Mail (recv.). → P.73
- is the sender's mail address (a mail address shown on the received mail details screen) stored in the phonebook correctly and did you set a distinctive ring tone for that mail address in Select ring tone under Mail (recv.)? → P.78
- If you receive an SMS, a distinctive ring tone set in Mail (recv.) for the phone number in the phonebook sounds.
   P.79

## A string appears instead of image, i-motion, music or Music&Video Channel

• The following indicate that the image, i-motion, music or Music&Video Channel cannot be selected for the function. Select data that will not display the following: "Not available", "Expired file", "No preview data" → PP.263, 271, 224, 227

#### Cannot watch the 1Seg programs

- Are you out of digital terrestrial broadcast range or is the reception poor?
- Are channels set? → P.213

# The My Signal animation appearing when receiving a mail is different from what I selected The color of the illumination flashing when receiving a mail is different from what I selected for the mail address

- When the My Signal settings are duplicated, the priority applies. → P.96
- When the incoming call lamp settings are duplicated, the priority applies. → P.97
- If you receive two or more messages, My Signal or the incoming call lamp flashes following the settings of My Signal or the Illumination under Mail (recv.) that is set to the last received mail address. → PP.95, 96
- If the format of the sender's mail address is "(phone number) @docomo.ne.jp", save only that phone number as a mail address and make settings for that mail address in My Signal or Illumination under Mail (recv.). → P.78
- Is the sender's mail address (a mail address shown on the received mail details screen) stored in the phonebook correctly and did you make settings for that mail address in My Signal or Illumination under Mail (recv.)? → P.78
- If you receive an SMS, distinctive My Signal or illumination set in Illumination under Mail (recv.) for the phone number in the phonebook flashes. →P.78

# Cannot charge the FOMA terminal (the charge lamp of the FOMA terminal does not light)

- Is the battery pack properly attached to the FOMA terminal? → P.38
- Is the adapter firmly plugged into the electrical socket or cigarette lighter socket? → P.40
- Are the adapter and the FOMA terminal correctly connected (is the AC adapter firmly connected to the FOMA terminal or the desktop holder)? →P.40

#### Battery life is short

- Is the battery pack at the end of it's life? The lifespan of the battery pack may be shortened depending on usage environment. →P.38
- Battery life will depend on how the FOMA terminal is used. → P.39

#### The key does not sound when I press it

- Is "Keypad sound" set to "OFF"? → P.87
- Is the FOMA terminal in Manner mode? → P.88

## I cannot use Any key answer to answer a voice call or videophone call

- Is "Answer setting" set to "Quick silent" or "OFF"?
- You cannot use Any key answer to answer a videophone call.

## The other party's voice is difficult to hear during a call

- Is the earpiece speaker properly placed against your ear? → P.20
- Is anything (e.g. a sticker) obstructing the earpiece speaker?
- Is anything obstructing the speaker in hands-free mode?
- Did you change the "Volume" setting?
   Change the setting so that you can hear the other party clearly. → P.61

#### The other party's voice is too loud during a call

 Did you change the "Volume" setting?
 Change the setting so that you can hear the other party clearly. → P.61

# Pressing the side key does not operate the folded FOMA terminal

- Is Keypad lock set? → P.116
- Is "Side key guard" set to "ON"? → P.118

# Pressing (MUSIC) does not check missed calls, etc. when the FOMA terminal is folded Pressing and holding down (MUSIC) for 1 second or longer does not launch the Music Player

- Is "Info notice setting" set to "OFF"? → P.64
- Is Keypad lock set? → P.116
- Is "Side key guard" set to "ON"? → P.118

#### The display is hard to see

- Is Brightness under Backlight set to "Dark"? → P.93
- Is "Privacy angle" set to "ON"? → P.93

## The display light of the display or keypad does not turn on

- Is Lighting under Backlight set to "OFF"? → P.93
- Press and hold 5 for 1 second or longer to turn the backlight on or off.
  - Note that pressing and holding 5 for 1 second or longer will turn off the backlight e.g. while composing a message.

# Receiving an incoming call immediately after turning on the power displays the phone number but does not display the name stored in the phonebook

 The FOMA terminal may be reading the FOMA card (UIM) immediately after turning on the power. The phonebook function may not be available then.

### It takes some time for the power to turn on after pressing and holding — for 1 second or longer

 Data checking may take time (e.g. if the phonebook is full of data). → P.78

#### Nothing appears on the display

- Is the FOMA terminal set to Power saver mode? Press any key to cancel Power saver mode. → P.93
- If the FOMA terminal is brought near a product with a magnetic field, the display may disappear. Move the FOMA terminal away from the magnetic field.

#### The incoming call lamp does not flash

• When "My Signal settings" for incoming call or receiving mail ("Phone", "Videophone" and "Mail/Chat mail") is set to be displayed, Illumination function become disabled and the incoming call lamp does not flash. →P.96

#### Nothing appears on My Signal

- Is My Signal settings set to "OFF"? → P.95
- If you leave your FOMA terminal in an extremely hot location, My Signal may become unable to display animations. Move your FOMA terminal to a location with an appropriate temperature (5°C - 35°C) and after a while My Signal will again become able to display animations

# The FOMA terminal does not perform incoming call operations (ring tone sounding, vibrator, My Signal display) when receiving a call

• The FOMA terminal does not perform incoming call operations (ring tone sounding, vibrator, My Signal display) until the set time is reached, when receiving a call from a phone number not stored in the phonebook or from a caller who does not notify his/her caller ID and if "Set mute seconds" under "Ring time (sec.)" is set to "ON". → P.120

# Receiving an SMS does not display the sender's name stored in the phonebook

 Did you correctly store the sender's phone number on the phone number line ( ) of the phonebook?
 → P.72

#### Mails are not automatically filtered

- If the sender's mail address is "(Phone number) @docomo.ne.jp", save only the phone number in the Auto-sort settings. → P.147
- If the sender's mail address is not "(Phone number)
   @docomo.ne.jp", save the entire address including the domain in the Auto-sort settings. → P.147

#### A message is not automatically received

 If you have set "Receive option setting" to "ON", set it to "OFF". → PP.137, 151

# Cannot install the FOMA communication setting file (driver) or make data communication

 Is the USB mode setting set to "microSD mode" or "MTP mode"? Set it to "Communication mode". → P.289

#### Data transmission is not performed

 Do you use USB HUB? USB HUB may not function correctly.

#### PC cannot be connected in MTP mode.

 The microSD memory card which created on the other FOMA terminal is not available. → P.231

## i-mode, i-mode mail, i-αppli and i-Channel cannot be connected

- Is "Host selection" set to something other than "i-mode"? → P.179
- If you had started using the FOMA terminal before you subscribed to i-mode, turn the FOMA terminal off and then turn it back on.

# The FOMA terminal does not perform receiving message operations (ring tone sounding, vibrator, My Signal display) when receiving a message

- Is "Mail/Msg. ring time" set to "OFF"? → P.87
- Is Original lock for "Disp. recv. mail/msg." under "Incoming/Mail disp." set? → P.115
- Is "Receiving setting" set to "Operation preferred"?
   →P.151

#### A sent message is not saved to the Outbox

 Is "Sort all" set to the folder of mail-connected i-αppli? Highlight the folder of mail-connected i-αppli then select "Open folder" from the function menu to confirm the settina. →PP.144, 147

# A received message is not saved to the Inbox, and " (white)" does not disappear

 Does " " appear on the folder of mail-connected i-αppli in the Inbox? Or is "Sort all" set to the folder of mail-connected i-αppli?

Highlight the folder of mail-connected i-αppli then select "Open folder" from the function menu to confirm the setting. → PP.144, 147

# I was disconnected while sending a message, then received an SMS

#### A message appears when I retry

 SMS interrupts communication and notifies you that a large amount of data is being transferred within a given time. Follow the contents of SMS and the displayed message.

#### Images taken with the camera are flickered

 When you take pictures indoors, flickering may appear due to the effect of fluorescent lighting, etc. Changing the "Flicker" setting may suppress flickering. →P.198

## Still images or movies shot with the camera look too bright

 You may shoot them outside or in a bright place with "Flicker" set to "Mode 1 (50Hz)" or "Mode 2 (60Hz)".
 Restore the "Flicker" setting to "Auto". → P.198

#### Still images or movies look blurred

- Move the lens selector switch of the lens to the 
   position (standard lens) for normal shooting or to the
   position (macro lens) to switch to the close-up mode for 
   close-up shooting. → P.194
- Set a mode suited to the scene being shot. → P.197

# When I attempt to display the image, " | | " appears. Or when I attempt to play for demonstration or see a preview, " | | " appears

• "X" may appear when the image data is corrupted.

## The terminal operates slowly when any keypads are pressed

 It may occur if a large amount of data is stored on the FOMA terminal or if you exchange large data by using the microSD reader/writer function.

## Chance capture shooting shortens the shooting time

 Chance capture shooting saves control data together with movie data, which may shorten the shooting time.

# microSD memory card cannot be read during playback SD-Audio data or "Replay error Quitting" appears

 Move the audio data to PC by "SD-Jukebox", then format the microSD memory card on the "SD-Jukebox".
 After that, move back the audio data to the microSD memory card.

#### Cannot use Chokkan Game

Original lock may be set on the camera → P.114

#### ■ For overseas use

#### " or "select net" does not disappear from the screen, and international roaming service cannot be used

- cannot be used
   Are you out of international roaming service area or is the reception poor?
- See the international service guide such as "Mobile Phone User's Guide [International Services]" to check if the area or operator is available.
- Turn off the FOMA terminal then turn it back on the first time you use the service after you move from Japan to overseas.
- Launch "NW search mode" to search for a compatible operator. →P.360

#### A voice call or videophone call cannot be received

- Is "Bar incoming when roam" set to "Activate"? → P.362
   Is "V-phone while packet" set to something other than
- Is "V-phone while packet" set to something other than "V-phone priority"? → P.68
- The videophone is not available during GSM/GPRS network.

# The other party's caller ID is not notified. The notified caller ID is not the other party's The FOMA terminal does not perform operations using phonebook data or Caller ID Notification

 If the used network or operator does not notify the caller ID, the caller ID does not appear on the FOMA terminal screen even when the caller ID is notified.
 Depending on the used network or operator, the notified caller ID may be different from the other party's.

# If Any Error Message Appears

- In the following table, error messages are written in colored font, and explanation/solution and reference pages are written in black.
- Error messages are described in alphabetical and Kana order.
- Numbers in parentheses are codes used by the i-mode Center as separators between transmitted errors.

#### "ACMmax restriction cannot call"

 This is displayed when a call cannot be made because you have exceeded the accumulated charge upper limit that is pre-set in your FOMA card. To release the restriction, perform "Reset total cost". — P.323

#### "Activating restrict dialing"

 This is displayed if you attempt a prohibited operation while Restrict dialing is set. → P.119

#### "Activating Box lock Cannot download"

 There is a lock on the inbox and outbox as a whole, or on folders using mail-linked i-αppli, so mail-linked i-αppli cannot be downloaded or upgraded. To download or upgrade the mail-linked i-αppli, release the Mail box lock. → P.118

#### "Activating Box lock Unable to delete"

 There is a lock on the inbox and outbox as a whole, or on folders using mail-linked i-αppli, so the mail-linked i-αppli and the folders using them cannot be deleted.
 To delete the mail-linked i-αppli and the folders using them, release the Mail box lock.

If you delete only the mail-linked i- $\alpha$ ppli, a message will be displayed asking whether to delete the corresponding mail folders dedicated to that i- $\alpha$ ppli. Select "NO".  $\rightarrow$  P.118

### "Activating Folder lock Cannot download"

 See "Activating Box lock Cannot download" (P.395) for the explanation and solution.

#### "Activating Folder lock Unable to delete"

 See "Activating Box lock Unable to delete" (P.395) for the explanation and solution.

#### "Address is not valid (451)"

 Displayed when the mail has not been sent to the specified address correctly. → P.128

#### "Attached file is deleted"

• This message appears when an i-mode message received that you attempt to quote to send a reply has any file attached. It is also displayed if you attempt to forward an i-mode mail that has a file attached that is prohibited from being attached to mail or output from the FOMA terminal. The attached file is deleted when you press •.

#### "Authentication cancelled (401)"

 This is displayed when the Cancel button is pressed on the Authentication screen.

#### "Authentication type not supported (401)"

 This is displayed when authentication fails. Press (•) to return to the original page.

# "Cannot dial by Number B in abroad. Dial by Number A"

 This is displayed when the 2in1 mode is set to B mode and you attempted to make a call while overseas.
 Select OFF for "Caller ID Notification" to make calls without caller ID with Number A.

#### "Cannot download because the IC card is full. Delete a service?"

"Cannot upgrade version because the IC card is full. Delete a service?"

"Cannot start because the IC card is full. Delete a service?"

# "Cannot move because the IC card is full Delete a service?"

• This is displayed when an Osaifu Keitai-related i-αppli is downloaded or moved from a microSD memory card but there is not enough data capacity left on the IC card. Select "YES" to display a list of the Osaifu Keitai service names already registered, the space (bytes) which would be freed by deleting each service, and the size of the capacity shortage. Select one or more services to delete, then follow the messages to start an i-αppli to delete them.

#### "Cannot reset by this Ext. IC card"

 This is displayed when you put the mark close to an unregistered contactless IC card during user authentication with the IC card authentication function.
 →P.117

#### "Cannot save attached file"

 This is displayed when a mail is received with an attached file that cannot be registered for Receive Ir data, cable connection communication or copying from microSD memory card.

#### "Cannot set this schedule"

 This is displayed when you have attempted to use "Copy & add this" on a schedule item with the same date and time as an existing item, or if you have received such a schedule item via infrared or iC exchange or cable connection.

#### "Cannot start while reading the FOMA card (UIM)"

 This is displayed when you attempt an operation related to the UIM while it is being read. Please try again later.

#### "Cannot start while talking"

### "Cannot operate while talking"

 This is displayed if you attempt an operation that is not possible while talking. → PP.309, 387, 388

# "Cannot use because of a different FOMA card (UIM)"

- This is displayed when you select and attempt to run a desktop icon for data that is protected by FOMA card security function. → P.36
- This is displayed when you select and attempt to run a screen memo or MessageR/F that is protected by FOMA card (UIM) security function. → P.36

# "Caution! A telephone number or URL is written in this message. Be careful if you do not know the sender"

• This is displayed if Message Scan is turned on under Scan functions and you are about to display an SMS which contains a telephone number of URL in the text. Check the sender, then press ● to display the text of the SMS → P411

#### "Certificate is rejected (tampered)"

 This is displayed when an altered SSL certificate has been received. An SSL communication cannot be established with this site.

#### "Certificate is rejected (tampered)"

 This is displayed when an altered SSL/TLS certificate has been received. An SSL/TLS communication cannot be established with this site.

#### "Channel is not searched"

Available channels could not be found.

# "Character count exceeded. Delete text to an allowable size"

 The combined double-byte character count for the main text and quotation symbols in a reply-with-quote i-mode mail exceeds 5,000 characters. Delete text to bring the count to 5.000 double-byte characters or less.

#### "Check new messages is set all OFF"

 New messages cannot be checked because none of the items is selected in "Set check new messages".
 Select items to check in "Set check new messages".
 P.152

#### "Connection failed (403)"

 Connection to the site failed for some reason. Retry connection.

#### "Connection failed"

- This is displayed when the host settings are incorrect. Set the host correctly, using "Host selection" under Connection setting. → P.179
- Connection to i-mode failed for some reason. Retry connection.

#### "Connection failed"

Set "Caller ID Notification" to "ON" and retry. → P.44

#### "Connection interrupted"

- i-mode connection was interrupted due to poor reception. Move to a location where the reception is good before using the i-mode service. → P.42
- If this message appears when the signal is strong and the ""II " mark is displayed, the connected site is very busy. Retry later.

### "Continue using the i-αppli and communication?"

 This is displayed when you selected "NO" or "Terminate i-αppli" in response to "The number of i-αppli communications is large. Continue communication?" Select "YES" to continue i-αppli communication. Select "Terminate i-αppli" to stop using the i-αppli.

#### "Could not read"

Copying could not be completed, for some reason.
 Replace with a different microSD memory card and try to copy again.

# "Could not start because of a different FOMA card (UIM)"

 This is displayed when an i-αppli that is restricted by FOMA card security function attempted to start automatically. → P.36

# "Could not start the specified software because of a different FOMA card (UIM)"

 This is displayed when you specify and attempt to start an i-αppli that is restricted by FOMA card security function. → P.36

"Current UIM is not registered as IC owner Unable to download"

"Current UIM is not registered as IC owner Unable to move"

"Current UIM is not registered as IC owner Unable to run"

"Current UIM is not registered as IC owner Unable to delete"
"Current UIM is not registered as IC owner Unable

# "Current UIM is not registered as IC owner Unable to upgrade"

 This is displayed when you tried to operate an Osaifu Keitai-related i-αppli or tried to move an i-αppli from a microSD memory card when the inserted FOMA card and FOMA card information stored for FeliCa are different.

#### "Data is too long A part is deleted"

 The size of address, subject or text or more than one data exceeds the maximum, and the Compose message screen appears with the excess part deleted.

# "Data transmission is frequent Press CLR and confirm data transmission"

 This is displayed when the number of communications from an i-αppli standby screen becomes very large within a certain period. Press CLP to select whether or not to permit communications from the i-αppli standby display, or to close the i-αppli standby display. → P.251

#### "Dial/Receive calls activating Original lock"

 This is displayed when you have attempted a prohibited operation while the original lock is applied to "Dial/ sending mail" and to "Incoming/Mail disp.". — P.115

#### "Download failed"

 This is displayed when a download of a melody, Charaden or download dictionary suffered a communication error or improper data.

# (During Infrared Data Exchange/iC Exchange) "No response Retry?"

• The receiving terminal cannot be found/detected. If Ir communication is used, make sure the Ir ports are facing each other. If iC exchange is used, check the marks and place them together again. You can select "YES", then press ● to try again.
→PP.296, 297

#### "Editing now Cannot delete"

 This is displayed if you attempt to delete a mail message saved in the Save box while it is being edited.

#### "Enter correct Network Security Code"

 This is displayed when an incorrect network security code was input for a function which requires network security code entry. Enter the correct network security code. 

P 106

#### "Error in image Does not work correctly"

 This is displayed when a Flash movie cannot be played due to an error found in the data.

#### "Error Register forwarding number"

This message appears when you have subscribed to the Call Forwarding service and attempt to forward an incoming call by selecting "Call Forwarding" from the function menu without setting the forwarding number. → P.344

#### "External IC card not found"

 This is displayed when the IC card authentication function was used for user authentication, but authentication timed out and failed. → P.117

#### "Failed to Copy all"

 Copying could not be complete, for some reason.
 Replace with a different microSD memory card and try to copy again.

### "Failed to Copy this"

 Copying could not be completed, for some reason.
 Replace with a different microSD memory card and try to copy again.

# "For security, the i- $\alpha$ ppli standby screen was canceled"

#### "Closed due to security error"

 This is displayed when an i-αppli or i-αppli standby screen (including i-αppli DX) was closed because you attempted to perform an unauthorized operation.
 PP.241, 251

### "Format microSD for your phone"

 There is an error such as a microSD memory card that has not been initialized. Reformat the microSD memory card. →P.289

#### "Input error (205)"

 This is displayed after you input and send data from a site of Internet homepage. Press to cancel the input text or settings (The set or input content has been sent, so this operation does not cancel the transmission).

#### "Insert the FOMA card (UIM)"

 This is displayed when the UIM is not inserted correctly, or could be broken. Check that the FOMA card is inserted correctly. → P.36

# "Interrupted because maximum number of frames exceeded"

 The webpage cannot be displayed because the frame count exceeds the maximum that can be displayed on Full Browser.

#### "Invalid address"

- The address contains a "," and is invalid. Delete ",".
- Mail cannot be replied to because the address of the received mail exceeds 50 single-byte characters.
- SMS cannot be sent because the address includes characters other than numerals, "#" and "\*\*". Delete characters and spaces other than numerals, "#" and "\*".

#### "Invalid URL"

 This is displayed when you entered a URL using "Enter URL" or "Home URL", but it began with something other than "http://" or "https://", or you selected OK without any input. Enter the URL again.

→PP.170, 178, 188, 191

# "Is the ToruCa automatic reading function in a mobile phone used through the reader/writer?"

 This is displayed if you swiped the mark over a reader with "Auto reading setting" set to "OFF". Select "YES" to use the automatic reading function. → P.259

#### "Limited Unable to view"

Cannot view limited broadcast.

#### "Maximum size exceeded. Cannot receive (452)"

 This is displayed when data being received cannot be received because it exceeds the maximum size.

#### "Memory full Cannot move"

 This is displayed when you try to move data out of a secret folder but the destination folder is full. Delete data from the destination folder, then move the data again. → P.110

#### "Memory No. XXXX cannot rewrite"

 This is displayed when you are not in Secret mode or Secret data only mode, but you try to register the same phone number as a secret data memory number in the phonebook. → P.109

#### "Memory shortage Quit"

The process is interrupted due to memory shortage.
 When you are composing an i-mode mail, the number of tasks running and the combination of characters may make it impossible to input as many as 5,000 double-byte characters.

#### "Memory shortage Return to Full Browser menu"

The process is interrupted due to memory shortage.
 Press to return to the Full Browser menu.

#### "Memory shortage Return to i-mode menu"

The process is interrupted due to memory shortage.
 Press ( to return to the i-mode menu.

#### "Memory shortage"

- This is displayed when the software cannot be launched due to memory shortage.
- Operation is interrupted due to memory shortage. If this message often appears, reboot handset.

#### "Message too long to add header & signature"

 This is displayed when you are forwarding i-mode mail, but it was not possible to automatically paste the header/signature because they would cause the character count to exceed the limit of 5,000 double-byte characters.

#### "Message too long to add header"

 This is displayed when the character count of the text and header in total exceeds 5,000 double-byte characters and the header cannot be added.

#### "Message too long to add signature"

 The signature cannot be pasted because the total of main text and signature would exceed 5,000 doublebyte characters.

#### "No Channel information"

 You cannot compose suggested message because there is no channel information.

#### "No contract for this service"

- The i-mode service is not available because you have not subscribed to the service. A separate subscription is required to use the service.
- If you had started using the FOMA terminal before you subscribed to i-mode, turn the FOMA terminal off and then turn it back on.

#### "No data"

 This is displayed if there is no phonebook entry that matches the search conditions when you perform Phonebook search.

#### "No microSD inserted"

 The microSD memory card is not inserted correctly, or may be broken. Check that the microSD memory card is correctly inserted into the FOMA terminal. → P.283

### "No more functions can be started"

Close another function before continuing the operation.

#### "No requested data Delete this desktop icon?"

 This is displayed when you select the desktop icon for data that has been deleted and attempt to start it.

#### "No requested software"

It is displayed when an i-αppli is started from mail,
 Send Ir data function, Bar code reader, IC card or data broadcast, and the relevant software is absent.

#### "No response (408)"

 There was no response from the site, and communication was cut off. Retry connection.

#### "No Switch"

This is displayed when you cannot switch to a videophone call during a voice call because the other party is establishing a packet communication (including i-mode). Check the other party's status and retry. →P49

#### "No User Certificate. Continue?"

 User Certificate has not been downloaded. It may be possible to display the site by selecting "YES", but for some sites it may be impossible to continue. → P.180

#### "No "i-αppli To" setting"

• This is displayed when you attempted to start software from a site, mail, Send Ir data, Bar code reader, IC card, ToruCa or data broadcast, but the software could not start because the specified software has no association permission. → P.250

#### "Not correspond contents"

 The information acquired by the bar code reader includes content not supported by this FOMA terminal, so it cannot be recognized.

#### "Omakase lock is engaged"

 Omakase lock is set. While Omakase Lock is set, all key operations are locked except receiving a voice call/ videophone call and turning the power on/off.→P.108

#### "Other function active Cannot start"

#### "Other function active Cannot operate"

 This is displayed when you attempt an unavailable operation when another function is running.

#### "Out of service area"

This is displayed when you attempt to use an i-mode service outside the service area, or where the radio waves do not reach. Move to a place where ""ll" is displayed, then use the i-mode service. → P.42

### "Page is not found (404)"

The site is not found. It may not exist.

#### "Password is not correct (401)"

 This is displayed when the authentication did not go through on the "Authentication" or "Re-authentication" screen. Select "YES" to retry authentication.

#### "Please wait (packet)"

 The packet communication device may be malfunctioning. Otherwise, the packet communication network may be congested. Retry later.

#### "Please wait"

The voice line or packet communication device may be malfunctioning. Otherwise, the voice line/packet communication network may be congested. Attempt to use a voice call, videophone call or i-mode later. You can still make an emergency call (110, 119 and 118). However, you may not be connected depending on the condition.

#### "Preparing Cannot record"

Cannot record immediately after recording is finished.
 Retry later.

# "Receiving failed Channel information cannot display"

This is displayed when you display the channel list screen for the first time after purchase or when you attempt to display the channel list screen after resetting the i-Channel, changing the i-Channel host URL, initializing the FOMA terminal or exchanging the FOMA card (UIM), and then if i-Channel information cannot be obtained. Move to a location where ""il" is displayed, then display the channel list screen again. → P.184

#### "Replay period has expired"

 This is displayed when you select and attempt to run the desktop icon for an i-motion which has finished its play duration or play time limit.

#### "Root certificate has expired Do you connect?"

- This is displayed when an SSL server certificate out of the validity period has been received. Select "YES" to connect. Otherwise, select "NO".
- This is displayed when there was a request for a client certificate during connection to site of Internet page that uses SSL communication. → P.166

#### "Root certificate is not valid"

 This message appears when you receive an SSL/TLS certificate with the "Certificate" set to "Invalid". Check the contents of the certificate, set the certificate to valid and reconnect. —P.179

#### "Root certificate is not valid"

 This is displayed when a certificate is received that is rendered invalid by Certificate settings. Check the content of the certificate, then set it as valid before trying to reconnect. -+ P.179

# "Service is used by the previous software Unable to download Delete a service?"

"Service is used by the previous software Unable to move Delete a service?"

# "Service is used by the previous software Unable to update Delete a service?"

 When the same service has been already downloaded, you cannot download, upgrade or move new service from a microSD memory card unless you delete the existing service. If you select "YES", the service subject to deletion is displayed. Delete the previously registered service.

# "Service space is full. Tracks for overwritten services can no longer be played. Overwrite?"

 This is displayed if a limit has been exceeded on the number of music services which can be registered (member services). Select "YES" to overwrite service with the oldest playback time limit. Music downloaded from the overwritten service can no longer be played.

#### "Size of this page is not supported"

- The size of the data downloaded from a website (via i-mode, Full Browser or pixel browser) or Internet webpage exceeds the maximum of one page. The download is interrupted, and only the downloaded data is displayed.
- This message appears when the limit is exceeded while downloading a melody, download dictionary, Chara-den character or My Signal.

#### "Software is stopped because of error"

 This is displayed when software is running but suffers an error that prevents it from functioning further.

#### "Some addresses are invalid"

 This is displayed when you attempt to reply to two or more addresses but not all addresses are valid.

#### "Some attached file will be deleted"

 A file is attached to the i-mode mail you are going to forward that is prohibited from being attached to mail or output from the FOMA terminal. Press ① to delete the file that is prohibited from being attached to mail or output from the FOMA terminal.

### "Some mail not sent (561)"

Mail could not be sent correctly to some recipients.

#### "SSL session cannot be established"

 This is displayed when it was not possible to connect to a site or Internet page that uses SSL communication. Retry connection.

#### "SSL session failed"

 This is displayed when an authentication error occurred during SSL communication, causing interruption.

#### "SSL/TLS session failed"

 This message appears when an SSL communication is interrupted due to an error occurring during authentication for an SSL/TLS connection.

#### "Syntax error"

#### "Syntax error (XXX)"

 The received data contains an error and cannot be displayed. The received data is discarded. A number indicating the contents of an error may appear in "XXX".

# "The number of i-αppli communications is large. Continue communication?"

 This is displayed when the number of communications when using an i-αppli becomes very large within a certain period. Select "Yes" to carry on i-αppli communication, or "No" to stop communication. Select "Terminate i-αppli" to stop using the i-αppli.

#### "The PIN1 code is locked"

When the PIN1 code is locked, this message is displayed when the power is switched on. Press ● to display the input screen for the PIN lock release code, then enter the PIN lock release code correctly to unlock.→P.107

#### "The PIN1 lock release code is locked"

 This is displayed when you turn on the power and attempt a UIM-related operation while the PUK code is locked. Contact the DOCOMO service counter. → P.107

### "The playback period has expired. Delete?"

 This is displayed when you attempt to play an i-motion or Chaku-Uta-Full<sup>®</sup> for which the playback period has expired. Select "YES" to delete.

# "The relevant software has been deleted. Check inside the folder"

• The software cannot be launched because the maillinked i-uppli corresponding to the selected mail folder is deleted. Select a message contained in the folder from the function menu. → P.147

# "This certificate is not valid for this URL Do you connect?"

 This is displayed when the CN (name) of an SSL certificate does not match. Select "YES" to connect. Otherwise, select "NO".

#### "This data is not supported by this phone"

 This is displayed when an i-motion could not be acquired due to incompatible non-i-motion data.

### "This data may not be replayed"

 This is displayed when the format of the acquired i-motion is not MP4 (Mobile MP4).

#### "This i-motion has reached the limit of plays"

 This is displayed when you select and attempt to run the desktop icon for an i-motion which has finished its number of plays.

### "This site is not certified. Do you connect?"

 This is displayed when an unsupported SSL certificate is received. Select "YES" to connect. Otherwise, select "NO".

#### "This site may not be certified. Do you connect?"

- This is displayed when an SSL server certificate is received that has expired, or has not reached its period of validity. Select "YES" to connect. Otherwise, select "NO".
- This is displayed when you try to connect to a site or Internet page that uses SSL communication, if you have not made the "Set main time" setting. Make the "Set main time" setting. → P.43

#### "This software contains an error"

"This software contains an error Unable to download"

"This software contains an error Unable to move"
"This software contains an error Unable to

#### undata!

 This is displayed when the software cannot be downloaded, updated or moved from a microSD memory card because its data is inaccurate.

#### "This software is not supported by this phone"

 This is displayed when the acquired software cannot be downloaded or moved from a microSD memory card because it is not compatible with this FOMA terminal.

#### "This UIM cannot be recognized"

 This is displayed when a UIM that cannot be used in this FOMA terminal may have been inserted. Check that the right FOMA card (UIM) is inserted. → P.36

#### "Too much data was entered"

 Too many characters are entered, and the data cannot be sent. Reduce the number of characters before trying to resend. → P.167

# "Transmitting the manufacturer numbers of the mobile phone/UIM"

 This may be displayed during viewing of an Internet page or other site. Select "YES" to send your mobile phone manufacturer number. Otherwise, select "NO".
 → P.165

#### "Unable to connect within the set time"

 Accessing a site or sending a message was interrupted because the time, which is set in "Set connection timeout", has elapsed. Retry later. → P.178

# "Unable to obtain data due to replay restriction data error"

 The playback period of playback limit for a partiallyacquired Chaku-Uta-Full<sup>®</sup> has expired, so the remaining data cannot be acquired. The partially saved data will be deleted.

#### "Unable to receive"

 This is displayed when you attempt to obtain data and a data error or communication error occurs.

#### "Unable to retrieve the requested URL (504)"

 Connection to the site failed for some reason. Retry connection.

#### "Unable to support this card"

 The FOMA terminal does not support this microSD memory card. Use a compatible microSD memory card. → P.282

# "Upper limit has been exceeded. Connection failed"

 The upper limit set for a Limit billing plan (Type Limit and Family Wide limit) is exceeded.

### "URL address changed (301)"

 The URL has changed because the site has been relocated. If the URL was registered as a bookmark, desktop icon or home URL, re-register it.
 → PP.98. 170. 178. 191

#### "URL is too long to register"

 The URL exceeds 256 single-byte characters, so the bookmark or URL cannot be registered.

#### "Usage is currently restricted Try again later"

This is displayed if an extremely high volume of data communication occurred within a certain period while using a flat-rate i-mode packet service. Connection may become impossible for a period, so try to use i-mode again later.

#### "User Certificate has expired. Continue?"

 The site requested a User Certificate, but the certificate has expired. It may be possible to display the site by selecting "YES", but you are advised to download a new User Certificate. — P.180

#### "Wrong password"

 This is displayed when an incorrect password was entered on the password entry screen in order to display or download PDF data. 

PP.174, 300

#### "Wrong security code"

#### "The security code has 4-8 digits"

 This is displayed when an incorrect security code was input for a function which requires security code entry.
 Enter the correct security code. → P.106

# "You are advised to replace the microSD or run checkdisk"

Run checkdisk on the microSD memory card. → P.286

# "You have used the allowable number of plays. Delete?"

 This is displayed when you attempt to play an i -motion or Chaku-Uta-Full<sup>®</sup> which has finished its number of plays. Select "YES" to delete.

# "Your certificate is requested Send your certificate?"

 The site has requested a User Certificate. Select "YES" to send the User Certificate or "No" to avoid sending it.

""●▲■.ne.jp" 宛のメールが混み合っているため、 送信できません (555) Unable to send.

"OA ne.jp" is not available temporarily."
\*Domain name indication differs according to the

\*Domain name indication differs according to the recipient.

The telephone lines are down or extremely busy.
 Please try again later.

# Warranty and After-Sales Service

### Warranty

- Make sure that the warranty card is included with your FOMA terminal at the time of purchase. Check the contents, the information about "the shop or date of purchase", etc. and keep the card in a safe place. If the card does not contain necessary information, immediately contact the shop and request them to fill in the card. The warranty period is one year from the date of purchase.
- The whole or part of the product, including its accessories, is subject to improvement without notice.
- The stored data such as phonebook entries may be altered or lost through the damage, repair or improper use of the FOMA terminal. It is recommended to take notes of the stored data such as phonebook entries just in case. Repairing the FOMA terminal cannot transfer most of the data downloaded via i-mode or i-αppli, complying with the copyright law.
  - \* With this FOMA terminal, you can save the data used with phonebook, i-motion or i-αppli to the microSD memory card.
  - \* With this FOMA terminal, you can keep the data such as the phonebook at the Data Security Center by using the Data Security Service (a pay service you need subscription).
  - \* If you have a PC, you can transfer and save the data such as phonebook entries to your PC by using the DOCOMO keitai datalink (P.366) and the FOMA USB Cable with Charge Function 01/02 (optional) or the FOMA USB Cable (optional).

### After-sales service

#### If you have problems with your FOMA terminal

Before having your FOMA terminal repaired, see the "Malfunction Checklist" in this manual. If you still have problems, call at the technical inquiries number described on the back of the manual.

### If, after contacting DOCOMO, you are informed that your FOMA terminal is in need of repairs

Take your FOMA terminal to a designated repair shop. The repair shop is only open during business hours. Remember to take your warranty card with you.

#### During the warranty period

- The FOMA terminal will be repaired free of charge in accordance with our written warranty policy.
- Make sure to take the warranty card with you when having your FOMA terminal repaired. Even during the
  warranty period, a charge will be made for the repair if you cannot show the warranty card or if the
  malfunction or damage has resulted from improper use.
- Even during the warranty period, a charge will be made for the repair if the malfunction has resulted from the
  use of devices or consumables that are not specified by NTT DOCOMO.
- A charge will be made for repairs in the event of damage to the LCD screen, connectors and similar components after purchase.

#### ■ The FOMA terminal may not be able to be repaired

- If a water exposure is found (e.g., the seal shows a water reaction)
- If, upon initial inspection, corrosion as a result of water exposure, condensation or perspiration is found, or if
  the internal board is damaged or deformed (damage to external connector (earphone/microphone terminal)/
  LCD or cracks in the body may not be repairable)
  - \* Even if the FOMA terminal can be repaired, a charge will be made as these repairs are not under warranty.

#### After the warranty period has expired

You can request to have your FOMA terminal repaired, although a charge will be made for the repair.

#### Stock period of parts

Replacement parts (required for maintaining the functionality of the FOMA terminal) will be kept in stock basically for minimum of 6 years following the termination of production. However, the FOMA terminal may not be able to be repaired due to the lack of parts depending on the damaged parts. The repair may still be able to be performed even after the stock period has expired. Call at the technical inquiries number described on the back of the manual.

#### Important

- Do not attempt to adapt the FOMA terminal or its accessories by yourself.
  - . Doing so may cause fire, injury or malfunction.
  - Repairs to modified devices will be accepted on the condition that the customer agrees to the said modifications being restored to their original condition. You may be rejected depending on the modification.
     The following may be regarded as modifications:
    - · Labels etc. affixed to the screen or keys.
    - · Decorations to the FOMA terminal involving the use of adhesives.
    - Replacement of the exterior etc. of the terminal with non-DOCOMO components.
  - Even during the warranty period, a charge will be made for the repair if the malfunction or damage has resulted from adaptation.
- Do not peel off the model name seal attached to the FOMA terminal.
  - The model name seal plays the part of the certificate verifying that the FOMA terminal complies with the technical standard. If the seal cannot be confirmed because it has been peeled off or replaced, the conformity to the technical standard cannot be judged, and then the repair may be unable to be accepted.
- The settings of the functions or the information about total call time may be cleared (reset) due to the damage, repair or improper use of the FOMA terminal. In this case, specify the settings again.
- Magnetic components are used for the following parts of the FOMA terminal. A cash card (ATM card, bank card), etc. which is easily affected by magnetism, may become unusable if it is kept close to the components:
   Mouthoiece, speaker, right side of the dial key (#).
- If your FOMA terminal gets wet or moist, immediately turn it off, remove the battery pack, and take the FOMA terminal to the repair shop as soon as possible. Note that the FOMA terminal may be unable to be repaired depending on the condition.

# Memory dial (phonebook function) and downloaded information

- It is your responsibility to keep a separate record of all data stored on your FOMA terminal. NTT DOCOMO disclaims any responsibility for alteration or loss of data.
- The data you created, imported or downloaded may be modified or lost when you change the mobile phone model or send the FOMA terminal to repair. NTT DOCOMO accepts no liability whatsoever for any modification to or loss of such data. NTT DOCOMO may sent you a replacement of your FOMA terminal, instead of renovation. The data which contains the images and ring tones downloaded to the FOMA terminal, and the user created data are transferred to the replacement only when the FOMA terminal is repaired (some contents can not be transferred. The data may not be transferred depending on the damage).
  - \* It may take time to transfer the data or the data may not be transferred depending on the amount of the data stored on the FOMA terminal.

# i-mode Malfunction Check Site

You can check if sending/receiving mails, downloading images/melodies or other operations are normally performed on the FOMA terminal by yourself.

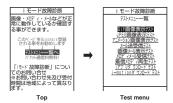

- Connecting to "i-mode Malfunction Check Site" (only in Japanese)
  - (i) #iMenu" #お知らせ" # サービス・機能" # i モード" # i モード故障診断"

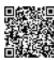

QR code for connecting to the site

- Packet communication charge is not charged for the i-mode malfunction check site.
   \* Charges apply when accessing from overseas.
- Test items vary depending on the FOMA terminal models. Also, the test items are subject to change.
- To check the operation with each test item, read the notes on the site carefully before performing test.
- When connecting to the i-mode malfunction check site or testing the mail sending, information specific to your FOMA terminal (model, mail address, etc.) is automatically sent to the server (i-mode malfunction check server). The information sent to DOCOMO is not used for any other purpose than i-mode malfunction checking.
- When there seems to be a malfunction as a result of the checking, contact the inquiries number provided on the back of this manual.

# **Updating Software**

<Software Update>

Check whether it is necessary to update software on the FOMA terminal. Download and update the software via packet communication if necessary.

You will be notified of the update in the DOCOMO website or in "お知らせ" (News) of iMenu.

- A charge will not be made for the packet communication to update the software.
- There are 3 ways to update: "Auto-update", "Now update" and "Reserved update".
  - Auto-update: The new software is downloaded automatically and overwritten at the preset time. Now update: Updates immediately.

Reserved update: Updates automatically on the date and time you specified.

- You can update the software if the i-mode host is set as the user defined host.
- Updating the software (downloading and installing) may take some time.
- When you update the software, an SSL connection is established with the server (the software update server managed by NTT DOCOMO). Validate the certificate beforehand (default: Valid. Setting procedure -> P.179).
- Before updating the software, charge the battery to the full.
- It is recommended that you update the software staying in a place where the reception is good (three bars for the antenna icon).

- \* If the reception becomes poor and then the download is interrupted, try to update again in a place where the reception is good.
- Updating the software with the "PIN1 code entry set" set to "ON" displays the PIN1 code entry screen in the
  automatic restart after installing the software. You cannot make or receive a call or use other communication
  functions if you do not enter the correct PIN1 code.
- You cannot download the update software:
  - When the FOMA card (UIM) is not inserted
  - · When PIN lock is set
  - · No date and clock setting
  - · When the Self mode is set
  - · When packet dialing is restricted
  - During 64K data communication

- . The FOMA card (UIM) is invalid
- · When PIN Unlock Code (PUK Code) is locked
- · When Omakase Lock is set
- When " " is displayed
- · While using mova terminal with Dual Network service
- · During international roaming

When the reservation time comes while the other function is used, downloading starts after finishing the function (cannot start depending on functions)

- You cannot rewrite the updated software:
  - · When Omakase Lock is set

- · While other functions are running
- If the auto-update rewriting fails, rewriting again at the Set auto-update time (next day or one week later).
- You cannot make or receive calls or use communication or other functions while updating software.
   However, you can receive voice calls while downloading.
- If the software has already been updated, "No update is needed Please continue to use as before" is displayed when you check for new software updates.
- After updating the software, the displayed i-mode Center storage status icon disappears. Also, if the receive
  option is set to "ON" and mail is received while updating the software, the mail notification screen may not be
  displayed after the software has been updated.
- When you update the software, information specific to your FOMA terminal (model, manufacturer number, etc.) is automatically sent to the server (the server for software updates managed by NTT DOCOMO). The information sent to NTT DOCOMO is not used for any other purpose than updating the software.
- If the software download fails, "Rewrite failed" is displayed and you cannot operate the FOMA terminal. If this
  happens, take your FOMA terminal to a designated repair shop.

#### NOTE

- Do not remove the battery pack while updating the software. Doing so may cause the update to fail.
- It is possible to perform software updates while keeping your Phonebook entries, camera images, downloaded data and other data saved on the FOMA terminal intact. However, note that in some cases data cannot be protected depending on the condition of your FOMA terminal (malfunction, damage, water exposure, etc.). It is recommended that you back up important data. However, note that some data such as downloaded data may not be able to be backed up.
- In case of Now update or Reserved update, when the software update is completed without operation for confirmation, you will see the desktop icon " "" (Update complete) on the standby screen. Select " " and enter the security code to see the detail results of the update.

The new software is downloaded automatically and rewritten at the preset time. When rewriting is possible, 🎥 (the rewrite warning icon) is displayed on the standby screen. You can check the time of the update and change the time, or perform immediate rewrite.

The default setting is "Auto-update" (date: unspecified, time: 03:00).

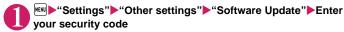

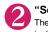

"Set auto-update"▶"Auto-update"▶⊠ (Set)

The new software is automatically downloaded, and 🌉 (the rewrite warning icon) is displayed on the standby screen.

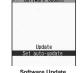

function list

- To change the date and time for updates
- ▶ Select and set "Date" or "Time" ▶ ☑ (Set)
- To set for notification of updates only
- ► Select "Only notification" ► □ (Set)

If a software update is necessary, 🏬 (the update notification icon) is displayed on the standby screen.

- To leave auto-update set to off
- Select "Disable" ► ☐ (Set) ► "Yes"

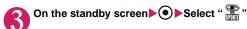

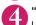

### "OK"

Updating begins at the scheduled time. → P.408

- To change the time of the update
- ▶ "Change time" ▶ Enter your security code ▶ Select and set "Date" or "Time" ▶ 🖾 (Set)
- To perform the software update immediately
- ▶ "Rewrite Now" ▶ Enter your security code

Proceed to step 2 in "Updating software immediately" (P.407).

#### Software Undate Software update scheduled for 03:00 Make sure battery is All functions will be unavailable during the update Update will not start if other function is running ΩK Change

# Now rewrite

Milliage (Update notification icon) appears when there is a notification from DOCOMO or if update is failed.

## **Running Software Update**

To run Software update, you can select the (Update notification icon) that appears on the standby screen or from the menu screen.

Select 🎆 (Update notification icon) and run Software update

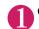

On the standby screen select " select " "

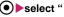

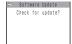

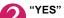

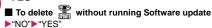

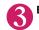

Enter your security code

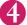

### Check whether software update is required

Now it is required to send the FOMA terminal-specific information to the server.

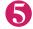

### The check result appears

#### ■ When "Update is needed" appears

Select "Now update" or "Reserve"

Select "Now update" to update the software immediately. → P.407 Select "Reserve" to update on the set time. → P.408

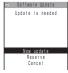

Check result

### ■ When "No update is needed" appears

"○K"

Continue using the FOMA terminal as there is no need to update the software.

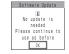

### Running Software Update from the menu

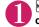

# "Settings"▶"Other settings"▶"Software Update"▶Enter your security

The Software update function list screen appears.

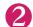

"Update"

Proceed to step 4 (P.407) in "Select and run Software update".

## Updating software immediately

<Now update>

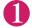

### Check result screen (P.407)▶"Now update"▶Select "OK" when "Start download Notice" is displayed

Downloading starts immediately.

Download starts after a while, even if you do not select "OK".

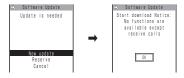

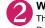

### When the download ends and "Starting to rewrite" appears, select "OK"

The software starts rewriting.

Rewrite starts after a while, even if you do not select "OK". It may take time to start rewriting.

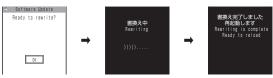

All keys are disabled during software rewriting. You cannot stop rewriting either.

When the software is rewritten, the FOMA terminal will reload automatically.

After reloading, the message "Software update is complete" is displayed, select "OK" (not display for the Auto-update). Software update is completed.

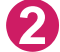

#### NOTE

- If you stop downloading before the download is completed, the data that has been downloaded until then is deleted.
- Even if the power is switched off during rewriting, it resumes when power is restored.
- Once you start downloading, the update starts automatically with no need of selecting any item such as menu.
- The screen on the right may be displayed if the server is busy.
   In this case, select "Reserve" to perform the reserved update.

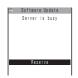

# Selecting the reservation date and time to update software

<Reserved update>

If it takes a long time to download or when the server is busy, you can select the time to startup Software update by communicating with the server beforehand.

<Example: Reserving at 7:30 AM on February 13 (Friday)>

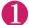

### Check result screen (P.407) ▶ "Reserve" ▶ Select the date and time

If there is no date and time you do want to reserve

▶"Others" → P.409

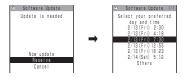

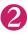

### Check the selected date and time▶"YES"▶"OK"

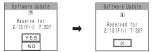

The software update is reserved.

■ To change the date and/or time "NO"

#### At the scheduled time

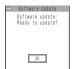

The screen on the left appears and the FOMA terminal starts the software update automatically, 5 seconds later. Charge the battery fully, put the FOMA terminal at a location with strong radio wave reception and display the standby screen before the reservation time. The rest of operation is same as "Updating software immediately <Now updates" (P.407).

#### NOTE

- The reservation time for the software update will be based on the server's time.
- When the reservation time for the software update is the same as the alarm notification time, priority is assigned to the software update.
- When the reservation time comes while the other function is used, updating starts after finishing the function.
- If you perform "Initialize" after the reservation procedure is complete, the software update does not start at the scheduled time. Reschedule the time for update.

### If you select "Others"

You can select the desired date and period of time after communicating with the server if you select "Others" at step 1 in P.408.

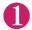

#### Select a desired date

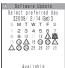

In the date selection display, you will see the update availability represented as shown below:

○ : Available△ : Almost fullNone : Full

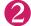

### Select an hour

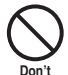

In the time selection display, you will see the update availability represented as shown below:

○: Available△: Almost full

×: Full

Select the period of time to display the candidates for the reservation time by communicating with the server again.

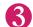

### Confirm the software update date and time

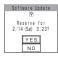

If you check the selected date and time and select "YES", you will communicate with the server again.

The software update is reserved.

### Checking/Changing/Canceling the reservation date and time

<Example: Canceling the reservation after checking it>

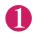

© "Settings" ► "Other settings" ► "Software Update" ► Enter your security code ► "Update"

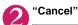

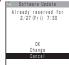

- To accept the reservation date and time
- ▶"OK"
- To change the reservation date and time
- "Change"

Once information specific to your FOMA terminal has been sent to the server, follow the procedure used when "Others" is selected. → P.409

## When you see the message "Cancel this reservation?", select "YES"

At this point, information specific to your FOMA terminal is sent to the server.

NTT DOCOMO will never disclose or forward your FOMA terminal information (model and manufacturer number) to a third party.

After the message "The reservation is canceled" is displayed, select "OK". The reservation is canceled.

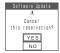

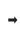

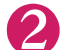

# Protecting the FOMA Terminal from Harmful Data <a href="Scanning function">Scanning function</a>

First, update the pattern data for the latest data.

When the FOMA terminal is downloading external files or programs from sites or i-mode mail, this function scans the data and deletes any data or cancels program activation where the data or the program could cause a fault.

- Pattern data is used for the check. Update the pattern data when it is upgraded because a problem has been
  detected. → P.411
- The Scanning function prevents the data that causes some fault from invading your FOMA terminal when viewing sites and websites or receiving mail. If the pattern data that fixes the error is not installed on your FOMA terminal or if the pattern data that fixes the fault does not exist, the Scanning function cannot prevent the error from occurring.
- The pattern data varies depending on the model of the FOMA terminal. As a matter of convenience, NTT DOCOMO may discontinue to distribute the pattern data for the model if three years have passed since it is first released.
- Set the date (year, month and day) correctly on the FOMA terminal.
- When the FOMA terminal is updating automatically or when you update the pattern data, information specific to your FOMA terminal (model, manufacturer number, etc.) is automatically sent to the server (scanning function server managed by NTT DOCOMO). NTT DOCOMO will not use that information for any purpose other than scanning function.
- Update of pattern data will be interrupted if a voice call is received or the FOMA terminal moves out of the service area while updating the pattern data.

When the Scanning function is set to "ON", data and programs are automatically checked when they are executed.

When the message scan is set to "ON", the message body of SMS is automatically checked.

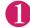

"Settings" Lock/Security" "Scanning function"

The "Scanning function screen" appears.

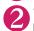

"Set scan"▶"Scan" or "Message scan"▶"ON"

■ If a message appears asking whether to change the settings ▶ "YES"

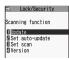

Scanning function

\* If you enable the Scanning function and it detects potentially harmful data, the event is displayed using one of 5 warning levels. → P.412

#### NOTE

• The Voice mail notification is not checked even when "Message scan" is set to "ON".

## **Updating pattern data**

<Pattern data update>

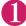

### Scanning function screen (P.411)▶"Update"▶"YES"▶"YES"

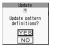

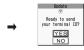

\* If no pattern data update is required, the "Pattern definitions are up-to-date" message appears. Continue using your current pattern data.

### NOTE

 You cannot update the pattern data when the update information is notified from the network, when other function is activated, or during i-mode communication, packet communication or international roaming.

## **Updating pattern data automatically**

<Set auto-update>

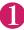

Scanning function screen (P.411)▶"Set auto-update"▶"ON"▶"YES"▶"YES"

### The scanning results display

### ■ Displaying problems detected by scanning

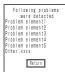

A list of up to 5 problems detected by the Scanning function is displayed, starting with the highest-level problem. If 6 or more problems were detected, the names of the 6th and subsequent problems are omitted.

The rest of the problem elements (sixth and later), of which names are omitted, are displayed as follows:

1 to 9998: The remaining count is displayed as it is.

9999 or more: "Other:9999" is displayed regardless of the count.

### ■ Results of scanning

| Warning level 0                   | Warning level 1                                                                         | Warning level 2                                          | Warning level 3                                                                                       | Warning level 4                                    |
|-----------------------------------|-----------------------------------------------------------------------------------------|----------------------------------------------------------|----------------------------------------------------------------------------------------------------|----------------------------------------------------|
| Operation may not<br>run properly | Operation may not<br>run properly<br>Cancel operation?                                  | Operation may not<br>run properly<br>Canceling operation | Operation may not<br>run properly<br>Delete data?                                                     | Operation may not<br>run properly<br>Deleting data |
| (Set)···Continues the operation.  | ● (Cancel)···Stops and cancels the operation.  ☑ (Continue)··· Continues the operation. | (Set)···Stops and cancels the operation.                 | ☐ (Delete)···Deletes the data and cancels the operation.  ☐ (Back)···Stops and cancels the operation. | (Set)Deletes the data and cancels the operation.   |

### NOTE

• A message other than the above may appear depending on the condition.

# Checking the pattern data version

<Version>

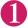

Scanning function screen (P.411)▶"Version"

# **Specifications**

#### Phone

| Model name   | е                                                        | N-03A                        |                                                                                                    |                                                          |  |  |
|--------------|----------------------------------------------------------|------------------------------|----------------------------------------------------------------------------------------------------|----------------------------------------------------------|--|--|
| Size         |                                                          |                              | mm x Width 49 mm x Thick<br>mm) (When folded)                                                                  | ness 12.9 mm (Thickest portion:                          |  |  |
| Weight       |                                                          | Approx. 108                  | g (Battery pack attached)                                                                                      |                                                          |  |  |
| Continuous   | standby time                                             | [FOMA/3G]                    | Stationary (when set to "A<br>Moving (when set to "3G" Moving (when set to "Auto<br>Stationary (when set to "A | 1): Approx. 430 hours<br>"1): Approx. 360 hours          |  |  |
| Continuous   | talk time                                                | [FOMA/3G]<br>[GSM]           | Voice call: Approx. 210 mi<br>Videophone call: Approx.<br>Voice call: Approx. 180 mi                           | 100 min.                                                 |  |  |
| Charging tir | me                                                       |                              | Approx. 120 min.<br>Approx. 120 min.                                                                           |                                                          |  |  |
| Color LCD    | Туре                                                     | Display: TFT<br>My Signal: 1 | 262,144 colors<br>color LED                                                                                    |                                                          |  |  |
|              | Size                                                     | Display: App                 | orox. 3.0 inches                                                                                               |                                                          |  |  |
|              | Pixels                                                   |                              | Display: 102,480 pixels (240 x 427 dots)<br>My Signal: 7 x 17 dots                                             |                                                          |  |  |
| Imaging      | Туре                                                     | CMOS                         |                                                                                                    |                                                          |  |  |
| device       | Size                                                     | 1/4 inches                   |                                                                                                    |                                                          |  |  |
|              | Effective pixels                                         | Approx. 200 mill. pixels     |                                                                                                    |                                                          |  |  |
| Camera       | Maximum recorded pixels                                  | Approx. 190 mill. pixels     |                                                                                                    |                                                          |  |  |
|              | Digital zoom                                             | Up to approx                 | c. 4.6 ×                                                                                                    |                                                          |  |  |
| Record       | Still image                                              | Approx. 1,00                 | 00 photos*2                                                                                                    |                                                          |  |  |
|              | Continuous mode                                          | 4 to 20*3                    |                                                                                                    |                                                          |  |  |
|              | Still image file type                                    | JPEG                         |                                                                                                    |                                                          |  |  |
|              | Movie record time                                        | Save to Pho<br>Save to micr  | ne: Approx. 276 sec. <sup>*4</sup><br>oSD memory card (64M by                                                  | /tes): Approx. 90 min.*4                                 |  |  |
|              | Movie file type                                          | MP4                          |                                                                                                    |                                                          |  |  |
| Music        | Continuous playback                                      | i-motion                     |                                                                                                    | Approx. 930 min.*5                                       |  |  |
| playback     | time                                                     | Chaku-Uta-F                  | -ull <sup>®</sup>                                                                                              | Approx. 1,300 min.*5*6                                   |  |  |
|              |                                                          | SD-Audio                     |                                                                                                    | Approx. 1,300 min.*5*6                                   |  |  |
|              |                                                          | Windows Me                   | edia Audio (WMA) file                                                                                          | Approx. 1,400 min.*6                                     |  |  |
|              |                                                          | Music&Vide                   |                                                                                                    | Approx. 1,500 min. (Audio)*6<br>Approx. 350 min. (Movie) |  |  |
| Memory       | Chaku-Uta <sup>®</sup> · Chaku-<br>Uta-Full <sup>®</sup> | Approx. 80.0                 | 0M bytes*7*8                                                                                                   |                                                          |  |  |

<sup>\*1:</sup> You can switch the network in "3G/GSM setting" (P.360).

Select size=SubQCIF (128 x 96) Quality setting=Normal File size=2MB or less

<sup>\*2:</sup> Select size=SubQCIF (128 x 96) Quality (Quality setting)=Fine (in case of File size=10KB)

<sup>\*3:</sup> Varies depending on image size.

<sup>\*4:</sup> Record time for 1 item under the following conditions. <Phone>

- Movie type set=Normal <microSD memory card (64M bytes)>
- Select size=SubQCIF (128 x 96) Quality setting=Normal File size=Long time
- Movie type set=Normal
- \*5: File type=AAC format
  \*6: Background play supported
- \*7: Available memories of Secret folder is up to 10M bytes.
- \*8: Shared with images, i-motion, PDF data and Screen memo

#### ■ Battery pack

| Product name    | Battery Pack N18 |
|-----------------|------------------|
| Battery type    | Lithium-ion      |
| Nominal voltage | 3.8V DC          |
| Nominal size    | 770mAh           |

# Image size and number of registerable images/shooting time for camera

The following Tables show the image sizes, number of still images and movie shooting time supported by N-03A.

#### ■ The image sizes and shooting mode

| Image size          | Still image | Continuous mode | Movie |
|---------------------|-------------|-----------------|-------|
| 2M (1,200 × 1,600)  | 0           | ×               | ×     |
| 1M (960 x 1,280)    | 0           | ×               | ×     |
| VGA (640 × 480)     | 0           | ×               | ×     |
| CIF (352 x 288)     | 0           | 0               | ×     |
| Screen (240 x 427)  | 0           | 0               | ×     |
| QVGA V. (240 x 320) | 0           | 0               | ×     |
| QVGA (320 × 240)    | ×           | ×               | 0     |
| QCIF (176 x 144)    | 0           | 0               | 0     |
| SubQCIF (128 x 96)  | 0           | 0               | 0     |

### ■ The approximate number of still images that can be saved by destination to save (The number of images are approximate number.)

| Quality             | 2M          | 1M  | VGA    | CIF | Screen | QVGA V. | QCIF | SubQCIF |
|---------------------|-------------|-----|--------|-----|--------|---------|------|---------|
| Destination: N-03A  | (Phone)     |     |        |     |        |         |      |         |
| Super Fine          | 13          | 36  | 163    | 399 | 8      | 19      | 1,   | 000*    |
| Fine                | 16          | 63  | 819    |     |        | 1,000*  |      |         |
| Normal              | 26          | 88  | 1,000* |     |        |         |      |         |
| Destination: microS | D (64M byte | es) |        |     |        |         |      |         |
| Super Fine          | 9           | 9   | 118    | 291 | 54     | 42      | 948  | 1,897   |
| Fine                | 11          | 18  | 542    |     | 948    |         | 1,   | 897     |
| Normal              | 18          | 39  | 948    |     | 1,265  |         | 3,   | 795     |

- · Assumes that the pre-installed images are deleted.
- The number of images that can be saved varies depending on the shooting environment, etc.
- \*: The shooting number of remaining may be displayed more than 1,000.

### ■ The approximate shooting time that can be saved by destination to save (The time is the approximate time.)

|         |           |            | Available         | shooting tir | ne for a si  | ngle movie      | Avai              | lable total | shooting     | time            |
|---------|-----------|------------|-------------------|--------------|--------------|-----------------|-------------------|-------------|--------------|-----------------|
| Image   | File      | Movie      |                   | Quality      | setting      |                 | Quality setting   |             |              |                 |
| Size    | size      | type set   | Long dur.<br>mode | Normal       | Fine<br>mode | Super Fine mode | Long dur.<br>mode | Normal      | Fine<br>mode | Super Fine mode |
| Destina | tion: N-0 | 3A (Phone) | )                 |              |              |                 |                   |             |              |                 |
| QVGA    | 2MB       | Normal     | 82s               | 34s          | 16s          | 8s              | 54min.            | 22min.      | 10min.       | 320s            |
|         | or less   | Video      | 88s               | 35s          | 17s          | 8s              | 58min.            | 23min.      | 11min.       | 320s            |
|         |           | Voice      |                   | 21n          | nin.         | •               |                   | 840r        | nin.         |                 |
| QCIF    | 500KB     | Normal     | 104s              | 53s          | 20s          | 16s             | 282min.           | 143min.     | 54min.       | 43min.          |
|         | or less   | Video      | 128s              | 64s          | 22s          | 16s             | 347min.           | 173min.     | 59min.       | 43min.          |
|         |           | Voice      |                   | 31           | 6s           |                 |                   | 858r        | nin.         |                 |
|         | 2MB       | Normal     | 428s              | 219s         | 82s          | 63s             | 285min.           | 146min.     | 54min.       | 42min.          |
|         | or less   | Video      | 524s              | 262s         | 88s          | 66s             | 349min.           | 174min.     | 58min.       | 44min.          |
|         |           | Voice      |                   | 21n          | nin.         |                 |                   | 840r        | nin.         |                 |
| Sub     | 500KB     | Normal     | 176s              | 67s          | 29s          | 20s             | 478min.           | 182min.     | 78min.       | 54min.          |
| QCIF    | or less   | Video      | 256s              | 86s          | 32s          | 22s             | 695min.           | 233min.     | 86min.       | 59min.          |
|         |           | Voice      |                   | 31           | 6s           |                 |                   | 858r        | nin.         |                 |
|         | 2MB       | Normal     | 12min.            | 276s         | 119s         | 82s             | 480min.           | 184min.     | 79min.       | 54min.          |
|         | or less   | Video      | 17min.            | 350s         | 131s         | 88s             | 680min.           | 233min.     | 87min.       | 58min.          |
|         |           | Voice      |                   | 21n          | nin.         |                 |                   | 840r        | min.         | -               |
| Destina | tion: mic | roSD (64M  | bytes)            |              |              |                 |                   |             |              |                 |
| QVGA    | 2MB       | Normal     | 82s               | 34s          | 16s          | 8s              | 43min.            | 18min.      | 512s         | 256s            |
|         | or less   | Video      | 88s               | 35s          | 17s          | 8s              | 46min.            | 18min.      | 544s         | 256s            |
|         |           | Voice      |                   | 21r          | nin.         |                 |                   | 672r        | min.         |                 |
|         | Long      | Normal     | 27min.            | 11min.       | 327s         | 164s            | 27min.            | 11min.      | 327s         | 164s            |
|         | time      | Video      | 28min.            | 11min.       | 331s         | 165s            | 28min.            | 11min.      | 331s         | 165s            |
|         |           | Voice      |                   | 120r         | nin.         |                 |                   | 672r        | min.         | 1               |
| QCIF    | 500KB     | Normal     | 104s              | 53s          | 20s          | 16s             | 227min.           | 115min.     | 43min.       | 34min.          |
|         | or less   | Video      | 128s              | 64s          | 22s          | 16s             | 279min.           | 139min.     | 48min.       | 34min.          |
|         |           | Voice      |                   | 31           | 6s           |                 |                   | 689r        | min.         | 1               |
|         | 2MB       | Normal     | 428s              | 219s         | 82s          | 63s             | 228min.           | 116min.     | 43min.       | 33min.          |
|         | or less   | Video      | 524s              | 262s         | 88s          | 66s             | 279min.           | 139min.     | 46min.       | 35min.          |
|         |           | Voice      |                   | 21n          | nin.         |                 |                   | 672r        | min.         |                 |
|         | Long      | Normal     | 120min.           | 71min.       | 27min.       | 20min.          | 228min.           | 71min.      | 27min.       | 20min.          |
|         | time      | Video      | 120min.           | 86min.       | 28min.       | 21min.          | 279min.           | 86min.      | 28min.       | 21min.          |
|         |           | Voice      |                   | 120r         | nin.         |                 |                   | 672r        | min.         |                 |
| Sub     | 500KB     | Normal     | 176s              | 67s          | 29s          | 20s             | 384min.           | 146min.     | 63min.       | 43min.          |
| QCIF    | or less   | Video      | 256s              | 86s          | 32s          | 22s             | 558min.           | 187min.     | 69min.       | 48min.          |
|         |           | Voice      |                   | 31           | 6s           |                 | 689min.           |             |              |                 |
|         | 2MB       | Normal     | 12min.            | 276s         | 119s         | 82s             | 384min.           | 147min.     | 63min.       | 43min.          |
|         | or less   | Video      | 17min.            | 350s         | 131s         | 88s             | 544min.           | 186min.     | 69min.       | 46min.          |
|         |           | Voice      |                   | 21n          | nin.         | -               |                   | 672r        | min.         | 1               |
|         | Long      | Normal     | 120min.           | 90min.       | 39min.       | 27min.          | 384min.           | 90min.      | 39min.       | 27min.          |
|         | time      | Video      | 120min.           | 115min.      | 43min.       | 28min.          | 544min.           | 115min.     | 43min.       | 28min.          |
|         | Voice     |            | 120r              |              | 1            |                 |                   | min.        | 1            |                 |

Assumes that the pre-installed data is deleted.

<sup>•</sup> The time is the approximate time that can be shot with the file size.

<sup>•</sup> The available shooting time varies depending on the shooting environment, etc.

# Number of Data that can be Stored/ Registered/Protected on the FOMA Terminal

| Phonebook                                                                                                    | Item                         |                 | Store/Register    | Protect      |
|----------------------------------------------------------------------------------------------------|------------------------------|-----------------|-------------------|--------------|
| Booking Program   100     Timer recording   100     Schedule   500     Holiday   100     Anniversary   100     Mail (SMS + i-mode)   Received mail   1,000 max. "2"3"4"5     Sent mail   400 max. "2"3"4"5     Draft mail   20 max. "2     Area Mail   100     Template   45 max. "2"6     Message   MessageR   100 max. "2     Message   100 max. "2     Bookmark   i-mode   100"7     Full Browser   100"7     Screen memo   100 max. "2     Cfor mail-connected i-αppli)     ToruCa   100 max. "2     Still image   1,000 max. "2"7     Still images recorded with 1Seg   100 max. "2     Chara-den   10"6     Melody   200 max. "2"6     PDF data   400 max. "2"6     PDF data   400 max. "2"6     PDF data   400 max. "2"6     PDF data   400 max. "2"6     Toruca   100 max. "2"6     Holody   100 max. "2"6     Holody   1 | Phonebook                    |                 | 1,000 max.*1      | -            |
| Timer recording   100                                                                                                    | Seg                          | TV Link         | 50                | _            |
| Schedule   Schedule   S00   Holiday   100   Anniversary   100                                                                                                    |                              | Booking Program | 100               | -            |
| Holiday   100   Anniversary   100   To Do list   100   Mail (SMS + i-mode)   Received mail   1,000 max. "2"3"4"5   Sent mail   20 max. "2   Area Mail   100   Template   45 max. "2"6   Message   MessageR   100 max. "2   MessageF   100 max. "2   End of the proof of the proof o |                              | Timer recording | 100               | -            |
| Anniversary   100                                                                                                    | Schedule                     | Schedule        | 500               | -            |
| To Do list                                                                                                    |                              | Holiday         | 100               | _            |
| Mail (SMS + i-mode)   Received mail   1,000 max. "2"3"4"5   Sent mail   400 max. "2"3"4"5   Sent mail   20 max. "2"3"4"5   Sent mail   20 max. "2"4   Sent mail   20 max. "2"6   Sent mail   20 max. "2"6   Sen |                              | Anniversary     | 100               | -            |
| Sent mail   400 max.**2**3**4   Draft mail   20 max.**2   Draft mail   20 max.**2   Draft mail   20 max.**2   Draft mail   20 max.**2   Draft mail   20 max.**2   Draft mail   20 max.**2   Draft mail   20 max.**2   Draft mail   20 max.**2   Draft mail   20 max.**2   Draft mail   20 max.**2   Draft mail   20 max.**2   Draft mail   20 max.**2   Draft mail mage   200 max.**2   Draft mail mage   200 max.**2   Draft mage   200 max.**2   Draft mage   20 | o Do list                    |                 |                   | -            |
| Draft mail   20 max.*2                                                                                                    |                              | Received mail   |                   | 1,000 max.*2 |
| Area Mail                                                                                                    | SMS + i-mode)                | Sent mail       |                   | 200 max.*2   |
| Template                                                                                                    |                              | Draft mail      | 20 max.*2         | _            |
| Message         MessageR         100 max. '2           Bookmark         i-mode         100 '7           Full Browser         100 '7           Screen memo         100 max. '2           i-αppli         200 max. '2           (5 for mail-connected i-αppli)           ToruCa         100 max. '2           Still image         1,000 max. '2*1           Movie/i-motion         100 max. '2*7           Still images recorded with 1Seg         100 max. '2*2           Chara-den         10 '6           Melody         200 max. '2*6           Kisekae Tool         100 max. '2*6           PDF data         400 max. '2*6                                                                                                    | Area Mail                    |                 |                   | -            |
| MessageF                                                                                                    | emplate                      |                 |                   | -            |
| Full Browser   100 <sup>17</sup>                                                                                                    | Message                      | MessageR        | 100 max.*2        | 50 max.*2    |
| Full Browser   100 <sup>17</sup>     Screen memo   100 max. <sup>12</sup>     i-αppli   200 max. <sup>2</sup>     (5 for mail-connected i-αppli)     ToruCa   100 max. <sup>2</sup>     Still image   1,000 max. <sup>2+4</sup>     Movie/i-motion   100 max. <sup>2+7</sup>     Still images recorded with 1Seg   100 max. <sup>2</sup>     Chara-den   10 <sup>16</sup>     Melody   200 max. <sup>2+6</sup>     PDF data   400 max. <sup>2+6</sup>                                                                                                    |                              | MessageF        | 100 max.*2        | 50 max.*2    |
| Screen memo   100 max. "2                                                                                                    | Bookmark                     | i-mode          | 100 <sup>*7</sup> | _            |
| i-αppli         200 max. *2 (5 for mail-connected i-αppli)           ToruCa         100 max. *2*           Still image         1,000 max. *2**4           Movie/i-motion         100 max. *2**7           Still images recorded with 1Seg         100 max. *2*           Chara-den         10*6           Melody         200 max. *2*           Kisekae Tool         100 max. *2*6           PDF data         400 max. *2*6                                                                                                    |                              | Full Browser    |                   | -            |
| (5 for mail-connected i-αppli)       ToruCa     100 max. "2       Still image     1,000 max. "2*4       Movie/i-motion     100 max. "2*7       Still images recorded with 1Seg     100 max. "2*       Chara-den     10*6       Melody     200 max. "2*       Kisekae Tool     100 max. "2*6       PDF data     400 max. "2*6                                                                                                    | Screen memo                  |                 | 100 max.*2        | 50 max.*2    |
| Still image         1,000 max.*2**4           Movie/i-motion         100 max.*2*7           Still images recorded with 1Seg         100 max.*2           Chara-den         10*6           Melody         200 max.*2           Kisekae Tool         100 max.*2*6           PDF data         400 max.*2*6                                                                                                    | -αppli                       |                 |                   | _            |
| Movie/i-motion         100 max."2"7           Still images recorded with 1Seg         100 max."2           Chara-den         10"6           Melody         200 max."2           Kisekae Tool         100 max."2"6           PDF data         400 max."2"6                                                                                                    | -<br>oruCa                   |                 | 100 max.*2        | _            |
| Still images recorded with 1Seg         100 max.*2           Chara-den         10*6           Melody         200 max.*2*           Kisekae Tool         100 max.*2*6           PDF data         400 max.*2*6                                                                                                    | Still image                  |                 | 1,000 max.*2*4    | _            |
| Chara-den         10°6           Melody         200 max.*²           Kisekae Tool         100 max.*²²6           PDF data         400 max.*²²6                                                                                                    | Movie/i-motion               |                 | 100 max.*2*7      | _            |
| Melody         200 max.*2           Kisekae Tool         100 max.*2*6           PDF data         400 max.*2*6                                                                                                    | Still images recorded with 1 | Seg             | 100 max.*2        | _            |
| Kisekae Tool         100 max. *2*6           PDF data         400 max. *2*6                                                                                                    | Chara-den                    |                 | 10 <sup>*6</sup>  | _            |
| PDF data 400 max.*2*6                                                                                                    | Melody                       |                 | 200 max.*2        | _            |
|                                                                                                    | Kisekae Tool                 |                 | 100 max.*2*6      | _            |
| e-books/e-comics 400 max.*2                                                                                                    | PDF data                     |                 | 400 max.*2*6      | _            |
|                                                                                                    | e-books/e-comics             |                 | 400 max.*2        | _            |
| Music&Video Channel 30 max.*2                                                                                                    | Music&Video Channel          |                 | 30 max.*2         | _            |
| Music 100 max.*2                                                                                                    | Music                        |                 | 100 max.*2        | _            |
| My Signal data 50                                                                                                    | My Signal data               |                 | 50                | _            |

<sup>\*1:</sup> Up to 50 phonebooks can be stored on the FOMA card (UIM).

<sup>\*2:</sup> Actual storable, registerable or protectable counts may be decreased depending on the data size.

<sup>\*3:</sup> Up to 20 more received or sent SMS messages can be additionally stored on the FOMA card (UIM). → P.292

<sup>\*4:</sup> Up to 100 items can be additionally stored on the secret folder.

<sup>\*5:</sup> Pre-installed "Early warning "Area Mail" guidance" mail is included.

<sup>\*6:</sup> Pre-installed data are included.

<sup>\*7:</sup> Up to 10 items can be additionally stored or registered on the secret folder.

# Specific Absorption Rate of Mobile Phones, etc.

### Specific Absorption Rate (SAR) of Mobile Phones

This model phone N-03A meets the MIC's\*1 technical regulation for exposure to radio waves. The technical regulation established permitted levels of radio frequency energy, based on standards that were developed by independent scientific organizations through periodic and thorough evaluation of scientific studies. The regulation employs a unit of measurement known as the Specific Absorption Rate, or SAR. The SAR limit is 2 watts/kilogram (W/kg)\*2 averaged over ten grams of tissue. The limit includes a substantial safety margin designed to assure the safety of all persons, regardless of age and health. The value of the limit is equal to the international guidelines recommended by ICNIRP\*3. All phone models should be confirmed to comply with the regulation, before they are available for sale to the public. The highest SAR value for this model phone N-03A is 0.687 W/kg. It was taken by the Telecom Engineering Center (TELEC), a Registered Certification Agency on the Radio Law. The test for SAR was conducted in accordance with the MIC testing procedure using standard operating positions with the phone transmitting at its highest permitted power level in all tested frequency bands. While there may be differences between the SAR levels of various phones and at various positions. they all meet the MIC's technical regulation. Although the SAR is determined at the highest certified power level, the actual SAR of the phone during operation can be well below the maximum value. For further information about SAR, please see the following websites:

World Health Organization (WHO): http://www.who.int/peh-emf/

ICNIRP: http://www.icnirp.de/

MIC: http://www.tele.soumu.go.jp/e/ele/body/index.htm TELEC: http://www.telec.or.jp/ENG/Index\_e.htm

NTT DOCOMO: http://www.nttdocomo.co.jp/english/product/ NEC: http://www.n-keitai.com/lineup/ (only in Japanese)

Association of Radio Industries and Businesses: http://www.arib-emf.org/index.html (only in Japanese)

<sup>\*1:</sup> Ministry of Internet Affairs and Communications

<sup>\*2:</sup> The technical regulation is provided in Article 14-2 of the Ministry Ordinance Regulating Radio Equipment.

<sup>\*3:</sup> International Commission on Non-Ionizing Radiation Protection

### Radio Frequency (RF) Signals

THIS MODEL PHONE MEETS THE U.S. GOVERNMENT'S REQUIREMENTS FOR EXPOSURE TO RADIO WAVES.

Your wireless phone contains a radio transmitter and receiver. Your phone is designed and manufactured not to exceed the emission limits for exposure to radio frequency (RF) energy set by the Federal Communications Commission of the U.S. Government. These limits are part of comprehensive guidelines and establish permitted levels of RF energy for the general population. The guidelines are based on standards that were developed by independent scientific organizations through periodic and thorough evaluation of scientific studies.

The exposure standard for wireless mobile phones employs a unit of measurement known as the Specific Absorption Rate (SAR). The SAR limit set by the FCC is 1.6W/kg.\* Tests for SAR are conducted using standard operating positions accepted by the FCC with the phone transmitting at its highest certified power level in all tested frequency bands. Although the SAR is determined at the highest certified power level, the actual SAR level of the phone while operating can be well below the maximum value. This is because the phone is designed to operate at multiple power levels so as to use only the power required to reach the network. In general, the closer you are to a wireless base station antenna, the lower the output.

Before a phone model is available for sale to the public, it must be tested and certified to the FCC that it does not exceed the limit established by the U.S. government-adopted requirement safe exposure. The tests are performed on position and locations (for example, at the ear and worn on the body) as required by FCC for each model. The highest SAR value for this model phone as reported to the FCC when tested for use at the ear is 0.686 W/kg, and when worn on the body, is 0.314 W/kg. (Body-worn measurements differ among phone models, depending upon available accessories and FCC requirements). While there may be differences between the SAR levels of various phones and at various positions, they all meet the U.S. government requirement.

The FCC has granted an Equipment Authorization for this model phone with all reported SAR levels evaluated as in compliance with the FCC RF exposure guidelines. SAR information on this model phone is on file with the FCC and can be found under the Display Grant section at https://gullfoss2.fcc.gov/oetcf/eas/reports/GenericSearch.cfm after search on FCC ID A98-7N2R13A.

For body worn operation, this phone has been tested and meets the FCC RF exposure guidelines when used with an accessory designated for this product or when used with an accessory that contains no metal and that positions the handset a minimum of 1.5 cm from the body.

<sup>\*</sup> In the United States, the SAR limit for wireless mobile phones used by the public is 1.6 watts/kg (W/kg) averaged over one gram of tissue. SAR values may vary depending upon national reporting requirements and the network band.

## **FCC Regulations**

This mobile phone complies with part 15 of the FCC Rules. Operation is subject to the following two conditions: (1) This device may not cause harmful interference, and (2) this device must accept any interference received, including interference that may cause undesired operation.

This mobile phone has been tested and found to comply with the limits for a Class B digital device, pursuant to Part 15 of the FCC Rules. These limits are designed to provide reasonable protection against harmful interference in a residential installation.

This equipment generates, uses and can radiate radio frequency energy and, if not installed and used in accordance with the instructions, may cause harmful interference to radio communications. However, there is no guarantee that interference will not occur in a particular installation; if this equipment does cause harmful interference to radio or television reception, which can be determined by turning the equipment off and on, the user is encouraged to try to correct the interference by one or more of the following measures:

- · Reorient or relocate the receiving antenna.
- · Increase the separation between the equipment and receiver.
- · Connect the equipment into an outlet on a circuit different from that to which the receiver is connected.
- · Consult the dealer or an experienced radio/TV technician for help.

Changes or modifications not expressly approved by the party responsible for compliance could void the user's authority to operate the equipment.

### **Declaration of Conformity**

The product "N-03A" is declared to conform with the essential requirements of European Union Directive 1999/5/EC Radio and Telecommunications Terminal Equipment Directive 3.1(a), 3.1(b) and 3.2. The Declaration of Conformity can be found on http://www.n-keitai.com/lineup/index.html (Japanese only).

This mobile phone complies with the EU requirements for exposure to radio waves.

Your mobile phone is a radio transceiver, designed and manufactured not to exceed the SAR\* limits\*\* for exposure to radio-frequency (RF) energy, which SAR\* value, when tested for compliance against the standard was 1.190 W/kg. While there may be differences between the SAR\* levels of various phones and at various positions, they all meet\*\*\* the EU requirements for RF exposure.

- \* The exposure standard for mobile phones employs a unit of measurement known as the Specific Absorption Rate, or SAR.
- \*\* The SAR limit for mobile phones used by the public is 2.0 watts/kilogram (W/kg) averaged over ten grams of tissue, recommended by The Council of the European Union. The limit incorporates a substantial margin of safety to give additional protection for the public and to account for any variations in measurements.
- \*\*\* Tests for SAR have been conducted using standard operating positions with the phone transmitting at its highest certified power level in all tested frequency bands. Although the SAR is determined at the highest certified power level, the actual SAR level of the phone while operating can be well below the maximum value. This is because the phone is designed to operate at multiple power levels so as to use only the power required to reach the network. In general, the closer you are to a base station antenna, the lower the power output.

# **Export Administration Regulations**

This product and its accessories are subject to the Japan Export Administration Regulations (the "Foreign Exchange and Foreign Trade Law" and its related regulations). When exporting this product and its accessories, take the required steps at your expense and under your responsibility. For more details, contact the Ministry of Economy, Trade and Industry (METI).

# **Intellectual Property Right**

### Copyright and Portrait Right

It is prohibited to duplicate, modify or publicly transmit content such as text, images, music or software that was photographed using the FOMA terminal or downloaded from Internet website and that is subject to third-party copyright without the permission of the copyright folder, except where the duplication or quoting of the content for personal use is permitted under copyright law.

It may be prohibited to shoot or record the stage performance, entertainment or exhibition even if it is for personal use.

Shooting a photo of someone by the FOMA terminal without his or her permission, or displaying a photo of someone shot by the FOMA terminal on the website without his or her permission is a breach of portrait right.

#### **Trademarks**

- "FOMA", "mova", "i-mode", "i-αppli", "i-αppli DX",
  "i-motion", "Deco-mail", "Chaku-motion", "Chara-den",
  "ToruCa", "mopera", "mopera U", "WORLD CALL",
  "Dual Network", "FirstPass", "visualnet", "V-live",
  "i-Channel", "DCMX", "iD", "Security Scan", "i-shot",
  "j-motion mail", "i-area", "Short Mail", "WORLD
  WING", "Public mode", "DoPa", "sigmarion", "musea",
  "IMCS", "OFFICEED", "2in1", "Chokkan Game",
  "FOMA" logo, "i-mode" logo, "i-αppli" logo, "ToruCa"
  logo, "DCMX" logo, "Di" logo, "Choku-Den" logo,
  "Music&Video Channel" logo and "HIGH-SPEED"
  logo are trademarks or registered trademarks of NTT
  DOCOMO, Inc.
- Free Dial logo mark is a registered trademark of NTT Communications Corporation.
- "Catch Phone (Call waiting service)" is a registered trademark of Nippon Telegraph and Telephone Corporation.
- Napster is a registered trademark of Napster, LLC. and/or its affiliates in the US and/or other countries.
- McAfee<sup>®</sup> is registered trademarks or trademarks of McAfee, Inc. and/or its affiliates in the US and/or other countries.
- G-GUIDE, G-GUIDE MOBILE and their logos are registered trademarks in Japan of U.S. Gemstar-TV Guide International, Inc. and/or its affiliates.
- Powered by JBlend<sup>TM</sup> Copyright 2002-2008 Aplix Corporation. All rights reserved. JBlend and JBlend-related trademarks are trademarks or registered trademarks of Aplix Corporation in Japan and other countries.
- a is a registered trademark of FeliCa Networks, Inc.
- QR code is a registered trademark of Denso Wave
   Inc.
- The microSD logo is a trademark. Miss

- "Multitask", "Emotion-expressing mail", "みんないらんど", "Privacy angle", "Life history viewer", and "Quick Info" are trademarks or registered trademarks of NEC Corporation.
- QuickTime is a registered trademark of Apple Inc., in the US and other countries.
- Microsoft<sup>®</sup>, Windows<sup>®</sup>, Windows Media<sup>®</sup> and Windows Vista<sup>®</sup> are either registered trademarks or trademarks of Microsoft Corporation in the United States and/or other countries.
- Java and all Java-related trademarks and logos are trademarks or registered trademarks of US Sun Microsystems, Inc. in the United States and other countries.
- T9<sup>®</sup> is a trademark or registered trademark of Nuance Communications, Inc., and entities held by Nuance in the United States and other countries.

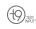

- Powered By Mascot Capsule<sup>®</sup>/Micro3D Edition<sup>TM</sup> MASCOT CAPSULE<sup>®</sup> are registered trademarks of HI CORPORATION.
- IrSimple<sup>TM</sup>, IrSS<sup>TM</sup> or IrSimpleShot<sup>TM</sup> are trademarks of Infrared Data Association<sup>®</sup>.

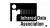

 The other company names and brand names described in this manual are trademarks or registered trademarks of the respective companies.

#### Others

- This product is licensed complying with MPEG-4
  Visual Patent Portfolio License, and you are permitted
  to use personally and for the nonprofit purpose in the
  following situations:
  - To record a movie based on the standard of MPEG-4 Visual (MPEG-4 Video)
- To play MPEG-4 Video recorded by the consumer engaged in the nonprofit activities
- To play MPEG-4 Video provided by the provider licensed by MPEG-LA

When you use it for other purposes, such as promotion, in-house information and profit activity, contact the U.S. corporation MPEG LA, LLC.

- FeliCa is a contactless IC card technology developed by Sony Corporation. FeliCa is a registered trademark of Sony Corporation.
- Contains Adobe<sup>®</sup> Flash<sup>®</sup> Lite<sup>TM</sup> and Adobe<sup>®</sup> Reader<sup>®</sup> LE technology by Adobe Systems Incorporated.

Adobe Flash Lite copyright© 2003-2008 Adobe Systems Incorporated. All rights reserved. Adobe Reader LE copyright© 1993-2007 Adobe Systems Incorporated. All rights reserved. Adobe, Adobe Reader, Flash, and Flash Lite are either registered trademarks or trademarks of Adobe Systems Incorporated in the United States and/or other countries.

 Licensed by QUALCOMM Incorporated under one or more of the following United States Patents and/or their counterparts in other nations:

4,901,307 5,490,165 5,056,109 5,504,773 5,101,501 5,506,865 5,109,390 5,511,073 5,228,054 5,535,239 5,267,261 5,544,196 5,267,262 5,568,483 5,337,338 5,600,754 5,414,796 5,657,420 5,416,797 5,659,569 5,710,784 5,778,338

- Content owners protect copyrighted intellectual properties by WMDRM (Windows Media digital rights management) technology. This product uses the WMDRM software to access WMDRM-protected contents. If the WMDRM software is unable to protect contents, the content owners request Microsoft to disable the WMDRM function of the software for playing or copying protected contents. No contents other than protected ones are affected by disabling the function. Please note that, if downloading the license to use protected contents. Microsoft may include the revocation list in the license. Content owners may request upgrading of the WMDRM software when you access the contents. If rejecting the upgrade, contents requiring the upgrade cannot be accessed.
- This product contains ACCESS CO., LTD's NetFront Browser and NetFront Sync Client.
- ACCESS and NetFront are trademarks or registered trademarks of ACCESS CO., LTD. in Japan, the United States and other countries.
- Copyright© 2008 ACCESS CO., LTD. All rights reserved.
- This product contains the module developed by Independent JPEG Group.
- This product contains NetFront Document Viewer of ACCESS CO., LTD. as the document viewer.
- ACCESS and NetFront are trademarks or registered trademarks of ACCESS CO., LTD. in Japan and other countries.

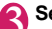

 This product is equipped with IrFront by ACCESS CO, LTD. as the infrared data exchange function. Copyright© 1996-2008 ACCESS CO., LTD.

### IrFront<sup>®</sup>

ACCESS and IrFront are trademarks or registered trademarks of ACCESS CO., LTD. in Japan and/or other countries.

- Hyper Clear Voice is industrialized based on the SRS VIP+ technology licensed from SRS Labs, Inc. SRS, VIP+, and the symbol () are trademarks of SRS Labs, Inc.
- Dialog Clarity and WOW technologies are industrialized based on the license from SRS Labs, Inc. SRS(\*\*) SRS(\*\*\*)

- Dialog Clarity, SRS, WOW and the symbol ( ) are trademarks of SRS Labs. Inc.
- This product contains software licensed complying with GNU General Public License (GPL), GNU Lesser General Public License (LGPL), etc. For more details, see "readme.txt" in the "GPL · LGPL等について" folder on the bundled CD-ROM. ("readme.txt" is only available in Japanese version.)
- This product contains NetFront DTV Profile Wireless Edition of ACCESS CO., LTD. as the data broadcast BML browser.

This product contains Media: of ACCESS CO., LTD. as the contents activating function.

Copyright ©1996-2008 ACCESS CO., LTD. ACCESS, NetFront and Media:/Media colon are trademarks or registered trademarks of ACCESS CO., LTD. in Japan and/or other countries.

- This product equipped with the font "FONT AVENUE" product by NEC Corporation.
   FONT AVENUE is a registered trademark of NEC Corporation.
- This product is anti bacterial-coated.
   Antibacterial part is Phone body (excluding the display, keys/buttons and terminals)
   Inorganic antimicrobial agent, coating, JP0122112A0003N

The SIAA brand mark is borne on products evaluated according to ISO 22196 and they are under quality control and information disclosure by the guidelines of the Society of Industrial Technology for Antimicrobial Articles.

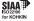

- This product is equipped with GestureTek technology.
   Copyright© 2006-2008, GestureTek, Inc. All Rights
   Reserved.
- Google and Google Map for Mobile are trademarks of Google Inc.
- © 2008 Joho Center Publishing Co.,Ltd.
- © 2008 Evidence Japan Co., Ltd.
- © Primeworks
- © 2008 ZENRIN DataCom CO., LTD. © 2008 ZENRIN CO., LTD.
- © mobcast
- © 2008 Google Map data ©2008 Geocentre Consulting, NFGIS, ZENRIN, Europa Technologies
- © ATR-Trek Co., Ltd.
- © PH SAS 2008
- © Cheburashka Project
- ⑥ 赤塚不二夫/ぴえろ
- © タツノコプロ
- · © T O M Y
- ・ © 2006 タカラトミー /KL/H
- © SUGAR
- TM& © 2008 Felix the Cat Productions, Inc. All Rights Reserved
- © T2i Entertainment

Copyright © Ericsson, IBM, Lotus, Matsushita Communication Industrial Co., Ltd., Motorola, Nokia, Openwave Systems, Inc., Palm, Inc., Psion, Starfish Software, Symbian, Ltd. (2001-2002). All Rights Reserved.

Implementation of all or part of any Software may require licenses under third party intellectual property rights, including without limitation, patent rights. The Copyright Holders are not responsible and shall not be held responsible in any manner for identifying or failing to identify any or all such third party intellectual property rights. THIS DOCUMENT AND THE INFORMATION CONTAINED HEREIN ARE PROVIDED ON AN "AS IS" BASIS WITHOUT WARRANTY OF ANY KIND AND ERICSSON, IBM, LOTUS, MATSUSHITA COMMUNICATION INDUSTRIAL CO. LTD, MOTOROLA, NOKIA, OPENWAVE, PALM INC., PSION, STARFISH SOFTWARE, SYMBIAN AND ALL OTHER SYNCML SPONSORS DISCLAIM ALL WARRANTIES, EXPRESS OR IMPLIED, INCLUDING BUT NOT LIMITED TO ANY WARRANTY THAT THE USE OF THE INFORMATION HEREIN WILL NOT INFRINGE ANY RIGHTS OR ANY IMPLIED WARRANTIES OF MERCHANTABILITY OR FITNESS FOR A PARTICULAR PURPOSE, IN NO EVENT SHALL ERICSSON, IBM, LOTUS, MATSUSHITA COMMUNICATION INDUSTRIAL CO., LTD, MOTOROLA, NOKIA, OPENWAVE, PALM INC., PSION, STARFISH SOFTWARE. SYMBIAN OR ANY OTHER SYNCML SPONSOR BE LIABLE TO ANY PARTY FOR ANY LOSS OF PROFITS, LOSS OF BUSINESS, LOSS OF USE OF DATA, INTERRUPTION OF BUSINESS, OR FOR DIRECT, INDIRECT, SPECIAL OR EXEMPLARY, INCIDENTAL. PUNITIVE OR CONSEQUENTIAL DAMAGES OF ANY KIND IN CONNECTION WITH THIS DOCUMENT OR THE INFORMATION CONTAINED HEREIN, EVEN IF ADVISED OF THE POSSIBILITY OF SUCH LOSS OR DAMAGE.

### **Description of Windows**

- In this manual, each OS (Japanese Edition) is described as follows:
  - Windows Vista stands for Windows Vista<sup>®</sup> (Home Basic, Home Premium, Business, Enterprise, Ultimate).
  - Windows XP stands for Microsoft<sup>®</sup> Windows<sup>®</sup> XP Professional operating system or Microsoft<sup>®</sup> Windows<sup>®</sup> XP Home Edition operating system.
  - Windows 2000 stands for Microsoft<sup>®</sup> Windows<sup>®</sup> 2000 Professional operating system.

# **Index/Quick Manual**

| Index        | 426 |
|--------------|-----|
| Quick Manual | 440 |

### Index search

- This index has the function as an alphabetical list of contents. Not only can you find the words in this manual, but you can also the words that summarizes content of description. Try to search for another keyword if the words that wants to know is not collected.
  - <Example 1: To set the keypad lock to "ON">

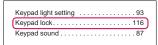

Restriction Keypad lock .....116

<Example 2: When you cannot answer a received call immediately>

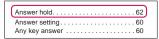

Holding (during incoming call, talking). . . .62 

<Example 3: When the keyword is described by another term>

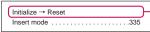

Auto reset total cost . . . . . . . . . . . . . . 323

"Function menu" index contains after "Alphabetical/Numerical/Kana" index. When you search the item of function menu (P.34), use this index.

#### Alphabetical/Numerical/Kana

| A                                        |
|------------------------------------------|
| A mode (2in1)                            |
| AC adapter                               |
| Accessories/Options390                   |
| A-Continuous shooting                    |
| Add bookmark                             |
| Adding a new word (Own dictionary)338    |
| Additional service (network services)353 |
| Address → Mail address                   |
| Adjusting the volume                     |
| Earpiece volume 6                        |
| i-αppli sound24                          |
| Ring tone6                               |
| After returning to Japan359              |
| After-sales service402                   |
| Alarm notification                       |
| Priority317                              |
| Reconnection58                           |
| Signal quality87                         |
|                                          |

| Alarm notification actions318, 324 |
|------------------------------------|
| Alarm setting                      |
| Alarm tone (pre-installed) 84      |
| Alarm tone (stop)                  |
| Alarm (Timer)                      |
| Animation (create) 268             |
| Animation (playback)269            |
| Anniversary (check)315             |
| Answer hold 62                     |
| Answer setting60                   |
| Any key answer60                   |
| Area Mail154                       |
| Area Mail setting155               |
| Area Mail (Storage capacity) 416   |
| AT Commands366                     |
| Attach file                        |
| Download selectively139            |
| Save140                            |
| Send133                            |
| Auto answer setting328             |
| Auto Deco-mail                     |
|                                    |

| Auto Decomail-picture (download) 176    |
|-----------------------------------------|
| Auto power ON/OFF311                    |
| Auto receive (Mail/Message) 135         |
| Auto redial as voice 67                 |
| Auto reset total cost 323               |
| Auto save set (Movie) 201               |
| Auto save set (Still image) 198         |
| Auto timer                              |
| Auto-display setting 178                |
| Automatic Manner mode90                 |
| Automatic replay (i-motion) 183         |
| Automatic sorting settings (Mail) . 147 |
| Auto-start set (i-αppli) 249            |
| Auto-start time (i-αppli) 249           |
| Auto-update (Software Update) 406       |
| AV Phone To function 176                |
| Available services overseas 357         |
| В                                       |
| 349 mode (2in1)                         |

Background play .....

| Bar code reader203                                                                                                    | How to use the camera 194                                                                                                    | Character assignment (5-touch/2-touch/T9) . 379                                                                                                    |
|----------------------------------------------------------------------------------------------------|----------------------------------------------------------------------------------------------------|----------------------------------------------------------------------------------------------------|
| Bar incoming when roam (Overseas) 362                                                                                                    | Key operation195                                                                                                    | Character entry 329                                                                                                    |
| Basic channel (i-Channel) 184                                                                                                    | Notes on using 194                                                                                                    | Clear learned 338                                                                                                    |
| Basic operation                                                                                                    | Shooting settings 203                                                                                                    | Download dictionary setting 338                                                                                                    |
| Battery                                                                                                    | When using the microSD memory card 195                                                                                                    | T9 input mode                                                                                                    |
| Attaching/removing the battery pack38                                                                                                    | Canceling operation 32                                                                                                    | 2-touch input                                                                                                    |
| Battery pack life38                                                                                                    | CD-ROM for N-03A                                                                                                    | 5-touch                                                                                                    |
| Charging the FOMA terminal 38                                                                                                    | Chaku-moji54                                                                                                    | Character entry (edit) screen 330                                                                                                    |
| Checking battery level41                                                                                                    | Chaku-Uta-Full®                                                                                                    | Character input mode (5-touch/2-touch/T9) . 33                                                                                                    |
| Low-voltage alarm                                                                                                    | Acquire                                                                                                    | Character stamp (Edit image) 270                                                                                                    |
| Power saver mode                                                                                                    | Move among Phone/microSD 288                                                                                                    | Chara-den                                                                                                    |
| Usage time                                                                                                    | Play227                                                                                                    | Display                                                                                                    |
| Blank (Space)335                                                                                                    | Pre-installed data84                                                                                                    | Download                                                                                                    |
| Blocking noise (Noise reduction) 58                                                                                                    | Save226                                                                                                    | For videophone 67                                                                                                    |
| Book reader                                                                                                    | Chance capture202                                                                                                    | Guide to the Chara-den list 275                                                                                                    |
| Booking program (1Seg)218                                                                                                    | Change i-mode Password169                                                                                                    | Operation                                                                                                    |
| Booking program (Gガイド番組表リモコン) 247                                                                                                    | Change mode setting (T9)340                                                                                                    | Shooting                                                                                                    |
| Bookmark                                                                                                    | Change rcv. type (mail)129                                                                                                    | Storage capacity 416                                                                                                    |
| Saving the attached file141                                                                                                    | Change security code107                                                                                                    | Chara-den setting 48                                                                                                    |
| Send attach file                                                                                                    | Change size (Edit image)270                                                                                                    | Chara-den settings priority 74                                                                                                    |
| Storage capacity                                                                                                    | Change skin234                                                                                                    | Charge sound87                                                                                                    |
| Brightness                                                                                                    | Changing menu icon94                                                                                                    | Charge (setting the upper limit) 323                                                                                                    |
| Camera197                                                                                                    | Changing owner (IC)256                                                                                                    | Charging the FOMA terminal 38                                                                                                    |
| My picture                                                                                                    | Changing the certificate host 181                                                                                                    | Chat group setting 159                                                                                                    |
| Videophone48                                                                                                    | Changing the display94                                                                                                    | Chat mail (compose/send/receive) 156                                                                                                    |
| Brightness (Edit image)270                                                                                                    | Changing the main menu30                                                                                                    | Chat mail (receive) 158                                                                                                    |
| Broadcast storage area212                                                                                                    | Changing the Ring Tone87                                                                                                    | Chat mail (Ring tone)                                                                                                    |
|                                                                                                    | Changing window (Entering text divided screen) 331                                                                                                    | Adjusting the volume 61                                                                                                    |
|                                                                                                    | Orialiging willdow (Entering text divided selectin) 55 i                                                                                                    | Adjusting the volume                                                                                                    |
| С                                                                                                    | Channel list (i-Channel)                                                                                                    | Ring time                                                                                                    |
| CA certificate                                                                                                    |                                                                                                    | , •                                                                                                    |
|                                                                                                    | Channel list (i-Channel)                                                                                                    | Ring time 87                                                                                                    |
| CA certificate166                                                                                                    | Channel list (i-Channel)                                                                                                    | Ring time                                                                                                    |
| CA certificate                                                                                                    | Channel list (i-Channel)       184         Channel setting (1Seg)       213         Chapter list       224                                                                                                    | Ring time       87         Select       84         Chat member       84                                                                                                    |
| CA certificate       .166         Cable connection (USB)       .299         Cache       .168                                                                                                    | Channel list (i-Channel)         184           Channel setting (1Seg)         213           Chapter list         224           Character         224                                                                                                    | Ring time         87           Select         84           Chat member         156           Change         156                                                                                                    |
| CA certificate       166         Cable connection (USB)       299         Cache       168         Calculator       324                                                                                                    | Channel list (i-Channel)       184         Channel setting (1Seg)       213         Chapter list       224         Character       Changing the conversion range       333                                                                                                    | Ring time         87           Select         84           Chat member         150           Change         150           Chat group setting         150                                                                                                    |
| CA certificate       .166         Cable connection (USB)       .299         Cache       .168         Calculator       .324         Calendar (standby screen)       .92                                                                                                    | Channel list (i-Channel)       184         Channel setting (1Seg)       213         Chapter list       224         Character       Changing the conversion range       333         CHG input method       334                                                                                                    | Ring time         80           Select         84           Chat member         150           Change         150           Chat group setting         150           Setting details         160                                                                                                    |
| CA certificate       .166         Cable connection (USB)       .299         Cache       .168         Calculator       .324         Calendar (standby screen)       .92         Call acceptation (Restrictions)       .119                                                                                                    | Channel list (i-Channel)       184         Channel setting (1Seg)       213         Chapter list       224         Character       Changing the conversion range       333         CHG input method       334         Common phrases       336                                                                                                    | Ring time         80           Select         84           Chat member         150           Chat group setting         153           Setting details         160           Set         150                                                                                                    |
| CA certificate       .166         Cable connection (USB)       .299         Cache       .168         Calculator       .324         Calendar (standby screen)       .92         Call acceptation (Restrictions)       .119         Call charge (setting the upper limit)       .323                                                                                                    | Channel list (i-Channel)       184         Channel setting (1Seg)       213         Chapter list       224         Character       Changing the conversion range       333         CHG input method       334         Common phrases       336         Convert       332                                                                                                    | Ring time         80           Select         86           Chat member         150           Chat group setting         155           Setting details         160           Set         150           Chat settings         160                                                                                                    |
| CA certificate       .166         Cable connection (USB)       .299         Cache       .168         Calculator       .324         Calendar (standby screen)       .92         Call acceptation (Restrictions)       .119         Call charge (setting the upper limit)       .323         Call Forwarding       .344                                                                                                    | Channel list (i-Channel)       184         Channel setting (1Seg)       213         Chapter list       224         Character       Changing the conversion range       333         CHG input method       334         Common phrases       336         Convert       332         Copy       337                                                                                                    | Ring time         8           Select         84           Chat member         15           Chat group setting         15           Setting details         16           Set         15           Chat settings         16           Check i-mode settings         17                                                                                                    |
| CA certificate       166         Cable connection (USB)       299         Cache       168         Calculator       324         Calendar (standby screen)       92         Call acceptation (Restrictions)       119         Call charge (setting the upper limit)       323         Call Forwarding       344         Call forwarding (Restrictions)       119                                                                                                    | Channel list (i-Channel)       184         Channel setting (1Seg)       213         Chapter list       224         Character       Changing the conversion range       333         CHG input method       334         Common phrases       336         Convert       332         Copy       337         Cut       337                                                                                                    | Ring time         8           Select         84           Chat member         15           Chat group setting         15           Setting details         16           Set         15           Chat settings         16           Check i-mode settings         176           Check new messages                                                                                                    |
| CA certificate       166         Cable connection (USB)       299         Cache       168         Calculator       324         Calendar (standby screen)       92         Call acceptation (Restrictions)       119         Call charge (setting the upper limit)       323         Call Forwarding       344         Call forwarding (Restrictions)       119         Call Forwarding(Int.)       362                                                                                                    | Channel list (i-Channel)       184         Channel setting (1Seg)       213         Chapter list       224         Character       Changing the conversion range       333         CHG input method       334         Common phrases       336         Conyert       337         Cut       337         Delete       336                                                                                                    | Ring time         8           Select         84           Chat member         15           Chat group setting         15           Setting details         160           Set         15           Chat settings         160           Check i-mode settings         176           Check new messages           Mail/Message         136                                                                                                    |
| CA certificate       .166         Cable connection (USB)       .299         Cache       .168         Calculator       .324         Calendar (standby screen)       .92         Call acceptation (Restrictions)       .119         Call charge (setting the upper limit)       .323         Call Forwarding       .344         Call forwarding (Restrictions)       .119         Call rejection (Restrictions)       .119                                                                                                    | Channel list (i-Channel)       184         Channel setting (1Seg)       213         Chapter list       224         Character       Changing the conversion range       333         CHG input method       334         Common phrases       336         Convert       332         Copy       337         Cut       337         Delete       336         Face Mark       335                                                                                                    | Ring time         8           Select         84           Chat member         156           Chat group setting         15           Setting details         160           Set         156           Chat settings         160           Check i-mode settings         176           Check new messages         Mail/Message         138           Set         156           Set         156                                                                                                    |
| CA certificate       .166         Cable connection (USB)       .299         Cache       .168         Calculator       .324         Calendar (standby screen)       .92         Call acceptation (Restrictions)       .119         Call charge (setting the upper limit)       .323         Call Forwarding       .344         Call forwarding (Restrictions)       .119         Call rejection (Restrictions)       .119         Call rejection (Restrictions)       .119         Call setting w/o ID       .120                                                                                                    | Channel list (i-Channel)       184         Channel setting (1Seg)       213         Chapter list       224         Character       Changing the conversion range       333         CHG input method       334         Common phrases       336         Convert       332         Copy       337         Cut       337         Delete       336         Face Mark       335         Full pitch/Half pitch       335                                                                                                    | Ring time       8         Select       84         Chat member       156         Chat group setting       155         Setting details       160         Set       156         Chat strings       160         Check i-mode settings       176         Check new messages       Mail/Message       130         Set       156         Check new SMS       160                                                                                                    |
| CA certificate       .166         Cable connection (USB)       .299         Cache       .168         Calculator       .324         Calendar (standby screen)       .92         Call acceptation (Restrictions)       .119         Call Forwarding       .344         Call Forwarding (Restrictions)       .119         Call Forwarding(Int.)       .362         Call rejection (Restrictions)       .119         Call setting w/o ID       .120         Call Waiting       .343                                                                                                    | Channel list (i-Channel)       184         Channel setting (1Seg)       213         Chapter list       224         Character       Changing the conversion range       333         CHG input method       334         Common phrases       336         Convert       332         Copy       337         Cut       337         Delete       336         Face Mark       335         Full pitch/Half pitch       335         Kuten code       338                                                                                                    | Ring time         8           Select         84           Chat member         156           Chat group setting         155           Setting details         160           Set         156           Chat settings         160           Check i-mode settings         176           Check new messages         Mail/Message         138           Set         156           Check new SMS         166           Confirm Settings         167                                                                                                    |
| CA certificate       166         Cable connection (USB)       299         Cache       168         Calculator       324         Calendar (standby screen)       92         Call acceptation (Restrictions)       .119         Call Forwarding       344         Call Forwarding (Restrictions)       .119         Call Forwarding(Int.)       .362         Call rejection (Restrictions)       .119         Call setting w/o ID       .120         Call Waiting       .343         Caller ID Notification                                                                                                    | Channel list (i-Channel)       184         Channel setting (1Seg)       213         Chapter list       224         Character       Changing the conversion range       333         CHG input method       334         Common phrases       336         Convert       332         Copy       337         Cut       336         Face Mark       335         Full pitch/Half pitch       335         Kuten code       338         Line feed       334                                                                                                    | Ring time         8           Select         84           Chat member         156           Chat group setting         155           Setting details         166           Set         156           Chat settings         166           Check i-mode settings         176           Check new messages         Mail/Message         138           Set         155           Check new SMS         166           Confirm Settings         167           Restrictions         118                                                                                                    |
| CA certificate       .166         Cable connection (USB)       .299         Cache       .168         Calculator       .324         Calendar (standby screen)       .92         Call acceptation (Restrictions)       .119         Call charge (setting the upper limit)       .323         Call Forwarding       .344         Call forwarding (Restrictions)       .119         Call Forwarding(Int.)       .362         Call rejection (Restrictions)       .119         Call setting w/o ID       .120         Call Waiting       .343         Caller ID Notification       Basic setting       .44                                                                                                    | Channel list (i-Channel)       184         Channel setting (1Seg)       213         Chapter list       224         Character       Changing the conversion range       333         CHG input method       334         Common phrases       336         Convert       332         Copy       337         Cut       337         Delete       336         Face Mark       335         Full pitch/Half pitch       335         Kuten code       338         Line feed       334         Paste       337                                                                                                    | Ring time         86           Select         84           Chat member         156           Chat group setting         155           Setting details         160           Set         156           Chat settings         160           Check i-mode settings         176           Check new messages         Mail/Message         136           Set         156           Check new SMS         166           Confirm Settings         Restrictions         115           Ring tone/Image         80                                                                                                    |
| CA certificate       .166         Cable connection (USB)       .299         Cache       .168         Calculator       .324         Calendar (standby screen)       .92         Call acceptation (Restrictions)       .119         Call charge (setting the upper limit)       .323         Call Forwarding       .344         Call forwarding (Restrictions)       .119         Call Forwarding(Int.)       .362         Call rejection (Restrictions)       .119         Call setting w/o ID       .120         Call Waiting       .343         Caller ID Notification       Basic setting       .44         Set for each call       .56                                                                                                    | Channel list (i-Channel)       184         Channel setting (1Seg)       213         Chapter list       224         Character       Changing the conversion range       333         CHG input method       334         Common phrases       336         Convert       332         Copy       337         Cut       337         Delete       336         Face Mark       335         Full pitch/Half pitch       335         Kuten code       334         Line feed       334         Paste       337         Pictograph       335                                                                                                    | Ring time         8           Select         84           Chat member         156           Chat group setting         155           Setting details         160           Set         156           Chat settings         160           Check i-mode settings         176           Check new messages         Mail/Message         136           Set         156           Check new SMS         166           Confirm Settings         Restrictions         118           Ring tone/Image         80           Checking an address list         150                                                                                                    |
| CA certificate       .166         Cable connection (USB)       .299         Cache       .168         Calculator       .324         Calendar (standby screen)       .92         Call acceptation (Restrictions)       .119         Call charge (setting the upper limit)       .323         Call Forwarding       .344         Call Forwarding (Restrictions)       .119         Call Forwarding(Int.)       .362         Call rejection (Restrictions)       .119         Call setting w/o ID       .120         Call Waiting       .343         Caller ID Notification       Basic setting       .44         Set for each call       .56         186/184       .56                                                                                       | Channel list (i-Channel)       184         Channel setting (1Seg)       213         Chapter list       224         Character       Changing the conversion range       333         CHG input method       334         Common phrases       336         Copy       337         Cut       337         Delete       336         Face Mark       335         Full pitch/Half pitch       335         Kuten code       334         Line feed       334         Paste       337         Pictograph       335         PI · SB continuous entry       334                                                                                                    | Ring time         8           Select         84           Chat member         156           Chat group setting         158           Setting details         160           Set         156           Chat settings         166           Check i-mode settings         176           Check new messages         Mail/Message         136           Set         156           Check new SMS         166           Confirm Settings         Restrictions         118           Restrictions         118           Ring tone/Image         86           Checking an address list         150           Checking call times and charges         322                                                                                                    |
| CA certificate       .166         Cable connection (USB)       .299         Cache       .168         Calculator       .324         Calendar (standby screen)       .92         Call acceptation (Restrictions)       .119         Call charge (setting the upper limit)       .323         Call Forwarding       .344         Call Forwarding (Restrictions)       .119         Call Forwarding(Int.)       .362         Call rejection (Restrictions)       .119         Call setting w/o ID       .120         Caller ID Notification       .343         Caller ID Notification       .56         186/184       .56         Caller ID Request       .345                                                                                                | Channel list (i-Channel)       184         Channel setting (1Seg)       213         Chapter list       224         Character       Changing the conversion range       333         CHG input method       334         Common phrases       336         Cory       337         Cut       337         Delete       336         Face Mark       335         Full pitch/Half pitch       335         Kuten code       338         Line feed       334         Paste       337         Pictograph       335         PI · SB continuous entry       334         Quote data       336                                                                                                    | Ring time         8           Select         84           Chat member         15           Chat group setting         15           Setting details         16           Set         15           Chat settings         16           Check i-mode settings         17           Check new messages         Mail/Message         13           Set         15           Check new SMS         16           Confirm Settings         Restrictions         115           Restrictions         115           Ring tone/Image         8           Checking an address list         15           Checking call times and charges         32           Checking owner (IC)         256                                                                                                    |
| CA certificate       .166         Cable connection (USB)       .299         Cache       .168         Calculator       .324         Calendar (standby screen)       .92         Call acceptation (Restrictions)       .119         Call forwarding       .343         Call Forwarding (Restrictions)       .119         Call Forwarding(Int.)       .362         Call rejection (Restrictions)       .119         Call setting w/o ID       .120         Call Valiting       .343         Caller ID Notification       Basic setting       .44         Set for each call       .56         Caller ID Request       .345         Caller ID Request       .345                                                                                               | Channel list (i-Channel)       184         Channel setting (1Seg)       213         Chapter list       224         Character       Changing the conversion range       333         CHG input method       334         Common phrases       336         Corpy       337         Cut       337         Delete       336         Face Mark       335         Full pitch/Half pitch       335         Kuten code       338         Line feed       334         Paste       337         Pictograph       335         PI · SB continuous entry       334         Quote data       336         Space (Blank)       335                                                                                                    | Ring time       8         Select       84         Chat member       15         Chat group setting       15         Setting details       160         Set       150         Chat settings       160         Check i-mode settings       176         Check new messages       130         Mail/Message       136         Set       150         Check new SMS       160         Confirm Settings       150         Restrictions       118         Ring tone/Image       80         Checking an address list       150         Checking an address list       150         Checking an address list       250         Checking owner (IC)       250         Checking the i-αppli information       24                                                                                                    |
| CA certificate       .166         Cable connection (USB)       .299         Cache       .168         Calculator       .324         Calendar (standby screen)       .92         Call acceptation (Restrictions)       .119         Call forwarding       .344         Call forwarding (Restrictions)       .119         Call Forwarding(Int.)       .362         Call rejection (Restrictions)       .119         Call setting w/o ID       .120         Call Waiting       .343         Caller ID Notification       Basic setting       .44         Set for each call       .56         Caller ID Request       .345         Caller ID Request       .345         Caller ID req. (Int.)       .362         Calling display (set)       .84               | Channel list (i-Channel)       184         Channel setting (1Seg)       213         Chapter list       224         Character       Changing the conversion range       333         CHG input method       334         Common phrases       336         Convert       332         Cut       337         Delete       336         Face Mark       335         Full pitch/Half pitch       335         Kuten code       338         Line feed       334         Paste       337         Pictograph       335         Pl · SB continuous entry       334         Quote data       336         Space (Blank)       335         Switching insert/overwrite mode       335                                                                     | Ring time         8           Select         84           Chat member         156           Chat group setting         155           Setting details         160           Set         156           Chat settings         176           Check i-mode settings         176           Check new messages         Mail/Message         136           Set         156           Check new SMS         166           Confirm Settings         Restrictions         118           Ring tone/Image         80           Checking an address list         150           Checking an address list         22           Checking call times and charges         322           Checking owner (IC)         256           Checking the i-αppli information         24           Checking the i-motion details         180 |
| CA certificate       .166         Cable connection (USB)       .299         Cache       .168         Calculator       .324         Calendar (standby screen)       .92         Call acceptation (Restrictions)       .119         Call Forwarding       .344         Call Forwarding (Restrictions)       .119         Call Forwarding(Int.)       .362         Call rejection (Restrictions)       .119         Call setting w/o ID       .120         Call Waiting       .343         Caller ID Notification       Basic setting       .44         Set for each call       .56         186/184       .56         Caller ID Request       .345         Caller ID req. (Int.)       .362         Calling display (set)       .84         Camera       .84 | Channel list (i-Channel)       184         Channel setting (1Seg)       213         Chapter list       224         Character       Changing the conversion range       333         CHG input method       334         Common phrases       336         Convert       332         Copy       337         Cut       337         Delete       336         Face Mark       335         Full pitch/Half pitch       335         Kuten code       338         Line feed       334         Paste       337         Pictograph       335         PI · SB continuous entry       334         Quote data       336         Space (Blank)       335         Switching insert/overwrite mode       335         Switching upper/lower case       334 | Ring time         8           Select         84           Chat member         156           Chat group setting         155           Setting details         160           Set         156           Chat settings         167           Check i-mode settings         176           Check new messages         Mail/Message         138           Set         156           Check new SMS         166           Confirm Settings         Restrictions         118           Ring tone/Image         80           Checking an address list         150           Checking call times and charges         322           Checking owner (IC)         256           Checking the i-ruppli information         24           Checking the i-motion details         180           CHG camera-mode         196        |

| Clear learned (Character entry)338                  | Character                                            | Displaying SSL pages            | 166   |
|-----------------------------------------------------|------------------------------------------------------|---------------------------------|-------|
| Client certificate166                               | Comic book reader 305                                | Disp. call/receive No           | 93    |
| Clock Alarm Tone set87                              | Cookie (Full Browser)192                             | Disp. phonebook image           | 93    |
| Clock display98                                     | Delete all bookmarks 171                             | Disp. Software info (i-αppli)   | 238   |
| Clock display setting (My Signal)95                 | Delete all images (own data) 291                     | DOCOMO CA certificate           | 166   |
| Clock display (My Signal)25                         | Delete all mails (read/received/sent) 147            | DOCOMO keitai datalink          | 366   |
| Clock setting43                                     | Delete all melodies (own data)291                    | Document viewer                 | 301   |
| Close-up mode194                                    | Delete all movies (own data) 291                     | Guide to the document list      | 302   |
| CLR (CLR) key                                       | Desktop icon                                         | Operations                      | 302   |
| Column search (Phonebook) 76                        | Document301                                          | Scrolling                       | 302   |
| Comic book reader304                                | i-αppli240                                           | Searching for text              | 303   |
| Common phrases (enter)336                           | Image267                                             | Viewing                         |       |
| Communication mode                                  | Mail (Detail screen)                                 | Download                        |       |
| Component names and functions20                     | Mail (List screen)                                   | Auto Decomail-picture           | 176   |
| Composite image (4 images) 268                      | Melody280                                            | Chaku-Uta-Full®                 |       |
| Continuous shooting                                 | Message                                              | Chara-den                       |       |
| Continuous standby time                             | Movie/i-motion272                                    | Charged contents                |       |
| Continuous talk time39                              | Music                                                | Client certificate              |       |
| Convert readings to kanji                           | Music&Video Channel                                  | Deco-mail picture               |       |
| Cookie settings                                     | My Signal                                            | Deco-mail template              |       |
| Copy                                                | PDF data                                             | Dictionary                      |       |
| Character337                                        | Phonebook (detail screen) 78                         |                                 |       |
| From microSD to Phone287                            | ,                                                    | i-αppli<br>Image                |       |
| From Phone to microSD287                            | Phonebook (list screen)77 Received calls54           | i-melody                        |       |
|                                                     |                                                      | •                               |       |
| To the different folder in the microSD288           | Redial/Dialed calls54                                | i-motion                        |       |
| Copyright                                           | Screen memo                                          | Kisekae Tool                    |       |
| Correct backlight (Edit image)270                   | ToruCa                                               | My Signal                       |       |
| Country code                                        | Video                                                | PDF data                        |       |
| Cut (Text)337                                       | Voice                                                | ToruCa                          |       |
| D                                                   | Delete receiver                                      | Download dictionary setting     |       |
|                                                     | Description (Operation procedure). 33                | Downloading charged contents .  | 173   |
| Data Box                                            | Desktop holder                                       | Downloading remaining data      |       |
| Folder structure262                                 | Dial lock108                                         | Chaku-Uta-Full®                 |       |
| Folder (create/delete/edit) 291                     | Dialed calls52                                       | i-motion                        |       |
| Data Broadcast216                                   | Dictionary                                           | Kisekae Tool                    |       |
| Data Communication363                               | Dictionary setting (Download dictionary) 338         | PDF data                        |       |
| Data exchange (OBEX <sup>TM</sup> communication)364 | Dictionary (download)176                             | Downloading the program         |       |
| Data Security Service                               | Display                                              | DPOF setting                    | 290   |
| Datalink software → DOCOMO keitai datalink          | Backlight93                                          | Driving mode → Public mode      |       |
| Date setting                                        | Color pattern/background 94                          | Dual mode (2in1)                | 349   |
| DC adapter                                          | Font97                                               | Dual Network                    | 346   |
| DCMXクレジットアプリ248                                     | How to view the display 23                           | -                               |       |
| Deco-mail                                           | Privacy angle93                                      | E                               |       |
| Compose/send130                                     | Display design94                                     | Early warning "Area Mail"       | 154   |
| Compose/send (Auto)                                 | Display during dialing/receiving calls91             | Receive                         |       |
| Compose/send (Template)132                          | Display during dialing/receiving videophone calls 91 | Setting                         | 158   |
| Deco-mail picture (download)176                     | Display during mail/message checking 91              | Earphone/microphone with switch | . 327 |
| Decorate PI129                                      | Display operator name (Overseas) . 361               | Earpiece volume adjustment      | 6     |
| Delete                                              | Display setting91, 67                                | Earthquake early warning        | 158   |
| Booking list (program/recording)219                 | Display when the FOMA terminal is turned on 91       | Easy search                     |       |
| Bookmark                                            | Display while receiving a call 59                    | e-books/e-comics                | 304   |
|                                                     |                                                      |                                 |       |

| Edit                                              | IC card authentication 117           | G                                                    |
|---------------------------------------------------|--------------------------------------|------------------------------------------------------|
| Draft mail134                                     | iC communication 297                 | Glossary for chat                                    |
| Image                                             | Osaifu-Keitai                        | Go to location                                       |
| Movie/i-motion                                    | File attached mail133                | GPRS network                                         |
| Phonebook                                         | File restriction 266                 | Group search (Phonebook) 76                          |
| Edit file name                                    | File size197                         | GSM network                                          |
| Comic book reader305                              | Filter function                      | Guide to the PDF data screen 302                     |
| Image                                             | Mail148                              | Guide to the shooting screen (camera) 195            |
| Melody                                            | Message154                           | Gガイド番組表リモコン216, 246                                  |
| Movie/i-motion                                    | To Do list316                        | Gガート・田祖衣グ Cコン 210, 240                               |
| Edit image269                                     | ToruCa258                            | H                                                    |
| Edit the reading (T9)                             | FirstPass setting180                 | Half pitch                                           |
| Edit title                                        | Flash movie                          | Handling with care                                   |
| Bar code reader205                                | Folder lock                          | Hands-free switch (videophone) 67                    |
| Bookmark                                          | Folder (create/delete/edit)          | Hands-free (switch during a call) 51                 |
| Channel lists214                                  | Bookmark171                          | Header/Signature                                     |
| Chara-den276                                      | Data Box291                          | Headset usage setting                                |
| Comic book reader305                              | Mail146                              | High-speed Ir send (IrSS <sup>TM</sup> function) 296 |
| Desktop icon100                                   | microSD                              | Holding                                              |
| Document                                          | FOMA card                            | Holding (during incoming call, talking) 62           |
| DL dictionary339                                  | Add to phonebook 72                  | Holiday (check)                                      |
| Image                                             | Functional differences37             | Home URL (i-mode)                                    |
| Melody                                            | Insert/remove                        | Host selection (i-mode)                              |
| microSD286                                        | Managing SMS292                      | How to refer to this manual 1                        |
| Movie/i-motion                                    | Managing the phonebook entry 292     | How to use the function keys 29                      |
| Music&Video Channel225                            | Manufacturer number 165              | How to view the chat screen 157                      |
| Original animation269                             | Security code106                     | How to view the main menu 26                         |
| PDF data301                                       | Security function36                  | How to view the main mend 20                         |
| Screen memo173                                    | Setting for replacing37              | Chat screen                                          |
| Template                                          | FOMA通信環境確認アプリ 249                    | Document view screen 302                             |
| Video274                                          | Font97                               | Full Browser 188                                     |
| Edit (Mail) 148, 149                              | Font size                            | Life history viewer                                  |
| Emotion-expressing mail 136                       | CHG input size                       | Music Player screen 232                              |
| Emotion/Keyword                                   | Font                                 | PDF data screen 302                                  |
| English display42                                 | Font size (i-mode) 178               | Shooting screen                                      |
| English Guidance                                  | Font size (Mail) 151                 | ToruCa display screen                                |
| Entering a mail address from the address list 128 | Phonebook (Big font/Standard font)76 | Videophone                                           |
| Entering a mail address from the phonebook 128    | Ticker size setting (i-Channel) 185  | 1Seg screen                                          |
| Entering numbers32                                | Format (microSD) 289                 | Hyper Clear Voice                                    |
| Entering security code32                          | Forward (Mail)                       | Tryper Glear Voice                                   |
| Enter/add an address128                           | Forwarding image299                  | 1                                                    |
| Erase/play memo (voice/movie)66                   | Frame (Edit image) 270               | i-αppli                                              |
| Error message list395                             | Framed photography200                | Adjusting the volume 241                             |
| Export administration regulations .420            | Full Browser187                      | Auto-start set                                       |
| External key → Side key                           | How to view the screen 188           | Auto-start time                                      |
|                                                   | Operations on the screen 189         | Checking the security error history 241              |
| F                                                 | Full Browser settings191             | Delete                                               |
| Face Mark335                                      | Full pitch                           | Download                                             |
| Face marks list                                   | Function display 29                  | Installed software                                   |
| Favorite channel (i-Channel)184                   | Function menu34                      | Launch (from a site/mail) 250                        |
| FeliCa mark ( mark)                               |                                      | Storage capacity 416                                 |
| Acquire ToruCa257                                 |                                      | Clorage capacity 410                                 |

| Upgrade252                              | 1Seg screen214                             | Move among Phone/microSD 288                             |
|-----------------------------------------|--------------------------------------------|----------------------------------------------------------|
| i-αppli info                            | Icon operation                             | Playback (Phone) 271                                     |
| Launch/quit                             | Desktop icon                               | Save (from site)                                         |
| Mail-connected i-αppli238               | Selecting displayed icons 101              | Saving the attached file 140                             |
| i-αppli stand-by screen                 | Icons setting101                           | Send attach file 133                                     |
| End stand-by info251                    | iD 設定アプリ247                                | Storage capacity 416                                     |
| Release                                 | Illumination96                             | Trimming (Edit i-motion) 273                             |
| Set251                                  | Illumination in talk 97                    | Inbox                                                    |
| IC card authentic117                    | Illumination setting                       | In-Call Function Selection 347                           |
| IC card lock setting255                 | During calls97                             | In-car Hands-free 58                                     |
| IC card notice set256                   | IC card256                                 | Incoming call lamp priority 97                           |
| iC communication297                     | Receiving call/mail96                      | Incoming Call Mng 347                                    |
| Send/Receive all data298                | Illumination (for missed call/new mail) 64 | Info notice setting 64                                   |
| Send/receive one data 298               | Image                                      | Infrared data exchange 296                               |
| a mark                                  | Delete                                     | High-speed Ir send (IrSSTM function) 296                 |
| IC lock (power-off)                     | Display (Phone)                            | Infrared data port                                       |
| IC owner change256                      | Download                                   | Send/Receive all data 297                                |
| IC owner check256                       | Edit                                       | Send/receive one data 296                                |
| iC Transfer Service254                  | Move                                       | Infrared remote control 299                              |
| iC trans. all                           | Save (from site/message) 173               | Initial setting 42                                       |
| i-Channel setting185                    | Saving the attached file 140               | Initialize → Reset                                       |
| Icon description                        | Send attach file133                        | Insert mode                                              |
| Desktop icons (paste)                   | Size414                                    | Intellectual property right 421                          |
| Desktop icons (providing information)98 | Storage capacity416                        | International Call Access Code 358                       |
| Display                                 | Switching list display mode 264            | International calls 50                                   |
| Document Viewer                         | Titles and file names266                   | International prefix number 358                          |
| Emotion-expressing mail 136             | Image display in the picture list 32       | International prefix number for the universal number 358 |
| i-αppli                                 | Image priority85                           | International roaming 356                                |
| Image                                   | i-melody (download)                        | Internet connection                                      |
| Image/movie264                          | iMenu164                                   | Interval/number for shooting (continuous shooting) . 199 |
| Kisekae Tool281                         | i-mode host                                | Int'l dial assistance 51                                 |
| Mail detail screen                      | i-mode info                                | IrSS <sup>TM</sup> function (High-speed Ir send) 296     |
| Mail folder list screen144              | Displaying SSL pages166                    | ISP connection                                           |
| Mail list screen144                     | Image display167                           | i アプリバンキング 248                                           |
| Melody                                  | Jumping to previous/next pages 167         | .,,,,,,,,,,,,,,,,,,,,,,,,,,,,,,,,,,,,,,                  |
| MessageR/F screens153                   | Operations for viewing sites 167           | J                                                        |
| Music227                                | Scroll function                            | JAN code                                                 |
| Music&Video Channel screen223           | Start/exit                                 |                                                          |
| My Signal281                            | Viewing the iMenu screen164                | К                                                        |
| Overseas Use                            | i-mode mail → mail                         | Key operation                                            |
| PDF data300                             | i-mode malfunction check 404               | Holding down                                             |
| Received calls/missed calls53           | i-mode menu                                | How to use the function keys 29                          |
| Redial/Dialed calls                     | i-mode password                            | Key names and functions 20                               |
| Ring tone/Image                         | i-mode settings                            | Short cut key function 27                                |
| Shooting menu                           | i-mode settings (reset)                    | Key (Character assignment) 379                           |
| Shooting screen (camera) 195            | i-motion                                   | Keypad light setting                                     |
| Character entry (edit) screen 330       | Automatic replay183                        | Keypad lock116                                           |
| Toolbar on the PDF data screen302       | Delete                                     | Keypad sound                                             |
| TV Link217                              | Download                                   | Kisekae Tool                                             |
| Vibrator                                | Edit                                       | Download                                                 |
| Video player                            | Folder (create/delete/edit) 291            | Manage                                                   |
| Videophone screen47                     | Move271                                    | Set                                                      |
|                                         |                                            |                                                          |

| Storage capacity                                          | Viewing new i-mode mail136                | Choku-Den 81                                |
|-----------------------------------------------------------|-------------------------------------------|---------------------------------------------|
| 拡大メニュー102                                                 | What is i-mode Mail? 128                  | Dialing46                                   |
| Kuten code                                                | When you receive a message 135            | Earphone/microphone with switch 327         |
| Kuten code list→Refer to the provided CD-ROM              | Mail message (send/receive)               | From site/mail                              |
|                                                           | Auto receive mail 135                     | International calls 50                      |
| L                                                         | Edit                                      | Overseas Use 359                            |
| Launching i-αppli from a mail 250                         | Forward139                                | Phonebook                                   |
| Launching i-αppli from a site250                          | Receive option 137                        | Received calls 52                           |
| Launching i-αppli from IC card250                         | Reply                                     | Redial/Dialed calls 52                      |
| Launching i-αppli from ToruCa250                          | Resend                                    | Two-touch dialing 81                        |
| Launching i-αppli with Data Broadcast251                  | Send (from a site/mail)176                | Malfunction check (i-mode) 404              |
| Launching i- $\alpha$ ppli with Infrared data exchange250 | Sending draft i-mode mail134              | Malfunction checklist 391                   |
| Launching i- $\alpha$ ppli with the Bar code reader250    | View (new message)136                     | Manner mode                                 |
| Lens selector switch194                                   | Mail settings                             | Automatic start/cancel 88                   |
| Life history viewer309                                    | Automatic sorting settings147             | Manner mode set 90                          |
| Light setting (backlight)93                               | Check settings151                         | Manner mode when earphones are connected 89 |
| Line feed                                                 | Display during sending/receiving mails 91 | Manner start (release) time 90              |
| Location information177                                   | Mail box lock/Folder lock 118             | Map i-αppli 243                             |
| Lock function                                             | Mail setting151                           | Marker stamp (Edit image) 270               |
| Call setting w/o ID120                                    | Mail/Msg. ring time 87                    | Marking a checkbox 35                       |
| Dial lock/Omakase Lock107                                 | Reset mail settings 151                   | M-Continuous shooting 198                   |
| IC card authentic117                                      | Set check new messages 152                | Media To function 177                       |
| IC card lock setting255                                   | Mail To function176                       | Melody                                      |
| Keypad lock116                                            | Mail (compose)                            | Delete                                      |
| Mail box lock/Folder lock 118                             | Change rcv. type129                       | Download                                    |
| Original lock                                             | Delete receiver 129                       | Folder (create/delete/edit) 291             |
| Reject unknown121                                         | Entering an address from Mail member 128  | Move                                        |
| Restrictions118                                           | Saving i-mode mail 134                    | Operations during playback 279              |
| Ring time (sec.)120                                       | Send attach file133                       | Playback (Phone) 278                        |
| Secret folder110                                          | Mail (manage)                             | Playlist 280                                |
| Secret (data only) mode109                                | Delete148, 149                            | Pre-installed data 84                       |
| Self mode                                                 | Display (Inbox)                           | Save (from site)                            |
| Side key guard118                                         | Folder (create/delete/edit)146            | Saving the attached file 140                |
| Lower case                                                | Move to trash box148, 149                 | Send attach file 133                        |
|                                                           | Move (among folders)148, 149              | Storage capacity 416                        |
| M                                                         | No. of messages146, 148                   | Titles and file names 279                   |
| Macro lens194                                             | Protect ON/OFF148, 149                    | Melody Call setting 87                      |
| Mail address                                              | Saving the attached file 140              | Melody linkage (vibrator) 86                |
| Search (Phonebook)                                        | Search148                                 | Memory card → microSD memory card           |
| Store (receiver's/sender's address)139                    | Storage capacity416                       | Memory info                                 |
| Mail address storing                                      | Storing addresses in mail members 134     | Chara-den list                              |
| Mail box lock118                                          | View (unread mail)136                     | Comic book reader 305                       |
| Mail info                                                 | Mail (Ring tone)                          | Document list 301                           |
| Changing the list screen display mode 144                 | Adjusting the volume61                    | Image list 267                              |
| Changing the mail character size143                       | Priority85                                | Melody list 279                             |
| Compose/send128                                           | Ring time87                               | microSD folder list                         |
| Displaying mail menu128                                   | Select84                                  | Movie list 272                              |
| Guide to the folder list screens 144                      | Mail-connected i-αppli 238                | Movie mode                                  |
| Guide to the mail detail screens145                       | Main menu change 94                       | Package list                                |
| Guide to the mail list screens 144                        | Main menu (sort)                          | PDF data list                               |
| Mail display (Mail box)143                                | Making phone calls 46                     | Program list                                |
| Read out mail141                                          | Chaku-moji55                              | Still image/continuous shooting 198         |
|                                                           |                                           |                                             |

| Video list                            | Move to trash box (mail)148, 149           | Display 319                       |
|---------------------------------------|--------------------------------------------|-----------------------------------|
| Memory No. search (Phonebook)76       | Move (among folders)                       | Quote data 336                    |
| Menu display set                      | Bookmark171                                | Send attach file 133              |
| Menu function list                    | Comic book reader 305                      | Store                             |
| Menu numbers for function display29   | Document301                                | My Signal                         |
| Menu operation description33          | Image267                                   | Checking data 280                 |
| Message                               | Mail148, 149                               | Downloading176                    |
| Auto receive mail135                  | Melody280                                  | Guide to the data list screen 281 |
| Delete                                | Movie/i-motion271                          | How to View                       |
| No. of messages                       | Music                                      | My Signal settings95              |
| Protect ON/OFF154                     | PDF data301                                | Priority 96                       |
| Set check new messages152             | ToruCa258                                  |                                   |
| Storage capacity416                   | Move (among Phone/microSD)                 | N                                 |
| View (read/new message) 154           | Chaku-Uta-Full®288                         | Name search (Phonebook) 76        |
| Message display (Mail settings)151    | Movie/i-motion288                          | Network re-search (Overseas) 361  |
| Message info                          | Movie                                      | Network security code 106         |
| Icon description153                   | Delete272                                  | Network services                  |
| When you receive a message153         | Edit                                       | Additional service                |
| Message list display178               | Move271                                    | Call Forwarding                   |
| Message (Ring tone)                   | Move among Phone/microSD288                | Call Forwarding(Int.)362          |
| Adjusting the volume                  | Movie playing software (for PC) 390        | Call Waiting                      |
| Ring time87                           | Playback (Phone)271                        | Caller ID Request 345             |
| Select84                              | Playlist                                   | Caller ID req. (Int.)             |
| microSD data (i-αppli)                | Send attach file                           | Dual Network                      |
| microSD manager                       | Shooting                                   | English Guidance 346              |
| microSD memory card                   | Shooting time                              | Multi Number                      |
| Displaying data285                    | Storage capacity                           | Nuisance Call Blk                 |
| Folder structure                      | Titles and file names                      | Remote access(Int.)362            |
| Folder (create/delete/edit)           | Movie mode                                 | Remote Control                    |
| Format                                | MTP mode                                   | Roam. Guidance (Int.) 362         |
| Handling with care282                 | Multi access                               | Service Numbers 346               |
| Insert/remove283                      | Multi access combination patterns . 387    | Voice Mail                        |
| Storage capacity285                   | Multi Number                               | Voice Mail(Int.)                  |
| microSD mode                          | Multi window                               | 2in1                              |
| microSD reader/writer                 | Multiple-choice                            |                                   |
| microSD reader/writer290              | •                                          | New mail                          |
| Missed call                           | Multitask                                  | Display                           |
|                                       | Multitask combination patterns 388         |                                   |
| Check                                 | Music Player                               | My Signal information 95          |
| Checking the number of missed calls53 | Guide to music player screen 232           | Setting the notification tone 64  |
| Illumination information64            | Operations during playback 233             | Noise reduction                   |
| My Signal information                 | Play                                       | Notes on shooting                 |
| Record                                | Playlist                                   | Notice designate calls 323        |
| Setting the notification tone64       | Music&Video Channel                        | Notification tone                 |
| Missed calls display                  | Music&Video Channel (Storage capacity) 416 | Charging                          |
| Missed info (illumination)            | My document300                             | Key                               |
| Missed info (My Signal)96             | My Menu169                                 | Missed call/new mail              |
| Mlt win. setting172                   | My picture                                 | Now update (Software update) 407  |
| Mobile Google map                     | Display                                    | No. of messages                   |
| Mobile phone manufacturer number165   | Folder (create/delete/edit)291             | Mail                              |
| Motion Tracking239                    | My Profile                                 | Message 154                       |
| Movable contents288                   | Birthday reminder320                       | Screen memo 173                   |
| Move → Move (among folder)            | Checking your own phone number 44          | Template 132                      |

| Ntfy switch-mode                                                                               | Password change (i-mode)169                                                                                                    | Picture → Image                                                                             |
|------------------------------------------------------------------------------------------------|----------------------------------------------------------------------------------------------------|---------------------------------------------------------------------------------------------|
| Nuisance Call Blk                                                                              | Paste (Text)                                                                                                    | Picture                                                                                     |
| Nuisance Call Blocking priority 125                                                            | Pasting desktop icons99                                                                                                    | PIN code (PIN1/PIN2) 106                                                                    |
| Number of data that can be protected416                                                        | Pattern data update411                                                                                                    | PIN setting                                                                                 |
| Number/Address A (2in1)349                                                                     | Pause dial57                                                                                                    | PI · SB continuous entry 334                                                                |
| Number/Address B (2in1)349                                                                     | PC Connection                                                                                                    | Play                                                                                        |
| NW search mode (Overseas)360                                                                   | PDF data300                                                                                                    | Recorded memo/voice memo 66                                                                 |
|                                                                                                | Download                                                                                                    | Video                                                                                       |
| 0                                                                                              | Saving the attached file 140                                                                                                    | Voice                                                                                       |
| OBEX <sup>TM</sup> communication 299, 364                                                      | Send attach file133                                                                                                    | Playlist                                                                                    |
| Omakase Lock                                                                                   | Storage capacity416                                                                                                    | Play/erase recorded messages 66                                                             |
| One-touch mlt win172                                                                           | Personal information (quote) 336                                                                                                    | Play/erase voice memo 66                                                                    |
| Online timer recording (Gガイド番組表リモコン)247                                                        | Phone call (Ring tone)                                                                                                    | PLMN setting (Overseas) 361                                                                 |
| Open tab setting (i-mode) 178                                                                  | Adjusting the volume61                                                                                                    | Portrait right                                                                              |
| Operation description in this manual33                                                         | Priority85                                                                                                    | Power saver mode 93                                                                         |
| Operations during playback                                                                     | Select84                                                                                                    | Precautions                                                                                 |
| Melody                                                                                         | Phone number                                                                                                    | Prefer attachment                                                                           |
| Music233                                                                                       | Check (your own)44                                                                                                    | Prefix                                                                                      |
| Video player                                                                                   | Re-entering phone numbers 46                                                                                                    | Pre-installed data                                                                          |
| Optional equipment                                                                             | Search (Phonebook)76                                                                                                    | Chaku-Uta-Full <sup>®</sup>                                                                 |
| Options/Accessories                                                                            | Phone number notification 44                                                                                                    | i-αppli                                                                                     |
| Original animation (playback) 269                                                              | Phone To function                                                                                                    | PDF data                                                                                    |
| Original animations (create)                                                                   | Phonebook                                                                                                    | Ring tone/melody/alarm 84                                                                   |
| Original lock                                                                                  | Add entries (from other screens) 74                                                                                                    | 拡大メニュー (Kisekae Tool) 102                                                                   |
| Original manner mode                                                                           | Add entries (Phone, UIM) 72                                                                                                    | Preview screen                                                                              |
| Original menu                                                                                  | Call acceptation                                                                                                    | Preview (SMS)                                                                               |
| Original menu display28                                                                        | Call forwarding (Restrictions)119                                                                                                    | Print setting (microSD)                                                                     |
| Osaifu-Keitai254                                                                               | Call rejection                                                                                                    | Priority → Priority of functions                                                            |
| IC card lock setting255                                                                        | Compose message                                                                                                    | Priority of functions                                                                       |
| Read/write data254                                                                             | Delete (detail screen)78                                                                                                    | Alarm notification                                                                          |
| Using Osaifu-Keitai255                                                                         | Delete (list screen)                                                                                                    | Chara-den setting                                                                           |
| Osaifu-Keitai i-appli                                                                          | Difference between phone and UIM 72                                                                                                    | Illumination                                                                                |
| Out of service area                                                                            | Edit                                                                                                    | My Signal                                                                                   |
| Out or service area                                                                            | List screen (Tab display)                                                                                                    | Nuisance call blocking functions . 125                                                      |
| Overwrite mode335                                                                              | Reject unknown                                                                                                    | Ring tone/calling display 85                                                                |
| Own dictionary338                                                                              | Renaming group name74                                                                                                    | Standby screen 92                                                                           |
| Own dictionary                                                                                 | Restrict dialing119                                                                                                    | Vibrator                                                                                    |
| P                                                                                              | •                                                                                                    | Privacy angle                                                                               |
| Packet communication                                                                           | Ring tone/Image78 Saving the attached file141                                                                                                    | Program playback. (Music&Video Channel) 224                                                 |
| Page display                                                                                   | Search                                                                                                    |                                                                                             |
| Bookmark171                                                                                    |                                                                                                    | Program setting (Music&Video Channel) 222 Protect                                           |
| From site/mail                                                                                 | Secret code setting                                                                                                    | Mail                                                                                        |
|                                                                                                |                                                                                                    |                                                                                             |
| i-Channel184                                                                                   | Send attach file                                                                                                    | Message                                                                                     |
| i-mode site                                                                                    | Storage capacity                                                                                                    | Screen memo                                                                                 |
| Multi window168                                                                                | No. of bookmarks78                                                                                                    | Public mode (Driving mode) 62                                                               |
| My Menu                                                                                        | Stored data72                                                                                                    | Q                                                                                           |
| One-touch mlt win172                                                                           | Otrada a detector de la constanta de la constanta de la consta |                                                                                             |
|                                                                                                | Storing data from sites168                                                                                                    |                                                                                             |
| Screen memo172                                                                                 | Voice mail (Restrictions) 119                                                                                                    | QR code                                                                                     |
| Screen memo         172           URL History         166                                      | Voice mail (Restrictions) 119 Phonebook entry (quote)                                                                                                    | QR code         204           Quality alarm         87                                      |
| Screen memo         .172           URL History         .166           URL history         .170 | Voice mail (Restrictions)                                                                                                    | QR code       204         Quality alarm       87         Quality setting (camera)       196 |
| Screen memo         172           URL History         166                                      | Voice mail (Restrictions) 119 Phonebook entry (quote)                                                                                                    | QR code         204           Quality alarm         87                                      |

| Quick messagebb                                            | Pnonebook/3                            | Ring tone/image/8                          |
|------------------------------------------------------------|----------------------------------------|--------------------------------------------|
| Quick Search                                               | Reminder (Anniversary)314              | Ring tone/Image (Check settings) . 80      |
| Quick silent                                               | Reminder (Birthday) 99                 | Roam. Guidance (Int.) 361                  |
| Quotation mark152                                          | Remote access(Int.) 362                | Roam. Guidance (Int.) 362                  |
| Quote data                                                 | Remote control function299             | Rotate (Edit image)270                     |
|                                                            | Remote Control (Network service) . 348 |                                            |
| R                                                          | Renaming group name (phonebook) 74     | S                                          |
| Reading out alarm contents 318                             | Reply with quote (Mail)138             | SAR (Specific absorption rate) 417         |
| Reading out rules                                          | Reply (Mail)                           | Save image                                 |
| Reading search (Phonebook)76                               | Resend (Mail)                          | Save i-motion                              |
| Receive option (Mail)137                                   | Reserved update (Software update) 408  | Saving movies 195                          |
| Received address list150                                   | Reset                                  | Saving still images 195                    |
| Received calls                                             | Auto reset total cost323               | Scanning function 410                      |
| Receiving display (set)                                    | Clear learned338                       | Schedule                                   |
| Receiving phone calls 59                                   | i-mode settings (reset) 178            | Adding holidays and anniversaries 314      |
| Receiving phone calls (Earphone/microphone with switch)328 | Initialize                             | Alarm notification actions 318             |
| Receiving phone calls (Overseas)360                        | My profile                             | Check                                      |
| Receiving setting (Mail)151                                | Reset channel setting220               | Clock Alarm Tone set 87                    |
| Reception level (Signal strength)42                        | Reset desktop100                       | Display mode (monthly/weekly) 314          |
| Reconnect signal58                                         | Reset i-Channel 185                    | Saving the attached file 141               |
| Record                                                     | Reset mail settings 151                | Secret data 109                            |
| Record message65                                           | Reset menu op. log94                   | Send attach file 133                       |
| Voice321                                                   | Reset original menu 95                 | Storage capacity 416                       |
| Voice memo320                                              | Reset settings123                      | Store                                      |
| 1Seg                                                       | Reset total                            | User icon setting 314                      |
| Record message setting65                                   | Reset channel setting220               | Screen memo 172                            |
| Redial                                                     | Reset desktop100                       | Scroll                                     |
| Referer setting                                            | Reset i-Channel                        | Document viewer 302                        |
| Refresh skin tone (Edit image)270                          | Reset menu op. log94                   | Full Browser                               |
| Registered trademark                                       | Reset settings                         | i-mode                                     |
| Registering channel lists213                               | Reset total (call time/charge) 323     | PDF data                                   |
| Reject unknown121                                          | Restrict dialing119                    | Scroll setting (i-mode) 178                |
| Release                                                    | Restrict dialing (Restrictions)119     | Scroll setting (Mail)                      |
| Dial lock108                                               | Restriction                            | SD-Jukebox                                 |
| i-αppli stand-by screen                                    | Dial lock/Omakase Lock 107             | Search all (Phonebook)76                   |
| Mail protect                                               | IC card lock setting255                | Search (Phonebook)                         |
| Manner mode88                                              | Keypad lock                            | Searches by keyword 169                    |
| Message protection                                         | Original lock112                       | Searching menu items                       |
| PIN lock                                                   | Restrict dialing119                    | Secret code setting77                      |
| Protect for screen memo 173                                | Self mode                              | Secret data                                |
| Public mode (Driving mode) 63                              | Side key guard118                      | Secret data releasing 109                  |
| Public mode (Power OFF) 63                                 | Restrictions                           | Secret folder                              |
| Restrictions119                                            | Restrictions (release)                 | Secret (data only) mode 109                |
| Secret code                                                | Retouch (Edit image) 269               | Secret (data only) mode releasing 110      |
| Secret data                                                | Ring time (sec.)                       | Security code                              |
| Secret (data only) mode110                                 | Ring tone                              | Change                                     |
| Vibrator86                                                 | Adjusting the volume61                 | Entry method                               |
| Release PIN lock                                           | Increasing (Step)                      | Security codes for the FOMA terminal . 106 |
| Releasing Keypad lock temporarily 116                      | Pre-installed data84                   | Security error history (i-appli) 241       |
| Reminder                                                   | Priority85                             | Security scan → Scanning function          |
| Anniversary314                                             | Ring time (mail/message) 87            | Select image                               |
| My Profile (Birthday)320                                   | Silent                                 | Select language                            |
| ,                                                          | 5                                      |                                            |

| Select microphone327                          | Ring volume62                               | Edit                                              |
|-----------------------------------------------|---------------------------------------------|---------------------------------------------------|
| Select ring tone                              | Voice322                                    | Shooting                                          |
| Select size197                                | Simple Menu                                 | Storage capacity 414                              |
| Select to save 198, 201                       | Simple Menu function list 378               | Storage capacity for music data 416               |
| Selecting items with dial keys31              | SMS                                         | Storage capacity for screen memo 416              |
| Selecting multiple items                      | Compose/send 160                            | Storage capacity (respective data). 416           |
| Selecting ON/OFF31                            | Preview (sent mail) 161                     | Store common phrases 337                          |
| Selecting the menu26                          | Receive                                     | Storing phone number/mail address on sites 168    |
| Selecting the shooting menu 196               | SMS center selection 162                    | Storing receiver's address (Mail address). 139    |
| Selecting YES/NO31                            | SMS input char 161                          | Storing SD-Audio data                             |
| Self mode                                     | SMS report request161                       | Storing WMA data231                               |
| Send DTMF tone48                              | SMS report req                              | Storing/displaying personal data . 319            |
| Sending all data (Infrared data exchange) 297 | SMS settings                                | Streaming type i-motion 182                       |
| Sending one data (iC communication)298        | SMS valid. per                              | Sub-address setting 58                            |
| Sending one data (Infrared data exchange)296  | Software                                    | Super silent90                                    |
| Sending push signals57                        | DOCOMO keitai datalink366                   | Switch to BGM 235                                 |
| Sending the manufacturer number (i-mode) 165  | SD-Jukebox                                  | Switching networks (3G/GSM) 360                   |
| Sent address list                             | ドコモテレビ電話ソフト69                               | Switching pages                                   |
| Sent/received data (data exchange)294         | Software key → Function key                 | Switching screens (Text entry divided screen) 331 |
| Service Numbers                               | Software Update404                          | Symbols                                           |
| Services available for the FOMA terminal .389 | Sort → Sort function, Filter function       | •                                                 |
| Service(Int.)                                 | Sort function                               | T                                                 |
| Session number (data exchange)295             | Comic book reader 305                       | Template                                          |
| Set auto-update (Pattern data)411             | Image267                                    | Download                                          |
| Set connection timeout (i-mode)178            | Mail148                                     | No. of messages                                   |
| Set hold tone                                 | Melody280                                   | Storage capacity 416                              |
| Set i-αppli To250                             | Message154                                  | Text memo                                         |
| Set image disp. (i-mode)                      | Movie/i-motion                              | Text reader                                       |
| Set in-call arrival                           | Music                                       | Theme change                                      |
| Set main time                                 | PDF data301                                 | Ticker                                            |
| Set mute seconds120                           | Phonebook                                   | Ticker color setting                              |
| Set sub clock                                 | Template                                    | Ticker display setting 185                        |
| Set time                                      | To Do list                                  | Ticker speed setting 185                          |
| Setting backlight93                           | ToruCa                                      | Time signal (My Signal)                           |
| Setting detail (chat mail)160                 | Sound effect setting                        | Timer (Alarm)                                     |
| Setting detail (orlat mail)98                 | Sound effect (i-mode)                       | Title list (Image)                                |
| Setting when folded61                         | Space (Blank)                               | Title list (Movie)                                |
| Shooting                                      | Specific absorption rate (SAR) 417          | TLS                                               |
| Compose message200                            | Specifications                              | To Do list                                        |
| Continuous shooting                           | SRS_WOW                                     | Alarm notification actions 318                    |
| Movie200                                      | SSL                                         | Check                                             |
| Still image                                   | Standard lens                               | Clock Alarm Tone set                              |
| Shooting indicator (Flashing) 194             | Standard type i-motion                      | Storage capacity                                  |
| Shooting menu icons                           | Standby screen                              | Store                                             |
| Shooting mena icons                           | Display setting92                           | Tone selection (ring tone) 84                     |
| • •                                           |                                             |                                                   |
| Short cut key function                        | Priority                                    | ToruCa                                            |
| Short message → SMS                           | Return to the standby screen32              | Acquire                                           |
| Shot image (display)                          | Standby screen (i-αppli)                    | Display                                           |
| Side key                                      | Start attachment (auto) (Mail settings) 151 | Guide to the screen 257                           |
| Signal strength (Reception level)42           | Start attachment (auto) (Message)178        |                                                   |
| Silent                                        | Still image                                 | Saving the attached file 140<br>Send attach file  |
| Recorded memo/voice memo66                    | Display (Phone)                             | Genu attaci nie                                   |

| Set       259         Storage capacity       416         ToruCa viewer       257         Trademark       421         Trimming (Edit image)       270         Turning the FOMA terminal on/off       42         TV Link       217         TV remote control       299         Two-touch dialing       81         T9 change mode (kanji/kana)       340         T9 input mode       Character assignment       381         Character entry       339         Edit the reading       340 | Videophone (Ring tone)         61           Adjusting the volume         61           Select         84           Videophone/voice phone switch (Caller)         49           Videophone/voice phone switch (Receiver)         60           Viewer settings         264           Viewing PDF data         300           Viewing sites         Bookmark         171           From site/mail         177           Full Browser         188           i-Channel         184           i-mode         164           Multi window         168           My Menu         169 | Alarm notification actions |
|----------------------------------------------------------------------------------------------------|----------------------------------------------------------------------------------------------------|----------------------------|
| U                                                                                                    | One-touch mlt win                                                                                                    | Watching 214               |
| UIM → FOMA card  UIM operation                                                                                                    | Screen memo                                                                                                    | 186/184                    |
| Operations during playback 274                                                                                                    | WEB mail                                                                                                    |                            |
| Play       273         Videophone       .68         Auto redial as voice       .67         Chara-den setting       .48         External devices       .69         Hands-free switch       .67         How to view the screen       .47         Making videophone calls       .46         Play/Erase recorded messages       .66         Receiving       .59         Select image       .67         Using Chara-den       .67         When a call is not connected       .48           | Web To function       177         Website       170         When the shooting is interrupted       195         White balance       197         Word prediction       331         WORLD CALL       50         WORLD WING       37, 356         Z         Zettai Shikaku       242         Zoom adjustment       203         Numerical         1Seg       211         Activate (from a site/mail)       177                                                                                                    | Alarm                      |

| List screen                               | Data acquisition screen 183           | Image list screen                                |
|-------------------------------------------|---------------------------------------|--------------------------------------------------|
| Player screen                             | Kisekae Tool                          | My picture screen 266                            |
| Shooting screen278                        | Contents checking screen 103          | My Profile screen 319                            |
| Chat                                      | Package list screen 282               | My Signal data list screen 281                   |
| Chat member screen158                     | Set screen                            | Network services                                 |
| Chat screen157                            | Life history                          | Additional guidance screen 353                   |
| Group list screen160                      | Viewer enlarged screen310             | Additional service screen 353                    |
| Group member list screen 160              | Viewer screen                         | Multi Number setting screen 349                  |
| Choku-Den screen                          | Mail                                  | Voice Mail setting screen 343                    |
| Comic book reader                         | Address screen (list/detail) 150      | New mail screen 161                              |
| List screen                               | Detail screen                         | Original animation                               |
| Common phrases                            | Folder list screen 146                | List screen                                      |
| Folder list screen337                     | List screen                           | Player screen 269                                |
| List screen                               | Message screen130                     | Original lock                                    |
| Continuous shooting                       | New mail screen129                    | Category list screen                             |
| Checking screen                           | Unread mail list screen149            | Function list screen 113                         |
| Detail checking screen                    | Mail member                           | Group list screen                                |
| Shooting screen197                        | Detail screen                         | Original menu screen 95                          |
| Country Code setting screen51             | List screen                           | Original theme screen                            |
| Create message list screen55              | Manner mode                           | Own dictionary screen                            |
| Data Box                                  | Manner start (release) time screen 90 | Pause dial screen 57                             |
| Folder list screen291                     | Start (release) time detail screen 90 | PDF                                              |
| Deco-mail                                 | Melody                                | Data list screen                                 |
| Template list screen132                   | List screen                           | Data screen                                      |
| Template preview screen                   | Melody screen                         | Phonebook                                        |
| Desktop icon                              | Message                               | Detail screen                                    |
| Desktop screen (Theme/Detail)100          | Detail screen                         | Group setting screen                             |
| Icon screen                               | List screen                           | List screen                                      |
| Dialed calls screen54                     | microSD                               | Photo mode                                       |
| Dictionary                                | backup screen                         | Checking screen                                  |
| Dictionary screen326                      | Data detail screen                    | Shooting screen                                  |
| Reference history screen                  | Data list screen                      | Play/Erase msg. screen (voice/video) 67          |
| Reference result (list/detail) screen.326 | File list screen                      | PLMN setting screen                              |
| Document                                  | Folder list screen                    | Prefix setting screen                            |
| Document view screen                      | microSD manager screen 286            | Receive Ir data screen                           |
| List screen301                            | Movie                                 | Received calls screen 54                         |
| Download dictionary screen                | List screen                           | Redial screen                                    |
| •                                         | Playlist folder list screen 272       | Restrictions screen                              |
| Draft mail list screen                    | Movie mode                            | Schedule                                         |
|                                           |                                       | List screen                                      |
| Exchanging history screen123              | Checking screen                       |                                                  |
| Full Browser screen                       | Shooting screen                       | Schedule screen                                  |
| i-αppli                                   | Music Player                          | Schedule/Holiday/Anniversary detail screen . 315 |
| End stand-by info screen                  | Music list screen                     | Screen memo                                      |
| IC card content screen                    | Player screen                         | Detail screen                                    |
| microSD data list screen                  | Playlist list screen                  | List screen                                      |
| microSD software list screen252           | Playlist music list screen 230        | Site                                             |
| Security error history screen             | Music&Video Channel                   | MIt win. setting screen 172                      |
| Software list screen                      | Chapter list screen                   | Sites screen                                     |
| IC card authentic. screen                 | Music&Video Channel screen 224        | URL History screen 167                           |
| IDD Prefix setting screen                 | Program list screen 225               | URL list screen                                  |
|                                           |                                       | Text memo screen 325                             |

i-motion

My picture

Chara-den

| Text reader                          |
|--------------------------------------|
| Reading data screen (list/detail)208 |
| Text reader scanning screen208       |
| Text reader screen                   |
| To Do list                           |
| Detail screen316                     |
| To Do list screen                    |
| ToruCa                               |
| Display screen                       |
| Folder list screen258                |
| List screen258                       |
| UIM operation screen293              |
| Video player                         |
| List screen274                       |
| Player screen                        |
| Voice announce screen322             |
| Voice/Videophone Calls               |
| Enter phone number screen 48         |
| In-call screen48                     |
| Ringing screen59                     |
| 1Seg                                 |
| Booking program list screen 219      |
| Channel info screen214               |
| Channel list screen214               |
| Timer recording list screen 219      |
| TV link list screen                  |
| 1Seg screen                          |

## **Quick Manual**

#### How to use the Quick Manual

The Quick Manual describes basic operations and displays of the FOMA terminal.

To use the Quick Manual embedded in this manual, cut the sheets along the cutting line and fold them as described below. Take the Quick Manual (For Overseas Use) when using international roaming (WORLD WING) abroad.

#### ■ How to cut

Cut the Quick Manual sheets along the cutting line.

Use a ruler to cut along the cutting line as described below.

Detach one page at a time so that you do not tear other pages.

\* Take care not to hurt yourself when cutting with scissors, etc.

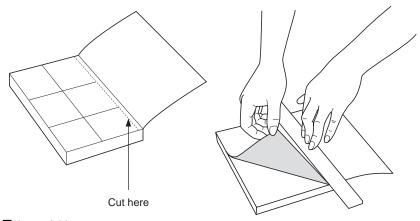

#### How to fold

Fold the Quick Manual along with the folding line as described below so that the front cover comes to the front.

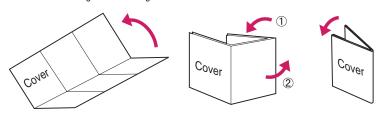

## docomo N-03A Quick Manual

1 km → "Phonebook" → ch (FUNC) →

Add to phonebook

■Phone number (up to 4)

Not stored>→Enter phone number→Select an icon

<Not stored>→Enter mail address→Select an icon

Mail address (up to 3)

"Add to phonebook"

To add data from the received calls record

○For Inquiries <docomo Information Center>
From DOCOMO mobile phone:

From an ordinary (landline) phone: **0120-005-250** (toll free) (in English) (No prefix) 151 (toll free) (only in Japanese) You cannot call this number from an ordinary (landline) phone.

To add data from the redial

<Not stored>→Enter zip code→Enter address

Not stored>→"Enter birthday"→Enter birthday

Birthday Address

On the Standby screen → ⊙ → Select the redial → entry→[ch] (FUNC) → "Add to phonebook" On the Standby screen→ (○) → Received calls record

ch (FUNC)→"Add to phonebook'

From DOCOMO mobile phone:

Check the phone number carefully before calling

Can be called from mobile phones and PHSs.

For details, check the "Service station list" provided with the FOMA terminal

Check the phone number carefully before calling Can be called from mobile phones and PHSs.

- (No prefix) 113 (toll free) (only in Japanese)

  \* You cannot call this number from an ordinary (landline) phone.

  From an ordinary (landline) phone: **00 0120-800-000** (only in Japanese) ω 2 Select the destination→Enter a name→Check the reading of the name→(•) (Set)
- Select items and enter them Not stored>→Select a group Group (00 to 19, No Group)

# Memory number (000 to 999

# Na→Enter memory number

4 ☑ (Finish

address can be stored to the FOMA card (UIM). Only name, reading, group, phone number and mai

# Edit/delete phonebook data

Edit the phonebook data

"Edit Phonebook"→Edit the items if necessary→ 🖾 Display the phonebook detail screen→ch (FUNC)→

Delete phonebook data "Delete data"→"Delete this"→"YES" (Select "YES" again Display the phonebook list screen→ ch (FUNC)→ depending on the phonebook) (Finish) and select "Overwrite"→"YES") (Finish)→"YES" (For the FOMA card (UIM), press ⊠

ω

いつもお世話になっており ます。 × ₹Sel. area R482

Character entry area

Character entry

Character entry (edit) screen

 Information display area Operation guidance area

M [V]

**Cutting line** 

∭---Katakana

Input mode 漢····Kanji/hiragana ⊠…Kuten code ∭...Number E...Alphabet

Select Chara-den

Chara-den

Not stored>→Select the photo mode or image

■ Image

<u>∭</u><Not stored>→Enter memorandums

Memorandums

Switch text entry mode

The mode switches as follows (Chrct) (1 second or longer)

■Enter dakuten, han-dakuten \* (one time or more)

5-touch input→2-touch input→T9 input

■Entering "、 # (one time or more " or "。"

Switch to kanji/hiragana, katakana, alphabet or number

(Chrct) (one time or more)

S

#### When the ring tone sounds and the incoming call lamp (Change): Switches substitute image and camera mode"→"Auto" or "Manual"→(●) (Cont. /Record)→[ch Enter the phone number → (V. phone) → (1) after Making/receiving videophone call κw| → "LifeKit" → "Camera" → "Movie mode" → (●) κw| → "LifeKit" → "Camera" → "Photo mode" → (●) (FUNC) → "CHG camera-mode" → "Continuous κw → "LifeKit" → "Camera" → "Photo mode" → ch ⊠: Switches/cancels hands-free (ON/OFF) (Record) → (Stop) → (Save) (FUNC) → Select saving method Receiving a videophone call ✓ → filter talking Make a videophone call (Record) → ( Save) Continuous shooting Shoot still image ■Movie mode ■During a call flashes oh (CHG)→(◆◆◆Select "携带" from the candidates MENU → "Data box" → "Music" → Select folder → Select music Display still image/movie/play melody MENU → "Data box" → "My picture" → Select folder → Select www → "LifeKit" → "Text memo" → 🖾 (Edit) → 🔟 (Chrct) (one time or more) → Switch to "Kanji/hiragana input MENU → "Data box" → "i-motion" → Select folder → Select MENU → "Data box" → "Melody" → Select folder → Select Enter "携帯" on Text memo Using the music player (→ 2 4 times, U) → 1 twice. Cutting line 75 → 4 once, U → 1 twice ■Character entry (edit) screen Displaying a still image Character conversion ■Playing the Music Playing a melody Playing a movie still image melody movie MENU → "1 Seg" → "Channel setting" → "Select area" → Select (PI · SB)→Select pictograph or symbol→CLR after Use 🚱 to move the cursor to the character to clear $\ensuremath{\bigcirc}$ (Only when the cursor is at the end of the text) (Only when the cursor is at the end of the text) տա Ժ"1Seg" Ժ"Channel list" →Select a channel list Switch the upper case/lower case of entered text 1Seg screen→⊠ (1 second or longer)→⊠ ■Enter pictograph and symbol continuously 1Seg ⊮w **→**"1Seg"**→**"Activate 1Seg" 9 an area**→**Select prefecture Registration of channel list Switching the channel list ch (FUNC)**→**"Space" Insert a line feed ■Clear character 1Seg recording ■Enter space Watch 1Seg entering \*

ω

Camera

# i-mode mail

# Composing/sending i-mode mail

Sending the mail

Send)→"OK"

■Enter the message body

"■"→Enter the message body

™ (No message) –Message Subject

To (No address

-Recipien:

Compose message screen □→"Compose message"

Enter an address

■Enter a subject " → Enter an address

"→Enter a subject

Display the new mail screen→ (Att.) Select an item

Attaching phonebook →Select a folder→Select the data Attaching an image, i-motion, melody, PDF, document,

Attaching bookmark

Select an item → Select the data →(•) (Select) Display the new mail screen → (Att.) "Schedule" →

Select an item → Select a folder → Select the data → (•) Display the new mail screen → (Att.) "Bookmark"→

(Select)

Attaching schedule

Enter your security code →(•) (Set)

Display the new mail screen → i (Att.) "My Profile" →

Attaching My Profile

Attaching files

ToruCa, or Other data

Display the new mail screen→ (Att.)

"Phonebook"→"Phone"→Search a phonebook→Select a

phonebook

3

4

# Menu function list

i-mode Main item

Branch item

. .

Replying mail

Forwarding mail

message→☑ (Send) →"OK"

Display the mail to reply→☑ (Reply) →" 📳 "→Enter

Other mail functions

"■"→Enter a mail address→ (Send)→"OK"

Check new messages

Bookmark

Settings

Incoming call Kisekae Tool setting i-αppli action info Auto-start set microSD i-mode settings Client certificate MessageR/F i-Channel One-touch mlt win. Go to location Screen memo Sub item

Select ring tone Sound effect Ring volume

Vibrator

i-oppli

Software list

Check new messages

Full Browser URL History

Display the mail to forward →ch (FUNC) →"Forward"→

(1 second or longer)

"flashes→Received results screen appears→Select

Receiving i-mode mail

12

| Main item | Sub item           | Branch item |
|-----------|--------------------|-------------|
| Mail      | Inbox              |             |
|           | Outbox             |             |
|           | Draft              |             |
|           | Compose message    |             |
|           | WEB mail           |             |
|           | Chat mail          |             |
|           | Compose SMS        |             |
|           | Check new messages |             |
|           | Receive option     |             |
|           | Check new SMS      |             |
|           | Template           |             |
|           | Mail setting       |             |
| i-mode    | iMenu              |             |
|           |                    |             |

16

Cutting line

15

17

| ł |             | F             |                     |                       |                |                     |                  |                     |                | Ξ                      |                     |                   |                 |               |                  |                      |               |                     | +          |                     |                |
|---|-------------|---------------|---------------------|-----------------------|----------------|---------------------|------------------|---------------------|----------------|------------------------|---------------------|-------------------|-----------------|---------------|------------------|----------------------|---------------|---------------------|------------|---------------------|----------------|
|   | Main item   | Settings      |                     |                       |                |                     |                  |                     |                |                        |                     |                   |                 |               |                  |                      |               |                     |            |                     |                |
|   | Branch item | Illumination  | Manner mode setting | Disp. phonebook image | Answer setting | Mail/Msg. ring time | Ring time (sec.) | Info notice setting | Record message | Disp. call/receive No. | Melody Call setting | Hyper clear voice | Noise reduction | Quality alarm | Reconnect signal | Illumination in talk | Set hold tone | Setting when folded | Pause dial | Sub-address setting | Prefix setting |
|   | Sub item    | Incoming call |                     |                       |                |                     |                  |                     |                |                        |                     | Talk              |                 |               |                  |                      |               |                     | Dialing    |                     |                |
|   | Main item   | Settings      |                     |                       |                |                     |                  |                     |                |                        |                     |                   |                 |               |                  |                      |               |                     |            |                     |                |

|                                                                                                | Headstel sw to dial Headstel sw to dial Hirl dial assistance Visual preference Select image Auto redial as voice Display setting Nity switch-mode Hards-free switch V-priore while packet Display setting Backlight Display design My Signal settings Fort Desklopt icon 30 display setting | Sub Item Dialing Videophone Display |    |
|------------------------------------------------------------------------------------------------|----------------------------------------------------------------------------------------------------|-------------------------------------|----|
| Original menu                                                                                  | Original menu                                                                                                    |                                     |    |
|                                                                                                | Menu display set                                                                                                    |                                     |    |
|                                                                                                |                                                                                                    |                                     |    |
|                                                                                                | Select language                                                                                                    |                                     |    |
| Select language                                                                                | 3D display setting                                                                                                    |                                     |    |
| 3D display setting<br>Select language                                                          | Desktop icon                                                                                                    |                                     |    |
| Desktop icon 3D display setting Select language                                                | Font                                                                                                    |                                     |    |
| Font Desktop icon 3D display setting Select language                                           | My Signal settings                                                                                                    |                                     |    |
| My Signal settings Fort Desktop icon Desktop icon Select ineguage Select ineguage              | Display design                                                                                                    |                                     |    |
| Display design My Signal settings Fort Design from 30 display setting Select larguage          | Backlight                                                                                                    |                                     |    |
| Backdotht Display design My Signal settings Fort Deskop ion 30 display setting Select language | Display setting                                                                                                    | Display                             |    |
|                                                                                                | V-phone while packet                                                                                                    |                                     |    |
|                                                                                                | Hands-free switch                                                                                                    |                                     |    |
|                                                                                                | Ntfy switch-mode                                                                                                    |                                     |    |
|                                                                                                | Display setting                                                                                                    |                                     |    |
|                                                                                                | Auto redial as voice                                                                                                    |                                     |    |
|                                                                                                | Select image                                                                                                    |                                     |    |
|                                                                                                | Visual preference                                                                                                    | Videophone                          |    |
|                                                                                                | Int'l dial assistance                                                                                                    |                                     |    |
|                                                                                                | Headset sw to dial                                                                                                    | Dialing                             | gs |
| Videophone  Uspley                                                                             | Didition telli                                                                                                    | Sub item                            |    |
| Sub item Dialing Videophone Display                                                            | Branch itom                                                                                                    |                                     |    |

| Branch item | DI BILOII ROIII | Viewer settings | Icons | Icons setting | Privacy angle | Quick Info setting | Call data         | Notice designate calls | Reset total | Auto reset total cost | Set main time | Set sub clock | Clock display | Alarm setting | Clock Alarm Tone set | Auto power ON | Auto power OFF | Lock Diallock | Original lock | IC card lock setting | Keypad lock | Self mode |
|-------------|-----------------|-----------------|-------|---------------|---------------|--------------------|-------------------|------------------------|-------------|-----------------------|---------------|---------------|---------------|---------------|----------------------|---------------|----------------|---------------|---------------|----------------------|-------------|-----------|
| Sub item    | oub itelli      | Display         |       |               |               |                    | Call time/ Charge |                        |             |                       | Clock         |               |               |               |                      |               |                | Look/         | Security      |                      |             |           |
| Main item   | mall Itali      | Settings        |       |               |               |                    |                   |                        |             |                       |               |               |               |               |                      |               |                |               |               |                      |             |           |

| Main item | Sub item           | Branch item            |
|-----------|--------------------|------------------------|
| Settings  | Lock/              | Secret mode            |
|           | Security           | Secret data only mode  |
|           |                    | Reject unknown         |
|           |                    | Call setting w/o ID    |
|           |                    | Change security code   |
|           |                    | IC card authentic.     |
|           |                    | PIN setting            |
|           |                    | Scanning function      |
|           | Connection setting | Set connection timeout |
|           |                    | Set check new messages |
|           |                    | Host selection         |
|           |                    | SMS center selection   |
|           |                    | Certificate            |
|           |                    | Certificate host       |
|           | i-oppli settings   | Disp. Software info    |
|           |                    | End stand-by display   |
|           |                    | i-coppli vol.          |

| Settings External connection USB mode setting  Head-set utsage setting Select inforthfore Select inforthfore Select inforthfore Inf Troaming set Sof GSM setting Other settings MW seach mode for a CoCSM setting Other settings My seach mode for a CoCSM setting Other settings Charge sound Battery level Charge sound Charge sound Cha | Main item | Sub item            | Branch item           |
|----------------------------------------------------------------------------------------------------|-----------|---------------------|-----------------------|
|                                                                                                    | Settings  | External connection | USB mode setting      |
|                                                                                                    |           |                     | Headset usage setting |
|                                                                                                    |           |                     | Select microphone     |
|                                                                                                    |           |                     | Auto answer setting   |
|                                                                                                    |           | Int'l roaming set   | NW search mode        |
|                                                                                                    |           |                     | 3G/GSM setting        |
|                                                                                                    |           |                     | Display operator name |
| Battor ge sound Battor gevel Side key guard Orleader input set Orleader input set Orleader input set Freest settings Friest settings Friest settings Sidvine Update                                                                                                    |           | Other settings      | Keypad sound          |
| Battery level Side key guand Chendere freut set Orlendere freut set Orlendere freut set Orlendere freut set Orlendere freut set Orlendere freut set Orlendere freut set Orlendere freut set Orlendere freut set Orlendere                                                                                                    |           |                     | Charge sound          |
| Stele key guard Character fryot set Chey setting Reset settings Initialize Software Update Software Update                                                                                                    |           |                     | Battery level         |
| Character ripux set Chieve setting Recent settings Infallate Software Update Software Update                                                                                                    |           |                     | Side key guard        |
| dr.key setting Reset settings Intellige Intellige Software Update                                                                                                    |           |                     | Character input set   |
| Reset settings Initialize Software Update                                                                                                    |           |                     | ch-key setting        |
| Initialize<br>Software Update                                                                                                    |           |                     | Reset settings        |
| Software Update                                                                                                    |           |                     | Initialize            |
|                                                                                                    |           |                     | Software Update       |

| Data box | Mypicture           |
|----------|---------------------|
|          | Music               |
|          | Music&Video Channel |
|          | i-motion            |
|          | Melody              |
|          | My document         |
|          | Chara-den           |
|          | Kisekae Tool        |
|          | 1Seg                |
|          | Manga&Book          |
|          | Document viewer     |
|          | My Signal           |
| LifeKit  | Bar code reader     |
|          | Receive Ir data     |
|          | microSD manager     |
|          | Camera              |
|          | Life history viewer |
|          | Data security serv. |
|          | Schedule            |
|          | Alarm               |
|          | To Do list          |

Cutting line

| Main item | Sub item               | Branch item |
|-----------|------------------------|-------------|
| LifeKit   | Text memo              |             |
|           | Calculator             |             |
|           | Play/Erase msg.        |             |
|           | Play/Erase VP msg.     |             |
|           | Voice memo             |             |
|           | Voice announce         |             |
|           | UIM operation          |             |
|           | My Profile             |             |
|           | Forwarding image       |             |
|           | Text reader            |             |
|           | Dictionary             |             |
| Service   | Chaku-moji             |             |
|           | Caller ID Notification |             |
|           | Voice Mail             |             |
|           | Call Waiting           |             |
|           | Call Forwarding        |             |
|           | 2in1 setting           |             |
|           | ) ::!:                 |             |

Nuisance Call Blk

Choku-Den

25

| Main item | Sub item               | Branch item |
|-----------|------------------------|-------------|
| Service   | Caller ID Request      |             |
|           | Incoming Call Mng      |             |
|           | Set in-call arrival    |             |
|           | Remote Control         |             |
|           | Dual Network           |             |
|           | English Guidance       |             |
|           | Additional service     |             |
|           | Service Numbers        |             |
|           | Multi Number           |             |
|           | Roam. Guidance         |             |
|           | Bar incoming when roam |             |
|           | Service(Int.)          |             |
| Phonebook |                        |             |
| Own data  | Received calls         |             |
|           | Dialed calls           |             |
|           | Mail member            |             |
|           | Chat group             |             |

Osaifu-Keitai

IC card content DCMX

IC card lock setting

Check IC owner Setting ToruCa 1Seg MUSIC

> Music Player Music&Video Channel DL dictionary Common phrases
> Own dictionary Sub item

Own data

Main item

Branch item

| <other functions=""> ■ Manner mode: (#) (1 second or longer) (Set/re ■ Public mode</other> |                                                         | Change IC owner<br>Search by i-mode |
|--------------------------------------------------------------------------------------------|---------------------------------------------------------|-------------------------------------|
| <ul> <li>Manner mode: # (1 second or longer) (S</li> <li>Public mode</li> </ul>            | <other functi<="" th=""><th>ns&gt;</th></other>         | ns>                                 |
|                                                                                            | <ul> <li>Manner mode: I</li> <li>Public mode</li> </ul> | # (1 second or longer) (S           |

|                                                                | •           | •                                                                |
|----------------------------------------------------------------|-------------|------------------------------------------------------------------|
| (Disting mode)                                                 | Public mode | Manner mode: [                                                   |
| ĸ                                                              |             | #                                                                |
| :                                                              |             | $\overline{}$                                                    |
| (Divine mode): (4 consed or leave) (Setted one with next arms) |             | Manner mode: # (1 second or longer) (Set/release with each press |
| Control on on .                                                |             | (Set/release w                                                   |
| ide o o ob o                                                   |             | /ith each pr                                                     |
|                                                                |             | ess)                                                             |

# elease with each press)

26

## Call Waiting

Activate

Activate

Deactivate wew → "Service" → "Call Waiting" → "Activate" → "YES"

www.→"Service"→"Call Waiting"→"Deactivate"→"YES"

Answering another incoming call To switch the calls, press [ ] Press ro switch to incoming call

Deactivate

"Service"→"Voice Mail"→"Deactivate"→"YES"

"YES" → Enter "Ringing time (seconds)"

MENI → "Service" → "Voice Mail" → "Activate" → "YES" →

**Network services** Voice Mail Service

24

Activate

Play messages

"YES"→Follow the voice guidance

27

Cutting line 28 יישיש → "Service" → "Voice Mail" → "Play messages" →

|wext||→"Service"→"Call Forwarding"→"Deactivate"→ "YES"

Deactivate "Activate"→"YES" forwarding number and the ring time, then select

MENI → "Service" → "Call Forwarding" → "Activate" → Set a

Call Forwarding Service

Activate

Caller ID Request

# MENUI → "Service" → "Caller ID Request" → "Activate" →

"YES"→"OK"

Deactivate

"YES"→"OK" MENII → "Service" → "Caller ID Request" → "Deactivate" →

29

## Services available for the FOMA terminal Area code of an area (No area code) 104 (No area code) 115 (No area code) 117 you want to know + charged: service charge + call charge)\*1 Felegram (pay: telegram charge) Veather forecast (pay) Directory assistance Time (pav)

- (No area code) 106 (charged: service charge + call charge)

## 1:37 5946**3**86088M 01.23 FRI AM 1 lcon display area

(No area code) 110 (No area code) 119 (No area code) 118 (No area code) 171

Emergency call for a fire engine or an ambulance\*2

mergency call to the police\*2

Emergency call for help with maritime accidents Emergency Message Recording System (pay)

- \*1: Unlisted phone numbers cannot be given.
- 22. An emergency call to the local fire station or police station may not be connected in some areas. In that case, call again from a public phone or land line.

8

: SSL-compatible page displayed

gio<u>-</u>

: i-mode in progress

Signal strength Battery level

31

# <Contact for lost, etc>

# Omakase Lock is a pay service. If you subscribe to the service at the same time with the subscription of suspending the service or while the service is suspended, no charge applies. Omakase Lock

🔢 : Music&Video Channel reservation is set

🌲 : Public mode (Driving mode) is set

🗬 : Manner mode is set

Timed 1Seg recording in progress

🔔 / 🐙 : Alarm is set

to 兽, 善: Voice mail message

न्ने : Record message is set

2

**oo** 0120-524-360 Set/Release Omakase Lock

24 hours available (only in Japanese)

- Omakase Lock can be set/released from the My docomo site on a PC, etc.
  - to 引:Record message (Record VP message) is set
  - g : Backlight is set to "OFF" 9
- : Keypad lock is set/ready
- : When Side key guard is set to "ON"
  - 33

Cutting line

S: Unread mail

Main icons

: Mail kept at the i-mode Center :Unread MessageR

ďΩ

- : When Dial lock is set œ0
- : Communication mode set (USB cable connected) : When IC card lock is set
  - : microSD memory card inserted : Ir data exchange in progress
- 屬:"Ring volume" is set to "Silent" 燭 : Vibrator is set : During a voice call -(2) J

Œ/

# Other contacts

32

- <Contact: <Contact:
- <Contact:

Check the phone number carefully before dialing.

## docomo N-03A Quick Manual (For Overseas Use)

<docomo Information Center> (24 hours) (only in Japanese) ○For lost, stolen, charge accumulation, etc. oversea

 From DOCOMO mobile phone international call access code for the country you -81-3-5366-3114\* (toll free)

1 second or longer to enter "+"). When calling from the N-03A, dial +81-3-5366-3114 (press and hold the "0" key for \* When you make a call from an ordinary phone, etc., the call charge applies

From ordinary phone, etc. <Universal Number>

the universal number (Table 2) International prefix number for -800-0120-0151<sup>2</sup>

\*Local call charge may apply in the country you are staying

P.10 for the international prefix number for the universal number (Table 2). Refer to P.9 for the international call access code of major countries (Table 1) and

> < Network Technical Support and Operation Center> (24 hours OFor malfunctions overseas

 From DOCOMO mobile phone International call access code for the country you -81-3-6718-1414 (toll free)

When calling from the N-03A, dial+81-3-6718-1414 (press and hold the "0" key for \* When you make a call from an ordinary phone, etc., the call charge applies

From ordinary phone, etc. <Universal Numbers</p> International prefix number for

1 second or longer to enter "+"]

\*Local call charge may apply in the country you are staying -800-5931-8600

P.10 for the international prefix number for the universal number (Table 2) Refer to P.9 for the international call access code of major countries (Table 1) and

Setting the Search Mode of the Operator

Switching the operator automatically or manually

"Auto" in both of "Auto time" and "Auto time difference "Settings"→"Clock"→"Set main time"→"Auto time adjust"→Select

Auto time adjust setting

method"→Select "Auto"

"Settings"→"Clock"→"Set sub clock"→"display

Sub clock display settings

Available Services Overseas

 Sending/Receiving SMS MessageR i-mode mail

> "Auto" or "Manual" لاییا →"Settings"→"Int'l roaming set"→"NW search mode"→

Re-searching the connectable operator When set to "Manual", select an operator

mode"→"Network re-search When set to "Manual", select an operator www → "Settings" → "Int'l roaming set" → "NW search

© (FUNC)→"Change priority"→Highlight the destination→(•)
(Select)→(□) (Finish)→"YES" "PLMN setting"→Highlight the operator to change the priority→ איישי → "Settings" → "Int'l roaming set" → "NW search mode" → Setting an operator to be preferably connected

→"Display ON" or "Display OFF" www → "Settings" → "Int'I roaming set" → "Display operator name" Setting operator name display

# Before traveling

i-mode settings

## Setting in Japar

Setting abroad →"i-mode services settings"→"Yes"→Enter i-mode password ■→"iMenu"→"English"→"Options"→"International Settings

# Remote Control

"Yes" → Enter i-mode password → "Set"

■→"iMenu"→"English"→"International Settings"→Check

Setting in Japar wewi → "Service" → "Remote Control" → "Activate" → "YES"

Setting abroad KENI → "Service" → "Service(Int.)" → "Remote access(Int.)" →

"YES"→Follow the audio guidance

N

# Display on the screen

on the task icon display area connected operator appears The name of the currently

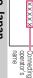

After returning to Japan

will be automatically searched and set to the FOMA network (DOCOMO) "Setting the Search Mode of the Operator"→P.4 When you returned to Japan and turn on the FOMA terminal, the network

# Making a call to outside your destination country (including Japan)

Making a Call

Dial the other party's phone number→ch (FUNC)→"int'l call"
→Select a country→ 🗭 or 🖾 (V. phone)

Making a call to a country registered in "Int'l dial assistance"

Making a call by dialing from the country code

party's phone number→ or (V. phone) Country code→Area code (Long distance code)→The other On the standby screen, dial + (□ (1 second or longer)) →

"AUTO", "3G" or "GSM/GPRS

wwwi→"Settings"→"Int'l roaming set" → "3G/GSM setting"→ Switching the network connection \*Some services may not be available depending on the network

 Packet communication via PC i-mode (including Full Browser) Voice/videophone calls

or operator

ω

**Cutting line** 

G

## Dial the other party's phone number 🏕 🔼 or 🖾 (V. phone) Making a local call abroad

Receiving a call

When you receive a voice/videophone call, press <a></a> Network services

Before using the network services overseas, you have to set Remote Control"

Roam. Guidance

мя → "Service" → "Roam. Guidance" → "Activate" or Make the setting in Japan 'Deactivate" → "YES"

# Bar incoming when roam

Depending on the operator overseas, the setting may be unavailable. When set to "Activate", select the setting from "Bar All incoming" or \*fixil → "Service" → "Bar incoming when roam" → "Activate" or "Deactivate" "Data calls Barring". →"YES"→Enter your network security code

# Voice Mail (Int.)

www → "Service" → "Service(Int.)" → "Voice Mail(Int.)" → Select the service → "YES" → Follow the audio guidance

# Call Forwarding (Int.)

## →"Service" → "Service(Int)" → "Call Forwarding(Int.)" → Select the service → "YES" → Follow the audio guidance Roam. Guidance (Int.

# Remote access (Int.)

жжі → "Service" → "Service(Int.)" → "Roam. Guidance(Int.)" →

'YES" → Follow the audio guidance

мм → "Service" → "Service(Int.)" → "Remote access(Int.)" →

'YES" → Follow the audio guidance

# Caller ID req. (Int.)

| weal → "Service" → "Service(Int.)" → "Caller ID req.(Int.)" → "YES" → Follow the audio guidance

|   | ¥    | Ireland | United S         | America | Argentin    | United K | srae           | Italy   | Australia | Austria   | Holland   | Canada  | Korea       | Colombi | 1         | Note        | 2 .         |
|---|------|---------|------------------|---------|-------------|----------|----------------|---------|-----------|-----------|-----------|---------|-------------|---------|-----------|-------------|-------------|
|   | _    | _       | _                |         | _           | _        | _              | _       | _         | _         | _         | _       | _           |         | _         |             | _           |
|   | Code | 00      | 0021/            | 0014    |             |          | 00             | 00      | 00        | 00        | 100       | 00      | 00          | 00      | 00        | 810         |             |
| • | Area | France  | Brazil           |         |             |          | Vietnam        | Belgium | Poland    | Portugal  | Hong Kong | Macan   | Malaysia    | Monaco  | Luxemburg | Russia      |             |
|   | Code | 00      | 8                |         | 001         |          | 002            | 00      | 00        | 00        | 00        | 00      | 8           | 00      | 8         | 00          | 8           |
| • | Area | Sweden  | Spain            |         | Thailand    |          | Taiwan         | Czech   | China     | Denmark   | Germany   | Turkey  | New Zealand | Norway  | Hungary   | Philippines | Finland     |
|   | Code | 00      | 011              |         | 00          |          | 00             | 00      | 00        | 001       | 1100      | 00      | 011         | 001     | 00        | 001         | 00          |
|   | Area | Ireland | United States of | America | United Arab | Emirates | United Kingdom | Italy   | India     | Indonesia | Australia | Holland | Canada      | Korea   | Greece    | Singapore   | Switzerland |

For the latest information, see the DOCOMO "International Services Nebsite".

0

# International prefix number for the universal number (Table 2)

International call access code of major countries (Table 1)

| Area             | opoo | Area        | Code | Area         | Code |
|------------------|------|-------------|------|--------------|------|
| reland           | 00   | Singapore   | 100  | Philippines  | 8    |
| Jnited States of | 110  | Switzerland | 00   | Finland      | 066  |
| America          |      |             |      |              |      |
| Argentina        | 00   | Sweden      | 00   | France       | 8    |
| Jnited Kingdom   | 00   | Spain       | 00   | Brazil       | 0021 |
| srael            | 014  | Thailand    | 100  | Bulgaria     | 00   |
| Italy            | 00   | Taiwan      | 00   | Peru         | 00   |
| Australia        | 1100 | China       | 00   | Belgium      | 8    |
| Austria          | 00   | Denmark     | 00   | Portugal     | 8    |
| Holland          | 00   | Germany     | 8    | Hong Kong    | 001  |
| Canada           | 110  | New Zealand | 00   | Malaysia     | 00   |
| Korea            | 100  | Norway      | 00   | South Africa | 60   |
| Colombia         | 600  | Hungary     | 00   | Luxemburg    | 00   |

that the universal numbers may not be available from mobile nones, public phones or hotels.

For the latest information, see the DOCOMO "International Services Website".

# Country codes of major countries

Enter the following country codes when using international call or setting "Int'l dial assistance"

| Area             | Sode | Area          | Code | Area             | <u>နိ</u> |
|------------------|------|---------------|------|------------------|-----------|
| United States of | -    | Sweden        | 46   | Philippines      | 9         |
| America          |      |               |      |                  |           |
| United Kingdom   | 4    | Spain         | 34   | Finland          | 35        |
| Italy            | 38   | Thailand      | 99   | French Polynesia | 89        |
| India            | 91   | Taiwan        | 886  | France           | 33        |
| Indonesia        | 62   | Czech         | 420  | Brazil           | Ω.        |
| Egypt            | 20   | China         | 98   | Vietnam          | 8         |
| Australia        | 61   | Germany       | 49   | Peru             | 2         |
| Austria          | 43   | Turkey        | 06   | Belgium          | ĸ         |
| Holland          | 31   | Japan         | 81   | Hong Kong        | 82        |
| Canada           | -    | New Caledonia | 687  | Macau            | 82        |
| Korea            | 82   | New Zealand   | 64   | Malaysia         | 9         |
| Greece           | 00   | Norway        | 47   | Maldives         | 96        |
| Singapore        | 99   | Hungary       | 36   | Russia           |           |
| Switzerland      | 14   | Fiji          | 629  |                  |           |
|                  | ı    |               |      |                  |           |

8 8 8 8 4 5 8 8 8 6

For other country codes and details, see the DOCOMO "International Services Website".

ω

## Inquiries

For inquiries overseas such as lost, stolen, charge accumulation or malfunction, refer to "For lost, stolen, charge accumulation, When dialing to the inquiries numbers, "International call etc. overseas" on the front cover of the Quick Manual (For Overseas Use) or "For malfunctions overseas" in P.1.

prefix number for the universal number (Table 2)" assigned to Note that the universal numbers may not be available from mobile access code of major countries (Table 1)" or "International your destination country is required. phones, public phones or hotels.

Cutting line

You can check or change your payment plan, apply for various services, and request information online.

iMenu ⇒お客様サポート⇒お申込・お手続き⇒各種お申込・お手続き For i-mode

No packet

For PC

- My docomo (http://www.mydocomo.com/) ⇒ 各種お申込・お手続き
- \* To access e-site via i-mode, "Network security code" is required.
- The packet communication charge for e-site via i-mode is free. However, access from overseas is charged.
- To access e-site from your PC, "docomo ID/Password" is required.
- If you lose or forget your "Network security code" and "docomo ID/Password", contact inquires described on the back of this manual.
- You may not be able to access e-site depending on the contents of the subscription.
- You may not be able to access e-site due to system maintenance.

#### **Using your FOMA Terminal Politely**

When using your FOMA terminal, do not forget to consider the feelings of people around you.

#### Turn off your FOMA terminal when you are:

In a place where it is prohibited to use a mobile phone

It is prohibited to use a mobile phone in some places. Turn off your FOMA terminal in:

- An airplane A hospital
- \* Turn off your FOMA terminal in a lobby or waiting room as well as in a hospital ward in case that the electronic medical equipment may be in use nearby. Turn off the FOMA terminal even if you are in the lobby or the waiting room.
- Driving

The penalty is imposed on using a mobile phone by the hand while driving.

- \* Tell the caller that you will call back later with using Hands-Free when you unavoidably receive the calls, then stop the car in a safe place before using the phone.
- In a crowded place such as rush-hour train, where somebody nearby may be using an implantable cardiac pacemaker or implantable cardioverter-defibrillator

Radio waves may affect the operation of implantable cardiac pacemakers or implantable cardioverterdefibrillators.

In a public place such as theater, cinema, or museum

Using the FOMA terminal in a public place, where you need to be guiet, annoys people around you.

#### Mind where you use your FOMA terminal and the loudness of your voice or the ring tone

- If you use your FOMA terminal in a quiet place such as restaurant or hotel lobby, mind the loudness of your voice, etc.
- Take care not to disturb other people when you use your FOMA terminal in a public place.

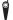

#### Respect privacy

Please be considerate of the privacy of individuals around you when taking and sending photos using camera-equipped mobile phones.

#### These functions enable you to be well-mannered

Your FOMA terminal is equipped with useful functions not to answer an incoming call or to mute the sounds of the FOMA terminal.

#### [Manner mode/Original manner mode] → PP.88, 91

Manner mode mutes the sounds of the FOMA terminal such as the keypad sounds and the ring tone. You can customize Manner mode by changing the settings of the Record message function, vibrator or ring tone (Original manner mode). However, neither Manner mode nor Original manner mode can mute the shutter sound of the

#### [Public mode (Driving mode/Power OFF)] → PP.62. 63

The FOMA terminal announces to the caller that you cannot answer the call because you are driving, or you are in the place you have to refrain from calling or you have to turn off the mobile phone.

[Vibrator] → P.86
The FOMA terminal vibrates to notify you of an incoming call.

[Record message function] → P.65 When you cannot answer a call, the caller can leave a message.

You can also use optional services such as the Voice Mail service (P.342) and Call Forwarding service (P.344).

This manual is bound in consideration of recycling. When this manual becomes unnecessary, we appreciate your cooperation of taking this manual out to the collection or recycling.

#### General Inquiries <docomo Information Center>

#### 0120-005-250 (toll free)

\*Service available in : English, Portuguese, Chinese, Spanish, Korean.

\*Available from mobile phones and PHSs.

From DOCOMO mobile phones

(In Japanese only)

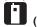

(No prefix) 151 (toll free)

\*Unavailable from land-line phones, etc

From land-line phones

(In Japanese only)

#### 0120-800-000 (toll free)

\*Available from mobile phones and PHSs.

Please confirm the phone number before you dial.

● For Applications or Repaires and After-Sales Service, please contact the above-mentioned information center or the docomo shop etc. near you on the NTT DOCOMO website or the i-mode site. NTT DOCOMO website http://www.nttdocomo.co.jp/english/

i-mode site iMenu ⇒ お客様サポート (user support) ⇒ ドコモショップ (docomo Shop) \*In Japanese only

Loss or theft FOMA terminal or payment of cumulative cost overseas <docomo Information Center>

(available 24 hours a day)

From DOCOMO mobile phones

International call access

code for the country you -81-3-5366-3114\*(toll free)

- You are charged a call fee to Japan when calling from a land-line phone, etc.
- \* If you use N-03A, you should dial the number +81-3-5366-3114 (to enter "+", press the "0" key for over a second).

From land-line phones

<Universal number>

International prefix number for the universal number (table 2)

-800-0120-0151\*

- \*You are charged according to the call rate for the country where you are staying.
- \*See p.358 for international call access codes of major countries (Table 1) and p.358 for international prefix number for the universal number (Table 2) in this manual.

#### Repairs

From DOCOMO mobile phones

(In Japanese only)

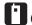

(No prefix) 113 (toll free)

\*Unavailable from land-line phones, etc.

From land-line phones

(In Japanese only)

0120-800-000 (toll free)

\*Available from mobile phones and PHSs.

Failures encountered overseas <Network Technical Operation Center>

(available 24 hours a day)

From DOCOMO mobile phones

International call access

code for the country you -81-3-6718-1414\* (toll free)

- You are charged a call fee to Japan when calling from a land-line phone, etc.
- \* If you use N-03A, you should dial the number +81-3-6718-1414 (to enter "+", press the "0" key for over a second).

From land-line phones

<Universal number>

International prefix number for the universal number (table 2)

-800-5931-8600\*

- You are charged according to the call rate for the country where you are staying.
- \*See p.358 for international call access codes of major countries (Table 1) and p.358 for international prefix number for the universal number (Table 2) in this manual.
- If your FOMA terminal is lost or stolen overseas, take procedure to suspend the subscription immediately.
- ●If your FOMA terminal has been damaged overseas, bring it to a repair counter designated by DOCOMO after returning to Japan.

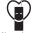

#### Don't forget your mobile phone ... or your manners!

OWhen using your mobile phone in public, don't forget to show common courtesy and consideration for others around you.

> Sales: NTT DOCOMO, INC. Manufacturer: NEC Corporation

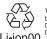

To prevent damage to the environment, bring used battery packs to an NTT DOCOMO service counter, an NTT DOCOMO agent or a recycle center.

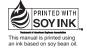

Printed on recycled paper

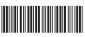

'08.10 (1st Edition) MDT-000101-EAA0

## N-03A Manual for PC Connection

| Data Communication               | 1  |
|----------------------------------|----|
| Before Using                     | 4  |
| Checking the Procedure           | 5  |
| Setting the PC                   | 9  |
| DOCOMO Connection Manager        | 12 |
| Executing Set Data Communication | 16 |
| Setting up Dial-up Network       | 18 |
| Setting up Dial-up               | 24 |
| AT Command List                  | 35 |

#### **About Manual for PC Connection**

This manual describes necessary information for data communication using the N-03A and how to install "FOMA communication setting file" and "DOCOMO Connection Manager" provided in the provided CD-ROM

The procedures or screens may vary depending on your environment.

#### **Data Communication**

#### **Data Communication Available for the FOMA Terminal**

Available data communication between the FOMA terminal and PCs is classified in 3 categories: data exchange (OBEX<sup>TM</sup> communication), packet communication and 64K data communication.

#### Data exchange (OBEX<sup>TM</sup> communication)

The data such as images, music files, phonebook entries, mails, and more can be exchanged with equipment such as other FOMA terminals and PCs.

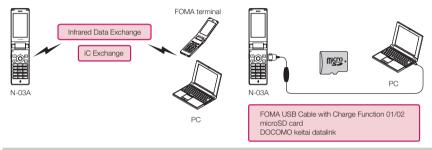

#### **Packet communication**

Packet communication is charged according to the amount of data sent and received. Communication at a communication speed of up to 3.6Mbps downlink and up to 384kbps uplink is available (outside the FOMA HIGH-SPEED area, the communication speed is 384kbps for both uplink and downlink). Communication is provided on a best-effort basis. Communication speed varies depending on the communication environment or network congestion. This is useful for sending and receiving small amounts of data at high speed.

 When you use packet communication with DOCOMO PDA "sigmarion III" or "musea", the communication speed is 384kbps at maximum for both sending and receiving. It is not compatible with FOMA HIGH-SPEED Area communication.

You can also access a corporate LAN connected to the FOMA network.

Use an access point that supports FOMA packet communication, such as DOCOMO Internet connection service "mopera U".

Packet communication is performed via the FOMA USB Cable with Charge Function 01/02 (optional) to a PC or via a dedicated cable connection to a PDA.

\* Note that the communication charge can become very expensive when large files are sent and received.

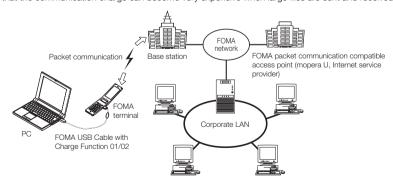

#### 64K data communication

64K data communication is charged according to the length of time the line is connected, regardless of the amount of data.

Use an access point that supports FOMA 64K data communication, such as DOCOMO Internet connection service "mopera U", or ISDN synchronized 64K access point.

64K data communication is performed via the FOMA USB Cable with Charge Function 01/02 to a PC or via a dedicated cable connection to a PDA.

\*Note that the communication charge can become very expensive when the line is connected for a long time.

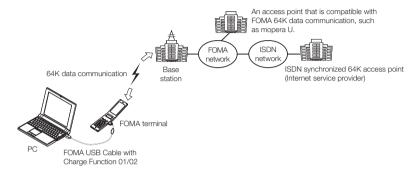

#### NOTE

- The communication speed is 384kbps at maximum for receiving and 64kbps at maximum for sending outside the FOMA service area and overseas.
- Select IP connection method when you perform packet communication overseas. (Packet communication using PPP connection is not supported.)
- 64K data communication is not available overseas.

### **Notice before using**

#### Internet service provider fees

In addition to FOMA service charges, you may need to pay user fees to an Internet service provider to use the Internet. These fees must be paid directly to the Internet service provider in addition to service fees of FOMA service. Contact your Internet service provider for details.

DOCOMO Internet connection service "mopera U" is available. "mopera U" is a pay service for which you need to apply.

#### Setting an access point (e.g. Internet service provider)

Packet communication and 64K data communication use different access points. If you are using packet communication, use an applicable access point for it; if 64K data communication, use an access point for FOMA 64K data communication or ISDN synchronized 64K.

- · You cannot use DoPa access points.
- Visit mopera's website at http://www.mopera.net/mopera/index.html for more details on service and the connection method.

#### User authorization when accessing network

Some access points may require your user authorization (ID and password) when connecting. Use communication software (Dial-up network) to enter your ID and password. ID and password will be provided by your Internet service provider or the network administrator. Contact the Internet service provider or network administrator for details.

#### Access authorization when using the browser

To view FirstPass compliant sites on your PC's browser, FirstPass (user certification) for access authorization is needed. Install the FirstPass PC software from the attached CD-ROM and conduct the setting. For details, refer to "FirstPassManual" (PDF format) under the "FirstPassPCSoft" folder provided in the CD-ROM. (The "FirstPassManual" is only in Japanese.) To view the "FirstPassManual" (PDF format), Adobe® Reader® is required. Unless you install it on your PC, install the Adobe® Reader® from the CD-ROM to read the document. For how to use it, refer to the "Adobe Reader help".

#### Required conditions for performing packet and 64K data communication

The following conditions are required to perform communication using the FOMA terminal (For communication in Japan):

- Your PC is compatible with the FOMA USB Cable with Charge Function 01/02 (optional).
- · You are in the FOMA service area.
- For packet communication, the access point supports FOMA packet communication.
- For 64K data communication, the access point supports FOMA 64K data communication or ISDN synchronized 64K.

However, depending on congestion of the base station or weaker signal strength, you cannot perform communication even when the above conditions are satisfied.

### **Before Using**

#### **Operational environment**

#### The PC operation environment to use data communication is as shown below:

| PC unit         | PC/AT compatible model with CD-ROM drive USB port (compliant to Universal Serial Bus Specification Rev1.1) Display resolution of 800 dots wide × 600 dots high, High Color (65,536 colors) is recommended                                                                                                 |
|-----------------|----------------------------------------------------------------------------------------------------|
| OS*1            | Windows 2000 (Japanese version) Windows XP (Japanese version) Windows Vista (Japanese version) For DOCOMO Connection Manager, Windows 2000 with Service Pack 4 or later, or Windows XP with Service Pack 2 or later is required.  (For details on the operational environment, visit the DOCOMO website.) |
| Required memory | Windows 2000: 64M bytes or higher*2 Windows XP: 128M bytes or higher*2 Windows Vista: 512M bytes or higher*2                                                                                                    |
| Hard disk space | 5M bytes or higher*2     For DOCOMO Connection Manager, 15M bytes or higher                                                                                                    |

- \*1: The proper operations on the upgraded OS are not guaranteed.
- \*2: The required memory and necessary hard disk space may differ depending on the PC's system configuration.
- Microsoft Internet Explorer 7.0 or later is recommended to run the menu (For Windows XP and Windows 2000, Microsoft Internet Explorer 6.0 or later is recommended.). If the menu screen does not appear even when you insert the CD-ROM, use the following procedure:
  - ① Open " ⑥ " → "コンピュータ" (Computer)For Windows XP and Windows 2000, open "スタート" (Start) → "マイコンピュータ" (My Computer)
  - ② Right-click the CD-ROM icon and select "開く" (Open)
  - 3 Double-click "index.html"
- When the CD-ROM is inserted to the PC, the warning screen may appear. This warning is displayed according to the security setting of the Internet Explorer. There is no matter with using the software. Click "ばい" (Yes).

#### **NOTE**

- You can transmit data with the FOMA terminal connected to the DOCOMO PDA "musea" or "sigmarion II". Update
  "musea" when you connect it to a FOMA terminal. For how to update it and other details, visit the DOCOMO
  website.
- This FOMA terminal is not compatible with Remote Wakeup function.
- This FOMA terminal is not compatible with the FAX communication.

#### Required devices

The following hardware and software, in addition to the FOMA terminal and a PC, are required.

- "FOMA USB Cable with Charge Function 01/02" (optional) or "FOMA USB Cable" (optional)
- Provided CD- ROM "CD-ROM for N-03A"

#### NOTE

- Purchase the specified "FOMA USB Cable with Charge Function 01/02" or "FOMA USB Cable". The USB cable for PC cannot be used because the shape of the connector is different.
- The FOMA USB Cables may not function properly when connected to a USB HUB.

## **Checking the Procedure**

In data communication, the connection is made through a dial-up connection with Internet service providers or LANs that support FOMA data communication.

#### ■ About the "CD-ROM for N-03A"

- The CD-ROM contains the FOMA communication setting file (drivers), DOCOMO Connection Manager and FirstPass PC software.
- The FOMA communication setting file is software (driver) needed for connecting the FOMA terminal with a PC via a FOMA USB Cable with Charge Function 01/02 (optional) to carry out packet communication, 64K data communication and data transfer (OBEX<sup>TM</sup> communication). Installing the FOMA communication setting file embeds each driver into Windows.
  Using DOCOMO Connection Manager, you can easily set up packet communication and 64K data communication and create a dial-up connection.

## Flow chart for completing the data communication setup

#### ■ Data exchange (OBEX<sup>TM</sup> communication)

Install the FOMA communication setting file to use the FOMA USB Cable with Charge Function 01/02 (optional).

## Download/Install the FOMA communication setting file\*

Install the file from the "CD-ROM for N-03A". Alternatively, download the file from the DOCOMO website and install it.

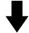

#### Data exchange

<sup>\*:</sup> Install DOCOMO keitai datalink in addition.

#### ■ Packet communication and 64K data communication

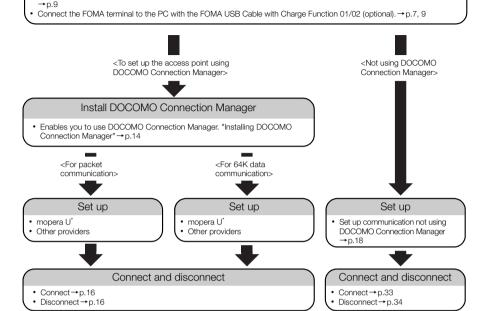

Download and Install the FOMA communication setting file (drivers) /Connect to PC

Install the FOMA communication setting file from the "CD-ROM for N-03A" or by downloading from the DOCOMO website.

<sup>\*:</sup> To use Internet with the FOMA terminal and PC connected, "mopera U" (you need to apply for) is useful, which supports broadband connection, etc. Consider the plan in which you are charged only in a month when you use the service. For more information, visit the DOCOMO website.

### Setting the USB mode setting to "Communication mode"

- Set the mode before connecting to PC.
- "Settings" External connection " USB mode setting" Communication mode"

## **Connecting the devices**

The following procedure explains how to connect the FOMA USB Cable with Charge Function 01/02 (optional).

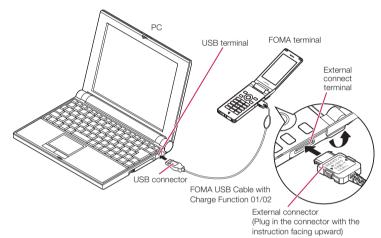

- Open the external connector cap of the FOMA terminal
- Check the orientation of the external connector of the FOMA terminal, then insert the external connector of the FOMA USB Cable with Charge Function 01/02 horizontally until you hear a click
- Connect the USB connector of the FOMA USB Cable with Charge Function 01/02 to the USB terminal of your PC
  - "  $\sqrt[3]{}$  " appears on the FOMA terminal when the FOMA USB Cable with Charge Function 01/02 is connected.

#### NOTE

• " 🐧 " appears on the FOMA terminal display when the FOMA communication setting file is installed and the connection with a PC is recognized.

### **Disconnecting the devices**

The following procedure explains how to disconnect the FOMA USB Cable with Charge Function 01/02 (optional).

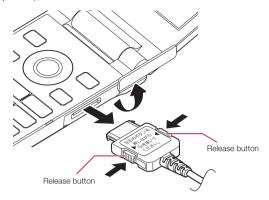

- Remove the FOMA USB Cable with Charge Function 01/02 from the USB terminal of the PC
- Pull the FOMA USB Cable with Charge Function 01/02 out horizontally while pressing the release buttons of the external connector of FOMA USB Cable
- Close the external connector cap of the FOMA terminal

#### NOTE

- When you connect and disconnect the FOMA USB Cable with Charge Function 01/02 repeatedly, wait for a while in
  each step because the FOMA terminal may not recognize the PC correctly.
- Do not disconnect the FOMA USB Cable with Charge Function 01/02 during data communication because this
  may cause the disconnection of communication, malfunction or loss of data.
- Keep pressing the release buttons of the external connector of the FOMA USB Cable with Charge Function 01/02 when pulling it out of the external connector of the FOMA terminal. Using excessive force to pull the cable may cause malfunction.

## **Setting the PC**

#### Installing the FOMA communication setting file (drivers)

- When installing FOMA communication setting file, be sure to log on as Administrator. If you attempt to
  install the file with another account, an error occurs. Contact your PC's manufacturer or Microsoft for
  information on how to set Administrator privileges on your PC.
- You can download the FOMA communication setting file from the DOCOMO website.
- Start up Windows and insert the "CD-ROM for N-03A" in the CD-ROM drive of your PC

This screen will automatically appear.

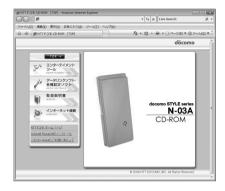

- Click "データリンクソフト・各種設定ソフト" (Setup software)
- Click "インストール" (Install) of "FOMA通信設定ファイル(USBドライバ)" (FOMA communication setting file (USB driver))
- Double-click "FOMAinst.exe" in the appeared folder, and click "続行" (Continue)

It is displayed as "FOMAinst" depending on the setting of your PC. For Windows XP and Windows 2000, you need not click "続行" (Continue).

Upon confirming the software license agreement, click "同意する" (Agree) to agree to it

If you click "同意しない" (Not agree), the installation is canceled.

- Turn on the FOMA terminal and then connect the FOMA USB Cable with Charge Function 01/02 (optional) to your FOMA terminal
- After the message requesting to connect the FOMA terminal to PC appears, connect the FOMA USB Cable with Charge Function 01/02 to the USB terminal of your PC

Installing the drivers automatically starts.

After drivers are successfully installed, DOCOMO Connection Manager can be installed successively. To install DOCOMO Connection Manager, click "インストールする" (Install). → p.14

### Checking the installed driver

Check that the FOMA communication setting file (drivers) has been correctly installed. This section describes an example using Windows Vista.

🚹 Select "⊚" → "コントロールパネル" (Control Panel)

For Windows XP

Select "スタート" (Start) → "コントロールパネル" (Control Panel)

For Windows 2000

Select "スタート" (Start) → "設定" (Settings) → "コントロールパネル" (Control Panel)

❷ Open "システムとメンテナンス" (Systems and maintenance) in the "コントロールパネル" (Control Panel)

#### For Windows XP

Click the "システム" (System) icon in "パフォーマンスとメンテナンス" (Performance and maintenance)

#### For Windows 2000

Open "システム" (System) in the "コントロールパネル" (Control Panel)

❸ Select "デバイスマネージャ " (Device Manager) and click "続行" (Continue)

#### For Windows XP

Click the "ハードウェア" (Hardware) tab and click "デバイスマネージャ" (Device manager)

#### For Windows 2000

Click the "ハードウェア" (Hardware) tab and click "デバイスマネージャ" (Device manager)

Click each device to check the installed driver name

Check that all the driver names are displayed under "ポート (COMとLPT)" (Ports (COM&LPT), "モデム" (Modems) and "ユニバーサルシリアルバスコントローラ" (Universal Serial Bus Controller) or "USB (Universal Serial Bus) コントローラ" (USB (Universal Serial Bus) controller)

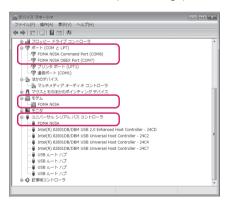

| Device name                                             | Driver name            |
|---------------------------------------------------------|------------------------|
| ポート(COMとLPT)                                            | FOMA N03A Command Port |
|                                                         | FOMA N03A OBEX Port    |
| モデム                                                     | FOMA N03A              |
| ユニバーサルシリアルバスコントローラ or USB (Universal Serial Rus) コントローラ | • FOMA NO3A            |

#### NOTE

• When you check the above, if not all the driver names appear, follow the uninstall instructions (p.11) to delete the FOMA communication setting file and install the proper file.

### **Uninstalling the FOMA communication setting file (drivers)**

If necessary (when updating the drivers, etc.), uninstall the drivers as follows. The procedure for uninstalling from a Windows Vista machine is described as an example.

- Uninstallation is not available while connecting the FOMA terminal with PC.
- When uninstalling FOMA communication setting file, be sure to log on as Administrator. If you attempt
  to uninstall the file with another account, an error occurs. Contact your PC's manufacturer or
  Microsoft for information on how to set Administrator privileges on your PC.
- If the FOMA terminal and the PC are connected by the FOMA USB Cable with Charge Function 01/02 (optional), remove the FOMA USB Cable with Charge Function 01/02
- **Start** "プログラムの追加と削除" (Add and remove applications) on the Windows

Click " ● " → "コントロールパネル" (Control Panel) → "プログラムのアンインストール" (Uninstall a program)

#### For Windows XP

Click "スタート" (Start) → "コントロールパネル" (Control Panel) → "プログラムの追加と削除" (Add and remove applications)

#### For Windows 2000

Open "スタート" (Start) → "設定" (Settings) → "コントロールパネル" (Control Panel) → "アプリケーションの追加と削除" (Add and remove applications)

❸ Select "FOMA N03A USB" and click "アンインストールと変更" (Uninstall/Change) and then "続行" (Continue)

#### For Windows XP

Select "FOMA N03A USB" and click "変更と削除" (Change and delete)

#### For Windows 2000

Select "FOMA N03A USB" and click "変更と削除" (Change and delete)

- Click "OK" to uninstall
  To cancel uninstallation, click "キャンセル" (Cancel).
- Click "はい" (Yes) to restart Windows
  Now the uninstallation is completed.
  If you click "いいえ" (No), restart Windows manually.

#### NOTE

- When "FOMA N03A USB" is not displayed in the "プログラムの追加と削除" (Add and remove applications) on the Windows, perform the following procedure:
  - ①Insert the "CD-ROM for N-03A" in the CD-ROM drive of your PC

②Open " @ " → " コンピュータ" (Computer)

For Windows XP and Windows 2000, open "スタート" (Start)→"マイコンピュータ" (My Computer)

③Right-click the CD-ROM icon and select "開く" (Open)

④Open "N-03A\_USB\_Driver" → "Drivers" → "WinVista32" folder in the CD-ROM

For Windows XP and Windows 2000, open "N-03A\_USB\_Driver" → "Drivers" → "Win2k\_XP" folder

⑤Double-click "n03a\_un.exe"

 $^{\star}$  : It is displayed as "n03a\_un" depending on the setting of your PC.

## **DOCOMO Connection Manager**

"DOCOMO Connection Manager" is a packaged software including "flat-rate data plan connection software" required for subscription of the flat-rate data plan as well as the connection software required for the measured-rate data communications.

"DOCOMO Connection Manager" enables simplification of setting on PC to connect the data communication terminal to the Internet, or mopera U subscription. The fare counter function is also available for checking an indication of the data traffic or usage amount.

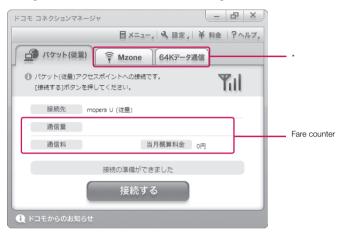

\*: Will not be displayed by default. For details, refer to "ドコモ コネクションマネージャのヘルプ" (DOCOMO Connection Manager Help.)

The following section describes preparation before installing DOCOMO Connection Manager for the measured-rate connection.

#### NOTE

 To connect the FOMA terminal to the Internet, signing in to the Internet service provider including mopera U is required, which provides the available service and supports data communication. For more information, see DOCOMO website.

## Use of measured-rate data communications (including Pake-Houdai and Pake-Houdai full)

Note that the communication charge can become expensive if "packet communication" is used to communicate large volumes of data such as to view sites and websites containing images or to download files. Note that data communication using a PC is out of the flat-rate services in "Pake-Houdai", "Pake-Houdai full", "Pake-Houdai double", "Biz-Houdai" and "Biz-Houdai double".

#### Use of flat-rate data plan

Subscribing the flat-rate data plan requires the customers to sign in to the Internet service provider with subscription of the price plan supporting the flat-rate data communication. For more information, see DOCOMO website.

When subscribing to the flat-rate data plan, make sure to use "flat-rate data plan connection software". "flat-rate data plan connection software" can be downloaded from DOCOMO website.

#### Use of mopera

Visit mopera's website at http://www.mopera.net/mopera/support/index.html for more details on the connection method.

### **Before installing DOCOMO Connection Manager**

- Before installing DOCOMO Connection Manager, make sure of the following.
  - ① You have a FOMA terminal and either a USB Cable with Charge Function 01/02 (optional) or FOMA USB Cable (optional).
  - ② Check the details of your service and your contract with your Internet service provider.
  - ③ If connection software other than DOCOMO Connection Manager is installed, change the setting so that your PC does not automatically restart if necessary.
    - "Other connection software than DOCOMO Connection Manager" →p.13

#### Setting for Internet Explorer

Before installing DOCOMO Connection Manager, set the Internet option for connection in Internet Explorer.

- **Start Internet Explorer to select** "ツール" (Tool) → "インターネットオプション" (Internet option)
- Click "接続" (Connect) tab and select "ダイヤルしない" (Not dialing)

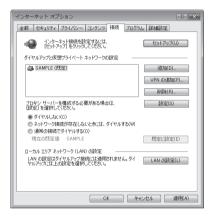

## G Click "OK"

#### Other connection software than DOCOMO Connection Manager

- DOCOMO Connection Manager provides the same functions as the ones included in other connection software listed below, and this is all you need. Disable or uninstall the following software, if necessary.
  - mopera U start up tool
  - mopera U connection & setting tool
  - FOMA PC setting software
  - FOMA byte counter
- Uninstall the following public wireless LAN connection software if Mzone (public wireless LAN connection) is used through DOCOMO Connection Manager. The simultaneous use prohibits Mzone connection through DOCOMO Connection Manager.
  - U public wireless LAN utility software
  - DOCOMO public wireless LAN utility software
  - DOCOMO public wireless LAN utility program

#### NOTE

• If no MSXML6 · Wireless LAN APIs are available in your Windows XP environment, install them before DOCOMO Connection Manager. When the confirmation screen appears on MSXML6 · Wireless LAN APIs installation, click "Install" to proceed it. Restart Windows after completion of installing MSXML6 · Wireless LAN APIs, and DOCOMO Connection Manager is automatically installed.

## **Installing DOCOMO Connection Manager**

- When installing "DOCOMO Connection Manager", be sure to log on as Administrator. If you attempt
  to install the software with another account, an error occurs. Contact your PC's manufacturer or
  Microsoft for information on how to set Administrator privileges on your PC.
- Before starting the installation, make sure that no other program is currently running or resident. If there is any program running, exit the program before installation.
- Insert the CD-ROM in the CD-ROM drive of the PC

This screen will automatically appear.

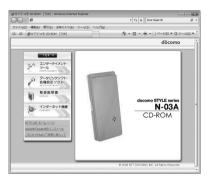

- ✔ Click "インターネット接続" (Internet connection)
- Click "インストール" (Install) of "② FOMA通信設定ファイルとドコモ コネクションマネージャのインストール" (② Install the FOMA communication setting file and DOCOMO Connection Manager) under "本CD-ROMからのFOMAデータ通信の設定方法" (Setting FOMA data communication using this CD-ROM), and click "続行" (Continue)

Click "インストールする" (Install) when you install DOCOMO Connection Manager just after the installation of FOMA communication setting file. → p.9 For Windows XP and Windows 2000, you need not click "続行" (Continue).

- ✓ Click "次へ" (Next)
- Confirm the precautions and click "次へ" (Next)
- **し** Upon confirming the user agreement, click "使用許諾契約の条項に同意します" (Agree) to agree to it, and click "次へ" (Next)
- Select the installation location and click "次へ" (Next)
  If you want to change the location, click "変更" (Change), specify the location and click "次へ" (Next).
- Click "インストール" (Install)
- Click "完了" (Finish)

### **Starting DOCOMO Connection Manager**

## Start DOCOMO Connection Manager

#### For Windows Vista and Windows XP

Open "③ " or "スタート" (Start) → "すべてのプログラム" (All programs) → "NTT DOCOMO" → "ドコモ コネクションマネージャ" (DOCOMO Connection Manager) → "ドコモ コネクションマネージャ" (DOCOMO Connection Manager)

#### For Windows 2000

Open "スタート" (Start) → "プログラム" (Program) → "NTT DOCOMO" → " ドコモ コネクションマネージャ" (DOCOMO Connection Manager) → " ドコモ コネクションマネージャ" (DOCOMO Connection Manager)

## Specify the settings by following the setting wizard

The setting wizard will automatically appear when you start DOCOMO Connection Manager for the first time

Follow the guidance and you can make preparations for Internet connection.

For details, refer to "ドコモ コネクションマネージャ 操作マニュアル" (DOCOMO Connection Manager operating manual).

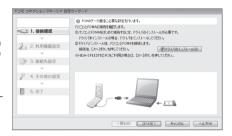

#### NOTE

• Just closing the browser or e-mail software on your PC will not disconnect communication. If you will not be using communication, be sure to disconnect communication with the "切断する" (Disconnect) button on the DOCOMO Connection Manager screen. Note that you may experience high packet communication charges if you are set to automatically update with your OS update function and your software is automatically updated.

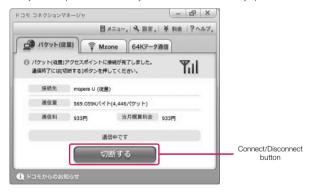

## **Executing Set Data Communication**

- Start DOCOMO Connection Manager
  "Starting DOCOMO Connection Manager" → p.15
- **Olick the tab of the desired connection method, and click "接続する"** (Connect)

For details, refer to "ドコモ コネクションマネージャ 操作マニュアル" (DOCOMO Connection Manager operating manual).

When connection is not available, check "Setting up Dial-up Network" (p.18) and "Setting up Dial-up" (p.24).

 During packet communication, a different icon appears on the FOMA terminal depending on the communication conditions.

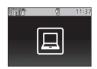

- ▼ (Communicating, sending data)
- (Communicating, receiving data)
- Transfer)
- Sending, or disconnecting)
- (Receiving, or disconnecting)
- " F " appears on the FOMA terminal during 64K data communication.

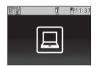

#### NOTE

 When executing data communication by using the FOMA USB Cable with Charge Function 01/02 (optional), to connect the PC to another FOMA terminal, the FOMA communication setting file (drivers) must be installed again.

## How to disconnect

Since just closing the browser on your PC may not disconnect, be sure to disconnect by the following procedure:

- Olick "切断する" (Disconnect) on the DOCOMO Connection Manager screen
- Click "OK"

#### NOTE

● The communication speed displayed on the PC may be different from the actual communication speed.

## When this happens

Check the followings if you cannot connect to the network or dial-up successfully.

| Problem                                  | Points to check                                                                                                    |
|------------------------------------------|----------------------------------------------------------------------------------------------------|
| "N-03A" is not recognized by the PC.     | <ul> <li>Check if your PC satisfies the required operational environment (p.4).</li> <li>Check if the FOMA communication setting file (drivers) is installed.</li> <li>Check if the FOMA terminal is connected to the PC and the power is turned on.</li> <li>Check if the FOMA USB Cable with Charge Function 01/02 (optional) is firmly connected.</li> <li>Check if the USB mode setting (p.7) is set to "Communication mode".</li> </ul>                                                                                                    |
| Unable to connect with the access point. | <ul> <li>Check if the settings for the ID (user name) and password are correct.</li> <li>Check if the FOMA USB Cable with Charge Function 01/02 (optional) is firmly connected.</li> <li>If the access point requires the Caller ID, make sure that "184" is not added to the phone number.</li> <li>Check if the box of "フロー制御を使う" (Use the flow control) of the modern property is checked.</li> <li>Check if the APN is set correctly.</li> <li>If you still cannot connect to the other end after checking the above, consult with the Internet service provider or network administrator about the setting method.</li> </ul> |

## **Setting up Dial-up Network**

This section describes how to set up a dial-up connection for packet communication / 64K data communication without using DOCOMO Connection Manager. The flow of operation is described below.

 It is unnecessary to set up the dial-up network for 64K data communication. Go on to "Setting up Dialup" (p.24).

#### About AT commands

- AT commands are commands for modem control. The FOMA terminal complies AT commands and supports some enhanced commands and its own AT commands.
- Entering an AT command allows you to set or confirm (display) the detail settings and the contents of the settings for the "Data communication" and FOMA terminal.

## **Checking the COM port**

- To set up the access point (APN), you need to specify the COM port number assigned to "FOMA N03A" (Modem) built in after installing the FOMA communication setting file (drivers). This section describes how to confirm the COM port number. The COM port confirmed here will be used in the access point (APN) set up (p.20).
- Preparation
- Connect the FOMA USB Cable with Charge Function 01/02 (optional) to the FOMA terminal
- Turn on the FOMA terminal, then connect the FOMA USB Cable with Charge Function 01/02 connected to the FOMA terminal to your PC
- To check the COM port on Windows Vista
- \_\_\_\_Open "⊚"→ "コントロールパネル" (Control Panel)
- ② Open "ハードウェアとサウンド" (Hardware and Sound) → "電話とモデムのオプション" (Telephone and modem options) in Control Panel
- ❸ If the "所在地情報" (Address information) screen is displayed, enter "市外局番/エリアコード" (Area code) and click "OK"
- Click the "モデム" (Modem) tab to confirm the COM port of the "接続先" (Access point) column of "FOMA N03A" and click "OK"

The COM port confirmed here will be used in the access point (APN) set up (p.20).

The contents displayed on the screen and the COM port number differ depending on the PC.

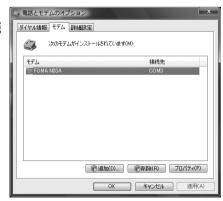

#### To check the COM port on Windows XP

Open "スタート" (Start)→"コント ロールパネル" (Control Panel)

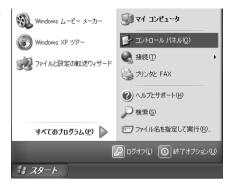

Open "電話とモデムのオプション" (Telephone and modem options) from "プリンタとその他のハード ウェア" (Printers and other hardware) in Control Panel

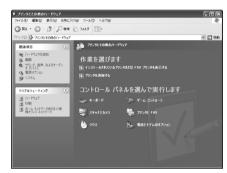

- If the "所在地情報" (Address information) screen is displayed, enter "市外局番/エリアコード" (Area code) and click "OK"
- Click the "モデム" (Modem) tab to confirm the COM port of the "接続先" (Access point) column of "FOMA N03A" and click "OK"

The COM port confirmed here will be used in the access point (APN) set up (p.20).

The contents displayed on the screen and the COM port number differ depending on the PC.

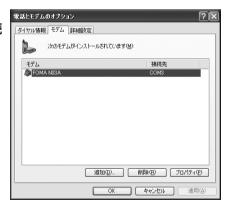

### To check the COM port on Windows 2000

- **①** Open "スタート" (Start) → "設定" (Settings) → "コントロールパネル" (Control Panel)
- Open "電話とモデムのオプション" (Telephone and modem options) in Control Panel

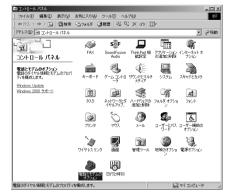

- ❸ If the "所在地情報" (Address information) screen appears, enter "市外局番" (Area Code) and click "OK"
- Click the "モデム" (Modem) tab to confirm the COM port of the "接続先" (Access point) column of "FOMA N03A" and click "OK"

The COM port confirmed here will be used in the access point (APN) set up (p.20).

The contents displayed on the screen and the COM port number differ depending on the PC.

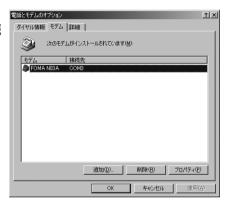

## Setting up the access point (APN)

Default setting | cid1 : mopera.ne.jp cid3 : mopera.net cid2, 4 to 10 : not set

Communication software to enter AT commands is required for the settings. This section describes how to set it up using "Hyper terminal" that comes with Windows.

 Windows Vista is not compatible with "Hyper terminal". For Windows Vista, set with compatible software. (Follow the instructions for the setting of the software.)

#### Access points <APN/cid>

- Normal telephone numbers are not used for access points for packet communication unlike 64K data communication. Set up APN instead of a telephone number for connection.
- The APN setting is just like registering a Phonebook for packet communication from a PC. Assign registration number (cid) 1 through 10 to register, which is used as a part of the access point number. As the APN of mopera "mopera.ne.jp" is assigned to cid1 and APN of mopera U "mopera.net" to cid3 by default, assign the APN to cid2 or between cid4 to cid10.\*1

- APN is administered by "cid (administration numbers 1 through 10)". Specifying " \* 99 \* \* \* <cid number> # " as the access point number enables the connection to the access point with the cid number.
- Specifying "\*99\*\*\*1#" as the access point number for the mopera connection or "\*99\*\*\*3
   #" for the mopera U connection enables you to use mopera or mopera U easily.\*2
- The APN setting registers the access point to the FOMA terminal just like registering other parties' information (telephone number, etc.) on a mobile phone. The following are comparisons with the Phonebook of the mobile phone:

|                    |                             | APN setting                         | Phonebook of mobile phone                                                           |
|--------------------|-----------------------------|-------------------------------------|-------------------------------------------------------------------------------------|
| Data to be registe | ered                        | APN                                 | Phone number                                                                        |
|                    |                             | cid                                 | Memory number of Phonebook                                                          |
|                    |                             | _                                   | Other party's name                                                                  |
| How to register    | Register using PC           | ○ (DOCOMO Connection Manager, etc.) | O (Dedicated software required)                                                     |
|                    | Register using Mobile phone | × (Cannot even confirm)             | 0                                                                                   |
| How to use         |                             | Specify cid to connect              | Look up Phonebook to call                                                           |
|                    |                             | _                                   | Enter the telephone number directly from the dial key on the FOMA terminal to call. |

- Registered cid will be connection numbers in the dialup connection settings.
- Contact your Internet service provider or network administrator for an access point (APN) other than mopera U or mopera.
- \*1: Set up the APN setting for the access point (Internet service provider) on the FOMA terminal in advance instead of entering APN in the Telephone Number column of "ダイヤルアップネットワーク" (Dial-up Network) for connection.
- \*2: To connect to other Internet service providers, set the APN and assign it to cid2 or cid4 to cid10.

#### <Example: For Windows XP>

- Connect the FOMA USB Cable with Charge Function 01/02 (optional) to the FOMA terminal
- Turn on the FOMA terminal, then connect the FOMA USB Cable with Charge Function 01/02 connected to the FOMA terminal to the PC
- Click "スタート" (Start) → "すべてのプログラム" (All programs) → "アクセサリ" (Accessories) → "通信" (Communication) → "ハイパーターミナル" (Hyper terminal) to start Hyper terminal

#### For Windows 2000

Open "スタート" (Start) → "プログラム" (Programs) → "アクセサリ" (Accessories) → "通信" (Communication) → "ハイパーターミナル" (Hyper terminal).

- ☑ Select the "今後、このメッセージを表示しない" (Do not display this message again) checkbox and then click "はい" (Yes)
- **6** Enter any name in the "名前" (Name) column and click "OK"

"sample" is entered here as an example.

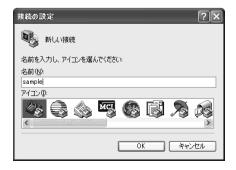

# 6 Select "FOMA N03A" from "接続方法" (Connection method), and click "OK"

Click "キャンセル" (Cancel) after the connection screen appears.

## If a COM port of "FOMA N03A" can be selected

When Properties of the COM port is displayed, click "OK".

In this example, "COM3" is selected. See "Checking the COM port" (p.18) to confirm the actual COM port number of "FOMA N03A" to be selected in "接続方法" (Connection method).

## If a COM port of "FOMA N03A" cannot be selected

Click "キャンセル" (Cancel) to close the "接続の設定" (Connection Settings) screen and then follow the steps below:

- (1) Select "ファイル" (File) menu → "プロパティ" (Properties)
- (2) Select "FOMA N03A" in the "接続方法" (Connection method) column of the "接続 の設定" (Connection Settings) tab on the "sampleのプロパティ" (sample Properties) screen
- (3) Uncheck "国/地域番号と市外局番を使う" (Use the Country/Region Code and Area Code)
- (4) Click "OK"

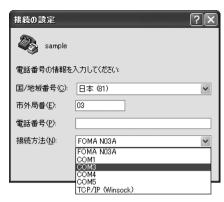

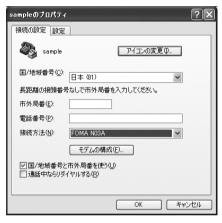

## Enter the access point (APN) and press

Enter in the format of AT+CGDCONT=<cid>, "PDP\_type", "APN"

<cid>: Enter any number from 2 or between 4 and 10

Please be cautious because if cid has been already set, the setting will be overwritten. "PDP\_type" : Enter "PPP" or "IP".

"APN": Put " " around the access point (APN) to enter.

If "OK" is displayed, the settings for the access point (APN) are completed.  $\label{eq:completed} % \begin{subarray}{ll} \end{subarray} % \begin{subarray}{ll} \end{subarray} % \begi$ 

Example: To enter APN named XXX.abc in cid Number2

Enter AT+CGDCONT=2,"PPP","XXX.abc" ...

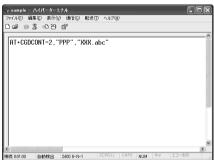

## Confirm that "OK" appears and click "ハイパーターミナルの終了" (Close Hyper terminal) in the "ファイル" (File) menu

""sample" と名前付けされた接続を保存しますか? " (Are you going to save the connection "sample"?) appears, but it is not necessary to save.

#### NOTE

- The AT commands entered in "Hyper terminal" may not be displayed after Step 7 on p.22. In this case, if you enter ATE1 ☐, AT commands you enter from then on are displayed.
- To reset the access point (APN) settings using the AT command
  - · If reset, the access point (APN) setting with cid=1 will return to "mopera.ne.jp" (Default value) and cid=3 to "mopera.net" (Default value), and cid=2, 4 through 10 will be unregistered.

<How to enter>

AT+CGDCONT= (to reset all cid)

AT+CGDCONT= (cid) (to reset a certain cid only)

- To confirm the access point (APN) settings using the AT command
  - Display the current settings.

<How to enter>

AT+CGDCONT?

## Notifying or Not notifying the Caller ID

- You can set whether to notify the other person of your caller ID when packet communication is carried
  out. Since the caller ID is important information, please take care when you send your caller ID.
- You can set up the Notify or not notify Caller ID setting using the AT command prior to a dial-up connection.
- Use the \* DGPIR command (p.36) to notify or not notify the caller ID or change back to "Not set" (Default value).
- Start "ハイパーターミナル" (Hyper terminal)
  For how to start Hyper terminal, see "Setting up the access point (APN)" (p.20).
- Set up Notify (186) or Not notify (184) Caller ID for packet communication

Enter in the format of "AT \* DGPIR=< n >".

To automatically attach 184 (Not notify) for dialing an outgoing call/answering an incoming call

Enter the following:

AT \* DGPIR=1 ◀

To automatically attach 186 (Notify) for dialing an outgoing call/answering an incoming call

Enter the following:

AT \* DGPIR=2

Confirm that "OK" appears and click "ハイパーターミナルの終了" (Close Hyper terminal) in the "ファイル" (File) menu

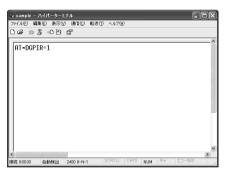

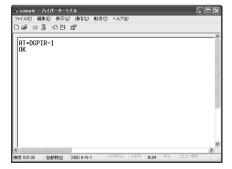

#### NOTE

● The Caller ID needs to be set to "Notify" to use DOCOMO's internet connection service mopera U or mopera.

#### About 186 (Notify)/184 (Not notify) in Dial-up Network

You can attach 186/184 to the access point number in the Dial-up network settings as well. The following table shows what happens if you set 186/184 both for the \* DGPIR command and the Dial-up network setting.

| Dial-up network setting (for cid=1) | Notify/Not notify setting by  * DGPIR command | Notify/Not notify Caller ID                          |
|-------------------------------------|-----------------------------------------------|------------------------------------------------------|
|                                     | Not set                                       | Notify                                               |
| *99 * * * 1#                        | Not notify                                    | Not notify                                           |
|                                     | Notify                                        | Notify                                               |
|                                     | Not set                                       | Not notify (Dial-up network notification 184 has the |
| 184 * 99 * * * 1#                   | Not notify                                    | priority)                                            |
|                                     | Notify                                        |                                                      |
|                                     | Not set                                       | Notify (Dial-up network notification 186 has the     |
| 186 * 99 * * * 1#                   | Not notify                                    | priority)                                            |
|                                     | Notify                                        |                                                      |

## **Setting up Dial-up**

- This section takes accessing mopera U by packet communication for example.
- To connect using packet communication, enter " \* 99 \* \* \* 3#" as the number of access point for mopera U or " \* 99 \* \* \* 1#" for mopera. To connect using 64K data communication, enter " \* 8701" as the number of access point for mopera U or " \* 9601" for mopera.

## Setting up dial-up on Windows Vista

- \_\_\_\_Open "" → "接続先" (Access point)
- ② Click "接続またはネットワークをセットアップします" (Set up the connection or network)
- ❸ Select "ダイヤルアップ接続をセットアップします" (Set up dial-up connection) and click "次へ" (Next)
- If the modem selection screen appears, click "FOMA N03A モデム" (FOMA N03A modem)

The modem selection screen appears only if there are multiple modems.

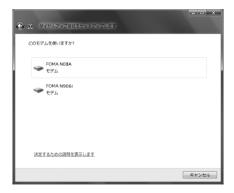

## Select the "ダイヤルアップの電話 番号" (Phone number for dial-up) and enter the number of the access point

You can leave user name and password blank for mopera U or mopera connection.

To connect to any other provider than mopera U or mopera, enter the user name and password specified by the provider or network administrator in the " $\mathbb{I}$ - $\mathbb{I}$ - $\mathbb{I}$ 

This screen is an example of accessing mopera U by packet communication.

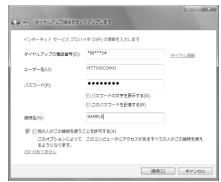

- Glick "接続" (Connect) and then click "スキップ" (Skip)
  To confirm the settings, cancel a connection test.
- ✔ Click "接続をセットアップします" (Set up the connection) and then "閉じる" (Close)
- \_\_\_\_Open "⊚"→ "接続先" (Access point)
- Pight-click the icon created for the dial-up and click "プロパティ" (Properties)

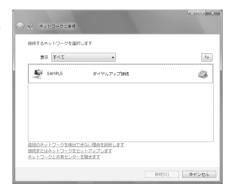

**Onfirm the settings on the "全般"** (General) tab

If two or more modems are connected to the PC, confirm that only "モデムー FOMA N03A" (Modem - FOMA N03A) is checked in the "接続の方法" (Connection method) column. If not, check it.

Confirm that "ダイヤル情報を使う" (Use Dial Information) is unchecked. If not, uncheck it.

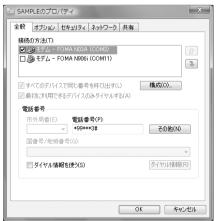

## Click the "ネットワーク" (Network) tab and set up each setting

Check only "インターネット プロトコル バージョン4 (TCP/IPv4) " (Internet Protocol version 4 (TCP/IPv4)) in the "この接続は次の項目を使用します" (Use the following items for this connection). Check "QoS パケットスケジューラ" (QoS Packet Scheduler) and other items if instructed by the provider.

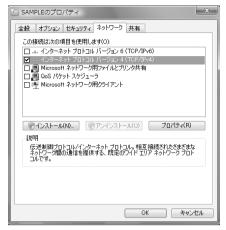

- (Options) tab and click "PPP設定" (PPP settings)
- Clear all the boxes and click "OK"

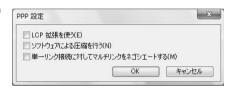

Click "OK"

## Setting up dial-up on Windows XP

- **1** Open "スタート" (Start) → "すべてのプログラム" (All programs) → "アクセサリ" (Accessories) → "通信" (Communication) → "新しい接続ウィザード" (New connection wizard)
- When the "新しい接続ウィザード" (New Connection Wizard) screen appears, click "次へ" (Next)

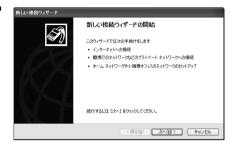

- Select "インターネットに接続する" (Connect to the Internet) and click "次へ" (Next)
- ✓ Select "接続を手動でセットアップする" (Set up the connection manually) and click "次へ" (Next)
- Select "ダイヤルアップモデムを使用して接続する" (Connect using a dialup modem) and click "次へ" (Next)
- If the "デバイスの選択" (Select the device) screen appears, select only "モデムー FOMA N03A (COMx)" (Modem FOMA N03A (COMx)), and click "次へ" (Next)

The "デバイスの選択" (Select the device) screen appears only if there are multiple modems. (COMx) is a number of COM port displayed in "Checking the COM port" (p.18).

Finter any name you want in the "ISP名" (ISP Name) and click "次へ" (Next)

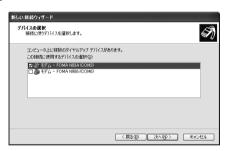

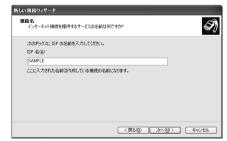

Enter the number of the access point in the "電話番号" (Telephone Number) column and click "次へ" (Next)

This screen is an example of accessing mopera U by packet communication.

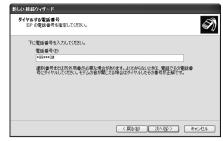

\_\_\_ Click "次へ" (Next)

You can leave user name and password blank for mopera U or mopera connection.

To connect to any other provider than mopera U or mopera, enter exact information specified by the provider or network administrator in the "ユーザー名" (User Name), "パスワード" (Password) and "パスワードの確認入力" (Confirm Password) columns as this screen.

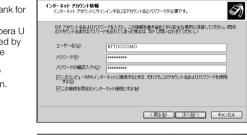

折しい 接続ウィザード

Click "完了" (Finish)

The newly created connection wizard appears.

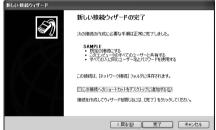

- Open "スタート" (Start) → "すべてのプログラム" (All programs) → "アクセサリ" (Accessories) → "通信" (Communication) → "ネットワーク接続" (Network connections)
- Select the icon created for the dial-up and open "プロパティ" (Properties) in the "ファイル" (File) menu

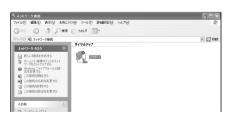

## Confirm the settings on the "全般" (General) tab

If two or more modems are connected to the PC, confirm that only "モデムーFOMA N03A" (Modem - FOMA N03A) is checked in the "接続方法" (Connection method) column. If not, check it. Confirm that "ダイヤル情報を使う" (Use Dial Information) is unchecked. If it is checked, uncheck it.

This screen is an example of accessing mopera U by packet communication.

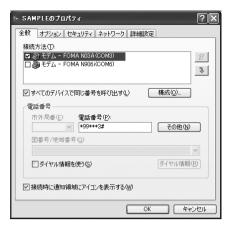

### Click the "ネットワーク" (Network) tab and set up each setting

Select "PPP: Windows 95/98/NT4/2000, Internet" in the "呼び出すダイヤルアップサー バーの種類" (Type of the dial-up server to call).

Select "インターネットプロトコル(TCP/IP)" (Internet Protocol (TCP/IP)) in the "この接続は次の項目を使用します" (Use the following items for this connection). Since the setting of "QoSパケットスケジューラ" (QoS Packet Scheduler) cannot be changed, leave it as it is.

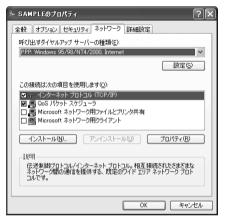

- **化** Click "設定" (Settings)
- Clear all the boxes and click "OK"

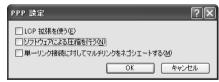

When the Step 14 screen reappears, click "OK"

## Setting up dial-up on Windows 2000

- **1** Open "スタート" (Start) → "プログラム" (Programs) → "アクセサリ" (Accessories) → "通信" (Communication) → "ネットワークとダイヤルアップ接続" (Network and Dial-up connections)
- Oouble-click "新しい接続の作成" (Create a new connection) in Network and Dial-up Connections
- If the "所在地情報" (Address information) screen appears, enter "市外局番" (Area Code) and click "OK"

The "所在地情報" (Address Information) screen appears only when "新しい接続の作成" (Create a new connection) is started for the first time in Step 2.

ファイル(E) 編集(E) 表示(E) お気に入り(A) ツール(E) 詳細設定(M) ヘルブ(E)

新しい接続のローかルエリア 作成 接続

アドレス(0) 回 ネットワークとダイヤルアップ指摘

- → - 由 ②株本 G7+1/2 3/RE | 程 紀 X 20 田・

→ ⊘移動

This screen does not appear from the second time on, but the "ネットワークの接続ウィザード" (Network Connection Wizard) screen does instead, proceed to Step 5.

- When the "電話とモデムのオプション" (Telephone and Modem options) screen appears, click "OK"
- **When the "ネットワークの接続ウィザード" (Network Connection Wizard)** screen appears, click "次へ" (Next)
- **6** Select "インターネットにダイヤルアップ接続する" (Connect to the Internet via dial-up) and click "次へ" (Next)
- Select "インターネット接続を手動で設定するか、またはローカルエリアネットワーク (LAN) を使って接続します" (Set up an internet connection manually or connect using Local Area Network (LAN)) and click "次へ" (Next)
- **Select "電話回線とモデムを使ってインターネットに接続します" (Connect to the internet using a telephone line and a modem) and click "次へ" (Next)**
- Onfirm that the "インターネットへの接続に使うモデムを選択する" (Select the modem used to connect to the internet) has "FOMA N03A" and click "次へ" (Next)

If "FOMA N03A" is not selected, select "FOMA N03A".

If no other modem than "FOMA N03A" has been installed, this screen does not appear.

Enter the number of the access point in the "電話番号" (Telephone number) column and click "詳細設定" (Advanced settings)

Uncheck "市外局番とダイヤル情報を使う" (Use Area Code and Dial information).

This screen is an example of accessing mopera U by packet communication.

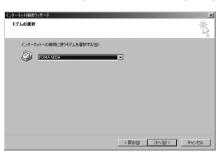

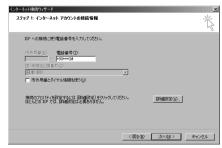

# Set up the "接続" (Connection) tab as shown on the right and click the "アドレス" (Address) tab

To connect to any other provider than mopera U or mopera, enter exact information specified by the Internet service provider or network administrator in "接続の種類" (Connection Type) and "ログオンの手続き" (Logon Procedure).

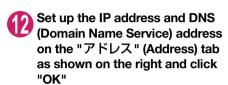

To connect to any other provider than mopera U or mopera, enter exact information specified by the Internet service provider or network administrator in "IPアドレス" (IP address) and "ISPによるDNS(ドンインネームサービス)アドレスの自動割り当て" (Automatically assign DNS (Domain Name Service) by ISP).

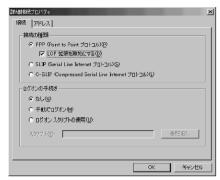

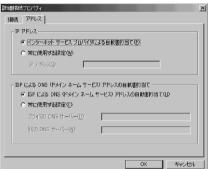

- When the screen returns to Step 10, click "次へ" (Next)
- Click "次へ" (Next)
  You can leave user name and password blank for

mopera U or mopera connection.
To connect to any other provider than mopera U or mopera, enter exact information specified by the Internet service provider or network administrator in "ユーザー名" (User Name) and "

パスワード" (Password) columns as this screen.

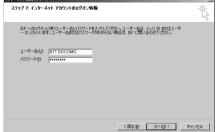

Enter any name you want in the "接続名" (Connection name) and click "次へ" (Next)

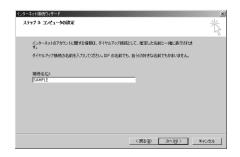

- 16 Select "いいえ" (No) and click "次へ" (Next)
- Click "完了" (Finish)
- Select the icon created for the dial-up and open "プロパティ" (Properties) in the "ファイル" (File) menu

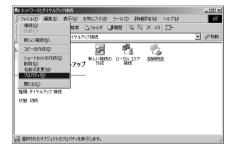

Confirm the settings on the "全般" (General) tab

If two or more modems are connected to the PC, confirm that only "モデムー FOMA N03A" (Modem - FOMA N03A) is checked in the "接続  $\sigma$ 方法" (Connection method) column. If not, check it.

Confirm that "ダイヤル情報を使う" (Use Dial Information) is unchecked. If not, uncheck it.

This screen is an example of accessing mopera U by packet communication.

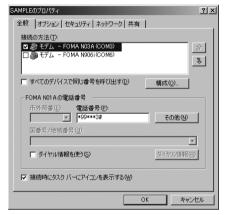

## Click the "ネットワーク" (Network) tab and set up each setting

Select "PPP: Windows 95/98/NT4/2000, Internet" in the "呼び出すダイヤルアップサー バーの種類" (Type of the dial-up server to call).

Check only "インターネットプロトコル(TCP/IP)" (Internet Protocol (TCP/IP)) for components.

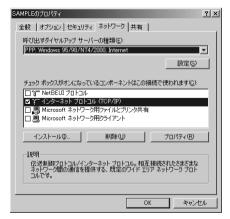

21 Click "設定" (Settings)

Clear all the boxes and click "OK"

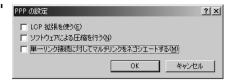

When the

When the Step 20 screen reappears, click "OK"

## **Running dial-up connection**

This section describes how to make a dial-up connection for packet communication by using the dialup setting.

<Example: For Windows Vista>

Connect the FOMA terminal to the PC with the FOMA USB Cable with Charge Function 01/02 (optional)

"Connecting the devices"→p.7

- Open "◎" → "接続先" (Access point)
- Select the access point and click "続行" (Connect)

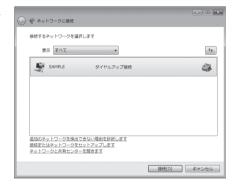

Confirm the settings and click "ダ イヤル" (Dial)

This screen is an example for mopera U connection. You can leave user name and password blank for mopera U or mopera connection.

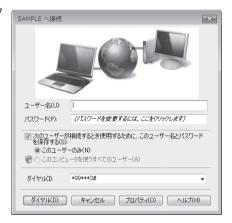

#### <The Connecting screen appears>

While this screen appears, the log-on process such as confirmation of the user name and password is performed.

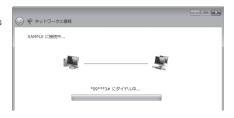

#### <Completion of the connection>

When the connection is complete, a screen indicating the completion of the connection appears. Click "OK". (Depencing on the OS, a message appears from the indicator of the taskbar located on the bottom-right of the desktop for a few seconds.)

You can start browser software to view sites and websites or to use e-mail.

If the connection was unsuccessful, check "Setting up Dial-up Network" (p.18) and "Setting up Dial-up" (p.24).

See p.16 for communication conditions.

## How to disconnect

Just closing the Internet browser may not disconnect the communication line. Follow the instructions below to disconnect for sure. This section describes an example using Windows Vista.

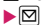

## Open "<a>" → "接続先" (Access point)</a>

Select the dial-up currently connected.

#### For Windows XP and Windows 2000

Click the dial-up icon in the task-tray
The connection condition screen for Internet will be displayed.

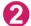

### Click "切断" (Disconnect)

#### NOTE

• The communication speed displayed on the PC may be different from the actual communication speed.

## **AT Command List**

## AT commands available on FOMA terminal

• The following abbreviations are used in the AT command list;

[&F] : Command of which setting is initialized by AT&F command.

[&W] : Command of which setting is saved by AT&W command. The setting can be retrieved by ATZ command.

 When you make a call via an external device or using AT command, the call is made from Number A in A mode/Dual mode, and from Number B in B mode.

## Modem port command list

The followings are the usable commands for "FOMA N03A (モデム)" (modem):

| AT command                 | Outline                                                                                                    | Parameter/description                                                                                                    | Command execution example                                                                                                    |
|----------------------------|----------------------------------------------------------------------------------------------------|----------------------------------------------------------------------------------------------------|----------------------------------------------------------------------------------------------------|
| A/                         | Executes the last executed command again. No carriage return is necessary.                                                 | _                                                                                                    | A/<br>OK                                                                                                    |
| AT                         | _                                                                                                    | The modem function of a FOMA terminal is controllable by adding the command of this table after this command.  * OK is answered even when only AT is entered.                                                                                                    | AT<br>OK                                                                                                    |
| AT%V                       | Displays the version of the FOMA terminal.                                                                                 | -                                                                                                    | AT%V<br>Ver1.00<br>OK                                                                                                    |
| AT&C <i>n</i><br>[&F] [&W] | Selects the operating condition of the circuit CD signal to DTE.                                                           | <ul> <li>n=0 : CD is always ON.</li> <li>n=1 : CD changes according to the carrier of the other party's modem (initial value).</li> </ul>                                                                                                    | AT&C1<br>OK                                                                                                    |
| AT&D <i>n</i> [&F] [&W]    | Selects the operation to take place when the circuit ER signal received from DTE transits between ON and OFF.              | In = 0 : Ignores ER status (always assumed to be ON).      In = 1 : When ER changes from ON to OFF, it becomes an on-line command status.      In = 2 : If ER changes from ON to OFF, a connection is disconnected and it will be in an off-line command status (initial value). | AT&D1<br>OK                                                                                                    |
| AT&E <i>n</i> [&F] [&W]    | Selects how to display the connection speed.                                                                               | Displays the wireless network transmission speed.      Displays the DTE serial transmission speed (initial value).                                                                                                    | AT&E0<br>OK                                                                                                    |
| AT&F <i>n</i>              | Restores all of registers to their defaults. If this command is input during communication, the line will be disconnected. | Only $n=0$ can be specified (can be omitted).                                                                                                    | (At the time of off-line mode) AT&F OK AT&F? ERROR AT&F=? ERROR (At the time of on-line command mode) AT&F NO CARRIER (Change to off-line mode) |
| AT&S <i>n</i>              | Sets the Data Set Ready signal to be output to DTE.                                                                        | <ul> <li>n=0 ∶ DR is always ON (initial value).</li> <li>n=1 ∶ DR signal is ON when the line is connected (when the communication</li> </ul>                                                                                                    | AT&S0<br>OK                                                                                                    |
| [&F] [&W]                  |                                                                                                    | call is established).                                                                                                    |                                                                                                    |

| AT command                  | Outline                                                                                                    | Parameter/description                                                                                                    | Command execution example                                                                             |
|-----------------------------|----------------------------------------------------------------------------------------------------|----------------------------------------------------------------------------------------------------|----------------------------------------------------------------------------------------------------|
| AT&W <i>n</i>               | Stores the current settings.                                                                                                    | Only $n=0$ can be specified (can be omitted).                                                                                                    | AT&WO OK AT&W OK AT&W? ERROR AT&W=? ERROR                                                             |
| AT * DANTE                  | Displays the FOMA terminal signal reception level.                                                                                                    | O : FOMA terminal signal reception level is displayed as out of area.  1 : FOMA terminal signal reception level is 0 or 1 bar.  2 : FOMA terminal signal reception level is 2 bars.  3 : FOMA terminal signal reception level is 3 bars.                                                                                  | AT * DANTE<br>* DANTE:3<br>OK<br>AT * DANTE = ?<br>* DANTE:(0-3)<br>OK                                |
| AT * DGANSM=n               | Sets the reject/permit mode setting for the packet incoming call. This command is effective for those incoming packet calls after the setting command is input.                                                                   | Disables the incoming call reject (AT * DGARL)/permit setting (AT * DGAPL) (initial value).      Enables the incoming call reject setting.      Enables the incoming call permit setting.      DEANSM?      Displays the current setting.                                                                                 | AT * DGANSM=0<br>OK<br>AT * DGANSM?<br>* DGANSM:0<br>OK                                               |
| AT * DGAPL= <i>n</i> [,cid] | Sets APN, which permits incoming packet calls, by using <cid> parameter defined by +CGDCONT</cid>                                                                                                    | n=0: Adds the APN defined by <cid> to incoming call permission list.     n=1: Deletes the APN defined by <cid> from incoming call permission list.     If <cid> is omitted, this will apply to all cid.     AT * DGAPL?     : Displays incoming call permission list.</cid></cid></cid>                                   | AT * DGAPL = 0,1<br>OK<br>AT * DGAPL?<br>* DGAPL:1<br>OK<br>AT * DGAPL = 1<br>OK<br>AT * DGAPL?<br>OK |
| AT * DGARL=n[,cid]          | Sets APN, which rejects incoming packet calls, by using <cid> parameter defined by +CGDCONT</cid>                                                                                                    | <ul> <li>n=0: Adds the APN defined by <cid>to incoming call rejection list.</cid></li> <li>n=1: Deletes the APN defined by <cid>from incoming call rejection list.</cid></li> <li>If <cid>is omitted, this will apply to all cid.</cid></li> <li>AT * DGARL?</li> <li>∴ Displays incoming call rejection list.</li> </ul> | AT * DGARL =0,1<br>OK<br>AT * DGARL?<br>* DGARL:1<br>OK<br>AT * DGARL =1<br>OK<br>AT * DGARL?         |
| AT * DGPIR= <i>n</i>        | This command validates the setting for notifying Caller ID when sending/receiving packet communication. Even in the dial up network setting, you can also add 186 (notify) or 184 (not notify) to the access point number. (p.23) | <ul> <li>n=0 : Uses APN as it is (initial value).</li> <li>n=1 : Uses APN by adding "184". (Caller ID is always not sent.)</li> <li>n=2 : Uses APN by adding "186". (Caller ID is always sent.)</li> <li>AT * DGPIR?         <ul> <li>Displays the current setting.</li> </ul> </li> </ul>                                | AT * DGPIR =0<br>OK<br>AT * DGPIR?<br>* DGPIR:0<br>OK                                                 |
| AT * DRPW                   | Displays the indicator value of the receiving power of the FOMA terminal.                                                                                                    | -                                                                                                    | AT * DRPW<br>* DRPW:0<br>OK<br>AT * DRPW=?<br>* DRPW:(0-75)<br>OK                                     |
| AT+CAOC                     | Inquires for the current charge.                                                                                                    | -                                                                                                    | AT+CAOC<br>+CAOC:"000014"<br>OK                                                                       |

| AT+CBC  Displays the battery status of the FOMA terminal.  of the FOMA terminal.  of the FOMA terminal.  of the FOMA terminal.  of the FOMA terminal is not powered by the battery.  1: FOMA terminal is not powered by the battery.  2: FOMA terminal is not powered by the battery.  3: FOMA terminal is not powered by the battery.  3: FOMA terminal is not powered by the battery.  4: FOMA terminal is not powered by the battery.  4: FOMA terminal is not powered by the battery.  5: FOMA terminal is not powered by the battery.  6: FRHOR  AT+CBCP.  AT+CBST:  AT+CBCP.  AT+CBST:  AT+CBCP.  AT+CBST:  AT+CBCST:  AT+CBCS     | AT command | Outline                                                                                                    | Parameter/description                                                                                                    | Command execution example                                                                                                    |
|----------------------------------------------------------------------------------------------------|------------|----------------------------------------------------------------------------------------------------|----------------------------------------------------------------------------------------------------|----------------------------------------------------------------------------------------------------|
| type.    A                                                                                                    |            | of the FOMA terminal.                                                                                                    | bcs: 0 : FOMA terminal is powered by the battery. 1 : FOMA terminal is not powered by the battery. 2 : FOMA terminal is not connected to the battery. 3 : FOMA terminal is out of transmission due to the power-supply error. bcl: 0 : Battery has run out, or battery is not connected. 1-100 : Battery remained | +CBC:0,70<br>OK<br>AT+CBC?<br>ERROR<br>AT+CBC=?<br>+CBC:(0-3),(0-100)<br>OK                                                                                                    |
| the called sub address when a call is received. Inquires for the multi number contract status.    AT+CDIP?                                                                                                    |            |                                                                                                    | n=116: 64,000bps (bit transparent) (initial value)                                                                                                    | OK<br>AT+CBST?<br>+CBST:134,1,0<br>OK<br>AT+CBST=?<br>+CBST:(116,134),<br>(1),(0)                                                                                                    |
| AT+CEER  Displays the reason for disconnection of the previous call.  AT+CGDCONT  Sets the access point name (APN) for packet origination.  AT+CGEQMIN  Registers a criterion to be used to decide whether or not to allow the OoS (quality of service) that is informed from the network side when PPP packet communication is established.  AT+CGEQREQ  Sets the QoS (quality of service) that is informed from the network side when PPP packet communication is established.  AT+CGEQREQ  Sets the QoS (quality of service) that is informed from the network wide originating a PPP packet communication.  AT+CGIMR  Displays the version of the FOMA terminal.  Displays the version of the FOMA terminal.  The returned notification condition.  The returned notification displays whether you are inside or out of service.  Informed when switching between "Inside the service area" and "Outside the service area" and "Outside the service area" and "Outside the service area" and "Outside the service area" is completed.  AT+CGREG=?  CGREG: 1,0  CK  AT+CGREG=?  CGREG: 1,0  CK  AT+CGREG=?  CGREG: 1,0  CK  CUtside the service area" to "inside the service area" to "inside the service area" to "i     |            | the called sub address when a call is received. Inquires for the multi number contract                                         | value).  n=1: Sub address informed.  AT+CDIP? : Displays the current setting. +CDIP:n,m  m=0: No multi number contract                                                                                                    | OK<br>AT+CDIP?<br>+CDIP:(0,1)                                                                                                    |
| AT+CGEONT  Sets the access point name (APN) for packet origination.  AT+CGEOMIN  Registers a criterion to be used to decide whether or not to allow the QoS (quality of service) that is informed from the network side when PPP packet communication is established.  AT+CGEOREQ  Sets the QoS (quality of service) to be requested to network when originating a PPP packet communication.  AT+CGMR  Displays the version of the FOMA terminal.  Specifies whether to notify the network registration condition.  The returned notification displays whether you are inside or out of service.  Specifies whether you are inside or out of service.  AT+CGREG: \( \Data \), estatb  \( \Omega \). CSP (CSP (CSP) (CSP) (CSP      |            | disconnection of the                                                                                                    | Result: +CEER: <report></report>                                                                                                    | +CEER:36                                                                                                    |
| AT+CGEQMIN  Registers a criterion to be used to decide whether or not to allow the QoS (quality of service) that is informed from the network side when PPP packet communication is established.  AT+CGEQREQ  Sets the QoS (quality of service) to be requested to network when originating a PPP packet communication.  AT+CGMR  Displays the version of the FOMA terminal.  Specifies whether to notify the network registration condition. The returned notification displays whether you are inside or out of service.  AT+CGREG?  Displays the version of the FOMA terminal.  Specifies whether to notify the network registration condition. The returned notification displays whether you are inside or out of service.  AT+CGREG?  Displays the current setting.  CGREG: <a href="https://pic.acm.nih.google.com/">https://pic.acm.nih.google.com/pic.acm.nih.google.com/</a> | AT+CGDCONT | Sets the access point name                                                                                                    | p.45                                                                                                    |                                                                                                    |
| Service) to be requested to network when originating a PPP packet communication.  AT+CGMR  Displays the version of the FOMA terminal.  AT+CGREG=n  Specifies whether to notify the network registration condition. The returned notification displays whether you are inside or out of service.  AT+CGREG?  Displays the version of the FOMA terminal.  Informed (initial value).  Informed when switching between "Inside the service area" and "Outside the service area" is completed.  AT+CGREG?  Displays the current setting. +CGREG: \( \text{AT+CGREG} \)?  Cok  AT+CGREG: \( \text{AT+CGREG} \)?  AT+CGREG: \( \text{(Outside the service area} \)  (When you move from "outside the service area" to "Inside the service area" to "Inside the service area")  EAF] [8W]  Displays the product number                                                                                                    | AT+CGEQMIN | to decide whether or not to allow<br>the QoS (quality of service) that is<br>informed from the network side<br>when PPP packet | p.45                                                                                                    | p.45                                                                                                    |
| FOMA terminal.  FOMA terminal.  FOMA terminal.  Specifies whether to notify the network registration condition. The returned notification displays whether you are inside or out of service.  FOREG:  AT+CGREG=1  OK (Set to informed) AT+CGREG: AT+CGREG: AT+CGREG: Informed. Informed when switching between "Inside the service area" and "Outside the service area" is completed. AT+CGREG: AT+CGREG: COK AT+CGREG: AT+CGREG: COK AT+CGREG: AT+CGREG: COK AT+CGREG: AT+CGREG: COK AT+CGREG: COK AT+CGREG     | AT+CGEQREQ | service) to be requested to network when originating a                                                                         | p.46                                                                                                    | p.46                                                                                                    |
| the network registration condition.  The returned notification displays whether you are inside or out of service.  AT+CGREG:  AT+CGREG:  AT+CGREG:  AT+CGREG:  Displays the current setting.  COK (Set to informed)  AT+CGREG?  COK  AT+CGREG:  COK  AT+CGREG:  AT+CGREG:  COK  AT+CGREG:  COK  AT+CGREG:  COK  AT+CGREG:  COK  AT+CGREG:  COK  AT+CGREG:  COK  AT+CGREG:  AT+CGREG:  COK  AT+CGREG:  AT+CGREG:  AT+CGREG     | AT+CGMR    |                                                                                                    | -                                                                                                    | 12345xxxxxxxxxxx                                                                                                    |
| AT+CGSN Displays the product number – AT+CGSN                                                                                                    |            | the network registration condition. The returned notification displays whether you are                                         | n=1 : Informed.     Informed when switching between     "Inside the service area" and "Outside     the service area" is completed.  AT+CGREG?     ∴ Displays the current setting. +CGREG: <n>, <stat>         n: Set value         stat:</stat></n>                                                               | OK (Set to informed) AT+CGREG? +CGREG: 1,0 OK AT+CGREG=? +CGREG: (0,1) OK (Outside the service area) (When you move from "outside the service area" to "inside the service area" to "inside the service area" to "inside the service area" to "inside the service area" to "inside the service area" to "inside the service area" to "inside the service area".) |
|                                                                                                    |            | Displays the product number of the FOMA terminal.                                                                              | ·                                                                                                    |                                                                                                    |

| AT command             | Outline                                                                             | Parameter/description                                                                                                    | Command execution example                                                                                      |
|------------------------|-------------------------------------------------------------------------------------|----------------------------------------------------------------------------------------------------|----------------------------------------------------------------------------------------------------|
| AT+CLIP=n              | Displays the other party's<br>Caller ID on a PC when a                              | n=0: Not display the result (initial value) n=1: Display the result                                                                                                    | AT+CLIP=0<br>OK                                                                                                |
| (OET IONA)             | 64K data communication call is received.                                            | AT+CLIP?  Displays the current setting. +CLIP:n,m  =0: NW setting not notifying the other party of the Caller ID in outgoing call.  =1: NW setting notifying the other party of the Caller ID in outgoing call.  =2: Unknown                                                                                                    | AT+CLIP=? +CLIP:(0,1) OK  (A call is received when +CLIP=1 is set) RING +CLIP: "090XXXXXXX,177,                |
| [&F] [&W]<br>AT+CLIR=n | Sets whether or not to notify                                                       | n=0: Complies to the CLIR service contract.                                                                                                    | "123",136<br>AT+CLIR=0                                                                                         |
| AITOLII-II             | the other party of the phone number when originating a 64K data communication call. | ### In Solution of the Control of the Caller's phone number.  ### In Solution of the Caller's phone number.  #### In Solution of the Caller's phone number (initial value).  ###################################                                                                                                    | AT+CLIR?<br>+CLIR:0,1<br>OK<br>AT+CLIR=?<br>+CLIR:(0-2)<br>OK                                                  |
| AT+CMEE=n              | Sets whether the error report of the FOMA terminal is present.                      | n=0: Use the ERROR result (initial value). n=1: +CME ERROR: <err> result code is used, and a numeral value is used for <err>. used, and a numeral value is used for <err>. and characters are used for <err>. AT+CME ERROR: err&gt; result code is used, and characters are used for <err>. AT+CMEE? Displays the current setting.   The command displayed on the right is the execution example for cases when there is a FOMA terminal problem or a connection error. +CME ERROR result code is as follows.   1: no connection to phone 10: SIM not inserted   15: SIM wrong 16: incorrect password</err></err></err></err></err> | AT+CMEE=0 OK AT+CNUM ERROR AT+CMEE=1 OK AT+CNUM +CME ERROR:10 AT+CMEE=2 OK AT+CNUM +CME ERROR:SIM not inserted |
| [&F] [&W]              |                                                                                     | 100 : unknown                                                                                                    |                                                                                                    |
| AT+CNUM                | Displays the own number of the FOMA terminal.                                       | Result: +CNUM:, <number>,<type> number: phone number type : 129 or 145 129 : International access code (+) is not included.  145 : International access code (+) is included.</type></number>                                                                                                    | AT+CNUM<br>+CNUM:,"+8190XXXX<br>XXX",145<br>OK                                                                 |

| AT command | Outline                                                                       | Parameter/description                                                                                                    | Command execution example                                                   |
|------------|-------------------------------------------------------------------------------|----------------------------------------------------------------------------------------------------|-----------------------------------------------------------------------------|
| AT+COPS    | Selects the network operator to connect.                                      | Format : AT+COPS= <mode>,2,<oper></oper></mode>                                                                                                    | AT+COPS=0<br>OK                                                             |
|            |                                                                               | mode=0 : automatic (searches the network and switches the network operator                                                                                                    | AT+COPS?<br>+COPS:0                                                         |
|            |                                                                               | automatically) mode=1: manual (connects to the network operator specified in <oper>) mode=2: Disconnects the connection to the network operator mode=3: Mapping is not performed. mode=4: manual/automatic (if the connection to the network operator specified in <oper> oper&gt; fails, works as automatic mode.)</oper></oper>                                   | OK<br>AT+COPS=?<br>+COPS:(2,,,"44F001"),<br>(3,,,"44F002"),,(0,1),(2)<br>OK |
|            |                                                                               | <per> is a hexadecimal value which consists of Country code (MCC) and Network code (MNC). The format is as follows: Digit 1 of MCC ··· octet 1 bits 1 to 4 Digit 2 of MCC ··· octet 1 bits 5 to 8 Digit 3 of MCC ··· octet 2 bits 1 to 4 Digit 3 of MCC ··· octet 2 bits 5 to 8 Digit 2 of MNC ··· octet 3 bits 5 to 8 Digit 2 of MNC ··· octet 3 bits 5 to 8</per> |                                                                             |
| AT+CPAS    | Displays whether the control signal to the FOMA terminal is available or not. | Result: +CPAS: <pas> pas: 0 : FOMA terminal can send/receive control</pas>                                                                                                    | AT+CPAS<br>+CPAS:0<br>OK<br>AT+CPAS?                                        |
|            |                                                                               | signal.  1: FOMA terminal can not send/receive control signal.  2: Unknown (control signal sending/ receiving is not assured).  3: FOMA terminal can send/receive control signal and it is currently receiving.  4: FOMA terminal can send/receive control signal and it is currently communicating.                                                                | ERROR<br>AT+CPAS=?<br>+CPAS:(0-4)                                           |

| AT command                 | Outline                                                                                                   | Parameter/description                                                                                                    | Command execution example                                                                                                    |
|----------------------------|----------------------------------------------------------------------------------------------------|----------------------------------------------------------------------------------------------------|----------------------------------------------------------------------------------------------------|
| AT+CPIN                    | Enters the PIN code in the FOMA terminal.                                                                 | Format: AT+CPIN=" <pin>","<newpin>" This command is to enter the PIN1, PIN2, or PUK code - depending on the state of the result code returned when AT+CPIN2 is entered - of the FOMA terminal.  Even if PIN code entry or the PUK code is requested on the screen, depending on the state of the result code when AT+CPIN? is entered, you may not be able to use this command to enter the PIN. Do not use this command to change PIN code. Put <pin> and <newpin> in " ". AT+CPIN? result +CPIN? PIN1 code, PIN2 code Cannot enter the PUK1 or PUK2 code +CPIN: SIM PIN: PIN1 entry standby +CPIN: SIM PIN: PIN1 entry standby +CPIN: SIM PUK: PIN1 blocked (Can enter PUK1 code) +CPIN:SIM PUK2: PIN2 blocked (Can enter PUK2 code) The command displayed on the right is an entry sample of PIN code "1234" and PUK code "12345678".</newpin></pin></newpin></pin> | (The status in which +CPIN: READY is answered when +CPIN? is entered) AT+CPIN="1234" ERROR (The status in which +CPIN: READY is answered when +CPIN? is entered) AT+CPIN="12345678", "1234" ERROR (The status in which +CPIN: SIM PIN is answered when +CPIN? is entered) AT+CPIN="1234" OK (The status in which +CPIN: SIM PIN is answered when +CPIN? is entered) AT+CPIN="1234" OK (The status in which +CPIN: SIM PUK is answered when +CPIN? is entered: PIN1 lock status) AT+CPIN="12345678", "1234" OK (The status in which +CPIN: SIM PUK2 is answered when +CPIN? is entered: PIN2 lock status) AT+CPIN="12345678", "1234" OK AT+CPIN="12345678", "1234" OK AT+CPIN="12345678", "1234" OK AT+CPIN="12345678", "1234" OK |
| AT+CR= <i>n</i> [&F] [&W]  | When the line is connected, displays the bearer service type before the CONNECT result code is displayed. | n=0: Not display (initial value).     n=1: Display. <serv>: Displays only "GPRS", which means packet communication.     (Displaying "SYNC" or "AV64K" depending on the line type.)     AT+CR?: : Displays the current setting.</serv>                                                                                                    | AT+CR =1<br>OK<br>ATD * 99 * * * 1#<br>+CR: GPRS<br>CONNECT                                                                                                    |
| AT+CRC= <i>n</i> [&F] [&W] | Sets whether to use the extended result code for the incoming call.                                       | <ul> <li>n=0: Not use +CRING (initial value).</li> <li>n=1: Use +CRING.</li> <li>type&gt;.</li> <li>Format of +CRING:</li> <li>+CRING:</li> <li>SYNC</li> <li>+CRING:</li> <li>AV64K</li> <li>: GPRS "PPP" ,,, "<apn>"</apn></li> <li>AT+CRC?</li> <li>: Displays the current setting.</li> </ul>                                                                                                    | AT+CRC=0 OK AT+CRC? +CRC:0 OK (PPPoverUD received) +CRING:SYNC (AV64K received) +CRING:AV64K (PPP packet received) +CRING:GRS "PPP" "(APN)"                                                                                                    |

| AT command    | Outline                                         | Parameter/description                                            | Command execution example                    |
|---------------|-------------------------------------------------|------------------------------------------------------------------|----------------------------------------------|
| AT+CREG=n     | Specifies whether the result                    | n=0 : Not informed (initial value).                              | AT+CREG=1                                    |
|               | screen is present regarding                     | n=1: Informed.                                                   | OK<br>(Oat to inform onl)                    |
|               | the inside/outside the service area information | Informed when switching between<br>"Inside the service area" and | (Set to informed)                            |
|               | display.                                        | "Outside the service area" is                                    | AT+CREG?                                     |
|               | <ul> <li>This setting may not be</li> </ul>     | complete.                                                        | +CREG : 1,0                                  |
|               | available depending on                          | AT+CREG?                                                         | OK                                           |
|               | the Operating System.                           | Displays the current setting.                                    | (Outside the service                         |
|               |                                                 | +CREG : <n>,<stat></stat></n>                                    | area)                                        |
|               |                                                 | n: Set value                                                     | (When you move from outside the service area |
|               |                                                 | stat:                                                            | to inside the service                        |
|               |                                                 | 0: Outside voice call area                                       | area.)                                       |
|               |                                                 | 1: Inside voice call area<br>4: Unknown                          | +CREG : 1                                    |
| [&F] [&W]     |                                                 | 4: Unknown<br>5: Inside voice call area                          |                                              |
| AT+CUSD       | Specifies or inquires for the                   | Format: AT+CUSD= <n>,"<str>"[,0]</str></n>                       | AT+CUSD=0, "xxxxxxxxx"                       |
| A1+003D       | network setting regarding                       | Format. At+COSD=                                                 | OK                                           |
|               | the additional services.                        | n=0 : Does not send mid result                                   | AT+CUSD=1," * 148 *                          |
|               |                                                 | <m>[<str>,<dcs>] (initial value)</dcs></str></m>                 | 1 * 0000#",0                                 |
|               |                                                 | n=1: Sends mid result <m>[<str>,<dcs>]</dcs></str></m>           | +CUSD:0,"148 * 7#",0                         |
|               |                                                 |                                                                  | OK<br>AT. CHEDS                              |
|               |                                                 | Mid result:                                                      | AT+CUSD?<br>+CUSD:0                          |
|               |                                                 | m=0: The settings completed                                      | OK                                           |
|               |                                                 | m=1: The network requires the                                    | AT+CUSD =?                                   |
|               |                                                 | information.                                                     | +CUSD:(0,1)                                  |
|               |                                                 | str : Only 0-9, #, * can be entered. Enclose                     | OK                                           |
| [&F] [&W]     |                                                 | <str> with "" (double quotation mark).</str>                     |                                              |
| AT+FCLASS=n   | Sets the communication                          | n=0 : data is only supported. (initial value)                    | AT+FCLASS=0                                  |
| ATTI ODAGG=11 | class supported by the                          | 77-0 . data is only supported. (initial value)                   | OK                                           |
| [&F] [&W]     | FOMA terminal.                                  |                                                                  |                                              |
| AT+GCAP       | Displays the supported area                     | Result: +GCAP: <area/> , <area/> , <area/>                       | AT+GCAP                                      |
|               | for the AT commands                             | area:                                                            | +GCAP:+CGSM,+FCL                             |
|               | available for the FOMA terminal                 | +CGSM : Some or all GSM commands                                 | ASS,+W                                       |
|               | terminai.                                       | are supported.                                                   | OK                                           |
|               |                                                 | +FCLASS : +FCLASS command is supported.                          |                                              |
|               |                                                 | +W : +W command is supported.                                    |                                              |
| AT+GMI        | Displays the manufacturer                       |                                                                  | AT+GMI                                       |
| 7111 01111    | name.                                           |                                                                  | NEC                                          |
|               |                                                 |                                                                  | OK                                           |
| AT+GMM        | Displays the FOMA terminal                      | _                                                                | AT+GMM                                       |
|               | product name                                    |                                                                  | FOMA N03A                                    |
| AT ONED       | (FOMA N03A).                                    |                                                                  | OK AT OMB                                    |
| AT+GMR        | Displays the version of the FOMA terminal.      | _                                                                | AT+GMR<br>Ver1.00                            |
|               | I JIVIA LOITIIII IAI.                           |                                                                  | OK                                           |
| AT+IFC=n,m    | Selects the flow control                        | n : DCE by DTE                                                   | AT+IFC=2,2                                   |
| - ,           | method.                                         | m: DTE by DCE                                                    | OK ,                                         |
|               |                                                 | 0 : No flow control                                              |                                              |
|               |                                                 | 1 : XON/XOFF flow control.                                       | AT+IFC?                                      |
|               |                                                 | 2 : RS/CS (RTS/CTS) flow control.                                | +IFC: 2,2                                    |
|               |                                                 | initial value: $n,m$ =2, 2                                       | OK                                           |
|               |                                                 | AT+IFC?: Displays the current setting.                           |                                              |
|               |                                                 |                                                                  | AT+IFC=?                                     |
|               |                                                 |                                                                  | +IFC: (0,1,2) ,(0,1,2)                       |
|               |                                                 |                                                                  | OK                                           |
| [&F] [&W]     |                                                 |                                                                  |                                              |
| AT+WS46       | Displays the wireless                           | 12 : GSM/GPRS fixed mode                                         | AT+WS46?                                     |
|               | communication network of                        | 22: 3G fixed mode                                                | 25                                           |
|               | the FOMA terminal.                              | 25 : Auto mode                                                   | OK                                           |

| AT command                 | Outline                                                                                                    | Parameter/description                                                                                                    | Command execution example                                                                                                    |
|----------------------------|----------------------------------------------------------------------------------------------------|----------------------------------------------------------------------------------------------------|----------------------------------------------------------------------------------------------------|
| AT¥S                       | Displays the contents of commands and S registers currently set.                                                       |                                                                                                    | AT¥S E1 Q0 V1 X4 &C1 &D2 &S0 &E1 ¥V0 S000=000 S002=043 S003=013 S004=010 S005=008 S006=005 S007=060 S008=003 S010=001 S030=000 S103=001 S104=001 OK                                              |
| AT¥V <i>n</i><br>[&F] [&W] | Selects the response code specification for connecting the line.                                                       | <ul> <li>n=0 : Not use extended result code (initial value).</li> <li>n=1 : Use extended result code.</li> </ul>                                                                                                    | AT¥V0<br>OK                                                                                                    |
| ATA                        | Handles the incoming call process according to the mode received by the FOMA terminal.                                 |                                                                                                    | RING<br>ATA<br>CONNECT                                                                                                    |
| ATD                        | Handles the automatic calling process for the FOMA terminal according to the specified parameters and dial parameters. | ATD * 99 * * * <cid># : Packet communication <cid> 1 to 10: displays APN with +CGDCONT setting.  AT+CBST=116,1,0 ATD<phone number=""> : 64K communication  AT+CBST=134,1,0 ATD<phone number=""> : AV64K communication</phone></phone></cid></cid>                                                                                    | <pre><packet communication=""> ATD * 99 * * * 1# CONNECT  &lt;64K communication&gt; AT+CBST=116,1,0 OK ATD090xxxxxxx CONNECT  <av64k communication=""> AT+CBST=134,1,0 OK</av64k></packet></pre> |
| ATE 12                     | Oak at a shall a shall a sale                                                                                          |                                                                                                    | ATD090xxxxxxx<br>CONNECT                                                                                                    |
| ATE <i>n</i><br>[&F] [&W]  | Selects whether the echo back is present for DTE in the command mode.                                                  | <ul><li>n=0 : Echo back absent.</li><li>n=1 : Echo back present (initial value).</li></ul>                                                                                                    | ATE1<br>OK                                                                                                    |
| ATH <i>n</i>               | Performs on-hook operation for the FOMA terminal.                                                                      | n=0 : Disconnect the line (can be omitted).                                                                                                    | (During packet<br>communication)<br>+++<br>OK<br>ATH<br>NO CARRIER                                                                                                    |
| ΑΠΛ                        | Displays the ID code.                                                                                                  | <ul> <li>n=0 : Displays "NTT DoCoMo".</li> <li>n=1 : Displays the product name (same with +GMM).</li> <li>n=2 : Displays the version of the FOMA terminal (same with +GMR).</li> <li>n=3 : Displays the each element of ACMP signal.</li> <li>n=4 : Displays the details of communication functions of the FOMA terminal.</li> </ul> | ATIO<br>NTT DOCOMO<br>OK<br>ATI1<br>FOMA NO3A<br>OK                                                                                                    |
| ATO <i>n</i>               | Returns from the online command mode to the online data mode during communication.                                     | n=0 : Returns from online command mode to online data mode (can be omitted).                                                                                                    | ATO<br>CONNECT                                                                                                    |
| ATQ <i>n</i>               | Specifies whether or not to display the result code for DTE.                                                           | <ul><li>n=0 : Displays the result code (initial value).</li><li>n=1 : Not display the result code.</li></ul>                                                                                                    | ATQ0<br>OK<br>ATQ1<br>(At that time, OK is not                                                                                                    |
| [&F] [&W]                  |                                                                                                    |                                                                                                    | returned.)                                                                                                    |

| AT command       | Outline                                                                                            | Parameter/description                                                                                                    | Command execution example                             |
|------------------|----------------------------------------------------------------------------------------------------|----------------------------------------------------------------------------------------------------|-------------------------------------------------------|
| ATS0=n           | Specifies how many times<br>the FOMA terminal rings<br>before it automatically<br>receives a call. | <ul> <li>n=0 : No automatic answer (Initial value).</li> <li>n=1-255: A call is automatically answered after the specified number of rings.</li> </ul> | ATS0=0<br>OK<br>ATS0?<br>000                          |
| [&F] [&W]        |                                                                                                    | ATS0?: Displays the current setting.                                                                                                    | OK                                                    |
| ATS2= <i>n</i>   | Sets an escape character.                                                                          | <ul> <li>n=43 : Initial value.</li> <li>n=127 : Escapes processing is invalid.</li> <li>ATS2? : Displays the current setting.</li> </ul>               | ATS2=43<br>OK<br>ATS2?<br>043<br>OK                   |
| ATS3=n           | Sets a carriage return (CR) character.                                                             | <ul> <li>n=13 : Initial value (Only n=13 can be specified).</li> <li>ATS3? : Displays the current setting.</li> </ul>                                  | ATS3=13<br>OK<br>ATS3?<br>013<br>OK                   |
| [&F]             |                                                                                                    |                                                                                                    | 1 -                                                   |
| ATS4=n           | Sets a line feed (LF) character.                                                                   | <ul> <li>n=10 : Initial value (Only n=10 can be specified).</li> <li>ATS4? : Displays the current setting.</li> </ul>                                  | ATS4=10<br>OK<br>ATS4?<br>010<br>OK                   |
| [&F]             | 0-1 (00)                                                                                           | m O latin value (Oak m O and la                                                                                                    |                                                       |
| ATS5= <i>n</i>   | Sets a backspace (BS) character.                                                                   | n=8 : Initial value (Only n=8 can be specified).  ATS5? : Displays the current setting.                                                                | ATS5=8<br>OK<br>ATS5?<br>008<br>OK                    |
| ATS6=n           | Sets the pause time                                                                                | This command can be set but cannot be                                                                                                    | ATS6=5                                                |
| [&F]             | (second) until a dial starting.                                                                    | operated.                                                                                                    | OK<br>ATS6?<br>005<br>OK<br>ATS6=?<br>ERROR           |
| ATS8= <i>n</i>   | Sets the pause time<br>(second) by using the<br>comma dial.                                        | This command can be set but cannot be operated.                                                                                                    | ATS8=3<br>OK<br>ATS8?<br>003<br>OK<br>ATS8=?<br>ERROR |
| ATS10= <i>n</i>  | Automatic disconnection delay time setting. (1/10 second)                                          | This command can be set but cannot be operated.                                                                                                    | ATS10=1 OK ATS10? 001 OK ATS10? ERROR                 |
| ATS30=n          | Disconnects the line when there is no user data exchange for the time set in this command.         | n=0: Inactive timer off (initial value) $n=0$ - 255 Where $n$ is the number of minutes.                                                                | ATS30=0<br>OK<br>ATS30?<br>000<br>OK                  |
| [&F]             |                                                                                                    |                                                                                                    | ATS30=?<br>ERROR                                      |
| ATS103= <i>n</i> | Sets the called sub address character.                                                             | n=0: * n=1: / (initial value) n=2: ¥ (¥ mark or back slash)                                                                                            | ATS103=0<br>OK<br>ATS103?<br>000<br>OK<br>ATS103=?    |
| [&F]             |                                                                                                    |                                                                                                    | ERROR                                                 |

| AT command       | Outline                                                                                                    | Parameter/description                                                                                                    | Command execution example                                                               |
|------------------|----------------------------------------------------------------------------------------------------|----------------------------------------------------------------------------------------------------|-----------------------------------------------------------------------------------------|
| ATS104= <i>n</i> | Sets the calling sub address character.                                                                                                    | n=0: #<br>n=1: % (initial value)<br>n=2: &                                                                                                    | ATS104=0<br>OK<br>ATS104?<br>000<br>OK                                                  |
| [&F]             |                                                                                                    |                                                                                                    | ATS104=?<br>ERROR                                                                       |
| ATV <i>n</i>     | Specifies whether the result code is returned in numerals or alphabets.                                                                                              | n=0 : Returns the result code in numeral value.       n=1 : Returns the result code in characters                                                                                                    | ATV1<br>OK                                                                              |
| [&F] [&W] ATX/7  | Specifies whether the speed indication is present in the CONNECT display when connecting the line. Also detects a busy tone or a dial tone.                          | (initial value).  n=0: Without dial tone detection; without busy tone detection; without speed display.  n=1: Without dial tone detection; without busy tone detection; with speed display.  n=2: With dial tone detection; without busy tone detection; with speed display.  n=3: Without dial tone detection; with busy tone detection; with speed display.  n=4: With dial tone detection; with busy tone detection; with speed display.  (initial value) | ATX1<br>OK                                                                              |
| ATZ              | Resets the current setting to<br>the contents of the non-<br>volatile memory.<br>If this command is input<br>during communication, the<br>line will be disconnected. | -                                                                                                    | (Online command<br>mode)<br>ATZ<br>NO CARRIER<br>(Offline command<br>mode)<br>ATZ<br>OK |
| +++              | In response to the escape sequence, the online data mode changes to the online command mode while maintaining the line connection.                                   | -                                                                                                    | (Online data mode)<br>+++ (No display)<br>OK                                            |

## Supplementary explanation of AT command

#### ■ Commands which do not function

The following commands do not generate errors but will not function as a command:

- · ATT (Tone setting)
- · ATP (Pulse setting)

#### ■ Command name: +CGDCONT=[parameter]

#### · Outline

Sets the access point name (APN) for packet origination.

Though this command is a setting command, it will not be recorded in non-volatile memory written by [&W], nor reset by [&F] or [Z].

#### Format

```
+CGDCONT=[ <cid>[ ,"<PDP type>"[ ,"<APN>"]]]
```

#### Explanation of the parameters

Sets the access point name (APN) for packet origination. See the following command execution example:

```
<cid>*1 : 1 ~ 10
<PDP_type>*2 : PPP or IP
```

<APN>\*3: Any value

- \*1 : <cid> is a number for managing the access point name (APN) registered in the FOMA terminal for a packet communication. For the FOMA terminal, you can register from number 1 to 10. As "mopera.ne.jp" is assigned to <cid>=1 and "mopera.net" is assigned to <cid>=3 by default, assign to cid2 or cid4 to cid10.
- \*2 : <PDP\_type> is the connection method. For the FOMA terminal, you can specify PPP or IP. PPP is assigned to <cid>=1 and IP is assigned to <cid>=3 by default.
- \*3 : <APN> is an arbitrary character string indicating each access point name.

#### Operation performed when the parameter is omitted

- +CGDCONT=: Sets the initial value to all <cid>.
- +CGDCONT=<cid>: Sets the specified <cid> to the initial value.
- +CGDCONT=?: Displays a list of values that can be set.
- +CGDCONT?: Displays the current setting.

#### Command execution example

Command for registering an APN name of abc (when cid is 2).

AT+CGDCONT=2."PPP"."abc"

#### ■ Command name: +CGEQMIN=[parameter]

#### Outline

Registers a criterion to be used to decide whether or not to allow the QoS (quality of service) that is informed from the network side when PPP packet communication is established.

There are 4 setting patterns as described in the following command execution example.

Though this command is a setting command, it will not be recorded in non-volatile memory written by [&W], nor reset by [&F] or [Z].

#### Format

+CGEQMIN=[<cid>[ ,.<Maximum bitrate UL>[ ,<Maximum bitrate DL>] ]]

#### Explanation of the parameters

<cid>\*1:1~10

<Maximum bitrate UL>\*2 : None (initial value) or 384

<Maximum bitrate DL>\*2: None (initial value) or 3.648

- \*1 :<cid> is a number for managing the access point name (APN) registered in the FOMA terminal for a packet communication. For the FOMA terminal, you can register from number 1 to 10. As "mopera.ne.jp" is assigned to <cid>=1 and "mopera.net" is assigned to <cid>=3 by default, assign to cid2 or cid4 to cid10.
- \*2 : <Maximum bitrate UL> and <Maximum bitrate DL> set the minimum communication speed (kbps) of uplink and downlink between the FOMA terminal and base station. When it is set to "None" (initial value), all speeds will be permitted, but when set to 384 or 3,648, a connection at a speed of other values will not be permitted, and a packet communication may not be connected.

#### · Operation performed when the parameter is omitted

+CGEOMIN= : Sets the initial value to all <cid>

+CGEQMIN=<cid>: Sets the specified <cid> to the initial value.

+CGEQMIN=?: Displays a list of values that can be set.

+CGEQMIN? : Displays the current setting.

#### · Command execution example

Only the following 4 patterns can be set. (1) is set as an initial value to each cid.

- Command for permitting all speeds of both uplink and downlink (when cid is 2) AT+CGEQMIN=2 OK
- (2) Command for permitting only the speed of uplink 384kbps and downlink 3,648kbps (when cid is 4) AT+CGEQMIN=4,,384,3648 OK
- (3) Command for permitting uplink 384kbps and all speeds of downlink (when cid is 5). AT+CGEQMIN=5,,384 OK
- (4) Command for permitting all speeds of uplink and only 3,648kbps of downlink (when cid is 6) AT+CGEQMIN=6,,,3648

#### ■ Command name: +CGEQREQ=[parameter]

#### Outline

Sets the QoS (quality of service) to be requested to network when originating a PPP packet communication. For setting, only the following pattern in the command execution example can be set, which is also set as an initial value.

Though this command is a setting command, it will not be recorded in non-volatile memory written by [&W], nor reset by [&F] or [Z].

#### Format

+CGEQREQ=[<cid>]

#### · Explanation of the parameters

<cid>\* : 1 to 10

\*: <cid> is a number for managing the access point name (APN) registered in the FOMA terminal for a packet communication. For the FOMA terminal, you can register from number 1 to 10. As "mopera.ne.jp" is assigned to <cid>=1 and "mopera.net" is assigned to <cid>=3 by default, assign to cid2 or cid4 to cid10.

#### · Operation performed when the parameter is omitted

+CGEQREQ=: Sets the initial value to all <cid>.

+CGEQREQ=<cid>: Sets the specified <cid> to the initial value.

+CGEQREQ=?: Displays a list of values that can be set.

+CGEQREQ?: Displays the current setting.

#### Command execution example

Only the following 1 pattern can be set. This is set to each cid as an initial value. Command for requesting a connection at a speed of uplink 384kbps and downlink 3,648kbps (when cid is 2). AT+CGEQREQ=2 OK

#### Saving modem port command setting value

The values set by AT commands are initialized every time the power of FOMA terminal is turned on or off, except the access point name (APN) set by AT+CGEONOT command (p.20), QoS setting by AT+CGEOMIN/AT+CGEOREQ command, permit or reject incoming call setting by AT \* DGAPL/AT \* DGARL/AT \* DGANSM command and the setting for specifying sending/not sending caller ID of packet communication set by AT \* DGPIR command. However, you can save the values set by commands with [&W] if you enter

AT&W 🛂

after the setting. In this case, other set values with [&W] will also be saved. These values can be retrieved by entering ATZ

even after the power is turned on or off.

## **Result codes**

#### Result codes related with data communication

| Number indication | Character indication | Description                        |
|-------------------|----------------------|------------------------------------|
| 0                 | OK                   | Successfully executed.             |
| 1                 | CONNECT              | Connected.                         |
| 2                 | RING                 | Incoming call.                     |
| 3                 | NO CARRIER           | Line disconnected.                 |
| 4                 | ERROR                | Command not acceptable.            |
| 6                 | NO DIALTONE          | Unable to detect dialing tone.     |
| 7                 | BUSY                 | Busy tone detected.                |
| 8                 | NO ANSWER            | Time out in connection completing. |
| 100               | RESTRICTION          | Network restricted.                |
| 101               | DELAYED              | Redialing restricted.              |

#### ■ Extended result codes

#### • &E0

| Number indication | Character indication | Description                                                           |
|-------------------|----------------------|-----------------------------------------------------------------------|
| 122               | CONNECT 64000        | Connected between the FOMA terminal and base station at 64,000bps.    |
| 125               | CONNECT 384000       | Connected between the FOMA terminal and base station at 384,000bps.   |
| 133               | CONNECT 3648000      | Connected between the FOMA terminal and base station at 3,648,000bps. |

#### • &E1

| Number indication | Character indication | Description                                               |
|-------------------|----------------------|-----------------------------------------------------------|
| 5                 | CONNECT 1200         | Connected between the FOMA terminal and PC at 1,200bps.   |
| 10                | CONNECT 2400         | Connected between the FOMA terminal and PC at 2,400bps.   |
| 11                | CONNECT 4800         | Connected between the FOMA terminal and PC at 4,800bps.   |
| 13                | CONNECT 7200         | Connected between the FOMA terminal and PC at 7,200bps.   |
| 12                | CONNECT 9600         | Connected between the FOMA terminal and PC at 9,600bps.   |
| 15                | CONNECT 14400        | Connected between the FOMA terminal and PC at 14,400bps.  |
| 16                | CONNECT 19200        | Connected between the FOMA terminal and PC at 19,200bps.  |
| 17                | CONNECT 38400        | Connected between the FOMA terminal and PC at 38,400bps.  |
| 18                | CONNECT 57600        | Connected between the FOMA terminal and PC at 57,600bps.  |
| 19                | CONNECT 115200       | Connected between the FOMA terminal and PC at 115,200bps. |
| 20                | CONNECT 230400       | Connected between the FOMA terminal and PC at 230,400bps. |
| 21                | CONNECT 460800       | Connected between the FOMA terminal and PC at 460,800bps. |

#### ■ Communication protocol result codes

| Number indication | Character indication | Description                                    |
|-------------------|----------------------|------------------------------------------------|
| 1                 | PPPoverUD            | Connected by PPPoverUD (BC=UDI, +CBST=116,1,0) |
| 3                 | AV64K                | Connected by AV (Videophone) [64K]             |
| 5                 | PACKET               | Connected by Packet                            |

#### NOTE

- The result code appears as character indication (default value) when ATVn command (p.44) is set to n=1, and as number indication when the command is set to n=0.
- Though the communication speed appears in order to maintain a compatibility with the modem connected by traditional RS-232C, it differs from the actual connection speed because the FOMA terminal and PC are connected via FOMA USB Cable with Charge Function 01/02 (optional).
- "RESTRICTION" (Number indication: 100) indicates that the network is congested. If this is displayed, wait for a
  while and then try again.

## Result code display example

#### ■ When ATX0 is set

Regardless of the AT¥Vn command (p.42) setting, only CONNECT appears when the connection is completed.

Character indication example: ATD \* 99 \* \* \* 1#

CONNECT

Number indication example: ATD \* 99 \* \* \* 1#

1

#### ■ When ATX1 is set

#### ATX1. AT¥V0 are set (default)

Displayed in CONNECT <rate between the FOMA terminal and the PC> format when the connection is completed.

Character indication example: ATD \* 99 \* \* \* 1# CONNECT 460800

Number indication example: ATD \* 99 \* \* \* 1#

1 21

#### ATX1. AT¥V1 are set \*

The following format appears when the connection is completed:

CONNECT <rate between the FOMA terminal and the PC> PACKET <Connecting party's APN>/ <Upstream (the FOMA terminal → Wireless base station) maximum rate>/<Downstream (the FOMA terminal ← Wireless base station) maximum rate>

The following sample indicates that a connection is made to mopera.ne.jp at maximum 384kbps for sending, and maximum 3,648kbps for receiving.

Character indication example: ATD \* 99 \* \* \* 1#

CONNECT 460800 PACKET mopera.ne.jp/384/3648

Number indication example: ATD \* 99 \* \* \* 1#

1 21 5

\*: If both ATX1 and AT¥V1 are set simultaneously, a dial-up connection may not be correctly made. The single setting of AT¥V0 is recommended.

## List of disconnection reasons

#### ■ Packet communication

| Value    | Reason                                   |
|----------|------------------------------------------|
| 26<br>27 | Missing or incorrect APN.                |
| 30       | Activation rejected by the network.      |
| 33       | Requested service option not subscribed. |
| 36       | Disconnected successfully.               |

#### ■ 64K data communication

| Value | Reason                                                                  |
|-------|-------------------------------------------------------------------------|
| 1     | The specified number does not exist.                                    |
| 16    | Disconnected successfully.                                              |
| 17    | Cannot communicate because the other party's line is busy.              |
| 18    | Dialed, but no response within the specified time.                      |
| 19    | Cannot communicate because the other party is ringing.                  |
| 21    | The other party has rejected the communication.                         |
| 63    | The service or option of the network is not valid.                      |
| 65    | A transmission capacity not provided has been specified.                |
| 88    | Sent to a terminal with different terminal attributes or received call. |

## **Kuten Code List**

## **Kuten Code List**

### <Guide to the kuten code table>

First enter "digits 1-3 of the kuten code" then "digit 4".

Some kuten codes in the table here may look different from what actually appear on screens.

| First to third<br>digits of<br>Kuten codes | 0                | 1                | Four<br>2                                         | th di            | igit o                             | f Kut                 | en c          | odes<br>7          | 8                                                                                                    | 9                | First to third<br>digits of<br>Kuten codes | 0                                | 1                    | Fou<br>2                                       | rth di                              | igit o             | f Ku                                           | ten c       | odes<br>7             | 8                          | 9                         | First to third<br>digits of<br>Kuten codes    | 0                                                   | 1              | Fou<br>2         | rth d       | ligit o     | f Kut  | en c  | odes<br>7 | 8 9                                 | 3           |
|--------------------------------------------|------------------|------------------|---------------------------------------------------|------------------|------------------------------------|-----------------------|---------------|--------------------|----------------------------------------------------------------------------------------------------|------------------|--------------------------------------------|----------------------------------|----------------------|------------------------------------------------|-------------------------------------|--------------------|------------------------------------------------|-------------|-----------------------|----------------------------|---------------------------|-----------------------------------------------|-----------------------------------------------------|----------------|------------------|-------------|-------------|--------|-------|-----------|-------------------------------------|-------------|
| 010<br>011<br>012<br>013<br>014            | !<br>~<br>       | [Z^(-Z)          | · (                                               | ;<br>"<br>~<br>) | · 全=(「                             | : 々ー〕                 | ر<br>م<br>ڏ   | :<br>O:<br>]       | -<br>-<br>:                                                                                                    | ? \              | 075<br>076<br>077<br>078                   | б<br>к<br>ф<br>ю                 | В<br>Л<br>Х<br>Я     | Г<br>М<br>Ц                                    | Д<br>Н<br>Ч                         | е<br>0<br>Ш        | ë<br>п<br>щ                                    | ж<br>р<br>ъ | Ы<br>З                | И<br>Т<br>Ь                | й<br>У<br>Э               | 191<br>192<br>193<br>194<br>195               | 蟹慨馨拡赫                                               | 開概蛙撹較          | 階涯垣格郭            | 関           | 凱蓋蛎殼隔       | 街鈎獲    | 外該劃確学 | 兵         | 害骸各覚楽                               | 里耶百         |
| 015<br>016<br>017<br>018                   | <b>\+ \  \$</b>  | <u>&gt;</u> ∞ ¢  |                                                   | 》<br>×<br>♂<br>% | `                                  | =                     | [<br>,≠<br>,* | <u> </u><br><<br>" | \$0° </td <td>]<br/>≦<br/>¥<br/>☆</td> <td>080<br/>081<br/>082<br/>083</td> <td><b>⊢</b><br/><b>⊢</b><br/><b>⊢</b></td> <td>_<br/>+<br/>+</td> <td><u>-</u><br/>++</td> <td>F</td> <td>_ <b>_</b>_</td> <td>7</td> <td><b>⊢</b></td> <td>+</td> <td>F</td> <td></td> <td>196<br/>197<br/>198<br/>199</td> <td><b>習います かいまた かいまた かいまた かいまた かいまた かいまた かいまた かいまた</b></td> <td>掛括椛</td> <td>郭笠活樺栢刈巻感汗</td> <td>樫渇勒</td> <td>橿滑株</td> <td></td> <td>褐竃</td> <td>潟轄蒲</td> <td>(割且釜)</td> <td>易堅</td> | ]<br>≦<br>¥<br>☆ | 080<br>081<br>082<br>083                   | <b>⊢</b><br><b>⊢</b><br><b>⊢</b> | _<br>+<br>+          | <u>-</u><br>++                                 | F                                   | _ <b>_</b> _       | 7                                              | <b>⊢</b>    | +                     | F                          |                           | 196<br>197<br>198<br>199                      | <b>習います かいまた かいまた かいまた かいまた かいまた かいまた かいまた かいまた</b> | 掛括椛            | 郭笠活樺栢刈巻感汗        | 樫渇勒         | 橿滑株         |        | 褐竃    | 潟轄蒲       | (割且釜)                               | 易堅          |
| 019<br>020<br>021<br>022<br>023<br>024     | <b>★</b> → ⊂     | ○ ◆ ← ∩          | <ul><li>□</li><li>↑</li><li>U</li><li>∧</li></ul> | ○ ✓ ✓ ✓ ✓ ✓      |                                    | <b>▲</b>              |               | <b>▼</b> ∋ ∀       | *<br>⊆<br>∃                                                                                                    | <b>∓</b>         | 130<br>131<br>132<br>133<br>134<br>135     | (2n)                             | 1)<br>1)<br>7"<br>mg | 2 12 II 11 12 12 12 12 12 12 12 12 12 12 12 12 | 3<br>13<br>13<br>13<br>1 = □ + □ CC | 4 14 N 2 2 2 m, m, | (5) (15) V X X X X X X X X X X X X X X X X X X | ٦л          | 17)                   | 8<br>18<br>VII<br>アー<br>mm | 9<br>19<br>1X<br>22<br>CM | 200<br>201<br>202<br>203<br>204<br>205<br>206 | 勘幹款竿諌舘                                              | :鴨粥勧患歓管買丸      | 簡環               | 2.茅苅喚慣漢緩鑑岸  | 憾澗 缶間       | 姦換潅翰   | 完敢環肝関 | 冠官柑甘艦陥眼   | <b>寒寛桓監莞韓岩</b><br>干干権看観館習           | 官旨見         |
| 026<br>027<br>028<br>029                   | \( \sigma \)     | ∞                | Å                                                 | ∂<br>∫<br>‰      | <b>⊅</b> \\#⊝                      | ≡<br>b                | ⇒             | ≪<br>†             | >⇒                                                                                                    | √<br>¶           | 136<br>137<br>138<br>139                   | <b>⊕</b>                         | ⊕<br>≡<br>∩          | Æ<br>J<br>U                                    | 報看                                  | (株)<br><b>∑</b>    | #<br>有)<br>√                                   |             | KK.<br>贻<br>∠         | 1位 左                       | 田 四                       | 207<br>207<br>208<br>209                      | 贋 基旗                                                | 奇              | 含頑 嬉朋            | 寄           | 岐           | 企希     |       |           | 喜器揮机                                | 8           |
| 031<br>032<br>033<br>034<br>035<br>036     | 4<br>H<br>R      | 5<br> <br> S     | 6<br>J<br>T                                       | 7<br>A<br>K<br>U | 8<br>B<br>L<br>V                   | 9<br>C<br>M<br>W<br>a | 0<br>DNX<br>b | 1<br>EOY<br>c      | 2<br>FPZd                                                                                                    | 3<br>G<br>Q<br>e | 160<br>161<br>162<br>163<br>164            | 葵梓鮎鞍                             | 亜茜圧或杏                | 唖穐斡粟                                           | 娃悪扱袷                                | Bol                | 哀                                              | 愛旭虻按        | 飴                     | 姶芦絢案                       | 逢鯵綾闇                      | 210<br>211<br>212<br>213<br>214<br>215        | 紀鬼                                                  | 1既機徽亀疑吃脚       | 知帰規偽祇喫虐          | [棋毅記儀義桔逆    | 貴妓          | 汽起宜誼詰々 | 戲議砧   | 技掬杵       | 季飢擬菊黍及                              | 次知识         |
| 037<br>038<br>039<br>040<br>041            | f<br>p<br>z<br>お | g q あか           | hr あが                                             | is いき            |                                    | 4 はい うくす              | ーv うぐ         | m<br>W<br>えけ       | n x<br>えげ                                                                                                    | о<br>у<br>お      | 164<br>165<br>166<br>167<br>168            | 威移井稲                             | 尉維亥茨                 | 以惟緯域芋                                          | 伊意胃育鰯胤隠                             | 位慰萎郁允              | . 依易衣磯印                                        | _           | 囲為違壱員                 | 夷畏遺溢因                      | 委異医逸姻                     | 216<br>217<br>218<br>219<br>220               | 犠吉客宮究巨禦                                             | <b>肾弓窮拒魚供叫</b> | <b>『急笈拠亨侠喬</b> 』 | 救級挙享        | 1.朽糾渠京兇峡    | 求      | 汲旧許 共 | 泣         | 灸去鋸協                                | 求 号 魚 E     |
| 042<br>043<br>044<br>045<br>046            | ぼ                | さたどびぽ            | がざだなぴまり                                           | きしちにふみら          | む                                  | つねぷめ                  | つのへも          | せづはべゃ              | ぜてばぺや                                                                                                    | こそでぱほゅ           | 169<br>170<br>170<br>171                   |                                  |                      |                                                |                                     | -                  | >                                              |             |                       | 烏渦                         | 羽嘘                        | 221<br>222<br>223<br>224<br>225               | 卿挟蕎業巾芸                                              | 教郷局錦           | 稿鏡曲              | ,僑境況響極欣襟    | 狂饗玉         | 狭驚桐    | 粁禁    | 僅禽        | 恐脅尭勤筋                               | <b>興売</b> 匀 |
| 047<br>048<br>050<br>051                   |                  | よゑ アヤ            | ァ                                                 | みらん イナ           | りイギ                                |                       | れった           |                    | わ エゲ                                                                                                    | わォコ              | 172<br>173<br>173<br>174                   |                                  | 雨欝運                  |                                                |                                     | -                  | 7                                              |             | 賏                     |                            | 映                         | 226<br>226<br>227<br>228                      | 芹 倶駒                                                | 困 句具           | 何 区愚             | 祭 狗虞        | 選 玖喰        | 近 矩空   | 玉 苦偶  | 吟 躯寓      | 銀がおります。                             | l<br>E      |
| 052<br>053<br>054<br>055<br>056            | オゴゾトヒボ           | 、カサタドビポ          | ゙゙゙゙゙゙゙゙゙゙゙゙゙゙゙゙゙゙゙゙゙゙゙゙゙゙゙゙゙゙゙゙゙゙゙゙゙゙゙           | キシチニフミラン         | ・ギジヂヌブムリ                           | ゥクスッネプメル              | ウグズツノヘエ       | ハベ                 | ゼテ                                                                                                    | コソデパホュ           | 175<br>176<br>177<br>178                   | 曳衛閱掩艷                            | 栄詠榎援苑                | 永鋭厭沿薗                                          | 荏泳液円演遠                              | 餌洩疫園炎鉛             | 以益堰焰駕<br>(1)                                   | 営盈駅奄煙塩      | X<br>穎<br>悦<br>宴<br>燕 | 影頴謁延猿                      | 英越怨縁                      | 229<br>230<br>231<br>232                      | 引 東郡                                                | <b>兵櫛掘繰</b>    | 巡釧窟桑             | <b>層屑沓鍬</b> | <b>哈屈靴勲</b> | 土 轡君   | 窪薫    | 西熊訓       | 隈 弅                                 | F V-V [m]   |
| 057<br>058<br>060                          | 그<br>#           | 크<br>고<br>A      | ピマヨヲ BM                                           | Г                | ヴ                                  | ハカ EO                 | モレケ ΖΠ        | ヤロ<br>HP           | ν <sub>D</sub> ΘΜ                                                                                                    | ワー               | 178<br>179<br>180<br>181                   | 凹鸥                               | 央押黄乙                 | 奥旺岡佐                                           | 往横沖卸                                | 応欧荻恩               | )<br>殴億!                                       | 王屋穏         |                       | 汚 襖臆                       | 甥鴬桶                       | 232<br>233<br>234<br>235                      | 珪携繋鶏                                                | <b>卦型敬罫芸欠倦</b> | 袈契景茎迎            | 祁形桂荊        | 係径渓蛍        | 恵畦計    | 刑慶稽詣殿 | 兄慧系警激     | 啓憩経軽2                               | 迷 直         |
| 061<br>062<br>063<br>064<br>065            | K<br>Υ<br>Θ<br>σ | Λ<br>Φ<br>ι<br>τ | M<br>X                                            | ΝΨαλφ            | $\Delta \equiv \Omega \beta \mu X$ | V<br>V<br>W           | δξω           | ε                  | _                                                                                                    | Τ<br>η<br>ρ      | 182<br>182<br>183<br>184                   | 牡 仮家                             | 何                    | 伽                                              | 価                                   | 佳                  | ימ<br>hD                                       | 可           | -                     | 吉                          | 化嫁珂                       | 236<br>237<br>238<br>239<br>240               | <b></b><br>無傑<br>使建                                 | 憲検             | <b>业決健懸権</b>     | / 鯨潔兼拳牽     | 捲           | 結      | 血喧研   | 訣圏 硯      | 一般 一般 一般 一般 一般 一般 一般 一般 一般 一般 一般 一条 | ‡<br>#      |
| 070<br>071<br>072                          | ИТ               | А<br>Й           | БКФЮ                                              | ВП               | Г<br>М<br>Ц                        | Д                     | E             | ËПЩ                | Ж<br>Р<br>Ъ                                                                                                    | Ы<br>З           | 185<br>186<br>187<br>188                   | 禍蝦我介恢                            | 寡禾課牙会懐               | 科稼嘩画解戒                                         | 貨                                   | 果花迦芽塊改             | 架苛過蛾壊                                          | 歌茄霞賀廻       | <sup>磊河荷蚊雅快</sup>     | 英俄餓怪                       | 珂菓峨駕悔                     | 241<br>242<br>243                             | 肩鹸絃                                                 | 見元舷            | 謙原言              | 賢厳諺         | 幻限          | 造弦     | 鍵減    | 険源        | 顕 駿玄 琲                              | <b>免</b> 見  |
| 073<br>074                                 | Ь                | Э                | Ю                                                 | Н                |                                    |                       |               |                    |                                                                                                    | а                | 189<br>190                                 | אלוי                             |                      | <b>刑</b>                                       | 拼械                                  | 以海                 | 灰                                              | 界           | 皆                     | 絵                          | 芥                         | 243<br>244                                    | 姑                                                   | 孤              | 己                | 庫           | 弧           | 乎戸     | 1回故   | 枯         | 呼 區湖 狐                              | ĬĬ<br>IJ    |

| First o third Fourth digit of Kuten codes digits of 0 1 2 3 4 5 6 7 8 9                                                                                                    | First to third<br>digits of<br>Kuten codes | 0 1               | Fourth<br>2 3 |                                                                                                    | f Kuten                              |               | 8 9                  | First to third<br>digits of<br>Kuten codes    |                 |                                         | it of Kuten<br>4 5 6                                                                                  |                                                       | 8 9                                                                 |
|----------------------------------------------------------------------------------------------------|--------------------------------------------|-------------------|---------------|----------------------------------------------------------------------------------------------------|--------------------------------------|---------------|----------------------|-----------------------------------------------|-----------------|-----------------------------------------|----------------------------------------------------------------------------------------------------|-------------------------------------------------------|---------------------------------------------------------------------|
| 245 糊糖 拉五猫 在                                                                                                    | 315<br>316<br>317<br>318<br>319<br>320     | 須炊瑞椙              | 図料崇           | · 三 三 三 三 三 三 三 三 三 三 三 三 三 三 三 三 三 三 三                                                                              | 吹雪                                   | 医帥            | <b>笥推錘据</b>          | 377<br>378<br>379<br>380<br>381<br>382<br>383 | 岩盗答 鐘憧鴇 島海筒董陶撞匿 | 嶋湯糖蕩頭洞得悼涛統藤騰瞳徳                          | 没灯到討闘童売<br>搭燈 謄働胴特<br>東当 豆重                                                                           | 桃痘   踏同道禿                                             | 梼祷 逃堂銅篤                                                             |
| 253 江洪浩松市<br>254 江洪治松市<br>255 流流<br>256 旅 日<br>256 旅 日<br>256 旅 日<br>257 日<br>258 日<br>258 日<br>25 | 320<br>321<br>322<br>323<br>323<br>324     | 勢栖西脆籍接            | 征清誓席脊折        | 生造造                                                                                                    | 瀬政盛醒斥跡節                              | <b>坚</b> 青青青青 | 凄晴声斉石切ぬ<br>制模製稅積批T   | 386<br>386<br>387<br>388                      | 寅酉              | 瀞 噸<br>曇<br>禁<br>鍋                      | いっち ない では から でき から でき から でき から でき から から から いっぱい かんがく かいかい かい かい かい かい かい かい かい かい かい かい かい か          | 1 注                                                   | 鳶豚<br>・<br>・<br>・<br>・<br>・<br>・<br>・<br>・<br>・<br>・<br>・<br>・<br>・ |
| 260 国 中 型 婚 恨 想 经 是 经 是 经 是 经 是 经 是 经 是 经 是 经 是 经 是 经                                                                                                    | 327<br>328<br>329<br>330<br>331            | 蝉扇煽 選仙撰旋繊遷        | 先栓穿羨銭         | <b>F</b>                                                                                                    | 節宣浅船鮮                                | 字 杂 等 註       | 絶川潜 賎漸               | 388<br>389<br>390<br>390                      | 如。              | 日乳.尿韮.                                  | 記式 近天 五元 一元 一元 一元 一元 一元 一元 一元 一元 一元 一元 一元 一元 一元                                                       | 以認                                                    | 濡 禰                                                                 |
| 263 計畫 经上海 医二角溶液 医二角溶液 医血原皮 医二角溶液 医二角溶液 医二角溶液 医二角溶液 医二角皮皮皮皮皮皮皮皮皮皮皮皮皮皮皮皮皮皮皮皮皮皮皮皮皮皮皮皮皮皮皮皮皮皮皮皮                                                                                                    | 332                                        | 全 曽組倉             | 繕 狙訴壮         | 流<br>疎<br>題<br>爽                                                                                                    | - 増礎鼠宋                               | 且租            | 措粗双惣                 | 393                                           | 脳膿              | 廼 之:<br>農 覗:                            | 熱陸蚤   一婆<br> 年嚢   世罵<br>  世罵                                                                          | 道濃                                                    | 燃納 覇俳                                                               |
| 269 鮭 笹 匙 冊 刷 札 稅 薩 雜 氧 全 370                                                                                                    | 336                                        | 捜漕草霜臓             | 挿争葬像蔵         | 蚤<br>妻<br>善<br>子<br>僧<br>告<br>告<br>告<br>告<br>き<br>き<br>き<br>き<br>き<br>き<br>き<br>き<br>き<br>き<br>き<br>き<br>き<br>き<br>き | 宋早窓装 促俗                              | 曹曹 制制 製総送 則   | · 槍線遭 即族             | 395<br>396<br>397<br>398<br>399               | 排倍陪柏爆<br>排培這泊縛  | 敗媒蝿白莫                                   | (盆谋引泊麦箸) 牌煤萩舶 肇                                                                                       | 肺買剥迫 !                                                | 5、輩売博曝 幡、配賠拍漢 肌                                                     |
| 273<br>274 住 伊 仔 仔 仔 仔 仔 经 单型 电 电 电 电 电 电 电 电 电 电 电 电 电 电 电 电 电 电                                                                                                    | 342<br>343<br>344<br>345                   | 捉卒 他柁岱腿           | 其 活 太 精 が     | t<br>太 詑<br>它 駄                                                                                                    | 孫。暨解                                 | 尊 重体表         | 村 情対滞鯛               | 401<br>402<br>403<br>404<br>404<br>405        | 畑 畠 茂 茂         | 八閥叛!                                    | 発<br> 発<br> 発<br> 発<br> 発<br> 発<br> 発<br> <br> 発<br> <br> <br> <br> <br> <br> <br>                    | 発<br>等<br>等<br>等<br>記<br>範                            | () () () () () () () () () () () () () (                            |
| 279<br>280<br>280<br>281<br>282<br>283<br>284<br>285<br>285<br>286<br>287<br>287<br>287<br>287<br>287<br>287<br>287<br>287<br>287<br>287                                                                                                    | 347<br>348<br>349                          | 6 会主諾 棚担綻 分托茸叩谷探耽 | 但道狸           | 提石肖奎雪数題沢只辰樽淡                                                                                                    | 医鷹濯 奪誰湛鍛品                            | 水 说字员         | M字鐸 ・竪嘆端弾-103 ・ 辿坦筆圏 | 405<br>406<br>407<br>408<br>409<br>410        | 比淡              | 疲 皮 選 琵 港 港 港 港 港 港 港 港 港 港 港 港         |                                                                                                    | 展備<br>影彦                                              | 披肥尾 膝媛                                                              |
| 286   尺方                                                                                                    | 354<br>354<br>355<br>356                   | 暖 檀 智 池 竹         | 段類類           | 月談<br>佳置                                                                                                    | 値<br>変<br>動<br>動<br>数<br>数<br>数<br>数 | 田地遅茶          | 弛                    | 412<br>413<br>414<br>415                      | 百評蛭敏            | 俵 彪 · · · · · · · · · · · · · · · · · · | 票が設定を表しています。                                                                                          | 票 貓 貧                                                 | 票 表 蒜 頻                                                             |
| 291 終編習生 292 線網 293 (                                                                                                    | 358<br>359<br>360<br>361<br>361<br>362     | 中註丁 暢調直           | 鋳凋帳潮超         | 注联宁联兆樗寵弔町銚                                                                                                    | 昼瀦 張眺長鎮村貓 馬耶丁阿                       | 者 影感真         | 虫著 懲腸勅               | 416<br>417<br>418<br>419                      | 府膚武伏福           | 語 負 :<br>葡 蕪 幅 :<br>腹 複 :               | 等<br>学<br>賦<br>部<br>服<br>弱<br>見<br>期<br>男<br>男<br>男<br>男<br>男<br>男<br>男<br>男<br>男<br>男<br>男<br>男<br>男 | 1. 風                                                  | 富符侮葺 沸焚布腐撫蕗 仏奮                                                      |
| 298 署書籍諸<br>299 X                                                                                                    | 363<br>364<br>365<br>366                   | 槌造柘紬              | 鎚貋            | 幕 綴                                                                                                    | 鶴                                    | 春潰            | 墜槻坪                  | 422<br>423<br>424<br>425                      | 幣 平 :           | 粉 雰 : 弊 柄 :                             | 文 並引返 アリカラ                                                                                            | 併陛箆勉                                                  | 兵米偏娩                                                                |
| 303 (4 (5 ) (5 ) (5 ) (6 ) (7 ) (7 ) (7 ) (7 ) (7 ) (7 ) (7                                                                                                    | 366<br>367<br>368<br>369<br>370<br>371     | 剃悌艇 的鉄転負抵訂邸笛典顛    | 呈挺諦鄭適         | 是是帝[]商                                                                                                    | 帝汀 泥哲                                |               | 停廷程 敵轍               | 1 427                                         | 鞭               | 舗墓報方                                    | ほがまます   おおり                                                                                           | 前簿                                                    |                                                                     |
| 310<br>311<br>311<br>311<br>312<br>313<br>313<br>313<br>313<br>314<br>315<br>315<br>315<br>316<br>317<br>317<br>318<br>318<br>318<br>318<br>319<br>319<br>319<br>319<br>319<br>319<br>319<br>319<br>319<br>319                                                                                                    | 372<br>373<br>373<br>374<br>375            | 鉄転 堵賭怒            |               |                                                                                                    | =                                    |               | 兎 吐                  | 432                                           | 蜂亡望鉾牧           | 舗墓呆放泡訪剖棒吠穆凡鋪慕報方烹豐坊冒頬釦盆                  | 等明泡邦坊紡北勃<br>玉 缝缝帽肪僕没<br>服然忘膳上死                                                                        | 別別に ジャー・ おり おり こう こう こう こう こう こう こう こう こう こう こう こう こう | 萌鵬房貌撲幌蓬乏暴貿朴奔                                                        |

| First to third<br>digits of<br>Kuten codes | 0          | 1           | Four<br>2 | th di  | igit c | f Kut       | en c        | odes      | 8     | 9             | First to third<br>digits of<br>Kuten codes | 0 1                                     | Fo          |                                           | digit o               | of Ku                      | ten c         | odes         | 8                     | 9             | First to third<br>digits of<br>Kuten codes | 0            | 1                 | Four<br>2     | th di         | git o                                  | f Kut          | en c    | odes<br>7 | 8 9                                                                                                    |
|--------------------------------------------|------------|-------------|-----------|--------|--------|-------------|-------------|-----------|-------|---------------|--------------------------------------------|-----------------------------------------|-------------|-------------------------------------------|-----------------------|----------------------------|---------------|--------------|-----------------------|---------------|--------------------------------------------|--------------|-------------------|---------------|---------------|----------------------------------------|----------------|---------|-----------|----------------------------------------------------------------------------------------------------|
| 436<br>437<br>438<br>439<br>440            |            | 枚桝麿         | 毎         | 哩      |        | 磨幕          | 魔膜          |           | 埋鮪    | 妹柾侭           | 488<br>489<br>490<br>491<br>492<br>493     | 優傀 僮儡兢                                  | 電 使 電 僵 健 兩 | 僧师傅儉婦於                                    |                       | 偈 僖儂儿冀                     | 做 偽艦兀口        | 偖 僥儕兒囘       | 偬 僭儔兌册                | 偸 僣儚兔冉        | 564<br>565<br>566<br>567<br>568<br>569     | 信慴           | 博慯憬懷懶戍            | <b>慂慥憔懈懺戌</b> | 慄慱憚懃懴戔        | 慳慟憊懆懿戛                                 | 慷 <b>慝</b> 憑憺懽 | 慘慓憫懋懼   | 慙慵憮罹懾     | <b>慚憙懌懔戀</b>                                                                                                    |
| 440<br>441                                 | 蜜          | 湊           | 蓑         | 味<br>稔 | 脈      | 魅妙い         | 巳粍          | 箕民        | 岬眠    | 密             | 494<br>495<br>496<br>497                   | 問ン几刎                                    | 2. 尾属       | 1月月1日                                     | 冰凰铜                   | 冤况凵刹                       | 超冽凾剏          | 冢凅刄剄         | 寫凉刋剋                  | 幕凛刔剌!         | 570<br>571<br>572<br>573                   | <b>扞抓拆</b>   | 戞扣抖擔:             | 扛拔拈           | 截扠抃拜!         | 戮扨抔拌:                                  | 戦扼拗拊           | 戲抂拑拂!   | 抻拇        | 扁找拏抛!                                                                                                    |
| 441<br>442<br>442                          | _          |             |           |        |        | 鵡           |             |           |       | 務 冥           | 498<br>499<br>500<br>501                   | 副劍 動物                                   | 多多多         | き かいこう かいこう かいこう かいこう かいこう かいこう かいこう かいこう | 削辨劼勳                  | 剳<br>券勵I                   | 剿 勁勸[         | 勍勹           | 劍 勗匆                  | 劔 勞匈          | 574<br>575<br>576<br>577                   | <b>挌捍掉揉</b>  | 拮搜捉插 <sup>5</sup> | 捏掵揶           | 挧掖捫揄!         | 挂掎捩摇                                   | 掾搴             | 拯掫揩搆    | 捶揀搓       | 捐掣揆搦                                                                                                    |
| 443<br>444<br>444                          | 免          | _           | 綿         | 盟緬     | 迷面     | 麺           | 摸           | 姪 模儲      | 茂     | 妄             | 502<br>503<br>504<br>505                   | 毎世后厰!                                   | 三个公会        | □ 卅 卷                                     | 廿二二甲                  |                            | 匣卍厠曼          | 匯準 厦燮吼       | <b>匱下厥叮!</b>          | 匳 卩 厮 叨 !     | 578<br>579<br>580<br>581                   | <b>攝撓</b> 舉問 | 搗撥據擠              | 撩擒擡           | 搏撈擅抬檢         | 推撼擇擣                                   | 摯 撻擯           | 摶 擘攬    | 擂擶        | 攪 擱 變                                                                                                    |
| 445<br>446<br>447                          | <b>蓋目紋</b> | も<br>杢<br>門 | 猛勿匁       |        | د      | tp          | 蒙籾          | 員         | 木問    | 黙悶            | 506<br>507<br>508<br>509                   | 叭吩咒咥<br>I                               | いい          | 日明                                        | 阿叫公                   | 咎咐                         | 吭呟咆 🗠         | 呱哇           | い<br>い<br>四<br>号<br>に | 吶呰咸 🛚         | 582<br>583<br>584<br>585                   | 擺攵敞斷四        | 攀攷敝旃冒             | 收敲            | 攘攸數旁昊         | 攜畋斂旄                                   | 攢效斃旌           | 攤敖變旒₹   | 敕斛旛       | 攫敍斟旙ā                                                                                                    |
| 447<br>448<br>449                          | 矢鑓         |             |           | 約      | ŀ      | 役訳          | 爺躍          | <b>耶靖</b> | 野柳    | 弥薮            | 510<br>511<br>512<br>513                   | 吧售<br>咯<br>喝<br>喝<br>喝<br>喝             | 医阿耳耳        | 多以                                        | 5 瞅                   | 冯<br>哢<br>唸<br>喘           | 听唹唳 唧!        | 骨睚啝單         | 哦卿喙啼¤                 | 唏啌喀喃          | 586<br>587<br>588<br>589                   | 旡昜晟曁         | 早晏哲暹              | 晄晰曉           | 晉暃暾           | <b>!</b>                               |                | 香畫暉 · · | 晤喧 🛱      | <ul><li> 別</li><li> 日</li><li> 日</li><li></li></ul> |
| 449<br>450<br>451<br>452                   | 悠祐         | 諭憂          | 輸揖        | 油唯有遊   | 癒佑柚邑   | 湧           | 勇涌雄         | 友猶融       | 宥猷タ   | 幽由            | 514<br>515<br>516<br>517<br>518            | 喻 區 嘴 嚀 嚼                               | <b>攻听噪</b>  | 1 1 1 1 1 1 1 1 1 1 1 1 1 1 1 1 1 1 1     | 嗽噫                    | 嗟嘛噤嚥囎                      | 嗄嗹嘯嚮囑         | 嗜噎噬嚶囓        | 嗤噐噪嚴□                 | 嗔營嚆囂囮         | 590<br>591<br>592<br>593<br>594            | 曳朶枉枷         | 曄曷杁杰柯             | 朏朸枩           | 曖朖朷杼柬         | 曚朞杆杪枳                                  | 曠朦杞枌柩          | 昿朧杠枋栒   | 霸杙枦       | 襄朮杣枡 柞                                                                                                    |
| 452<br>453<br>454<br>455<br>456            | 余揚窯養       | 揺           | 擁耀        | 輿曜葉欲   | 預楊蓉沃   | 要           | 幼洋謡翌        | 妖溶踊翼      | 容熔遥淀  | 予庸用陽          | 519<br>520<br>521<br>522<br>523            | 图 坏坿埔                                   | 医圆边球球       | 国國火攻兵                                     | 国国址垳埖                 | 盟 医坏垤埣                     | 圖坩            | 嗇埀           | 圜                     | 5 以坡埆塲        | 595<br>596<br>597<br>598<br>599            | 弧柢桀梟梵椢       | 己拙桍梏梠椦            | 枹栲梭梺          | 柎桎梔椏          | <b>以拉梳條梍棍</b>                          | <b>柧栫梛</b>     | 1. 檜桙梃椁 | 栞档檮       | 1框桷梹椈                                                                                                    |
| 456<br>457<br>458                          | 螺乱         |             |           | 莱      | !      | 雷           | 洛蘭          | 絡         | 落     | 羅酪            | 524<br>525<br>526<br>527<br>528            | 堡墟壗壻夭奢                                  | 号撑重点        | 登 堰 堰                                     | 野児屋とおり                | ·<br>塒<br>堵<br>壌<br>复<br>変 | 堽墮壟夛奐         | 塹壅壯梦奎        | 墅壓壺夥奚                 | 墹壑壹夬奘         | 600<br>601<br>602<br>603<br>604            | - 棹楷楙榿       | 播棠楜椰槁             | <b>棯楸楡</b>    | 控棕椨楫楞榾        | 椶椪楔楝槎                                  | 椒椚楾榁寨          | 接椣楮楪槊   | 椡         | <b>根</b> 橋棉榮榻                                                                                                    |
| 458<br>459<br>460<br>461<br>462            | 葎          | 痢掠          | 裏略        | 理裡劉侶   | 璃里流慮   | 溜           | 陸琉虜         | 律留了       | 利 率硫亮 | 吏 立粒僚         | 529<br>530<br>531<br>532<br>533            | 奢 姜婀嫋                                   | F好好 好好      | 可扮好的                                      | 60 医斑驳                | 侫娟婢嫦                       | 妣娑婪嫩          | 妲娜媚嫖         | 姆娉媼嫺                  | 姨娚媾嫻          | 605<br>606<br>607<br>608<br>609            | 榧樛樔樶檍        | 樮槿槫橸檠             | 權樊橇           | 榠槹樒橢檢         | 榜槲櫁橙檣                                  | 榕槧樣橦           | 榴樅樓橈    | 榱橄        | 槨樞樌鳩<br>檐                                                                                                    |
| 463<br>464<br>465                          | 両糧         | 凌良          | 寮諒        | 料遼燐    | 感染量琳る  | 涼           | <b>別猟領輪</b> | 療力隣       |       | <sup>  </sup> | 534<br>535<br>536<br>537                   | %婚孀學寔                                   | 星子语         | 新子<br>中                                   | 嫐孛它                   | ~嬪孥宦寞                      | <b>M嬶孩宸寥</b>  | <b>於嬾孰寃寫</b> | 孃孳寇寰                  | 孅孵寉寶          | 610<br>611<br>612<br>613                   | 心 櫑欖歉        | *檗櫟鬱歐             | 蘗檪欟歙          | 檻櫚欸歑          | 慢櫃櫪欷歛                                  | 櫂櫻盜歟           | 檸欅欹歡    | 檳蘗飮歸      | 檬櫺 歇 歹                                                                                                    |
| 466<br>467<br>468<br>469<br>470            | 嶺齢         | 怜暦煉         | 歴         |        | 類苓劣聯   | 令鈴烈         | 伶隷裂         | 例零廉       | 冷霊恋   | 励麗憐           | 538<br>539<br>540<br>541<br>542<br>543     | 寶尹 岑峇崗                                  | 比尼居民        | 多国军 岩属                                    | \$                    | 尓 屮岶峭崔                     | 尠 乢岼嶌崢        | 无 屶岷峪崚       | 尨    屹峅崋崙             | 戶 岌岾崕崘        | 614<br>615<br>616<br>617<br>618<br>619     | 殀殯毬氣汾泅       |                   | 殃殱毳汕汳         | 殍殳毯辻          | 殘殷麾汪沐沾                                 | 殕殼             | 殞毆氓沍泱   | 殤毋气沚      | <b>殪毓氛沁沽</b>                                                                                                    |
| 470<br>471<br>472<br>473                   | 露牢肋        | 狼           | 篭         | 廊老     | 呂弄聾    |             | 櫓楼郎         | 炉榔六       | 賂浪麓   | 路漏禄           | 544<br>545<br>546<br>547<br>548            |                                         | 哈娃藤芹        | <b>馬帳後後</b>                               | 間<br>譲<br>嶽<br>巫<br>幄 | <b>E</b> 差隆已幃并             | <b>啰嵶嶷巵幀幺</b> | 嶇嶼帋幎         |                       | 嶂巍帙幔庠         | 620<br>621<br>622<br>623<br>624            | 四 洽浚涵淅       | <b>孙沺洸浹淇淺</b>     | 泛洙浙淦          | <b>化泯洵涎涸淤</b> | // // // // // // // // // // // // // | 洒濤淬            | 凇       | 浣淹淌       | 洶涓渕淨湮                                                                                                    |
| 473<br>474<br>475<br>476<br>477            | 枠碗         | 鷲腕          | 亙         | 倭亘     | 和鰐     | 話詫          | 歪藁          | 賄蕨        | 脇椀    | 惑湾            | 549                                        | 廁麻                                      | 厚           | 夏廖                                        | もの                    |                            |               |              |                       |               | 625                                        | 渙            | 湲                 | 湟             | 渾             | 渣                                      | 湫              | 渫       | 湶         | 湍渟                                                                                                    |
| 478                                        | 乖亟         | <b>弌乘</b> - | 丐亂亢       | 丕亅亰    | 个豫亳    | <b>丱</b> 事宣 | 、舒从         | 丼弎仍       | ノ于仄   | <b>乂亞仆</b>    | 554<br>555<br>556<br>557<br>558            | 廬彜彎徃徠悳怕恊悁 惠愆愍廖尚弋弯征復忿恃恆情悄惓惶愎             | 神徭性性  竹     | 非语 计平光                                    | 10世紀代                 | 徑忻恂恚恤                      | 徇忤怩恁恂         | 從忸怎恪恬        | 徙忱忽恷恫                 | <b>徘</b> 忝怛恟恙 | 630<br>631<br>632<br>633<br>634            | 潜澳濔瀏         | 漾潛澣濘濾             | 漓潭澡濱瀛         | 滷澂澤濮瀚         | 澆潼澹濛潴                                  | 潺潘濆瀉瀝          | 漕澎澪瀋瀘   | 澁澑濟濺瀟     | 溪滕滾 澀濂濕瀑瀰炸焙燻燔                                                                                                    |
| 483<br>484<br>485<br>486<br>487            | 乖亟仂佝侑俑倅    | 仗佗佯俚伜       | 仞佇來俐俶     | 仅佶侖俤倡  | 仟侈儘俥倩  | 价侏俔倚倬       | 伉侘俟倨俾       | 佚佻俎倔俯     | 估佩俘倪們 | 佛佰俛倥倆         | 559<br>560<br>561<br>562<br>563            | 情 化 化 化 化 化 化 化 化 化 化 化 化 化 化 化 化 化 化 化 | 情核怪惹恩       | 限学学系系                                     | <b>悚悗悽惴憨</b>          | 悒惆惺愧                       | 悧悵愃慊          | 悋惘惚愿         | 惡慍惻愼                  | 悸愕惱愬          | 635<br>636<br>637<br>638<br>639            | 瀲炮熙熕燠        | 灑烟熈熨燬             | 灣烋煦熬燧         | 炙烝煢燗燵         | 炒烙煌熹燼                                  | 炯焉煖熾           | 烱烽煬燒    | 炬焜熏燉      | 炸焙燻燔                                                                                                    |

| First to third<br>digits of | 0 1                                   |                         | rth di | git of | f Kut | en co | des<br>7 | 8 9                                                                     | First to third<br>digits of | 0   | 1           | Fou<br>2      | rth d       | igit o     | f Kut       | ten co     | odes<br>7 | 8          | 9              | First to third<br>digits of<br>Kuten codes | 0  | 1   | Four<br>2 | th di<br>3 | git o          | f Kut         | en c | odes<br>7 | 8 9        |
|-----------------------------|---------------------------------------|-------------------------|--------|--------|-------|-------|----------|-------------------------------------------------------------------------|-----------------------------|-----|-------------|---------------|-------------|------------|-------------|------------|-----------|------------|----------------|--------------------------------------------|----|-----|-----------|------------|----------------|---------------|------|-----------|------------|
| 640<br>641                  | 爲う                                    | ₹燿                      | 爍      | 爐      | 爛     | 爨     |          | 爬 爰 牴 牾                                                                 | 716<br>717                  | 艝艷  | 艚           | 艟             | 艤芍苴         | 牆芒         | 艨芫          | 艪          | 艫         | 舮          | 製苡             | 792<br>793                                 | 鏨鐓 |     | 鏘         |            | 鏝鐶             | 鏐鐫            | 鏈鐵   |           | 鐚鐸鐺鍐       |
| 642                         | 犂雪                                    | 』犇                      | 犒      | 犖      | 犢     | 犧     | 犹        | 犲 狃                                                                     | 718                         | 苣   | <b>艸荷</b>   | 艾苒苜           | 草           | 茎笠         | 苺           | 莓          | 芻范        | 芬苻         | 苹              | 794                                        | 鑒  | 鑄   | 鑛         | 鑠          | 鑢              | 鑞             | 鑪    | 鈩         | 鑰鑵         |
| 643<br>644                  | )<br>独 级<br>猗 级                       | 引猜                      | 狒猖     | 狢猝獪    | 狠猴    | 猯     | 猩        | 狷 倏<br>猥 猾                                                              | 719<br>720                  | 苞   | 茵           | 昔             | 茉茖茘         | 玆          | 茱           | 荀          | 茹         | 荐莢         | 苔莖             | 795<br>796                                 | 閔  | 閖   | 閘         | 鑼閙         | 閠              | 钁閨            | 鑿開   | 閭         | 閇 閊閼 閻     |
| 645<br>646                  | 獎獲                                    | 東默山代                    | 獗珎     | 獪玻     | 獨珀    |       |          | 獵 獻 瑶                                                                   | 721<br>722                  | 茯莫莨 | 茫莎          | 茴茗莇萓          | 荔莊          | 莅          | 莚           | 莪贳         | 莟荵        | 莢莠         | 莖莉             | 797<br>798                                 | 閹關 | 闘闡  | 闊闥        | 濶闢         | 闃阡             | 闍阨            | 闌阮   | 闕阯        | 闔 闖陂 阳     |
| 647<br>648                  | 琅瑣瑁瑙                                  | ₿號                      | 珸      | 琲      | 琺     | 瑕瑶    | 琿        | 瑟瑙                                                                      | 723<br>724                  | 莨   | 養養          | 萱茄            | 菫           | 茶莧菇        | 莵菽蕊         | 荳萃萠        | 菘         | 萋萸         | 菁蔆             | 799<br>800                                 | 陏  | 陋   | 陷         | 陝陦         | 陸陲             | 陬             | 隍    |           |            |
| 649                         | 璧瓊                                    | き職                      | 瓔      | 珱      |       |       |          |                                                                         | 725                         | 蒂森  | E<br>葭<br>葩 | 菠萪葆           | 菲萼萬         | 萍蕚葯蒻蔗      | 范蒄          | 葷          | 葫         | 蒭          | 葮              | 801                                        | 險  | 隧   |           | 隲          | 隰              | 隴             | 隶    | 隘隸        | 隹 雎        |
| 650<br>651                  | · · · · · · · · · · · · · · · · · · · | 瓦甃                      | 甅      | 甌      | 瓮甎    | 瓲甍    | 甕        | 瓲 題<br>雲 賞                                                              | 726<br>727                  | 蒂蒿  | 蒟           | 座             | <b>馬蓍蓴</b>  | 約弱         | 施修          | 萵蓐         | 蓁         | 葢蓆         | 蒹蓖             | 802<br>803                                 | 霈  | 雉霓  | 雍霎霾       | 襍霑         | 雜霏             | 霍霖            | 雕霙   | 雹雷        | 霄霆         |
| 652<br>653                  | <b>甦</b> 育                            |                         | 畫      | 畭      | 畊畸    |       |          | 畆 畚疇                                                                    | 728<br>729                  | 蒡蓼  | 蔡蕀          | 蓿蕣            | 專蕘          | 庶蕈         | 蔘           | 蔬          | 蔟         | 蔕          | 蔔              | 804<br>805                                 | 霹靤 | 霽靦  | 靨         | 靄勒         | 靆靫鞐            | 靈靱            | 靂靹   | 靉鞅        | 靜 靠靼 鞁     |
| 654<br>655                  | 疊髮痃疹                                  | <b>登</b><br>日<br>日<br>日 | 疔      | 疚      |       |       | 疣        | 痂 疳<br>痒 痙                                                              | 730<br>731                  | 薨   | 蕁蕭          | 蕣蘂薔藏          | <b>蕘蕋薛薹</b> | 蕕藪         | 薀薇          | 薤薜         | 薈蕷        | 薑蕾         | 薊薐             | 806<br>807                                 | 靺鞴 | 鞆蘚  | 鞋         | 鞏韈         | 鞐              | 鞜韜            | 鞨韭   | 鞦齏        | 鞣 鞳韲 竟     |
| 656<br>657                  | 1 据                                   | 雪痾                      | 痿      | 痼      | 瘁     | 痰     | 痺        | ,<br>痲<br>瘤<br>瘴                                                        | 732<br>733                  | 藉蘊  | 薺蘓          | 藏蘋            | 薹藾          | 藐藺         | 藕蘆          | 藝蘢         | 藥蘚        | 藜蘰         | 藹蘿             | 808<br>809                                 | 韶顏 | 韃韵顋 |           | 一韈頌顯       | 頸顰             | 顚             | 頡    | 頷         | 頹賴         |
| 658                         | 瘰猩                                    | 夏癇                      | 癈      | 癆      | 癜     | 癘     |          | 癢癨                                                                      | 734                         | 虍   | 乕           | 虔             | 號           | 虧          | 虱           | 蚓          | 蚣         | 蚩          | 蚪              | 810                                        |    | 顱   | 顴         | 顳          | 颪              |               | 颱    |           | 飄飃         |
| 659<br>660                  | 癩釆                                    | 頁叉                      | 癸      | 癰發     | 皀     |       |          | 皋皎                                                                      | 735<br>736                  | 蚋蛔  | 蚌蛞          | 蛩             | 蛬           | 蛄蛟!        | 蛆蛛          | 蛯          | 蛉蜒        | 蠣蜆!        | 蚫蜈!            | 811<br>812                                 | 飆餞 | 純餤  | 餠         | 餃餬         | 餉餮             | 餒餽            | 餔餾   | 饂         | 餡餅         |
| 661<br>662                  | 皖台                                    | 盒                       | 盞      | 炮盡     | 皴盥    | 盧     | 盪        | 皺 盂                                                                     | 737<br>738                  | 蜀蜷  | 蜃蜻          | 蜥             | 蜩           | 蜉蜚         | 蜍蝠          |            |           | 蜴蝌         | 蜿蝎             | 813<br>814                                 | 饐馮 | 饋馼  | 饑駟        | 饒駛         | 饌駝騏            | 饕駘騅           | 馗駑   | 馘駭        | 馥 馭<br>駮 駱 |
| 663<br>664                  | 眈眈                                    | 少眄                      | 眩      | 眤      | 眞睛    |       |          | 眛 眷<br>睾 睹                                                              | 739<br>740                  | 蝴   | 蝗蝓          | 蝨             | 蝮           | 蝙蠅         | 螢           | 螟          | 螂         | 螯          | 蟋              | 815<br>816                                 | 駲驅 | 馼駻驂 | 駸驀        | 駛騁驃        | 騏騾             | 騅驕            | 駢驍   | 騙         | 騫 騷<br>驗 驟 |
| 665<br>666                  | 瞎聯                                    | 眞瞑                      | 膛矍     | 瞞      | 瞰     | 瞶     | 瞹        | 聖版 証                                                                    | 741<br>742                  | 螽蟯  | 蟀           | 蟐             | 雖           | 盤蠍         | 蟄蟾          | 螳          | 幕         | 蟆蠎         | 螻蟒             | 817<br>818                                 | 驢髏 | )驥髑 | 驤髓        | 驩體         | 驫              | 驪髟            | 骭髢   | 般髣        | 骼臀毛        |
| 667                         | 砌矿                                    | 北礦                      | 砠      | 礪      | 矚硅災   | 矜碎品   | 硴        | 碆 硼                                                                     | 743                         | 蠑   | 蠼衂          | 蠕             | 蠢           | 蠡          | 蠱           | 蠶          | 蠹         | 蠧          | 蠻              | 819                                        | 髫  | 髮   | 髴         | 髱          | 髷              | Ĺ.            |      |           |            |
| 668<br>669                  | 碚 砥                                   | 통磅                      | 磊      | 磬      |       |       |          | 磋磔                                                                      | 744<br>745                  | 衄袒  | 衽           | 袵             | 衙衲袿         | 衞袂袱        | 衢袗裃         | 衫袒         | 袁袮        | 衾袙裘        | 袞袢!            | 820<br>821                                 |    | 髻鬩  | <b>鬆鬪</b> | 鬘鬮         | 鬚鬯             | 鬟鬲            | 鬢魄   | 鬣魃        | 門 鬧魏 魍     |
| 670<br>671                  | 礫朮                                    |                         | 祗      | 磴祟     | 祚     | 祕     | 祓        | 礙 礬<br>祺 禄                                                              | 746<br>747                  | 袍裝  | 裹           | 褂             | 裼           | 裴          | 裨           | 裄裲         | 褄         | 殺褌         | 裙編             | 822<br>823                                 | 魎鮠 | 魑鮨  | 鮴         | 魴鯀         | 鮓鯊鯡            | 鮃鮹            | 鮑鯆   | 鮖鯏        | 鮗鰕鯑        |
| 672<br>673                  | 禊稲                                    | 要禧                      | 齋秡     | 禪秣     | 禮稈    | 穰稍    |          | 禺 秉<br>稙 稠                                                              | 748<br>749                  | 褓褸  | 襃襌          | 褞禅            | 褥襠          | 褪襞         | 褫           | 襁          | 襄         | 褻          | 褶              | 824<br>825                                 | 鯣鰔 | 鯢鰉  | 鯤鰓        | 鯔鰌         | 鯡鰆             | 鰺鰈            | 鯲鰒   | 鯱鰊        | 鯰 鰕鰄 鰮     |
| 674<br>675                  | <b>北稟穢</b>                            |                         | 稻      | 臺      | 稷穽    | 穃     | 穗        | 羅 籍                                                                     | 750<br>751                  | 覈   | 襦覊          | 襤             | 襭           | 襪覡         | 襯覩          | 襴覦         |           | 襾覯         | 覃覲             | 826<br>827                                 | 鰛鱠 | 鰉鰥鱧 | 鰤         | 鯔鰡鱸        | 鰰              | 鱇             | 鰲鳰   | 鱆鴉        | 鰾鱚鴈        |
| 676<br>677                  | 窖罩                                    | 電影                      | 182    | 窶      | 竅     | 竄     | 窿        | 邃 竇                                                                     | 752<br>753                  | 覺訃  | <b>覽</b> 訖詆 | 元朝工           | 觀           | 觚          | <b>點</b>    | 觝          | 觧         | 觴          | 觸              | 828<br>829                                 | 激鵁 | 鴆鴿  | 駕鴾        | 震傷         | 鳧鶯鵙            | <b>鳬</b><br>鴣 | 鴟    | 鵄         | 常領         |
| 678                         | 竦竧                                    | 十 頭 笨                   | 窰竕笂笶   | 奶      | 站笊    | 竚笆    | 竝笳       | 竡 竢<br>笘 笙                                                              | 754                         | 詒   | 誕           | 計詈誑           | <b>江詼</b> 誥 | 訛詭         | 詬           | 詢          | 誅         |            | 詛誄             | 830                                        |    | 鵝   | 鵞         | 鵤          | 鵑              | 鵐鶩            | 鵙    | 鵲         | 鶉鶇         |
| 679<br>680                  |                                       | 金笄                      | 矢筍筬    | 筐笋筮    | 筌     | 筅箘    | 筵        | 筥 筴<br>箍 箜                                                              | 755<br>756                  | 誨諚  | 諫           | 諳             | 諧           | 誦諤謚        | <b>消諱諡</b>  | 誣謔         | 諄諠        | 諍諢         | 諂諷             | 831<br>832                                 | 鶸  | 鵯鶺  | 鷆         | 鴞鷏         | 鶤鷂             | 鷙             | 鶲鷓   | 鷄鷸        | 鷁 鶻        |
| 681<br>682                  | 答 第                                   | 第 簿                     | 爭      | 筝      | 箙     | 箘篋    | 篁        | 篌 篏                                                                     | 757<br>758                  | 漏腦  | 諛鞫          | <b>高警</b> 替   | 謇謫          | 謾          | 諡謨          | 謖譁         | 謐譌        | 謗譏         | 謠譎             | 833<br>834                                 | 鷯麋 | 鷽麌  | 鸚麒        | 鸛麕         | 鸞麑             | 鹵麝            | 鹹麥   | 鹽麩        | 麁 麈<br>麸 麪 |
| 683<br>684                  | 箴簿                                    | 養                       | 篩      | 簑      | 簑簍    | 篦     | 栗        | 籠 簀<br>簧 簪                                                              | 759<br>760                  | 證   | 譖           | 潜壁            | 譚譯          | <b>譫</b> 譴 | 響           | 讀          | 讌         | 讎          | 讒              | 835<br>836                                 | 麭黠 | 靡   | 黌堂        | 黎黯         | 黏              | 黐             | 黔黷   | 黜黹        | 點 黝黻 黼     |
| 685<br>686                  | <b>管藤</b>                             | 簫                       | 簽籤     | 簗籌籥    | 籃籬    | 籔籵    | 籏        | (<br>籍<br>に<br>に<br>に<br>に<br>に<br>に<br>に<br>に<br>に<br>に<br>に<br>に<br>に | 761<br>762                  | 讓豐  | 誤纖水         | 譬讙劵           | 譯讚豬         | 符豸         | 譽豁豺         | 緊紹         |           | 豌          | 豎貊             | 837<br>838                                 | 電齔 | 離齣  | (黨鼈齟      | 皷齠         | <b>◎鼕</b><br>齡 | 壓鼡齦           | 鼬齧   | 鼾齬        | 齊藍         |
| 687<br>688                  | <b>総料</b>                             | ⊱粫                      | 粡      | 粗糘     | 鞭糒    | 粲     | 粱        | デヤ<br>粮<br>鬻<br>糯                                                       | 763<br>764                  | 貍   | 涿貎貮         | 豢貔貶           | <b>乳乳</b>   | 羽襲費        | <b>彩</b> 戝賤 | <b>乳貭賣</b> | 貪         | <b>新胎賽</b> | <b>犯貨賺</b>     | 839<br>840                                 | 齲  | 齶   | 龕         | 龜          | 龠              |               | 熙    | 四口        | 國化 國注      |
| 689                         | 糲系                                    | 2 出2                    | 糺      | 紆      |       |       |          |                                                                         | 765                         | 貢 麒 | <b>負責</b>   | 整             | 貝贊赧         | 員 質 赭田     | 贏           | 贍          | 贐         | 齎          | 贓              | 040                                        |    | 元   | 1哭        | 连          | 坩              | 凜             | 7FK  |           |            |
| 690<br>691                  | <b>約</b>                              | <b>村半秀</b>              | 紕絖     | 紊絎絽綢   | 絅絲    | 絋絨    | 絮絮       | 維維 紙網                                                                   | 766<br>767                  | 賍趾  | 趺           | 跏             | 跚           | 跖          | <b>赱</b> 跌  | 跛          | 趁跋        | 趙跪         | 跂跫             |                                            |    |     |           |            |                |               |      |           |            |
| 692<br>693                  | <b>紵經緇</b>                            | ∮ 綫                     | 綏總     | 絽綢     | 綛綯    | 綺緜    | 綸        | 綟綰                                                                      | 768<br>769                  | 跟蹂  | 跣踵          | 踰             | 踈踴          | 踉蹊         | 跿           | 踝          | 踞         | 踐          | 踟              |                                            |    |     |           |            |                |               |      |           |            |
| 694<br>695                  | 緘紛縡級                                  | 員緤                      | 緞縟     |        | 緲縋    | 緡     | 縅        | 縊 縣 繏                                                                   | 770<br>771                  | 蹣   | 蹇蹕          | 蹉蹶            | 蹌蹲          | 蹐蹼         | 蹈躁          | 蹙躇         | 蹤躅        | 蹠躄         | 踪躋             |                                            |    |     |           |            |                |               |      |           |            |
| 696<br>697                  | 縵網繙                                   | 票繃                      | 縷      | 縲      | 縺     | 繧     | 繝        | 繖 繞絡                                                                    | 772<br>773                  | 躊躱  | 躓躾          | 躑             | 躔軈          | 躙軋         | 躪軛          | 躡          | 躬         | 躰軻         | 軆軫             |                                            |    |     |           |            |                |               |      |           |            |
| 698<br>699                  | <b>辯 組 欄 欄</b>                        | 监纈                      | 纉      |        |       |       |          | 纔纖                                                                      | 774<br>775                  | 紅輔  | 紅軽量         | 輅             | 輕輻          | 1 輒襲       | <b>軛</b> 轅  | (輓轂        | <b>幹軸</b> | 輟轌         | 1輌轉            |                                            |    |     |           |            |                |               |      |           |            |
| 700                         | 制                                     | 幸舉                      | 罍      | 鱪      | 罐     | 网     | 罕        | 罔黑                                                                      | 776                         | 轆   | 轎           | 轗             | 轜           | 轢          | 轣           | 轤          | 辜         | 辟          | 辣              |                                            |    |     |           |            |                |               |      |           |            |
| 701<br>702                  | 罟野 美                                  | 主主                      | 盖      | 羝      | 罸羚    | 君     | 犋        | <b>幕</b> 羈                                                              | 777<br>778                  | 辭逅  | 辯迹          |               | 迚逑          | 迴逕         |             |            |           | 邇逖         | 迴逋             |                                            |    |     |           |            |                |               |      |           |            |
| 703<br>704                  | 委 邦<br>翦 扁                            | 11 麻                    | 調翹     | 翅飜     | 翆書    | 郊耄    | 弱耋       | 翔 翡耒 耘                                                                  | 779<br>780                  | 逧   | 逶遏          | <b>空</b><br>遐 | 達建          | 进遒         | 逎           | 遉          | 逾         | 遖          | 遘              |                                            |    |     |           |            |                |               |      |           |            |
| 705<br>706                  | <b>羹翦耙聚</b>                           | 日耡呈聢                    | 耨      | 耿      | 翆耆耻聲  | 翊耄聊聰  | 聆聶       | 聒 聘 聽                                                                   | 781<br>782                  | 遞邊  | 遨邉          | 遯邏            | 遶邨          | 隨邯         | 遲邱          | 邂邵         | 遽郢        | 邁郤         | 邀扈             |                                            |    |     |           |            |                |               |      |           |            |
| 707<br>708                  | 聿 吳 押 召                               | 肆罪                      | 肅脈     | 肛曹     | 育胚    | 肚胖    | 肭脉       | 育脱 脱                                                                    | 783<br>784                  | 郛酥  | 鄂醉          | 鄒酷            | 鄙           | 鄲醋         | 鄰醉          | 酊醂         | ·         | <b>般</b>   | 酣藤             |                                            |    |     |           |            |                |               |      |           |            |
| 709                         | 脛帽                                    | 肾肿                      | 脯腴     | 腋眦     | 脏     | H#    | 噼        |                                                                         | 785<br>786                  | 醪釟  | Tion 2      | 體針            | 藍紅          | 釀釵         | 釁絀          | 釉約         | 釋新        | 釐紗         | 釖鉛             |                                            |    |     |           |            |                |               |      |           |            |
| 711                         | 腦腦                                    | 神 温度                    | 漏      | が膊啄    | 膀胱    | 膂喻    | 腱膠       | ル 暦<br>膕 暦                                                              | 787<br>788                  | 鈕   | 鈑           |               | 鉛           | 鉅鈴         | 鉉兵          | 鉤          | 蛇蛉        | 鼓鍊         | 鈿              |                                            |    |     |           |            |                |               |      |           |            |
| 712<br>713                  | <b>磨</b>                              | 馬腕                      | 順臍     | 雅臑!    | 於臙!!  | 脂臘素   | 旭臈       | 膽臚與艙                                                                    | 789                         | 蛇   | 超級          | 一一            | <b></b> 蘇   | 超級         | 站           | 到1         | 实         | 奶          | 射如             |                                            |    |     |           |            |                |               |      |           |            |
| 714<br>715                  | 聚聿胛脛 腦膣臂臠舍                            | と 量<br>氏 舗              | 琛舩     | 兒舫     | 解     | 辞舳    | 男 艀      | 與舊艙艘                                                                    | 790<br>791                  | 鍼   | 郵輸          | 錢             | 郵鉛          | 鍛鎬         | 妨鎭          | <b>业鎔</b>  | 蜒鎹        | 蝦鏖         | 逋 遘邀扈酣醯釖鈬鈿銷 鍠鏗 |                                            |    |     |           |            |                |               |      |           |            |